Form 2267

# *groov* EPIC USER'S GUIDE

## *groov* EPIC USER'S GUIDE

for GRV-EPIC-PR1 GRV-EPIC-PR2

Form 2267-210406 - April 2021

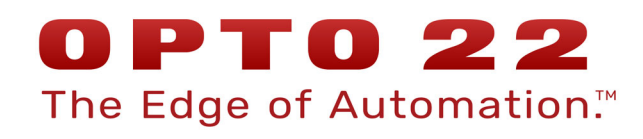

43044 Business Park Drive • Temecula • CA 92590-3614 Phone: 800-321-OPTO (6786) or 951-695-3000 Fax: 800-832-OPTO (6786) or 951-695-2712 www.opto22.com

Product Support Services 800-TEK-OPTO (835-6786) or 951-695-3080 Fax: 951-695-3017 Email: support@opto22.com Web: support.opto22.com

groov EPIC User's Guide

Form 2267-210406 - April 2021

Copyright © 2018-2021 Opto 22.All rights reserved. Printed in the United States of America.

The information in this manual has been checked carefully and is believed to be accurate; however, Opto 22 assumes no responsibility for possible inaccuracies or omissions. Specifications are subject to change without notice.

Opto 22 warrants all of its products to be free from defects in material or workmanship for 30 months from the manufacturing date code. This warranty is limited to the original cost of the unit only and does not cover installation, labor, or any other contingent costs. Opto 22 I/O modules and solid-state relays with date codes of 1/96 or newer are guaranteed for life. This lifetime warranty excludes reed relay modules, groov and SNAP serial communication modules, SNAP PID modules, and modules that contain mechanical contacts or switches. Opto 22 does not warrant any product, components, or parts not manufactured by Opto 22; for these items, the warranty from the original manufacturer applies. Refer to Opto 22 form 1042 for complete warranty information.

Opto 22 FactoryFloor, groov, groov EPIC, groov RIO, mobile made simple, The Edge of Automation, Optomux, and Pamux are registered trademarks of Opto 22. Generation 4, groov Server, ioControl, ioDisplay, ioManager, ioProject, ioUtilities, mistic, Nvio, Nvio.net Web Portal, OptoConnect, OptoControl, OptoDataLink, OptoDisplay, OptoEMU, OptoEMU Sensor, OptoEMU Server, OptoOPCServer, OptoScript, OptoServer, OptoTerminal, OptoUtilities, PAC Control, PAC Display, PAC Manager, PAC Project, PAC Project Basic, PAC Project Professional, SNAP Ethernet I/O, SNAP I/O, SNAP OEM I/O, SNAP PAC System, SNAP Simple I/O, SNAP Ultimate I/O, and Wired+Wireless are trademarks of Opto 22.

ActiveX, JScript, Microsoft, MS-DOS, VBScript, Visual Basic, Visual C++, Windows, and Windows Vista are either registered trademarks or trademarks of Microsoft Corporation in the United States and other countries. Linux is a registered trademark of Linus Torvalds. ARCNET is a registered trademark of Datapoint Corporation. Modbus is a registered trademark of Schneider Electric, licensed to the Modbus Organization, Inc. Wiegand is a registered trademark of Sensor Engineering Corporation. Allen-Bradley, CompactLogix, ControlLogix, MicroLogix, SLC, and RSLogix are either registered trademarks or trademarks of Rockwell Automation. CIP and EtherNet/IP are trademarks of ODVA. Raspberry Pi is a trademark of the Raspberry Pi Foundation. The registered trademark Ignition by Inductive Automation® is owned by Inductive Automation and is registered in the United States and may be pending or registered in other countries. CODESYS® is a registered trademark of 3S-Smart Software Solutions GmbH.

groov includes software developed by the OpenSSL Project for use in the OpenSSL Toolkit. (http://www.openssl.org)

All other brand or product names are trademarks or registered trademarks of their respective companies or organizations.

#### Opto 22

The Edge of Automation.

The equipment covered by this report is considered to be a component intended to be professionally configured/installed into another manufacturer's end-product equipment. Also the equipment is intended to be mounted in an #IP54 enclosure according to the manual. No cleaning instruction is provided in manual. Therefore, testing and evaluation for the requirements of these clauses is not considered necessary.

Wired+Wireless controllers and brains are licensed under one or more of the following patents: U.S. Patent No(s). 5282222, RE37802, 6963617; Canadian Patent No. 2064975; European Patent No. 1142245; French Patent No. 1142245; British Patent No. 1142245; Japanese Patent No. 2002535925A; German Patent No. 60011224.

#### **IMPORTANT INSTALLATION INSTRUCTIONS**

Power, input, and output wiring must be in accordance with Class I, Division 2 wiring methods, Article 501-4 (b) of the National Electrical Code, NFPA 70 for installation in the U.S., or as specified in Section 18-1J2 of the Canadian Electrical Code for installations in Canada, and in accordance with the authority having jurisdiction. The following warning must be heeded:

WARNING - EXPLOSION HAZARD - SUBSTITUTION OF COMPONENTS MAY IMPAIR SUITABILITY FOR CLASS 1, DIV. 2.

WARNING - EXPLOSION HAZARD - WHEN IN HAZARDOUS LOCATIONS, TURN OFF POWER BEFORE REPLACING OR WIRING MODULES.

WARNING - EXPLOSION HAZARD - DO NOT DISCONNECT EQUIPMENT UNLESS POWER HAS BEEN SWITCHED OFF OR THE AREA IS KNOWN TO BE NON-HAZARDOUS.

THIS DEVICE SHALL BE POWERED BY CLASS 2 OUTPUTS ONLY.

#### **MVI (Multi Vendor Interface) Modules**

WARNING - EXPLOSION HAZARD - DO NOT DISCONNECT EQUIPMENT UNLESS POWER HAS BEEN SWITCHED OFF OR THE AREA IS KNOWN TO BE NON-HAZARDOUS.

AVERTISSEMENT - RISQUE D'EXPLOSION - AVANT DE DÉCONNECTER L'ÉQUIPEMENT, COUPER LE COURANT OU S'ASSURER QUE L'EMPLACEMENT EST DÉSIGNÉ NON DANGEREUX.

#### **WARNINGS**

### **North America Warnings**

Power, input, and output wiring must be in accordance with Class I, Division 2 wiring methods, Article 501-4 (b) of the National Electrical Code, NFPA 70 for installation in the U.S., or as specified in Section 18-1J2 of the Canadian Electrical Code for installation sin Canada, and in accordance with the authority having jurisdiction. The following warnings must be heeded:

- **A** Warning Explosion Hazard Substitution of components may impair suitability for Class 1, Div. 2.
- **E** Warning Explosion Hazard When in hazardous locations, turn off power before replacing or wiring modules.
- **F** Warning Explosion Hazard Do not disconnect equipment unless power has been switched off or the area is known to be non-hazardous. Avertissement - Risque d'explosion - Avant de déconnecter l'équipment, couper le courant ou s'assurer que l'emplacement est désigné non dangereux.
- **G** Suitable for use in Class I, Division 2 Groups A, B, C and D Hazardous Locations or Non-Hazardous Locations.

#### **ATEX Warnings and Conditions of Safe Usage**

Power, input, and output (I/O) wiring must be in accordance with the authority having jurisdiction.

- **A** Warning Explosion Hazard When in hazardous locations, turn off power before replacing or wiring modules.
- **E** Warning Explosion Hazard Do not disconnect equipment unless power has been switched off or the area is known to be non-hazardous.
- **F** These products are intended to be mounted in an IP54 enclosure. The devices shall provide external means to prevent the rated voltage being exceeded by transient disturbances of more than 40%. This device must be used only with ATEX certified backplanes.
- **G** DO NOT OPEN WHEN ENERGIZED.

#### **MARKINGS**

#### **Electrical Ratings**

- Power Requirements: 7.1 W typical, 9.1 W max.
- Operating Temperature: -20 °C to +70 °C
- Storage Temperature: -40 °C to +85 °C
- Relative Humidity: 5–95%

For the electrical ratings of power supplies, I/O modules, and chassis, see their respective data sheets.

## **Label Markings**

**ATEX**

II3 G Ex NA IIC T4 Gc -20 °C ≤ Ta ≤ 70 °C

#### **cULus**

Class 1 Division 2, Groups A, B, C, D T4 -20 °C ≤ Ta ≤ +70 °C

## **Agency Approvals and Certifications**

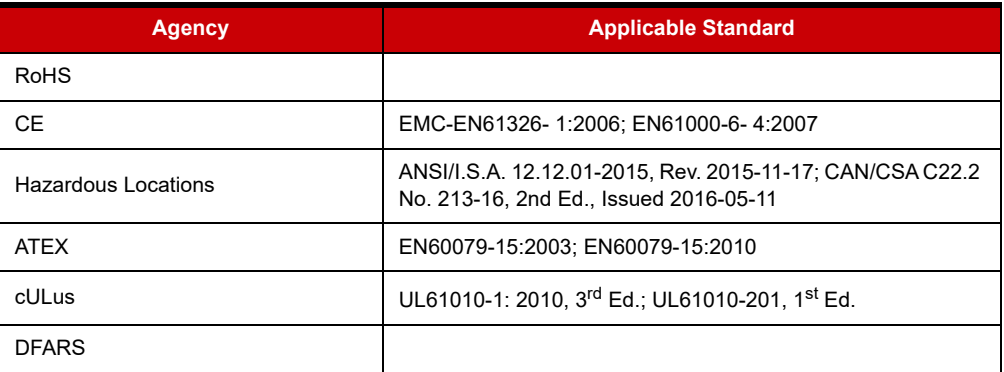

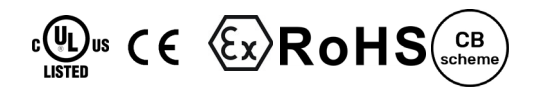

# Table of Contents

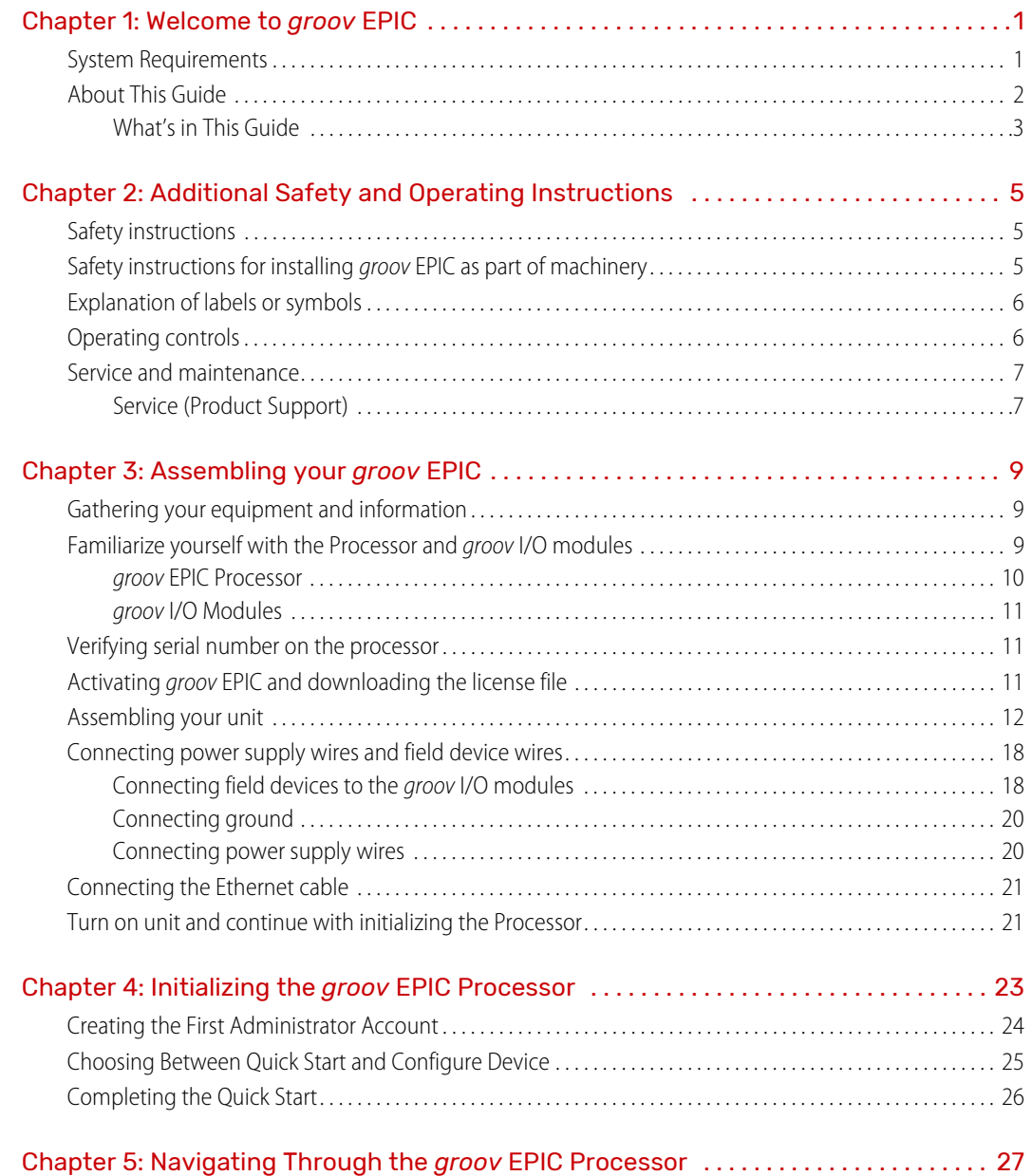

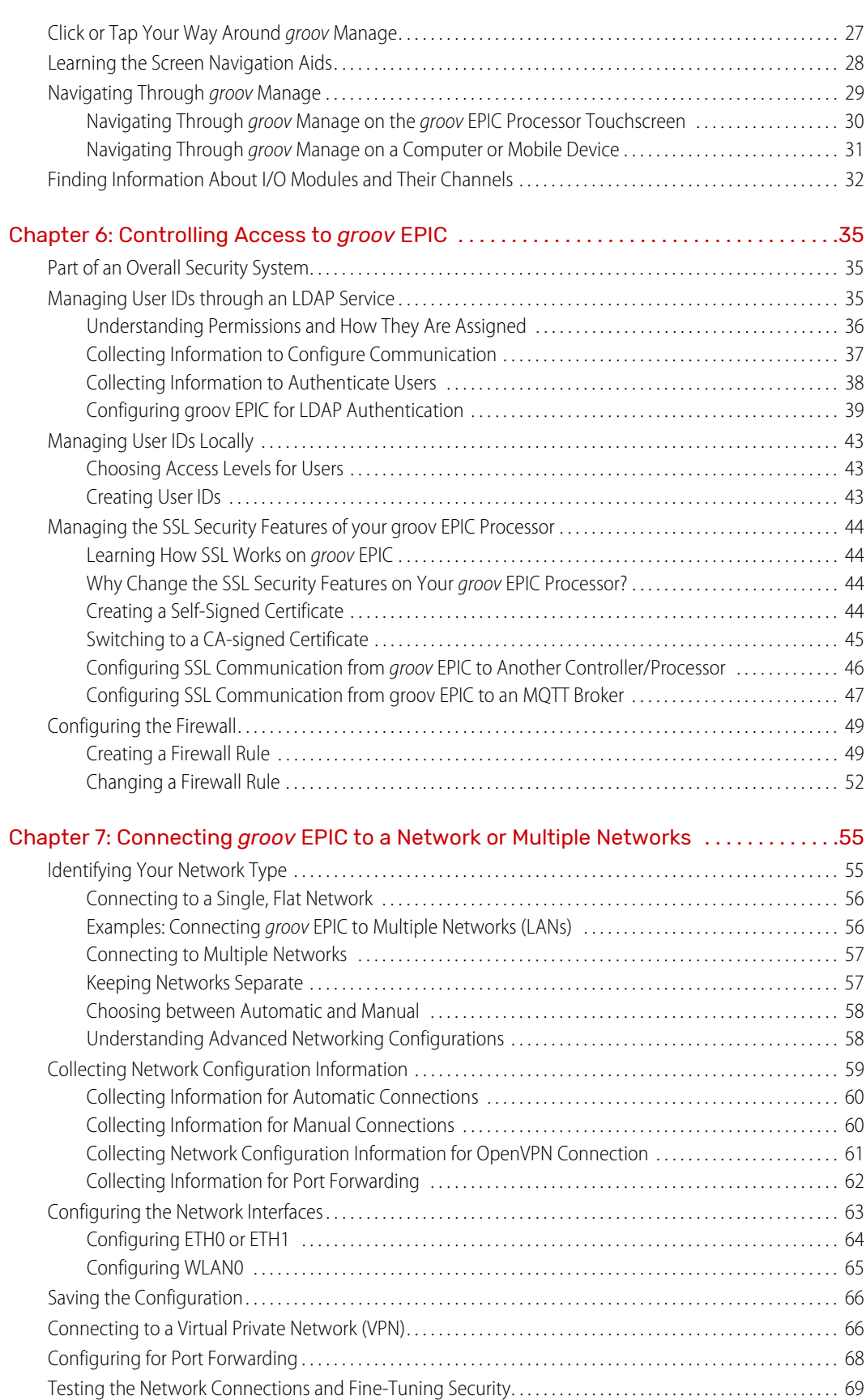

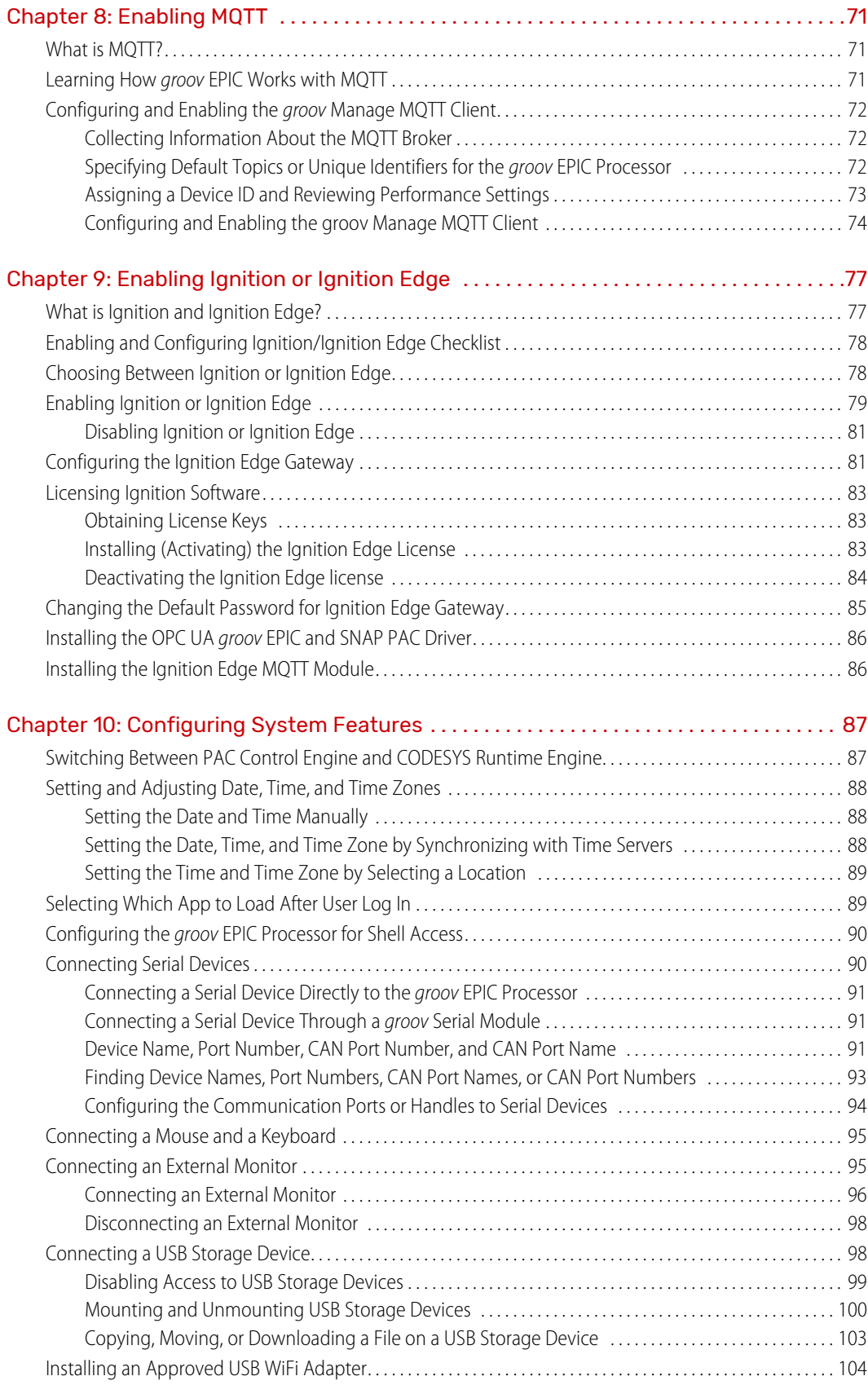

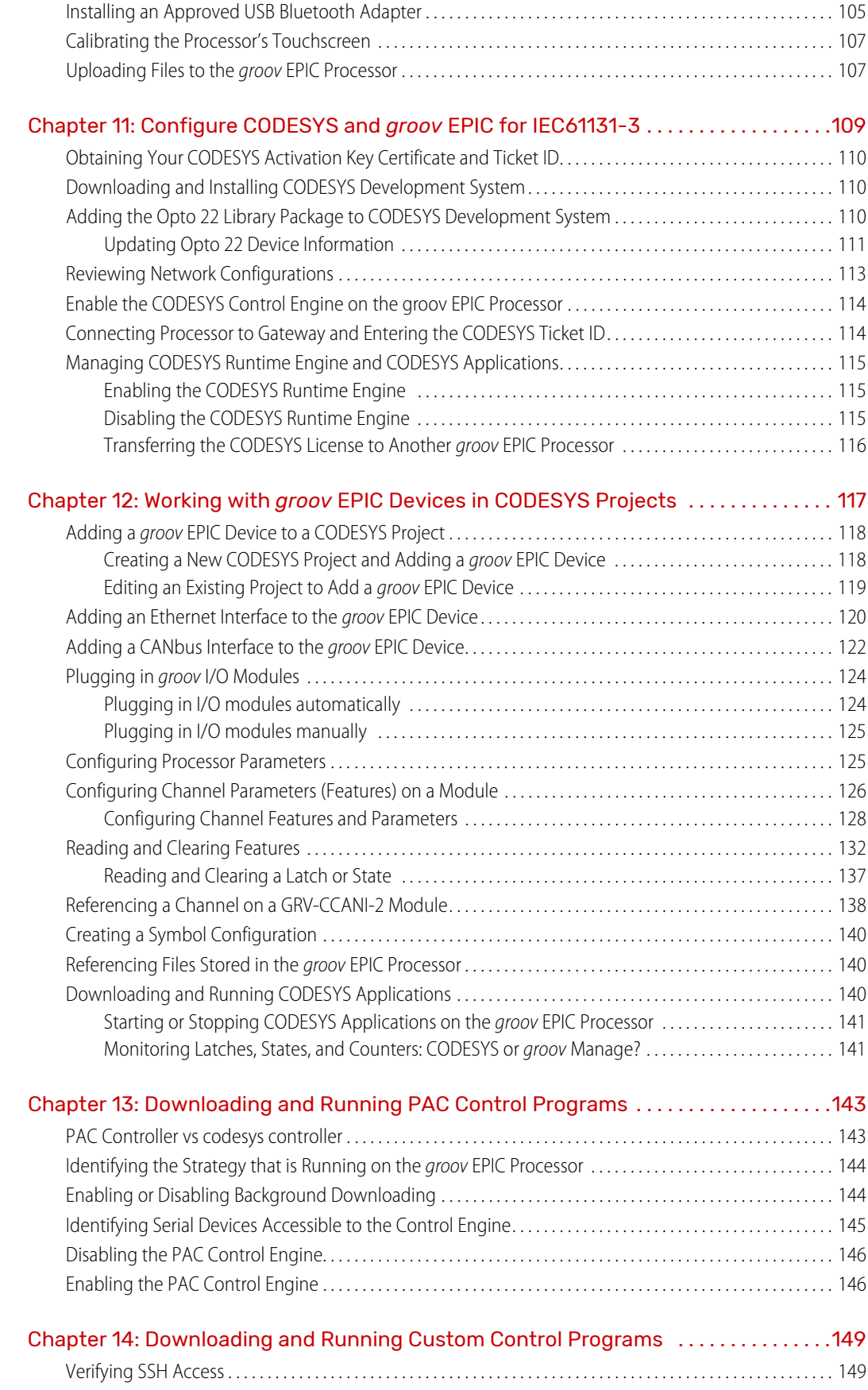

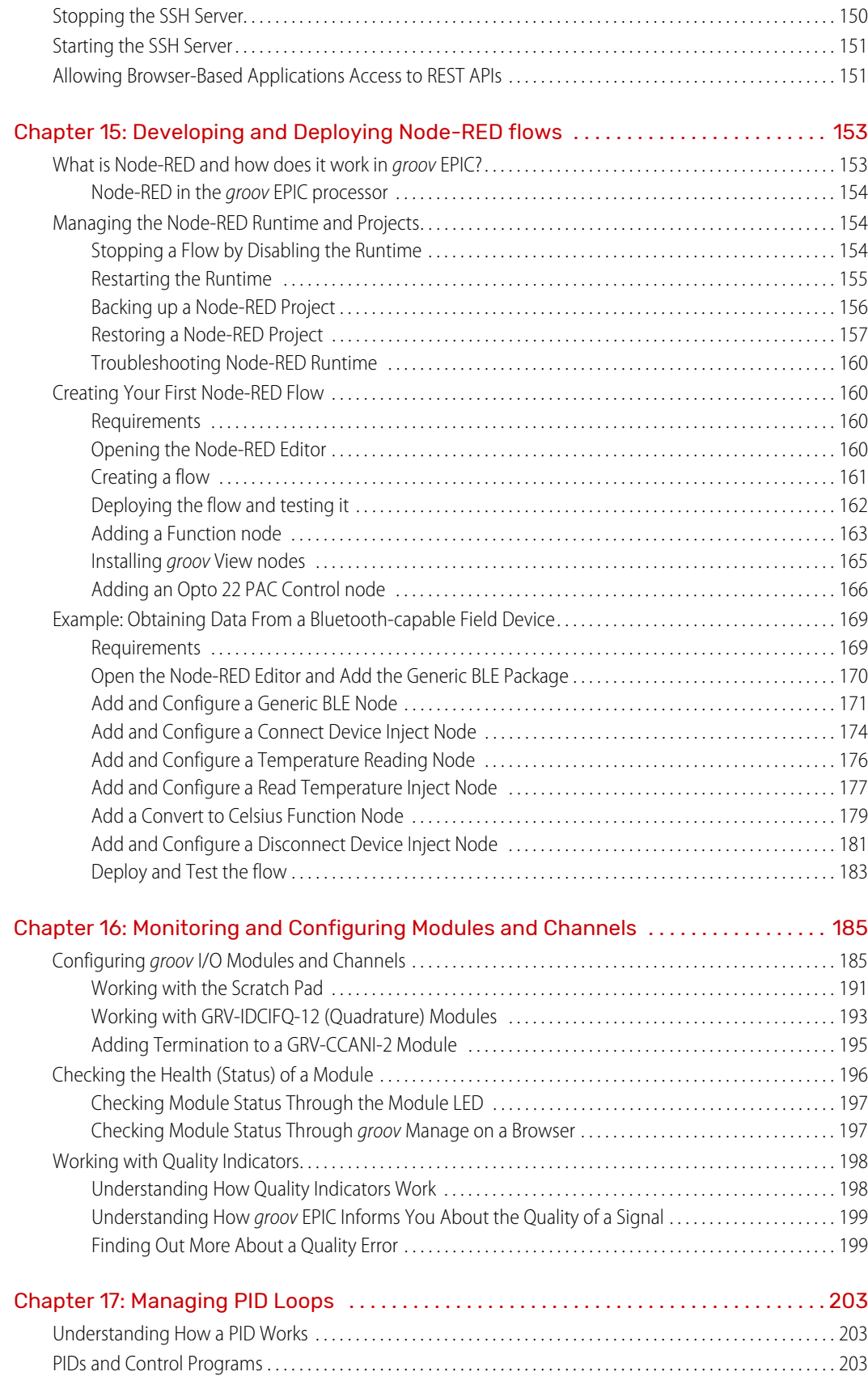

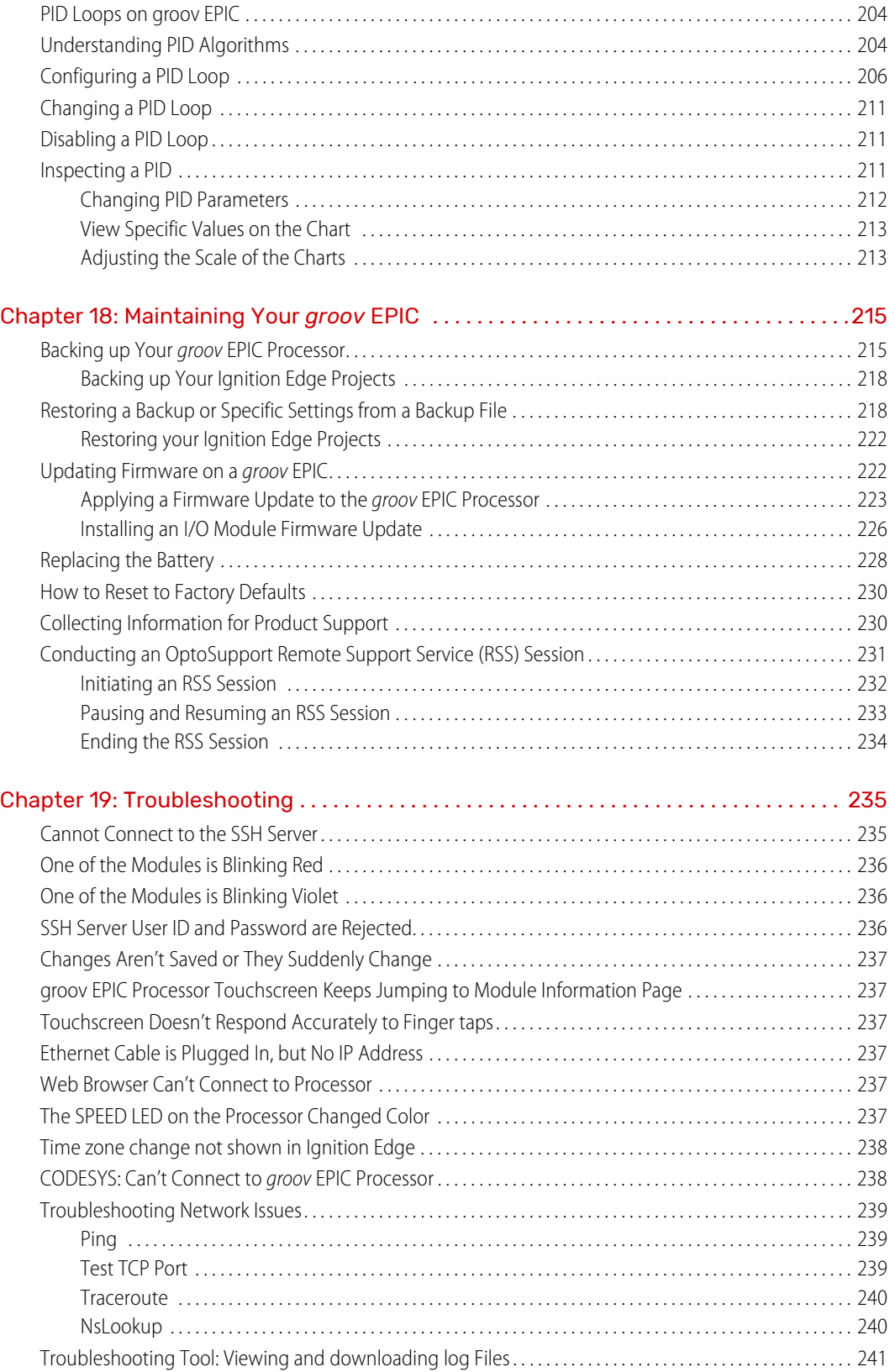

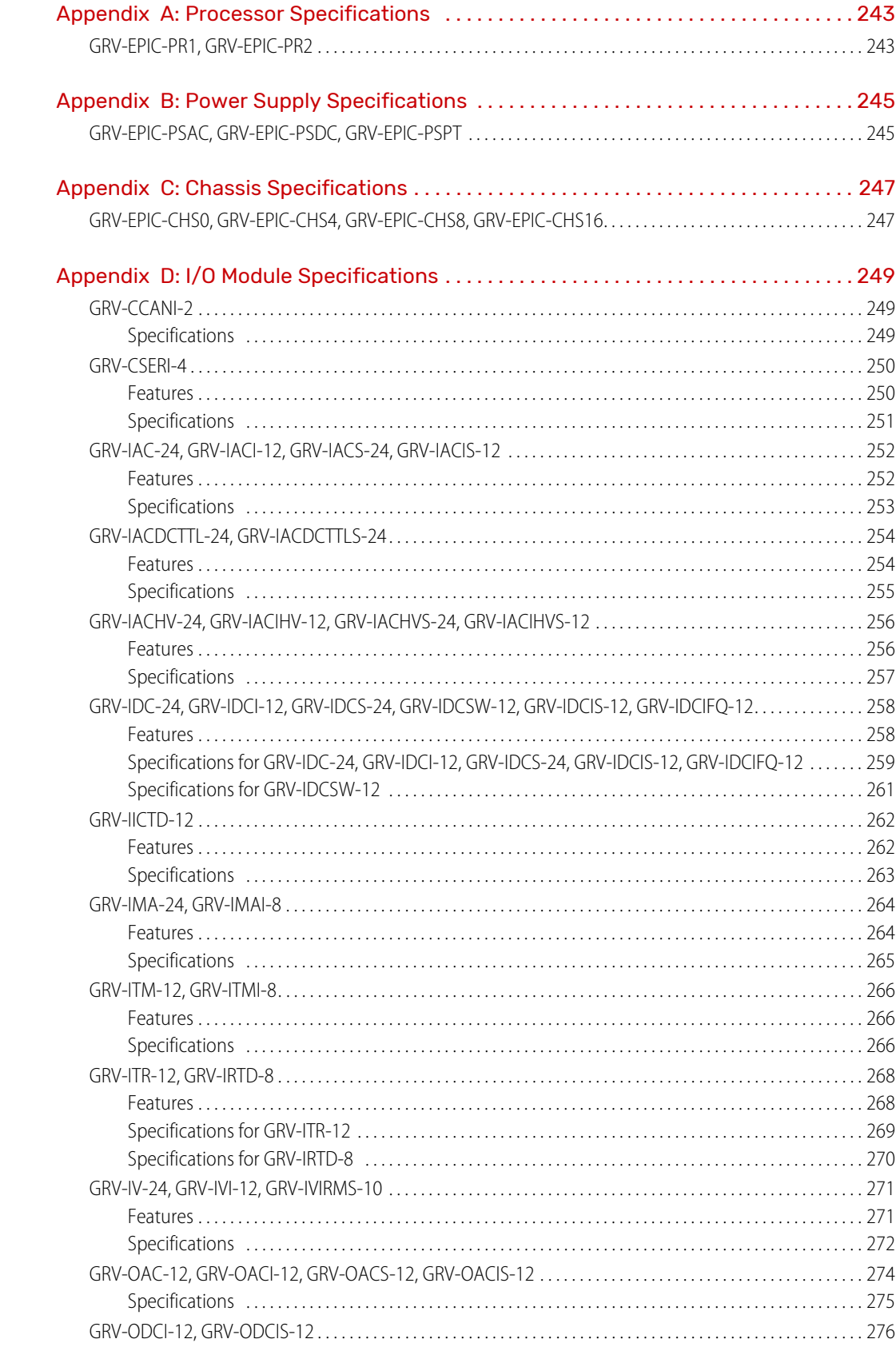

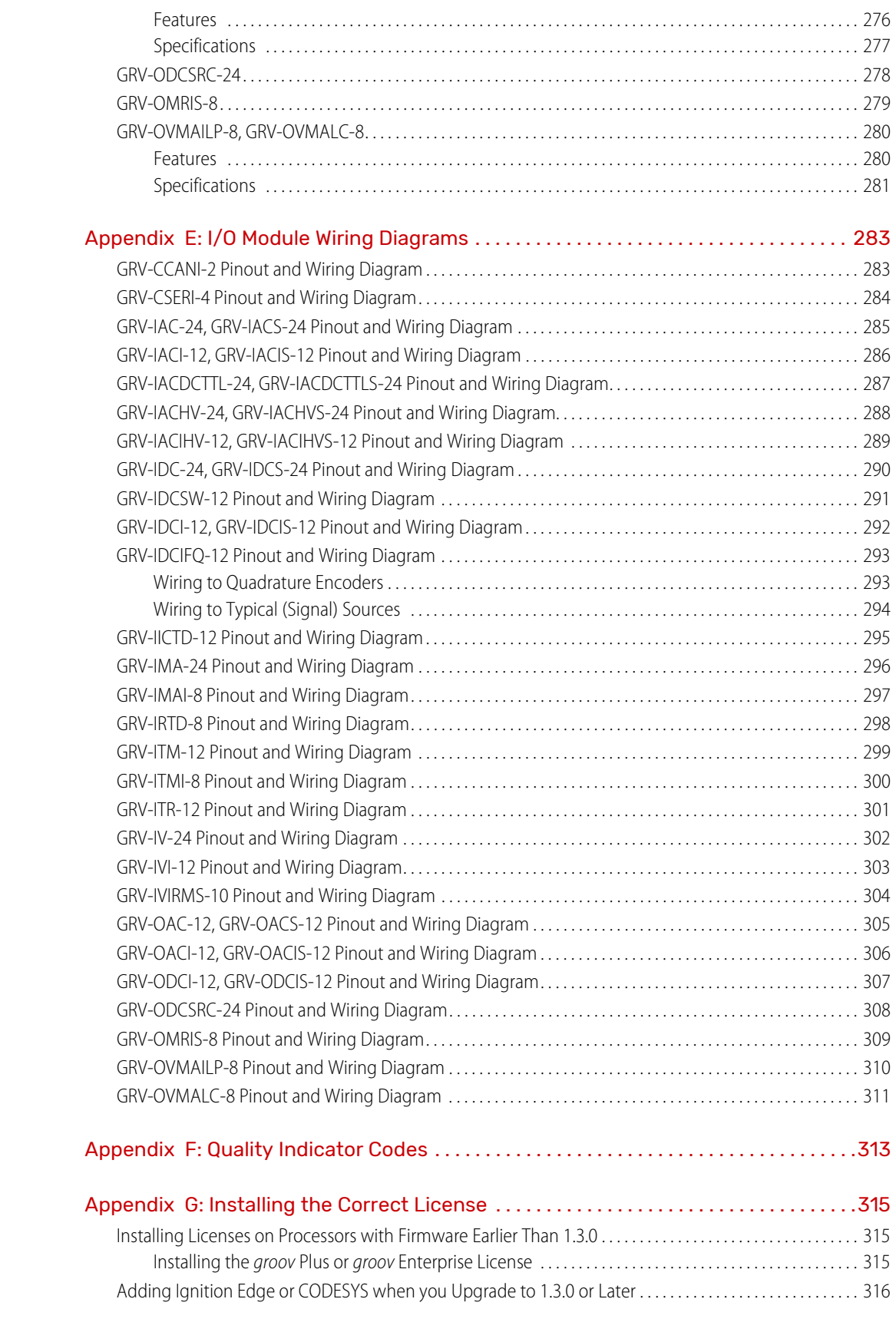

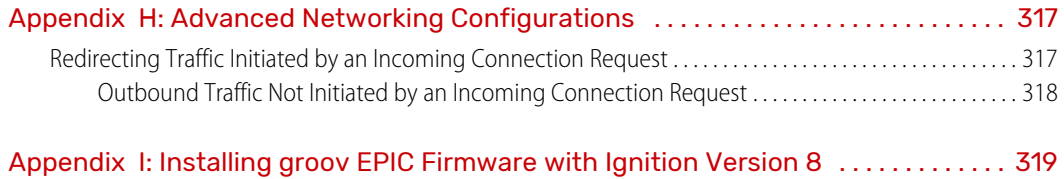

## <span id="page-16-0"></span>1: Welcome to *groov* EPIC

The  $\textit{groot}$  EPIC<sup>®</sup> system is the next step in the evolution of automation. The system includes:

- **•** An **E**dge **P**rogrammable **I**ndustrial **C**ontroller with an embedded Linux® operating system and gateway functions. We call it the groov EPIC processor because it can do controller functions and so much more:
	- **E**dge–Moving more visualization, control, and data acquisition functions to the place where it all happens: at the edge.
	- **Programmable–Offering more ways to support the creation of control programs that fit your needs:** flowchart programming through PAC Control, IEC 61131-3 compliant programming through CODESYS®, or custom programming in popular programming languages with access to the Linux operating system through a secure shell.
	- **I**ndustrial–Designed to work in a wide range of environments, meeting UL and ATEX requirements for hazardous locations.
	- **C**ontroller®–You can rely on real-time control and I/O from an automation manufacturer with 45+ years of experience. Opto 22's worldwide reputation for quality was built on solid state relays and I/O, and all our experience is poured into the design of groov EPIC.
- **•** groov® I/O modules, most guaranteed-for-life and available in discrete, analog, and serial models. All are configurable by the groov EPIC processor and have up to 24 channels per module.
- **•** groov EPIC power supplies for AC power, DC conversion, and adapters for pass-through connections from a DC power supply you already own.
- **•** groov EPIC chassis that holds the processor, I/O modules, and power supply. Available in 4-, 8-, and 16-module models.

## <span id="page-16-1"></span>SYSTEM REQUIREMENTS

- **•** To build PAC Control strategies with the PAC Project Basic Software Suite that comes with groov EPIC, you will need:
	- A computer with a standard or mainstream processor and (at least) the minimum memory required for your version of Microsoft Windows. (Low-end CPUs are not recommended.) Additional memory may be required for some configurations.
	- One of the following operating systems:
		- Microsoft Windows 10 Professional (32-bit or 64-bit)
		- Windows 8.1 Professional (32-bit or 64-bit)
		- Windows 7 Professional (32-bit or 64-bit)
- **•** To build operator interfaces with groov View, you'll need:
	- Any computer with a web browser (does not have to be a Windows PC)
	- One or more of the following:
		- A Modbus/TCP device
- A database, online service, or software program to get data from or put data into a Data Store using the groov API
- A groov EPIC processor or SNAP PAC controller (SNAP PAC S-series, R-series, or SoftPAC, with firmware R9.2a or newer), running a PAC Control strategy
- An Opto 22 SNAP PAC I/O unit
- A database, cloud application, API, or serial device accessible via a Node-RED node.
- OPC UA-compatible automation system or equipment. Ignition Edge supplies an internal server and drivers for groov EPIC. Additional drivers or an external OPC UA server may be required for your equipment.
- **•** To build control programs with the CODESYS Development System, you'll need:
	- A computer that meets the minimum requirements established by CODESYS. For more information, visit the CODESYS website [\(www.codesys.com](https://www.google.com/url?q=https://store.codesys.com/engineering/codesys.html%23Systemvoraussetzung&sa=D&ust=1548358892443000&usg=AFQjCNGRd0Vaoa47MgwUqz6uQnS9aaaLfg)).
	- The Opto 22 Library Package, which contains the information that CODESYS Development System needs to correctly configure and connect to a groov EPIC processor. For instructions on downloading and installing this package, see "Adding the Opto 22 Library Package to CODESYS Development System" on page 64.
	- CODESYS Development System, V3.5 SP13 Patch 1 or newer (32-bit version). For instructions, see "Downloading and Installing CODESYS Development System" on page 64.

If you are using CODESYS PROFINET Controller SL, you will need CODESYS Development System, V3.5 SP15 Patch 10 or newer. You also want to make sure the CODESYS PROFINET device is at version 3.5.15.10 or newer. To check:

- 1. Click Tools > Device Repository.
- 2. Expand Fieldbusses > Profinet I/O > Profinet I/O Device.
- 3. Find CODESYS Profinet Device and check the version.
- A groov EPIC processor (GRV-EPIC-PR1, GRV-EPIC-PR2) with minimum firmware version 1.3.0.

**Note:** If you are using CODESYS PROFINET Controller SL, you need version 1.5.0 or newer.

## <span id="page-17-0"></span>ABOUT THIS GUIDE

This user's quide shows you how to assemble and initialize your groov EPIC, how to configure the software and I/O modules, how to configure system settings, and more.

Throughout this guide, you might see two versions of the same page. This is done to show you important differences between viewing a page through the groov EPIC processor's touchscreen and viewing the same page through a computer web browser or mobile device.

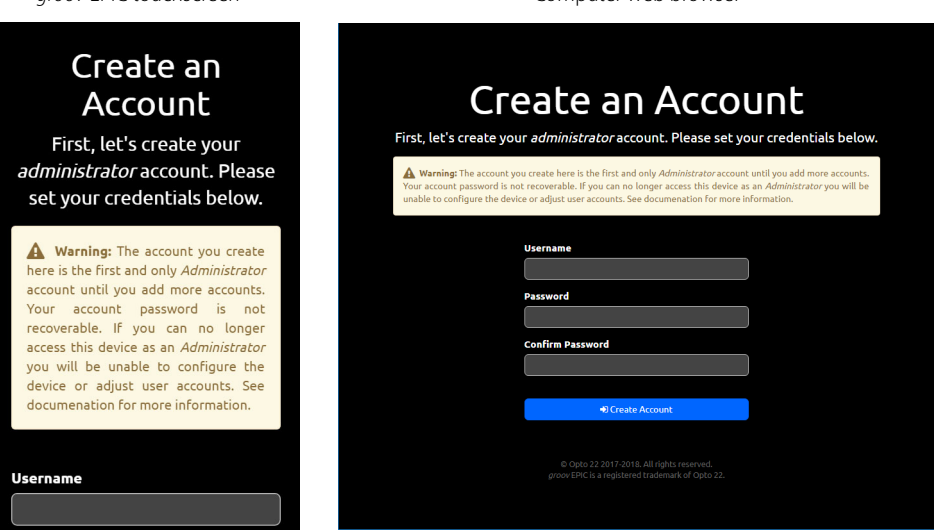

aroov EPIC touchscreen computer web browser

### <span id="page-18-0"></span>What's in This Guide

**[Chapter 1: Welcome to groov EPIC](#page-16-0)** (this chapter) introduces this user's guide and groov EPIC.

**[Chapter 2: Additional Safety and Operating Instructions](#page-20-3)** describes important safety and operating information.

**[Chapter 3: Assembling your groov EPIC](#page-24-3)** describes how to assemble the parts of a groov EPIC unit (the processor, the power supply, the chassis, and the I/O modules).

**[Chapter 4: Initializing the groov EPIC Processor](#page-38-1)** describes the configuration steps you might want to do first to get your *groov* EPIC system up and running.

**[Chapter 5: Navigating Through the groov EPIC Processor](#page-42-2)** describes how to navigate through software on the groov EPIC processor touchscreen, some differences between navigating on the touchscreen and navigating through a web browser, and introduces you to some of the important features of some of the screens, like the Modules page.

**[Chapter 6: Controlling Access to groov EPIC](#page-50-3)** describes the security features available on the groov EPIC processor and how you might want to configure these features to control who has access to your unit.

**[Chapter 7: Connecting groov EPIC to a Network or Multiple Networks](#page-70-2)** describes the options available to connect a groov EPIC processor to more complex networking environments.

**[Chapter 8: Enabling MQTT](#page-86-3)** describes the options available for publishing automation data in a MQTT infrastructure, as well as what to do to set up these options.

**[Chapter 9: Enabling Ignition or Ignition Edge](#page-92-2)** describes why and how you enable the Ignition or Ignition Edge software included with your *groov* EPIC firmware, as well as how to update your firmware if you plan on using version 8 of Ignition software.

**[Chapter 10: Configuring System Features](#page-102-2)** describes how to modify features (like networking) so they work the way you need them to in your application.

**[Chapter 11: Configure CODESYS and groov EPIC for IEC61131-3](#page-124-1)** describes how to enable the CODESYS Runtime Engine so you can build and download applications developed with the CODESYS Development System.

**[Chapter 12: Working with groov EPIC Devices in CODESYS Projects](#page-132-1)** describes how to add and configure a groov EPIC processor to your CODESYS Development System, and how to configure processor parameters and channel features so you can begin programming.

**[Chapter 13: Downloading and Running PAC Control Programs](#page-158-2)** describes how to download and run PAC Control strategies.

**[Chapter 14: Downloading and Running Custom Control Programs](#page-164-2)** describes how to access the secure shell feature to develop and download control programs written in other programming languages.

**[Chapter 15: Developing and Deploying Node-RED flows](#page-168-2)** describes how to get started building and deploying Node-RED flows, including how to add the Opto 22 nodes.

**[Chapter 16: Monitoring and Configuring Modules and Channels](#page-200-2)** describes the features available on the groov EPIC processor to help view the status of your modules and how to configure them.

**[Chapter 17: Managing PID Loops](#page-218-3)** explains how PID loops work and how to create them through groov Manage.

**[Chapter 18: Maintaining Your groov EPIC](#page-230-2)** describes the tasks you can do to keep your groov EPIC unit running in top shape, like applying maintenance. It also describes how to start an OptoSupport Remote Support Service session.

**[Chapter 19: Troubleshooting](#page-250-2)** describes what to do when you encounter problems (troubleshooting).

**[Appendix A: Processor Specifications](#page-258-2)** provides the technical specifications of the groov EPIC processor.

**[Appendix B: Power Supply Specifications](#page-260-2)** provides the technical specifications of the groov EPIC power supply, power converter, and power adapter.

**[Appendix C: Chassis Specifications](#page-262-2)** provides the technical specifications of the groov EPIC chassis.

**[Appendix D: I/O Module Specifications](#page-264-3)** provides the technical specifications of all the groov I/O modules.

**[Appendix E: I/O Module Wiring Diagrams](#page-298-2)** provides the wiring diagrams for all the groov I/O modules.

**[Appendix F: Quality Indicator Codes](#page-328-1)** lists the quality indicator codes that some modules may report and what those codes mean.

**[Appendix G: Installing the Correct License](#page-330-3)** describes how to properly install licenses for groov EPIC processors that have versions of firmware older than 1.3.0.

**[Appendix H: Advanced Networking Configurations](#page-332-2)** describes special networking functions that are usually managed by network administrators for specific and rare situations.

**[Appendix I: Installing groov EPIC Firmware with Ignition Version 8](#page-334-1)** explains the additional steps you need to take to install groov EPIC firmware that includes version 8 of Ignition software.

# <span id="page-20-3"></span><span id="page-20-0"></span>2: Additional Safety and Operating Instructions

## <span id="page-20-1"></span>SAFETY INSTRUCTIONS

Read all the guidelines described in this section before operating or servicing your groov EPIC unit:

- **•** CAUTION: There is a possibility of electric shock. Before accessing any terminals connected to modules rated as HAZARDOUS LIVE voltage, disconnect or isolate the groov EPIC unit from HAZARDOUS LIVE voltage.
- **•** Use only Opto 22-provided parts or accessories and in a manner instructed in this guide; do not use un-authorized parts or accessories. If un-authorized parts or accessories are used on your groov EPIC unit, the protection provided by the groov EPIC unit may be impaired.
- **•** Use your groov EPIC unit only in a manner in which it complies with all safety and additional instructions described in this guide. If the groov EPIC unit is used in a manner not specified by Opto 22, the protection provided by the groov EPIC unit may be impaired.
- **•** The normal environmental conditions for a groov EPIC unit in regards to temperature and humidity are those conditions that fall within the ranges described in the specifications listed in [Appendix A: Processor](#page-258-2)  [Specifications,](#page-258-2) [Appendix B: Power Supply Specifications,](#page-260-2) [Appendix C: Chassis Specifications,](#page-262-2) and [Appendix D: I/O Module Specifications.](#page-264-3)
- **•** The groov EPIC unit is to be used indoors or installed in a protective cabinet that provides the conditions described in [Appendix A: Processor Specifications](#page-258-2), [Appendix B: Power Supply Specifications,](#page-260-2) [Appendix C:](#page-262-2)  [Chassis Specifications](#page-262-2), and [Appendix D: I/O Module Specifications.](#page-264-3)
- The groov EPIC unit is rated to withstand transient overvoltages up to the levels of overvoltage category II.
- The groov EPIC unit is rated to be installed in environments where non-conductive pollution occurs except where occasionally a temporary conductivity caused by condensation might be expected (Pollution Degree 2).
- **•** The groov EPIC unit can operate in altitudes of up to 2000 m.

## <span id="page-20-2"></span>SAFETY INSTRUCTIONS FOR INSTALLING *groov* EPIC AS PART OF MACHINERY

When you permanently install your *groov* EPIC into another machine, you must attach a power disconnect device to your *groov* EPIC. The power disconnect device must comply with the following requirements:

- **•** It must be a switch or a circuit breaker that is easy to reach and operate from the outside of the machine.
- **•** It must disconnect all power lines simultaneously.
- **•** It must be clearly labeled as a power disconnecting device for the controller.

## <span id="page-21-0"></span>EXPLANATION OF LABELS OR SYMBOLS

The following table explains the labels or symbols you might see on the groov EPIC power supplies, processor, or modules:

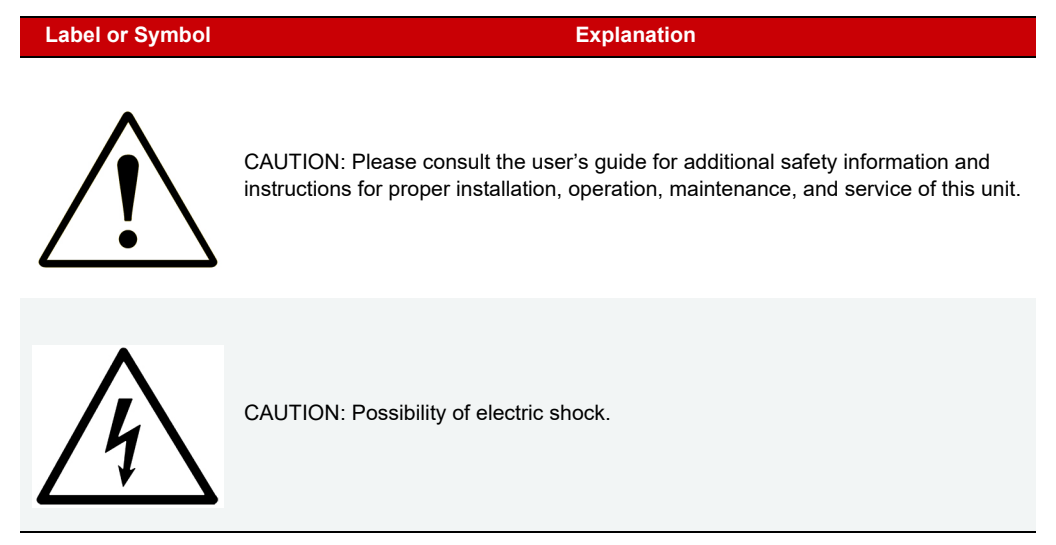

## <span id="page-21-1"></span>OPERATING CONTROLS

The following diagrams describe the operating controls available on the groov EPIC processor. The bottom view shows the network interfaces and ports. The front view shows the processor's touchscreen. Administrator and operator controls are provided through the touchscreen interface.

- **•** If you log in with a user ID that has administrator level privileges, you can access controls to view and change settings such as network addresses, channel IDs, or to do some tasks, like restarting the device.
- **•** If you log in with a user ID that has operator level privileges, you can access controls that run the machinery, equipment, and processes that are controlled and monitored by the control program running on the groov EPIC processor.

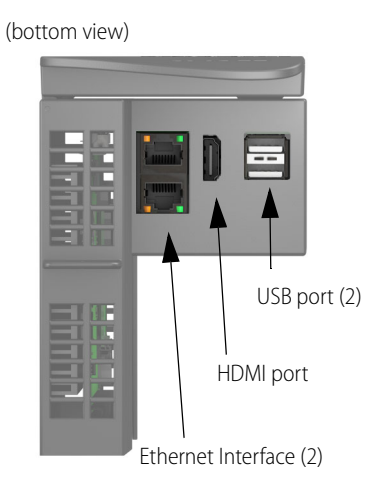

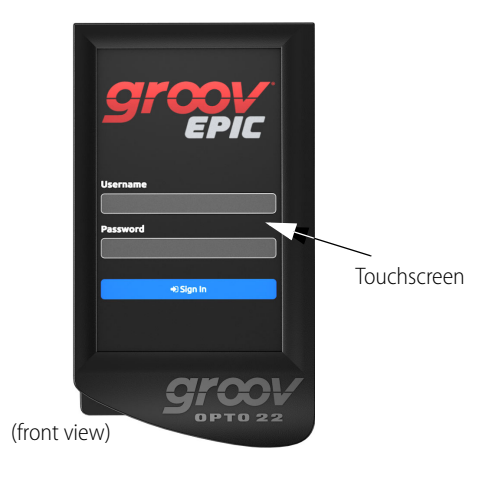

## <span id="page-22-0"></span>SERVICE AND MAINTENANCE

To keep your groov EPIC unit up-to-date with the latest software and firmware fixes and features, you'll want to regularly check for and apply maintenance to your unit, as described in ["Updating Firmware on a groov EPIC"](#page-237-2)  [on page 222.](#page-237-2)

If you encounter any problems with your groov EPIC unit, follow the instructions in "Collecting Information for [Product Support" on page 230](#page-245-2) to collect information before contacting Opto 22 Product Support.

## <span id="page-22-1"></span>Service (Product Support)

If you are having problems installing or using groov EPIC products and cannot find the help you need in this guide or on our website, contact Opto 22 Product Support.

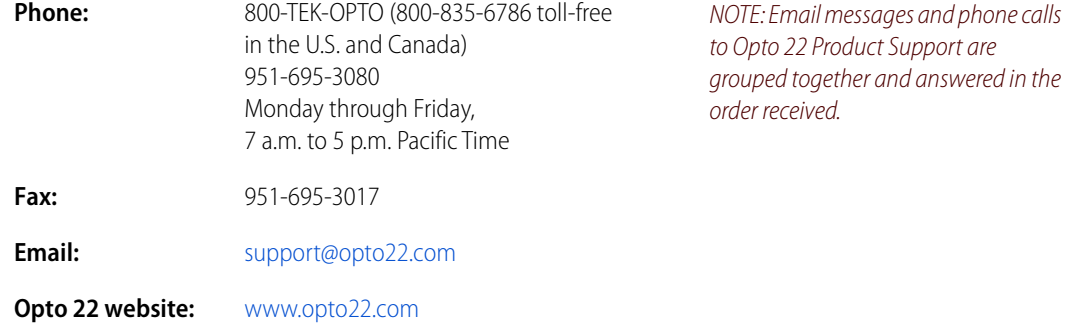

SERVICE AND MAINTENANCE

## <span id="page-24-3"></span><span id="page-24-0"></span>3: Assembling your *groov* EPIC

## <span id="page-24-1"></span>GATHERING YOUR EQUIPMENT AND INFORMATION

Gathering up all the supplies, information, and equipment you need to help you assemble your groov EPIC can make assembling your unit easier:

- **•** A work table and good lighting.
- **•** An accessible power source that complies with the requirements described in [Appendix B: Power Supply](#page-260-3)  [Specifications](#page-260-3) or in the [groov](http://documents.opto22.com/2246_groov_EPIC_Power_Supplies_Data_Sheet.pdf) EPIC Power Supplies, Converters, and Adapters Data Sheet (form 2246).
- The proper gauge wires to connect the *groov* EPIC power supply to your power source. For guidance on selecting the correct wire gauge, see [Appendix B: Power Supply Specifications](#page-260-3) or the [groov](http://documents.opto22.com/2246_groov_EPIC_Power_Supplies_Data_Sheet.pdf) EPIC Power Supplies, Converters, and Adapters Data Sheet (form 2246).
- **•** The proper gauge wires to connect your field devices to the I/O modules. For guidance on selecting the correct wire gauge, see ["Connecting field devices to the groov I/O modules" on page 18](#page-33-1) or review the groov I/O module data sheets.
- **•** Pen and paper to note important information that you might need during this process or to keep for future reference.
- **•** If you are connecting the processor to a network, an Ethernet cable.
- **•** The groov EPIC power supply you selected for your project.
- **•** The groov EPIC chassis you selected for your project. Make sure you have the correct size chassis to hold the number of modules you are installing.
- **•** The groov I/O modules that you selected for your project.
- **•** The screwdriver that ships with your I/O modules, which helps you connect field device wires to the terminal connector.

In addition, make sure you have a list of all the I/O channels (sometimes referred to as points) that you need set up. This might be in a form of a document that maps which channel of which module will connect to a specific field device/point. If you are working with a terminal strip, review the terminal number assignments, making sure you understand which terminal numbers are assigned to specific modules and channels.

Any additional information you might need will depend on other factors, like any special configurations for your network or whether you need to create additional users that have limited access.

After you assemble your unit, you'll initialize it as described in [Chapter 4: Initializing the groov EPIC Processor.](#page-38-1) After you finish initializing the processor, it will be ready to run.

## <span id="page-24-2"></span>FAMILIARIZE YOURSELF WITH THE PROCESSOR AND *groov* I/O MODULES

Take a few minutes to review the next couple of pages, which show you the different features of the processor and groov I/O modules. The installation instructions in the documentation rely on these terms to explain how to handle a processor and a module.

<span id="page-25-0"></span>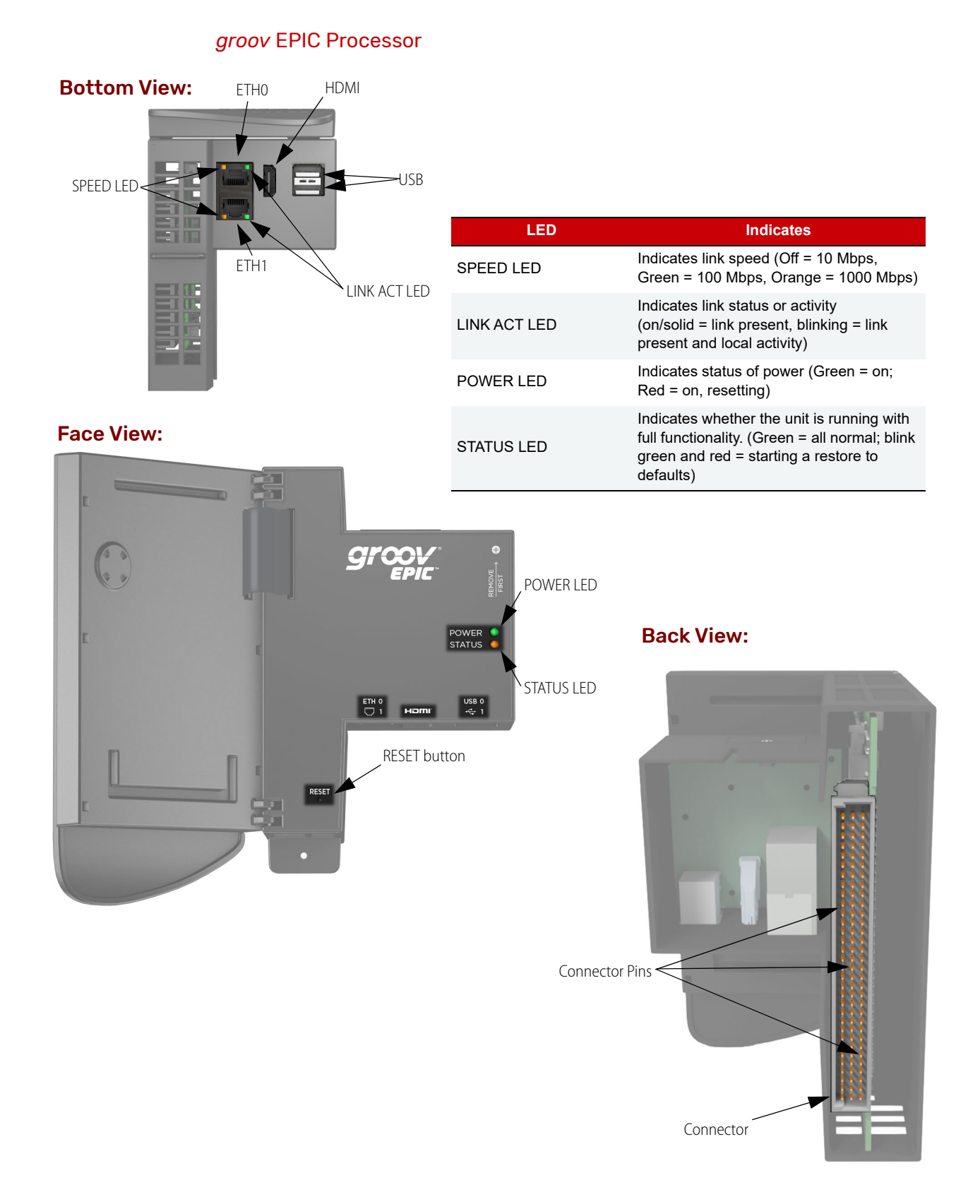

<span id="page-26-0"></span>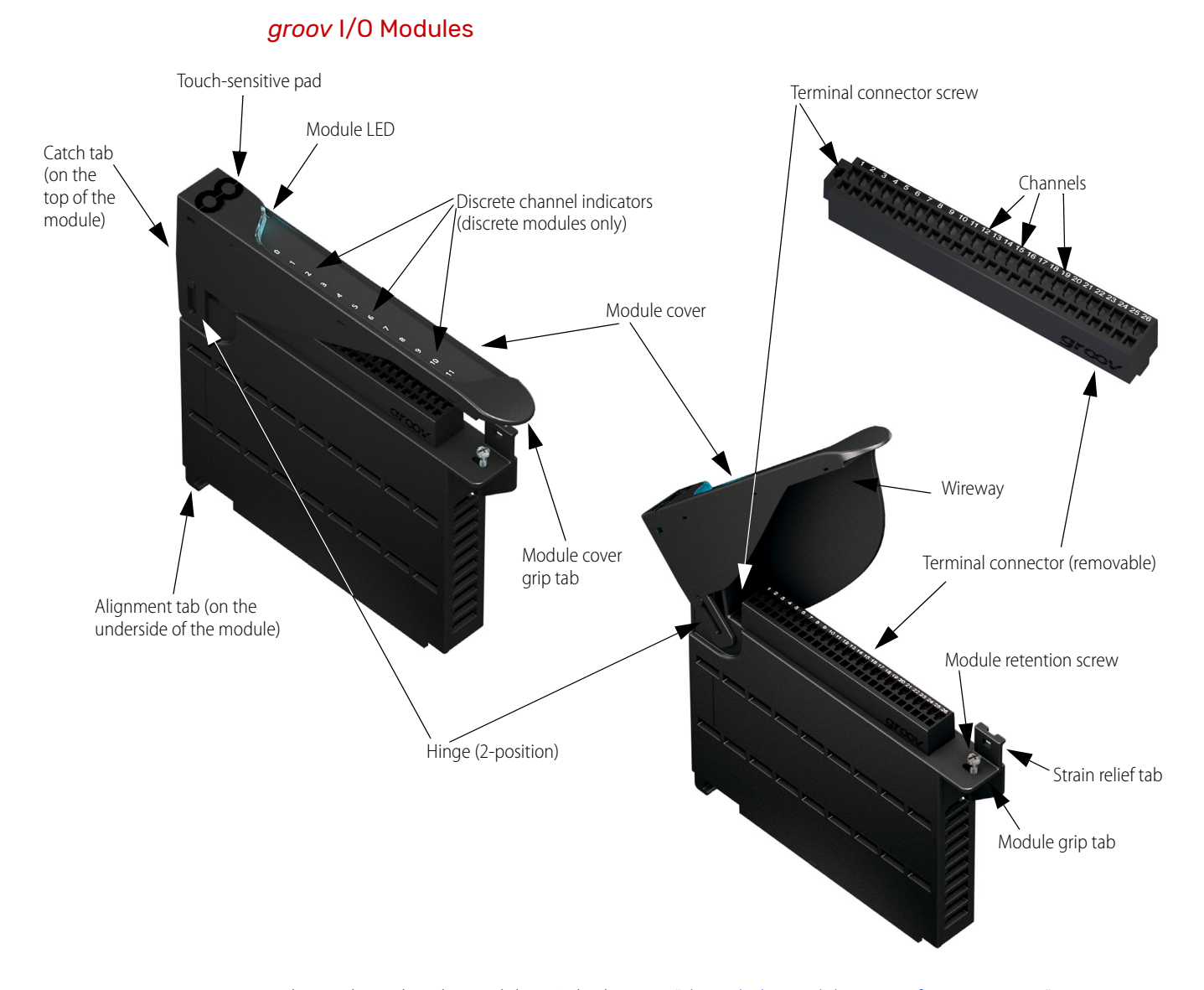

To learn what colors the module LED displays, see ["Through the Modules page of groov Manage" on](#page-211-1)  [page 196.](#page-211-1)

## <span id="page-26-1"></span>VERIFYING SERIAL NUMBER ON THE PROCESSOR

When you unpack your groov EPIC processor, open the LCD display and verify that you can find the serial number on the label attached to the back of the LCD display.

## <span id="page-26-2"></span>ACTIVATING *groov* EPIC AND DOWNLOADING THE LICENSE FILE

Each groov EPIC processor comes with an activation code, which helps you obtain your license file.

- <span id="page-26-3"></span>**1.** Make a note of the serial number of your groov EPIC processor, which is on a label attached to the back of the LCD display.
- **2.** On a computer or mobile device connected to the Internet, go to [manage.groov.com.](http://manage.groov.com)
- <span id="page-27-2"></span>**3.** Follow the directions for activating your *groov* EPIC processor and obtaining a license file.
- <span id="page-27-1"></span>**4.** Save the license file onto your computer or mobile device and remember where you saved it.

If you purchased additional licensed products (for example, GROOV-LIC-EDGE), you will receive activation keys for those licensed products. For each of those licensed products, you will do steps similar to steps [1](#page-26-3) through [4](#page-27-1):

- **•** If you purchased GROOV-LIC-CRE, finish assembling your groov EPIC and then see ["Obtaining Your](#page-125-3)  [CODESYS Activation Key Certificate and Ticket ID" on page 110](#page-125-3).
- **•** If you purchased GROOV-LIC-EDGE, you received an activation key from Opto 22. Repeat steps [1](#page-26-3) through [3](#page-27-2), but instead of receiving a license file, you will received a license key. Copy and save that license key. After you finish assembling your groov EPIC, do the steps in "Installing (Activating) the Ignition Edge [License" on page 83.](#page-98-3)
- **•** If you purchased GROOV-LIC-SHELL, you received an activation key from Opto 22. Repeat steps [1](#page-26-3) through [4](#page-27-1). After you finish assembling your groov EPIC, upload the license file as described in ["Configuring the](#page-105-2)  [groov EPIC Processor for Shell Access" on page 90.](#page-105-2)

## <span id="page-27-0"></span>ASSEMBLING YOUR UNIT

After you complete the steps in this section, you will have mounted the power supply, the processor, and the I/O modules on to the chassis. In the section that follows, you'll wire the I/O modules to field devices, and the power supply to the power source.

CAUTION: For electrical safety, do not turn on the power supply. Make sure to de-energize field devices wired to the module terminal connectors before proceeding with these steps.

**1.** Orient the groov EPIC chassis so that the module connector numbers are right-side up, with zero on the left, as shown in the diagram below.

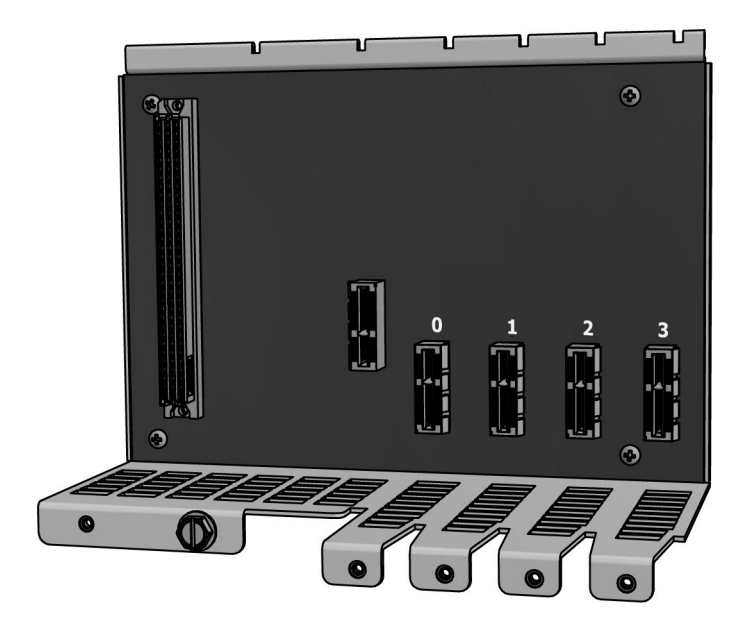

- **2.** Install the power supply:
	- **a.** Hold the power supply at a 45° angle, with the tabs at the back of the supply aligned with the notches on the chassis.

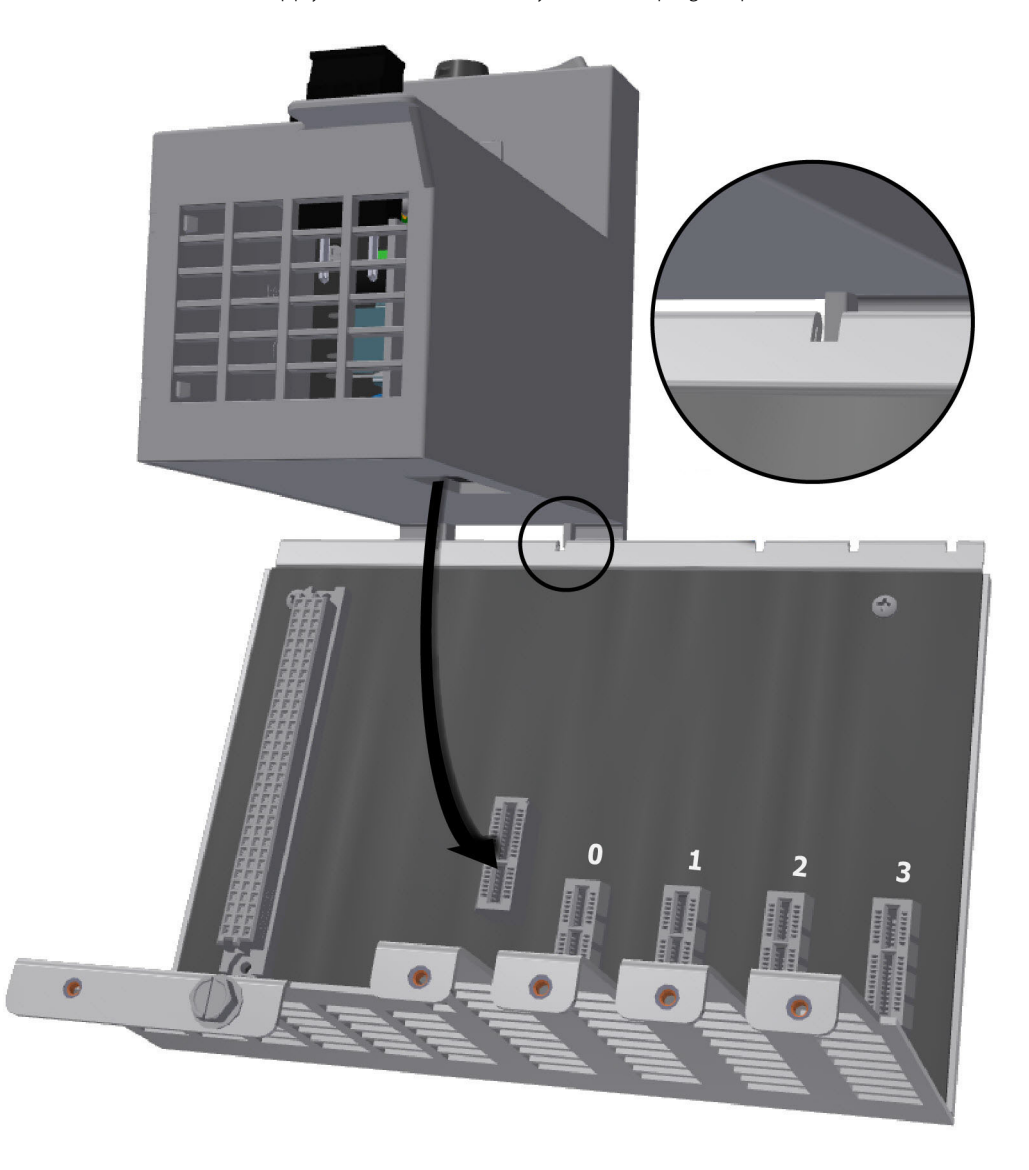

**b.** Lower the front-end of the supply onto the chassis until you feel the plug snap into the slot.

**3.** Install the processor:

**a.** Lift the LCD display so you can see the notch on the processor.

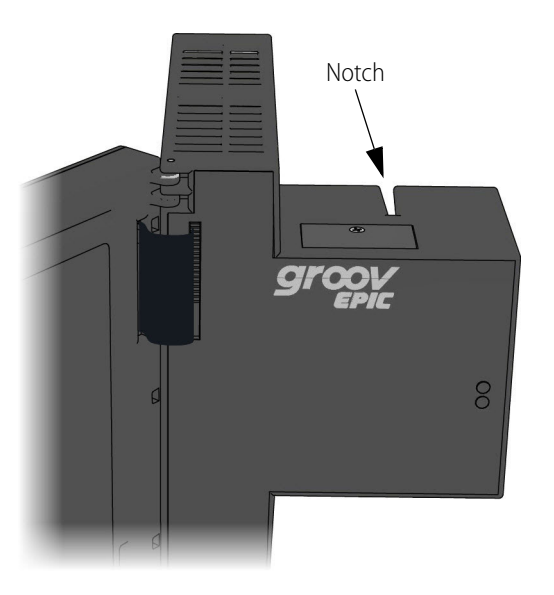

**b.** Hold the processor by the left side, and make sure that the notch on the processor aligns with the guide tab on the power supply.

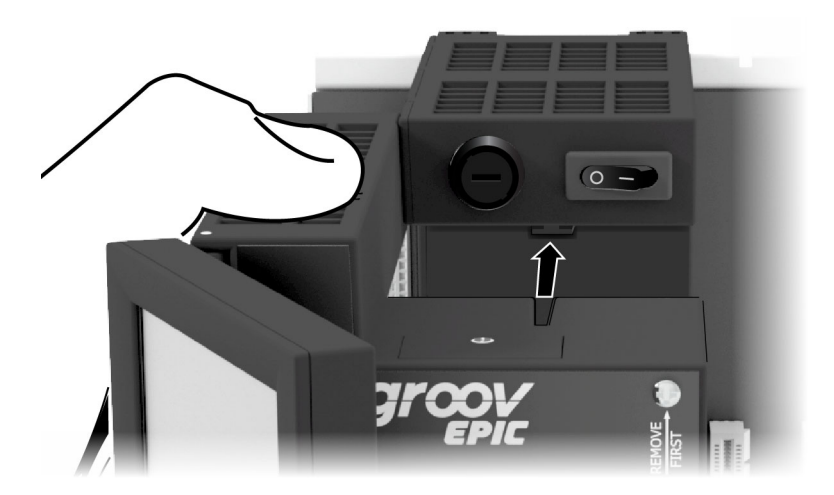

- **c.** Align and then seat the processor:
	- **Align the processor.** With the LCD display open, slowly guide the processor straight onto the chassis—holding it flush against the side of the power supply—until you feel the processor start to touch the connector on the chassis.

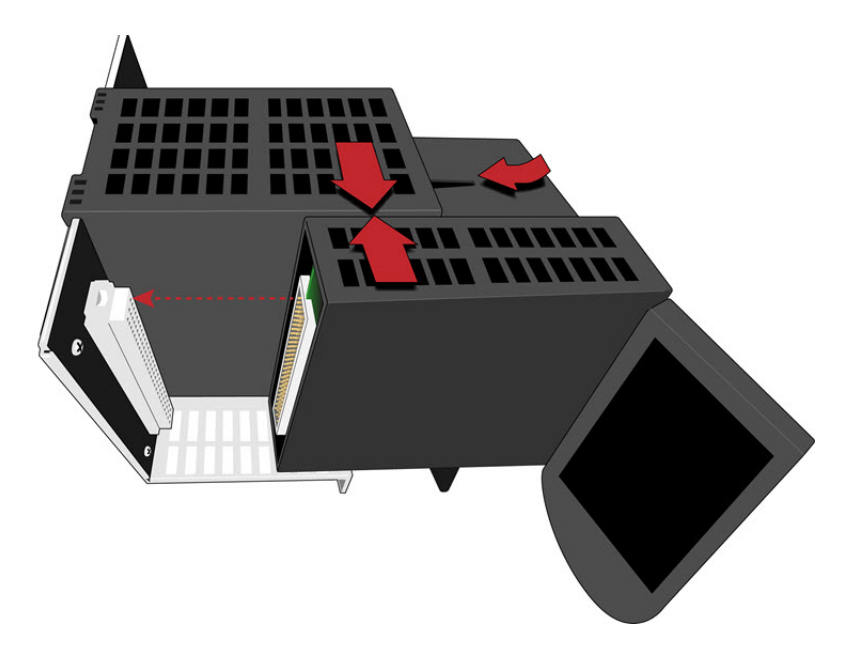

When it touches, lightly jiggle the processor to help the pins on the processor's connector properly align themselves into the holes of the chassis' connector.

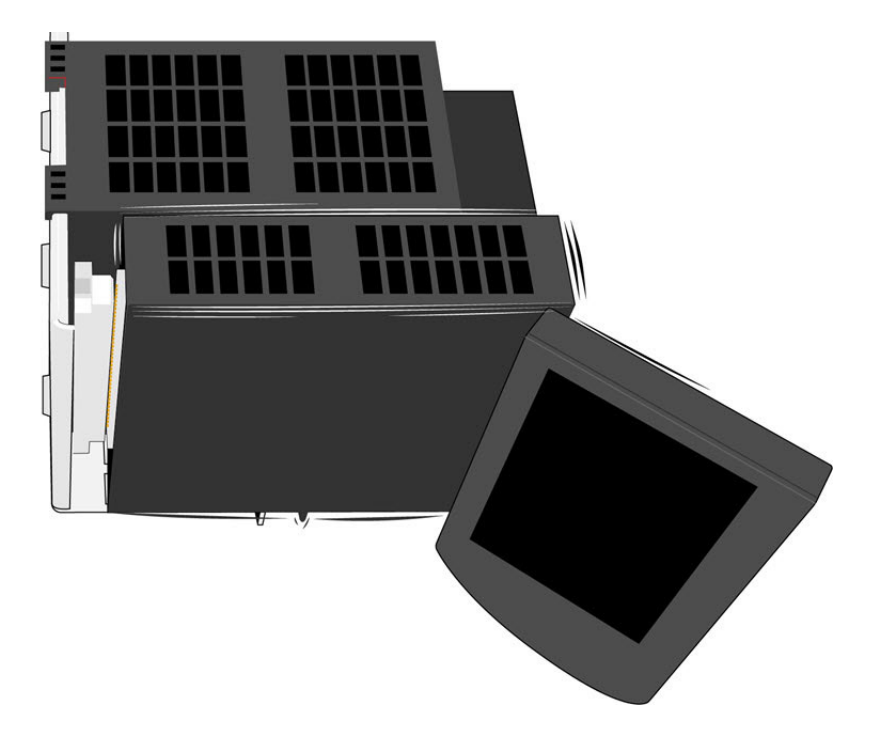

**Seat the processor.** Push the processor (not the LCD display) into the connector until it resists further pressure.

**IMPORTANT:** Do not push on the LCD display.

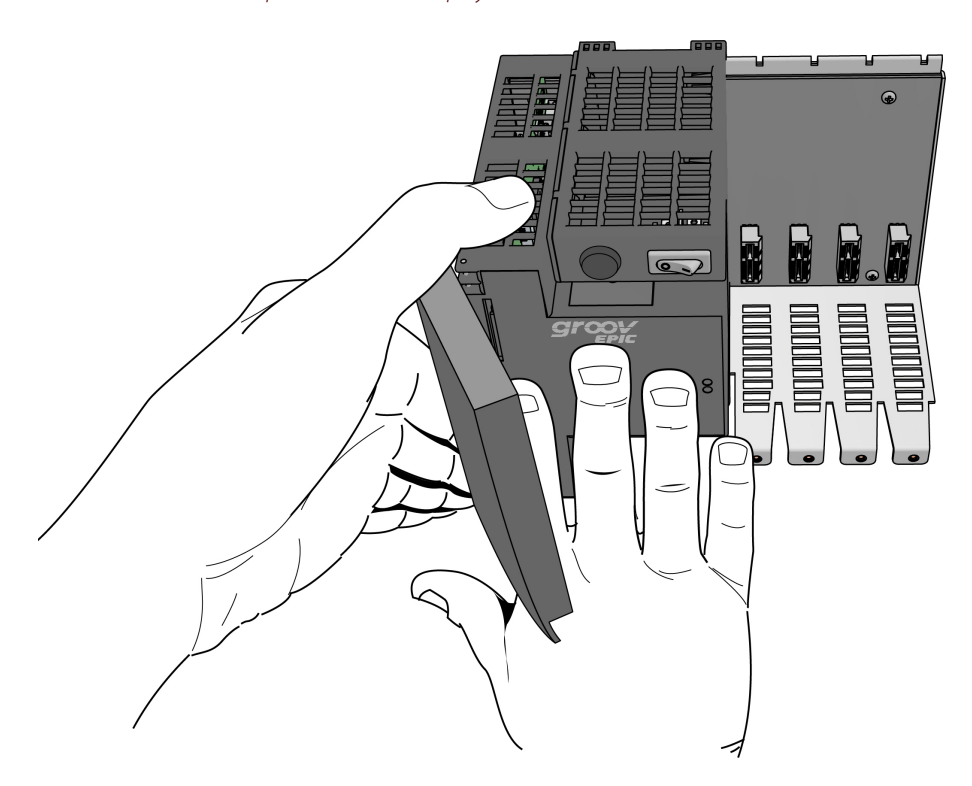

**d.** Tighten the retention screws that attach the processor to the power supply and the chassis to the recommended torque listed in [Appendix A: Processor Specifications](#page-259-0).

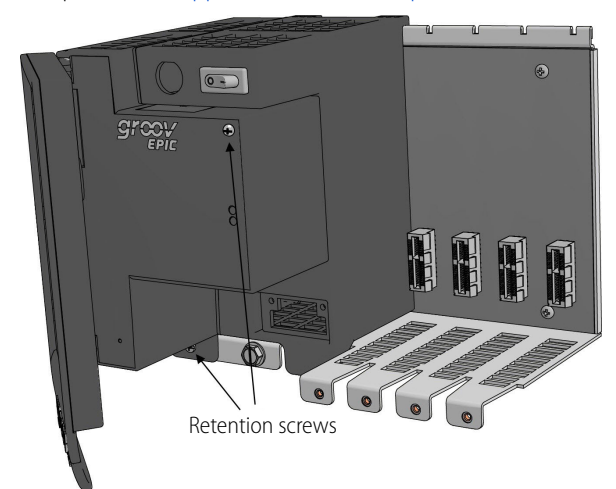

- **e.** Close the LCD display.
- **4.** Install the modules:
	- **a.** Hold the module at a 45° angle, lining up the alignment tab on the back tip of the module with the slot at the back of the chassis.

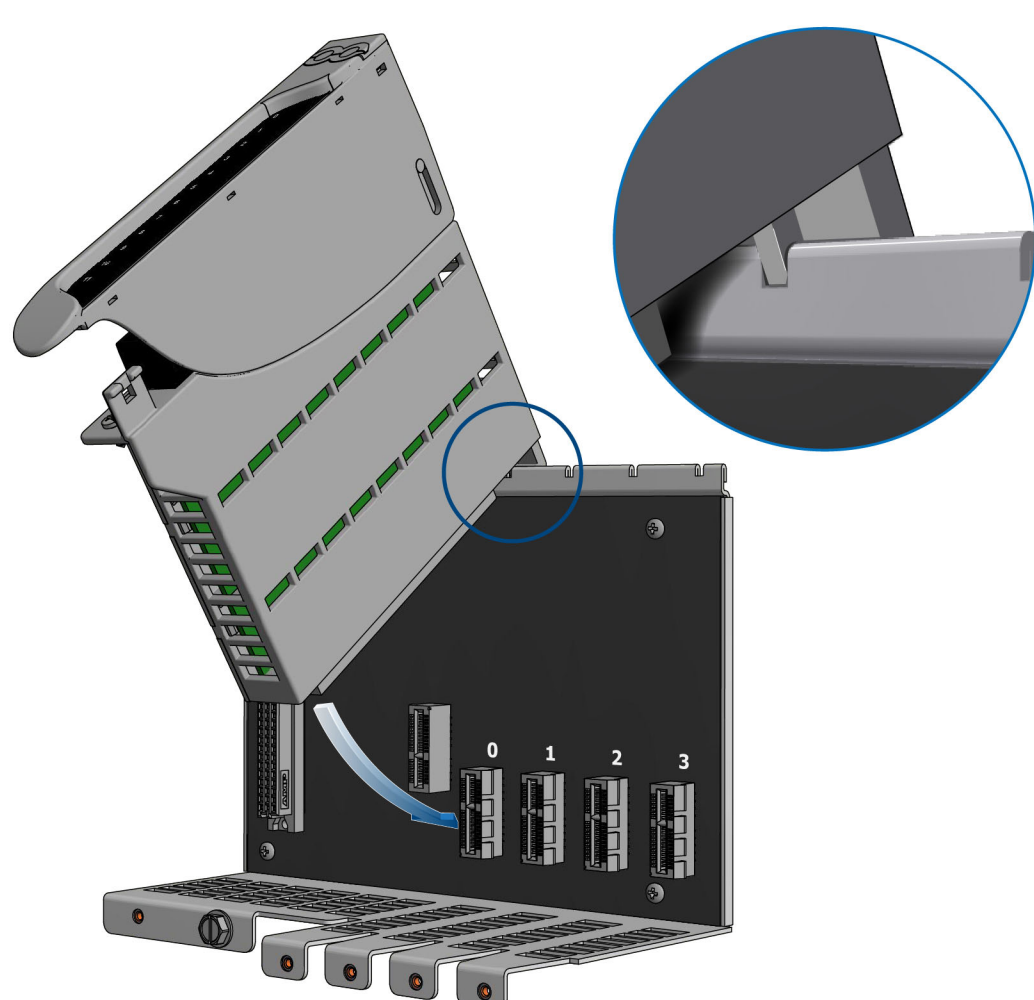

**b.** Pivot the front of the module down to the module connector on the chassis. Push to snap the module into the connector.

**c.** Swing the module cover up so you can access the module hold-down screw. Secure the module into position by tightening the module hold-down screw.

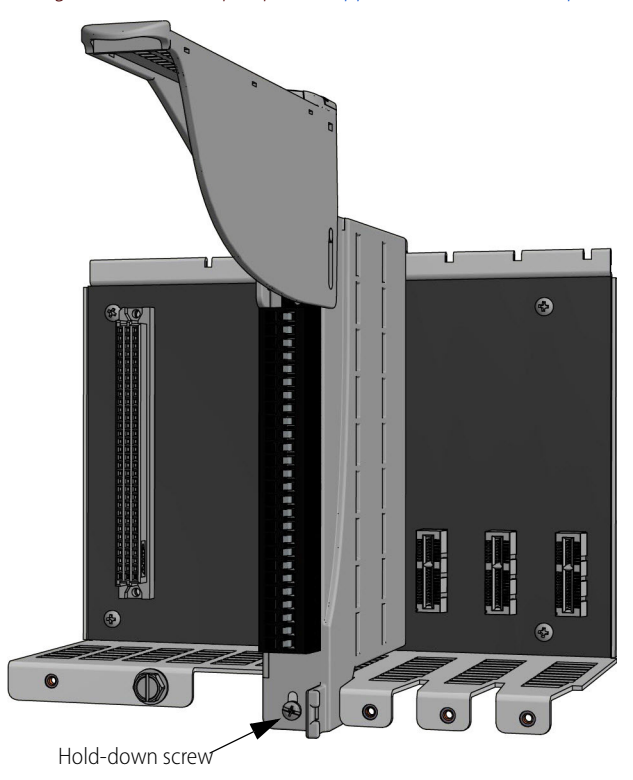

CAUTION: Do not over-tighten. See the torque specs in [Appendix D: I/O Module Specifications](#page-264-3).

## <span id="page-33-0"></span>CONNECTING POWER SUPPLY WIRES AND FIELD DEVICE WIRES

After you complete the steps in this section, you will turn on you groov EPIC processor and move on to initializing the processor.

## <span id="page-33-1"></span>Connecting field devices to the *groov* I/O modules

Before you begin wiring, do the following tasks:

- Select the appropriate wire. The terminal connectors are rated for 28–14 AWG wire. If you're using stranded wire, tin the strands for an easier, better connection.
- **•** Ensure that you have the screwdriver supplied with your module.
- **•** If you are unfamiliar with the names of some of the parts of the module, review the diagrams on the following page and in ["Familiarize yourself with the Processor and groov I/O modules" on page 9.](#page-24-2)
- **•** It may be easier to insert wires if you remove the terminal connector from the module. To remove the terminal connector, loosen the terminal connector screw at one end of the connector, then pull the connector up to remove it from the module.
- **•** If you have never used a spring-clamp wiring system, take a moment to familiarize yourself with the diagram on the following page. The clamp release hole is where you will insert the screwdriver. The field wiring hole is where you will insert your field wires. If you look into the field wiring hole, you will see a highly reflective surface. If you can see that surface, that means that the clamp is closed.

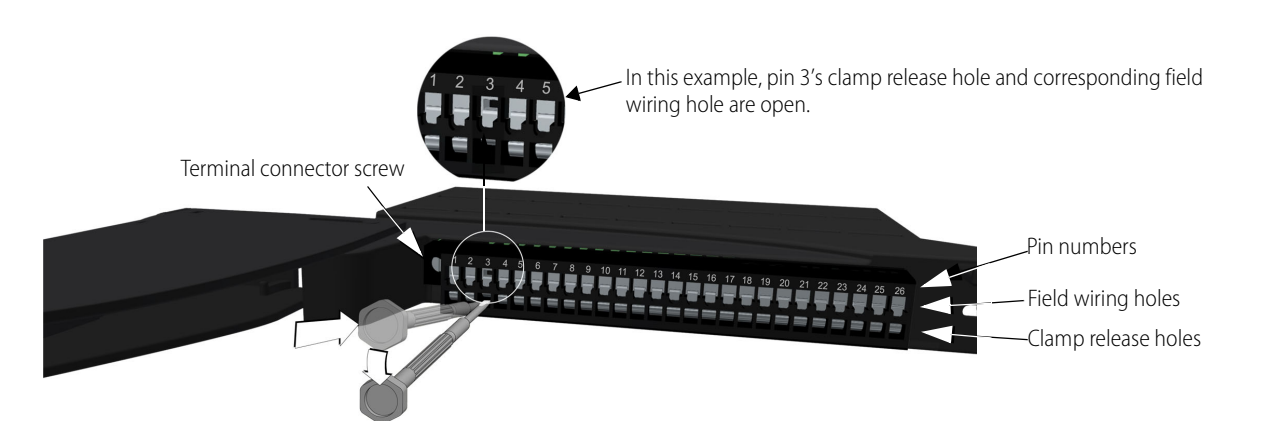

Follow these instructions to connect your field wires to the module:

- **1.** Orient the module or terminal connector to match the wiring diagrams, which are listed on Appendix E: [I/O Module Wiring Diagrams](#page-298-2). To make it easier to handle the screwdriver and the field wires, secure the module by doing one of the following:
	- If you are working with the terminal connector while it is attached to the module, make sure the module is screwed securely to the chassis.
	- If you are working only with the terminal connector, secure the terminal connector with a clamp.
- **2.** Hold the screwdriver so that you can place the flat side of the blade against the left side of the clamp release hole.
- **3.** Slide the screwdriver into the clamp release hole, along the left side, until you feel the blade begin to meet some resistance. Gently push the screwdriver in a little more, until you feel the screwdriver stop.

Note: If you push in too hard, the screwdriver might pop out of the clamp release hole and you'll have to return to step 2.

- Look into the field wiring hole. If it is dark, the clamp is open. You can go to the next step.
- If you can still see the highly reflective surface, gently pull the screwdriver handle to the left until you feel the blade stop. Hold the screwdriver in that position. Look into the field wiring hole. If it is dark, the clamp is open. You can go to the next step.
- **4.** Insert the wire into the field wiring hole until it meets complete resistance. Then pull out the screwdriver.
- **5.** Test that the wire is secure by gently pulling on it. If the wire pulls out, repeat steps 2 through 4.

To remove a wire, push the screwdriver into the clamp release hole as described in steps 2 and 3 above, and then pull the wire out.

### <span id="page-35-0"></span>Connecting ground

Connect a ground strap to the ground lug on the chassis. The ground lug is colored green on the chassis to make it easier to identify.

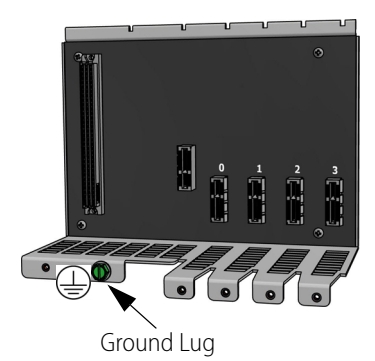

#### <span id="page-35-1"></span>Connecting power supply wires

Here are a few guidelines to review before connecting your power supply wires:

#### Always use a separate field supply

Use a separate power supply for the field side of the I/O. Using the chassis supply for field actuation and monitoring defeats the isolation the I/O modules offer and therefore increases the chance of a ground loop within the control system. Additionally, fluctuations on the field side can cause undesirable voltage fluctuations that may interfere with the processor's operation.

Some modules (for example, the GRV-OVMALC-8) provide their own isolated, regulated, field-side power supply.

#### Power wiring guidelines

Opto 22 recommends you follow these wiring guidelines:

- **•** Use a mains-isolated 24 to 48 VDC power source or supply to feed the GRV-EPIC-PSDC.
- **•** Use the appropriate gage wire:
	- For GRV-EPIC-PSDC or GRV-EPIC-PSPT with DC input, use 16 to 12 AWG. Keep the wires as short as possible.
	- For GRV-EPIC-PSAC, use 18 to 12 AWG . Keep the wires as short as possible.

#### Power wiring diagrams

Before wiring the GRV-EPIC-PSAC, GRV-EPIC-PSDC or GRV-EPIC-PSPT, verify that your wiring cables conform to the requirements described previously.
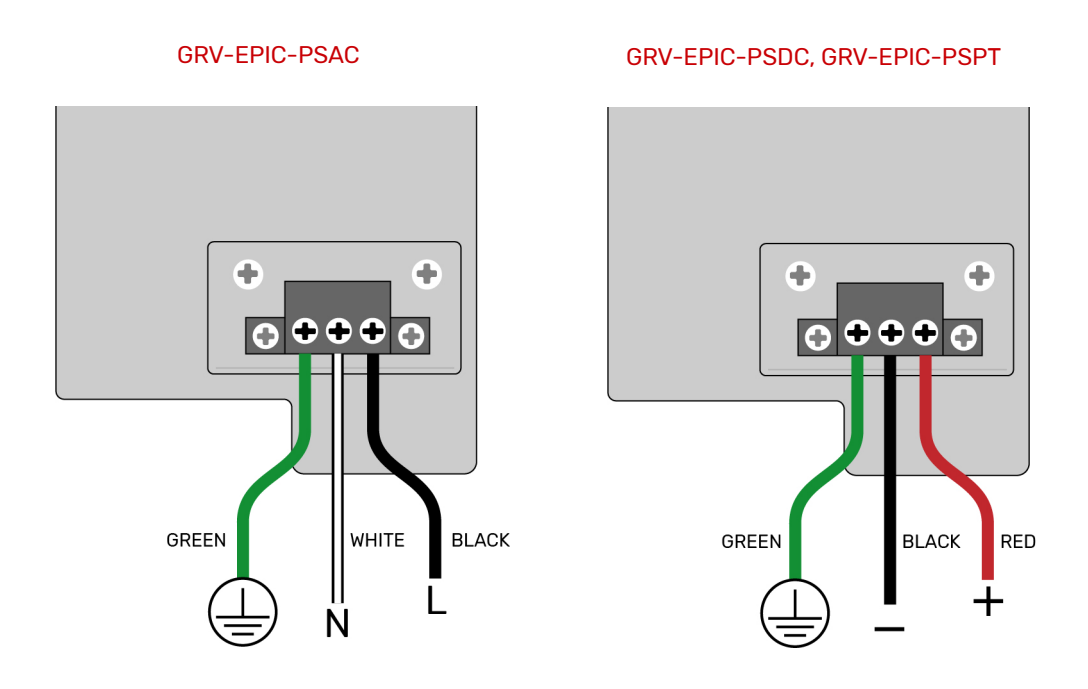

# CONNECTING THE ETHERNET CABLE

If the LCD display is closed, lift it so you can more easily access the Ethernet network interfaces. Connect your Ethernet cable to the network interface labeled ETHO

# TURN ON UNIT AND CONTINUE WITH INITIALIZING THE PROCESSOR

If the LCD display is closed, lift it so you can access the power switch. Flip the power switch and then close the LCD display. The LCD display shows you the progress of the processor's start-up sequence. When you see the "Welcome!" screen, you are ready to initialize your groov EPIC; see Chapter 4: Initializing the groov EPIC [Processor](#page-38-0).

# <span id="page-38-0"></span>4: Initializing the *groov* EPIC Processor

After you assemble your *groov* EPIC unit and turn it on, the *groov* EPIC processor runs through its start-up sequence and then displays the Welcome! screen, shown to the right. If the Eth0 IP Address box does not show an IP address, see ["Ethernet Cable is Plugged In, but No IP Address" on](#page-252-1)  [page 237.](#page-252-1)

If the Eth0 IP Address box shows an IP address, try connecting to that IP address with a web browser by typing https://<ip address> in the browser's URL bar. The browser displays the same Welcome! screen, shown below. If the Welcome! screen does not appear in the browser, see ["Web](#page-252-0)  [Browser Can't Connect to Processor" on page 237.](#page-252-0)

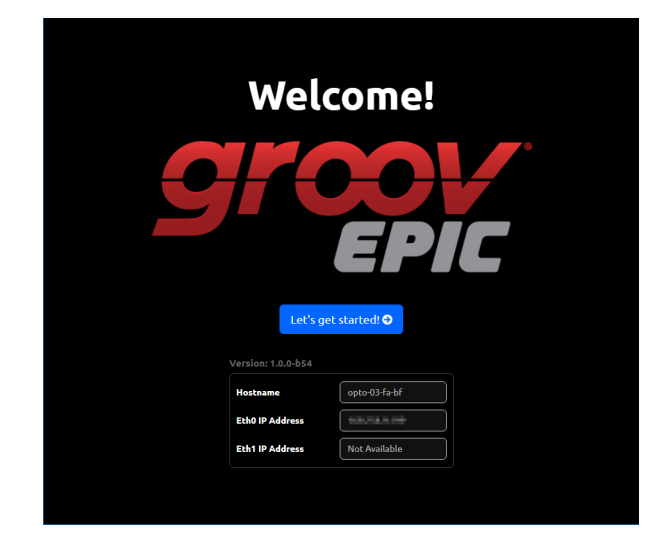

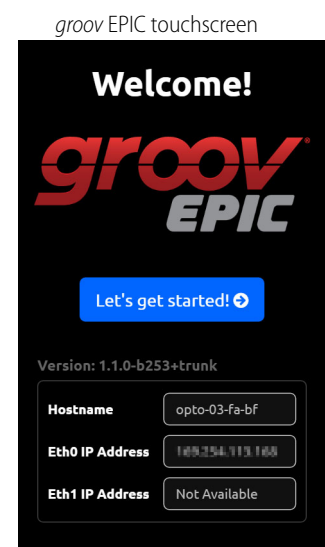

Before you click or tap on Let's get started! (Let's get started! ), make sure you have the following information and supplies:

- **•** Your license file. If you don't have one, you can get one by following the instructions in ["Activating groov](#page-26-0)  [EPIC and downloading the license file" on page 11](#page-26-0).
- **•** A computer or mobile device connected to the Internet.
- **•** A hostname for your processor. You may want to consult with your network administrator for guidance on selecting a hostname.
- **•** A user name and password that follows strong security recommendations. This username and
- **•** password is the first administrator level user for your Learning Center. **Remember it!** groov EPIC does not provide a way to recover a lost password or username.

**•** Pen and paper to note important information that you might need during this process or to keep for future reference.

If this is the first time you navigate through a controller with a touchscreen or you are new to the groov EPIC processor, you might want to read through [Chapter 5: Navigating Through the groov EPIC Processor](#page-42-0) to become familiar with how to operate it and how it behaves.

You may also want to make note of the information shown in the lower-half of the Welcome! screen:

- **•** You want the firmware version number so that you can compare it to the firmware updates available on the Opto 22 web site. If the firmware on the web site is newer than the one installed on the processor, you may want to apply the new firmware after you finish initializing the *groov* EPIC processor.
- **•** If the Eth0 IP Address box displays an IP address and you were able to connect to it through a browser, you can finish the steps in this chapter by navigating through the web browser with a mouse and entering data with the keyboard.

# <span id="page-39-0"></span>CREATING THE FIRST ADMINISTRATOR ACCOUNT

Click or tap on Let's get started! ( Let's get started | ). You'll see the Create an Account screen, shown below.

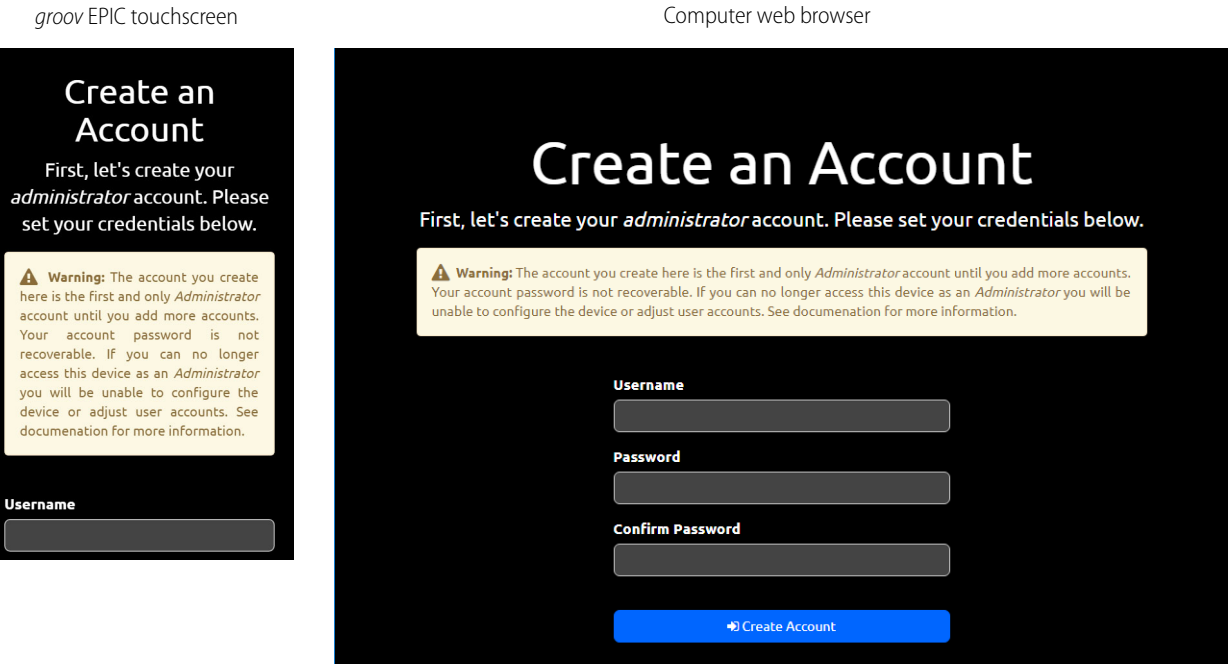

Read the information in the warning box. This first administrator account is very important because it provides administrator privileges over the groov EPIC processor, which gives you access to all the functions you need to configure the processor, maintain it, and create other accounts.

It's also important to remember the password to this account. The groov EPIC processor does not provide a way to recover this password nor an alternate way to access this account if you forget the password. Also, Opto 22 cannot recover this password or provide access to the account.

It is a good idea to follow best practices regarding passwords (for example, mixing cases and including numbers) when you create your password. Your password must be a minimum of 1 character and can be a maximum of 128 characters.

After you type in the user ID and password, click or tap on Create Account.

# CHOOSING BETWEEN QUICK START AND CONFIGURE DEVICE

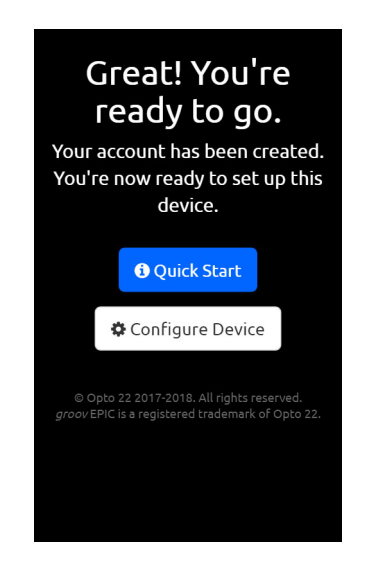

After you create an account, the groov EPIC processor displays the screen below.

- **•** Quick Start. The quick start provides a list of suggested configuration steps that you should complete first to get your groov EPIC system up and running. You may want to choose this option if this is the first time you configure a groov EPIC unit.
- Configure Device. If you select this option, the groov EPIC processor displays the main groov Manage page, where you can make any configuration changes. You may want to choose this option if you have configured a groov EPIC processor before or you feel confident you have all the information and understand the technology and software installed on the processor to complete any configuration steps.

If you choose to run Quick Start, the rest of this chapter can help you make additional decisions about the initial configuration steps. If you choose Configure Device, you can skip the rest of this chapter and configure your groov EPIC processor, referring to the rest of the user's guide for additional information.

# COMPLETING THE QUICK START

When you click or tap Quick Start  $($   $\bullet$  Quick Start ), the groov EPIC processor displays the page below.

groov EPIC touchscreen Computer web browser

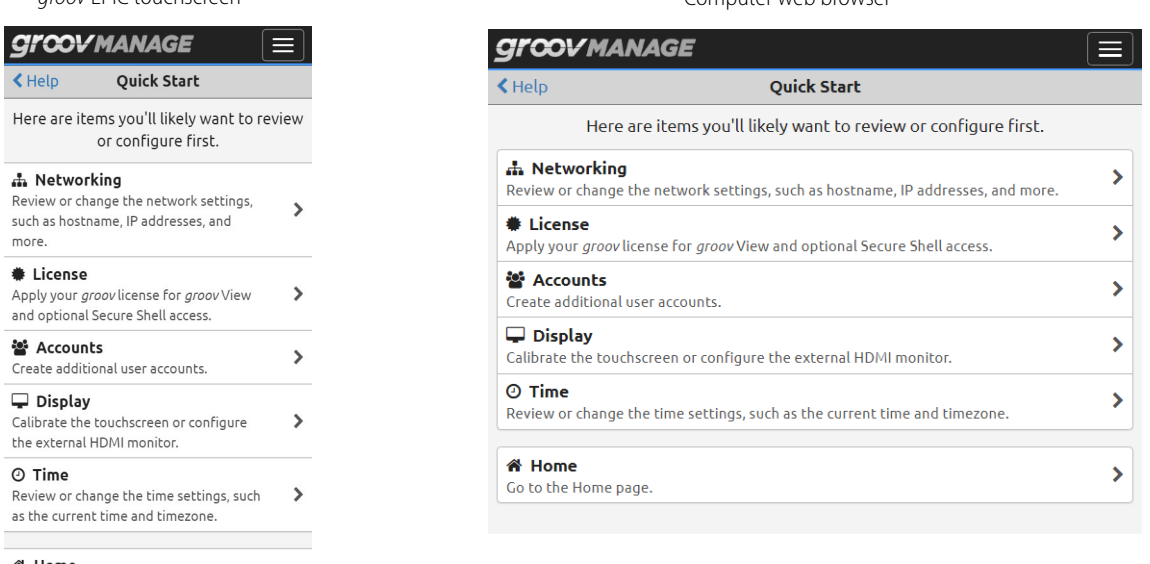

The boxes are organized to suggest an order in which to complete the configuration. However, you do not have to follow this order nor do a configuration task for every box. Here's why you might want to complete each step:

- **•** Networking. You might want to configure or change networking settings because:
	- You noticed that the Eth0 IP address box displayed the message Not Available and you want to set the IP addresses manually or configure settings so that the processor can connect to a DHCP server and obtain an IP address automatically.
	- You want to change the IP address that was assigned to the processor. You might want to connect to a specific DHCP server or set the IP address manually (which would make it a static IP address).
- **•** License. Your groov View license comes with the purchase of the groov EPIC processor. If you ordered some of the optional licenses (for example, GROOV-LIC-EDGE) and you have that license file handy, you can also upload it. You'll need to do this step on a computer or mobile device; you can't upload licenses through the groov EPIC processor's touchscreen.
- **•** Accounts. You might want to create additional accounts as required by the design of your control program and HMI.
- **•** Display. You might want to calibrate the groov EPIC processor's touchscreen to ensure smooth operation. If you want to connect an external monitor, you might want to connect it through the HDMI port and configure it at this time.
- **•** Time. You can choose between manually setting the date and time, selecting a time zone from a list, or selecting a time server that will synchronize your processor's date and time with that time server's date and time.

After you complete these initial configuration steps, you should check whether you have the latest firmware installed on your groov EPIC processor. If you do, you can continue on to more advanced configuration or begin to download and run a strategy or other control program.

# <span id="page-42-0"></span>5: Navigating Through the *groov* EPIC Processor

You navigate through the groov EPIC processor touchscreen in much the same way you navigate through a smart phone or tablet. You can tap on navigation aids, swipe up or down to see more information, or swipe right to return to a previous page. The touchscreen responds to the touch of a finger or a stylus, although it might require a slightly stronger push or slide than a typical smart phone or tablet. When you connect an external touchscreen monitor to the processor, you navigate in the same manner as if you were touching the processor touchscreen.

The groov modules include a touch-sensitive pad. When you place your finger on the touch-sensitive pad of a module for more than two seconds, groov Manage displays information about that module on the touchscreen. The following diagram shows what the groov EPIC processor displays on the touchscreen after you touch the touch-sensitive pad of a module (GRV-IAC-24) mounted on slot 1, and then tap on the Info tab.

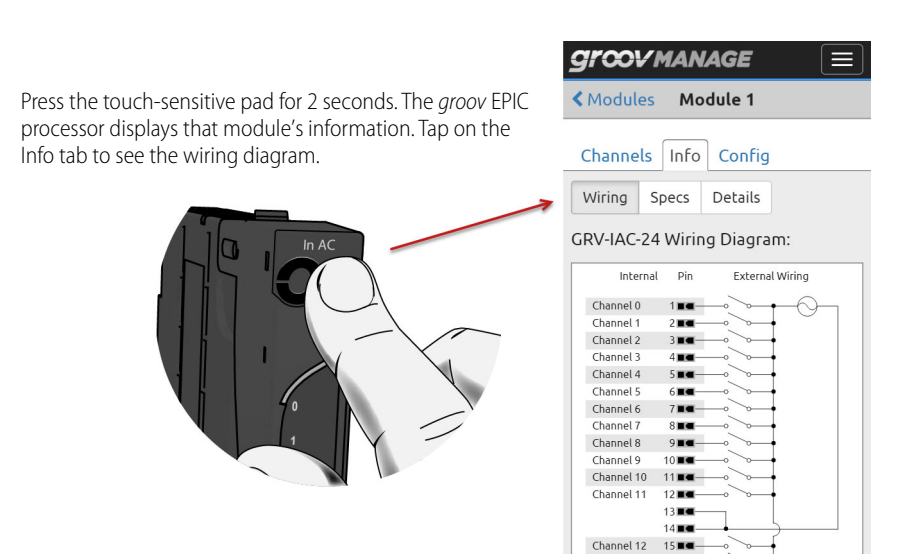

When you connect to the processor through a web browser on a computer, you navigate through the web browser in much the same way you navigate through any other web application on your computer. You can click on navigation aides like the navigation bar or links, and scroll up and down with a mouse.

#### CLICK OR TAP YOUR WAY AROUND *groov* MANAGE

After you configure your groov EPIC processor with an IP address, you can connect to the processor through a web browser with that IP address. When you connect through a web browser, the processor displays the login page. If you enter a user ID with administrator privileges, the processor displays groov Manage. You can navigate through groov Manage in much the same way you navigate through any web application.

Because you can access the processor through a browser or through the processor's touchscreen, the directions in this guide are written with both methods in mind. So, you may notice that instructions include the phrase "Click or tap": "click" as a reference to clicking with a mouse on a computer screen, "tap" to indicate touching the processor's touchscreen with your finger or a stylus.

# LEARNING THE SCREEN NAVIGATION AIDS

The diagram below shows some of the differences and similarities between pages when you look at them through the groov EPIC processor or a web browser (either on a computer or a mobile device). The diagram also identifies some of the important navigation aids, which are described on the following page:

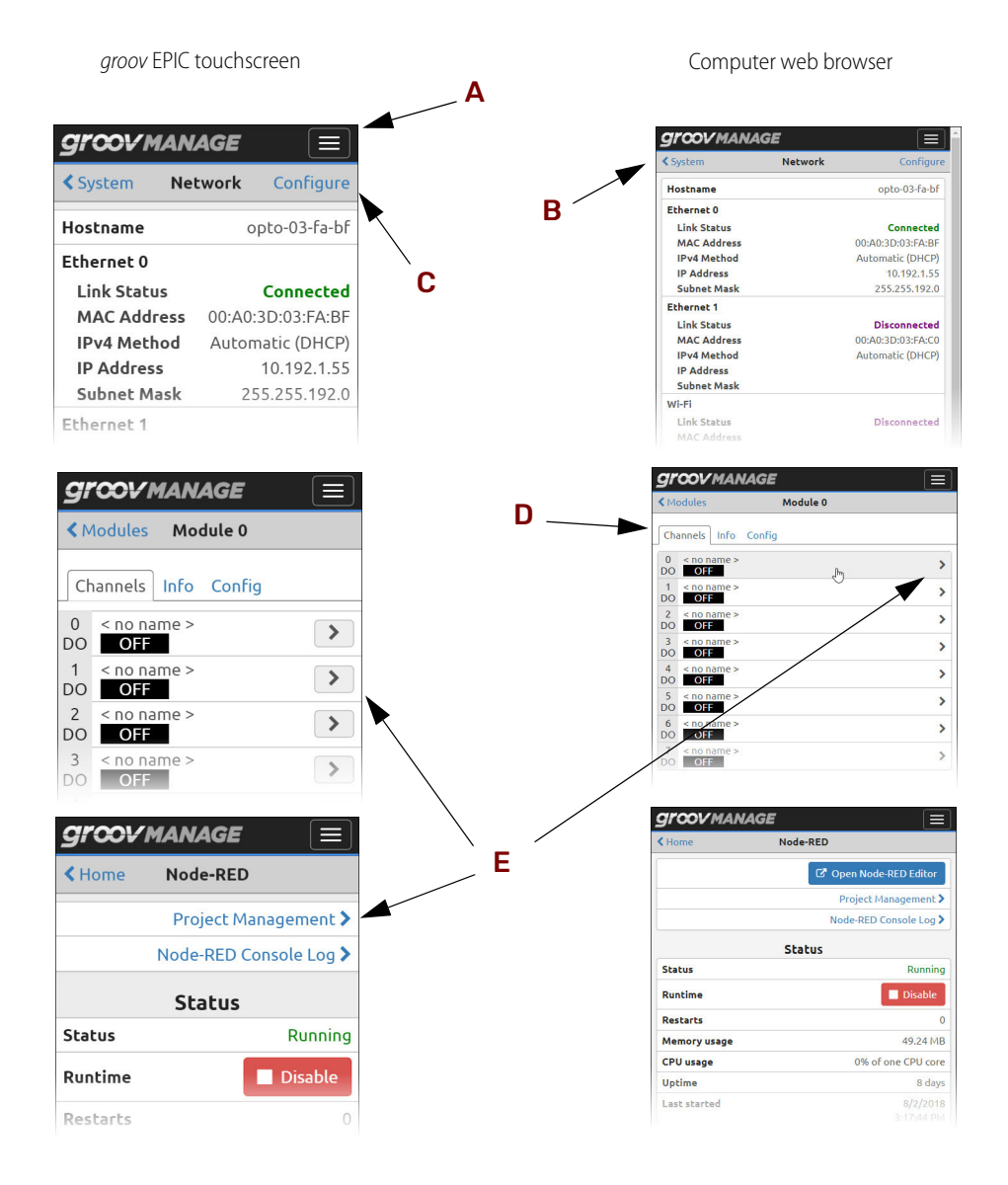

- **A** Menu button ( $\equiv$ ). Click or tap on this button to access a list of frequently visited pages. This button can help you quickly jump to these pages.
- **B** Cancel or previous page. The upper-left area of the screen provides a way to cancel any changes you might have made to a page, to return to the previous page, or both.
- C Save or Configure. If there are settings on the page that you can change, the upper-right area of the page displays the word Configure. Click on Configure to open up the page where you actually make the changes.

If this area shows the word Save, you must click on it to save any changes you made to settings on the page. If, after saving, the processor must restart an application or service, it displays a message to let you know.

If this area is blank, that means you can't make any changes to this page.

- **D** Tabs. A method of grouping information related to one object into different categories. For example, information related to a module is divided into three categories: Channels, Info (specification information), and Config (module-specific information, like serial number). Each of these categories is in its own tab.
- E Links. When you see these arrows, it indicates that clicking or tapping on the arrow will open another page that displays more information and provides more functions related to the item. For example, when you click or tap on Project Management in the Node-RED page, the processor displays another page with information and functions to help you manage a Node-RED project.

There is a small difference you might notice with links, depending on whether you are viewing a groov Manage page through the groov EPIC processor's touchscreen or a web browser. In a web browser, you can click on any area along the same row where the link is located to navigate through that link. In the groov EPIC touchscreen, you must tap on the arrow to navigate through that link.

# NAVIGATING THROUGH *groov* MANAGE

At the top of the groov Manage page is a navigation bar that always remains visible as you navigate through the screens. This navigation bar contains a menu button ( $\equiv$ ) that gives you quick access to the most frequently visited screens of groov Manage:

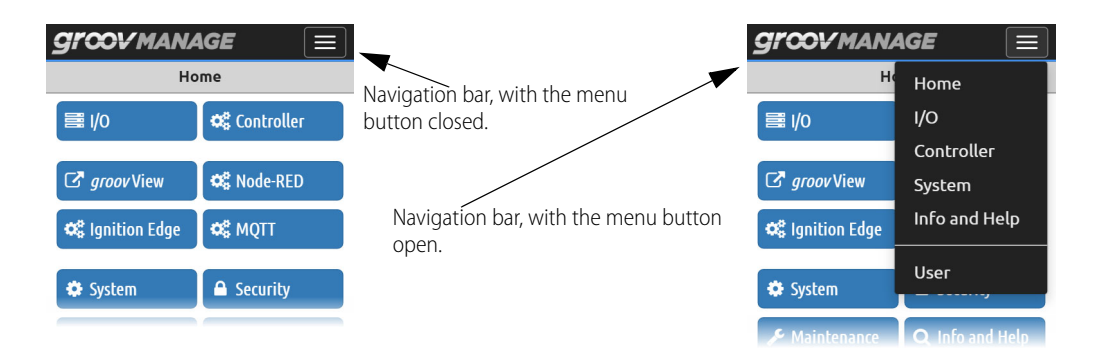

- **Home**, the main page of *groov* Manage.
- **I/O**, the page that displays a visual representation of the chassis, indicating which slots have modules mounted on them, what type of modules are mounted on those slots, and the status of the modules.
- **Controller**, the page that guides you to either the PAC Control Engine page or the CODESYS Runtime Engine page. From either of those two pages, you can access several features, including:
	- Viewing the status of the engine.
	- Viewing the name of the strategy or applications running on the processor.
	- Disabling or enabling the engine.
- **System**, the page that displays functions to help you configure system-level settings, like network settings, display settings (for the touchscreen and external monitors), time zone settings, licenses, and the ability to restart the processor.
- **Info and Help**, the page that displays functions to help you learn more information about the processor, like system logs, current system up-time information, firmware versions, as well as a way to access the Quick Start feature.
- **User**, the page that displays the user name of the current user and the fields to change the current user's password.

### Navigating Through *groov* Manage on the *groov* EPIC Processor Touchscreen

Some screens contain more information than can fit in the display. Remember to slide your finger or stylus up and down on the screen to view more information.

While navigating through the screens on the groov EPIC processor touchscreen, in addition to tapping on buttons or other navigation aids, you can swipe your finger or stylus across the screen from left to right to return to a previous page.

The following example shows how to navigate through a set of screens by either swiping or tapping the buttons on the screen:

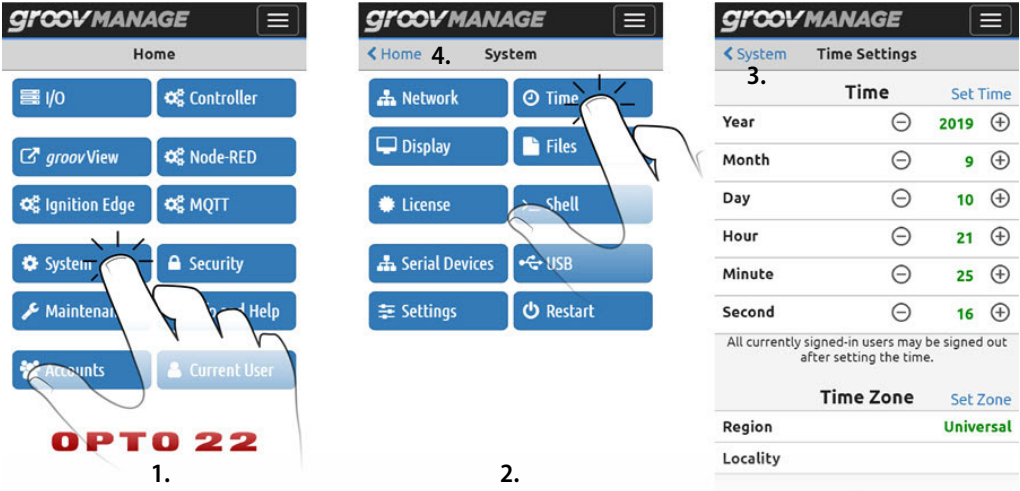

- **1.** Starting from the Home page, tap on System ( $\bullet$  system ) to open the System page.
- **2.** Tap on Time ( $\circ$  Time ( $\circ$  Time  $\circ$  ) to open the Time Settings page.
- **3.** To go from the Time Settings page back to the System page, tap on System near the top left corner or swipe your finger on the screen from left to right.
- **4.** To go from the System page to the Home page, tap on Home near the top left corner or swipe your finger from left to right.

As a quick alternative, you can go from the Time Settings page to the Home page by tapping on the menu button ( $\equiv$ ), then tapping on Home.

Whenever you change settings, remember to press Save (usually at the top right corner of screen) to save your changes. If you don't want to save your changes, press Cancel (usually at the top left corner of the screen) or swipe from left to right. Some changes might require a restart of the processor or a service; the processor will notify you of these instances.

There are some functions that can only be done through a computer or mobile device. When that happens, the processor's touchscreen displays a message like the following:

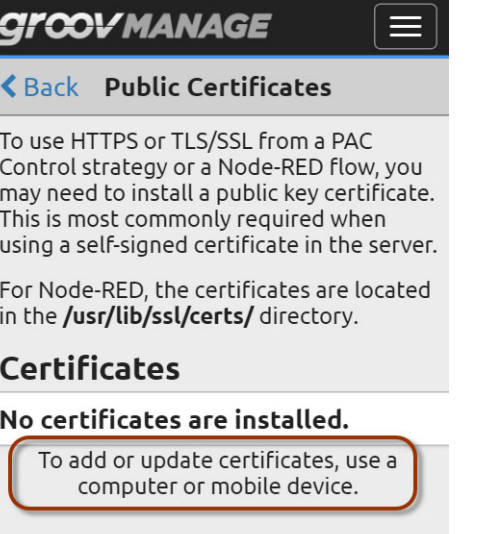

### Navigating Through *groov* Manage on a Computer or Mobile Device

You can navigate through groov Manage on a computer or mobile device in much the same way you navigate through any other web application. There are some differences, however:

- **Drag-and-drop**—This is a feature commonly used on a computer to visually and easily move files from one location to another. You can drag-and-drop files into the groov EPIC processor on any groov Manage page with an upload button.
- **Editors**—You can't build Node-RED flows or groov View HMIs through the processor's touchscreen. That's why, on some pages, you'll see buttons or options when you are on a computer that you can't see when you are on the processor's touchscreen. For example, on the Node-RED page, you won't see the Open Node-RED Editor button when you are on the processor's touchscreen:

**GITCOV MANAGE** <Home Node-RED Project Management > Node-RED Console Log > **Status Status** Running Runtime Disable Restarts

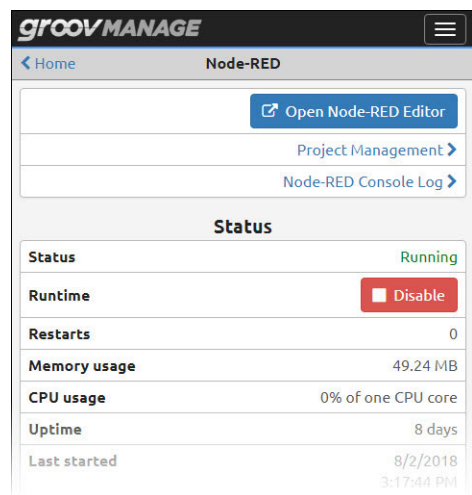

groov EPIC touchscreen computer web browser

# FINDING INFORMATION ABOUT I/O MODULES AND THEIR CHANNELS

To view information about and making changes to I/O modules and their channels is through the Modules page of groov Manage. To reach that page, log into your groov EPIC processor with a user ID that has administrator privileges and then do any of the following:

- Click or tap on the menu button  $(\blacksquare)$ , then select I/O.
- **In the Home page, click or tap on I/O (■ I/o.**

Either action displays the Modules page. The page displays an image that simulates the chassis and the I/O modules mounted on the chassis, along with colors that match the color shown by the module LED. The following diagram displays a 16-module chassis with 9 modules mounted on the chassis in slots 0, 4, 5, 7, 9, 11, 13, 14, and 15. All modules are operating normally, which is indicated by the blue color on the right of each box that represents a mounted module.

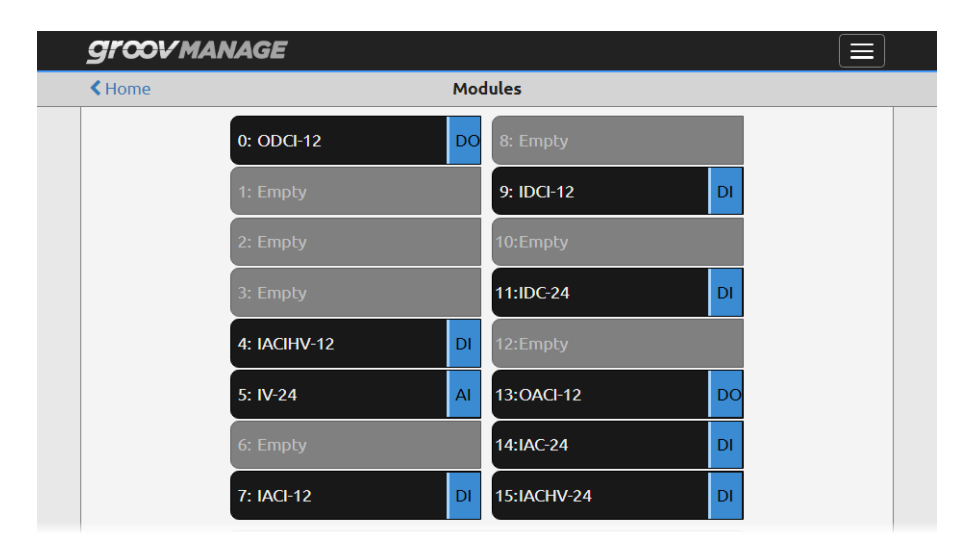

Each box represents a slot on the chassis. If the box is gray and shows the word "Empty", that means no module is installed in that slot on the chassis. If the box is black, that means a module is installed in that slot on the chassis. The following diagram explains the information displayed in the black boxes:

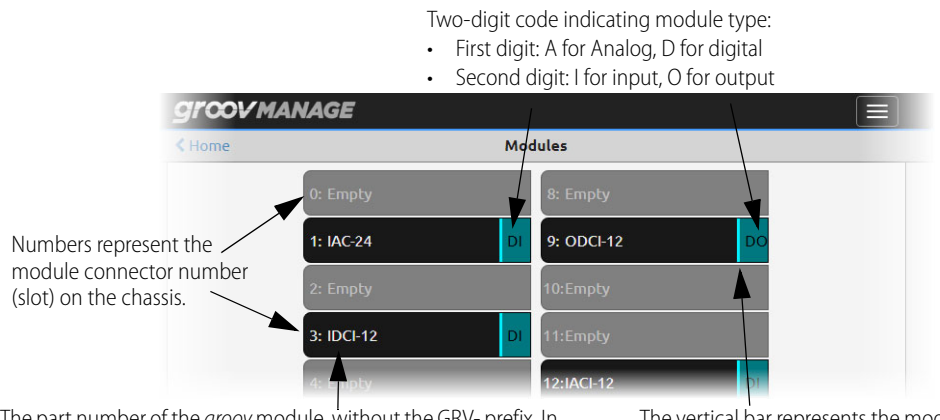

The part number of the groov module, without the GRV- prefix. In this diagram, a GRV-IAC-24, GRV-IDCI-12, GRV-ODCI-12 and a GRV-IACI-12 module are installed on the chassis.

The vertical bar represents the module LED. The color matches the current color being shown on the module LED.

You can click or tap on a black box to show current information about that module. For example, if you click or tap on module 3 ( $\frac{1}{2}$  is instant  $\frac{1}{2}$ ), the groov Manage displays the following page:

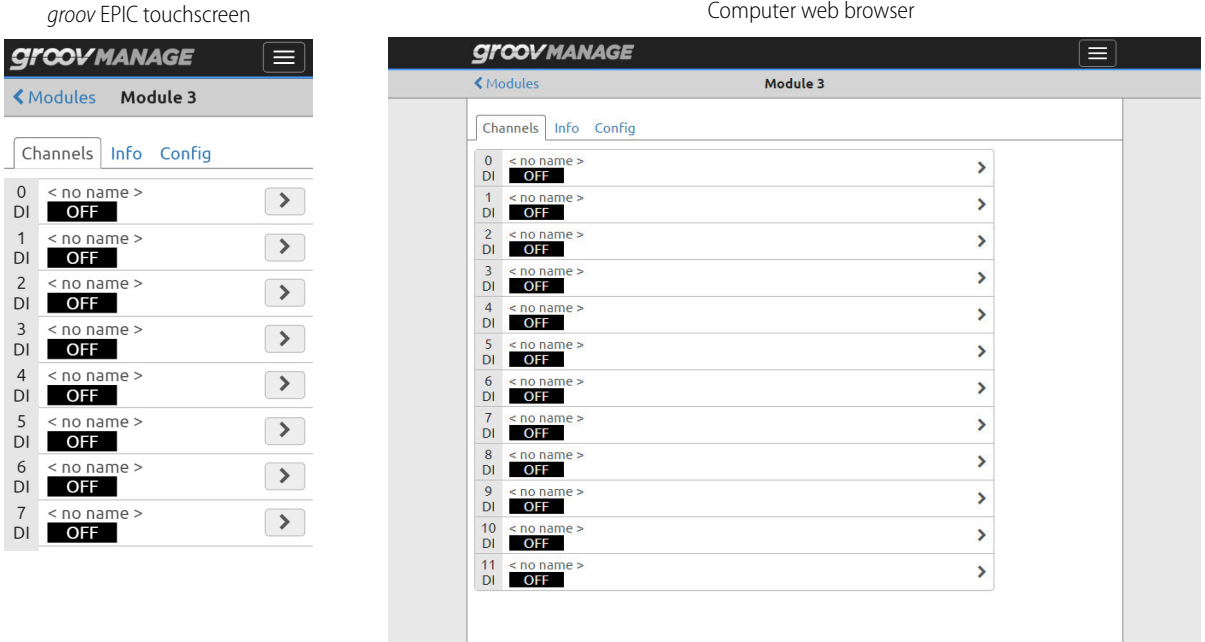

The three tabs display the following information:

- **•** The Channels tab lists the channels on the module, displays the status of each channel, and provides a link to the configuration page for each channel. In the configuration page, you can change the name of the channel, get more information about a quality error, or change options that are specific to each module.
- The Info tab shows you information about the module, like the wiring diagram, the specification information, and firmware version.
- **•** The Config tab, when you view it through a computer or mobile device, provides a way for you to upload new firmware to the module.

# 6: Controlling Access to *groov* EPIC

# PART OF AN OVERALL SECURITY SYSTEM

When you control access to the groov EPIC processor, consider it as part of a total security system that includes other best practices you might want to implement; for example, requiring that authorized users change their passwords every three months or securing the control equipment in a locked cabinet with keys accessible to a limited number of personnel.

The groov [EPIC Security Design and Best Practices Technical Note](https://www.opto22.com/support/resources-tools/documents/2310-groov-epic-security-design-and-best-practices?utm_campaign=groov%20EPIC%20Security%20Tech%20Note) (form 2310) describes some of the security features designed into the groov EPIC processor. Review this technical note carefully and coordinate with your IT department to determine which security features provided by the groov EPIC processor will work best with your application and network. This chapter provides more detail about the following security features:

- **User accounts**—How to create and remove user IDs, either locally (managed by *groov* EPIC) or through an LDAP service, and how to control the services and applications that a user can access. See:
	- ["Managing User IDs through an LDAP Service" on page 35](#page-50-0)
	- ["Managing User IDs Locally" on page 43](#page-58-0)
- **SSL**—A basic explanation of how it works, when to use it, and how to set it up in *groov* EPIC. See ["Managing the SSL Security Features of your groov EPIC Processor" on page 44.](#page-59-0)
- **Firewall**—A basic explanation of how it works and how to set it up in *groov* EPIC. See "Configuring the [Firewall" on page 49.](#page-64-0)

**IMPORTANT:** groov Manage does not provide timeout-based logout. You must implement the important practice of always logging out of any ID that has administrator privileges to prevent unauthorized access to the processor.

# <span id="page-50-0"></span>MANAGING USER IDs THROUGH AN LDAP SERVICE

If your site manages user IDs through an Lightweight Directory Access Protocol (LDAP) service, you can configure your groov EPIC to connect to the LDAP server to authenticate a user and help determine which services a user can access:

**1.** If you haven't already done this, create a user ID with administrator privileges on your groov EPIC (see ["Creating the First Administrator Account" on page 24](#page-39-0)).

**Note:** This ID gives you direct, local access to your groov EPIC and is **not** managed by your LDAP service.

- **2.** Learn how groov Manage grants a user permission to use a service and what information you need about your LDAP server and database to configure groov EPIC. See:
	- ["Understanding Permissions and How They Are Assigned" on page 36](#page-51-0)
	- ["Collecting Information to Configure Communication" on page 37](#page-52-0)
	- ["Collecting Information to Authenticate Users" on page 38](#page-53-0)

**3.** Configure groov EPIC (see ["Configuring groov EPIC for LDAP Authentication" on page 39\)](#page-54-0).

#### <span id="page-51-0"></span>Understanding Permissions and How They Are Assigned

groov Manage grants users permission to specific services as described in ["Choosing Access Levels for Users"](#page-58-1)  [on page 43](#page-58-1). The following chart summarizes the available permissions:

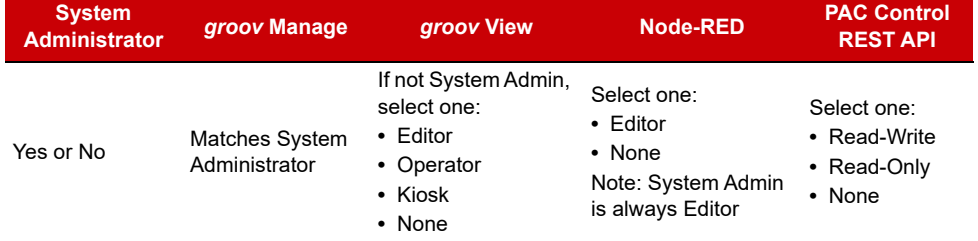

When a user logs into groov Manage, groov Manage sends a request to the LDAP server to authenticate the user. After the LDAP server authenticates the user, groov Manage determines which services the user can access by reviewing the default permissions. This is called *local permissions*. It works well for simple user management or if your application has a small set of users.

**Important:** Carefully consider what access you grant as default permissions. Remember that **any** authenticated LDAP user is granted default permissions. If security and safety are a concern, it is good practice to specify either:

- no permissions, or
- a minimal set of permissions to some services and no System Administrator permission.

If your application requires more complex user management (for example, you want to manage groups of users in an LDAP database, with each group granted different permissions), then you want to work with permission mapping. In groov Manage, you can map an LDAP group to a specific set of permissions. In this situation, after checking the default permissions, groov Manage checks through its list of groups to determine if the user is a member of any of those groups. If so, it grants the user the same permissions to the services as are granted to that group.

#### Resolving Multiple Permission Levels

What if a user is a member of a group that is granted a permission level that is either lower or higher than the default permissions? Or, what if the user is a member of multiple groups? *groov* Manage always assigns the user the highest permission level that it finds. Therefore, if groov Manage finds that a user is in a group with a higher permission level to a service than the default permission, it assigns that higher level to the user. If groov Manage finds the user in multiple groups, it assigns the highest level of permission to a service that it finds in any of the groups.

For example, if you set the permission level for groov View to Editor in the default permissions, but a user is a member of an LDAP group granted Operator permission, groov Manage grants the user Editor permission. (Because Editor is a higher permission level than Operator.)

#### Changing Permissions

How to change a user's permissions and when the changes take effect depends on whether you selected local permissions or permissions mapping.

- **•** Local permissions—After the user logs in, a groov EPIC system administrator can change the user's permissions. groov Manage saves these changes and they persist after the user logs out.
- **•** Permissions mapping—A groov EPIC system administrator cannot change the user's permission after the user logs in. Any changes must be made on the LDAP server by any of the following methods:
	- Updating the permissions in the group map.
- Adding a user to or removing a user from the group in the LDAP database. (See note on next page.)
- Creating a new group and adding that user to the group in the LDAP database. (See note on next page.)
- Changing the default permissions. This would be the least preferred method because it would affect **any** LDAP user currently logged in.

**Note:** groov Manage enforces the changes in group membership after the time set in the Group Update field (see [step 3](#page-54-1) in ["Configuring groov EPIC for LDAP Authentication" on page 39\)](#page-54-0). At that moment, any logged in LDAP user whose group membership changed would be immediately affected.

#### <span id="page-52-1"></span>Updating your LDAP Database

Remember to create users and groups on your LDAP server database before configuring groov EPIC. You will also want to gather information that groov Manage needs to request authentication of a user:

- **•** Information about how to connect to the LDAP server:
	- The ID and password of the manager account, the account that typically routes authentication requests from LDAP clients to the LDAP server.
	- Connection information like server hostname, password, as well as security and encryption requirements.

You can find descriptions of the specific details in ["Collecting Information to Configure Communication"](#page-52-0)  (below).

- **•** Information about how to find a user in the database:
	- The absolute and relative distinguished names (DNs) of objects that, when concatenated, identify where LDAP stores user and group information in the database.
	- Group names, which can be stored in an LDAP database as either:
		- the name of an attribute on a user object
		- group objects
	- Objects that should be ignored (filtered out of searches).

You can find descriptions of the specific details in ["Collecting Information to Authenticate Users" on](#page-53-0)  [page 38](#page-53-0).

#### <span id="page-52-0"></span>Collecting Information to Configure Communication

Work with your LDAP administrator to collect the following information:

**Server hostname and port number.** The hostname and port number of the LDAP server through which it communicates to LDAP clients. The hostname must be in x.y.z format. The port numbers are generally:

- **•** 389 for LDAP and LDAP over StartTLS
- **•** 636 for LDAPS (in rare cases, this may change)

**Group Update.** How frequently, in minutes, groov Manage requests updates to its local cache of information from the LDAP server. Specify 0 to disable these updates.

**TLS Mode.** Determines the type of encryption:

- **Clear Text.** The LDAP communication is not encrypted. Avoid selecting this option to protect sensitive information.
- **Start TLS.** The connection is started without encryption, and then TLS encryption is added. No sensitive information is sent until TLS is added to the connection. This is the preferred setting.
- **LDAPS.** The connection is started with TLS encryption. All information is sent after TLS is added to the connection. Select this only if your site uses this (deprecated) standard.

**Validate Certificates.** This applies only when you select Start TLS or LDAPS as the TLS Mode. If you enable this option, the LDAP server checks the public key certificate in groov Manage to verify the identify of its LDAP client.

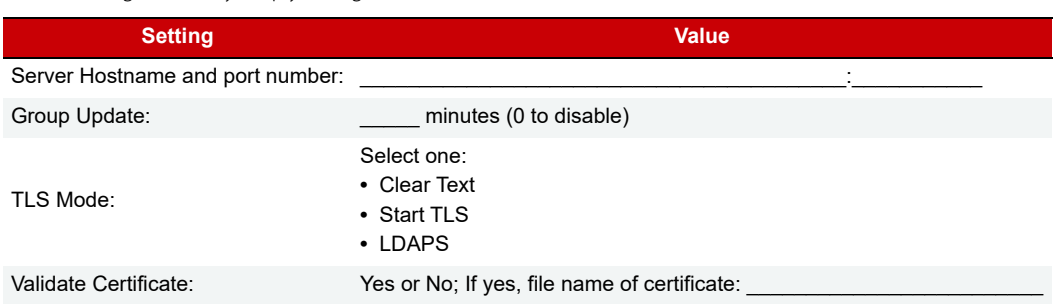

The following table may help you organize this information:

#### <span id="page-53-0"></span>Collecting Information to Authenticate Users

You'll want to work with your LDAP administrator to obtain the following information:

Typically, LDAP servers provide a specific account through which authentication requests are routed:

- **Manager Distinguished Name.** (Abbreviated to manage DN.) The fully-qualified distinguished name of the manager account, which queries the LDAP server for user and groups information.
- **Manager Password.** The password for the manager account (manage DN).

groov Manage sends the following information to LDAP, which it then uses to compose a query to find a user:

- **Root Distinguished Name.** (Commonly abbreviated to root DN.) The unique key for an object in the LDAP database that serves as the root when LDAP server concatenates the following objects to it:
	- User Search Base (see below)
	- Group Search Base (when Group Mode is set to Group Query; see below)

The format of root DN is a series of relative distinguished names. For example: dc=example, dc=com

- **User Search Base.** The relative distinguished name that the LDAP server concatenates to the root DN, creating the parent DN. The LDAP server queries through the parent DN to find a user.
- **User Filter.** A list of objects that an LDAP query should include while searching through the User Search Base. Any object not matching the filter will be ignored (filtered out). Must be in the form attribute={0}. One example: for an Active Directory database, you may want to specify sAMAccountName={0}. (sAMAccountName is a specialized login name).
- **Email attribute.** The name of the attribute on a user object that contains the user's email address.

In an LDAP database, you can indicate that a user belongs to a specific group or groups by either listing the name of the group in an attribute of the user object, or by listing the user in an attribute of a group object.

- **•** If your LDAP database is set up to list the name of the group in an attribute of the user object, you provide the name of that attribute in the **User Attribute** field.
- **•** If your LDAP database is set up to list the user in an attribute of a group object, then you need to collect the following information:
	- **Group Search Base**. The relative DN that holds group objects. The LDAP server concatenates this DN to the root DN.
	- **Group Filter.** A list of objects that an LDAP query should include while searching through the Group Search Base. Must be in the form attribute=value. Any object not matching the filter will be ignored (filtered out).
	- **Group Member Attribute.** The name of the attribute on a group object that lists all the users that belong to the group.

#### <span id="page-54-0"></span>Configuring *groov* EPIC for LDAP Authentication

Before you begin, make sure you have the information described in ["Collecting Information to Configure](#page-52-0)  [Communication"](#page-52-0) and ["Collecting Information to Authenticate Users" on page 38](#page-53-0). If your LDAP server requires SSL, make sure the public key certificate is stored on the computer or mobile device that you are using to connect to the groov EPIC processor.

- **1.** Log into your groov EPIC processor with a user ID that has administrator privileges.
- **2.** Click Accounts. groov Manage displays the main LDAP page.

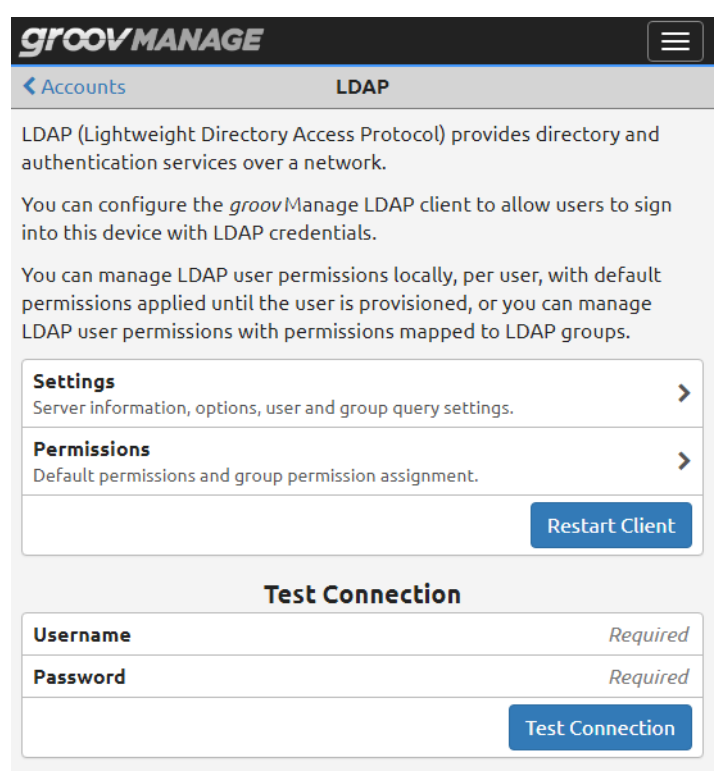

- <span id="page-54-1"></span>**3.** Click Settings. groov Manage displays the LDAP Settings page.
	- **a.** Enter the Server and Root DN information you collected in "Collecting Information to Configure [Communication" on page 37.](#page-52-0)
	- **b. Options.** Set Permissions Mode to either Local Permissions or Permissions Mapping. To understand the difference, see ["Understanding Permissions and How They Are Assigned" on page 36](#page-51-0).
	- **c.** In the **Group Update** field, enter how often (in minutes) groov Manage should request an update of its local cache of information.
	- **d.** Click **TLS Mode** to select the type of security encryption for the connection to the LDAP server (see ["Collecting Information to Configure Communication" on page 37](#page-52-0)).
	- **e. Search Subtree.** Enable this switch if you want the LDAP server to search through the subtrees that branch off the User Search Base or the Group Search Base.
	- **f.** For the **Manager** and **User Search** sections, enter the information you collected in ["Collecting](#page-53-0)  [Information to Authenticate Users" on page 38.](#page-53-0)
	- **g. Group Search.** If Permissions Mode is Local Permissions, do not specify anything for Group Search. If Permissions Mode is Permissions Mapping, click **Group Mode** to specify how group information is stored in the LDAP database (see ["Updating your LDAP Database" on page 37\)](#page-52-1).
- Select **User Attribute** if group membership is stored as an attribute to the user object. Enter the name of the attribute in the **User Member Of Attribute** field.
- Select **Group Query** if the group membership is stored in group objects. Enter the information you collected in ["Collecting Information to Authenticate Users" on page 38](#page-53-0) in the fields.
- **4.** Click Save. groov Manage validates the information and then saves it. If groov Manage finds any invalid information, it highlights (in red) the fields with invalid information and shows a message with guidance on how to fix it. After you fix the information, click on Save.
- **5.** Click Permissions. groov Manage displays the LDAP Permissions page.

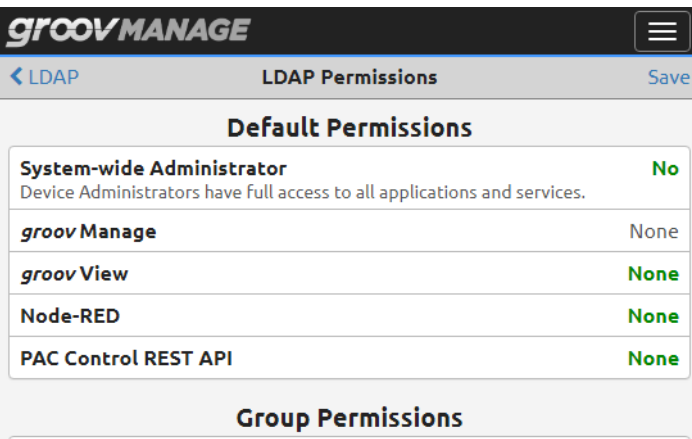

**Add Permissions** 

**Default Permissions.** Enter the information you collected in "Collecting Information to Authenticate [Users" on page 38](#page-53-0).

If Permissions Mode is Permissions Mapping, then specify the permissions you want granted to your LDAP groups:

<span id="page-56-0"></span>**a.** Click Add Permissions.

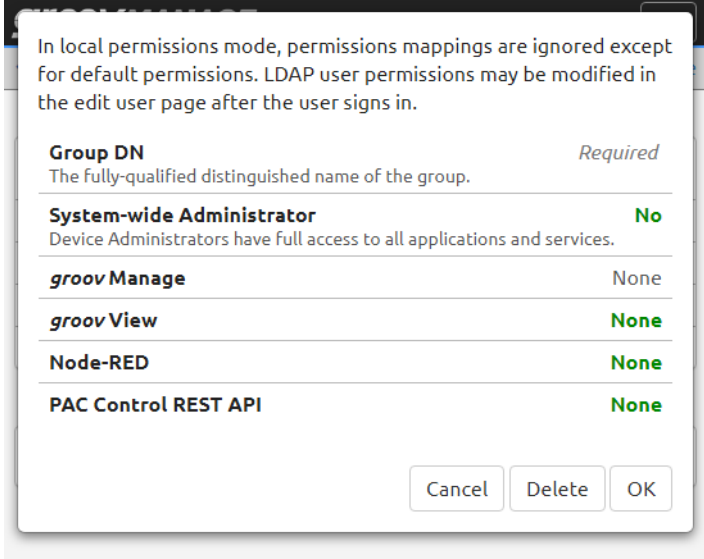

- **b.** Enter the group distinguished name, making sure it matches what LDAP would return.
- **c.** Select the permissions you want to grant to the users in this group for each service.
- **d.** Click OK.

If you want to create more groups, return to [step a.](#page-56-0)

- **6.** Click Save. groov Manage validates some of the information and then saves it. If groov Manage finds any invalid information, it highlights (in red) the fields with invalid information and shows a message with guidance on how to fix it. After you fix the information, click Save.
- **7.** If your LDAP server requires SSL encryption, upload the certificate:
	- **a.** Click Accounts > Home > Security > Client SSL to open the Client Certificates page.

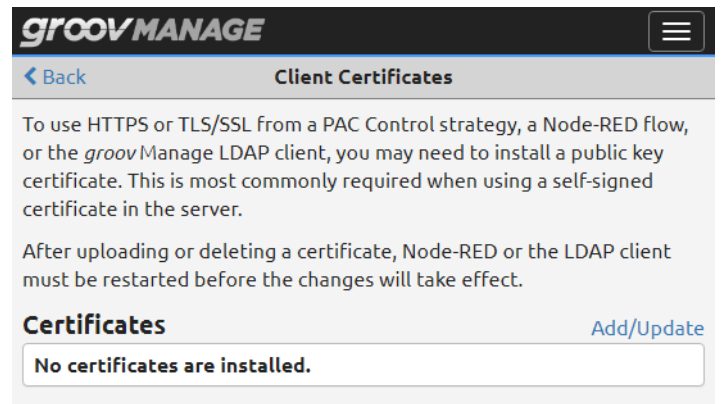

- **b.** Click Add/Update.
- **c.** Navigate to the folder where you stored the public key certificate and select the certificate file.

d. Click Open. groov Manage uploads the file and you'll see it listed in the Certificates section.

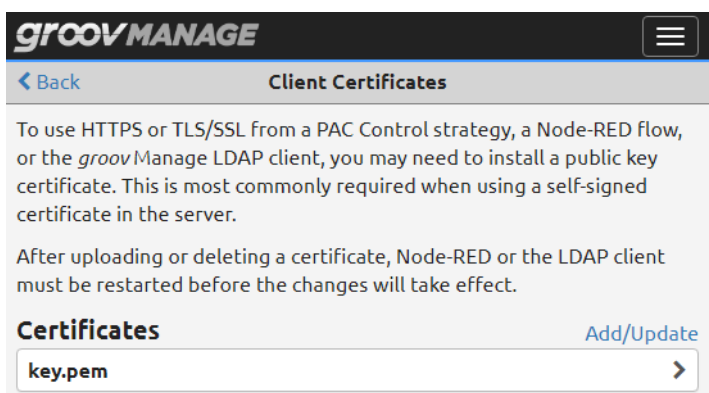

- **e.** Click Back > Home > Accounts > LDAP Settings to return to the LDAP page.
- **8.** In the LDAP page, click Restart Client.

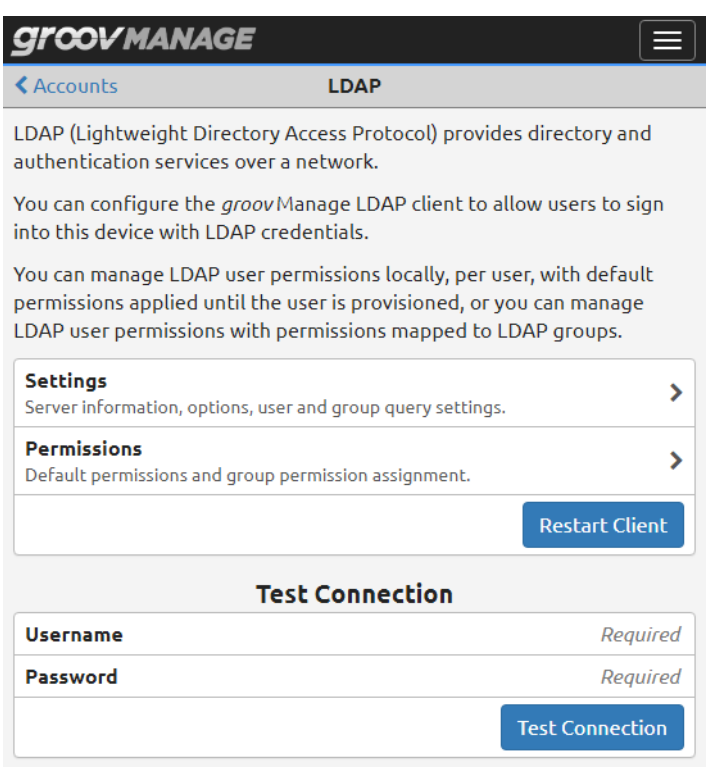

**9.** You can test your configuration by entering the user name and password of a user in your LDAP database, then clicking Test Connection.

# <span id="page-58-0"></span>MANAGING USER IDs LOCALLY

With groov Manage, you can create user IDs and limit access to functionality, features, or even HMIs. You manage these IDs (their creation, deletion, and their access to services/resources) on your groov EPIC. Before you create a user ID, consider the following questions:

- **•** How many users do you want to create?
- **•** What functions do you want the users to access?
- **•** How will you secure (encrypt or password-protect) the information about the users?

#### <span id="page-58-1"></span>Choosing Access Levels for Users

The following information can help you determine what access to give a user and what level of access to give a user for a particular service or feature:

- **•** A system-wide administrator can do the following:
	- Create other user accounts
	- Access all applications and services running on this processor
	- Change the passwords of other accounts
	- Sign out any and all users currently logged into this processor
	- Disable the control engine
	- Change system-level settings like network, I/O, display, time and date, etc.
- **•** groov Manage

groov Manage is an administrator-level function, so if the user is a system-wide administrator, they have access to groov Manage. If the user is not a system-wide administrator, they do not have access to groov Manage.

**•** groov View

There are several levels of access to groov View. These levels are available only if the user is not a system-wide administrator.

- Editor
- Operator
- Kiosk
- None

A system-wide administrator has administrator access to groov View, which means that they can switch to groov View and, when connected to the processor through a web browser, switch to build mode to build groov View HMIs.

**•** Node-RED

Access to Node-RED is either Editor or Off. For system-wide administrators, Editor is the automatic and only access level. For all other users, you can set the access level to either Editor or Off.

**•** PAC Control REST API

Access to the PAC Control REST APIs can be one of the following:

- Read-Write
- Read-Only
- None

#### Creating User IDs

After you consider what types of users you want to create and what they will have access to, do the following:

- **1.** Log into your groov EPIC processor with a user ID that has administrator privileges.
- **2.** Click or tap Accounts (**\*** Accounts |).
- **3.** Click or tap Add (in the upper right corner).
- **4.** Type in the required information and select the permissions you want that user to have.
- **5.** Click or tap Save (in the upper right corner).

Repeat these steps for every user account you want to create.

# <span id="page-59-0"></span>MANAGING THE SSL SECURITY FEATURES OF YOUR *groov* EPIC PROCESSOR

The SSL security features on the groov EPIC processor help you establish secure communication between the groov EPIC processor and web browsers, servers, brokers, and cloud services.

#### Learning How SSL Works on *groov* EPIC

If you are not familiar with SSL, you might want to spend some time reading the following OptoBlog, [Understanding SSL/TLS and HTTPS](https://blog.opto22.com/optoblog/understanding-ssl-tls-and-https).

Each groov EPIC processor comes with a unique certificate (called a self-signed, server SSL certificate) to enable communication between its internal web applications (like *groov Manage, groov View, and Node-RED*) and web browsers on computers and mobile devices. When you connect to the *groov* EPIC processor through a web browser for the first time, the browser will display a warning message that the site (in this case, the groov EPIC processor) is untrusted. To avoid the warning, you can install the self-signed, server SSL certificate into the certificate store of the web browser. Afterwards, the browser will "trust" your processor (the site) and no longer display that warning.

#### Why Change the SSL Security Features on Your *groov* EPIC Processor?

A self-signed certificate is useful for network situations with few users, limited accessibility, or limited scope. For example, an internal test lab where the *groov* EPIC processor communicates only to one computer or when you are developing your control application so that you can conduct testing in your own closed control network.

However, you might want to change the SSL security features on your groov EPIC processor for any of the following situations:

- **•** You want to allow access to the processor by many more users and through many devices (like computers, smartphones, and tablets).
- **•** You want to allow access to the processor by servers, brokers, and cloud services, like MQTT or Node-RED.
- **•** You want to allow communication to travel through the Internet.

In these situations, you might want to switch to using a CA-signed certificate, where CA means "Certificate Authority". A Certificate Authority is an organization which vouches for your groov EPIC processor's identity. CA-signed certificates relieve you of the work of installing the certificate on the countless number of web browsers, servers, brokers, and cloud services that might want to connect to your processor. When the CA-signed certificate is installed on the groov EPIC processor and devices that access the processor, the certificate validates the connection between the user and the processor. So long as you stay connected directly to the groov EPIC processor on a secure connection (using https), you are protected from a man-in-the-middle attack.

#### <span id="page-59-1"></span>Creating a Self-Signed Certificate

- **1.** On a computer or mobile device, log into your groov EPIC processor with a user ID that has administrator privileges.
- **2.** Click Security > Server SSL > Create Certificate.

<span id="page-60-0"></span>**3.** In the Create Certificate page, enter the information requested.

**Server Name**—Enter the fully qualified domain name or IP address of this groov EPIC processor that client browsers will use to access it. The server name may contain letters a–z (case insensitive), digits 0–9, or a hyphen (-). No other characters are allowed. The server name must not start with a hyphen. Example:

If the URL you will use to access the processor in client browsers is https://process1.acme.com, then type in process1.acme.com

Example:

If the URL that the client browsers will use to access the processor is https://mobilehmi.mydomain.com, then type in mobilehmi.mydomain.com

**Email**—The email address of the individual in your organization requesting the certificate and who would be responsible for responding to any inquiries about this certificate.

**Department**—Information to differentiate between divisions within an organization. For example, "Engineering" or "IT". If applicable, you can enter the DBA (doing business as) name in this field.

**Organization**—The legally registered name of your business. The listed organization must be the legal registrant of the domain name in the certificate request. If you are enrolling as a small business or sole proprietor, please enter the certificate requester's name in this field, and the DBA (doing business as) name in the Organizational Unit field.

**City or Locality**—Name of the city or locality where your organization is located. Please spell out the name of the city or locality. Do not abbreviate.

**State**—Name of state, province, region, territory where your organization is located. Please enter the full name. Do not abbreviate.

**Country Code**—The two-letter International Organization for Standardization (ISO-) format country code for the country in which your organization is legally registered. See

<http://www.digicert.com/ssl-certificate-country-codes.htm>for a list of codes. For example, the code for the United States is US.

**Days until expiration**—Enter the number of days before the certificate is expired and has to be replaced. Opto 22 recommends 3560 (10 years).

**RSA key size**—Enter the size of the RSA key. The default size of 2048 is a generally recommended value. Higher values will take longer to create.

**4.** Click Create. groov Manage immediately installs the new private key and certificate, and then restarts groov Manage.

The processor now has new copies of the Public Certificate, Private key, and CSR, which you can download when you need to request a CA-signed certificate.

#### <span id="page-60-3"></span>Switching to a CA-signed Certificate

When you switch to a CA-signed certificate, consider the following:

- **•** The cost of a certificate from a certificate authority ranges from free to \$300 or more, depending on the features and company you buy them from. Please work with your IT department before you begin this task.
- **•** You will send the CSR to the certificate authority of your choice. The certificate authority verifies the identification information and signs the CSR, which then becomes a CA-signed certificate. That's why it is important that you enter accurate information in [step 3](#page-60-0) of ["Creating a Self-Signed Certificate" on page 44](#page-59-1).

If you have not created a self-signed certificate, do that first. (See ["Creating a Self-Signed Certificate" on](#page-59-1)  [page 44](#page-59-1).)

- <span id="page-60-1"></span>**1.** On a computer or mobile device, log into your *groov* EPIC processor with a user ID that has administrator privileges.
- <span id="page-60-2"></span>**2.** Click Security > Server SSL > Download CSR.
- **3.** Navigate to a folder where you want to store the CSR file. Make a note of the file name and path to the folder. Click Save.
- **4.** Go to the certificate authority (most likely a web site) and provide them with the information they request in whatever format they request. When filling out a form for a CA-signed certificate, keep in mind that an SSL certificate works with any operating system. If you are asked to select an operating system, select "other" if it is an option. It's OK to select a specific operating system, if necessary.
- **5.** Finish the transaction with the certificate authority and receive your new SSL certificate.
- **6.** Upload the new SSL certificate to your groov EPIC processor
	- **a.** Return to the View Certificate page. (See steps [1](#page-60-1) through [2](#page-60-2).)
	- **b.** Click Upload Certificate.
	- **c.** Click Public Certificate.
	- **d.** Navigate to the folder where you stored the new SSL certificate. Click Open. *groov* Manage uploads the file and then displays the Upload Certificate page.
	- **e.** Click Private Key.
	- **f.** Navigate to the folder where you stored the private key file. Click Open. *groov* Manage uploads the file and then displays the Upload Certificate page.
	- **g.** Click Upload (in the top right). groov Manage displays a message that it must restart. Click on Reload.

After groov Manage restarts, you can begin working with services that requires a CA-signed certificate.

#### Configuring SSL Communication from *groov* EPIC to Another Controller/Processor

If you want secure communication (with HTTPS or TLS/SSL) between your groov EPIC processor and a PAC Control strategy or a Node-RED flow running on another device, then you need to set up groov EPIC as a client and the other device as a server. You need to obtain the public key certificate from the other device (the server) and upload it to the *groov* EPIC processor (the client). The other device can be any of the following:

- **•** another groov EPIC processor
- **•** a groov Edge Appliance
- **•** a SNAP PAC controller

Refer to the device's user's guide for instructions on obtaining the public key certificate.

Before you begin, make sure the public key certificate is stored on a computer or mobile device that can connect to the groov EPIC processor. On that computer or mobile device:

- **1.** Log into your groov EPIC processor with a user ID that has administrator privileges.
- **2.** Click Security > Client SSL.
- <span id="page-61-0"></span>**3.** In the Client Certificates window, click Add/Update.

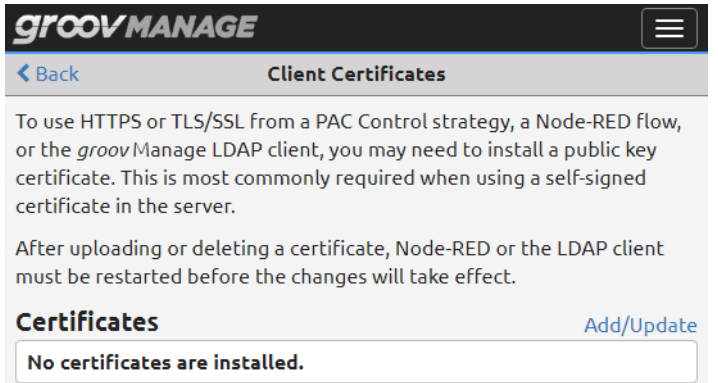

- **4.** Navigate to the folder where you stored the public key certificate and select the certificate (.pem) file.
- <span id="page-62-0"></span>**5.** Click Open. *groov* Manage uploads the file and you'll see it listed in the Certificates section.

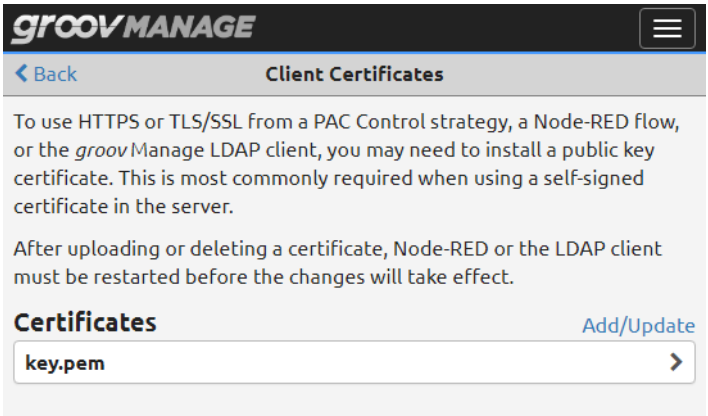

If you need to upload another certificate, repeat steps [3](#page-61-0) through [5](#page-62-0).

#### Configuring SSL Communication from *groov* EPIC to an MQTT Broker

If you are publishing string or Sparkplug B payloads through MQTT directly from the groov EPIC processor (in other words, not through Ignition software) and you want to secure the communication with SSL, you need to setup groov EPIC as an MQTT client. As an MQTT client, groov EPIC needs to have a CA-signed certificate. If you don't have a CA-signed certificate, follow the directions in ["Switching to a CA-signed Certificate" on page 45](#page-60-3) to request a CA-signed certificate and upload it to groov EPIC.

After you upload the CA-signed certificate:

- **1.** Log into your groov EPIC processor with a user ID that has administrator privileges.
- **2.** Click or tap MQTT.
- **3.** For each MQTT Broker that you have listed on the MQTT page and for which you want to enable SSL:
	- **a.** Click or tap the broker name to open its MQTT Broker settings window.

**b.** Move the slider to the right so that it shows green (**iii**). *groov* Manage displays a new row below the SSL row.

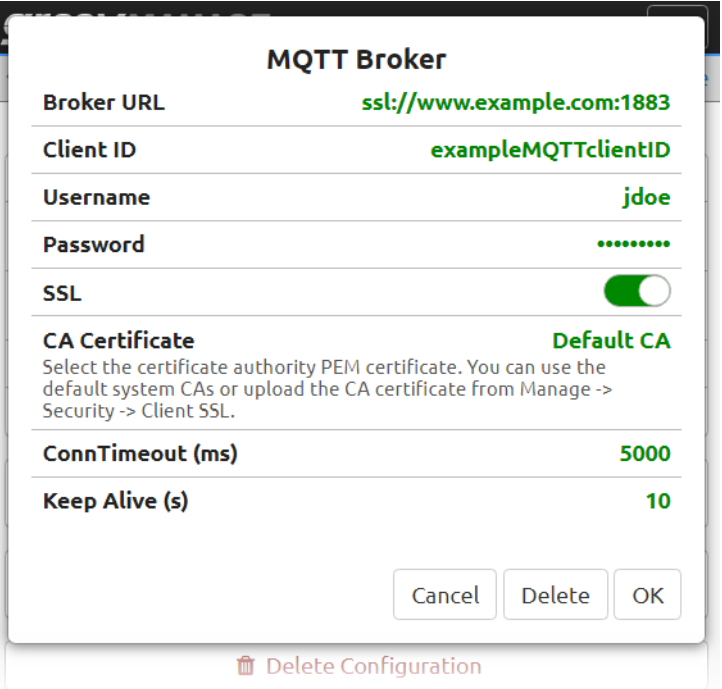

Click or tap the CA Certificate field. groov Manage displays the CA Certificate window with a list of public key certificates installed on the processor. Select the certificate that will authenticate the groov EPIC processor's MQTT client to the MQTT broker.

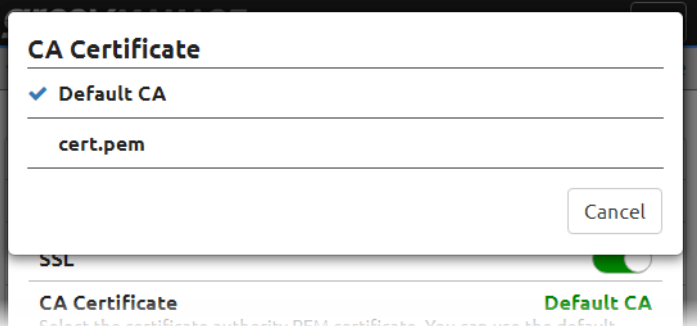

groov Manage refreshes the MQTT Broker settings window to show the name of the certificate you selected.

- **c.** Click OK.
- **4.** When you are done modifying all the MQTT Brokers that you wanted to change, click or tap Save.

If there are any errors in any of changes you made, groov Manage highlights the broker with the error in red. Select that broker to view more information about the errors. Make any necessary changes and try saving again.

## <span id="page-64-0"></span>CONFIGURING THE FIREWALL

You might be accustomed to hearing or reading about firewalls to protect corporate networks, home networks, and even individual computers. The groov EPIC processor also contains firewall technology to protect it from unauthorized connections and communication.

Before you configure the firewall on the processor, make sure you understand the following:

- **•** Firewall rules and how they work.
- **•** If you need to create a new rule, you need to know the protocol you want to select (TCP, UDP, or both) and the port number, or range of port numbers, to which this rule will apply.
- **•** The default firewall rules. These rules are in the firewall as part of the default factory settings:

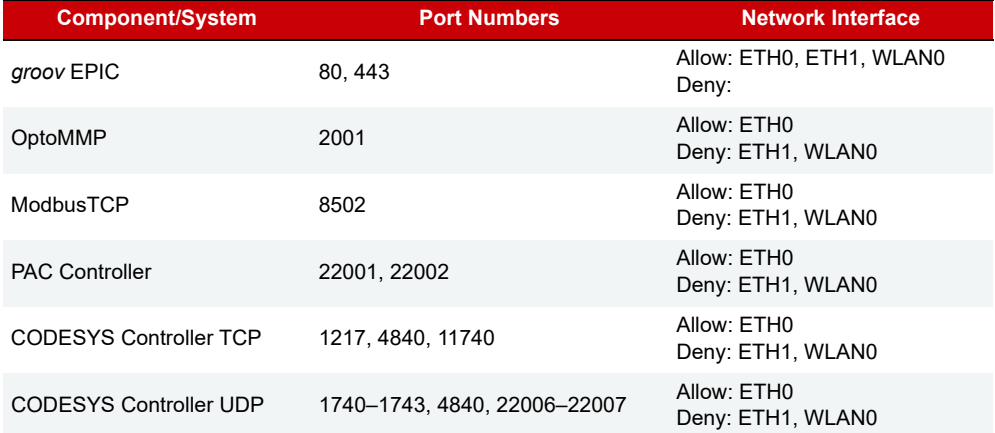

**•** The reserved firewall rules. These rules are created when the corresponding license product is applied to your groov EPIC processor:

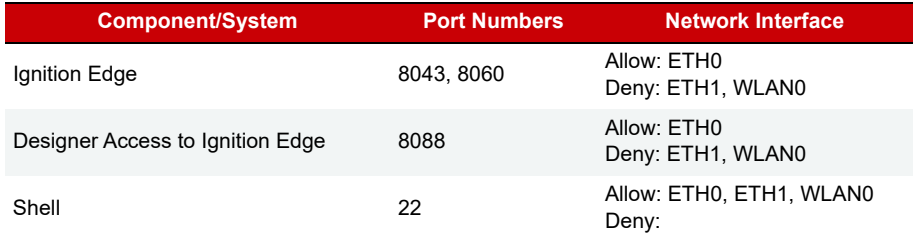

#### Creating a Firewall Rule

When you make changes to the groov EPIC processor's firewall, the changes take effect immediately. So, make sure you schedule this change during a time that minimizes the impact to your system and users. If necessary, notify your users of this change so they can plan accordingly.

To create a new rule for the firewall:

- **1.** Log into your groov EPIC processor with a user ID that has administrator privileges.
- **2.** Click or tap Security.

**3.** Click or tap Firewall. The Firewall page displays the rules currently in effect and may look similar to this:

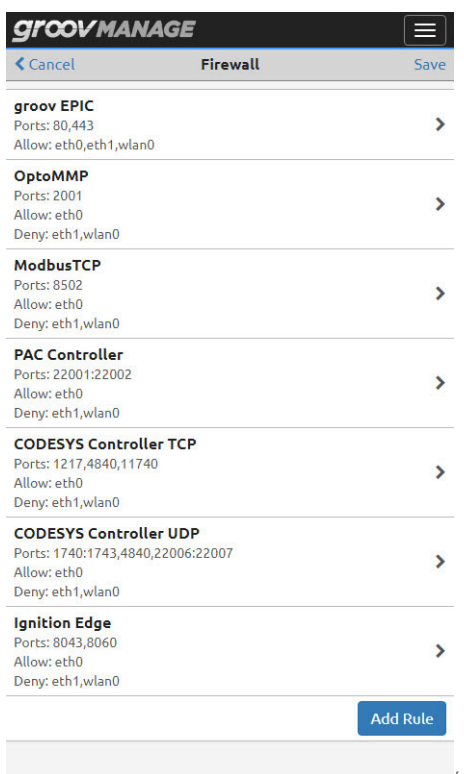

- **4.** Click or tap on Add Rule. Type in information for the new rule:
	- **Title**—This will display as a new section title, which has limited space. A title of less than 30 character fits well in the space.
	- **Protocol**—Select which protocol this rules applies to.
	- **Port**—Type in the port number or port number range. Specify a port range by typing in the first port number in the range, followed by a colon, then the last number in the port range, with no spaces between the numbers and the colon.
	- **eth0**, **eth1**, or **wlan**—Select which port this rule applies to by moving the slider to the right so that it shows green  $($

**5.** Click or tap OK. If there are any errors in your selections groov Manage highlights the error and displays an error message.

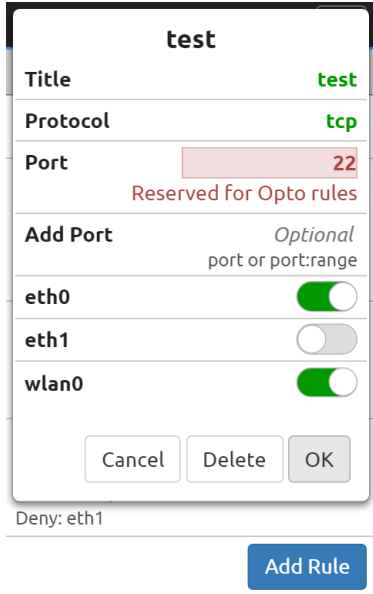

Fix the error or errors and then click OK.

- **6.** Repeat the previous two steps for any additional rules you want to create.
- **7.** Click Save. groov Manage displays a message that it is configuring the firewall.

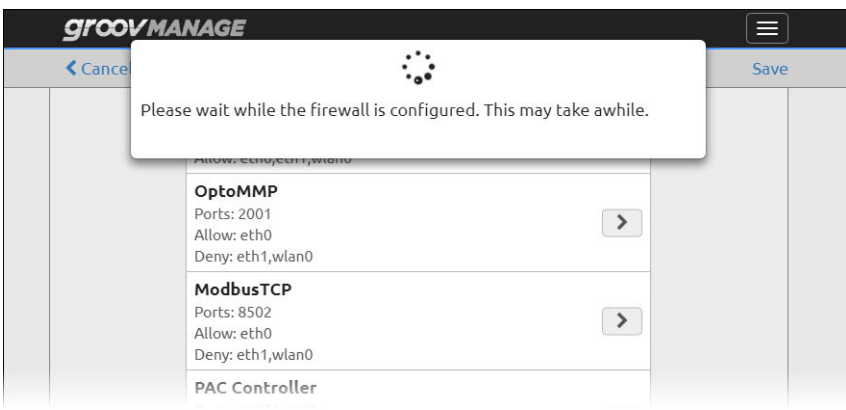

After groov Manage finishes saving and implementing the changes, it displays the Security page.

Please note that adding or changing firewall rules (which effectively opens ports in the firewall) does not start the listening services that may or may not be behind those ports. If you encounter problems accessing those services, check that the services are on and listening.

## Changing a Firewall Rule

When you make changes to the groov EPIC processor's firewall, the changes take effect immediately. So, make sure you schedule this change during a time that minimizes the impact to your system and users. If necessary, notify your users of this change so they can plan accordingly.

To change a firewall rule:

- **1.** Log into your groov EPIC processor with a user ID that has administrator privileges.
- **2.** Click or tap Security > Firewall. The Firewall page displays the rules currently in effect and may look similar to this:

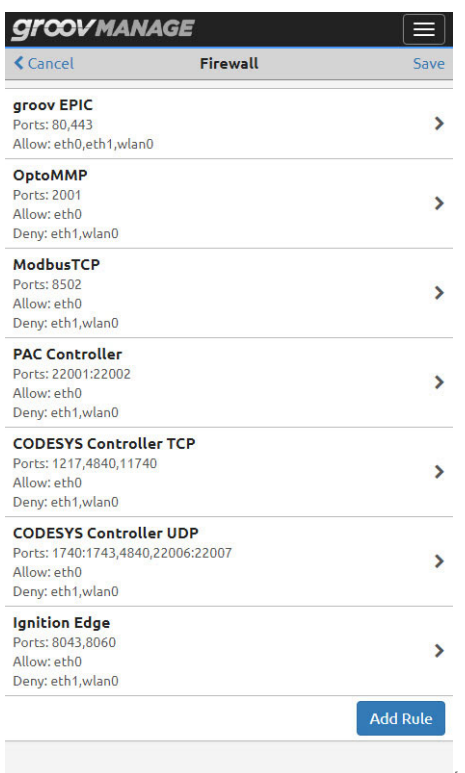

- **3.** Click or tap on the rule you want to change.
- **4.** Make changes.

**5.** Click or tap OK. If there are any errors in your changes, groov Manage highlights the error and displays an error message.

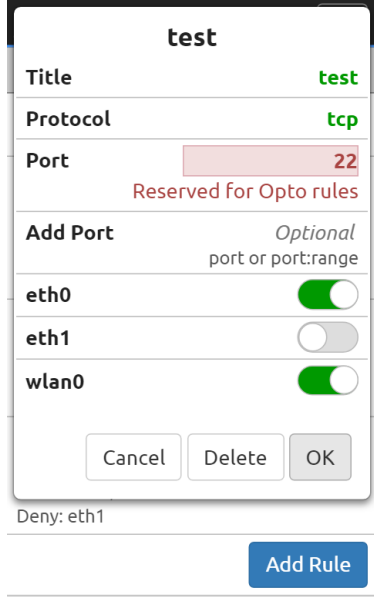

Fix the error or errors and then click OK.

**6.** Click or tap Save. groov Manage displays a message that it is configuring the firewall. If there are any conflicts with existing rules, groov Manage will highlight the row with the conflict and then you can change the rule to eliminate the conflict.

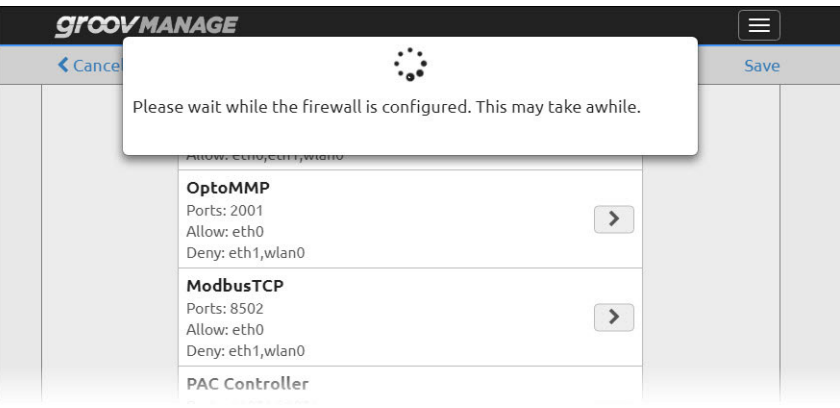

After groov Manage finishes saving and implementing the changes, it displays the Security page.

Please note that adding or changing firewall rules (which effectively opens ports in the firewall) does not start the listening services that may or may not be behind those ports. If you encounter problems accessing those services, check that the services are on and listening.

CONFIGURING THE FIREWALL

# 7: Connecting *groov* EPIC to a Network or Multiple Networks

groov EPIC provides a rich set of features and functionality to connect to networks both simple and complex. For simple networks, groov EPIC is ready to connect right-out-of-the-box. Just plug an Ethernet cable into ETH0 and let the network's DHCP server doe the rest. For complex networks, there may be more factors you have to consider before connecting a groov EPIC processor to a network, particularly if your site runs multiple networks, wireless networks, or a virtual private network. You want to make sure you understand your network and what you need to provide EPIC to create successful connections:

- **•** If your site has an IT department that manages the connections of devices to the network(s), they'll want to review ["Identifying Your Network Type" on page 55](#page-70-0) to understand all of EPIC's networking capabilities.
- **•** If you do not have an IT department that manages your site's network or you want to learn more about how networks operate in an automation setting, see [Guide to Networking](https://www.opto22.com/support/resources-tools/documents/2161-guide-to-networking-groov) groov [Products](https://www.opto22.com/support/resources-tools/documents/2161-guide-to-networking-groov) (form 2161). This guide can help you understand:
	- The basics of networking that apply to many industrial automation applications and how to connect groov products to these networks.
	- The type of network running at your site and how you might want to connect your groov products to that network.
	- The different ways you can communicate to the Internet from a groov product.

This chapter uses many of the concepts and terms introduced in that guide to explain how to connect a groov EPIC processor to a network.

**Important: Begin with a wired connection to ETH0.** When you assembled and initialized your processor, you were connected to ETH0, a wired network connection. After you complete your network configurations and you switch to your desired networking configuration, you may not need an active network connection to ETH0. In this case, you can do any of the following:

- Remove the Ethernet cable from ETH0.
- Disable ETH0 through groov Manage.
- Leave ETH0 connected to a network, though you may want to implement features to protect the processor.

# <span id="page-70-0"></span>IDENTIFYING YOUR NETWORK TYPE

The groov EPIC processor provides several different network interfaces so that you can connect it to up to four different networks:

- **•** One or two wired networks through an Ethernet cable connected to either ETH0 or ETH1.
- **•** A wireless network through one approved USB WiFi adapter connected to either USB port. For a list of approved adapters, see ["Installing an Approved USB WiFi Adapter"](#page-119-0)  [on page 104.](#page-119-0) (You cannot have more than one USB WiFi adapter plugged into the processor.)
- **•** A virtual private network (VPN), connected through either ETH0, ETH1, or WLAN0.

ETH0, ETH1, and WLAN0 are physically separated from each other, which means—by default there is no communication or routing between the networks.

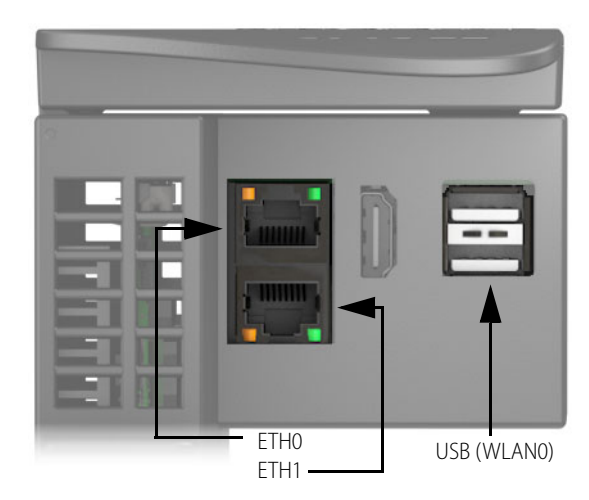

In very unique circumstances, you may route network traffic between two of these interfaces through a mechanism called port forwarding. However, because there are risks to port forwarding, make sure you review ["Port Forwarding"](#page-73-0)  [on page 58](#page-73-0) before selecting this option.

As described in [Guide to Networking groov Products](https://www.opto22.com/support/resources-tools/documents/2161-guide-to-networking-groov) (form 2161), the network at your site may be categorized as either a single, flat network or containing multiple networks (or LANs).

# Connecting to a Single, Flat Network

In a single, flat network, the DHCP server assigns the following to devices that join the network:

- **•** IP address
- **•** Subnet mask
- **•** DNS server (its IP address and domain name)
- **•** Gateway IP address

By default, the groov EPIC processor is set up to work in a single, flat network: you plug an Ethernet cable into ETH0, turn on the processor, and it automatically connects to the network. If your groov EPIC is running in a single, flat network and:

- **•** you don't need to change any of the default network settings, you can go straight to ["Testing the](#page-84-0)  [Network Connections and Fine-Tuning Security" on page 69.](#page-84-0)
- **•** you need to do either of the following:
	- override the DNS server settings
	- change the Gateway IP address

you need to obtain the new addresses and names from your IT administrator. Then go to ["Configuring](#page-78-0)  [the Network Interfaces" on page 63.](#page-78-0)

#### Examples: Connecting *groov* EPIC to Multiple Networks (LANs)

As described in [Guide to Networking groov Products](https://www.opto22.com/support/resources-tools/documents/2161-guide-to-networking-groov) (form 2161), complex networking environments can contain multiple networks (or LANs); some can be categorized as trusted, others as untrusted. You can configure the network interfaces in a variety of combinations, for example:

**•** Configure ETH0 to connect to a local control network (trusted) and configure ETH1 to connect to a local office network (untrusted).
- **•** Configure ETH0 to connect to a local network (trusted), configure OpenVPN Tunnel 0 to connect to a virtual private network (trusted), and leave the other two interfaces alone or, for enhanced security, disable them.
- **•** Configure ETH0 to connect to your local control network (trusted) and configure WLAN0 to connect to the Internet (untrusted).

In addition, your IT administrator may want to override the information the DHCP server assigns to the processor:

- **Example 1—Your IT department may want to assign the groov EPIC processor a specific IP address and** subnet mask.
- **Example 2**—Your IT department may want to assign a specific gateway address or assign a DNS server IP address and domain name to a network interface.
- **Example 3**—Your IT department may want to route traffic leaving the groov EPIC processor through a specific path by controlling which DNS server the processor queries.
- **Example 4**—Your IT department may want to route traffic from one network interface (ETH0, ETH1, WLAN, or OpenVPN Tunnel 0) to another network interface. This is commonly referred to as port forwarding.

All of these examples demonstrate how important it is to work with your IT administrator before you begin making changes to more advanced network settings.

# Connecting to Multiple Networks

Before you determine which interface will be connected to which network, review the following:

- **1.** ["Keeping Networks Separate" on page 57](#page-72-0)
- **2.** ["Choosing between Automatic and Manual" on page 58](#page-73-0)
- **3.** ["Understanding Advanced Networking Configurations" on page 58](#page-73-1)

Then identify which network you'll connect to which interface. It might be helpful to map out the connections in a table similar to the following:

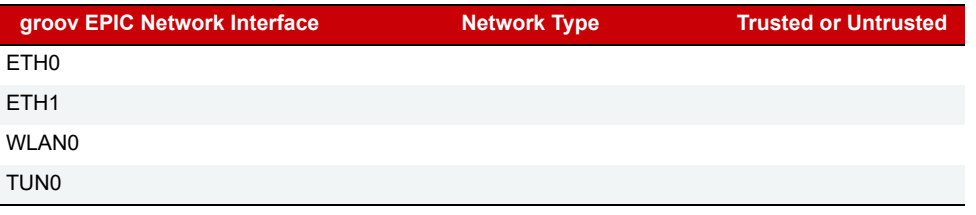

Collect the information you need:

- **•** ["Collecting Information for Automatic Connections" on page 60](#page-75-0)
- **•** ["Collecting Information for Manual Connections" on page 60](#page-75-1)
- **•** ["Collecting Network Configuration Information for OpenVPN Connection" on page 61](#page-76-0)
- **•** ["Collecting Information for Port Forwarding" on page 62](#page-77-0)

Configure the network interfaces (see ["Configuring the Network Interfaces" on page 63](#page-78-0)). If you are not using ETH0, remember to do one of the options listed in the note labeled "Important: Begin with a wired connection to ETH0" on [page 55](#page-70-0).

Review ["Testing the Network Connections and Fine-Tuning Security" on page 69](#page-84-0).

### <span id="page-72-0"></span>Keeping Networks Separate

Each network interface (ETH0, ETH1, and WLAN0) must be connected to a separate network $^1$ . Here are a few items to check to prevent connecting the network interfaces to the same network:

- **•** Do not connect the Ethernet cables that are connected to ETH0 and ETH1 to the same switch, hub, or router.
- **•** If you do connect the cables to different switches, hubs, or routers, make sure that those switches, hubs, or routers are not connected to the same network. Check with your IT department to ensure these devices are not on the same network.
- **•** Make sure that the wireless access point (SSID) that you select for WLAN0 is not on the same network as either ETH0 or ETH1.

# <span id="page-73-0"></span>Choosing between Automatic and Manual

For each network interface on the *groov* EPIC processor, you can configure the interface to connect automatically or manually. By default, all the interfaces are configured to connect automatically:

- **Automatic**—The DHCP server assigns the IP address and subnet mask. Select this method if:
	- The groov EPIC processor is connecting to a single, flat network and you don't need to change any of the default network settings.
	- The DHCP server can assign the IP address and subnet mask, but you want to be able to override the gateway address or DNS IP address and name server.

For either of these situations, review ["Collecting Information for Automatic Connections" on page 60](#page-75-0).

**• Manual**—You or the IT administrator need to enter an IP address, a subnet mask, or implement the advanced network configurations described below.

### <span id="page-73-1"></span>Understanding Advanced Networking Configurations

The advanced network configuration settings described in this section are for IT administrators that have special requirements for devices that connect to the network(s) they maintain. These settings require knowledge of advanced networking concepts and practices. Most of the following options are available on all the network interfaces (ETH0, ETH1, WLAN0, and TUN0):

- **•** [Port Forwarding](#page-73-3)
- **•** [Overriding the DNS Server IP Address and Domain Name Assigned by DHCP Server](#page-73-2)
- **•** [Adding DNS Servers and Specifying the Order in which DNS Servers are Queried \(page 59](#page-74-0))
- **•** [Adding Gateway IP Address or Overriding Gateway IP Address Assigned by DHCP Server](#page-74-1) ([page 59](#page-74-1))

#### <span id="page-73-3"></span>Port Forwarding

You should only implement port forwarding on your *groov* EPIC if you are redirecting packets between two trusted networks connected to the network interfaces (ETH0, ETH1, WLAN0, or TUN0). Make sure you read the following two documents and discuss your plans with your IT administrator:

- **•** [Guide to Networking](https://www.opto22.com/support/resources-tools/documents/2161-guide-to-networking-groov) groov Products (form 2161)
- **•** [groov](https://www.opto22.com/support/resources-tools/documents/2310-groov-epic-security-design-and-best-practices) EPIC Security Design and Best Practices Technical Note (form 2310)

It's important to understand the risks and create mitigation plans for those risks.

#### <span id="page-73-2"></span>Overriding the DNS Server IP Address and Domain Name Assigned by DHCP Server

If your network policy is for the DHCP server to assign the IP address and subnet mask, but the IT administrator manually assigns the domain name server (DNS), you will need the IP address and domain name of that server when it's time to configure the groov EPIC processor. Record this information "Table of Additional Gateways IP [Addresses, DNS IP Addresses and Name Servers, and Order" on page 61](#page-76-1) (in the Automatic section, as DNS

If you configure port forwarding, you'll have two network interfaces connected to the same network. Make sure you understand the risks and how port forwarding works.

Server 1 Override and DNS Domain 1 Override, under the network interface that requires this configuration) so that it is readily available when you configure the processor.

You can specify additional domain name servers, entering them as the second (DNS Server 2 Override with DNMS Domain 2 Override) and third (DNS Server 3 Override with DNMS Domain 3 Override) entries in the table, also in the Automatic section.

#### <span id="page-74-0"></span>Adding DNS Servers and Specifying the Order in which DNS Servers are Queried

You can assign up to three domain name servers to each network interface on the processor and indicate the order in which to communicate with the servers. You can set the DNS Order of a network provisioning domain to specify the priority that name servers and search domains are added to the DNS resolver's configuration, which has a maximum limit of three name servers and six search domains. When a DNS request is made, the resolver queries name servers in series in the order defined in the configuration. If a response is received with either a successful resolution or with a reply code such as "Name not found", no other name servers are queried. If the DNS request times out, the next name server is tried until all name servers are exhausted. Be aware that name resolution of secondary and tertiary name servers may be slow due to the sequential nature of queries by the DNS resolver.

For each network interface that requires this configuration, make a note of the DNS server IP addresses and domain names in the Automatic section (for network interfaces where you selected Automatic connection) or the Manual section (for network interfaces where you selected Manual connection) of ["Table of Additional](#page-76-1)  [Gateways IP Addresses, DNS IP Addresses and Name Servers, and Order" .](#page-76-1) The DNS Order is per network interface, with 1 being the highest priority (the network interface queried first).

#### <span id="page-74-1"></span>Adding Gateway IP Address or Overriding Gateway IP Address Assigned by DHCP Server

If your network policy requires the assignment of a specific gateway IP address, review the information in ["Redirecting Traffic Initiated by an Incoming Connection Request" on page 317](#page-332-1) to understand how the groov EPIC processor manages gateway assignments and prioritizes their use.

For each network interface that requires this configuration, make a note of the gateway IP address in the Automatic section (for network interfaces where you selected Automatic connection) or the Manual section (for network interfaces where you selected Manual connection) of ["Table of Additional Gateways IP Addresses,](#page-76-1)  [DNS IP Addresses and Name Servers, and Order"](#page-76-1) .

#### Altering Gateway Query Order

The Gateway Order controls the order in which a network interface's gateway is queried for off-subnet destination-based routing, with 1 being the highest priority (the network interface queried first). You can alter this order by changing the number. The gateway associated with the active interface with the lowest gateway order will be used as the default gateway. For more information about this topic, see ["H: Advanced](#page-332-0)  [Networking Configurations" on page 317.](#page-332-0)

# <span id="page-74-2"></span>COLLECTING NETWORK CONFIGURATION INFORMATION

If you will be changing the default network setting or connecting to a virtual private network (VPN), you will want to collect some configuration information from your IT administrator. To help you organize this information and make it quicker to do the configuration, print the following tables and fill them out as you collect the information.

- **•** ["Tables for IP Address, Subnet Mask, and Additional Wireless Settings" on page 60](#page-75-2)
- **•** ["Table of Additional Gateways IP Addresses, DNS IP Addresses and Name Servers, and Order" on page 61](#page-76-1)

Save this information in a secure location that you can quickly access and refer to this information when you start following the instructions in ["Configuring the Network Interfaces" on page 63](#page-78-0).

# <span id="page-75-0"></span>Collecting Information for Automatic Connections

Automatic connection means that the DHCP server can assign values. Fill in the table (["Tables for IP Address,](#page-75-2)  Subnet Mask, and Additional Wireless Settings") with "Automatic" in the IP address and Subnet mask rows of the ETH0, ETH1, and WLAN0 columns. However, if your IT administrator wants to override the gateway address or DNS IP address and name server, collect the new addresses and names.

**For wired connections:** There is no additional information that you need to collect.

**For a wireless connection:** You need to collect the wireless network configuration information:

- **SSID**—A text string from 1 to 32 characters that uniquely identifies the wireless network. This should be the name of the wireless network access point you want the groov EPIC processor to join.
- **Encryption**—The type of encryption to secure the packets:
	- **None**—Do not encrypt the packets.
	- **WEP**—A wireless security protocol that is not secure and has been deprecated by the Institute of Electrical and Electronics Engineers (IEEE). Do not select WEP for new installations unless it is the only option available. Instead, select WPA or WPA2.
	- **WPA**—Encrypt the packets with TKIP encryption (RC4) and an 8 to 63 digit ASCII or 64 digit hexadecimal key.
	- **WPA2**—Encrypt the packets with CCMP encryption (AES) and an 8 to 63 digit ASCII or 64 digit hexadecimal key.
- **Key Type**—Select one of the following:
	- **Passphrase (ASCII)**—This is the typical key type for WPA.
	- **PSK (HEX)**—This is the typical key type for WEP.
- **Key**—The password the groov EPIC processor must provide when it tries to join the wireless network. For security reasons, it's best not to include this in the table.

#### <span id="page-75-2"></span>TABLES FOR IP ADDRESS, SUBNET MASK, AND ADDITIONAL WIRELESS SETTINGS

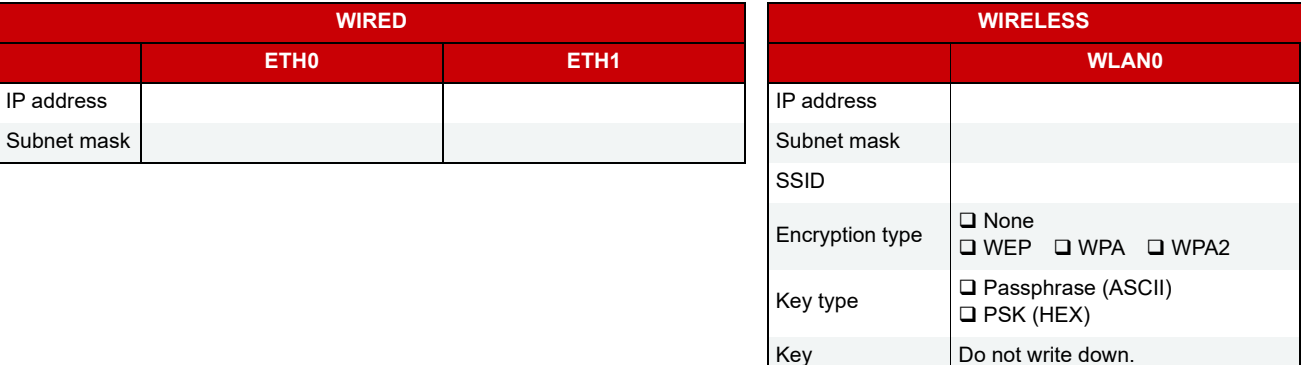

### <span id="page-75-1"></span>Collecting Information for Manual Connections

If you want to specify network configuration information manually, work with your IT department (if available), and note the following information in the ["Tables for IP Address, Subnet Mask, and Additional](#page-75-2)  [Wireless Settings" on page 60](#page-75-2):

**• IP Address** and **Subnet Mask**—These two pieces of information work together to create a unique network address. It's very important that you create a unique network address by assigning each network interface a different IP address and subnet mask. While the IP address must be different than any other device on the same network, the subnet mask must be the same as all other devices on the same network. For example:

- All the devices on network A are assigned a subnet mask of 255.255.0.0.
- All the devices on network B are assigned a subnet mask of 255.0.0.0.
- If you connect the processor to network A, make sure to specify 255.255.0.0 as the subnet mask.
- **•** For wireless communications, in addition to the IP address and subnet mask, you need to collect the **SSID**, **Encryption**, **Key Type**, and **Key**, as described ["Collecting Information for Automatic Connections"](#page-75-0)  [on page 60](#page-75-0).

If you are also configuring the network interfaces for the complex scenarios described in ["Understanding](#page-73-1)  [Advanced Networking Configurations" on page 58,](#page-73-1) that section described what information to collect; store that information in ["Table of Additional Gateways IP Addresses, DNS IP Addresses and Name Servers, and](#page-76-1)  [Order"](#page-76-1) on the next page.

#### <span id="page-76-1"></span>TABLE OF ADDITIONAL GATEWAYS IP ADDRESSES, DNS IP ADDRESSES AND NAME SERVERS, AND ORDER

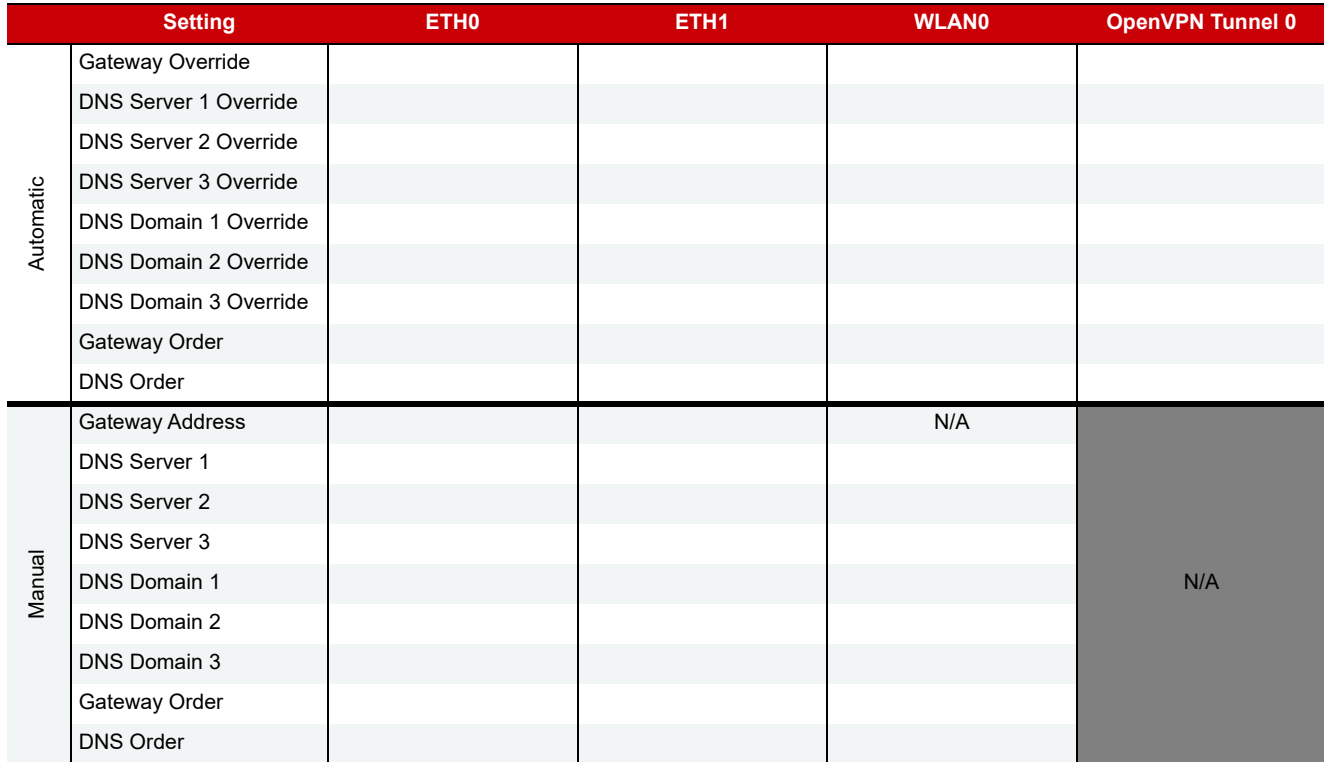

# <span id="page-76-0"></span>Collecting Network Configuration Information for OpenVPN Connection

There are many resources available online to help you learn about and set up a virtual private network (VPN) with OpenVPN technology. This section assumes you have a functioning OpenVPN server. The groov EPIC processor works as an OpenVPN client that connects to the OpenVPN server. (The groov EPIC processor cannot be set up as an OpenVPN server.) You'll need the OpenVPN server administrator to provide you with the following:

- **•** A username and password to login to the OpenVPN server.
- **•** If necessary, a username and password for proxy connections.
- **•** Depending on the security and authentication configuration of the OpenVPN server, you may need some or all of these files or information:
	- A public key, also known as a certificate, which is typically available as a file that ends in . crt.
- A private key that is created specifically for the *groov* EPIC processor. It is typically available as a file that ends in . key.
- A Certificate Authority (CA) certificate and key, which helps verify the public and private keys. These are also typically provided in files, with the certificate file that ends in . crt and the key file that ends in .key.
- An OpenVPN static key, if required. Not all sites implement OpenVPN static keys. This key is typically stored in a file called static.key.
- **•** The following server information:
	- **Protocol**–The communications protocol used by the OpenVPN server.
	- **OpenVPN server hostname** and **port number**–The hostname is usually a fully-qualified domain name (for example, vpnserver.example.com) or it could be an IP address.
	- **Encryption Cipher**–The encryption cipher used by the OpenVPN server.
	- **LZO Compression**–If the OpenVPN server uses LZO compression, then you will need to enable it on the groov EPIC processor.

Some of this information can be provided in a configuration file, which you can then upload into the groov EPIC processor. Uploading a configuration file could make configuring the processor easier and you will be less likely to introduce typing errors. When you receive the configuration file, review it to make sure it has the following information (and in the format indicated), as appropriate for your OpenVPN server's security and authentication configuration:

- Certificate Authority (CA)—The CA section should be surrounded by <ca> and </ca> tags. Inside those tags, the certificate text should be surrounded by <cert> and </cert> tags.
- Private and Public Key—The key text should be surrounded by <key> and </key>tags.
- Open VPN static key—The key text should be surrounded by <tls-auth> and </tls-auth>tags.

If it doesn't contain this information, you can edit the file and add it, making sure it is surrounded by the tags described previously.

If the administrator can't provide a configuration file, print the following table to collect the above information, save it in a secure place, and have it handy when you follow the instructions in ["Connecting to a](#page-81-0)  [Virtual Private Network \(VPN\)" on page 66.](#page-81-0)

#### TABLE OF OpenVPN SETTINGS

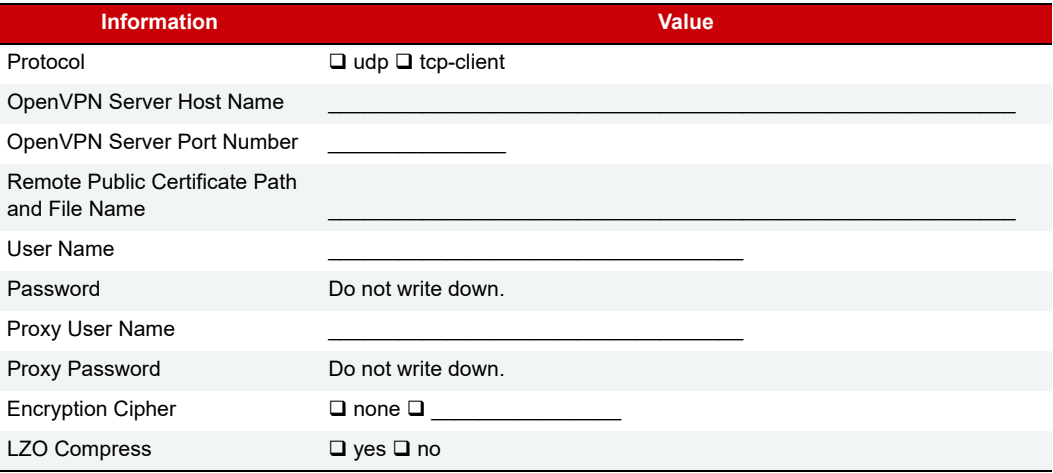

### <span id="page-77-0"></span>Collecting Information for Port Forwarding

Make sure you review ["Port Forwarding" on page 58](#page-73-3) before proceeding.

In groov Manage, you create rules to indicate that network traffic that arrives through a port on one network interface (the external port) is redirected to a port on another interface (the redirect port).

- **Title**—(Optional) A descriptive name for the rule. The name can be only letters (in either upper-case, lower-case, or mixed case) and numbers; no spaces or special characters.
- **Protocol**—The protocol (tcp, udp, or both) used by the packets.
- **External Port**—The port number through which packets arrive.
- **External Interface**—The network interface (ETH0, ETH1, WLAN0, or TUN0) through which packets arrive.
- **Redirect Address**—groov EPIC sends (forwards) the packets to this IP address.
- **Redirect Port**—groov EPIC sends (forwards) the packets to this port number.
- **Redirect Interface**—groov EPIC sends (forwards) to this network interface (ETH0, ETH1, WLAN0, or TUN0).
- **Source**—(Optional) Indicates that this rules applies only to packets received from this IP address or subnet. This is a way to limit which device (if you specify an IP address) or devices (if you specify a subnet) on a network can use port forwarding.

# <span id="page-78-0"></span>CONFIGURING THE NETWORK INTERFACES

The network configuration changes will require a restart of the network connections on the processor. Schedule this task at a time that minimizes the impact on your application and equipment.

- **1.** Log into the groov EPIC processor with a user ID that has administrator privileges.
- **2.** Click or tap System.
- **3.** Click or tap Network. groov Manage displays the Network status page.

The Network status page shows you the current network configuration, and provides access to the Network configuration page, as well as a link to diagnostic tools.

In the example to the right:

- The processor is connected to a network through a cable plugged into ETH0. (The Link Status shows Connected.)
- There is no network connection through ETH1, no WiFi connection through WLAN0, and no connection to a virtual private network. (Their Link Status shows Disconnected.)
- The IPv4 Method field in the Ethernet 0 section shows Automatic (DHCP), which indicates that the local DHCP server assigned the IP address and the other values listed on this page (except for MAC Address).

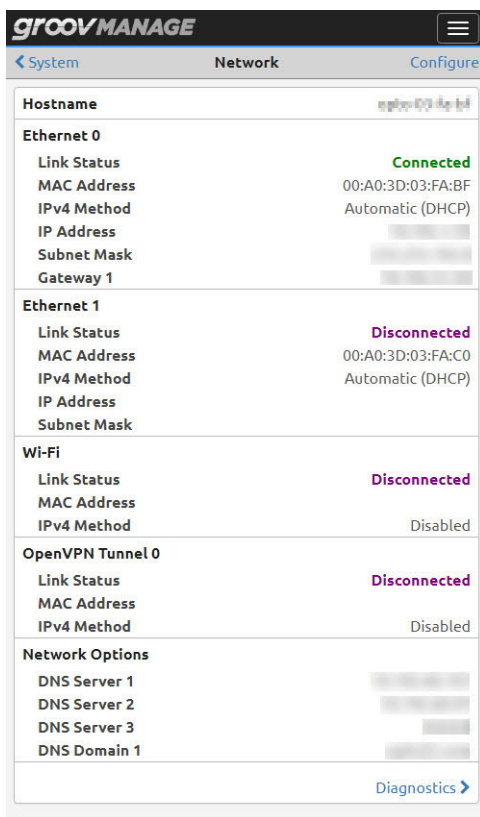

**4.** Click or tap Configure. groov Manage displays the Network configuration page. The example to the right shows the default settings.

Ethernet 0 and Ethernet 1 show the current settings for ETH0 and ETH1, respectively. Wi-Fi shows the current settings for WLAN0. OpenVPN Tunnel 0 shows the current settings for a virtual private network.

- If you only need to provide overrides for gateway and DNS (and adjust their order), enter the new information in this page. Click Save (see ["Saving the Configuration" on page 66\)](#page-81-1) and then test your connection (see ["Testing the](#page-84-0)  [Network Connections and Fine-Tuning](#page-84-0)  [Security" on page 69](#page-84-0)).
- If you need to implement more advanced configurations, see:
	- ["Configuring ETH0 or ETH1" on page 64](#page-79-0) (wired)
	- ["Configuring WLAN0" on page 65](#page-80-1) (wireless)
	- ["Connecting to a Virtual Private Network](#page-81-0)  [\(VPN\)" on page 66](#page-81-0)

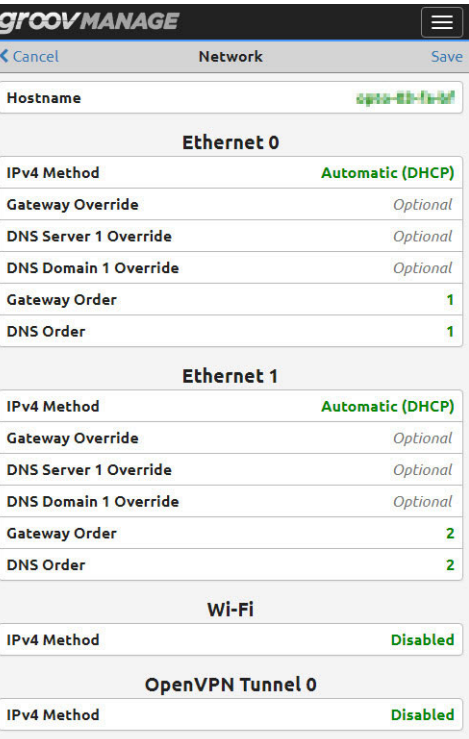

When you are done with all the configurations, go to ["Saving the Configuration" on page 66.](#page-81-1)

# <span id="page-79-0"></span>Configuring ETH0 or ETH1

You'll want to have the information you collected when you read through ["Collecting Network Configuration](#page-74-2)  [Information" on page 59](#page-74-2) available as you follow these steps:

- <span id="page-79-1"></span>**1.** From the Network configuration page, click or tap the IPv4 Method currently assigned (the text in green) to ETH0 or ETH1. groov Manage displays the IPv4 Method window (see right).
- **2.** Click or tap the connection method you want. If you choose Disable, skip to [step 5](#page-80-0).

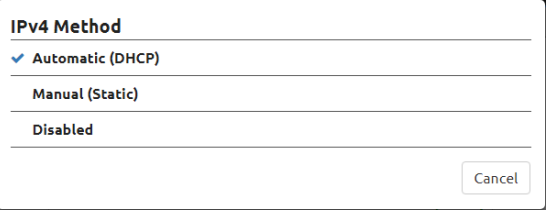

**3.** If you selected Automatic and you don't want to override the DHCP server settings for gateway, DNS address, and DNS name server, skip to [step 5.](#page-80-0) Otherwise, now is when you enter those override values from ["Table of Additional Gateways IP Addresses, DNS IP Addresses and Name Servers, and Order" o](#page-76-1)n page [61](#page-76-1).

#### CHAPTER 7: CONNECTING GROOV EPIC TO A NETWORK OR MULTIPLE NETWORKS

- **4.** If you selected Manual, the Network configuration page changes to display additional fields. You'll want to refer to the values you entered in ["Table of](#page-76-1)  [Additional Gateways IP Addresses, DNS IP Addresses](#page-76-1)  [and Name Servers, and Order"](#page-76-1) to fill out these fields:
	- IP Address
	- Subnet Mask
	- Gateway Address
	- DNS Server 1 and DNS Domain 1 These two fields must be specified as a set. If you need to enter more than one set, groov Manage displays fields to enter a second and third set after you enter the previous set.
	- Gateway Order
	- DNS Order
- <span id="page-80-0"></span>**5.** Choose from the following:
	- If you need to configure another network interface for wired communication, return to [step 1.](#page-79-1)
	- If you need to configure WLAN0 for wireless communications, go to ["Configuring WLAN0" on](#page-80-1)  [page 65](#page-80-1).
	- If you are done configuring the physical network interfaces, go to "Saving the Configuration" on [page 66](#page-81-1).

# <span id="page-80-1"></span>Configuring WLAN0

**1.** From the Network configuration page, click or tap the IPv4 Method in the Wi-Fi section and select the connection method you want. groov Manage updates the Network configuration page as shown below (automatic on the left, manual on the right):

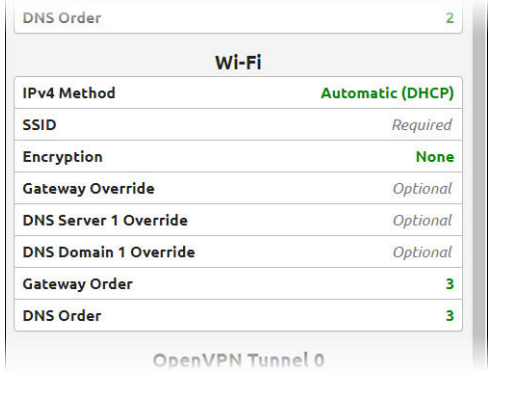

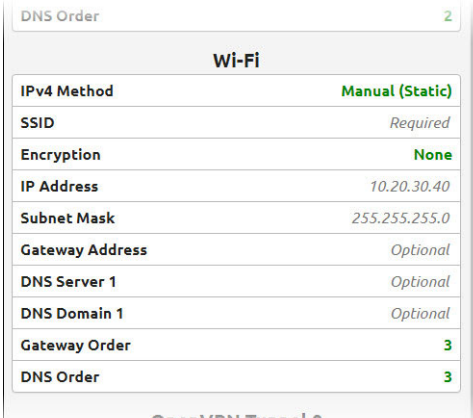

- OpenVPN Tunnel 0
- **2.** Enter the information you collected in ["Collecting Network Configuration Information" on page 59.](#page-74-2)
- **3.** Choose from the following:
	- If you need to configure a network interface for wired communication, see ["Configuring ETH0 or](#page-79-0)  [ETH1" on page 64.](#page-79-0)
	- If you are done configuring the network interfaces, go to ["Saving the Configuration" on page 66.](#page-81-1)

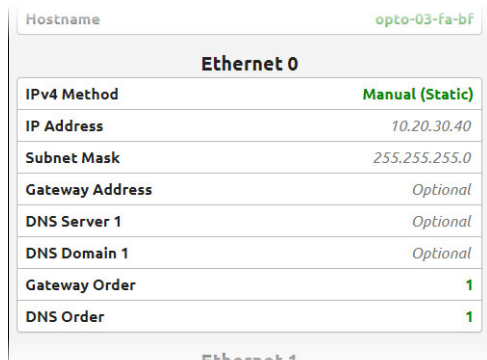

# <span id="page-81-1"></span>SAVING THE CONFIGURATION

In the Network configuration page, click or tap on Save. groov Manage displays a message that it will restart the network connections.

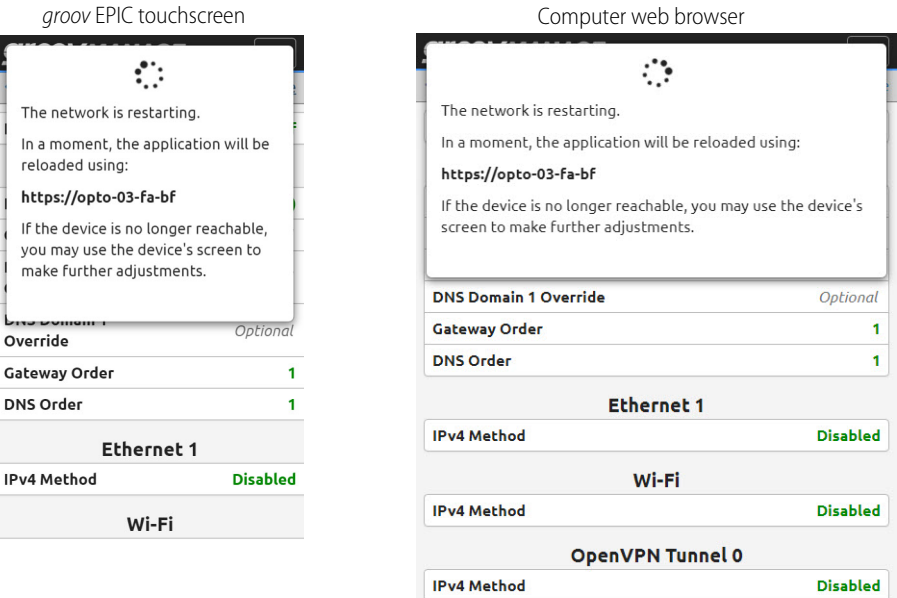

After the network is restarted, you can test the network connections and fine-tune your security settings. If you need to set up a virtual private network (VPN), see "Connecting to a Virtual Private Network (VPN)" on [page 66](#page-81-0).

# <span id="page-81-0"></span>CONNECTING TO A VIRTUAL PRIVATE NETWORK (VPN)

Before you begin:

- Make sure you've configured at least one physical network interface (see "Configuring the Network [Interfaces" on page 63](#page-78-0)) and that it's functioning.
- **•** Check that you have all the information you collected when you reviewed ["Collecting Network](#page-76-0)  [Configuration Information for OpenVPN Connection" on page 61](#page-76-0).
- **•** Verify that the OpenVPN server is reachable.

Let's begin:

- **1.** From a browser, connect to the groov EPIC processor and log into groov Manage with a user ID and password that has administrator privileges.
- <span id="page-81-2"></span>**2.** If you will be entering the configuration manually (without a configuration file as described in ["Collecting](#page-76-0)  [Network Configuration Information for OpenVPN Connection" on page 61](#page-76-0)), upload the public key.
	- **a.** From the groov Manage Home page, click Security > Client SSL.
	- **b.** Click Add/Update.
	- **c.** Navigate to the folder where you stored the public key (.crt) file.
	- **d.** Select the key, then click Open.
- **3.** Click Back > Home to return to the groov Manage Home page, then click System > Network.
- **4.** Click Configure.
- **5.** In the OpenVPN Tunnel 0 section, click IPv4 Method and select Automatic (DHCP).

#### CHAPTER 7: CONNECTING GROOV EPIC TO A NETWORK OR MULTIPLE NETWORKS

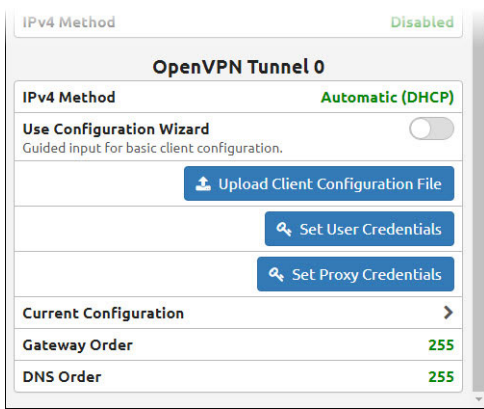

- **6.** Enter the configuration information you collected when you reviewed "Collecting Network Configuration [Information for OpenVPN Connection" on page 61](#page-76-0).
	- If your VPN information is in a client configuration file, click Upload Configuration File. Navigate to the folder where you stored the configuration file, select it, then click Open. Click Set User Credentials to enter the OpenVPN server user name and password. If necessary, click Set Proxy Credentials to enter the proxy credentials. Go to [step 7](#page-82-0).
	- If you need to enter the configuration information manually, slide the User Configuration Wizard switch to the right, until it turns green.
	- **a.** Click Protocol to select the protocol used by your OpenVPN server.
	- **b.** Enter the IP address or full domain name of the OpenVPN server in the Remote Host field
	- **c.** To enter the port number, click in the space between the - and  $+$  sign. Type in the port number.
	- **d.** Click Select Certificate and select the certificate you uploaded in [step 2](#page-81-2) on [page 66](#page-81-2).
	- **e.** In the Username and Password fields, type in the OpenVPN server username and password. (Not the proxy username and password.)
	- **f.** Click Encryption Cipher and select the cipher used by your OpenVPN server from the list.
	- **g.** If the OpenVPN server users LZO compression, slide the LZO Compress switch to the right, until it turns green.

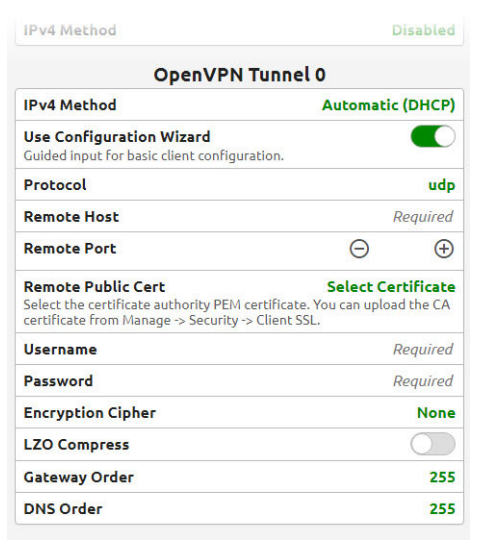

- **h.** If you need to modify the Gateway and DNS order, click on those numbers and change them.
- <span id="page-82-0"></span>**7.** Click Save. If groov Manage reports any errors, fix those errors and click Save. Otherwise, groov Manage displays a message that it will restart the network connections.

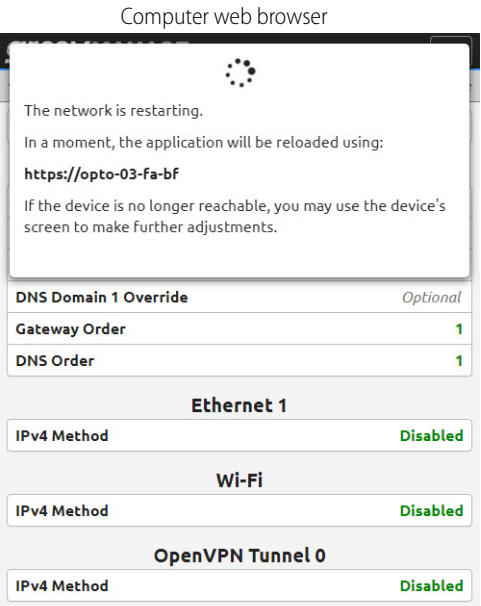

# CONFIGURING FOR PORT FORWARDING

Make sure you reviewed ["Port Forwarding" on page 58](#page-73-3) and that you collected all the information described in ["Collecting Information for Port Forwarding" on page 62.](#page-77-0)

- **1.** Log in with ID that has system level privileges.
- **2.** Click System > Port Forward. groov Manage displays the Port Forward page:

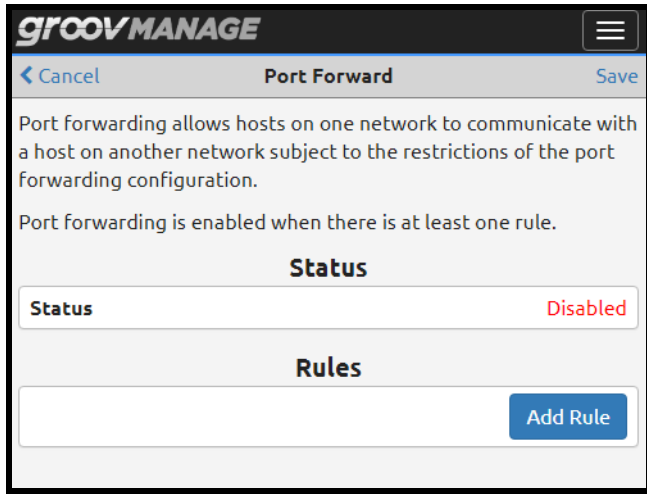

<span id="page-84-1"></span>**3.** Click Add Rule. groov Manage displays the New Rule page:

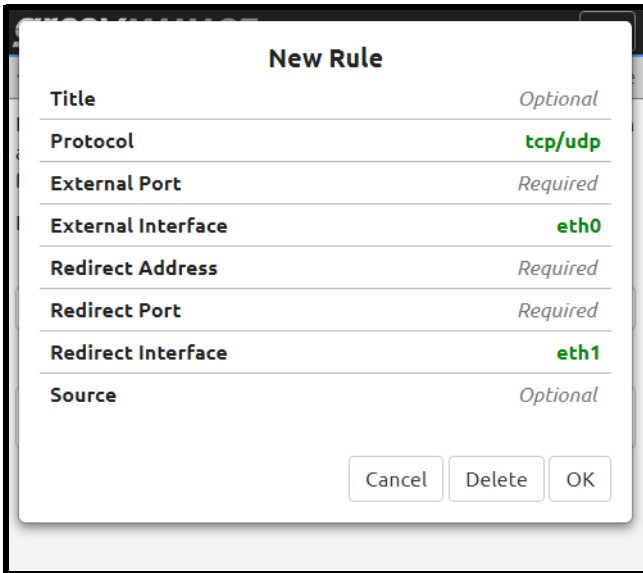

- **4.** Fill out the fields with the information you collected in ["Collecting Information for Port Forwarding" on](#page-77-0)  [page 62](#page-77-0).
- <span id="page-84-2"></span>**5.** Click OK. If groov Manage reports any errors, fix those errors and click Save. Otherwise, groov Manage displays a message that it will restart the network connections.
- **6.** If you need to create another rule, repeat steps [3](#page-84-1) through [5](#page-84-2).
- **7.** Click Save.

# <span id="page-84-0"></span>TESTING THE NETWORK CONNECTIONS AND FINE-TUNING SECURITY

To test the network connections, do one of the following:

- **•** If you switched to Automatic, wait a few seconds for the processor to receive an IP address from the DHCP server. The logon page will refresh and display the IP address after it receives it.
- **•** If you switched to Manual, verify that the IP address works by trying to connect to the processor from a web browser. Or, from a Windows computer that's connected to the same network, you can try the ping command in a command prompt window.

If you encounter any issues with ETH0, ETH1, and WLAN0, see [Chapter 19: Troubleshooting](#page-250-0) for topics regarding network connections. If you are troubleshooting issues with an OpenVPN connection, you can review the VPN client logs for messages. To access the logs, from the groov Manage home page, click Info and Help > Logs > OpenVPN Client.

For enhanced security, disable any network interfaces you aren't using.

You may also want to update your security options and firewall settings:

- **•** ["Managing the SSL Security Features of your groov EPIC Processor" on page 44](#page-59-0)
- **•** ["Configuring the Firewall" on page 49](#page-64-0)

# 8: Enabling MQTT

# <span id="page-86-0"></span>WHAT IS MQTT?

MQTT is a publish/subscribe (pub/sub) protocol that's suited to many IIoT applications because of its architecture.

In a pub/sub architecture, a central source, called a broker, receives, distributes, and, in some cases, stores data. MQTT clients can publish data to the broker or subscribe to get data from a broker (or both). Clients who publish data send it only when the data changes. Clients who subscribe to data automatically receive it from the broker only when it changes. To view a video that explains how an MQTT broker works and why it's a great choice for automation applications, visit our website [\(www.opto22.com\)](https://www.opto22.com), and search for ["What is an MQTT](https://www.opto22.com/support/resources-tools/videos/video-what-is-an-mqtt-broker)  [broker?"](https://www.opto22.com/support/resources-tools/videos/video-what-is-an-mqtt-broker)

Contrast this with a client/server architecture. With this architecture, the client and server must be connected, because the client requests data directly from the server. The client doesn't know when the data changes, so it must request it at regular intervals.

MQTT pub/sub offers three main advantages over client/server for IoT applications:

- **•** Network traffic is reduced overall, because data is published and sent only when it changes, rather than at regular intervals.
- **•** Because the broker is a central source that manages data, servers don't have to strain to serve multiple clients. And even remote devices with irregular connections or low bandwidth can publish or subscribe to data. If a publisher can't connect to the broker, for example, the publisher can optionally buffer its data and send it at a later time.
- **•** For data publishers and subscribers, there's another important advantage: data is published and subscriptions are initiated through an outbound connection. Most firewalls block inbound traffic requests (for example, an external OPC client requesting data from an internal OPC server), but they allow outbound connections over secure TCP ports.

For more information about the protocol, see [mqtt.org.](http://mqtt.org/)

# LEARNING HOW *groov* EPIC WORKS WITH MQTT

There are many things to consider when you include a groov EPIC into an existing MQTT infrastructure. groov EPIC offers two different MQTT clients and can publish data in two different payload formats: string and Sparkplug B. To help you choose the MQTT client and payload format best suited for your application, review [Getting Started with MQTT in](https://www.opto22.com/support/resources-tools/documents/2350_Getting_Started_with_MQTT_in_groov_Products.pdf) groov Products (form 2350). That guide describes important factors tha can influence which client and payload format you choose. It also provides high-level instructions on how to configure your groov EPIC for specific scenarios. After reviewing that document, you can get more information in this guide about:

- **•** Configuring and enabling the groov Manage MQTT client, which is described in this chapter.
- **•** Configuring and enabling the Ignition/Ignition Edge MQTT client, which is described in [Chapter 9:](#page-92-0)  [Enabling Ignition or Ignition Edge.](#page-92-0)

#### Running Multiple MQTT Clients on a *groov* EPIC Processor

You can run the Ignition/Ignition Edge MQTT client with either of the following clients at the same time:

- **•** groov Manage MQTT client publishing Sparkplug B payloads
- **•** groov Manage MQTT client publishing string payloads

However, you cannot run the *groov* Manage MQTT client and publish both Sparkplug B payloads and string payloads at the same time.

# CONFIGURING AND ENABLING THE *groov* MANAGE MQTT CLIENT

To help the configuration go more smoothly, it's helpful to first collect some information about the MQTT broker, what you need to define or include the groov EPIC processor in a topic namespace, and review some settings that may affect the transmission performance of the processor.

#### <span id="page-87-1"></span>Collecting Information About the MQTT Broker

You'll need to collect the following information about the MQTT broker:

- Broker URL—The URL of the MQTT server. If your connection to the broker is secured with SSL, begin the URL with  $ss1:\\\$ ; if not, begin it with  $tcp:\$
- **Client ID** This is optional. Only enter a client ID if one was supplied. If you do not enter a client ID, the MQTT service will generate one.
- **Username**—The username you need to access the broker.
- **Password**—The password you need to access the broker. This is optional, not all MQTT implementations require a password.
- **SSL**—If your MQTT server requires SSL, make sure you upload the correct SSL certificate (before you begin configuring the MQTT service), as described in ["Configuring SSL Communication from groov EPIC](#page-62-0)  [to an MQTT Broker" on page 47](#page-62-0).
- **ConnTimeout (ms)**—The default connection timeout value is 5000 milliseconds. You can adjust this value to account for slower or faster infrastructures. (For example, if your groov EPIC processor is in an area with "spotty" or slow connection, you may want to increase this value.) The minimum is 1000; the maximum is 30,000.
- **Keep Alive (s)**—The number of seconds between heartbeats. If there is no heartbeat for longer than the keep alive time, the last will and testament is sent.

### <span id="page-87-0"></span>Specifying Default Topics or Unique Identifiers for the *groov* EPIC Processor

You'll need to collect or create the following information to uniquely identify your groov EPIC processor in your MQTT infrastructure (topic namespace). If necessary, consult with someone that assigns topics to determine if the processor will be assigned a specific set of topics, and whether you should follow a particular naming convention.

#### For String Payloads

All of the following information is required:

- **MQTT Base Topic**—The base topic is prefixed to the MQTT topic used to publish data.
- **MQTT Group Topic**—Identifies the group that your *groov* EPIC processor belongs to.
- **MQTT Subgroup Topic** —Identifies a subdivision within the group.

In addition, you'll need:

- **MQTT Device Topic**—Identifies your groov EPIC processor within the subgroup.
- **Use Comma in Floats**—If your application uses a comma to separate values (for example, pi is denoted as 3,14 instead of 3.14), you'll want to indicate that when you enter configuration information in groov Manage.

#### For Sparkplug B Payloads

- **Group ID**—Identifies the group that your *groov* EPIC processor belongs to.
- **Edge Node ID**—Identifies a subdivision within the group.
- **Device ID**—Identifies your *groov* EPIC processor within Edge node.

You will also need:

- **Primary Host ID**—This is optional. It enables notifications as to the "state" (offline or online) of the MQTT server.
- **Compression**—The algorithm used to compress payloads before they are published to the MQTT server, if necessary.

## <span id="page-88-0"></span>Assigning a Device ID and Reviewing Performance Settings

The content of the payload can be either tag data or OptoMMP memory maps; you can transmit one or both types of content. This flexibility can make the groov EPIC processor look like two differences devices:

- **•** The device that transmits tag data is of type **Controller**.
- **•** The device that transmits OptoMMP memory maps is of type **OptoMMP**.

You create unique ID called a *device ID* to differentiate one from the other. Each device can have its own performance and connectivity settings, which can affect throughput in an MQTT infrastructure. You configure these settings when you create the device and then you can fine-tune the settings as you monitor the device's performance.

For each device you want to create, collect the following information:

- **Device ID**—This is a unique ID that identifies the type of device data you are transmitting from your groov EPIC processor: tag or OptoMMP memory maps. If you want to transmit both tag data and OptoMMP memory maps, you will create two devices and each will require a device ID, so it would be helpful to indicate in the name which is OptoMMP and which is tag data. For example, MyEPIC tags for tag data and MyEPIC OptoMMP for OptoMMP memory maps.
- **Host TCP Port**—(Controller only.) This is the value of the groov EPIC processor's host TCP port. The default TCP port number is 22001. If you change this value, the new value must match the processor's host port.
- **CommTimeout(ms)**—The number of milliseconds that MQTT waits for the controller to respond to a request. If you set this value too small, you may see erratic communication timeouts.
- **Scan Time (ms)**—The scan interval in milliseconds. You may need to adjust this if the scans can't finish before the time is up.
- **Historic Queue**—(Sparkplug B format only) The maximum number of publications that may be saved in memory when the connection to the broker fails. The value may range from 0 to 65535. Opto 22 recommends a value of 3600, a value that takes into account the fixed size of memory, which is also utilized by system applications. You may want to change this value after considering the following factors:
	- **Memory is limited. Saving publications can quickly consume memory.** The publications are stored in memory, so when you specify a large value, memory can be consumed quickly.
	- **Scan Time and frequency of change** in values. The following examples show why these two factors can create a large difference in the number of publications created:
- Scan Time: 1 millisecond vs 1 second scan time. In a 2 second time period, the 1 millisecond scan time could create 2000 publications, whereas the 1 second scan time could create only two publications. (The Scan Time is the value you entered in the Scan Time field; see above.)
- A tag that changes value every second versus every hour. In a 2 hour time period, a tag that changes value every second could create up to 7200 publications, whereas a tag that changes value every hour could create only two publications.

Scan Time and frequency of change are closely related: a publication is produced only when the value of a tag changes. Working with the example we created with Scan Time (above): If a tag is scanned every millisecond, but the values changes only ever 10 milliseconds, then the number of publications created would be 200, instead of 2000.

Review your Scan Time and how frequently the values of your tags may change within a given time period to help you estimate how many publications might be created.

- **The size of a publication** can vary greatly. Publications created by a PAC Control strategy can contain many tags (in the thousands). Publications created directly by the MQTT service on your EPIC processor or RIO module can contain as few as one tag.
- **The number of devices creating publications** simultaneously. If you are configuring MQTT on a groov EPIC processor, you can create one or two MQTT devices to scan for values, each creating publications. (To learn more about multiple devices, see the first paragraph under ["Assigning a](#page-88-0)  [Device ID and Reviewing Performance Settings" on page 73.](#page-88-0)) If you are running two devices, you are creating more publications than if you run one device.
- **If you are configuring MQTT on a RIO module**, the two previously mentioned factors (size of publications and number of devices) are less likely to quickly consume memory because:
	- A RIO module doesn't run PAC Control strategies, therefore the publications won't be as large as those produced by a PAC Control strategy. If you are creating publications straight from the MQTT service (instead of from a PAC Control strategy), a RIO module creates publications with fewer tags than an EPIC processor, so it creates smaller publications.
	- A RIO module can run only one MQTT device, therefore you won't have a second device also creating publications.

For these two reasons, you may be able to specify a higher value for Historic Queue. However, you should still evaluate how Scan Time and frequency of tag changes (as described above) can affect how many publications are generated, which then affects how much memory is consumed.

If the number of publications exceeds this value, the oldest entries are discarded to make room for newer entries.

# Configuring and Enabling the *groov* Manage MQTT Client

Make sure you are logged into your groov EPIC processor with an ID with administrator privileges before starting:

**1.** From the groov Manage Home page, click MQTT, then Configuration.

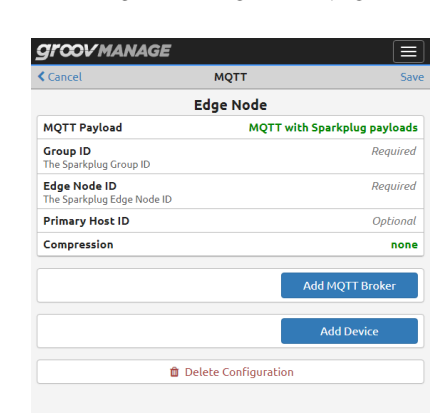

- **2.** In the Edge Node section:
	- **a.** If you need to change the payload format, click MQTT Payload, and then select the format that you want.

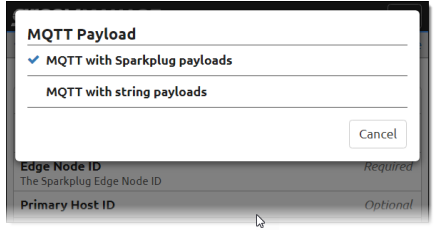

- **b.** In the fields under the MQTT Payload field, enter the information you collected in "Specifying [Default Topics or Unique Identifiers for the groov EPIC Processor" on page 72.](#page-87-0)
- **3.** Click Add MQTT Broker.

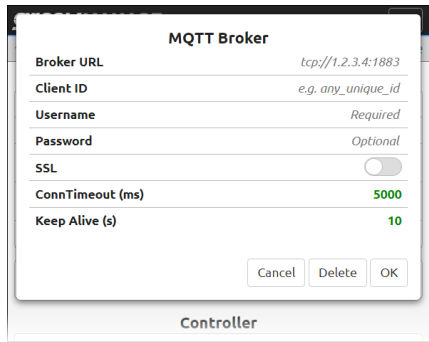

Enter the information you collected in ["Collecting Information About the MQTT Broker" on page 72.](#page-87-1) Click OK to close the MQTT Broker window and return to the MQTT page.

**4.** Click Add Device.

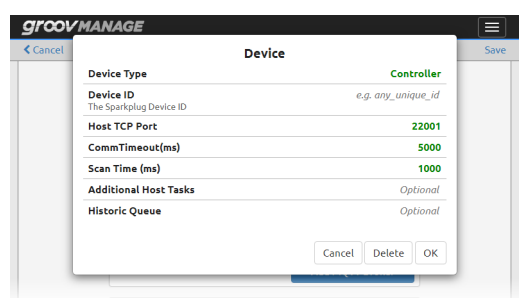

Using the information you collected in ["Assigning a Device ID and Reviewing Performance Settings" on](#page-88-0)  [page 73](#page-88-0), click Device Type and select either Controller or OptoMMP. Then fill out the rest of the fields with the information you collected.

- **5.** Click OK.
- **6.** Click Save. groov Manage validates the information that you entered.
	- If there are errors, groov Manage prompts you to fix the errors, highlighting (in red) the fields with invalid information. After you fix the errors, you can click Save.
	- If there are no errors, groov Manage saves the settings and then prompts you to confirm that you want to start the MQTT service. Click Yes. When it is done, groov Manage displays the MQTT page.

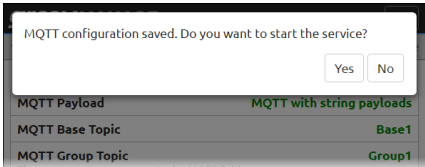

# <span id="page-92-0"></span>9: Enabling Ignition or Ignition Edge

# <span id="page-92-1"></span>WHAT IS IGNITION AND IGNITION EDGE?

Ignition and Ignition Edge are Industrial Internet of Things (IIoT) software applications developed by Inductive Automation to help you develop applications for the network's edge. They are included in your groov EPIC processor and provide two key connectivity tools for IIoT applications:

- **•** An internal **OPC UA** server and drivers for a number of commonly used PLCs, plus devices that communicate through Modbus/TCP. Additional drivers may be available for purchase from Inductive Automation and their partners.
- **•** An **MQTT** module that enables the transmission of payloads that follow the Sparkplug B specification. MQTT is a transport protocol that is highly useful in IIoT applications because of its architecture. To understand what sets it apart from other protocols, see ["What is MQTT?" on page 71.](#page-86-0)

Because Ignition and Ignition Edge are included in the groov EPIC processor, you can use their tags (in your groov View operator interface, Node-RED flows, and MQTT with Sparkplug payload communications):

- **•** Without having to purchase a separate OPC UA server
- **•** Without requiring a PC at the network's edge

The groov EPIC processor with Ignition or Ignition Edge are especially useful for the plant floor, geographically dispersed locations, and OEMs, because everything is included in one compact, secure, industrial appliance.

With Ignition or Ignition Edge in the groov EPIC processor:

- **•** Data from many PLCs becomes easier to access for IIoT applications.
- **•** Authorized operators can monitor and control these PLC systems from your groov View operator interface.
- **•** All data in Ignition or Ignition Edge can be published and subscribed to via MQTT.
- **•** Node-RED flows can use tags from the Ignition or Ignition Edge tag database.
- **•** It's easy to add other Inductive Automation products:
	- Other Ignition- or Ignition Edge-compatible modules
	- Additional drivers like DNP3, Omron®, and TCP/UDP
	- Ignition Edge Panel or Enterprise Administration Module (EAM)

You can work with either the Ignition or Ignition Edge applications on the groov EPIC processor:

- Through the Ignition Edge application, only the Ignition Edge applications and internal applications (like Node-RED and groov View) can access the OPC UA server. (This option requires the [GROOV-LIC-EDGE](https://www.opto22.com/products/product-container/groov-lic-edge) license.)
- Through the Ignition platform, external applications can access the OPC UA server. (This requires the purchase of a full Ignition license; the GROOV-LIC-EDGE license is not compatible with the Ignition platform.)

# ENABLING AND CONFIGURING IGNITION/IGNITION EDGE CHECKLIST

groov EPIC supports several ways of running Ignition or Ignition Edge. You can:

- **•** Select between running with version 7 or version 8.
- **•** Select between running Ignition or Ignition Edge.

Carefully go through this checklist to properly select, enable, and configure the combination that's right for your application:

 $\Box$  Select between Ignition version 7 or Ignition version 8.

- If you select Ignition version 7, continue to the next step.
- If you select Ignition version 8, you need to download and install another groov EPIC firmware file. For instructions, see [Appendix I: Installing groov EPIC Firmware with Ignition Version 8](#page-334-0), then return to this list and continue to the next step.

**Important:** If your groov EPIC processor is running firmware version earlier than 3.0.0, you cannot go directly from your version of the groov EPIC firmware to the groov EPIC firmware version that contains Ignition version 8. You must first install groov EPIC firmware 3.0.0 (or later) that has ignition7 in the file name, then install groov EPIC Firmware with Ignition Version 8 (which as ignition8 in the file name).

- $\Box$  Select between Ignition or Ignition Edge and make sure you have the correct license. For an explanation of the two types and how to obtain the correct license, see ["Choosing Between Ignition or Ignition Edge"](#page-93-0)  [on page 78](#page-93-0).
- $\Box$  In groov Manage, select your preferred Ignition software platform. For step-by-step instructions, see ["Enabling Ignition or Ignition Edge" on page 79.](#page-94-0)
- $\Box$  Configure the gateway to:
	- Set the correct authentication and tag exposure settings for the OPC UA server.
	- Set the correct SSL security settings.

If you selected Ignition Edge, see ["Configuring the Ignition Edge Gateway" on page 81.](#page-96-0)

If you selected Ignition, refer to the [Ignition User Manual](https://docs.inductiveautomation.com) for any configuration information regarding security and authentication.

- $\Box$  License the Ignition software.
	- If you selected Ignition Edge, see ["Installing \(Activating\) the Ignition Edge License" on page 83.](#page-98-0)
	- If you selected Ignition, refer to the [Ignition User Manual](https://docs.inductiveautomation.com).
- $\Box$  Change the default password on the Ignition Edge Gateway. For step-by-step instructions, see "Changing" [the Default Password for Ignition Edge Gateway" on page 85](#page-100-0).
- $\Box$  Install the Opto 22 groov EPIC and SNAP PAC Driver. For detailed instructions, see "Installing the OPC UA [groov EPIC and SNAP PAC Driver" on page 86](#page-101-0).
- $\Box$  Install the MQTT module. For detailed instructions, see "Installing the Ignition Edge MQTT Module" on [page 86](#page-101-1).

# <span id="page-93-0"></span>CHOOSING BETWEEN IGNITION OR IGNITION EDGE

Ignition and Ignition Edge are two platforms by Inductive Automation. Either platform can help you with the functions listed in ["What is Ignition and Ignition Edge?" on page 77.](#page-92-1) One of the major differences between the two platforms is that, with Ignition Edge, the OPC UA server and drivers are available only to internal applications—applications running on the groov EPIC processor (for example, Node-RED and groov View). With full Ignition, the OPC UA server and drivers are also available to external applications.

**•** If you choose **Ignition Edge**, you'll need to purchase and install the Opto 22 Ignition Edge license (GROOV-LIC-EDGE); contact Opto 22 Sales at sales@opto22.com for more information.

**•** If you choose **Ignition**, you can't use the Opto 22 Ignition Edge license (GROOV-LIC-EDGE). You will need to purchase and install a full Ignition license. Contact sales@opto22.com for details. If you select this option, support from Opto 22 is limited.

# <span id="page-94-0"></span>ENABLING IGNITION OR IGNITION EDGE

Log into your groov EPIC processor with a user ID that has administrator privileges. From the groov Manage Home page, click Ignition.

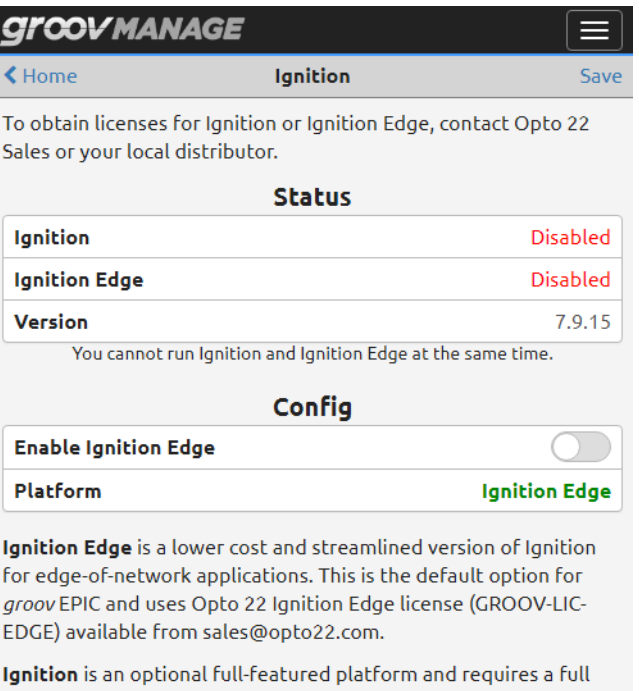

Ignition license. The Opto 22 Ignition Edge license (GROOV-LIC-EDGE) is not compatible with this option. Use of this option limits our support. Contact sales@opto22.com for details.

**To enable Ignition Edge,** click the Enable Ignition Edge switch so that it shows green, then click Save. Review the Ignition by Inductive Automation® Software License and click Accept.

If you don't see the Enable Ignition Edge switch, that's because the Platform setting is set to Ignition. Click Platform, then select Ignition Edge. groov Manage now displays Ignition Edge as the platform.

After Ignition Edge is enabled, the Ignition page refreshes to indicate the status and show the Open Ignition Edge link.

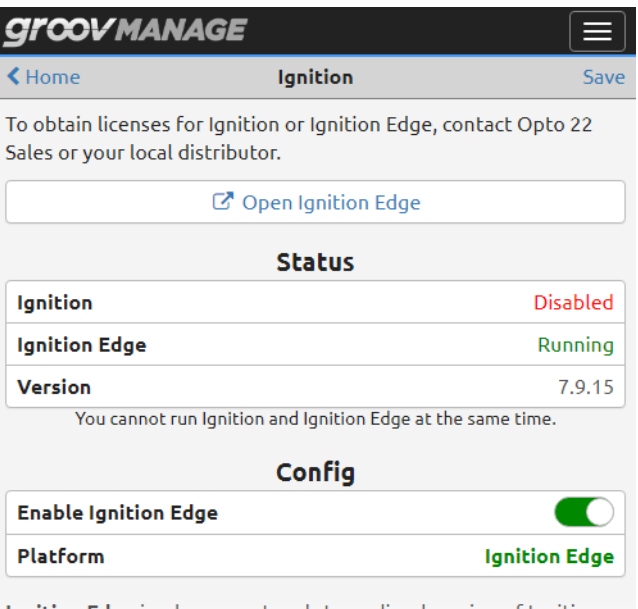

Ignition Edge is a lower cost and streamlined version of Ignition for edge-of-network applications. This is the default option for

# **To enable Ignition,** click Platform, then select Ignition.

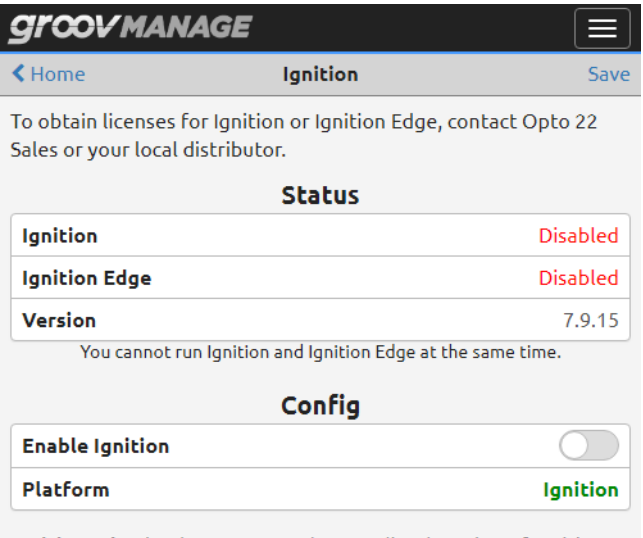

Ignition Edge is a lower cost and streamlined version of Ignition for edge-of-network applications. This is the default option for

Click the Enable Ignition switch so that it shows green, then click Save.

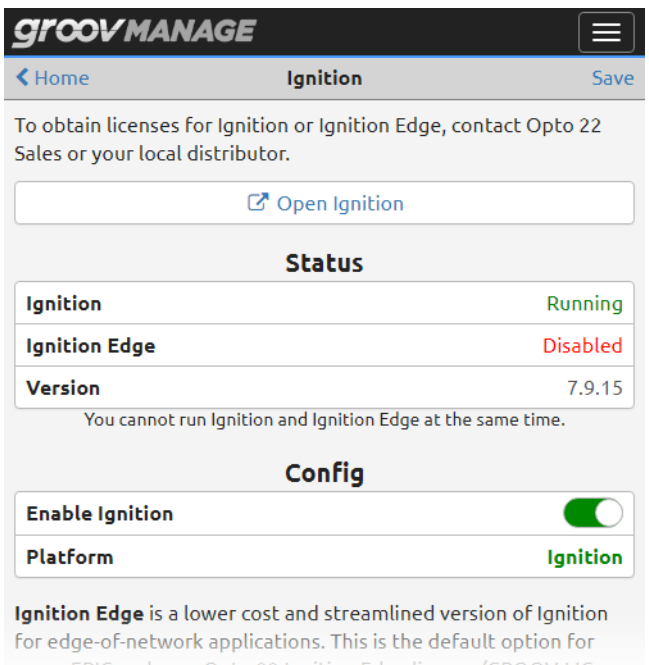

### Disabling Ignition or Ignition Edge

Log into your groov EPIC processor with a user ID that has administrator privileges. From the groov Manage Home page, click Ignition. Click the Enable Ignition or Enable Ignition Edge switch so that it turns grey. Click Save.

# <span id="page-96-0"></span>CONFIGURING THE IGNITION EDGE GATEWAY

The Ignition Edge Gateway is a service that runs on the groov EPIC processor, in the background. You access it through a web browser (either through groov Manage or by entering a URL in the browser). The Gateway helps you connect to devices and databases, configure its settings (including options like security and authentication), and add Ignition Edge modules that add more capabilities to the Ignition Edge platform.

These instructions help you configure the Ignition **Edge** gateway. If you selected the full Ignition platform, refer to the [Ignition User Manual](https://docs.inductiveautomation.com) for instructions on configuring the Ignition Gateway.

- **1.** Log into your groov EPIC processor with a user ID that has administrator privileges.
- **2.** From the groov Manage Home page, click Ignition, then Open Ignition Edge.

NOTE: In the future, you can open Ignition Edge from this page in groov Manage, or you can go directly to Ignition Edge in your web browser by entering as the URL: https://[your groov EPIC's hostname]:8043 Don't forget the "s" in https. Example: https://opto-00-d2-da:8043

**3.** Wait while Ignition Edge starts. (It may take a few minutes initially.) The Ignition Edge gateway webpage appears, showing that it's running in trial mode.

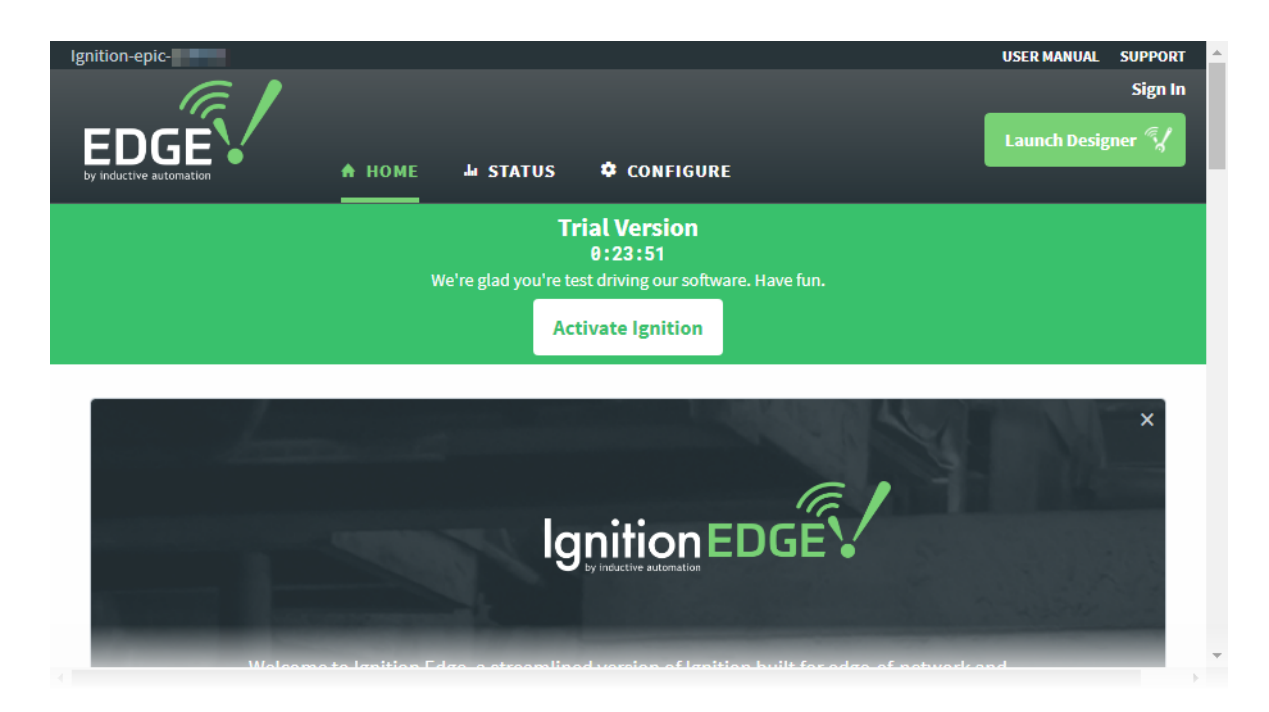

**4.** Sign in using the default username admin and password password and press Enter. (When you license Ignition Edge for full use, you will change your Ignition Edge password.)

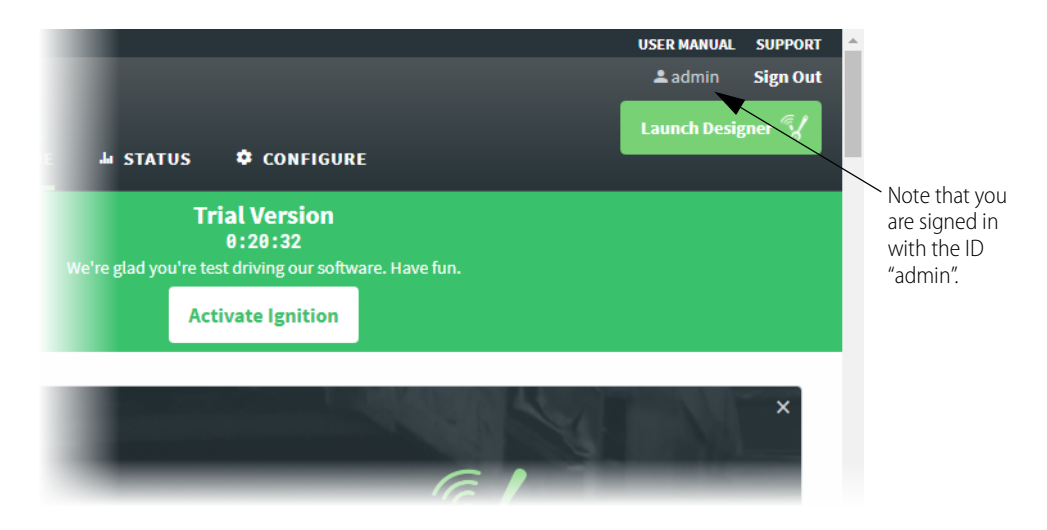

- **5.** In the top navigation bar, click Configure.
- **6.** In the left navigation panel, scroll down and choose OPC-UA Server > Settings.
- **7.** Change only the following:
	- **a.** Under Authentication, check the box to Allow Anonymous Access. Allowing anonymous access does not create a security issue, because the Ignition Edge OPC server is on the same box as groov EPIC.
	- **b.** Under Expose Configured Tags, check the box to Expose Tag Providers (allows the server to get tags automatically for some manufacturers' devices).
- **8.** Scroll to the bottom of the page and click Save Changes.
- **9.** In the left navigation panel, choose System > Gateway Settings.
- **10.** Scroll down and check the box next to Use SSL:

Because Ignition Edge is in the groov EPIC processor and it includes a self-signed certificate, a purchased certificate may not be necessary. For more information on certificates, see ["Managing the SSL Security](#page-59-0)  [Features of your groov EPIC Processor" on page 44](#page-59-0).

11. Scroll to the bottom of the page and click Save Changes.

# LICENSING IGNITION SOFTWARE

The Ignition software on the groov EPIC processor runs for only two hours (trial mode), after which you will have to restart it. You can reset the trial as often as you wish. To run the software without the time restraint, you will need to purchase the correct license for the platform you selected in ["Choosing Between Ignition or](#page-93-0)  [Ignition Edge" on page 78](#page-93-0).

**Important:** For any of the following situations, follow the instructions in ["G: Installing the Correct License" on](#page-330-0)  [page 315](#page-330-0), not the instructions in this section:

- You are installing and running with groov EPIC firmware earlier than version 1.3.0.
- You are restoring to defaults, the default groov EPIC version is earlier than 1.3.0, and you want to run with that version of firmware.

The rest of the instructions in this section help you license Ignition **Edge**. For instructions on licensing Ignition, refer to the [Ignition User Manual](https://docs.inductiveautomation.com).

#### Obtaining License Keys

To obtain an Ignition Edge License Key, you must purchase part number GROOV-LIC-EDGE from Opto 22. For more information about purchasing GROOV-LIC-EDGE, see ["Choosing Between Ignition or Ignition Edge" on](#page-93-0)  [page 78](#page-93-0).

### <span id="page-98-0"></span>Installing (Activating) the Ignition Edge License

- **1.** If it's not already open in a browser, open the Ignition Edge gateway page:
	- By entering a URL in your browser: https://[your groov EPIC's hostname]:8043
	- From groov Manage Home page, click Ignition Edge > Open Ignition Edge.
- **2.** Click Activate Ignition (upper right).

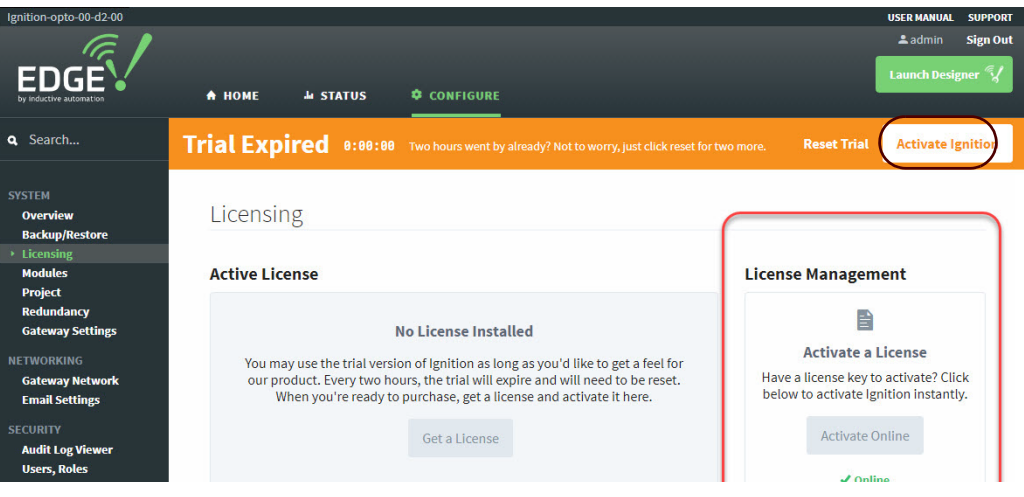

**3.** Under License Management at the right, if your groov EPIC processor has Internet access, click Activate Online.

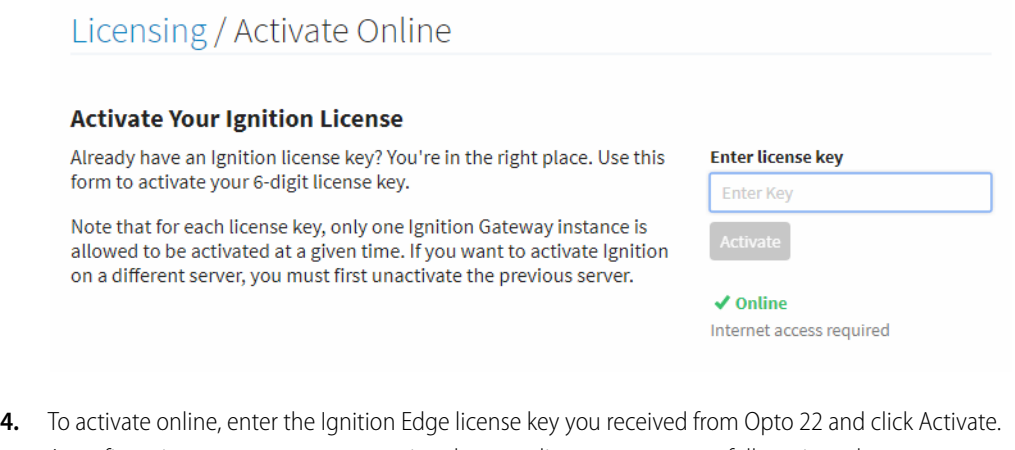

A confirmation message appears, stating that your license was successfully activated.

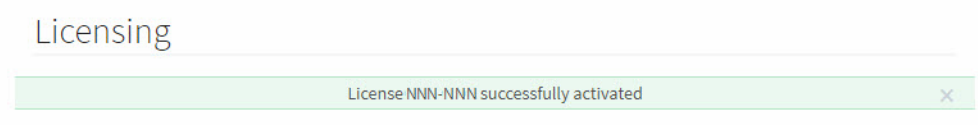

# Deactivating the Ignition Edge license

Before you update your groov EPIC processor or reset it to factory defaults, be sure to deactivate your Ignition Edge license. After the update or reset is finished, activate the license again. By deactivating and then reactivating, you avoid having to contact Ignition Edge to have the license reinstated.

- **1.** If it's not already open in a browser, open the Ignition Edge gateway page:
	- By entering a URL in your browser: https://[your groov EPIC's hostname]:8043
	- From groov Manage Home page, click Ignition Edge > Open Ignition Edge.
- **2.** Click the Configure tab. In the left navigation panel, choose System > Licensing.

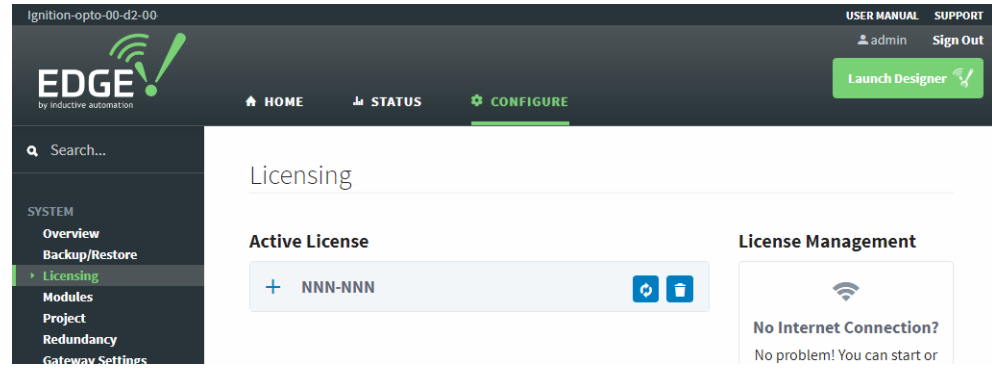

**IMPORTANT**: Make sure you have a record of your license number, so you can reactivate it later.

- **3.** To deactivate, click the trash can button next to your license number.
- **4.** To confirm, click Yes, Unactivate.

When you're ready to activate your license again, follow the steps in "Installing (Activating) the Ignition Edge [License" on page 83.](#page-98-0)

# <span id="page-100-0"></span>CHANGING THE DEFAULT PASSWORD FOR IGNITION EDGE GATEWAY

You can change your username and password for Ignition whenever you want to. Be sure you change them after you license Ignition software. These instructions apply to Ignition **Edge**. For instructions on changing the default password for Ignition, refer to the [Ignition User Manual.](https://docs.inductiveautomation.com)

- **1.** If it's not already open in a browser, open the Ignition Edge gateway page:
	- By entering a URL in your browser: https://[your groov EPIC's hostname]:8043
	- From groov Manage Home page, click Ignition Edge > Open Ignition Edge.
- **2.** In the Ignition Edge gateway webpage, click the Configure tab.
- **3.** In the left navigation panel, choose Security > Users, Roles.

# **User Sources**

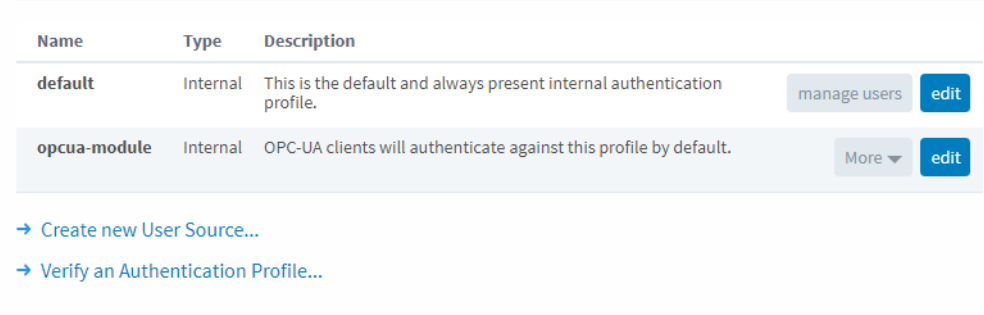

**4.** For the default user, click the manage users button.

# Manage Users and Roles for Profile 'default'

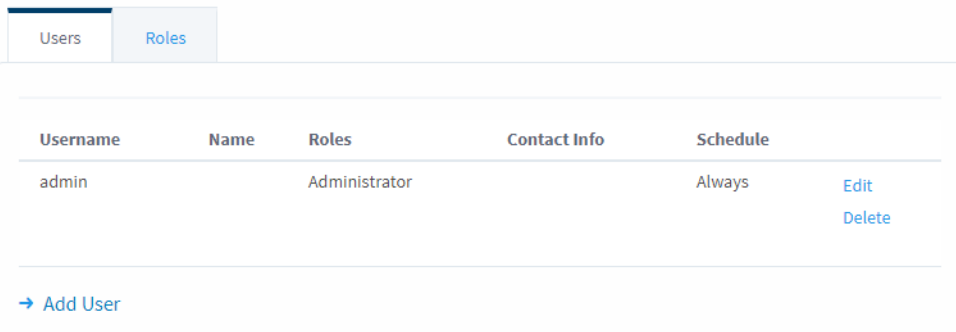

- **5.** Click Edit and complete the following fields:
	- Username: enter new username
	- Check Change Password?
	- Password/Password: enter new password
	- (Optional) First Name/Last Name and Language: enter or change as necessary
- **6.** Scroll to the bottom of the screen and click Save Changes.
- **7.** In the top right corner of the page, locate Sign Out.

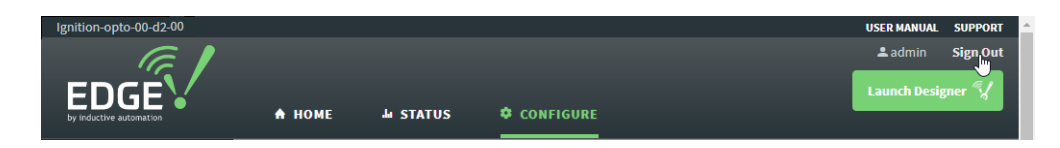

**8.** Click Sign Out. Then sign back in using your new username and password.

# <span id="page-101-0"></span>INSTALLING THE OPC UA *groov* EPIC AND SNAP PAC DRIVER

- **1.** If it's not already open in a browser, open the Ignition Edge gateway page:
	- By entering a URL in your browser: https://[your groov EPIC's hostname]:8043
	- From groov Manage Home page, click Ignition Edge > Open Ignition Edge.
- **2.** In the top navigation, click Configure.
- **3.** In the left navigation, click Modules (under the System heading). Scroll down until you see the Opto 22 groov EPIC and SNAP PAC Driver module.
- **4.** Click Install. Confirm that you want to install the module.
- **5.** Review the Module License Agreement.
- **6.** Check "I accept the terms in the License Agreement". Click Accept License. When the success message appears, you can scroll down and see the Opto 22 groov EPIC and SNAP PAC Driver module listed under Cirrus Link Solutions.

To see documentation for the module, click More > documentation.

# <span id="page-101-1"></span>INSTALLING THE IGNITION EDGE MQTT MODULE

The MQTT module from Inductive Automation adds to Ignition Edge the capability of creating and managing MQTT with Sparkplug payload transmissions.

- **1.** If it's not already open in a browser, open the Ignition Edge gateway page:
	- By entering a URL in your browser: https://[your groov EPIC's hostname]:8043
	- From groov Manage Home page, click Ignition Edge > Open Ignition Edge.
- **2.** In the top navigation, click Configure. Scroll down till you see MQTT.

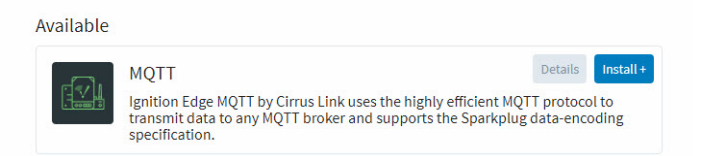

- **3.** Click Install. On the next page, scroll down to find Quarantined modules and click the install button for MQTT Transmission. Then follow directions on the screen to accept the license.
- **4.** Check "I want to add this certificate to my trusted certificates and install the module" and then click the button to install.

When the success message appears, you can scroll down and see the MQTT Transmission module listed under Cirrus Link Solutions.

To see documentation for the module, click More > documentation.

# 10: Configuring System Features

A user with administrator privileges is the only user that can change system features. System features provide services like access control, device management, and time management. ["Switching Between PAC Control Engine and CODESYS Runtime Engine" on page 87](#page-102-0) ["Setting and Adjusting Date, Time, and Time Zones" on page 88](#page-103-0) ["Selecting Which App to Load After User Log In" on page 89](#page-104-0) ["Configuring the groov EPIC Processor for Shell Access" on page 90](#page-105-0) ["Connecting Serial Devices" on page 90](#page-105-1) ["Connecting a Mouse and a Keyboard" on page 95](#page-110-0) ["Connecting an External Monitor" on page 95](#page-110-1) ["Connecting a USB Storage Device" on page 98](#page-113-0) ["Installing an Approved USB WiFi Adapter" on page 104](#page-119-0) ["Installing an Approved USB Bluetooth Adapter" on page 105](#page-120-0) ["Calibrating the Processor's Touchscreen" on page 107](#page-122-0) ["Uploading Files to the groov EPIC Processor" on page 107](#page-122-1)

# <span id="page-102-0"></span>SWITCHING BETWEEN PAC CONTROL ENGINE AND CODESYS RUNTIME ENGINE

The PAC Control Engine and the CODESYS Runtime Engine are mutually exclusive; you can run one or the other, but not both. When you switch between these engines, please be aware of the following:

**•** If you are running any control programs through secure shell, they will continue to run. As you design your control programs, make sure that they do not interfere with each other. For example, make sure they do not try to control the same channel.

**If you are switching from PAC Control Engine to CODESYS Runtime Engine,** your PAC Control strategy will be erased and Sparkplug will be disabled. Any CODESYS applications you might have previously downloaded will not be restored. You will need to restore them.

When you are ready to switch from the PAC Control Engine to the CODESYS Runtime Engine, follow the instructions in "Enabling the CODESYS Runtime Engine" on page 73.

**If you are switching from CODESYS Runtime Engine to PAC Control Engine,** your CODESYS applications will be erased. Any PAC Control strategy you might have previously downloaded will not be restored. You will need to restore it.

When you are ready to switch from the CODESYS Runtime Engine to the PAC Control Engine, follow the instructions in ["Enabling the PAC Control Engine" on page 146.](#page-161-0) After you restore your PAC Control strategy, if you were publishing tag information to an MQTT broker, you need to enable MQTT before you try running the strategy:

- **1.** Log into the *groov* EPIC processor with a user ID that has administrator authority.
- **2.** From the groov Manage home page, click or tap MQTT.
- **3.** In the MQTT Status box, click or tap Enable in the MQTT Runtime field. After the MQTT Status field displays Running, then you can run the strategy.

# <span id="page-103-0"></span>SETTING AND ADJUSTING DATE, TIME, AND TIME ZONES

Setting and adjusting the date, time, and time zones can help you with more than just setting your groov EPIC processor to your local time:

- **•** You can change the date and time of your groov EPIC processor to test time-sensitive features of your control program.
- **•** You can synchronize the clock on your groov EPIC processor to any number of time servers from around the world.
- **•** You can specify multiple time servers to function as backups of each other, or specify a device (for example, a router) as a time server.

When you turn on your groov EPIC processor for the first time and after it establishes network connectivity, it will set the time from a default time server. To see the default time server, from the groov Manage Home page, click or tap System > Time. The bottom half of the screen lists the time servers.

### Setting the Date and Time Manually

There might be a few reasons why you want to set the date and time manually instead of synchronizing to time servers:

- **•** You want to test time-sensitive features in your control program, so you want to be able to adjust the date and time to test those features.
- **•** You are working in an environment (for example, a disconnected test environment) where changes in time will not affect production or other critical applications.

**Note:** Changing the time manually will log out any users that are currently logged onto your groov EPIC processor. Carefully choose when you will change the time to minimize any adverse effect on other users.

To set the date and time manually:

- **1.** Log into the groov EPIC processor with a user ID that has administrator authority.
- **2.** Click or tap System  $(\bullet \text{ system})$ , then Time  $(\circ \text{ time})$ .
- **3.** In the Time Servers section, turn off the Enable NTP setting by moving the slider to the left so that it shows grey  $(\bigcirc)$ ).
- **4.** Click Set NTP.
- **5.** In the Time section, select values for Year, Month, Day, Hour, Minute, and Second.
- **6.** Click or tap Set Time.

Now your date and time are set.

**IMPORTANT:** If you set the date and time manually, the time will not be updated for Daylight Savings Time (for those areas that observe Daylight Savings Time). So, you must remember to manually update the date and time during those events.

#### Setting the Date, Time, and Time Zone by Synchronizing with Time Servers

If you are not familiar with time servers, you can learn more about them through the NTP Pool Project at [www.pool.ntp.org.](http://www.pool.ntp.org) When you are selecting a time server, remember the following:

- **•** It is a good idea to select a couple of time servers to serve as backups in case the groov EPIC processor cannot establish a connection to the primary time server or if that time server becomes unavailable. The steps below instruct you to set two additional time servers.
- **•** If you had set your date and time manually, setting the date and time as described in this section will overwrite your manual settings.

Note: Changing the time manually will log out any users that are currently signed into your groov EPIC processor. Carefully choose when you will change the time to minimize any adverse affect on other users.

To select the primary time server and a few backups:

- **1.** Log into the groov EPIC processor with a user ID that has administrator privileges.
- **2.** Click or tap System  $(\bullet \text{ system})$ , then Time  $(\circ \text{ time})$ .
- **3.** In the Time Servers section, click or tap Time Server 1. Enter the host name of the time server.
- **4.** Click or tap Time Server 2. Enter the host name of a second time server.
- **5.** Click or tap Time Server 3. Enter the host name of a third time server.
- **6.** Click or tap Set NTP.

Now your date and time are set, as well as the time zone. The date and time will be updated automatically during the switches between Standard Time and Daylight Savings Time, according to the schedule set by the time servers.

#### Setting the Time and Time Zone by Selecting a Location

If you want to change the time by selecting your location, do the following steps:

- **1.** Log into the groov EPIC processor with a user ID that has administrator privileges.
- **2.** Click or tap System ( $\bullet$  system ), then Time ( $\circ$  Time
- **3.** In the Time Zone section, click or tap Region to select a general geographical area of the world. To set the time for cities or regions in the United States of America, select America as the region. America encompasses North, Central, and South America.
- **4.** In the Time Zone section, click or tap Locality to select a specific city that most closely approximates the city within the time zone you want to set.
- **5.** Click or tap Set Zone.

# <span id="page-104-0"></span>SELECTING WHICH APP TO LOAD AFTER USER LOG IN

By default, the groov EPIC processor starts groov Manage after a user logs in. You can change this:

**1.** From the groov Manage home screen, click or tap System > Settings. groov Manage displays the Settings page.

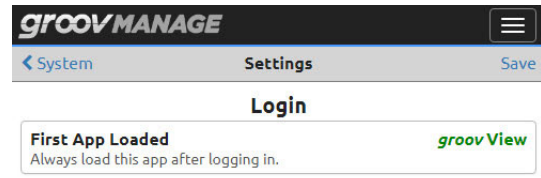

**2.** Click or tap on the name of the app to change it.

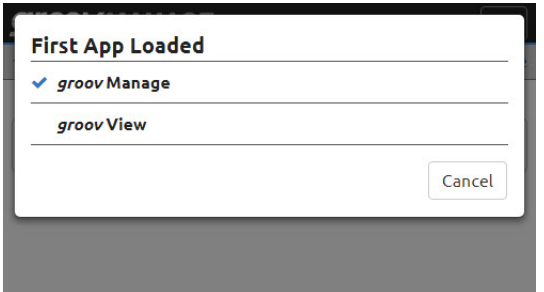

**3.** Click or tap Save.

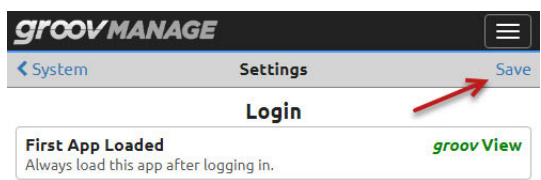

# <span id="page-105-0"></span>CONFIGURING THE *groov* EPIC PROCESSOR FOR SHELL ACCESS

Accessing the groov EPIC processor through the secure shell is for advanced programming. There is no additional configuration needed, other than uploading the groov EPIC SSH Access license file:

- **1.** Make sure you have your license file (see "Activating groov EPIC and downloading the license file" on [page 11](#page-26-0)).
- **2.** Log into your groov EPIC processor with a user ID that has administrator privileges.
- **3.** From the groov Manage Home page, click System > License.
- **4.** Click Upload license, then navigate to the folder where you stored the groov EPIC SSH Access license file.

Connect to the shell through whatever SSH client you prefer. If you need to find the IP address and port number to connect your SSH client, see ["Verifying SSH Access" on page 149](#page-164-0).

**IMPORTANT:** Be aware that Opto 22 provides very limited support if you choose to connect to and run through SSH.

# <span id="page-105-1"></span>CONNECTING SERIAL DEVICES

There are two ways to connect serial devices:

- **•** Directly to the groov EPIC processor by inserting a USB-to-serial adapter into one of the USB ports on the groov EPIC processor
- **•** To the groov I/O unit by installing a groov serial module (GRV-CSERI-4 or GRV-CCANI-2)

# Connecting a Serial Device Directly to the *groov* EPIC Processor

To connect serial devices directly to the groov EPIC processor, insert a USB-to-serial adapter into the USB port of the processor. The following table lists USB-to-serial adapters supported by the processor.

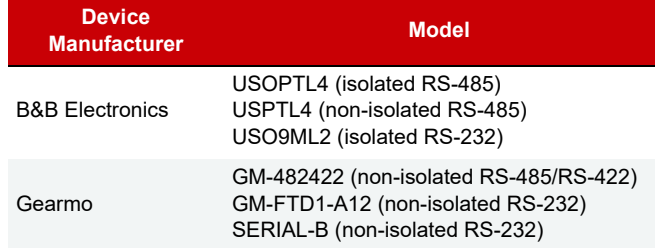

There are two USB ports on the processor, which means you can connect up to two serial devices directly to the processor. However, you can expand the number of serial devices by installing USB hubs. When you do this, it's important to keep track of the device names and port numbers that the processor assigns to the serial devices attached to each USB port (see ["Understanding How the Processor Assigns Numbers and Names to](#page-106-0)  [Serial Devices" on page 91\)](#page-106-0). If you move a serial device from one USB port to another, the processor assigns it a new port number, and possibly a new device name. These changes might require changes to your PAC Control strategy, CODESYS application, or custom control program.

#### Connecting a Serial Device Through a *groov* Serial Module

To connect a serial device through a [groov](https://www.opto22.com/products/product-container/grv-cseri-4) serial module, review the specifications in the groov Serial Module Data Sheet (form 2296) for information about the transmission mode supported by each module, as well as the wiring diagrams to properly wire your serial field devices to the module.

# Device Name, Port Number, CAN Port Number, and CAN Port Name

The groov EPIC processor assigns device names, port numbers, CAN port numbers, and CAN port names to channels on groov serial modules and USB ports with USB-to-serial adapters attached. You use these names and numbers in your control program to access the serial device. Which one you use depends on the module and your control program:

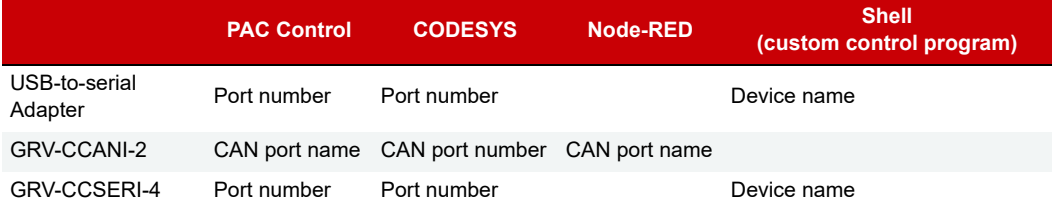

#### <span id="page-106-0"></span>Understanding How the Processor Assigns Numbers and Names to Serial Devices

The groov EPIC processor follows two conventions for assigning device names, port numbers, CAN port numbers, and CAN port names:

**•** If the serial device is connected to the processor directly (through a USB-to-serial adapter), the convention is based on the location of the USB port relative to other USB ports.

IMPORTANT: If you move the adapter from one USB port to another USB port, the processor will assign a new port number and name to the adapter. Any PAC Control strategy, CODESYS application, or custom control program that references the old port number and name will need to be modified to refer to the new port number and name.

**•** If the serial device is connected through a groov serial module, the convention is based on a calculation that factors in the fixed number of ports on the groov serial module and the number of the slot (where you mounted the module) on the chassis.

**Device names and port numbers for serial devices connected to USB ports with USB-to-serial adapters.** When the serial devices are connected through the USB ports, the device name and port number is based on the USB port location. If you connect a serial device and its corresponding adapter directly to the groov EPIC processor, the processor assigns port numbers and names as follows:

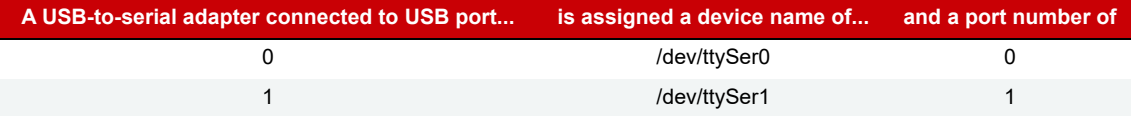

If you connect a USB **hub** to either of the USB ports, the groov EPIC processor includes a suffix to the device name and port number to identify the port number on the USB **hub**: .USB\_hub\_port\_number. For example, if you connect a 4-port USB hub to USB port 0 on the groov EPIC processor, then the processor assigns device names and port numbers as follows:

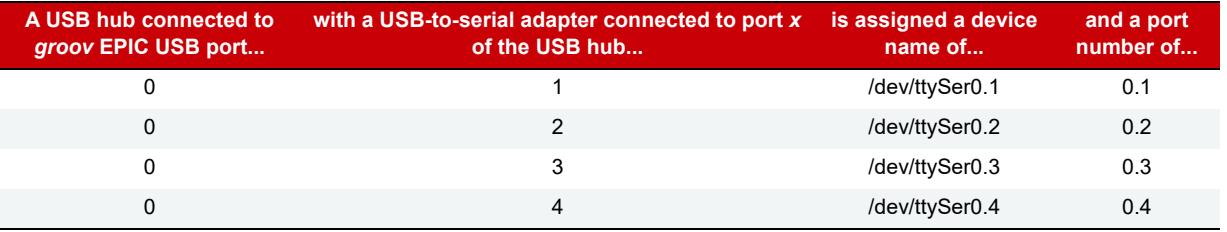

If you connect an 8-port USB hub to USB port 1 on the groov EPIC processor, then the processor assigns port numbers as follows:

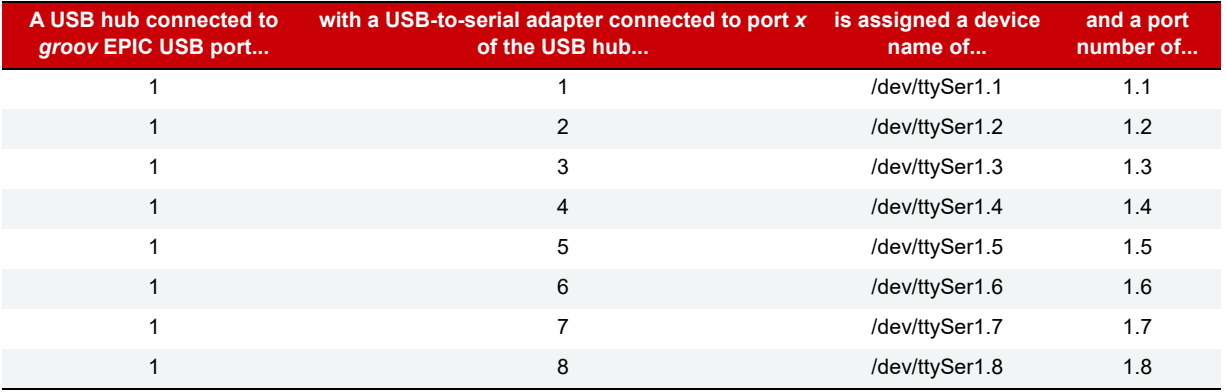

**Device names, port numbers, CAN port name, and CAN port numbers for serial devices connected through groov I/O serial modules.** Unlike connecting through USB ports, where you can expand the number of ports by adding USB hubs, groov serial modules have a fixed number of ports:

- **•** GRV-CCANI-2 has 2 ports.
- **•** GRV-CSERI-4 has 4 ports.

The processor assigns device names, port numbers, CAN port names, and CAN port numbers as follows:

**GRV-CCANI-2**—CAN port names (can<number>) or CAN port numbers (<number>), where <number> is calculated based on a formula that uses the channel number and chassis slot number.
#### **• GRV-CSERI-4**—Device names are in the format

/dev/ttySerMod<slot number>.<channel number> and port numbers are in the format <slot number>.<channel number>, where:

- $\le$  a lot number > can be 0, 1, 2, or 3, and corresponds to the slot on the chassis.
- <channel number> corresponds to the channel number, which is listed in the wiring diagram for the serial module. (See ["GRV-CSERI-4 Pinout and Wiring Diagram" on page 284](#page-299-0).)

For example, if you connect a serial device to channel 3 of a GRV-CSERI-4 module, which is mounted into slot 1, the device name is: /dev/ttySerMod1.3. The port number is 1.3.

### Finding Device Names, Port Numbers, CAN Port Names, or CAN Port Numbers

You can find device names, port numbers, CAN port names, or CAN port number through groov Manage or through shell commands.

#### Finding Device Names and Port Numbers Assigned to USB ports or a GRV-CSERI-4 Module

You can view a list of device names and port numbers of the USB-to-serial adapters plugged into USB ports and ports of GRV-CSERI-4 modules currently mounted on the chassis by doing the following:

- **1.** Log into your groov EPIC processor with a user ID that has administrator privileges.
- **2.** Click or tap the menu button  $(\mathbf{E})$ .
- **3.** Click or tap System > Serial Devices. The Serial Devices page shows the device names and port numbers for any USB-to-serial adapters plugged into USB ports and GRV-CSERI-4 modules currently mounted on the chassis. The diagram below shows two examples.

An example of one USB-to-serial adapter connected to USB port 1.

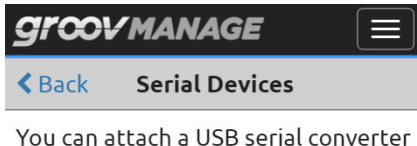

to a USB port. Serial devices can be used in PAC Control and other applications that support them.

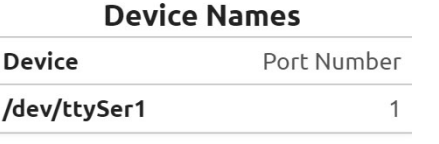

An example of a GRV-CSERI-4 module mounted on to slot 1 of the chassis.

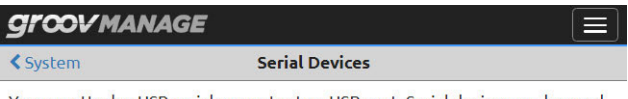

You can attach a USB serial converter to a USB port. Serial devices can be used in PAC Control and other applications that support them.

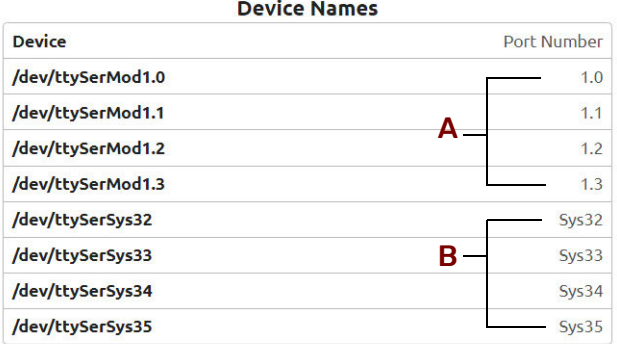

A These are the port numbers you use for PAC Control and Node-RED.

**B** These are the port numbers you use for CODESYS; do not include the S<sub>YS</sub> that prepends the number.

#### Finding CAN Port Names and Numbers Assigned to a GRV-CCANI-2 Module

To view a list of the port numbers and port names for any GRV-CCANI-2 module currently mounted on the chassis:

- **1.** Log into your groov EPIC processor with a user ID that has administrator privileges.
- **2.** Click I/O.
- **3.** Click on a GRV-CCANI-2 module.
- **4.** In the Channels tab, click on the channel. You'll see the CAN Port Number and CAN Port Name.

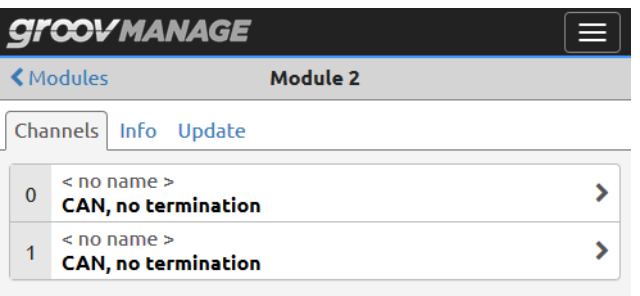

#### Finding Device Names Through Shell Commands

If you are accessing the processor through secure shell (SSH), enter the  $1s$  /dev/ttySer\* command. The following diagrams show two examples.

**•** An example of one USB-to-serial adapter connected to port 1.

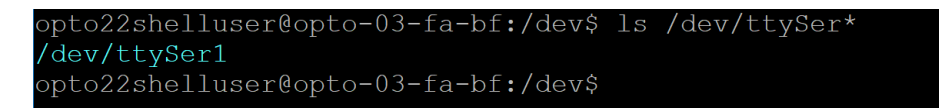

**•** An example of a GRV-CSERI-4 module mounted on to slot 0 of the chassis.

```
a@opto-03-fa-bf:~$ ls /dev/ttySer'
/dev/ttySerMod0.0 /dev/ttySerMod0.1
                                      /dev/ttySerMod0.2
                                                         /dev/ttySerMod0.3
a@opto-03-fa-bf:~$
```
#### Configuring the Communication Ports or Handles to Serial Devices

Configuring the communications ports or handles in your control program depends on your programming environment.

- **•** If you are writing PAC Control strategies, you specify the initial value of the communication handle variable with ser to access a serial device attached:
	- to a GRV-CSERI-4 serial module.
	- to a groov EPIC processor through a USB port.

For a description of Format 2 (which describes ser), see "Creating a communications handle for serial devices" in [PAC Control User's Guide](https://www.opto22.com/support/resources-tools/documents/1700-pac-control-users-guide) (form 1700).

- **•** If you are developing CODESYS applications, review the instructions in ["Configuring Processor](#page-140-0)  [Parameters" on page 125](#page-140-0) for tips on configuring channels on GRV-CSERI-4 and GRV-CCANI-2 modules.
- **•** If you are writing your own control programs, refer to your programming language's reference for instructions on where to specify the device name.

## CONNECTING A MOUSE AND A KEYBOARD

You can connect a mouse or a keyboard to the *groov* EPIC processor through the USB ports.

Before you connect a mouse, it's a good idea to enable the Show Mouse Pointer feature. If you try to connect your mouse first, then you won't see the small pointer on the touchscreen. You'll have a hard time navigating through the groov Manage screens because you won't see a pointer that helps you aim accurately.

These steps will require that you restart your groov EPIC processor's display, which means you will be logged out and then you will have to log back in.

- **1.** Log into your groov EPIC processor with a user ID that has administrator privileges.
- **2.** Click or tap the menu button  $(\equiv )$ , then select System.
- **3.** Click or tap Display ( $\Box$  Display
- **4.** In the Display page, look for the Show Mouse Pointer field in the External Monitor section. Move the slider to the right so that it shows green  $($
- **5.** Click or tap Save. *groov* Manage displays the following message:

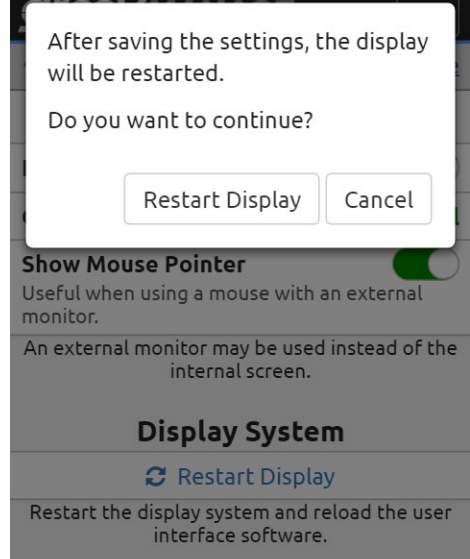

**6.** Click or tap Restart Display (Restart Display).

After your processor restarts the display, you'll be able to see a small pointer on the touchscreen.

**7.** Plug your mouse into either USB 0 or USB 1 and wait a few seconds for the processor to connect to the mouse. Move the mouse and verify that the small pointer moves around the screen in response to your movements.

Now you can click around the groov EPIC processor's touchscreen in much the same way you click around your computer screen.

For a keyboard, you don't have to do anything else other than to plug it into an available USB port. Wherever you can enter data, you can type it in with your keyboard.

# CONNECTING AN EXTERNAL MONITOR

The groov EPIC processor supports the option of connecting an external monitor, with or without touchscreen capability, to display groov Manage and your HMI. When you connect an external monitor, the touchscreen on the groov EPIC processor becomes disabled.

- **•** If the monitor is non-touchscreen, you'll also need to connect a mouse to navigate through groov Manage and your HMI. If you don't want to enter information through the on-screen keyboard, you can also connect a keyboard to the processor to type in information. Remember that the *groov* EPIC processor has two USB ports and one HDMI port; check which type of connector is on your monitor, keyboard, and mouse and make sure you have ports available for all three devices.
	- **•** If the monitor is a touchscreen, it must be single-touch and comply with one of the following:
	- Use P-CAP (projected capacitive) technology.
	- A resistive touchscreen from the list below.

Remember that the *groov* EPIC processor has two USB ports and one HDMI port; check which type of connectors are on your monitor and make sure you have ports available for all the connectors.

Opto 22 has tested and approves the following resistive touch monitors for use with groov EPIC processors:

- **•** The following touchscreen monitors are manufactured by American Industrial Systems (AIS) and are listed by AIS part number
	- **ITM-TMNA0U-12AC-000C—**12.1 inch, HDMI input, 9–36 VDC powered
	- **ITM-TMNA0U-21AC-000C—**21.5 inch, widescreen, HDMI input, 9–36 VDC powered Note that for these two monitors, 640 x 480 resolution is not supported and only Landscape mode is supported. For more information about American Industrial Systems (AIS) monitors, visit the AIS website at [www.aispro.com.](http://www.aispro.com/) You can also check with a local distributor, such as Avnet [\(avnet.com](http://www.avnet.com/)), for small quantity orders.
- **SL-LCD-17A-RTOUCH-2** by SuperLogics. For more information about this monitor, visit the SuperLogics website at [www.superlogics.com.](https://www.superlogics.com)
- **HIS-UM15-CTBH** by Hope Industrial Systems. For more information about this monitor, visit the Hope Industrial Systems website at [www.hopeindustrial.com.](https://www.hopeindustrial.com/)
- **Dell 2314T**, a 23-Inch Touchscreen LED-lit Monitor by Dell.

#### Connecting an External Monitor

When you connect an external monitor, groov Manage will automatically detect the monitor, stop displaying on the groov EPIC touchscreen and start displaying on the external monitor. You will want a computer or mobile device with access to the groov EPIC nearby so you can change the orientation and resolution of the external monitor; these changes cannot be made through the external monitor.

- **1.** For non-touchscreen monitors, connect the keyboard and mouse. groov Manage will automatically detect them. You can verify this by moving the mouse and seeing the mouse pointer on the groov EPIC processor's touchscreen move.
- **2.** Connect the monitor. groov Manage will automatically detect the monitor.

If you want to change the resolution and orientation, see ["Changing Resolution and Orientation" on page 96](#page-111-0). For touchscreen monitors, if you want to calibrate the touchscreen, see ["Calibrating an External Touchscreen](#page-113-0)  [Monitor" on page 98](#page-113-0).

#### <span id="page-111-0"></span>Changing Resolution and Orientation

- **1.** On a computer or mobile device, log into your groov EPIC processor with a user ID that has administrator authority.
- <span id="page-111-1"></span>**2.** Click System > Display. The External Monitor section of the Display page lists the options you can adjust on the external monitor.

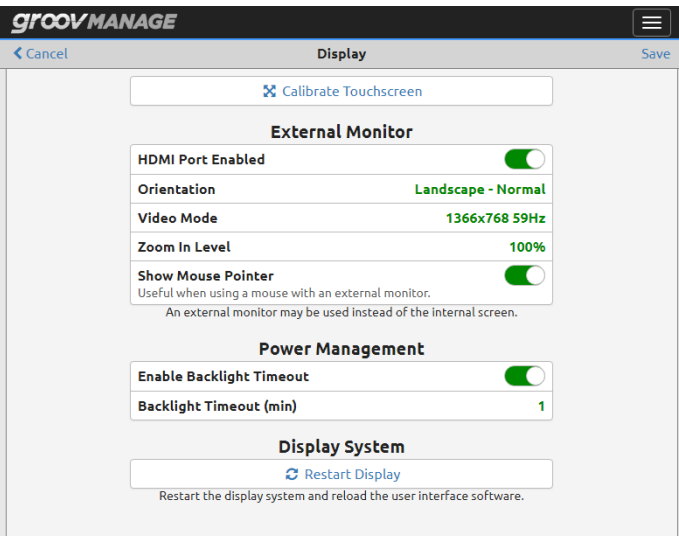

In groov Manage on the computer, make the following changes while checking the results on the external monitor:

- To change what is commonly called the resolution, click on the current value of Video Mode. The list is dependent on what your monitor supports and the default value is typically set at the best resolution.
- To change the orientation of the screen, click on the current value of Orientation and select another value:

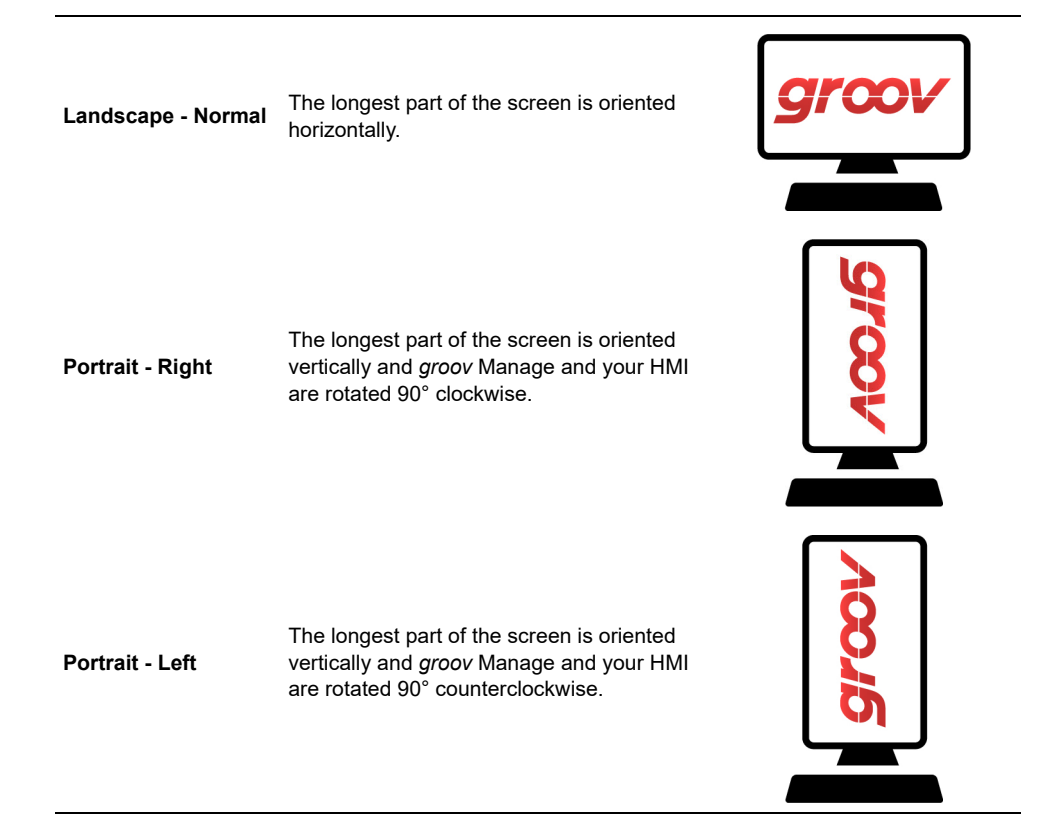

- To scale the text and HMI elements to a larger size, change the Zoom In level. Keep in mind that the larger the size, the more likely that text and HMI elements on groov Manage or your HMI may not all fit on the screen. You'll have to swipe up and down, left and right to view text and HMI elements.
- **3.** Click Save. groov Manage will ask you to verify your changes. Click Restart Display. The external monitor will restart. This might take 15 to 30 seconds. If your selections don't create the result you want, return to [step 2](#page-111-1) to make different selections.

#### <span id="page-113-0"></span>Calibrating an External Touchscreen Monitor

You can start the calibration from either the browser or on the touchscreen monitor directly.

- **1.** On a computer or mobile device, log into your groov EPIC processor with a user ID that has administrator authority.
- **2.** Click System > Display.
- **3.** Click or tap Calibrate Touchscreen at the top of the page. groov Manage displays the Touch to Calibrate message, which will indicate how much time you have left to complete the calibration process.

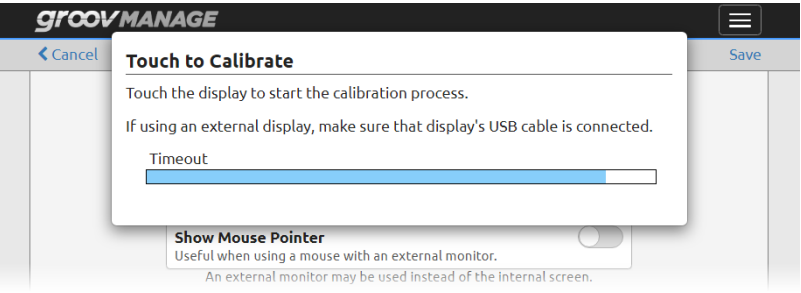

- **4.** On the external touchscreen monitor touch the screen. Follow the instructions on the screen.
- **5.** When the calibration is done, *groov* Manage displays the following message:

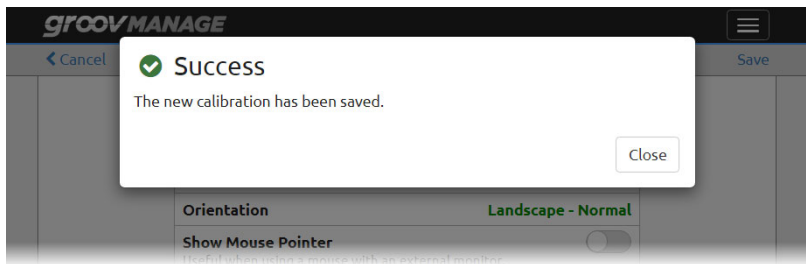

Calibration settings are saved in groov EPIC backups.

#### Disconnecting an External Monitor

When you disconnect an external monitor, groov EPIC processor enables its touchscreen. You can resume using it to navigate through groov Manage and your HMI.

# CONNECTING A USB STORAGE DEVICE

You can connect a USB storage device to either USB port on the groov EPIC processor, then use groov Manage on the processor's touchscreen to copy files to and from the processor's internal storage. Adding a USB storage device can increase the amount of storage available for your PAC Control strategy, CODESYS application, Node-RED flow, or custom control program to create, read, and write to files.

**Important:** You should store any files critical to your control program in the processor's internal storage. Internal storage utilizes a power-fail safe file system that prevents data, file and file system corruption in the event that power is removed. USB storage devices do not utilize a power-fail safe file system.

The groov EPIC processor supports reading and writing to USB storage devices formatted in either FAT or FAT32 file systems. This means that the largest partition that the groov EPIC processor can access is 32 GB. You can either:

- **•** select USB storage devices no larger than 32 GB, or
- **•** on a computer, format a USB storage device that is larger than 32GB with multiple FAT32 partitions.

If you do connect a USB storage device, keep the following points in mind:

- **•** Because there is no mechanism to physically secure (or lock) the USB storage device to the processor, it can be removed by anyone that has access to the processor. It's important to apply important security practices, like keeping the processor secured under lock and key and providing the key to only trusted individuals.
- **•** It's also important to remember not to remove the USB storage device without first evaluating the consequences; for example, would it cause an interruption to your control program or automation process? After evaluating consequences and taking measure to mitigate those consequences, to remove the USB storage device, go through *groov* Manage to unmount it (see "Mounting and Unmounting USB [Storage Devices" on page 100](#page-115-0)) before pulling out the USB storage device.
- **•** To prevent someone from inserting an unauthorized USB storage device that could contain malicious software, automounting is disabled by default. Carefully consider the security risks before disabling automount for an extended period of time. It would be a good practice to disable automount after mounting the USB storage device; you will still be able to access files on the storage device with automount disabled.
- **•** If you do not plan on using USB storage devices, it would be a good security practice to disable the ability to access USB storage devices. You can still use the USB ports for other devices, like USB-to-serial adapters, keyboards, or supported WiFi adapters. For instructions, see ["Disabling Access to USB Storage](#page-114-0)  [Devices" on page 99](#page-114-0).
- <span id="page-114-2"></span>**•** Determine whether you want the USB storage device to be listed in the secured or unsecured areas. The following table describes which applications or services can access files stored in secured and unsecured areas.

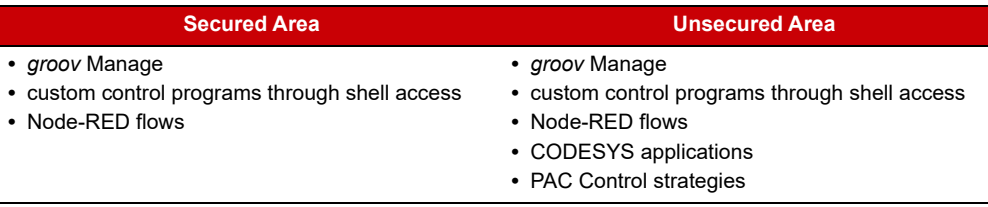

#### <span id="page-114-0"></span>Disabling Access to USB Storage Devices

If you disable access to USB Storage Devices, you can still use the USB ports for other devices, like USB-to-serial adapters, keyboards, or supported Wi-Fi adapters.

- **1.** Log into your groov EPIC processor with a user ID that has administrator privileges.
- <span id="page-114-1"></span>**2.** From the groov Manage Home page, click or tap System > USB.
- **3.** If you have any USB storage devices connected to the groov EPIC processor, unmount them.
	- **a.** Click or tap USB Files.

**b.** Click or tap Safely Remove. *groov* Manage displays the following message; click or tap OK to continue:

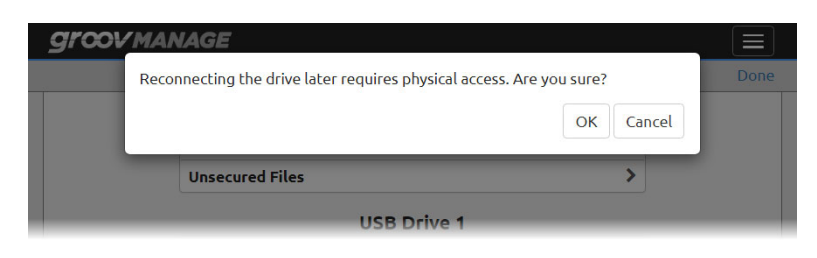

When *groov* Manage successfully unmounts the storage device, it displays the following message. Click or tap Close to continue.

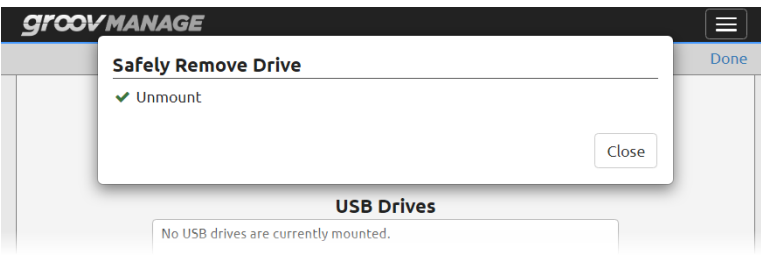

- **c.** Repeat these steps for each USB storage device connected to the processor. When you are done, click or tap Done to return to the USB page.
- **4.** Move the Enable USB slider to the left or tap it so that it shows gray  $($
- **5.** Click Save. You have now disabled access to USB storage devices. groov Manage displays the System page.

#### <span id="page-115-0"></span>Mounting and Unmounting USB Storage Devices

Follow the instructions below before inserting a USB storage device into a USB port, and unmount USB storage devices (see ["Unmounting a USB Storage Device" on page 102\)](#page-117-0) before pulling it out of a USB port.

**Note:** If you change the Permissions setting (see [step 2](#page-114-1) below), you will need to restart the controller for the change to take effect. Make sure to schedule this activity during a time that won't disrupt your applications or systems.

#### <span id="page-115-1"></span>Mounting a USB Storage Device

- **1.** Log into your groov EPIC processor with a user ID that has administrator privileges.
- **2.** From the groov Manage Home page, click or tap System > USB.
	- $-$  If Enable USB shows gray, it's disabled. Click or tap on the slider so that it shows green:
	- If Automount shows gray, it's disabled. Click or tap on the slider so that it shows green:  $\Box$ .
	- Click or tap on Permissions to select whether you want the USB storage device to be listed in the secured or unsecured area. To understand the difference, review the table on [page 99](#page-114-2).

**3.** Click Save. groov Manage briefly displays a message that it's saving your changes.

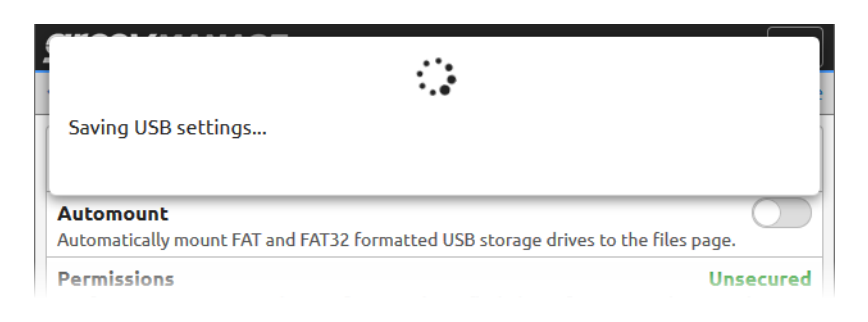

**4.** If you changed the Permissions, groov Manage prompts you to restart the controller:

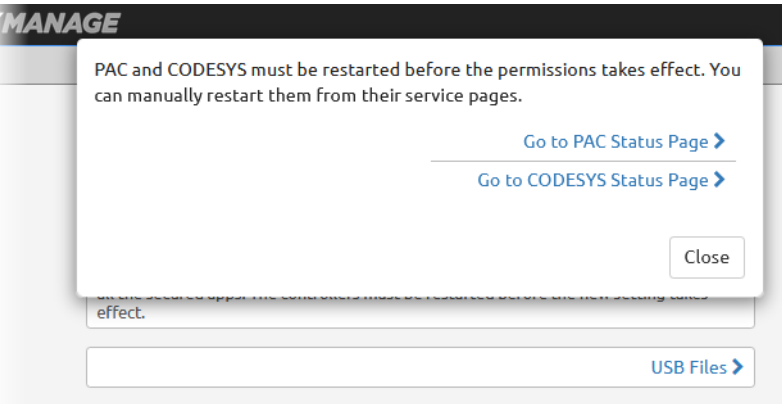

- If you are running the PAC Controller, click Go to PAC Status Page. In the PAC Controller page, click Disable (in the Runtime field). After groov Manage indicates that the controller is disabled, click Enable. After groov Manage indicates that the controller is enabled, remember to download and run your strategy. For instructions, see [PAC Control User's Guide \(form 1700\)](https://www.opto22.com/support/resources-tools/documents/1700-pac-control-users-guide).
- If you are running the CODESYS Controller, click Go to CODESYS Status Page. Click Disable (in the Runtime field). After groov Manage indicates that the controller is disabled, click Enable. After groov Manage indicates that the controller is enabled, remember to download and run your CODESYS application. For instructions, see ["Downloading and Running CODESYS Applications" on](#page-155-0)  [page 140.](#page-155-0)
- **Important:** Click Back > Home > System > USB to finish the rest of these steps.
- **5.** Insert the USB storage device into a USB port.

**6.** To verify that groov Manage can access the USB storage device, in groov Manage, click or tap USB Files. groov Manage displays the Files page. You can see the USB storage device when it's listed in a section called USB Drive, typically followed by a number:

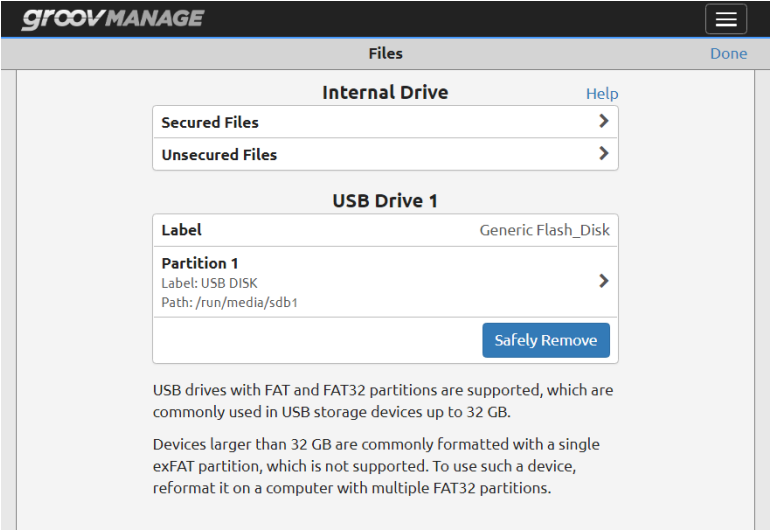

At this point, you can copy or move files from the USB storage device to the processor's internal storage. You could also download a file from the USB storage device to your local machine. (See "Copying, [Moving, or Downloading a File on a USB Storage Device" on page 103](#page-118-0).)

#### <span id="page-117-0"></span>Unmounting a USB Storage Device

- **1.** From a computer or mobile device, log into your groov EPIC processor with a user ID that has administrator privileges.
- **2.** From the groov Manage Home page, click or tap System > USB, then USB Files.
- **3.** Click or tap Safely Remove. groov Manage displays the following message; the message reminds you that if you want to reconnect the storage device in the future, you will have to physically reinsert it. Click or tap OK to continue:

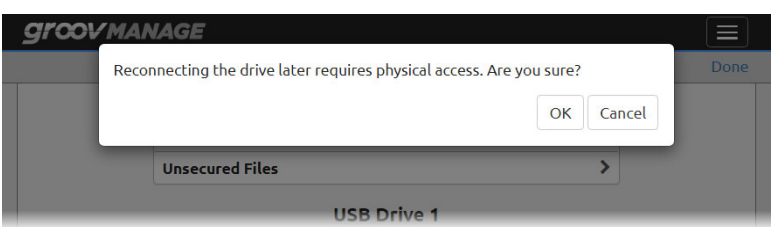

When groov Manage successfully unmounts the storage device, it displays the following message. Click or tap Close to continue.

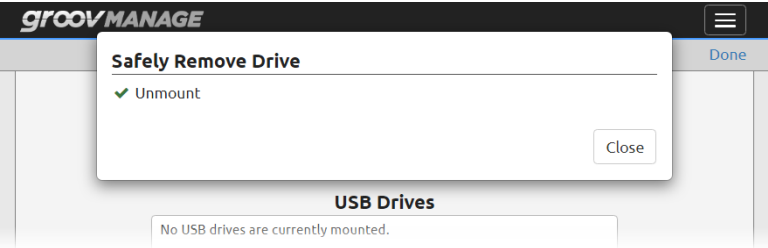

**4.** Click or tap Done in the Files page. Now you can pull out the storage device.

#### <span id="page-118-0"></span>Copying, Moving, or Downloading a File on a USB Storage Device

Before you begin, make sure you have properly mounted the USB storage device as described in ["Mounting a](#page-115-1)  [USB Storage Device" on page 100.](#page-115-1) You need to log into groov Manage from a computer or mobile device to copy, move, or download files.

- **•** Copy and move means to transfer a file from the USB storage device to the groov EPIC processor's internal storage.
- **•** Download means to transfer a file from the USB storage device to you computer or mobile device.

These instructions describe how to copy, move, or download one file at a time.

- **1.** From a computer or mobile device, log into your groov EPIC processor with a user ID that has administrator privileges.
- **2.** From the groov Manage Home page, click or tap System > USB, then USB Files.
- **3.** Click on Partition 1, or, if you have multiple partitions or USB drives mounted, scroll to the correct partition or drive and click the partition name. groov Manage displays the Files page:

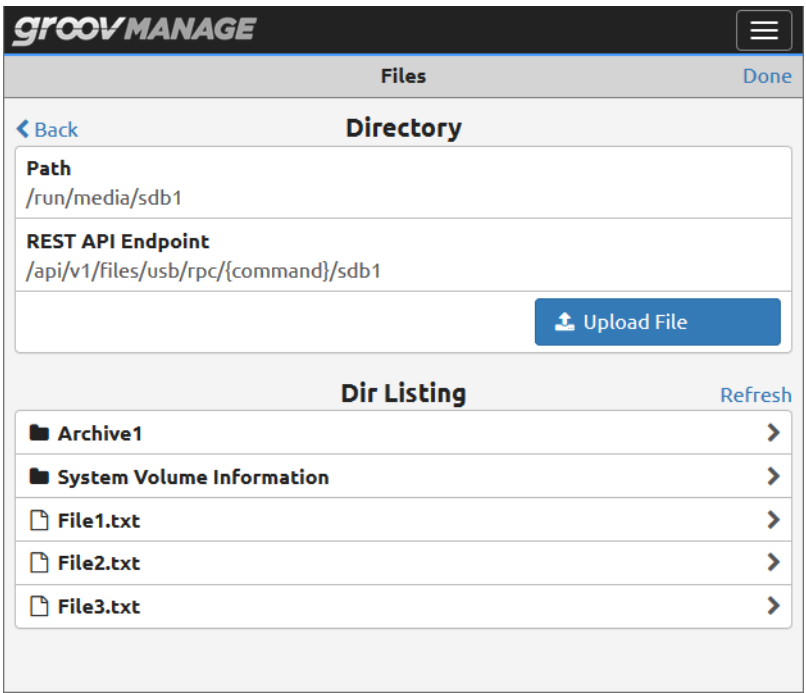

**4.** In the Dir Listing section, navigate to the file you want to copy, move, or download. *groov* Manage displays a list of all the actions you can take on the file:

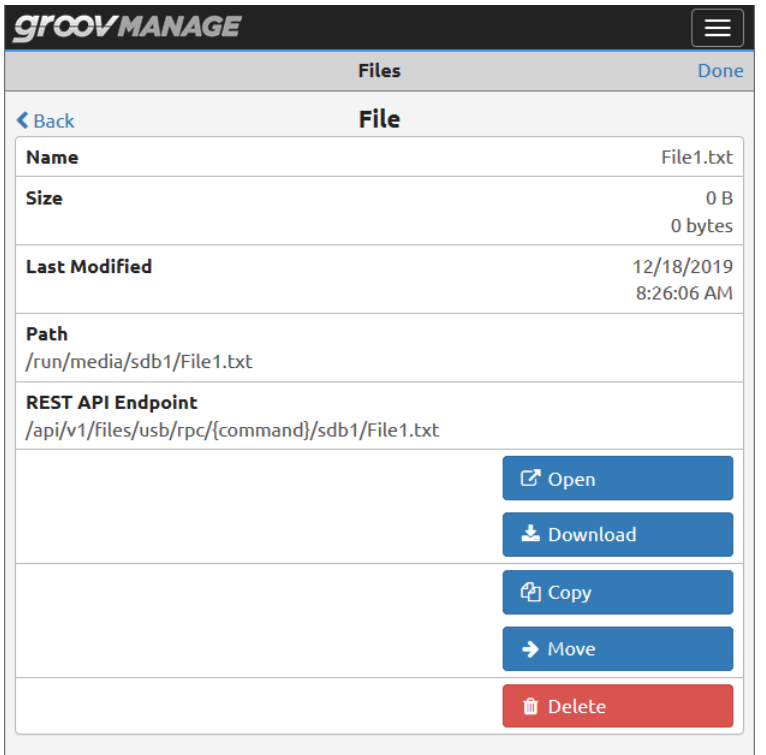

- To copy a file to the processor's internal storage, click Copy.
- To move a file to the processor's internal storage, click Move.
- To copy a file to the internal storage of your computer or mobile device, click Download.
- **5.** If you need to copy, move, or download another file, click Back (top left) to select another file. If you are done working with this file, click Done (top right corner). groov Manage returns you to the USB page.

# INSTALLING AN APPROVED USB WIFI ADAPTER

If you want to use the groov EPIC processor on a wireless network, you must purchase and install one of the following USB WiFi adapters that Opto 22 has tested and approved for use with groov EPIC processors. Unapproved WiFi adapters should not be used.

- **•** Netis® WF2180
- **•** Netis® WF2190

You can install the WiFi adapter with the processor on or off. The following instructions assume that the processor is on:

- **1.** Log into your groov EPIC processor with a user ID that has administrator privileges.
- **2.** Insert the WiFi adapter into the USB connector on the bottom of the processor.

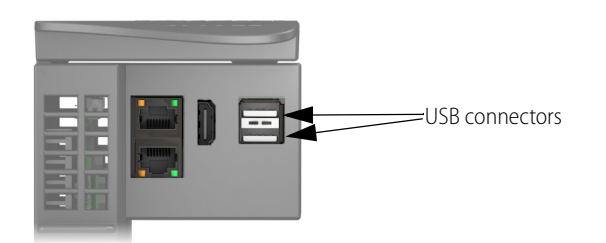

**3.** To verify that the processor is communicating with the WiFi adapter, go to the Network page (Home > System > Network). Note that the Wi-Fi section of the Network page now has a MAC Address.

No WiFi adapter installed; no MAC address WiFi adapter installed; MAC address available**Subnet Mask Subnet Mask** Wi-Fi Wi-Fi **Link Status Disconnected Link Status Disconnected MAC Address MAC Address** 04:8D:38:66:17:9F **IPv4 Method Disabled IPv4 Method Disabled** Network Options **Network Options** 

Continue on to [Chapter 7: Connecting groov EPIC to a Network or Multiple Networks.](#page-70-0)

## INSTALLING AN APPROVED USB BLUETOOTH ADAPTER

The groov EPIC processor a provides Bluetooth adapter service, which enables Bluetooth connectivity between a TE MEAS M5600 Wireless Pressure Transducer (model M5600-000005-300PG) through an approved USB Bluetooth adapter, the TP-Link UB400 Bluetooth 4.0 Nano USB Adapter.

These are the only two devices approved for use. Do not attempt to use any other Bluetooth-capable field device or USB Bluetooth adapter. You can obtain the data from transducer through Node-RED flows (see ["Example: Obtaining](#page-184-0)  [Data From a Bluetooth-capable Field Device" on page 169](#page-184-0)).

You can install the Bluetooth adapter with the processor on or off. The following instructions assume that the processor is on:

- **1.** Log into your groov EPIC processor with a user ID that has system-level privileges.
- **2.** From the groov Manage Home page, click or tap System > USB.
	- If Enable USB shows green, it's enabled. Click System to return to the System page.

– If Enable USB shows gray, it's disabled. Enable it by clicking or tapping on the slider so that it shows green:  $\Box$ . Click Save. groov Manage briefly displays a message that it's saving your changes.

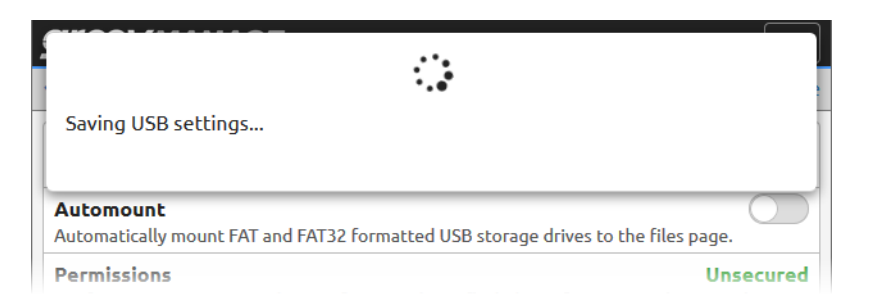

After groov Manage saves the new USB setting, it displays a message reminding you to restart whichever controller you are running.

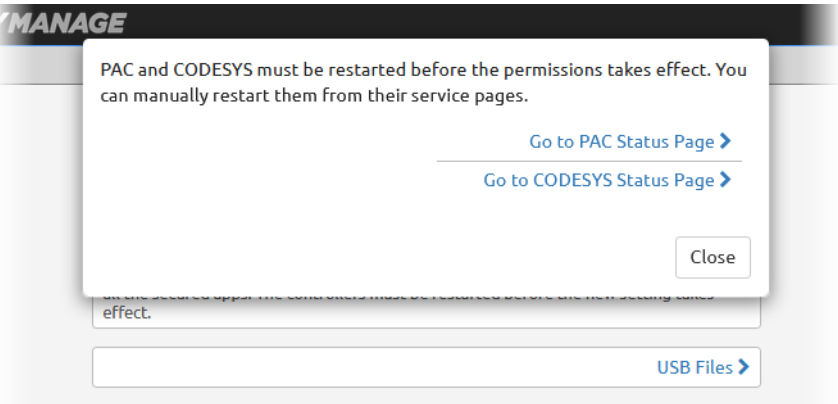

Since you did not change any permissions, you do not have to restart PAC nor CODESYS. Click Close. groov Manage returns you to the System page.

- **3.** Click Bluetooth.
- **4.** Insert the Bluetooth adapter into one of the USB connectors on the bottom of the processor.

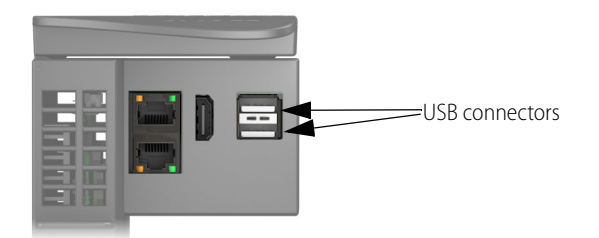

**5.** Verify that the processor is running the Bluetooth adapter service by checking the Status section of the Bluetooth page.

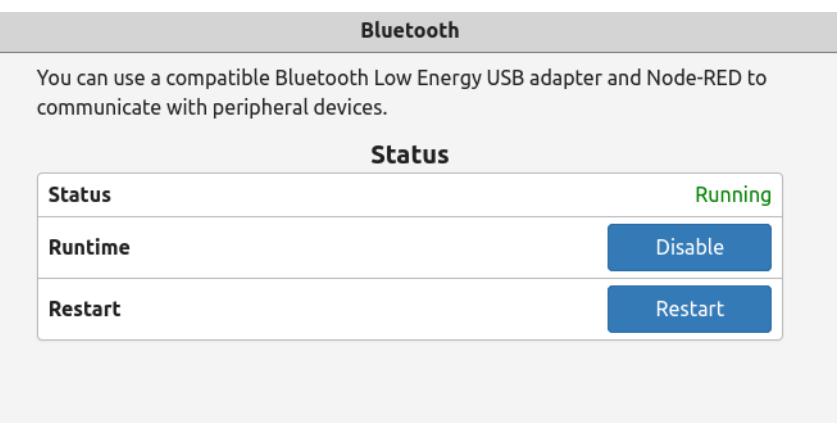

**Runtime**—Click this button to disable the Bluetooth adapter service. If the service is not running (you see Disable as the Status), the button will say Enable.

**Restart**—Click this button to disable and then enable the Bluetooth adapter service.

# CALIBRATING THE PROCESSOR'S TOUCHSCREEN

- **1.** Log into your groov EPIC processor through the touchscreen with a user ID that has administrator privileges.
- **2.** Tap System (  $\bullet$  system
- **3.** Tap Display (**DDisplay** ).
- **4.** Tap Calibrate Screen Settings.
- **5.** Follow the instructions on the screen to run through the calibration exercise. You might have to repeat the exercise several times.
- **6.** After you successfully complete the exercise, the processor returns to the Display page. Tap Save.
- **7.** The processor asks if you want to restart the display. Tap OK.
- **8.** The processor will restart and you will have to log back in.

# UPLOADING FILES TO THE *groov* EPIC PROCESSOR

The groov EPIC processor identifies files that you upload as "user files". Before you upload files, you must decide whether they need to be uploaded as secured files:

- **•** Secured. Secured files are files that services can access only with authentication (for example, a user name and password, or an API key) over a secure protocol (HTTPS).
- **•** Unsecured. Unsecured files are accessed primarily by PAC Control strategies, though services that access secured files can also access unsecured files.

# <span id="page-124-1"></span>11: Configure CODESYS and *groov* EPIC for IEC61131-3

Developing and running IEC61131-3 applications on a groov EPIC processor becomes possible when you add the Opto 22 Library package to the CODESYS Development System and enable the CODESYS Runtime Engine on the groov EPIC processor.

To correctly configure CODESYS Development System and the groov EPIC processor, you'll need the following:

- **•** A MyOpto account. For instructions on creating one, visit the Login page at [www.opto22.com](https://www.opto22.com/logon?returnurl=%2f).
- **•** An activated groov EPIC processor. To verify that you have activated your groov EPIC processor, review the instructions in ["Activating groov EPIC and downloading the license file" on page 11](#page-26-0).
- **•** A computer that meets the requirements described in ["System Requirements" on page 1,](#page-16-0) and that can access the groov EPIC processor and the internet.

After you complete the following configuration tasks, you can go on to develop and run a CODESYS application on your groov EPIC processor:

- <span id="page-124-0"></span>**1.** ["Obtaining Your CODESYS Activation Key Certificate and Ticket ID" on page 110.](#page-125-0) You'll need the CODESYS Activation Key Certificate and the Ticket ID to fully enable the CODESYS Control Engine.
- **2.** ["Downloading and Installing CODESYS Development System" on page 110](#page-125-1).

If you already have CODESYS Development System installed on your computer, make sure it's the correct version listed in ["System Requirements" on page 1.](#page-16-0)

**3.** ["Adding the Opto 22 Library Package to CODESYS Development System" on page 110](#page-125-2).

The Opto 22 Library Package contains all the information that CODESYS Development System needs to correctly identify and communicate with a groov EPIC processor and the groov I/O modules.

**4.** ["Reviewing Network Configurations" on page 113.](#page-128-0)

The groov EPIC processor has default networking configurations to communicate with CODESYS Development System. However, if you have a unique networking situation, you might have to make some changes to the groov EPIC processor. This section helps you identify the changes you may need to make.

**5.** ["Enable the CODESYS Control Engine on the groov EPIC Processor" on page 114.](#page-129-0)

The CODESYS Runtime Engine is preinstalled on the groov EPIC processor. However, by default, it is not enabled; if you do enable it, it runs for only two hours (trial mode). To remove trial mode, follow the instructions in this section to license the CODESYS Runtime Engine (which requires the CODESYS Ticket ID you obtained in [step 1\)](#page-124-0).

**6.** ["Connecting Processor to Gateway and Entering the CODESYS Ticket ID" on page 114](#page-129-1)

In the CODESYS Development System, the gateway manages communication with many devices, including the groov EPIC processor. After you add the processor to the gateway, you'll be able to enter the CODESYS ticket ID you obtained in [step 1](#page-124-0) above, which will install the license on to the processor.

**Note:** Throughout this section, instructions may use CODESYS terminology that differs from standard Opto 22 terminology. For example:

- In the CODESYS Development System interface, the term "device" refers to many different objects: a controller, an Ethernet adapter, a field device, or an I/O module. In this guide, "device" typically refers to a field device (a valve, a pump, a quadrature encoder, etc.). When you read other sections of the guide that do not discuss CODESYS, you can interpret "device" to mean the latter definition.
- In CODESYS terminology, a groov EPIC processor, a groov RIO, and channels on a groov RIO are referred to as "devices"; throughout other sections of this guide, a groov EPIC processor is referred to as a processor, a groov RIO is referred to as a RIO module, and a channel is referred to as a channel.
- An application, in CODESYS terminology, is roughly equivalent to a PAC control strategy in Opto 22 terminology.

# <span id="page-125-0"></span>OBTAINING YOUR CODESYS ACTIVATION KEY CERTIFICATE AND TICKET ID

You need to obtain an Activation Key Certificate from Opto 22 to help you get your CODESYS ticket ID. You'll use the ticket ID when you do the steps in ["Connecting Processor to Gateway and Entering the CODESYS](#page-129-1)  [Ticket ID" on page 114](#page-129-1) to license the CODESYS Runtime Engine on your groov EPIC processor.

- **1.** Contact Opto 22 Sales to order (at no additional cost) part number GROOV-LIC-CRE. Opto 22 will send you an Activation Key Certificate. After you finish all the steps in this section, make sure to save the certificate in a safe place.
- **2.** Open a web browser. Log into [manage.groov.com](http://manage.groov.com) with your email address and your MyOpto password.
- **3.** Click the Activate button.
- **4.** Enter your activation key and click Activate.
- **5.** In the list of products, select the GRV-EPIC-PR1 or GRV-EPIC-PR2 for which you want to obtain a CODEYS Ticket ID. If you select the incorrect product, you'll have to contact Opto 22 Pre-Sales Support for assistance.
- **6.** When the website displays the CODESYS ticket ID, copy and save it in a safe place.

## <span id="page-125-1"></span>DOWNLOADING AND INSTALLING CODESYS DEVELOPMENT SYSTEM

If you have CODESYS Development System, V3.5 SP13 Patch 1 or newer (32-bit version) installed on your computer, you can skip this section. Otherwise, follow these steps:

- **1.** If you are new to the CODESYS Store, register (create an account) on the website [\(store.codesys.com\)](https://store.codesys.com/).
- **2.** Find and download CODESYS Development System (32-bit version) from the CODESYS Store.
- **3.** Double-click on the package to install it, choosing typical installation options.

## <span id="page-125-2"></span>ADDING THE OPTO 22 LIBRARY PACKAGE TO CODESYS DEVELOPMENT SYSTEM

- **1.** Go to the Opto 22 website, [www.opto22.com](https://www.opto22.com).
- **2.** Enter "Opto 22 Library Package" in the search box to find the page "Opto 22 Library Package for CODESYS Development System" and click the link.
- **3.** Review the [readme file](https://www.opto22.com/support/resources-tools/documents/rm-library-package-for-codesys-readme) (link is available on the Library Package page, as well) to learn about the latest enhancements and fixes delivered in the package, plus any special instructions.
- **4.** Click Download and save the package to the same computer where you installed CODESYS Development System.

**5.** Open CODESYS Development System and install the package. For instructions on how to do this, see [Installing/Uninstalling a Package](https://help.codesys.com/webapp/_cds_installing_package;product=codesys;version=3.5.14.0) in the CODESYS Online Help.

#### Updating Opto 22 Device Information

When you install the [Opto 22 Library Package for CODESYS Development System,](https://www.opto22.com/support/resources-tools/downloads/opto-22-library-package-for-codesys-development-sy) the package adds the features and capabilities of the following devices to your CODESYS Development System:

- **•** groov EPIC processors
- **•** groov I/O modules
- **•** groov RIO modules

You should periodically check the Opto 22 website for updates to the library package. As new modules are introduced, Opto 22 updates the package to include the features and capabilities of these new modules.

It's also a good idea to review the library package's [readme](https://www.opto22.com/support/resources-tools/documents/rm-library-package-for-codesys-readme) to:

- **•** Learn about the enhancements, features, or bug fixes included in each new release of the library package.
- **•** Make a note of any pre- or co-requisites—like a new version of firmware for a groov I/O module—that might be required by one of these enhancements, features, or bug fixes. Also make a note of additional requirements; you'll want to remember to do them at the end of these instructions.

If you have any existing CODESYS applications with any of devices listed above, you may want to update the device information for those devices:

**1.** Open the project and, in the Device tree, expand the Ethernet interface, then the GRV-EPIC-PR1 or GRV-EPIC-PR2 device to see all the modules.

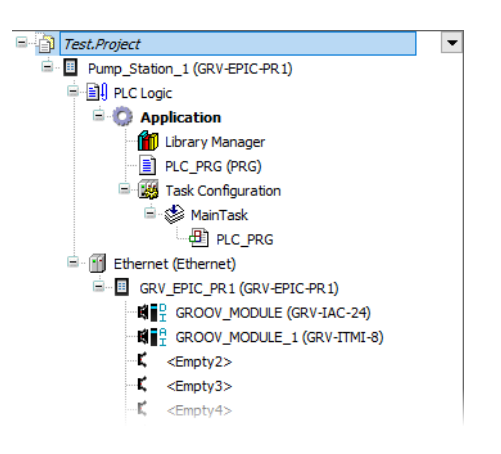

**2.** Right-click GRV-EPIC-PR1 (or GRV-EPIC-PR2) and select Update Device. If the Update Device window does not automatically select the groov EPIC processor, navigate through the window to find it and select it. Note that the Version column and Version number in the information box match and show the most recently installed version.

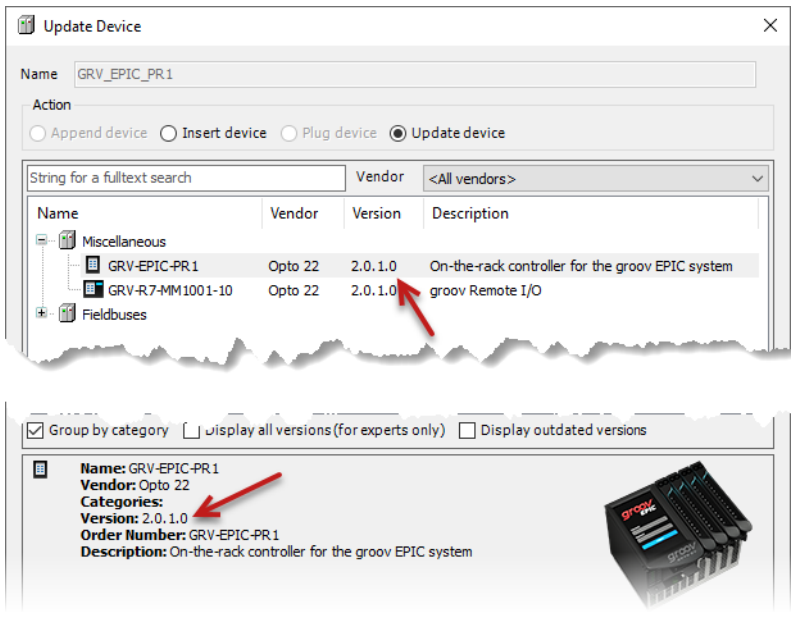

- **3.** Click Update Device. You do not have to close the Update Device window after CODESYS finishes the update.
- **4.** In the Device view, click a module under the GRV-EPIC-PR1 (or GRV-EPIC-PR2). CODESYS changes the Update Device window to the Plug Device window and selects the same module. (If it doesn't, scroll

through the list and select the same module.) Note that the Version column and Version number in the information box match and show the most recently installed version. Click Plug Device.

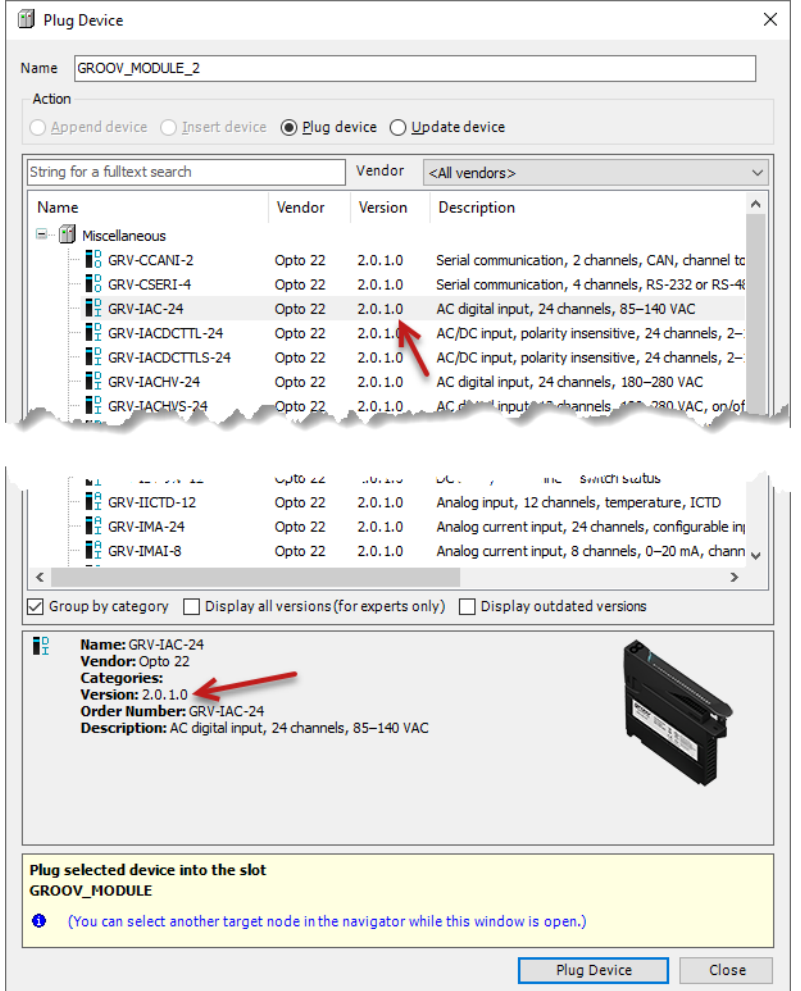

- **5.** Repeat the previous step for each module on the GRV-EPIC-PR1 (or GRV-EPIC-PR2). (You must do this for every module.)
- **6.** Save your project.

Now that you have updated the device information for all of your groov devices in this project, review the list of notes you made when you read the readme. Make the changes that you noted. Rebuild your project, test the changes, and verify that your application works as expected.

When you create a new project, it's a good practice to double-check the version number to verify that you are selecting the most recently installed version of the Opto 22 Library Package.

## <span id="page-128-0"></span>REVIEWING NETWORK CONFIGURATIONS

The groov EPIC processor assigns the ETH0 network interface as the default network interface for communication between CODESYS Development System and the CODESYS Runtime Engine. Communication runs through the firewall through specific ports, which are listed in tables on [page 49](#page-64-0).

If these default settings work for your networking environment, you can move on to the next task. However, for the following situations, you'll need to change the network settings on the groov EPIC processor:

- **•** The default settings don't work for your networking environment
- **•** You are using CODESYS PROFINET Controller SL. (You'll need to assign a static IP address to the network interface and add a new firewall rule.)

If you need to change the network interface, do both of the following steps. If you only need to change the firewall rules, skip to [step 2.](#page-129-2)

**1.** If your networking environment is moderately complex (for example, you have an IT network and an OT network), you'll want to review ["Identifying Your Network Type" on page 55](#page-70-1).

If the only change you need to make is to assign a static IP address to ETH0 so that you can use CODESYS PROFINET Controller SL, collect information as instructed in ["Collecting Information for Manual](#page-75-0)  [Connections" on page 60.](#page-75-0) Then change the settings for ETH0, following the instructions in ["Configuring](#page-79-0)  [ETH0 or ETH1" on page 64](#page-79-0).

<span id="page-129-2"></span>**2.** To change the firewall rules, see ["Changing a Firewall Rule" on page 52.](#page-67-0)

If the only change you need to make is to add a new firewall rule so that you can use CODESYS PROFINET Controller SL, follow the instructions in ["Creating a Firewall Rule" on page 49.](#page-64-1)

- For **Title**, you may want to enter something like "CODESYS PROFINET Controller UDP".
- For **Protocol**, select UDP.
- For **Port**, enter 49152:65535, then press Enter, then enter 34964 in the second port field that appears.
- Select **eth0**, unless you changed the assigned network interface in the previous step. If you did, then select that network interface.

# <span id="page-129-0"></span>ENABLE THE CODESYS CONTROL ENGINE ON THE *groov* EPIC PROCESSOR

Complete these instructions within two hours to prevent delays in completing the steps in the section that follows:

**Note:** If the PAC Control Engine is running when you enable the CODESYS Runtime Engine, the processor disables the PAC Control engine and deletes any PAC Control strategy on the processor. For more details about anything else that changes on the groov EPIC processor when you switch control engines, see ["Switching Between PAC Control](#page-102-0)  [Engine and CODESYS Runtime Engine" on page 87.](#page-102-0)

- **1.** Log into your *groov* EPIC processor with a user ID that has administrative privileges.
- **2.** Click or tap Controller.
- **3.** Click or tap CODESYS Controller.
- **4.** Click or tap Enable. When the processor is done, the status will change to Running.

## <span id="page-129-4"></span><span id="page-129-1"></span>CONNECTING PROCESSOR TO GATEWAY AND ENTERING THE CODESYS TICKET ID

The CODESYS Gateway manages communication between your computer and your controllers, processors, and other devices. You can have multiple gateways, each running on different computers, and you can configure access to those gateways from other computers with CODESYS Development System. These instructions assume you have one gateway on your computer and that the gateway connects directly to the groov EPIC processor.

- <span id="page-129-3"></span>**1.** If CODESYS Development System isn't open, go ahead and open it.
- **2.** Click Tools > License Manager.
- **3.** In the Select target dialog, select Device and click Next.

#### **IMPORTANT:** Do NOT select Workstation.

- **4.** In the Select container dialog, select Softcontainer and click Next.
- **5.** Click Scan network. CODESYS Development System will look for controllers on your network. Select your groov EPIC processor and click OK.

If your *groov* EPIC processor does not show up:

- If you weren't able to use the default network configurations (as described in ["Reviewing Network](#page-128-0)  [Configurations" on page 113\)](#page-128-0), you'll need to click on Add Device and specify the new IP address or port number.
- Check through the list in ["CODESYS: Can't Connect to groov EPIC Processor" on page 238](#page-253-0) for some options to help you troubleshoot the issue. Keep in mind the two-hour time limit on the CODESYS Runtime Engine. After checking all these options, you may have to either repeat the scan of the network or close CODESYS Development System and return to [step 1](#page-129-3).
- **6.** In the License Manager window, click Install licenses.
- **7.** In the Install Licenses window, select Activate license and click Next.
- **8.** Enter the ticket ID that you saved from Opto 22 into the Ticket ID field. Click Next.

CODESYS Development System automatically creates a license backup file (\*.WibuCmRau), as described in [Restoring licenses](https://help.codesys.com/webapp/_cds_installing_license;product=codesys;version=3.5.14.0#restoring-licenses) in the CODESYS Online Help. It would be a good idea to create a backup of your groov EPIC processor soon after completing these steps (see ["Backing up Your groov EPIC Processor" on page 215\)](#page-230-0), in case you need to restore your CODESYS Development System and all the licenses.

Keep in mind that you cannot transfer your license from one groov EPIC processor to another by simply installing the ticket ID on the new processor. You must follow the instructions in ["Transferring the CODESYS](#page-131-0)  [License to Another groov EPIC Processor" on page 116](#page-131-0).

# MANAGING CODESYS RUNTIME ENGINE AND CODESYS APPLICATIONS

#### Enabling the CODESYS Runtime Engine

Before you download and run a CODESYS application, make sure you enable the CODESYS Runtime Engine on the groov EPIC processor.

**Note:** If the PAC Control Engine is running when you enable the CODESYS Runtime Engine, the processor disables the PAC Control engine and deletes any PAC Control strategy on the processor. For more details about anything else that changes on the groov EPIC processor when you switch control engines, see ["Switching Between PAC Control](#page-102-0)  [Engine and CODESYS Runtime Engine" on page 87.](#page-102-0)

- **1.** Log into your groov EPIC processor with a user ID that has administrative privileges.
- **2.** Click or tap Controller.
- **3.** Click or tap CODESYS Controller.
- **4.** Click or tap Enable. When the processor is done, the status will change to Running.

You can now go to the CODESYS Development System to download and run your CODESYS application on the groov EPIC processor.

#### Disabling the CODESYS Runtime Engine

When you disable the CODESYS Runtime Engine, the processor stops any running CODESYS applications. However, this does not erase the CODESYS applications. (Enabling the PAC Control Engine does erase CODESYS applications. For more information, see ["Switching Between PAC Control Engine and CODESYS](#page-102-0)  [Runtime Engine" on page 87](#page-102-0).)

- **1.** Log into your groov EPIC processor with a user ID that has administrative privileges.
- **2.** Click or tap Controller.
- **3.** Click or tap CODESYS Controller.
- **4.** Click or tap Disable. When the processor is done, the status will change to Disabled.

After you disable the CODESYS Runtime Engine, the CODESYS Development System is disconnected from the groov EPIC processor. You will likely see a message like the following from the CODESYS Development System:

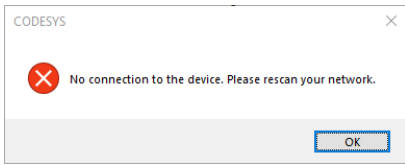

### <span id="page-131-0"></span>Transferring the CODESYS License to Another *groov* EPIC Processor

Transferring a CODESYS license requires contacting CODESYS product support for specific instructions. Be aware that this may not be an immediate process, so allow for a day or two to complete the process. The general steps include:

**1.** Email CODESYS product support, indicating that you want to transfer your license from one (we'll call it the "old") groov EPIC processor to another (a "new") groov EPIC processor.

You may want to specify the part number (GRV-EPIC-PR1 or GRV-EPIC-PR2), instead of "groov EPIC processor".

- **2.** When CODESYS provides you with a "return" ticket ID, install it on the old processor through License Manager:
	- **a.** Open CODESYS Development System, then select Tools > License Manager.
	- **b.** In the Select target dialog, select Device and click Next.

#### **IMPORTANT:** Do NOT select Workstation.

- **c.** In the Select container dialog, select Softcontainer and click Next.
- **d.** In the License Manager window, click Install licenses.
- **e.** In the Install Licenses window, select Activate license and click Next.
- **f.** Enter the "return" ticket ID that you received from CODESYS into the Ticket ID field. Click Next.
- **3.** Email CODESYS product support to indicate that you completed the previous step.
- **4.** When CODESYS provides you with a new ticket ID, install it on the new groov EPIC processor in the same way you installed your first ticket ID. For instructions, see ["Connecting Processor to Gateway and Entering](#page-129-1)  [the CODESYS Ticket ID" on page 114](#page-129-1).

# 12: Working with *groov* EPIC Devices in CODESYS Projects

This chapter describes how to add groov EPIC processors and groov I/O modules to a CODESYS project so that you can:

- **•** build a CODESYS application that runs on a groov EPIC processor, and
- **•** communicate with the processor's local I/O or remote I/O (on another groov EPIC processor or a groov RIO).

The first step is to add a groov EPIC to your project (see "Adding a groov EPIC Device to a CODESYS Project" on [page 118\)](#page-133-0).

Then, you configure the project to correctly access the local I/O:

- **•** ["Adding an Ethernet Interface to the groov EPIC Device" on page 120](#page-135-0)
- **•** ["Adding a CANbus Interface to the groov EPIC Device" on page 122](#page-137-0) Note that if you add a GRV-CCANI-2 module to your project before you physically install the module on to the chassis, you will need to restart the CODESYS Controller or the processor after you install the module on the chassis.
- **•** ["Plugging in groov I/O Modules" on page 124](#page-139-0)

Next, configure parameters to ensure proper performance and I/O configuration:

- **•** ["Configuring Processor Parameters" on page 125](#page-140-1)
- **•** ["Configuring Channel Parameters \(Features\) on a Module" on page 126](#page-141-0)

If you need to learn how to obtain or assign values to channels on your modules or how to add/access files stored in the processor's storage, see:

- **•** ["Reading and Clearing Features" on page 132](#page-147-0)
- **•** ["Referencing a Channel on a GRV-CCANI-2 Module" on page 138](#page-153-0)
- **•** ["Referencing Files Stored in the groov EPIC Processor" on page 140](#page-155-1)

The following step is only necessary if you have groov EPIC firmware 1.3.0 or if you need to access application variables through OPC UA:

**•** ["Creating a Symbol Configuration" on page 140](#page-155-2)

When you are ready to download the application to the groov EPIC processor to run it and debug it, follow the instructions in ["Downloading and Running CODESYS Applications" on page 140](#page-155-3).

This chapter does not explain how to design and build applications with the CODESYS Development System. (For this type of information, see the CODESYS Online Help at [help.codesys.com.](https://help.codesys.com/))

The instructions in this chapter assume you have prepared your groov EPIC processor and CODESYS Development System as described in [Chapter 11: Configure CODESYS and groov EPIC for IEC61131-3](#page-124-1). **Note:** Throughout this section, instructions may use CODESYS terminology that differs from standard Opto 22 terminology. For example:

- In the CODESYS Development System interface, the term "device" refers to many different objects: a controller, an Ethernet adapter, a field device, or an I/O module. In this guide, "device" typically refers to a field device (a valve, a pump, a quadrature encoder, etc.). When you read other sections of the guide that do not discuss CODESYS, you can interpret "device" to mean the latter definition.
- In CODESYS terminology, a groov EPIC processor, a groov RIO, and channels on a groov RIO are referred to as "devices"; throughout other sections of this guide, a groov EPIC processor is referred to as a processor, a groov RIO is referred to as a RIO module, and a channel is referred to as a channel.
- An application, in CODESYS terminology, is roughly equivalent to a PAC control strategy in Opto 22 terminology.

# <span id="page-133-0"></span>ADDING A *groov* EPIC DEVICE TO A CODESYS PROJECT

If this is a new CODESYS project, see ["Creating a New CODESYS Project and Adding a groov EPIC Device" on](#page-133-1)  [page 118.](#page-133-1) If you're adding the EPIC to an existing CODESYS project, see ["Editing an Existing Project to Add a](#page-134-0)  [groov EPIC Device" on page 119](#page-134-0). You can add more than one groov EPIC device to your project if your application requires it.

## <span id="page-133-1"></span>Creating a New CODESYS Project and Adding a *groov* EPIC Device

- **1.** Open CODESYS Development System.
- **2.** Click File > New Project. In the Templates box, make sure Standard project is selected.
- **3.** In the Name field, type in a name for your project, then click OK.
- **4.** In the Standard Project window, select GRV-EPIC-PR1 as the device. In the PLC\_PRG field, select your preferred IEC61131-3 programming language, then click OK.

**NOTE:** If you see an error message about missing Opto 22 library files, in the Library Manager tab, click the Download Missing Libraries button and follow the on-screen instructions.

After CODESYS Development System creates the project, you may want to change the standard name that CODESYS gives your device (which is "Device") to something more helpful (for example, "Pump\_Station\_1").

- **1.** In the Devices view, right click Device (GRV-EPIC-PR1 or GRV-EPIC-PR2) and select Properties.
- **2.** In the Properties Device window, change the name "Device" to your preferred name. Click OK.
- **3.** CODESYS prompts you to refactor (which means it changes all references of the name "Device" to your preferred name throughout the entire project). Click Yes. In the Refactoring window, click OK. CODESYS updates the Devices view to show your preferred name for the device.

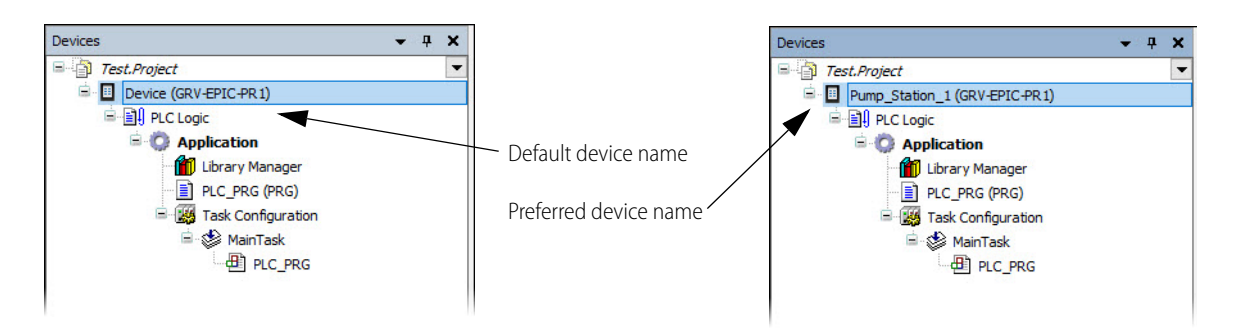

If you want to add more *groov* EPIC devices to this project, go to [step 3](#page-134-1) in the next section.

## <span id="page-134-0"></span>Editing an Existing Project to Add a *groov* EPIC Device

- **1.** Open CODESYS Development System.
- **2.** Click File > Open Project. Navigate to the folder where you stored the project file, select the project file, and then click Open.
- <span id="page-134-1"></span>**3.** In the Devices view, right-click the project name and select Add Device.

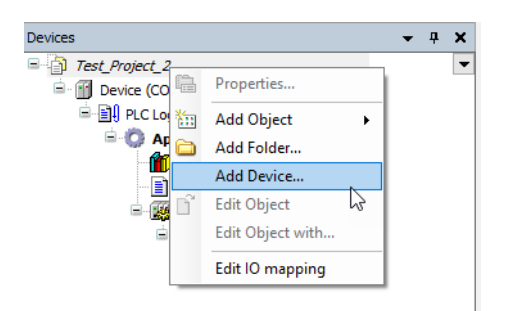

**4.** In the Add Device window, type a name for your groov EPIC processor in the Name field.

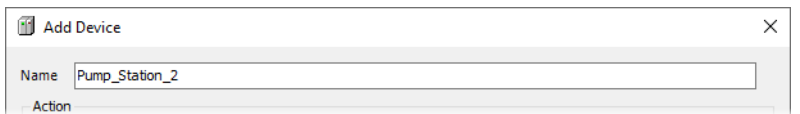

**5.** Expand the PLCs branch and select GRV-EPIC-PR1 or GRV-EPIC-PR2.

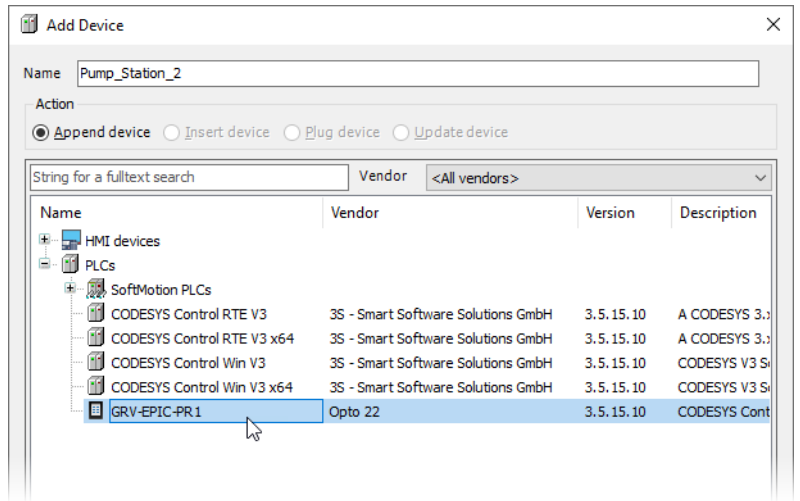

**6.** Click Add Device. CODESYS Development System adds the GRV-EPIC-PR1 or GRV-EPIC-PR2 to the Devices view and leaves the Add Device window open, in case you want to add more devices.

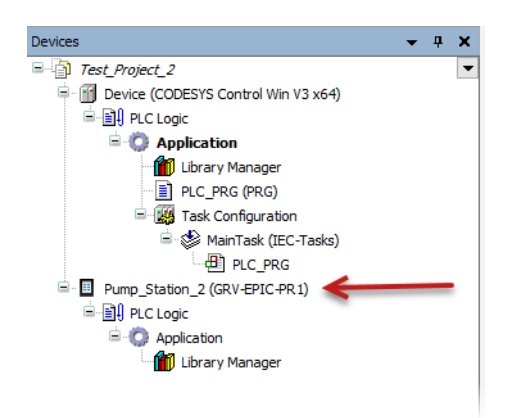

If you don't need to add any more devices, click Close in the Add Device window.

# <span id="page-135-0"></span>ADDING AN ETHERNET INTERFACE TO THE *groov* EPIC DEVICE

As the CODESYS application runs in your groov EPIC processor, it communicates to I/O (both local and remote) through an Ethernet interface device, which you create in CODESYS Development System. You can create up to three Ethernet interface devices:

- **Io**, the interface that communicates with the local I/O.
- **eth0** and **eth1**, the interfaces that correspond to the ETH0 and ETH1 Ethernet interfaces on the groov EPIC processor (see ["Identifying Your Network Type" on page 55](#page-70-1)).

In the simplest case, where you only need to communicate with the local I/O, you will create one Ethernet interface device (to **Io**). However, if you have more complex network requirements, you may have to create additional Ethernet interface devices (to **eth0** and/or **eth1**). Work with your IT department, if available, to configure the Ethernet network interfaces on the *groov* EPIC processor ("Identifying Your Network Type" on [page 55](#page-70-1)) before you start creating the Ethernet interface devices in your CODESYS application. You will need some of the information you used during that configuration in the following steps.

**Note:** If the processor was configured with a static IP address, you'll need to know its subnet mask and default gateway address.

Before you start, you must have completed the instructions in ["Connecting Processor to Gateway and Entering](#page-129-4)  [the CODESYS Ticket ID" on page 114](#page-129-4) and have gone online with the processor at least once.

1. In the project's Devices view, right-click your groov EPIC processor and select Add Device.

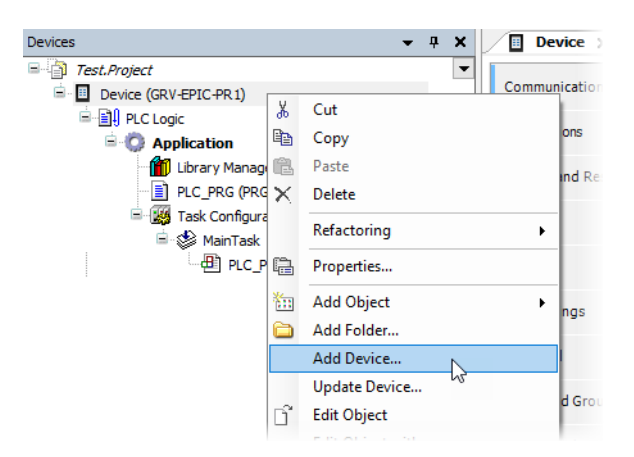

- **2.** Under the Fieldbuses folder, expand Ethernet Adapter and select Ethernet.
- **3.** Click Add Device. CODESYS Development System adds an Ethernet branch to your groov EPIC processor's branch. Click Close.

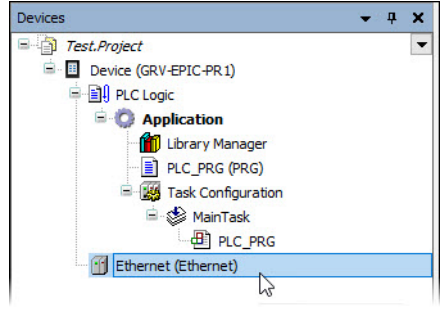

- **4.** In the Devices view, double-click Ethernet (Ethernet).
- **5.** In the Ethernet View, make sure the General tab is selected.

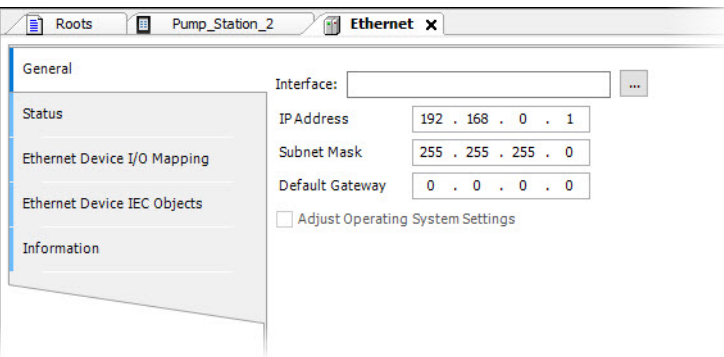

**6.** On the Interface field, click the more button ( $\blacksquare$ ) to see a list of network interface options.

NOTE: If you receive a "No device detected" message, check ["CODESYS: Can't Connect to groov EPIC Processor"](#page-253-0)  [on page 238](#page-253-0) for possible causes.

- **7.** In the Network Adapters window, select the network interface for this Ethernet interface device.
	- To connect to local I/O, select Io.

– If you need to connect to remote I/O on other networks, select either eth0 or eth1.

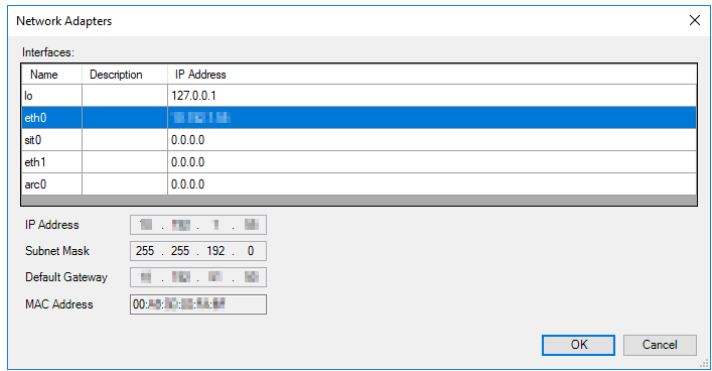

- **8.** Click OK.
- **9.** If necessary (for example, if you are connecting to a static IP address), enter the IP address, subnet mask, and default gateway addresses. (This is where you enter the information you collected when you configured ETH0 and ETH1 on the groov EPIC processor.)

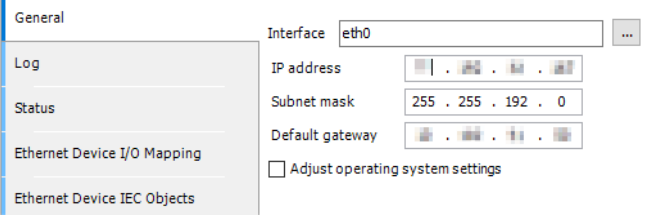

#### **10.** Click File > Save.

If you or your IT department needed to configure your groov EPIC processor with multiple network interfaces, you may need to repeat these steps for each additional network interface.

## <span id="page-137-0"></span>ADDING A CANbus INTERFACE TO THE *groov* EPIC DEVICE

There are a couple of ways you can add a GRV-CCANI-2 module:

- **Through low-level programming** with the CANbus API library that is built into CODESYS Development System. This method requires programming experience. The application developer must:
	- Specify the port number (which identifies the specific GRV-CCANI-2 module and channel) as a parameter to the APIs. For an explanation of the port number, see ["Referencing a Channel on a](#page-153-0)  [GRV-CCANI-2 Module" on page 138](#page-153-0).
	- Add logic to the CODESYS application that properly formats and transmits the messages correctly, as well as correctly interprets all received messages.

You can learn more about the built-in library through the [CANbus Example,](https://store.codesys.com/can-bus-example.html?___store=en&___from_store=default) available on the CODESYS Store website.

**• Through a third party protocol library,** which can take care of the low-level programming, the proper formatting and transmission of sent messages, and the correct interpretation of received messages. There are several libraries available that support popular protocols, like J1939 and CANopen. In your CODESYS project, you will add a CANbus interface (instructions below), add the third party library interface to, and then plug in the GRV-CCANI-2 module.

With either method, each end of a CANbus must be terminated with a 120 Ohm resistor. If the GRV-CCANI-2 module is connected to either end of the bus, you can configure the channels of the module to provide this termination. For instructions, see ["Configuring Channels to Provide Termination on a CANbus" on page 132](#page-147-1).

You add a CANbus interface only if you selected the option to use a third party protocol library (see above).

**1.** In the project's Devices view, right-click your groov EPIC processor and select Add Device.

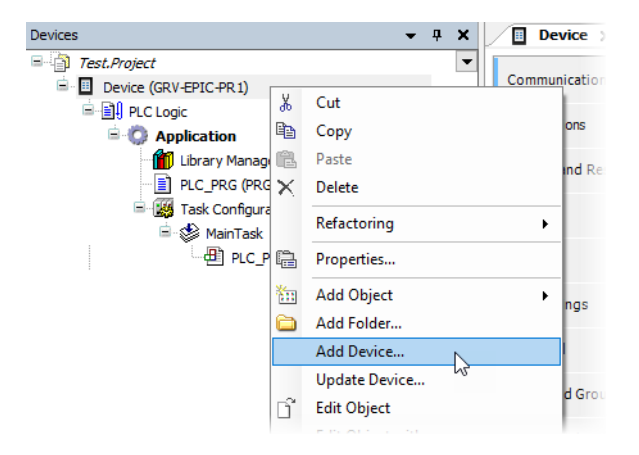

- **2.** Under the Fieldbuses folder, expand CANbus and select CANbus.
- **3.** Click Add Device. CODESYS Development System adds a CANbus branch to your groov EPIC processor's branch. Click Close.

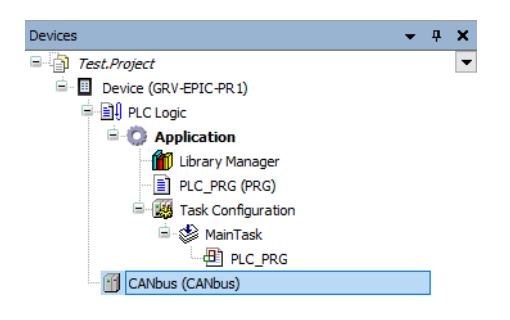

- <span id="page-138-0"></span>**4.** Configure the CANbus device to identify which channel on the GRV-CCANI-2 module it communicates to and at what baud rate:
	- **a.** Review ["Referencing a Channel on a GRV-CCANI-2 Module" on page 138](#page-153-0) to get the *port number*, a number that identifies a specific channel on a GRV-CCANI-2 module on a specific slot on the chassis.
	- **b.** Double-click on the CANbus device.
	- **c.** Click the General tab.
	- **d.** In the Network field, enter the port number you identified in [step a.](#page-138-0)
	- **e.** In the Baudrate (kbits/s) field, enter the data rate (in kilobits per second) of the CANbus attached to the port number (channel of the GRV-CCANI-2 module).
- **5.** Add and configure the third party protocol library to the CANbus device. Each library has its own set of requirements; consult the library's help/documentation or online tutorials for this information.

Now you can plug in your GRV-CCANI-2 modules (see ["Plugging in groov I/O Modules" on page 124](#page-139-0).) If the GRV-CCANI-2 module is connected to either end of the CANbus, you must configure the channels of the module to provide the required termination. For instructions, see ["Configuring Channels to Provide](#page-147-1)  [Termination on a CANbus" on page 132](#page-147-1).

# <span id="page-139-0"></span>PLUGGING IN *groov* I/O MODULES

In CODESYS Development System, adding a groov I/O module requires that you first add a GRV-EPIC-PR1 or GRV-EPIC-PR2 device to an Ethernet interface, then you "plug in" (right-click on a slot on GRV-EPIC-PR1 or GRV-EPIC-PR2 in the Device tree then select Plug Device) the module. You can plug in the modules manually (see ["Plugging in I/O modules manually" on page 125](#page-140-2)) or have CODESYS Development System plug them in automatically (see ["Plugging in I/O modules automatically" on page 124\)](#page-139-1).

- **1.** In the Devices view, right-click Ethernet (Ethernet) or the preferred name for the interface, and select Add Device.
- **2.** In the Add Device dialog box, expand Miscellaneous and the GRV-EPIC-PR1 or GRV-EPIC-PR2.
- **3.** Click Add Device.

CODESYS Development System establishes communication to your groov EPIC processor and then adds the processor to the Device tree, along with a default 16-slot chassis model. Your actual chassis model may be smaller; keep that in mind as you continue.

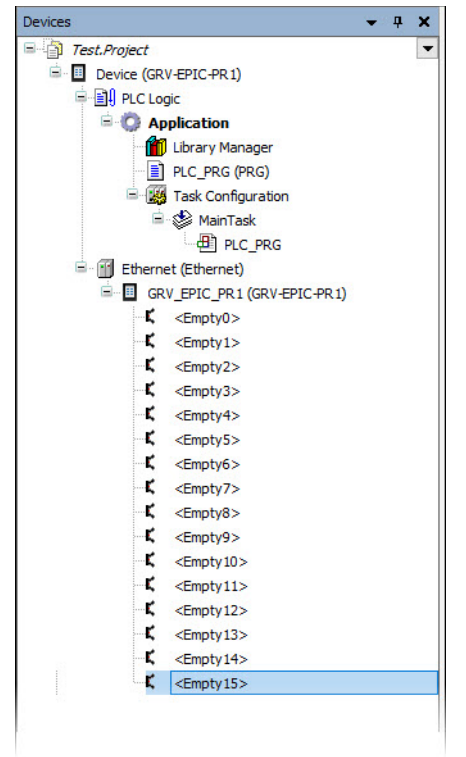

**4.** Click Close.

If you want CODESYS to automatically add the modules, continue to the next section. If you want to add the modules manually, see ["Plugging in I/O modules manually" on page 125](#page-140-2).

## <span id="page-139-1"></span>Plugging in I/O modules automatically

- **1.** Connect to the I/O unit by clicking Online > Login. If you are prompted to create an application on the device, click Yes.
- **2.** In the Devices view, right-click GRV-EPIC-PR1 or GRV-EPIC-PR2 and select Scan For Devices. The Scan Devices window opens and displays the modules installed on the chassis.
- **3.** Click Copy All Devices to Project.

CODESYS Development System updates the Devices view to show the modules under the I/O unit, GRV-EPIC-PR1 or GRV-EPIC-PR2.

- **4.** Click Online > Logout.
- **5.** If you want to change the name of each module from the standard GROOV MODULE (or its variants):
	- **a.** In the Devices view, right click the module you want to rename and select Properties.
	- **b.** In the Properties window, change the name "GROOV\_MODULE" (or its variant) to your preferred name. Click OK.

When CODESYS displays the following message, it's asking you if you want all references of the name "GROOV\_MODULE" changed to your preferred name throughout the entire project (this is called Automatic Refactoring).

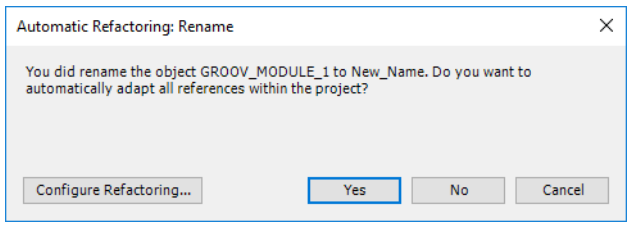

Click Yes. In the Refactoring window, click OK. CODESYS updates the Devices view to show your preferred name for the module.

## <span id="page-140-2"></span>Plugging in I/O modules manually

You may want to plug in modules manually if you don't have access to your groov I/O modules (they are not mounted to your chassis). After you plug in your I/O modules, you can continue on with configuration, mapping, and even some programming.

- **1.** In the Devices view, right-click a module slot that shows "Empty." Select Plug Device.
- **2.** In the Plug Device window, select the groov I/O module you want to add. To give that module a name, type the name in the Name field. Click Plug Device, then click Close.
- **3.** Repeat the previous two steps for each module you want to add.

# <span id="page-140-1"></span><span id="page-140-0"></span>CONFIGURING PROCESSOR PARAMETERS

Processor parameters help you control several performance factors and processor settings, like:

- **•** Timeouts and data streaming rates
- **•** IP addresses, port numbers, and temperature units (Celsius or Fahrenheit)

To find and set these parameters:

- **1.** Start CODESYS Development System and open a project that contains your GRV-EPIC-PR1 or GRV-EPIC-PR2 device.
- **2.** In the Devices view, expand Ethernet.
- **3.** Double-click your GRV-EPIC-PR1 or GRV-EPIC-PR2 device.

**4.** In the GRV-EPIC-PR1 or GRV-EPIC-PR2 view, click the GRV-EPIC-PR1 or GRV-EPIC-PR2 Parameters tab.

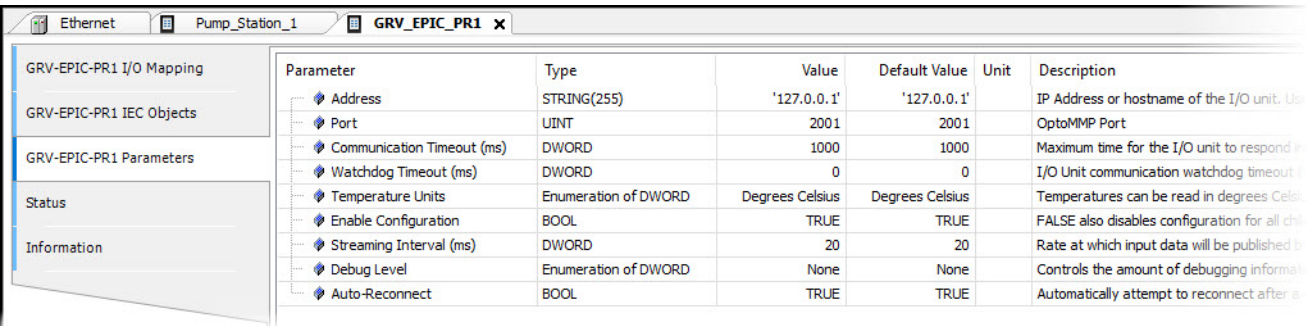

- **5.** Review all the parameters, paying particular attention to the following:
	- **Address—**Make sure the IP address or hostname of the GRV-EPIC-PR1 or GRV-EPIC-PR2 is correct in the Value column and surrounded by single quotes (').
	- **Streaming Interval (ms)—**This is the rate at which the I/O unit will stream input data to the CODESYS Runtime Engine. This parameter might require some fine-tuning.
	- **Auto-Reconnect—**This parameter helps with communication error handling.
- **6.** Save your project.

# <span id="page-141-0"></span>CONFIGURING CHANNEL PARAMETERS (FEATURES) ON A MODULE

Many groov I/O modules offer configurable features; for example, on some analog input modules, you can select from a set of available input ranges. CODESYS Development System lists these features as parameters in the Parameters tab of the module view. Depending on the requirements of the feature, you configure a feature by entering values, selecting an option from a list, or both.

The image that follows shows how CODESYS displays features in the Parameters tab for two different modules:

- **GRV-ITMI-8**, an analog input module with 8 channels. Each channel on this module has several configurable parameters. The image shows the parameters of the first two channels (0 and 1).
- **GRV-IAC-24**, a digital input module with 24 channels. Each channel on this module has one configurable parameter, shown in the Feature row. The image shows the first 4 channels (0 through 3).

#### CHAPTER 12: WORKING WITH GROOV EPIC DEVICES IN CODESYS PROJECTS

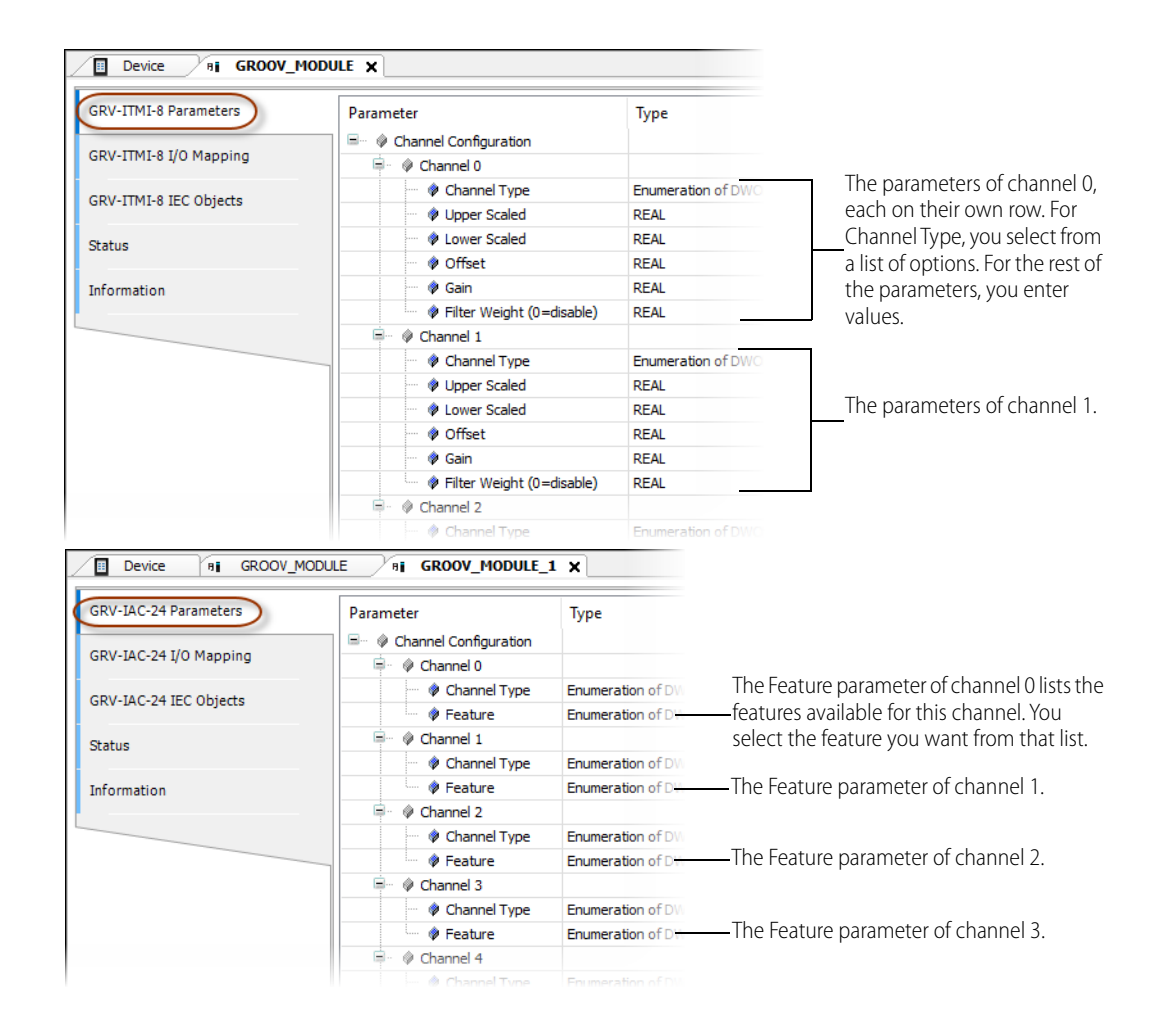

The following table lists the channel features for the listed modules that you can configure in CODESYS Development System.

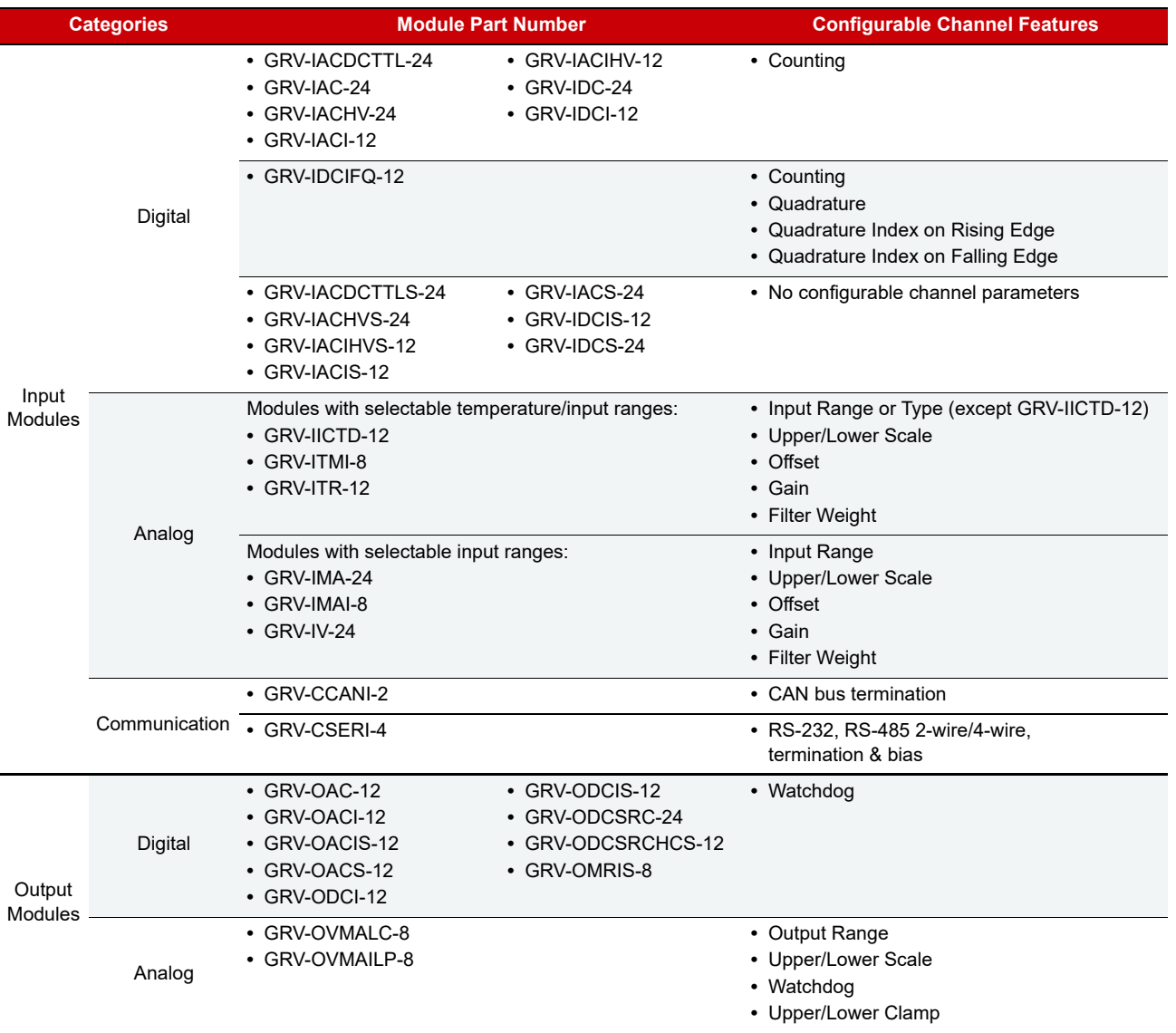

For a list of all modules and their features, see [Appendix D: I/O Module Specifications.](#page-264-0) If a feature listed in that appendix is not listed in this table, the feature is not configurable through CODESYS Development System.

## Configuring Channel Features and Parameters

- **1.** If you haven't started CODESYS Development System, start it and open your project.
- **2.** Open or select the Devices view, expand the Ethernet branch, then expand the branch of your groov EPIC processor.
- **3.** Double-click the module that contains the channel you want to configure. CODESYS Development System opens a module view for that module. Check that the Parameters tab is selected.
- **4.** Find the channel you want to configure, then expand it to view the features and parameters you can set. For more details on how to configure a particular channel, see the following:
	- ["Configuring Channels for Counting" on page 130](#page-145-0)
- ["Configuring Channels for Thermistor: Custom Curve" on page 131](#page-146-0)
- ["Configuring Channels With Selectable Input Ranges/Types" on page 129](#page-144-0)
- ["Configuring Channels for Scaling" on page 129](#page-144-1)
- ["Configuring Channels for Clamping" on page 130](#page-145-0)
- ["Configuring Channels for Quadrature" on page 131](#page-146-1)
- ["Configuring Channels to Provide Termination on a CANbus" on page 132](#page-147-0)
- **5.** Repeat [step 4](#page-143-0) to configure another channel on the same module.
- **6.** To configure channels on another module, return to [step 3](#page-143-1).

Remember to save your project periodically.

#### <span id="page-144-0"></span>Configuring Channels With Selectable Input Ranges/Types

Several modules offer a pre-determine list of options, typically for temperature and input ranges. (For a list of these modules, see the table on [page 128](#page-143-2).) After you have expanded the channel branch:

**1.** On the Channel Type row, double-click the Value cell to display the drop-down arrow.

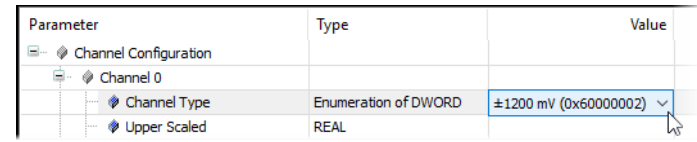

**2.** Click the arrow to display the list of available values. Each module will have a different list of values for Channel Type. Below are a couple of examples.

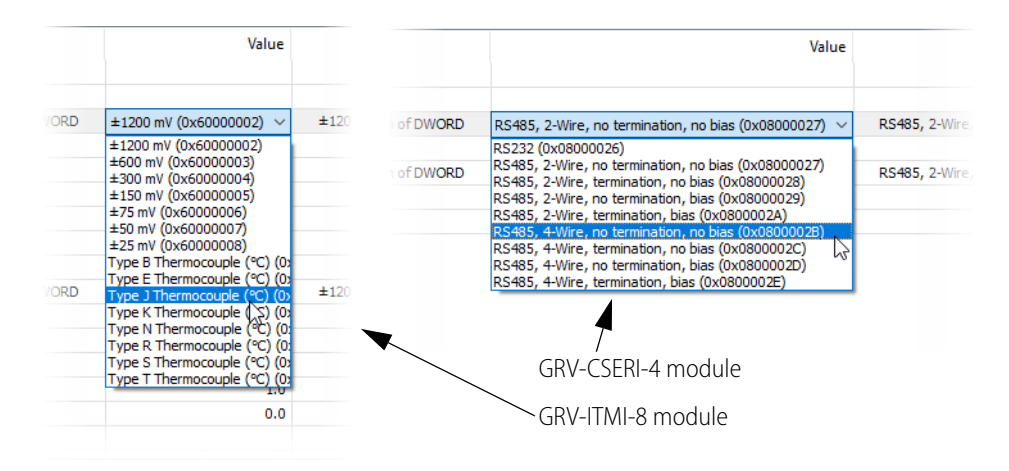

**3.** Select the input range/type that you want.

Continue on to setting features or parameters on other channels or modules, as described in ["Configuring](#page-143-3)  [Channel Features and Parameters" on page 128](#page-143-3).

#### <span id="page-144-1"></span>Configuring Channels for Scaling

Several modules offer scaling, a method of transforming measurements (values from a channel) at a fixed ratio. (For a list of these modules, see the table on [page 128.](#page-143-2)) If you want to scale values, first determine the upper and lower ends of the scale. For example, if your input range is  $\pm$  600 mV and it is connected to a tank that can hold 1000 liters, you can set the lower end of the scale (-600 mV) to represent 0 liters and the upper end of the scale (+600 mV) to represent 1000 liters.

After you have expanded the channel branch:

- **1.** Double-click the Value cell on the Upper Scaled row. Type in the upper end of your scale. For our example, we type in 1000. Press Enter.
- **2.** Double-click the Values cell on the Lower Scaled row. Type in the lower end of your scale. For our example, we type in 0. Press Enter.

To set default scaling, leave the Value cells blank or enter 0.

Continue on to setting features or parameters on other channels or modules, as described in ["Configuring](#page-143-3)  [Channel Features and Parameters" on page 128](#page-143-3).

#### <span id="page-145-0"></span>Configuring Channels for Clamping

Several modules offer clamping, a way to limit the output sent to the device attached to the channel. (For a list of these modules, see the table on [page 128](#page-143-2).) If you want to add a clamp to a channel, first determine the upper and lower end of that range. For example, suppose you want the output range to be 5–15 mA. On a GRV-OVMALC-8 module, you can select the Channel Type to 4–20 mA and then specify 15 mA as the upper clamp limit and 5 mA as the lower clamp limit.

After you have expanded the channel branch:

- **1.** Double-click the Value cell on the Upper Clamp row. Type in the upper end of your range. For our example, we type in 15. Press Enter.
- **2.** Double-click the Value cell on the Lower Clamp row. Type in the lower end of your range. For our example, we type in 5. Press Enter.

To indicate no clamping, set both Value cells to 0.

Continue on to setting features or parameters on other channels or modules, as described in ["Configuring](#page-143-3)  [Channel Features and Parameters" on page 128](#page-143-3).

#### Configuring Channels for Counting

Several modules offer counting, a way to limit the output sent to the device attached to the channel. (For a list of these modules, see the table on [page 128](#page-143-2).)

After you have expanded the channel branch:

**1.** On the Feature row, double-click the Value cell to display the drop-down arrow.

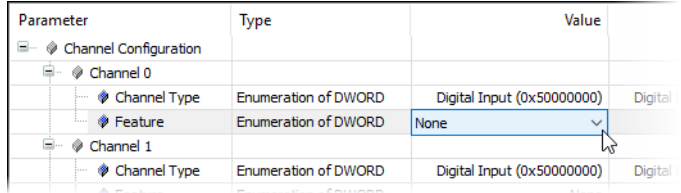

**2.** Click the arrow to display a list, then select Counter.

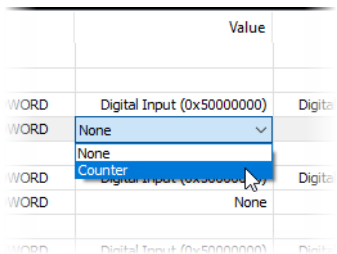

Continue on to setting features or parameters on other channels or modules, as described in ["Configuring](#page-143-3)  [Channel Features and Parameters" on page 128](#page-143-3).

#### <span id="page-146-0"></span>Configuring Channels for Thermistor: Custom Curve

GRV-ITR-12 modules offer preset curves and the ability to create your own custom curves by specifying the Steinhart-Hart coefficients. (Make sure you that first select "Thermistor: Custom Curve (°C) (0x60000043)" as the Channel Type. See ["Configuring Channel Features and Parameters" on page 128](#page-143-3).)

After you have expanded the channel branch:

**1.** Double-click the Value cell for the corresponding parameter. The following figure shows what the Value cell for Steinhart-Hart Coefficient A looks like after you double-click it:

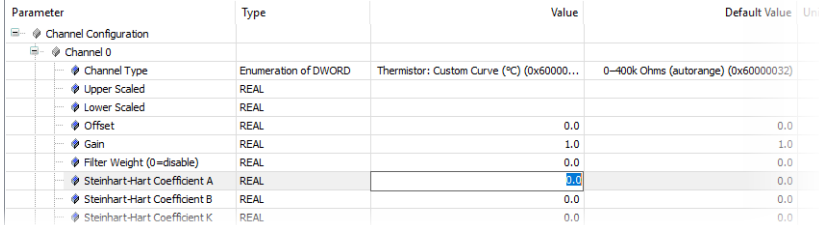

**2.** Type your desired value, then press Enter.

Continue on to setting features or parameters on other channels or modules, as described in ["Configuring](#page-143-3)  [Channel Features and Parameters" on page 128](#page-143-3).

#### <span id="page-146-1"></span>Configuring Channels for Quadrature

The GRV-IDCIFQ-12 module offers quadrature, as well as counting. To understand how GRV-IDCIFQ-12 modules work, review ["Working with GRV-IDCIFQ-12 \(Quadrature\) Modules" on page 193.](#page-208-0) (Do not follow the steps in that section; they describe how to configure the module through groov Manage, which does not apply when you work in CODESYS Development System.) Then, review the module wiring diagram on ["Wiring](#page-308-0)  [to Quadrature Encoders" on page 293](#page-308-0). Select which Axis (1, 2, 3, or 4) you want to use for the encoder and then wire your encoder as indicated in the wiring diagram. Begin configuring the channel as described in ["Configuring Channel Features and Parameters" on page 128](#page-143-3), keeping in mind the following:

- **•** If you selected axis 1, you will be configuring channels 0, 1, and optionally 2.
- **•** If you selected axis 2, you will be configuring channels 3, 4, and optionally 5.
- **•** If you selected axis 3, you will be configuring channels 6, 7, and optionally 8.

**•** If you selected axis 4, you will be configuring channels 9, 10, and optionally 11.

When you expand a channel branch to configure it:

**1.** Double-click the Value cell for the Feature parameter. The following figure shows what the Value cell looks like after you double-click it:

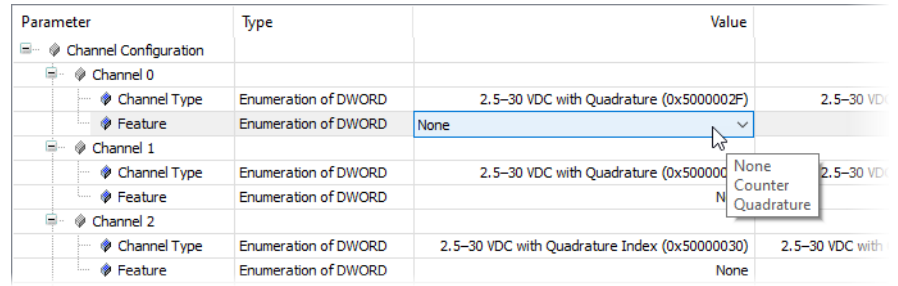

- **2.** Click on the arrow and select as follows:
	- For channels 0, 1, 3, 4, 6, 7, 9, and 10, select Quadrature.

– For channels 2, 5, 8, and 11, if your application requires an index signal, select either Quadrature Index on Rising Edge or Quadrature Index on Falling Edge. If your application doesn't require an index signal, you can leave this channel as None, or, if needed by your application, configure it as a counter.

The following figure shows an example of a GRV-IDCIFQ-12 module configured for an index signal on the falling edge of axis 1:

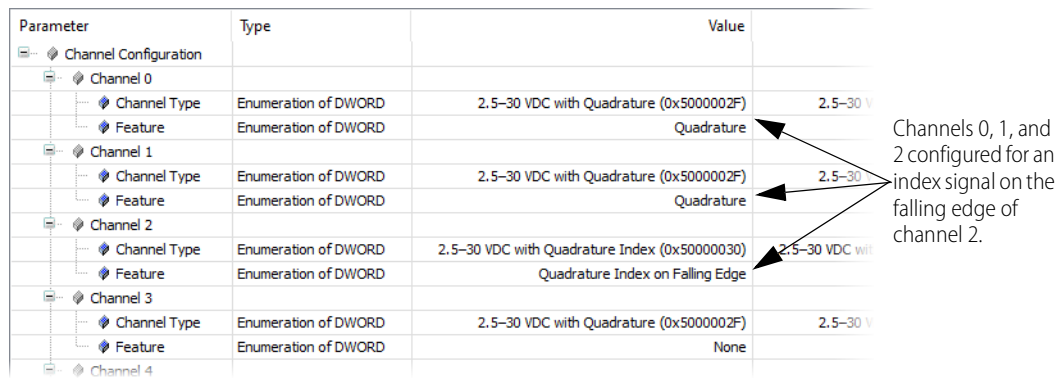

Continue on to setting features or parameters on other channels or modules, as described in ["Configuring](#page-143-3)  [Channel Features and Parameters" on page 128](#page-143-3).

#### <span id="page-147-0"></span>Configuring Channels to Provide Termination on a CANbus

The GRV-CCANI-2 module, when connected to either end of a CANbus, can be configured to provide the termination required by a CANbus. You must have the module mounted on slots 0, 1, 2, or 3 of the groov EPIC chassis before you begin. After you have expanded the channel branch:

**1.** Double-click on the Value cell of the Channel Type row. The following figure shows what the Value cell looks like after you double-click it:

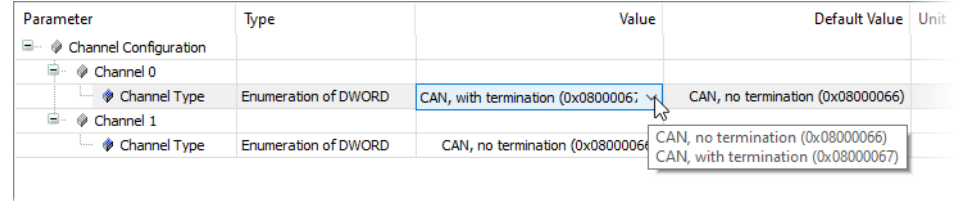

**2.** Click on the arrow and select CAN, with termination.

Continue on to setting features or parameters on other channels or modules, as described in ["Configuring](#page-143-3)  [Channel Features and Parameters" on page 128](#page-143-3).

# READING AND CLEARING FEATURES

In CODESYS, you map variables to parameters to work with channels on a module. The variable doesn't have to pre-exist; you can create it "on the fly".

CODESYS Development System displays a list of features, organized by channel, in the Mapping tab of the module view. The following image shows the Mapping tab for **GRV-IAC-24**, a digital input module:

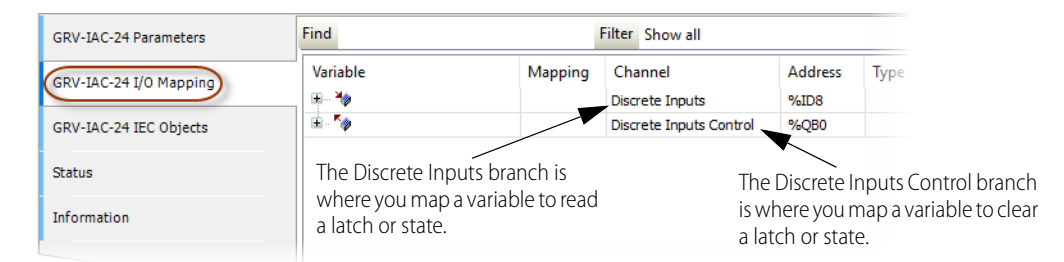

When you expand the Discrete Inputs or Discrete Inputs Control branch, you see a list of channels. The following images shows those branches expanded in the same GRV-IAC-24 module:

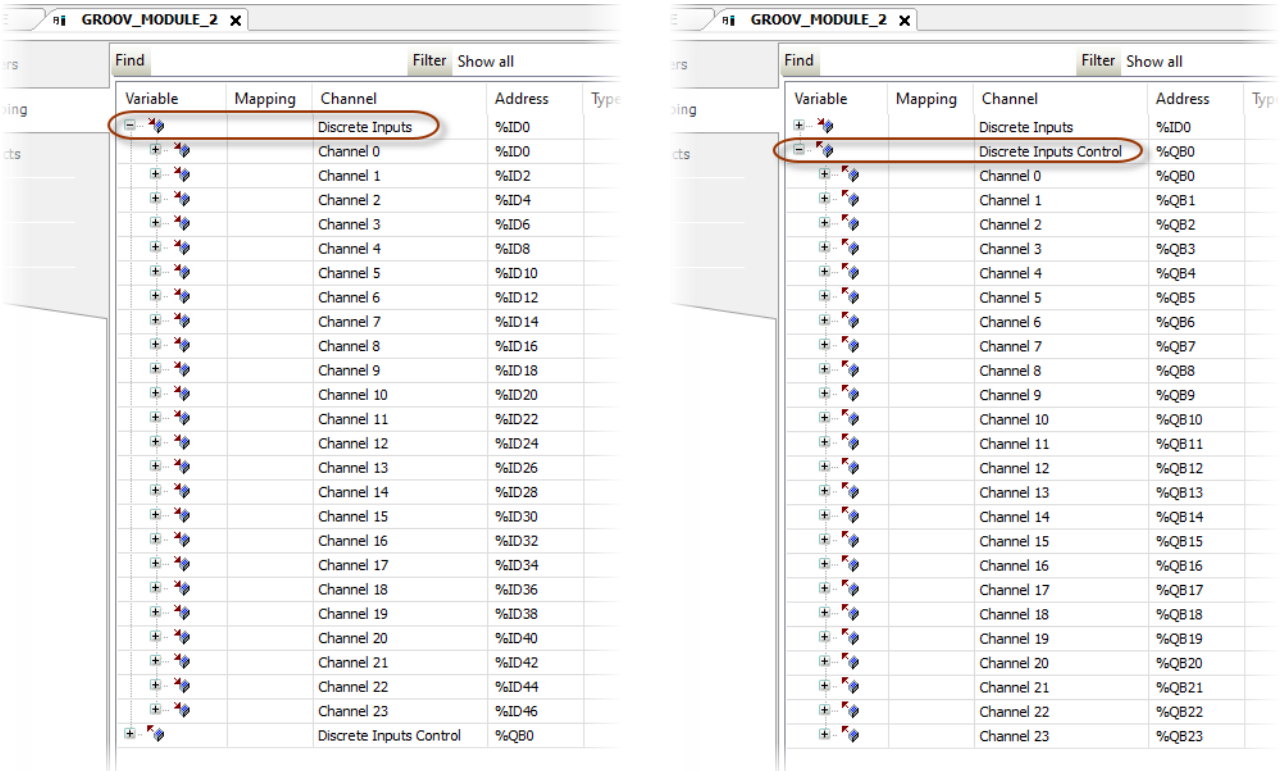

The following image shows the same module with channel 0 expanded under the Discrete Inputs and Discrete Inputs Control branches.

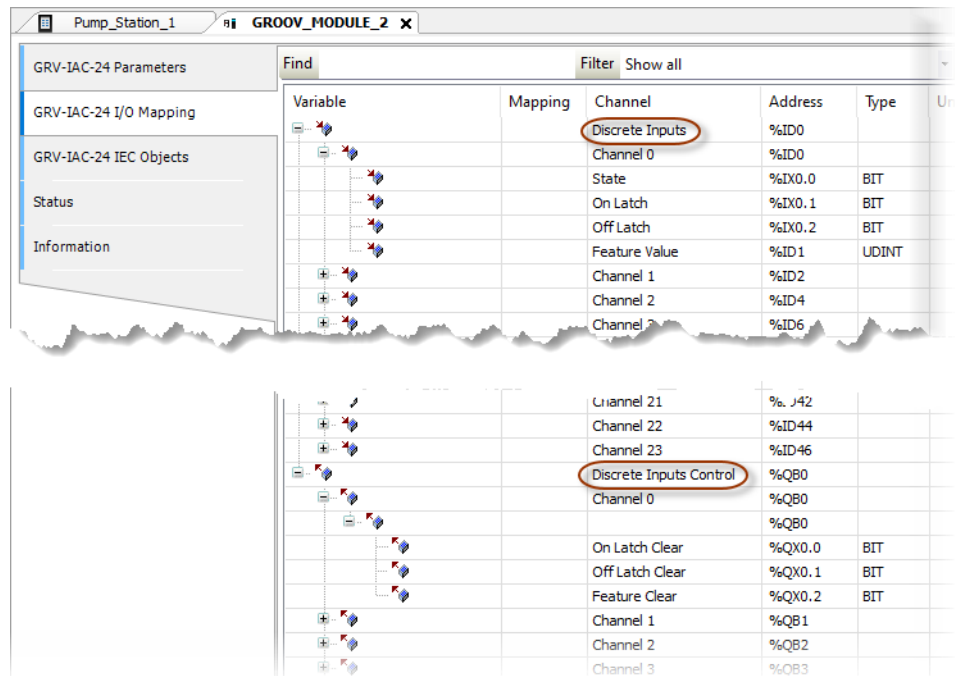

These instructions will show images for a GRV-IAC-24, though instructions for a specific module will also be provided:

- **1.** If you haven't started CODESYS Development System, start it and open your project.
- **2.** Open or select the Devices view, expand the Ethernet branch, then expand the branch of your groov EPIC processor.

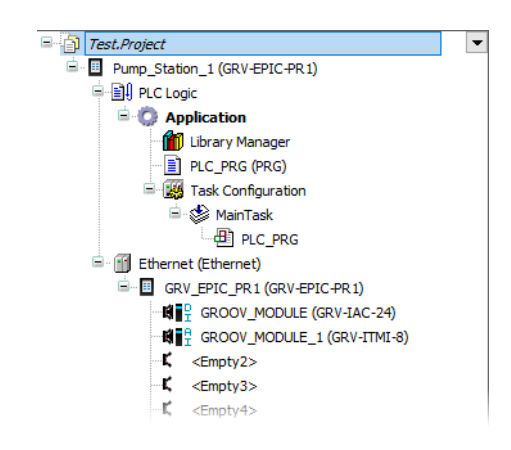

<span id="page-150-0"></span>**3.** Double-click the module that contains the feature that you want to clear or read. CODESYS Development System opens a module view for that module. Click the Mapping tab.

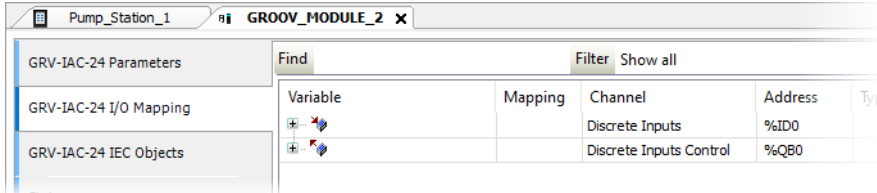

- **4.** Expand the appropriate branch:
	- If you are mapping a variable read a feature, expand the Discrete Inputs branch.
	- If you are mapping a variable to clear a feature, expand the Discrete Inputs Control branch.
- **5.** Expand the branch of the channel you want. In the following example, we show both the Discrete Inputs and Discrete Inputs Control branches of Channel 0 expanded:

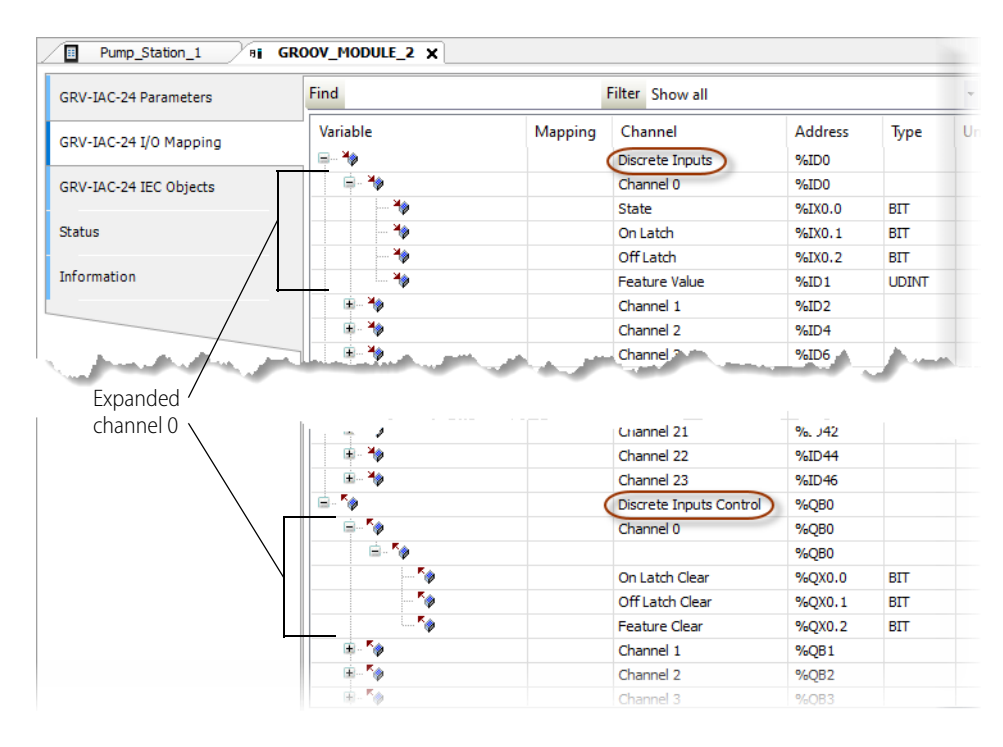

- <span id="page-150-1"></span>**6.** Determine if you want to map a variable to a channel or a specific feature:
	- **To a channel:** If you map a variable to a channel, you can access any configured feature on that channel by appending a dot (.) and then the name of the configured feature to the variable name. For example, if you map a variable to channel 0 and call the variable MyInput, if you want to access the On Latch feature to read the value of the latch, you write the reference as MyInput. OnLatch. If you want to access the feature that clears the On Latch, you write the reference as MyInput.OnLatchClear.
	- **To a specific feature:** You can map a variable to a specific feature of a channel. The variable can't read or clear other features on the same channel or any other channel.
- **7.** Create a variable or map an existing variable to a channel or feature:
	- **Create a variable that maps to a channel**: Click the Variable cell on the Channel x row, where x is the channel number. Type in the new variable name, then press Enter. The following example shows a new variable mapped to Channel 0 of the GRV-IAC-24 module.

| Variable        | Mapping | Channel              | <b>Address</b> | Type         | Ur |
|-----------------|---------|----------------------|----------------|--------------|----|
| ⊟… ¥⊜           |         | Discrete Inputs      | %ID0           |              |    |
| Read_Ch_0<br>ê- | ×,      | Channel 0            | %ID0           |              |    |
| ⊢*⊜             |         | State                | %IX0.0         | BП           |    |
| ⊢*⊜             |         | On Latch             | %IX0.1         | BIT          |    |
| ⊢∸⊜             |         | OffLatch             | 96IX0.2        | <b>BIT</b>   |    |
| — ‱             |         | <b>Feature Value</b> | %ID1           | <b>UDINT</b> |    |
| ⊞⊹¥⊜            |         | Channel 1            | %ID2           |              |    |
| <b>THE MAIL</b> |         | Channel 2            | <b>DATDA</b>   |              |    |

This icon indicates a new variable was created.

- **Map an existing variable to a channel**: Click the Variable cell on the Channel x row, where x is the channel number. Click the more button (....) to open the Input Assistant. Navigate or search through the Input Assistant to find the variable, select it, then click OK.
- **Create a new variable that maps to a specific feature**:
	- To read a feature, under the Discrete Inputs branch, expand the channel that contains your desired feature. Then, click the Variable cell on the row of the feature you want to read. Type in the new variable name, then press Enter. The following example shows a new variable mapped to State on channel 1 of a GRV-IAC-24 module.

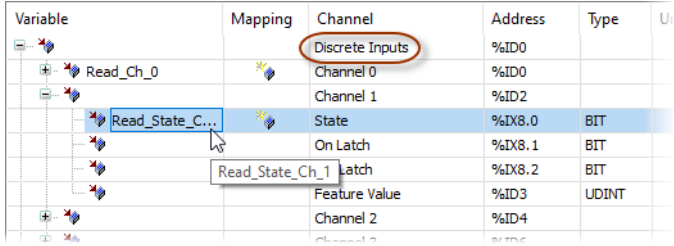

– To clear a feature, under the Discrete Inputs Control branch, expand the channel that contains the feature you want to clear. Then, click the Variable cell on the row of the specific latch. Type in the new variable name, then press Enter. The following example shows a new variable mapped to On Latch Clear of channel 2 of a GRV-IAC-24 module.

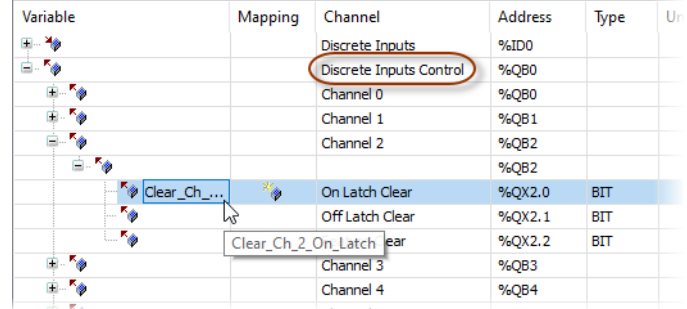

In the above examples, if the name of the existing variable is too long to fit on the space available, CODESYS Development System shows ellipses (...) to indicate that the name is longer than what's shown.

- **Map an existing variable to a specific feature**:
	- To read a feature, under the Discrete Inputs branch, expand the channel that contains the feature you want to read. Then, click the Variable cell on the row of the specific feature. Click the more button (...) to open the Input Assistant. Navigate or search through the Input Assistant to find the variable, select it, then click OK.
	- To clear a feature, under the Discrete Inputs Control branch, select the channel that contains the feature you want to clear. Then, click the Variable cell on the row of the specific feature. Click the more button  $(\dots)$  to open the Input Assistant. Navigate or search through the Input Assistant to find the variable, select it, then click OK.
- **8.** Repeat steps [3](#page-150-0) through [6](#page-150-1) for each channel and module you want to map to a variable.

Remember to save your project periodically.

## Reading and Clearing a Latch or State

In CODESYS, you read latches or states with one variable and you clear latches with a different variable. The following images shows you where you find them in the Parameters tab.

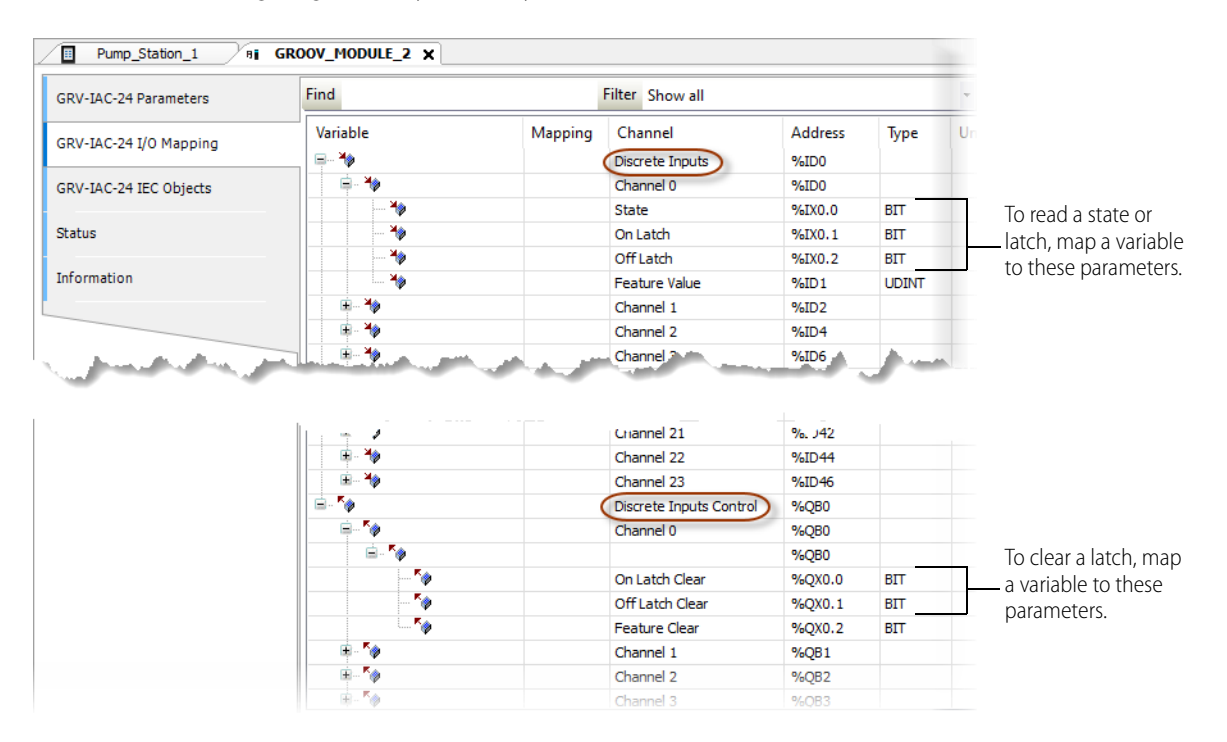

The following table lists the modules that offer latch or state. (For completeness and clarity, modules that do not offer latch or state are also listed.)

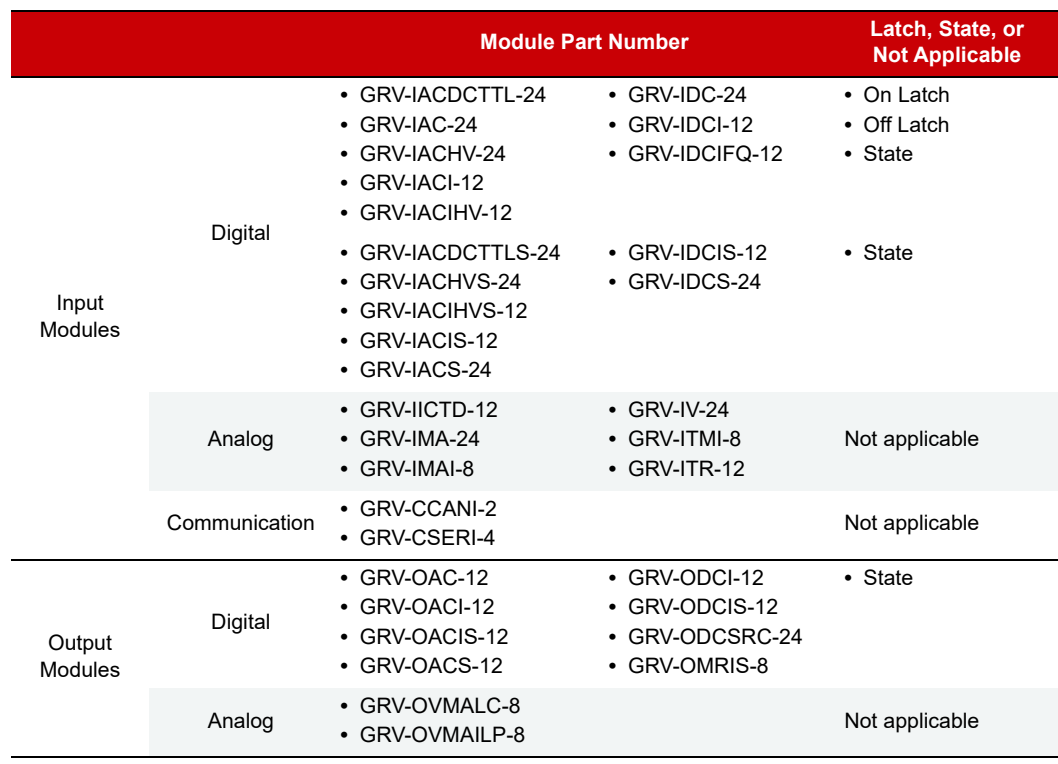

# REFERENCING A CHANNEL ON A GRV-CCANI-2 MODULE

The CODESYS controller identifies each channel on a GRV-CCANI-2 module with a port number that is a number between 0-7 and assigned as follows:

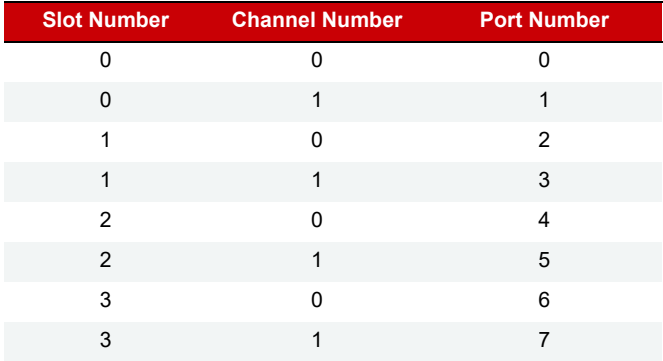

You can find this information in groov Manage, as well. You must have the GRV-CCANI-2 module mounted in slot 0, 1, 2, or 3 of your groov EPIC chassis before you begin:

**1.** Open a browser and log into your groov EPIC processor with an ID that has system administrator privileges.

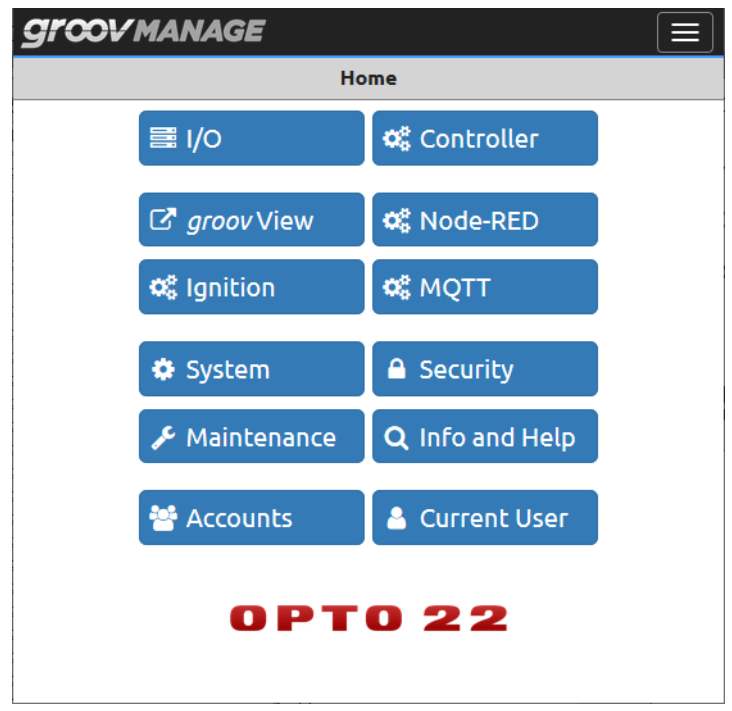

**2.** Click I/O, then select your GRV-CCANI-2 module. groov Manage displays the Module x page, where x is the slot number.

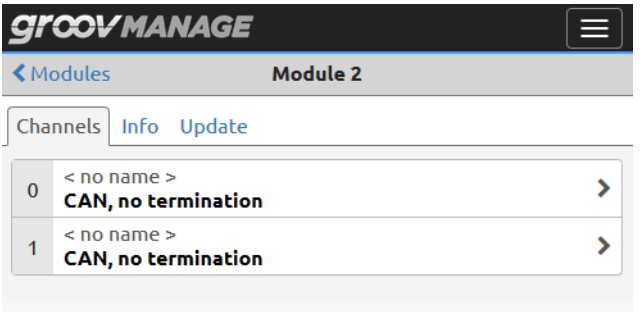

**3.** Click on a channel on the module. *groov* Manage displays the channel's configuration page, where you can see the CAN Port Number.

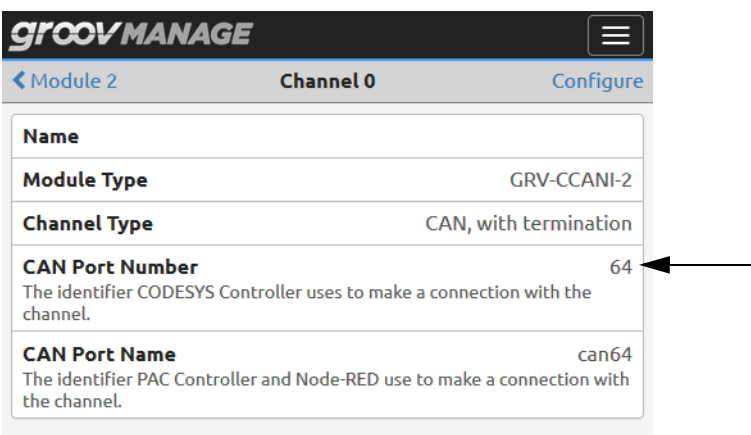

# CREATING A SYMBOL CONFIGURATION

For either of the following situations, create a symbol configuration object following instructions in [Creating a](https://help.codesys.com/webapp/_cds_symbolconfiguration;product=codesys;version=3.5.14.0#creating-a-symbol-configuration)  [symbol configuration](https://help.codesys.com/webapp/_cds_symbolconfiguration;product=codesys;version=3.5.14.0#creating-a-symbol-configuration) of the CODESYS Online Help:

- **•** Accessing application variables via OPC UA.
- **•** You are running groov EPIC firmware version 1.3.0 on the processor. If you are running version 1.3.1 or later, you don't have to do this.

### REFERENCING FILES STORED IN THE *groov* EPIC PROCESSOR

You can upload files to the *groov* EPIC processor through *groov* Manage. If you want your CODESYS application to access these files, you must upload them to the unsecured area. (For details, see ["Uploading Files to the](#page-122-0)  [groov EPIC Processor" on page 107.](#page-122-0))

When you reference these files (either programmatically or through the CODESYS Development System user interface), you must prefix the file name with either of the following paths:

- /home/codesys/unsecured/
- /home/dev/unsecured/

If you don't specify a path (in other words, you write only a file name), CODESYS will look for the file in whatever folder CODESYS has defined for that particular program or user interface function. These folders aren't accessible to groov Manage.

# DOWNLOADING AND RUNNING CODESYS APPLICATIONS

The online help for CODESYS Development System offers detailed instructions on downloading and running CODESYS Applications, under the section ["Transferring Applications to the PLC"](https://help.codesys.com/webapp/_cds_struct_application_transfer_to_plc;product=codesys;version=3.5.14.0). For the simplest instructions, see ["Downloading the Application Code, Logging in, and Starting the PLC"](https://help.codesys.com/webapp/_cds_loading_application_login_starting;product=codesys;version=3.5.14.0). However, you should review all the information under the first section to learn about options, features, or requirements that might help your application run more efficiently.

**IMPORTANT:** If you don't license your GRV-EPIC-PR1 or GRV-EPIC-PR2, you can download and run programs; however, the CODESYS Runtime Engine runs for only two hours. After the two hours expire, the CODESYS Runtime Engine stops running. You'll have to disable it (see ["Disabling the CODESYS Runtime Engine" on page 115\)](#page-130-0) and then re-enable it (see ["Enabling the CODESYS Runtime Engine" on page 115\)](#page-130-1).

In addition, the groov EPIC processor offers features (through groov Manage) that can help you manage your CODESYS application.

#### Starting or Stopping CODESYS Applications on the *groov* EPIC Processor

In groov Manage, you can start or stop a CODESYS application that you downloaded to the groov EPIC processor.

- **1.** Log into your groov EPIC processor with a user ID that has administrator authority.
- **2.** Click or tap Controller.
- **3.** Click or tap CODESYS Controller.
	- To stop a running application, click or tap Stop Application. Confirm that you want to stop the application by clicking or tapping OK. After the application is stopped, the Status is changed to Stopped.
	- To start a stopped application, click or tap Run Application. Confirm that you want to start running the application by clicking or tapping OK. After the application starts running, the Status is changed to Running.

### Monitoring Latches, States, and Counters: CODESYS or *groov* Manage?

While you are running or debugging your CODESYS application, you can monitor the following in groov Manage:

- **•** On Latch
- **•** Off Latch
- **•** Counter

However, due to differences in how groov Manage and CODESYS Runtime Engine monitor and report information, the values you see in the CODESYS debugger won't match what you see in groov Manage. For CODESYS applications, it's more accurate to monitor this data from CODESYS, not from groov Manage.

# 13: Downloading and Running PAC Control Programs

The PAC Project Software Suite from Opto 22 provides software that can help you with industrial automation, process control, building automation, remote monitoring, data acquisition, and Industrial Internet of Things (IIoT) applications in any field. PAC Project software works with all groov EPIC processors, along with SNAP PAC controllers.

PAC project comes in two editions:

- **•** PAC Project Basic, which includes the following two tools that work with groov EPIC processors:
	- PAC Control Basic, a full-featured, flowchart-based tool for developing control programs.
	- PAC Display Basic, for creating Microsoft Windows-based human-machine interfaces (HMIs) for operators and technicians to monitor and interact with groov EPIC (and SNAP PAC) systems.
- **•** PAC Project Professional, which contains everything in PAC Project Basic, plus tools to help you:
	- Work with complex network architectures
	- Configure redundant SNAP PAC controllers
	- Support legacy Opto 22 FactoryFloor systems
	- Configure OPC communication and database connectivity

See a comparison chart for PAC Project Basic and PAC Project Professional.

Because groov EPIC processors include an HTTP/HTTPS server and a RESTful API (application program interface based on the REST architecture), you can securely access I/O point and variable data in your PAC Control program using the language of your choice. Data is returned in JSON format. For complete information, see [developer.opto22.com](http://developer.opto22.com/).

When you create your control program with PAC Control, you add a control engine that specifies your groov EPIC processor, just as you do when you add a SNAP PAC controller. You develop, download, run, and debug your PAC Control strategies as you do with a SNAP PAC controller. For specific instructions on adding your groov EPIC processor as a control engine, see [PAC Control User's Guide](http://documents.opto22.com/1700_PAC_Control_Users_Guide.pdf) (form 1700).

This chapter describes the tools to help you manage the PAC Control Engine and specify additional domains permitted to access resources.

# PAC CONTROLLER VS CODESYS CONTROLLER

The PAC Control Engine and CODESYS Runtime Engine are mutually exclusive: you can run one or the other, but not both.

**IMPORTANT:** If you switched the controller from the PAC Control Engine to the CODESYS Runtime Engine, you must switch back to the PAC Control Engine before running PAC Control programs. For instructions, see ["Enabling the](#page-161-0)  [PAC Control Engine" on page 146.](#page-161-0)

# IDENTIFYING THE STRATEGY THAT IS RUNNING ON THE *groov* EPIC PROCESSOR

- **1.** Log into the groov EPIC processor with a user ID that has administrator privileges.
- **2.** Click or tap the menu button ( $\equiv$ ) and select Control Engine.

The bottom half of the screen displays the name of the strategy currently running.

## ENABLING OR DISABLING BACKGROUND DOWNLOADING

Background downloading enables you to download a strategy onto a groov EPIC processor without stopping the strategy that is currently running on the processor. However, for this feature take effect, you must stop the Control Engine and then restart it. This will also disable Sparkplug. Schedule a time to do this task so that it has minimal impact on your application and equipment.

- **1.** Log into the groov EPIC processor with a user ID that has administrator privileges.
- **2.** Click or tap the menu button  $(\equiv)$  and select Controller.
- **3.** Click or tap PAC Controller, then Configuration.
- **4.** In the PAC Controller configuration page:
	- $-$  To enable background downloading, move the slider to the right so that it shows green ( $\bigcirc$ ).
	- To disable background downloading, move the slider to the left so that it shows grey ( $\bigcirc$ ).
- **5.** Click or tap Save.
- **6.** In the PAC Controller page, click or tap Disable. Read the warning message, then click OK.

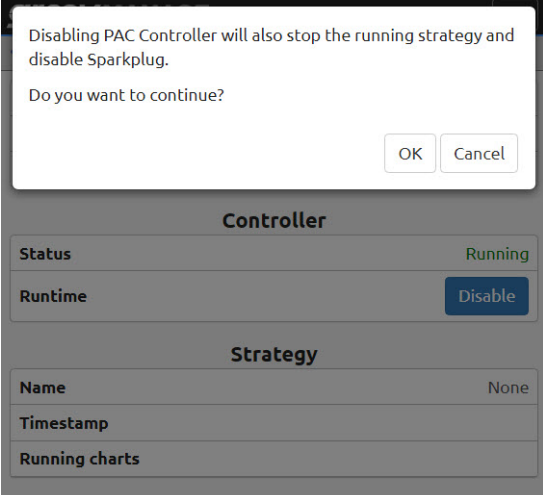

**7.** Wait a few seconds the processor to stop the Control Engine. When it is done, groov Manage changes the Control Engine page to show that the Control Engine was disabled.

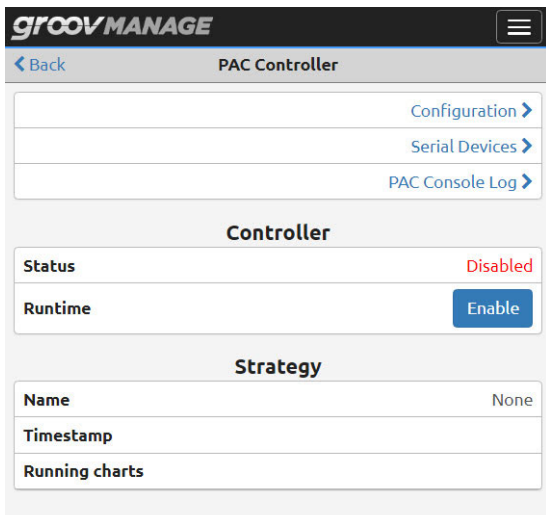

**8.** Click Enable. Acknowledge the message by clicking OK. Wait a few seconds for the processor to restart the Control Engine. You might see the screen momentarily display Stopped, then change to Running.

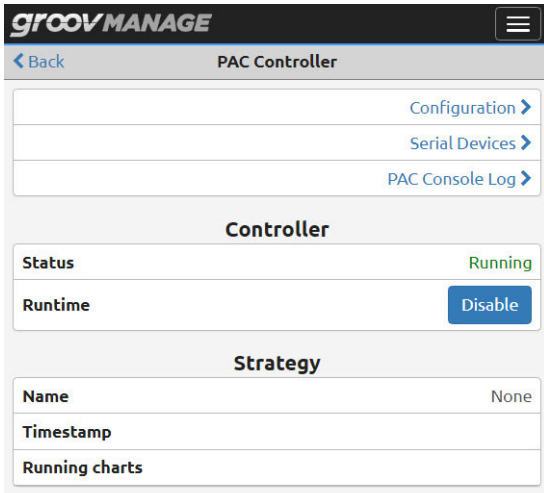

The next time you download a strategy, the currently running strategy will continue running while you download another strategy.

# IDENTIFYING SERIAL DEVICES ACCESSIBLE TO THE CONTROL ENGINE

- **1.** Log into the groov EPIC processor with a user ID that has administrator privileges.
- **2.** Click or tap the menu button ( $\equiv$ ) and select Control Engine.
- **3.** Click or tap Serial Devices ( $\frac{4}{3}$  Serial Devices ). The Serial Devices page shows the devices attached to the groov EPIC processor. In the following example, the Serial Devices page shows that there is one serial device connected to USB port 1.

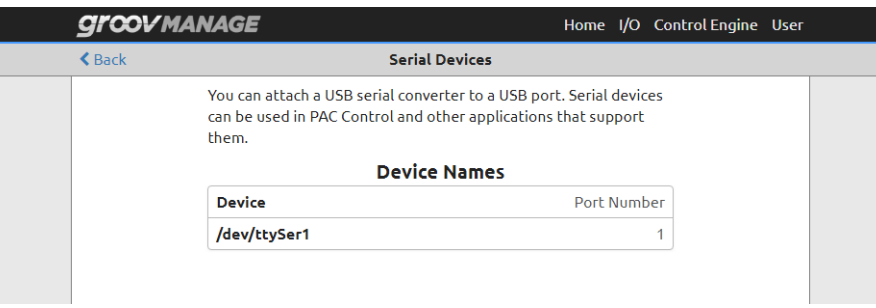

# DISABLING THE PAC CONTROL ENGINE

When you disable a control engine, the strategy that is currently running stops and MQTT (if enabled) is disabled. Make sure you consider all the consequences of disabling a control engine before you continue with this procedure.

- **1.** Log into the groov EPIC processor with a user ID that has administrator privileges.
- **2.** Click or tap the menu button ( $\equiv$ ) and select Control Engine.
- **3.** Click or tap Disable. The processor display a warning message to verify that you understand the consequences of disabling a control engine and want to proceed.
- **4.** Click OK to proceed with disabling the control engine. After a few seconds, the Status section of the Control Engine page indicates that the control engine is disabled and the Runtime button has been changed to a green Enable button.

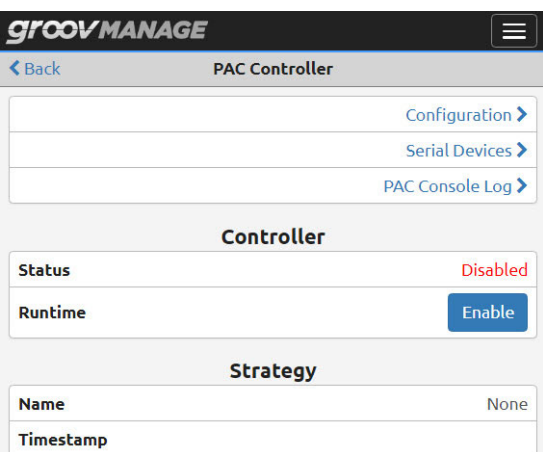

# <span id="page-161-0"></span>ENABLING THE PAC CONTROL ENGINE

**Note:** If the CODESYS Runtime Engine is running when you enable the PAC Control Engine, the processor disables the CODESYS Runtime Engine and deletes any CODESYS applications on the processor. For more details about anything else that changes on the groov EPIC processor when you switch control engines, see ["Switching Between](#page-102-0)  [PAC Control Engine and CODESYS Runtime Engine" on page 87.](#page-102-0)

- **1.** Log into the groov EPIC processor with a user ID that has administrator privileges.
- **2.** Click or tap the menu button ( $\equiv$ ) and select Control Engine.

**3.** Click or tap Enable. Wait a few seconds for the processor to restart the Control Engine. You might see the screen momentarily display Stopped, then change to Running.

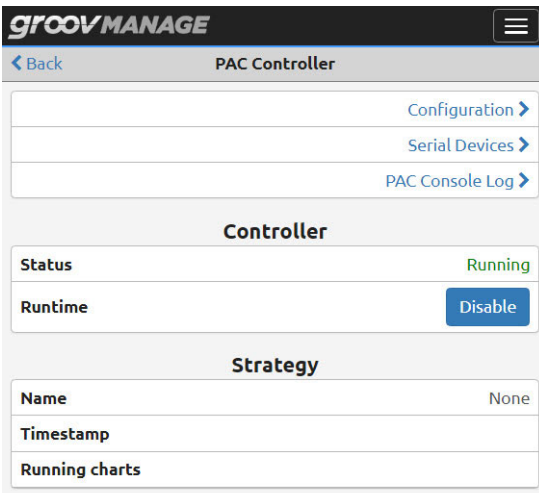

ENABLING THE PAC CONTROL ENGINE

# 14: Downloading and Running Custom Control Programs

The groov EPIC processor can run control programs developed any programming language that can run on Linux OS. These programs can run independently of the PAC Control Engine or CODESYS Runtime Engine.

If you develop custom programs, Opto 22 offers a variety of tools to help you access groov EPIC services and groov I/O modules. You can find information about these tools, as well as instructions to help you get started using them, at our developer web site, [developer.opto22.com](http://developer.opto22.com/).

This user's guide does not describe how to create custom control programs. The guide describes some of the features available on the groov EPIC processor to help you run your custom programs. A comprehensive guide to developing custom programs for the groov EPIC processor is available on [developer.opto22.com](http://developer.opto22.com/), called Developing with groov EPIC.

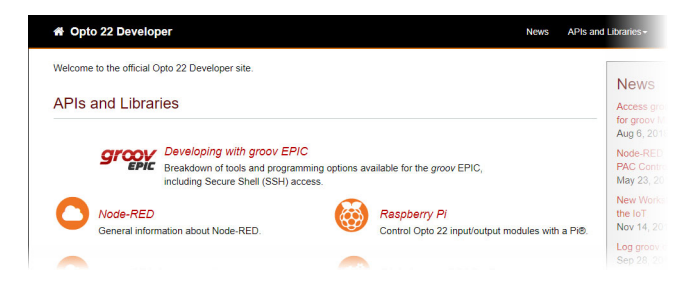

Review the specifications of the groov EPIC processor (see [Appendix A: Processor Specifications\)](#page-258-0) to make sure your custom program can run on the Linux operating system and available hardware.

You can download and run your program through secure shell (SSH) access. The groov EPIC processor offers services to help you verify that you have access to the secure shell (SSH), and, if necessary, start and stop the SSH server.

**IMPORTANT:** Be aware that if you are running through SSH access, the product support offered by Opto 22 is limited.

# VERIFYING SSH ACCESS

- **1.** Log into the groov EPIC processor with a user ID that has administrator privileges.
- **2.** Click or tap the menu button  $\left( \blacksquare \right)$  and select System.
- **3.** Click or tap Shell ( > shell
- **4.** In the Shell page, if you have access to the secure shell, the Status section displays the SSH Server as running. Underneath that, it displays the IP address and port number to specify on an SSH client to access the SSH server.

## STOPPING THE SSH SERVER

To stop the SSH server, you must have the shell user ID and password.

- **1.** Log into the groov EPIC processor with a user ID that has administrator privileges.
- **2.** Click or tap the menu button  $(\equiv)$  and select System.
- **3.** Click or tap Shell ( $\frac{1}{2}$  shell ( $\frac{1}{2}$ ).
- **4.** In the Runtime section of the Shell page, enter the SSH user ID in the Shell Username field, the SSH user password in the Shell Password field, and then click or tap the red Disable button.

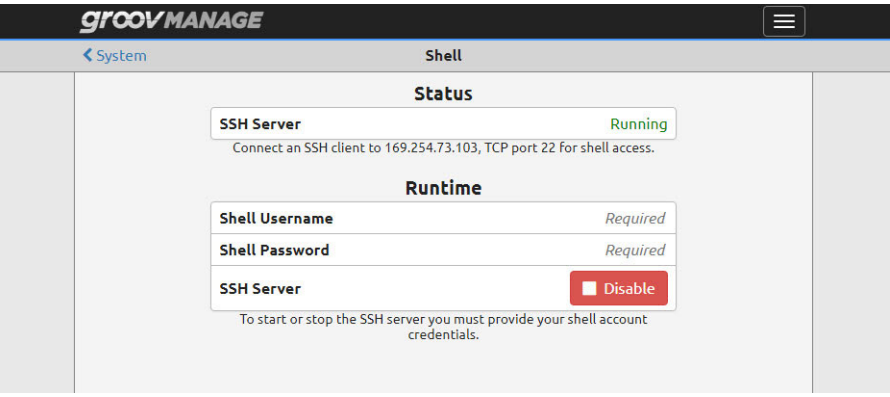

– If the credentials are valid, the processor displays the following message immediately proceeds to stop the SSH server.

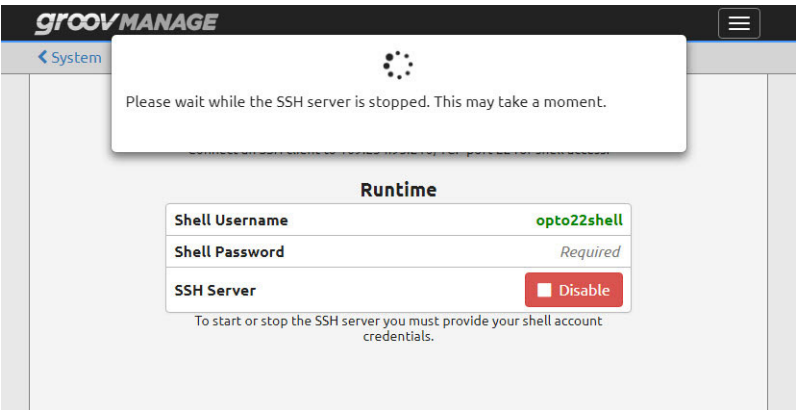

– If the credentials are invalid, the processor highlights the Shell Username and Shell Password field in red and indicates that they are invalid. Repeat step 4 to try again.

After the SSH server is disabled, groov Manage refreshes the Shell page and changes the SSH server button to Enable  $($   $\triangleright$  Enable  $)$ .

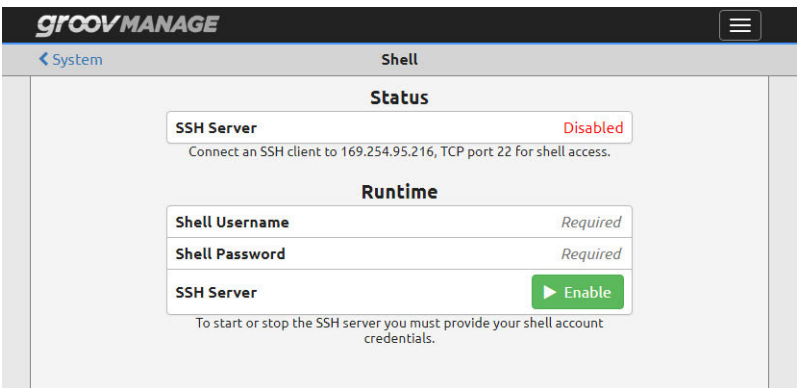

# STARTING THE SSH SERVER

To start the SSH server, you must have the shell user ID and password.

- **1.** Log into the groov EPIC processor with a user ID that has administrator privileges.
- **2.** Click or tap the menu button  $(\equiv)$  and select System.
- **3.** Click or tap Shell (  $_{\geq}$  shell
- **4.** In the Runtime section of the Shell page, enter the SSH user ID in the Shell Username field, the SSH user password in the Shell Password field, and then click or tap the green Enable button. The processor displays the following message and immediately proceeds to stop the SSH server.

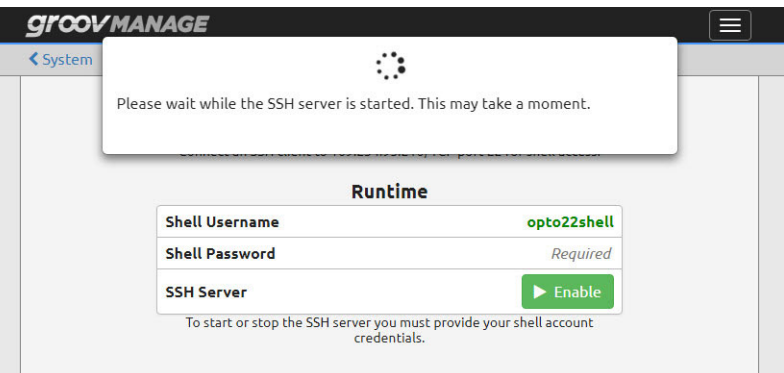

After the SSH server is started, groov Manage refreshes the Shell page and changes the SSH server button to Disable ( Disable ).

## ALLOWING BROWSER-BASED APPLICATIONS ACCESS TO REST APIS

By default, web browsers prevent JavaScript on web pages from making requests to the PAC Control REST API on your groov EPIC processor. If you are developing a browser-based application and want it to access your groov EPIC processor, you can do so by a mechanism known as Cross-Origin Resource Sharing (CORS). In groov Manage, you specify the domains allowed access:

**1.** Log into the groov EPIC processor with an account that has administrator privileges.

**2.** Click Controller > PAC Controller > Configuration.

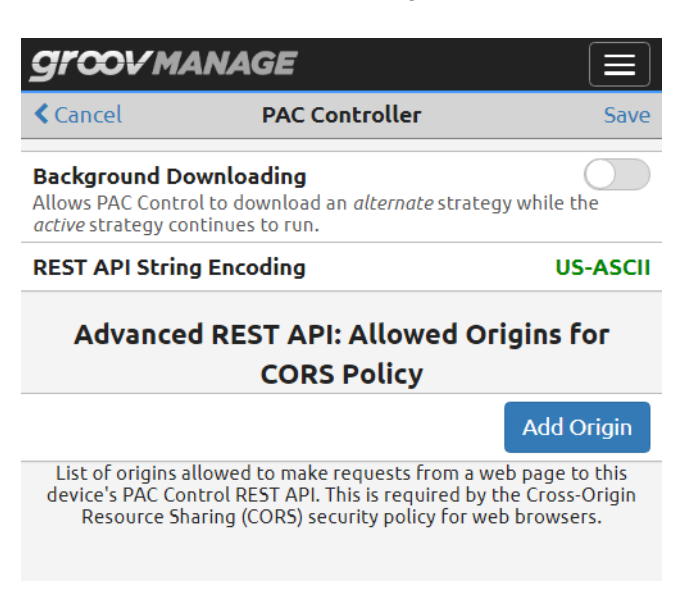

**3.** Click Add Origin. In the text box, type in the URL. Click OK.

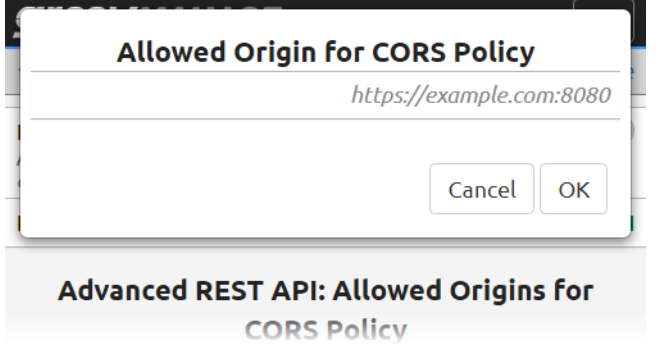

- **4.** Repeat the previous step for each domain you want to add.
- **5.** Click Save when you are done adding domains.

# 15: Developing and Deploying Node-RED flows

Node-RED is an open-source, multi-platform software program, where you wire together devices, databases, cloud applications, and APIs (application programming interfaces) to create simple logic flows to accomplish specific goals. It is pre-installed on your groov EPIC processor

Because Node-RED is integrated with the groov EPIC processor, you do not have to download and install it on a computer or embedded device. You can just log into your groov EPIC processor and start using Node-RED. This tight integration also means that some system-level functions, like backup, apply to your Node-RED projects.

# WHAT IS Node-RED AND HOW DOES IT WORK IN *groov* EPIC?

Node-RED is a visual tool originally designed at IBM® Emerging Technologies to connect hardware devices, APIs, and online services. Many people develop Internet of Things (IoT) applications with Node-RED.

In Node-RED you connect prebuilt nodes (provided by device manufacturers or software developers) together to make a flow. The flow provides the logic to accomplish your goal. You can also add function nodes containing JavaScript to enhance the flow with functionality that may not be available in existing nodes.

<span id="page-168-0"></span>Opto 22 provides Node-RED nodes to obtain data and information from:

- **•** Tags added to a groov View Data Store, a handy way to get information from *groov* View projects.
- **•** PAC Control strategies running on Opto22 groov EPIC processors and SNAP PAC controllers, which are reliable, industrial-grade controllers used in thousands of applications worldwide.
- **•** groov I/O modules mounted on a groov EPIC chassis or groov RIO modules, a great way to access I/O data without needing access to the PAC Control strategies or any other control programming.

The Opto 22 developer website [\(developer.opto22.com](http://developer.opto22.com/)) provides a wealth of information about each of the Node-RED nodes, including tutorials, configuration information, and instructions with examples.

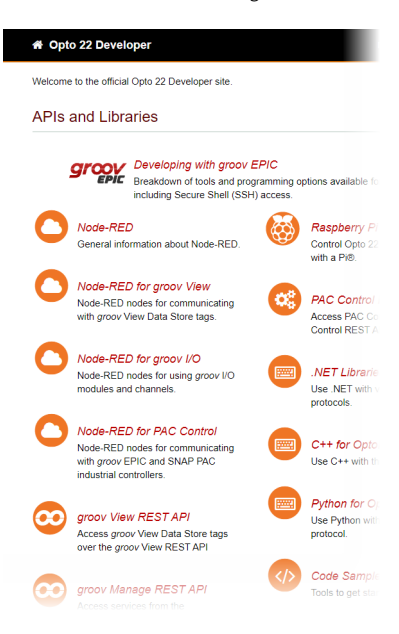

#### Node-RED in the *groov* EPIC processor

Pre-installed in the groov EPIC processor is the Node-RED runtime—the engine that runs Node-RED flows and the tools you need to:

- **•** Create and debug flows
- **•** Enable, disable, and restart the runtime
- **•** Troubleshoot issues with the runtime
- **•** Backup and restore Node-RED projects

**Node-RED Editor.** You can include one or many flows in your Node-RED project, which you build in the standard, browser-based Node-RED Editor. You can access the editor directly through a URL or navigate to it through groov Manage.

Because Node-RED is a general-purpose programming environment, you have the freedom to create flows with nodes from a wide variety of third-party sources, in addition to those provided by Opto 22 (see [page 153\)](#page-168-0).

**Debugging.** With few programming restraints, it's easy to write bugs into your flow. The Node-RED Editor can help you debug flows. If Node-RED crashes, it automatically restarts. You can also start and stop Node-RED yourself from within groov Manage.

**Files.** Your Node-RED project consists of two files: the main file with all your flows, and a separate file containing all the sensitive credential information used by some nodes, such as usernames and passwords for an email node. The groov EPIC processor provides ways to backup and restore Node-RED projects, either separately or as part of the complete system backup and restore.

## MANAGING THE Node-RED RUNTIME AND PROJECTS

There are several tools that can help you manage the runtime and projects.

#### Stopping a Flow by Disabling the Runtime

If you need to stop a Node-RED flow from running, but not disrupt other services running on the processor, you may want to disable the runtime.

**1.** Log into your groov EPIC processor with a user ID that has administrator privileges.

**2.** From the groov Manage Home page, click Node-RED. In the Status section, click Disable.

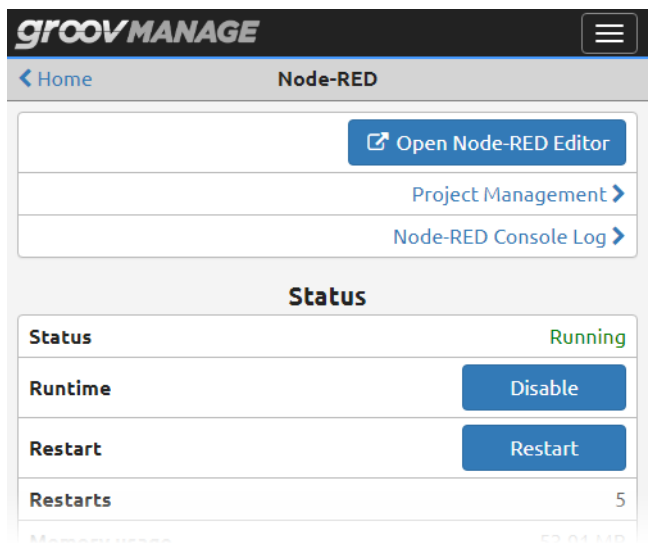

groov Manage displays a message to remind you that disabling the runtime also stops the flows. Click OK to close the message. groov Manage displays the Node-RED Status page and updates the Status field to show that it's stopping the runtime.

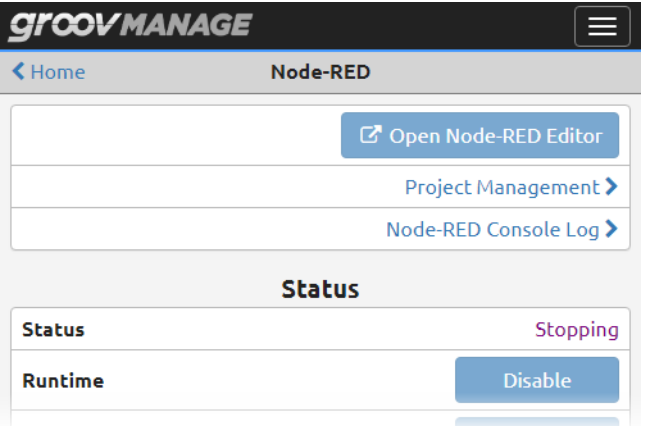

### Restarting the Runtime

**1.** Log into your groov EPIC processor with a user ID that has administrator privileges.

- **2.** From the groov Manage Home page, click Node-RED. Select one of the following:
	- **If the runtime is running,** click Restart.

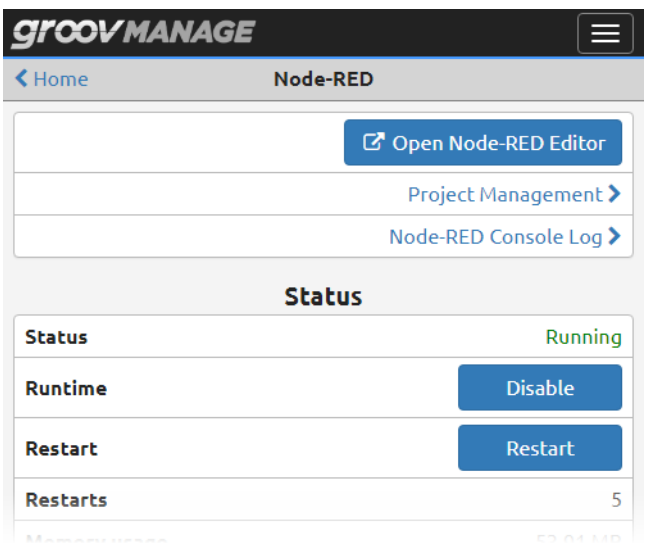

– **If the runtime is stopped,** click Enable.

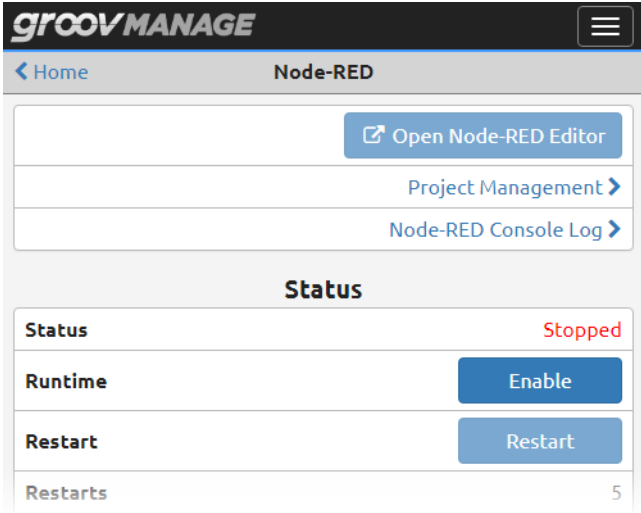

### Backing up a Node-RED Project

The groov EPIC backup feature (see ["Backing up Your groov EPIC Processor" on page 215](#page-230-0)) can back up Node-RED projects. However, you may want to use the Node-RED backup feature if you are working primarily in Node-RED and want to back up your projects more frequently than you backup your entire processor.

**1.** Log into your groov EPIC processor with a user ID that has administrator privileges.

**2.** From the groov Manage Home page, click Node-RED > Project Management.

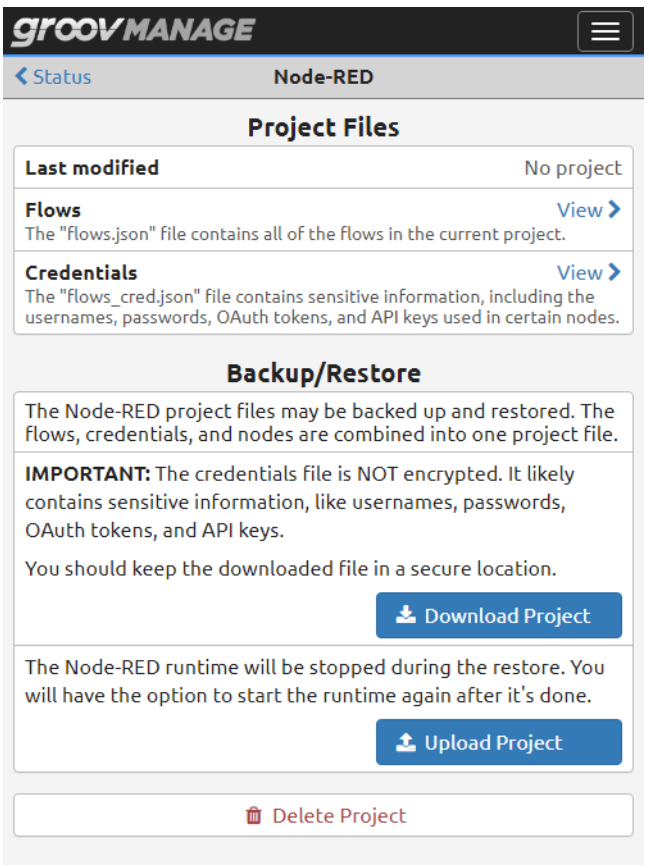

- **3.** Click Download Project. Wait a few moments while groov Manage creates the backup file.
- **4.** Navigate to the media and folder where you want to store the backup file. *groov* Manage suggests a default name of node-red.project.zip. You can keep this file name or rename it by typing over the default name. Click Save.
- **5.** Opto 22 recommends that you apply some form of security on the backup file because it contains sensitive information (like user names and passwords).

You can click on Status to return to the main Node-RED page.

### Restoring a Node-RED Project

The groov EPIC restore feature (see ["Restoring a Backup or Specific Settings from a Backup File" on page 218\)](#page-233-0) can help you restore Node-RED projects. However, if you are working primarily in Node-RED and backup your projects with the Node-RED backup feature, you'll want to restore projects with the Node-RED restore feature.

- **1.** Log into your groov EPIC processor with a user ID that has administrator privileges.
- **2.** From the groov Manage Home page, click Node-RED > Project Management.

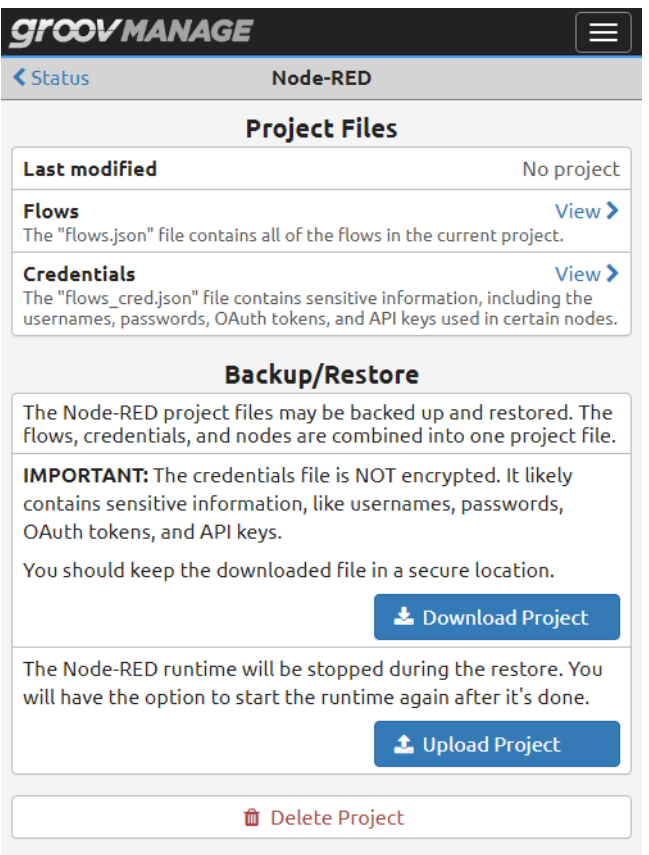

- **3.** In the Backup/Restore section, click Upload Project.
- **4.** Navigate to the media and folder where you stored the backup file. Select the file and then click Open. groov Manage displays a message that reports progress.

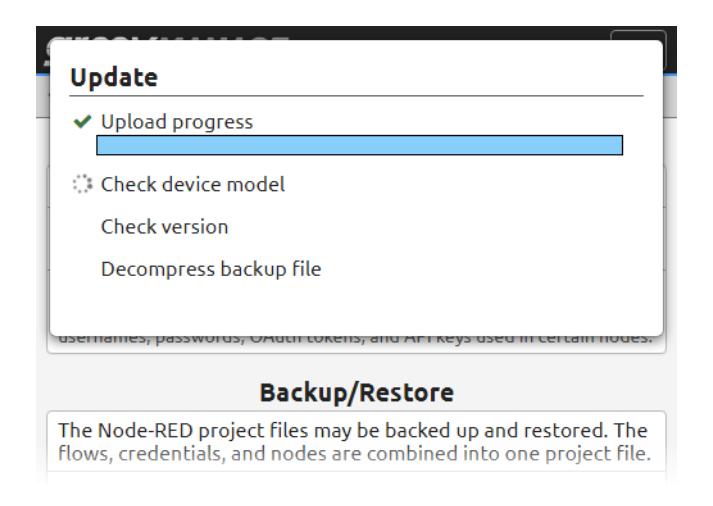

**5.** When the restore finishes, click Start to restart Node-RED and start the flow.

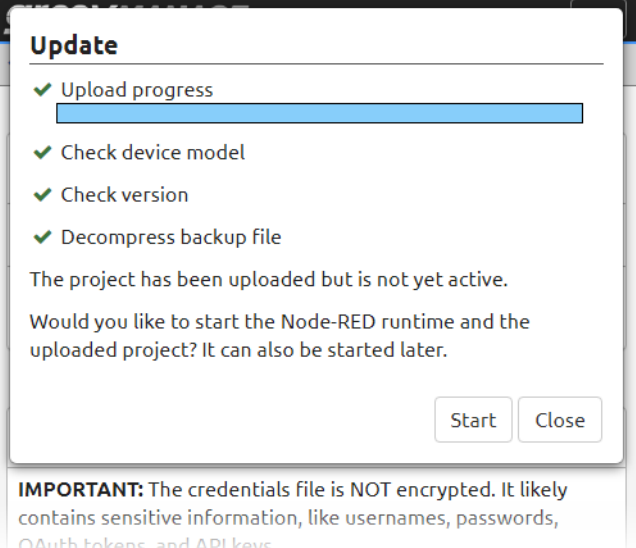

groov Manage displays a progress message while Node-RED restarts:

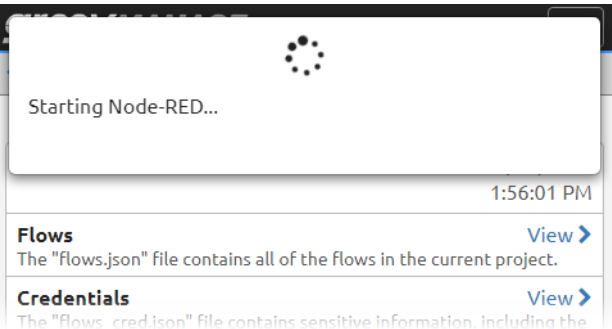

**6.** Click Close after reviewing the last message.

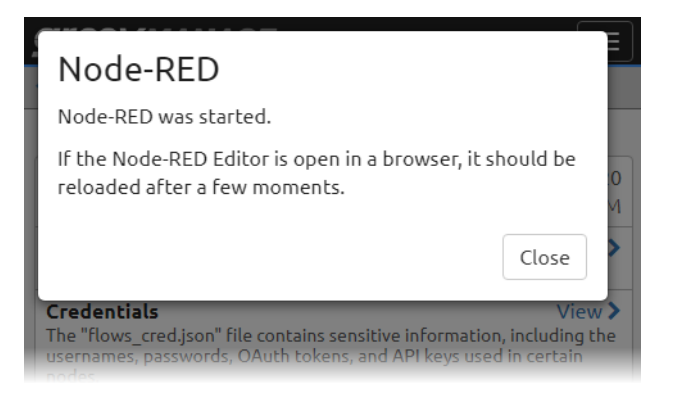

**7.** Click Status to return to the Node-RED page. The Status should be Running and your flow should be running.

## Troubleshooting Node-RED Runtime

If you are experiencing issues with the Node-RED Runtime, the Node-RED page provides a few tools and displays information to help you identify or correct some issues:

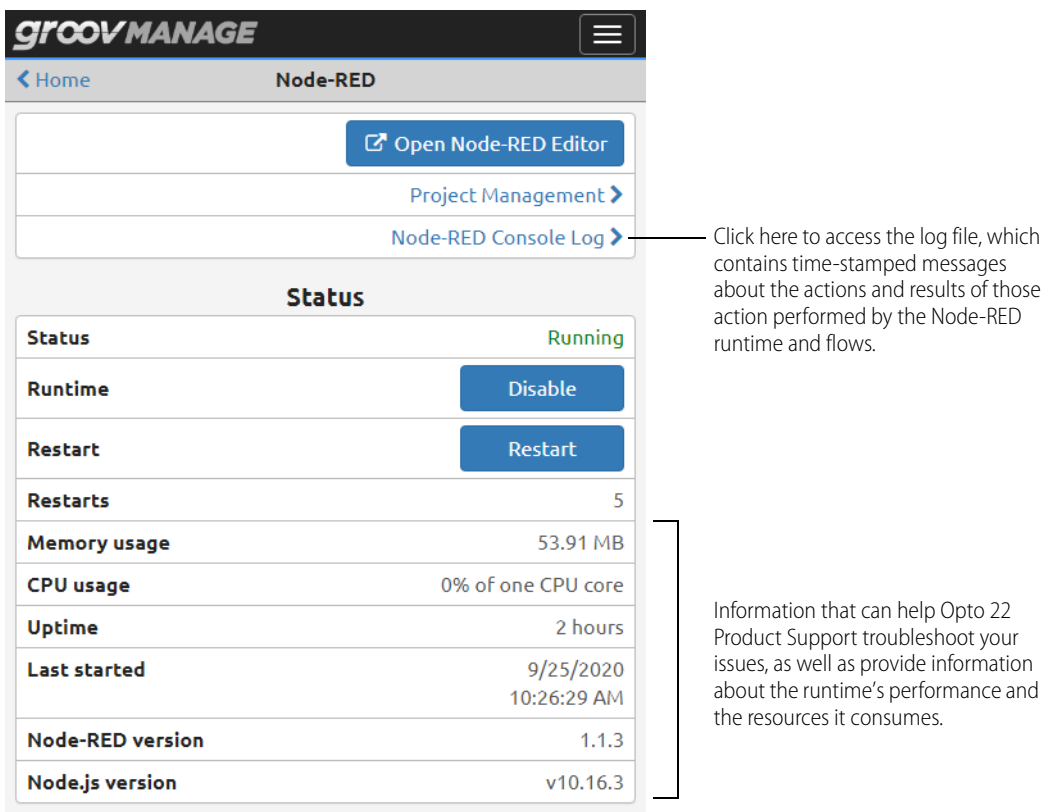

# CREATING YOUR FIRST Node-RED FLOW

If you have never created a Node-RED flow, this section takes you through the creation of a simple Node-RED flow, then builds on that first flow to include real-world communication to a PAC Control strategy running on a groov EPIC processor or a SNAP PAC controller.

#### Requirements

- **•** A groov EPIC processor
- **•** A computer that can communicate with the groov EPIC processor
- **•** For the real-world communication section, you need one of the following:
	- A groov EPIC processor running a PAC Control strategy
	- Opto 22 SNAP PAC R-series or S-series controller with firmware R9.5 or higher, running a PAC Control strategy R9.5 or higher, with its built-in RESTful API configured (see Quick Start steps on [developer.opto22.com\)](http://developer.opto22.com/rest/pac/quickstart/).

#### Opening the Node-RED Editor

You can open the Node-RED editor with either of the following methods:

**•** Open a web browser and enter either of the following in the URL bar:

- https://[your groov EPIC processor's hostname]/node-red
- https://[your groov EPIC processor's IP address]/node-red Don't forget the "s" in http**s**. Examples:
- https://opto-00-d2-da/node-red
- https://192.0.2.20/node-red
- If you are in groov Manage, click the menu button ( $\equiv$ ), then select Home. From the Home page, click On Node-RED (  $\frac{1}{\infty}$  Node-RED ), then Open Node-RED Editor ( $\frac{1}{\infty}$  Open Node-RED Editor).

If you are new to the Node-RED Editor, take a moment to review the following diagram to familiarize yourself with the different parts of the editor.

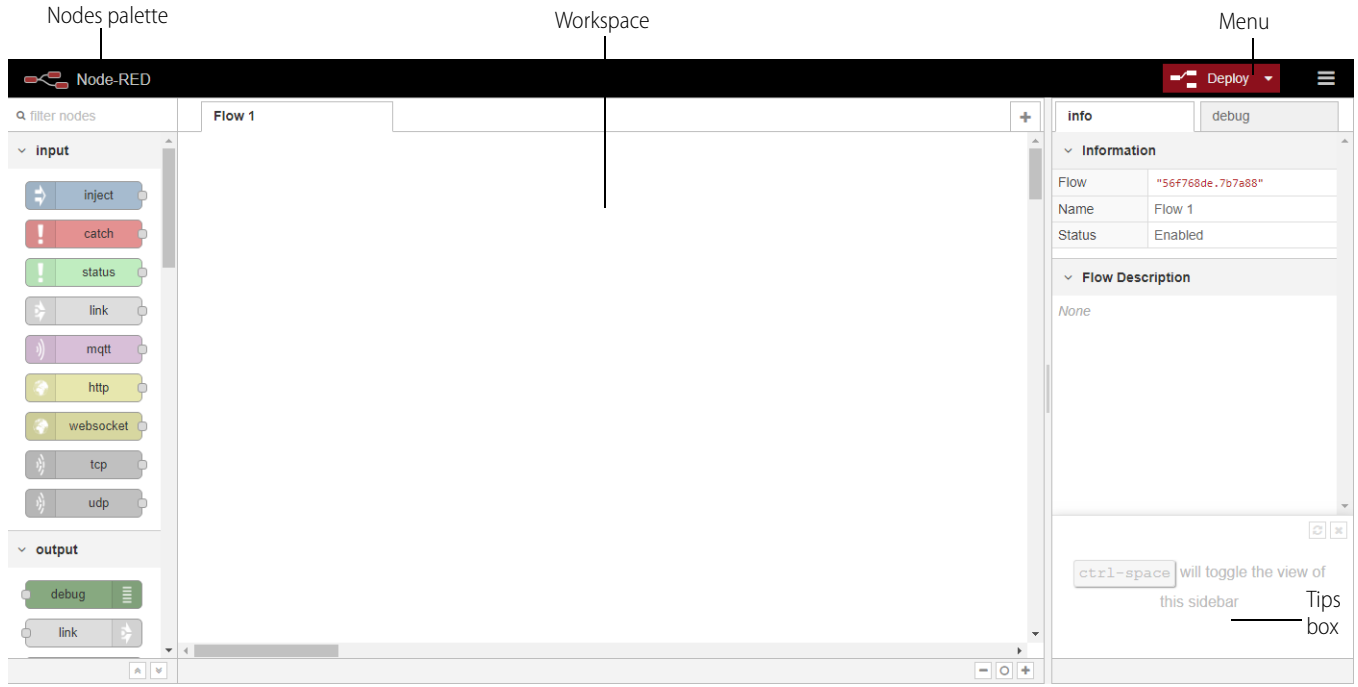

#### Creating a flow

**1.** In the Nodes palette on the left, locate the inject node. Click and hold on it, then drag it to the workspace. The inject node lets you inject messages into a flow, either by clicking the button on the node or by setting a time interval between injects.

**2.** In the **info** tab on the right side-bar, click the inject node to see information about its properties and a description of what it does:

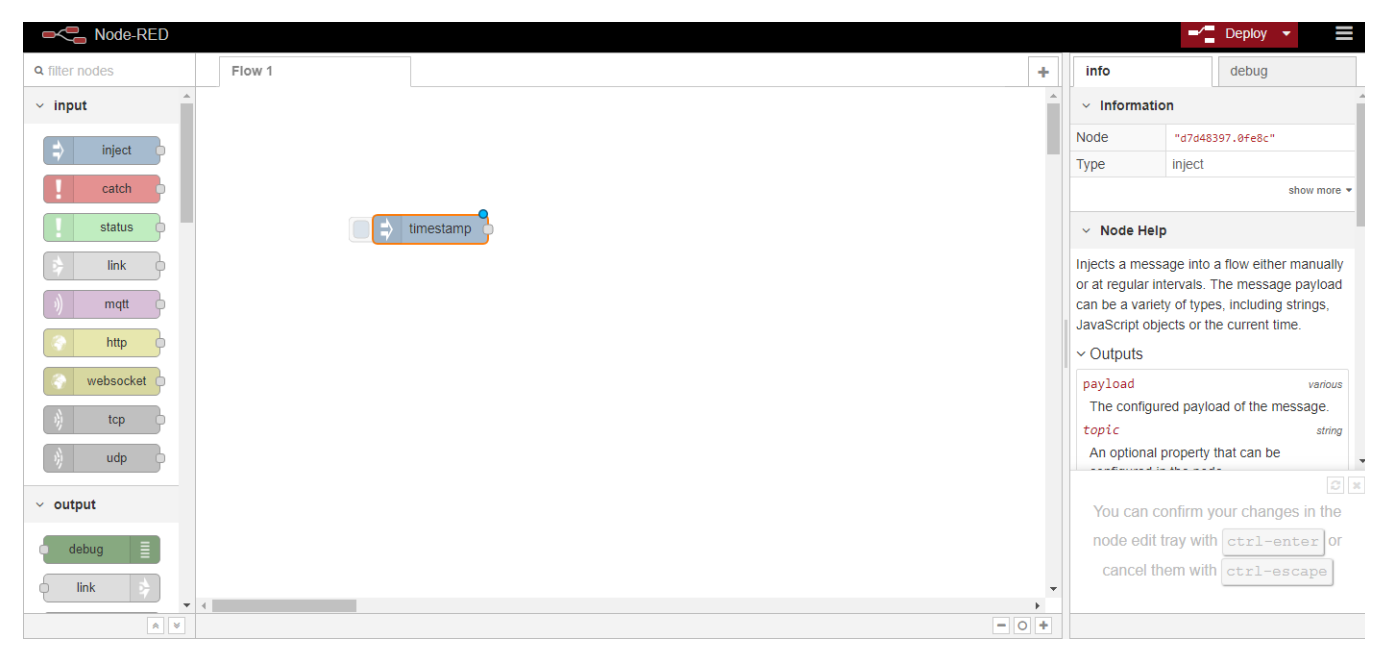

You might want to close the Tips box to remove it so that you can see more information in the **info** tab.

- **3.** Scroll down in the Nodes palette and locate the *debug* node. Drag it to the workspace.
- **4.** Wire the inject and debug nodes together by dragging from the output port of inject to the input port of debug.

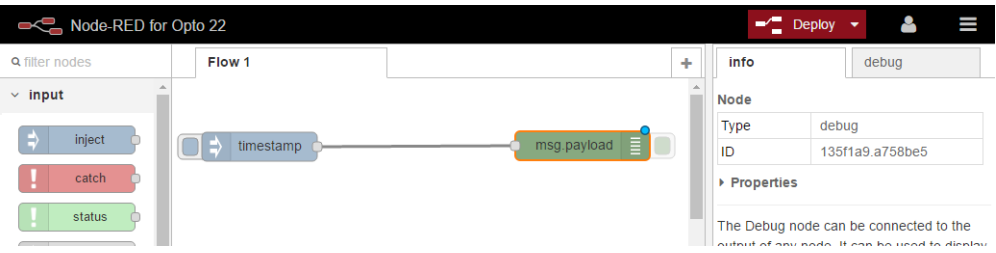

### Deploying the flow and testing it

The nodes exist only in the editor and must be deployed to the server.

- **1.** Click the Deploy button in the upper right.  $\frac{1}{2}$  Deploy  $\rightarrow$
- **2.** In the sidebar, select the **debug** tab. Click the button on the inject node. Numbers appear in the sidebar:

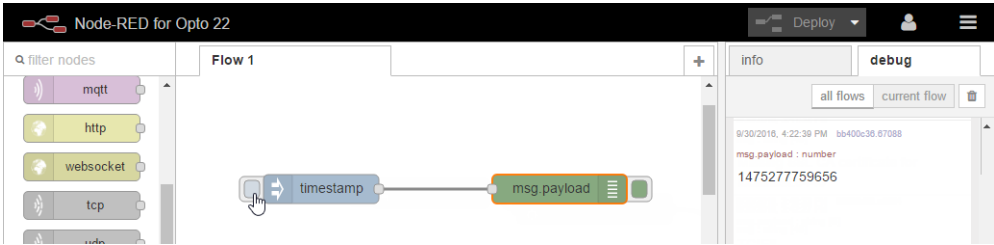

This number is a timestamp representing the number of milliseconds since January 1, 1970. This is the default payload of the Inject node.

#### Adding a Function node

Let's make the timestamp more readable by using a Function node. Function nodes let you pass each message though a JavaScript function. If you don't know JavaScript, you may be able to find code you need using an Internet search.

**1.** Click and hold on the function node, then drag it to the workspace, placing it between the inject and debug nodes. If the wire between the inject node and debug node becomes a dashed line, let go of the mouse button. The Node-RED editor automatically wires the Function node to the inject node and the debug (msg.payload) node.

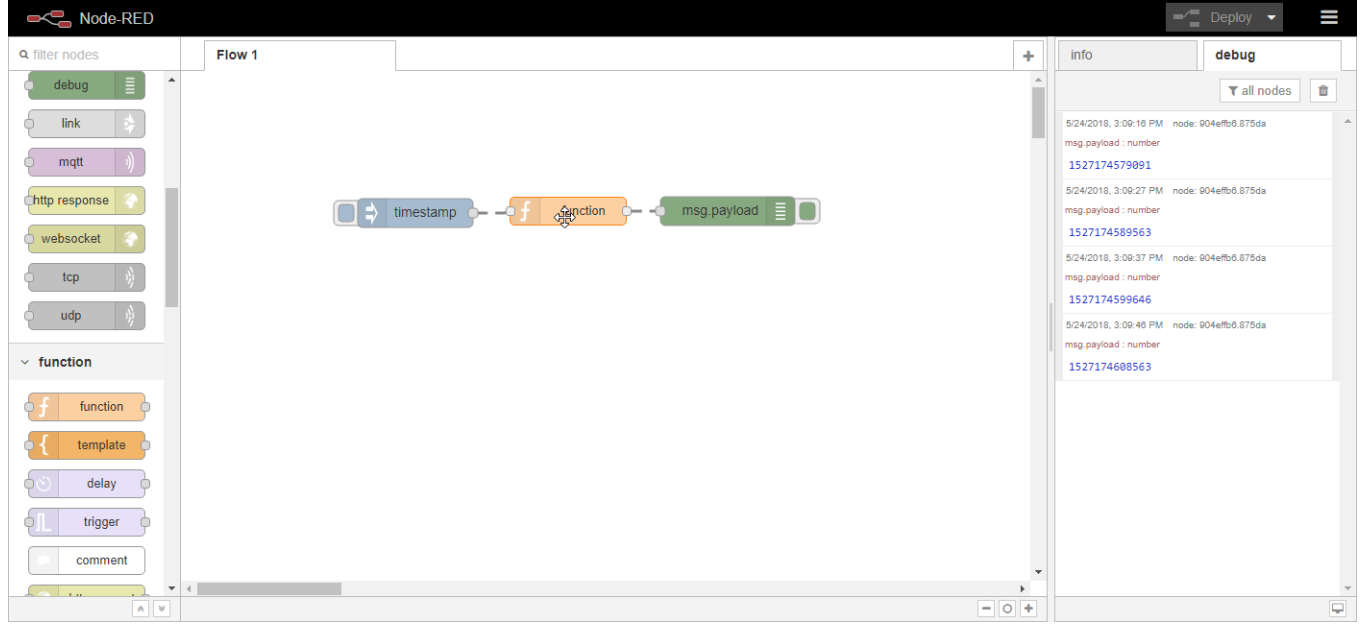

If you didn't see a dashed line, you need to delete the existing wires by selecting them and pressing Delete on the keyboard. Add two new wires: one to link the output of the inject node to the input of the function node, the second wire to link the output of the function node to the input of the debug (msg.payload) node.

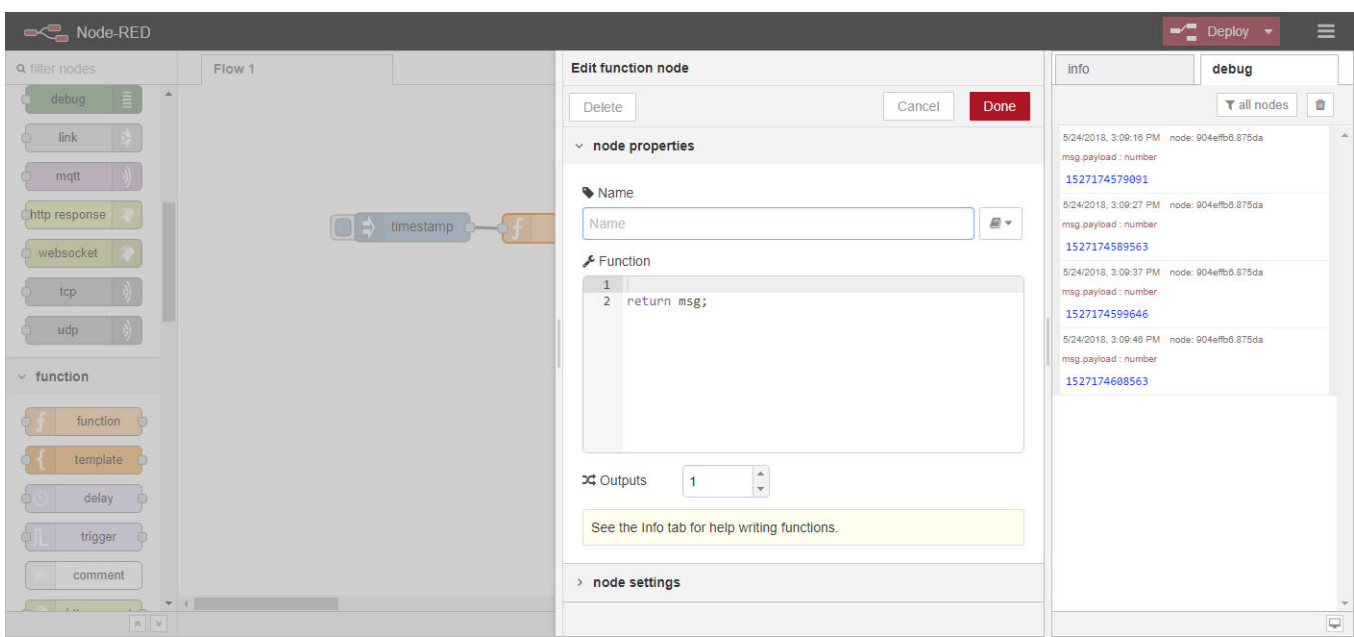

**2.** Double-click the Function node to edit it. The Node-RED editor displays the Edit function node panel.

- **3.** In the Name field, type Human Date.
- **4.** Copy the following code into the Function field, at line 1: // Create a Date object from the payload var date = new Date(msg.payload); // Change the payload to be a formatted Date string msg.payload = date.toString();
- **5.** Leave this code in place at the end: return msg;
- **6.** Click Done to close the edit dialog box and then click the Deploy button.
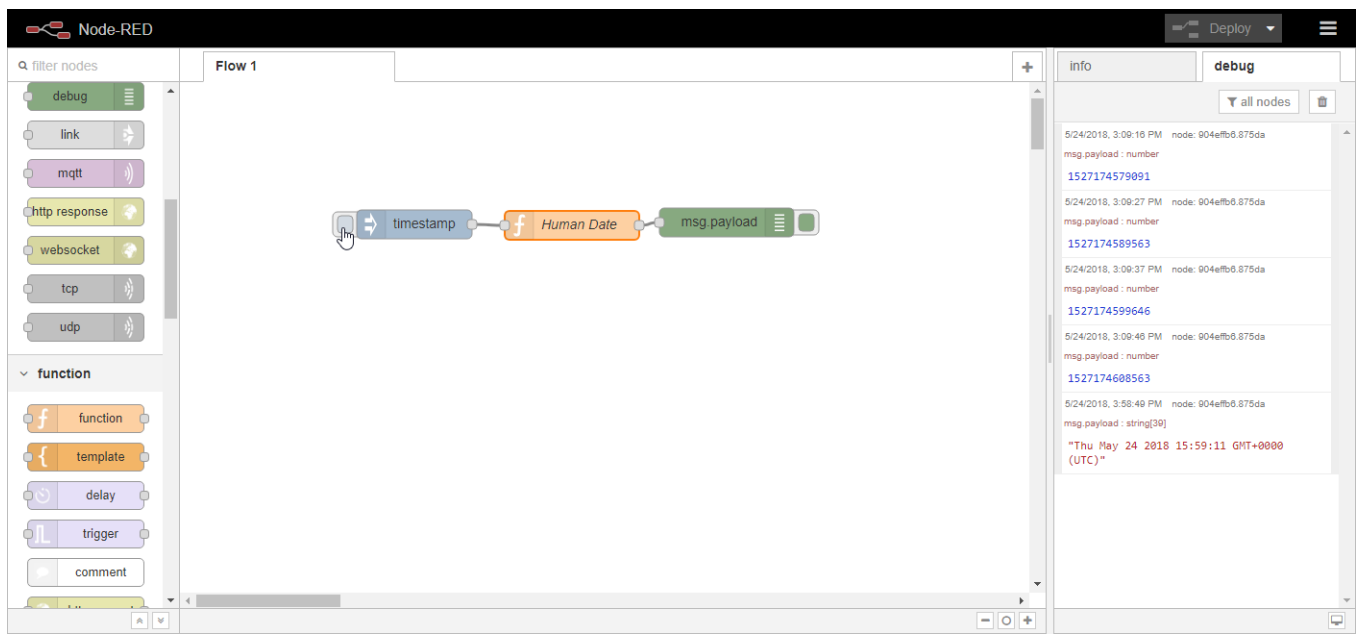

**7.** Now when you click the Inject button, the message in the sidebar shows a more readable time stamp:

# Installing *groov* View nodes

Your groov EPIC processor must have access to the Internet to install groov View nodes.

- **1.** Click the menu button  $\left( \blacksquare \right)$ , then select Manage palette.
- **2.** Click the Install tab.
- **3.** In the search field, enter groov.

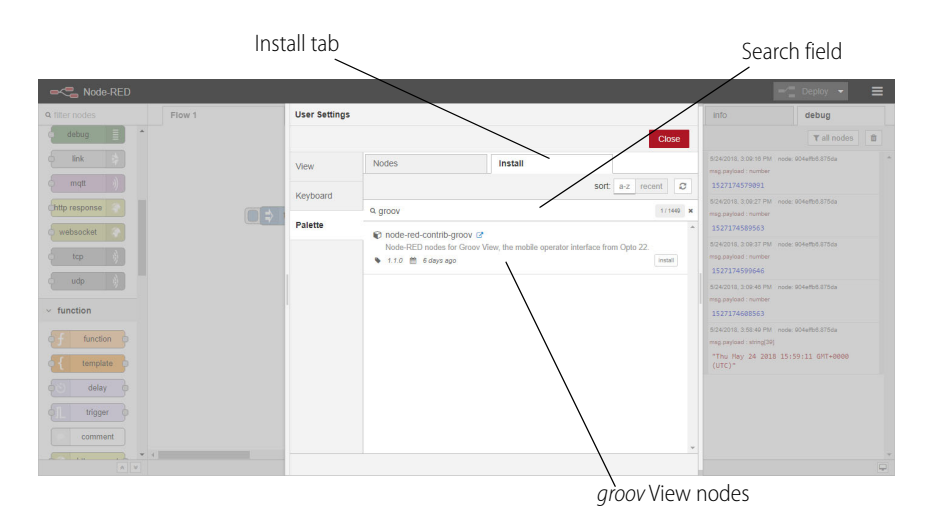

- **4.** Find node-red-contrib-groov in the list and click the Install button next to it.
- **5.** The Node-RED Editor displays a message about checking dependencies and reviewing node documentation. Click Install. When installation is finished, the small Install button changes color to gray and changes text to Installed. Click Close.

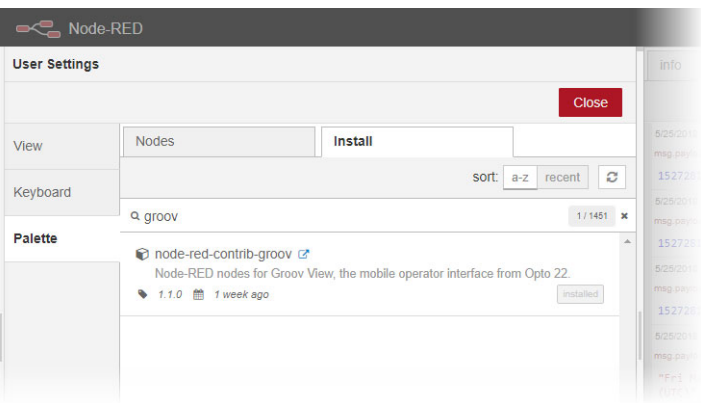

The new groov nodes appear at the bottom of the nodes palette. These groov View nodes can read and write data from a *groov* View Data Store. For an introduction to Data Stores and how to create them in *groov* View, see "Adding a Data Store" in the [groov View User's Guide](http://www.opto22.com/site/documents/doc_drilldown.aspx?aid=4361) (form 2027). After you create the Data Store in groov View, you can access the Data Store in your Node-RED flow by accessing the groov View project that contains the Data Store.

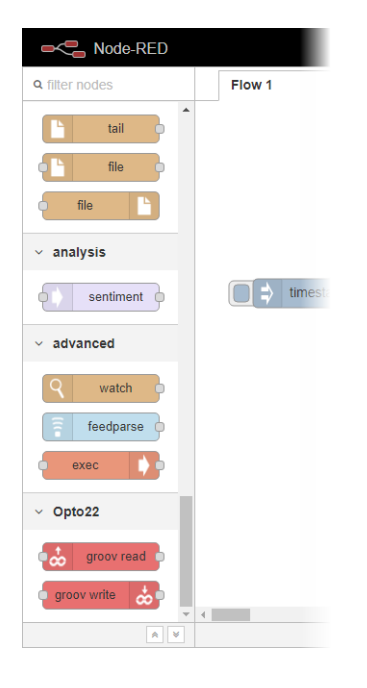

#### Adding an Opto 22 PAC Control node

For this section, you'll add nodes to establish real-world communication with groov View Data Stores and tags in PAC Control strategies. You need either of the following:

- **•** An Opto 22 groov EPIC processor running a PAC Control strategy, or
- **•** a [SNAP PAC S-series or R-series industrial controller](http://www.opto22.com/site/pr_selector.aspx?cid=1&qs=1002) with firmware R9.5 or higher, running a PAC Control R9.5 or higher strategy.

For either of these options, you need to complete the configuration instructions on [developer.opto22.com](http://developer.opto22.com/rest/pac/quickstart/). At the website, click on Node-RED for PAC Control, then expand Getting Started. For the groov EPIC processor, click on groov EPIC Controller Configuration; for the SNAP PAC controller, click SNAP PAC Controller configuration.

You'll also need the following information, which you can collect as you complete the processor or controller configuration:

- **•** API Key Name and Value
- **•** SSL Certificate

After you set everything up and gathered this information, you can start:

- **1.** Install Node-RED for PAC Control nodes just as you installed the groov View nodes. (Menu > Manage palette > Install tab. Search for node-red-contrib-pac.)
- **2.** Make sure you have an inject and a debug node in the workspace.
- **3.** Near the bottom of the Nodes palette, click and hold on the pac read node and drag it to the workspace, in between inject and debug (msg.payload).

The pac read node lets you read I/O and variable data in the PAC Control strategy.

- **4.** Wire the pac node to the inject node and debug node, in the same way you wired the Function node.
- **5.** Click the node and click the **info** tab to see helpful information about the node.
- **6.** Double-click the pac read node to edit it.

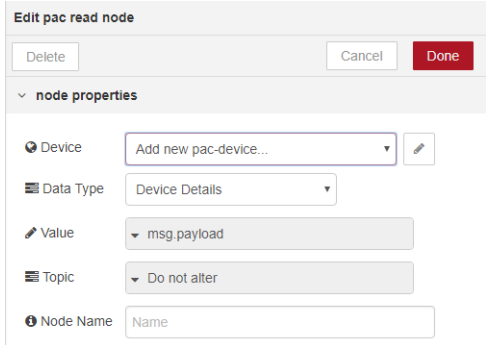

**7.** Click the pencil at the right of the Controller field.

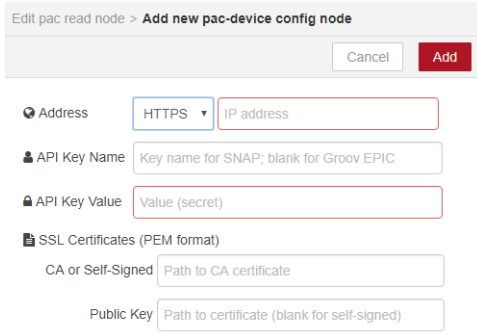

- **8.** Complete the fields:
	- **a.** For PAC Address, choose a protocol (HTTPS is strongly recommended because it is secure) and enter the IP address of the groov EPIC processor or the SNAP PAC controller.
	- **b.** If you are configuring a SNAP PAC Controller, enter the API Key ID and Value. If you are configuring a a groov EPIC processor, leave this field blank.
	- **c.** If you are using HTTPS as recommended, as directed in the **info** tab. The information you enter in this section is dependent on where Node-RED is running, so read the help carefully to make sure you enter the correct information.
	- **d.** Click Add.

The Node-RED editor returns you to the Edit pac read node panel, where your node is now configured to access the I/O and variable data in the PAC Control strategy running on the groov EPIC processor or the SNAP PAC controller:

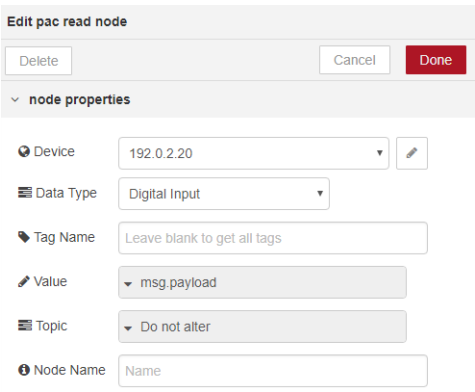

**9.** Choose the Data Type from the dropdown list.

The data type determines what other fields appear. In this example we chose Analog Input, so a field appears for Tag Name.

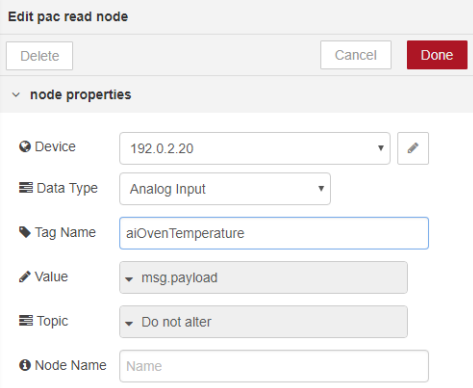

- **a. Tag Name**—Enter the exact I/O point or variable name from the PAC Control strategy running on this controller. If you leave this field blank, you'll receive values for all tags of this type (in this example, all analog inputs).
- **b. Start Index** and **Length**—For a table, enter the starting index and length of the data you want to use.
- **c. Node Name**—(Optional) By default, the tag name is used for this node. If you want to give it a different name, enter it here.
- **d.** Click Done.
- **10.** Click the down arrow next to Deploy to see your choices.

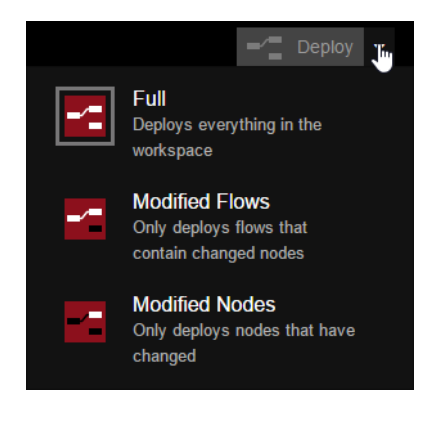

You can deploy everything, or if you don't want to disturb running flows, you can choose to deploy only the changed flows or changed nodes.

The gray box around the icon shows what will happen when you click the Deploy button. In this example, everything is deployed (Full).

**11.** Click Deploy. Now click the inject button and see what message appears in the debug tab. You should see the data from your PAC Control strategy. Here's how our example looks:

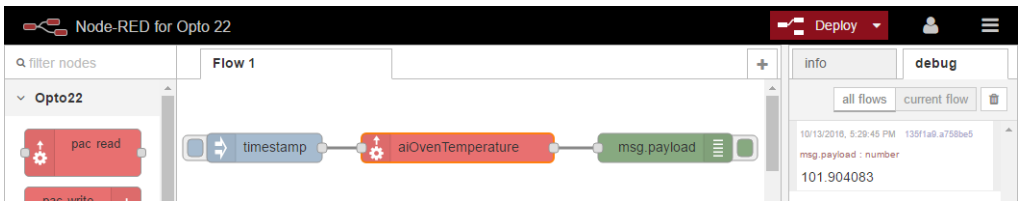

# EXAMPLE: OBTAINING DATA FROM A BLUETOOTH-CAPABLE FIELD DEVICE

This example focuses on how to obtain temperature data from a supported Bluetooth-capable field device: a TE MEAS M5600 Wireless Pressure Transducer (model M5600-000005-300PG). (This device is the only Bluetooth-capable device approved for use with a groov EPIC processor; see "Installing an Approved USB [Bluetooth Adapter" on page 105](#page-120-0).) This device includes a temperature sensor; in this example, you will learn how to create a Node-RED flow that obtains the temperature data from that sensor. The example is designed to work manually:

- **•** You will click on an inject node to connect to the transducer.
- **•** You will click on an inject to take a temperature reading, then view the output in the Debug panel.

This example does not describe how to send the data to a control program or an HMI.

#### Requirements

- **•** A groov EPIC processor.
- **•** A computer that can communicate with you groov EPIC processor.
- **•** Node-RED enabled on your groov EPIC processor (see ["Managing the Node-RED Runtime and Projects"](#page-169-0)  [on page 154\)](#page-169-0).
- **•** Basic knowledge and experience building and deploying Node-RED flows and adding packages. If you need to learn, see ["Creating Your First Node-RED Flow" on page 160.](#page-175-0)
- The approved Bluetooth adapter installed on the USB port of your *groov* EPIC (see "Installing an [Approved USB Bluetooth Adapter" on page 105\)](#page-120-0).
- **•** A TE MEAS M5600 Wireless Pressure Transducer (model M5600-000005-300PG) and intermediate knowledge and experience with the transducer, specifically:
	- How it stores information in a Generic Attribute Profile (GATT)
	- The characteristic that hold the temperature data (f000 ab31 0451 4000 b000 0000 0000 0000).

– Knowledge that the transducer returns raw temperature data which then needs to be converted to degrees Celsius. The transducer documentation provides the conversion formula:

temperatureCelsius = temperatureRaw / 100

The device manufacturer typically provides this information in the user manuals and software protocol specification, which come with your field device.

If you are not familiar with GATT, you can learn more about it and the Attribute Protocol—a client/server model for transmitting and sending data (GATT) between Bluetooth devices—through online resources.

#### Open the Node-RED Editor and Add the Generic BLE Package

- **1.** Log in to your groov EPIC processor with an ID that has system-level privileges.
- **2.** Click Node-RED and verify that it is running. Then click Open Node-RED Editor.

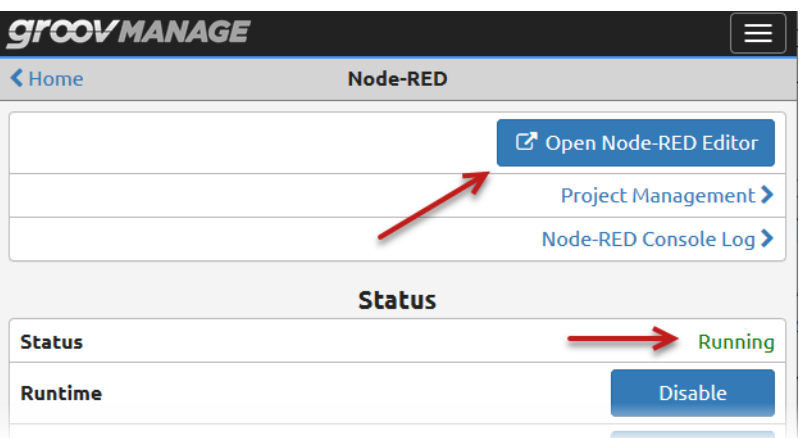

- **3.** Add the node-red-contrib-generic-ble package. If you already have the package installed, check that it's at the latest version.
	- **a.** Click the main menu icon (**igh**), then select Manage Palette. Node-RED displays the User Settings panel.

**b.** Click the Install tab. In the search field, type node-red-contrib-generic-ble. Node-RED displays a list of packages matching that name.

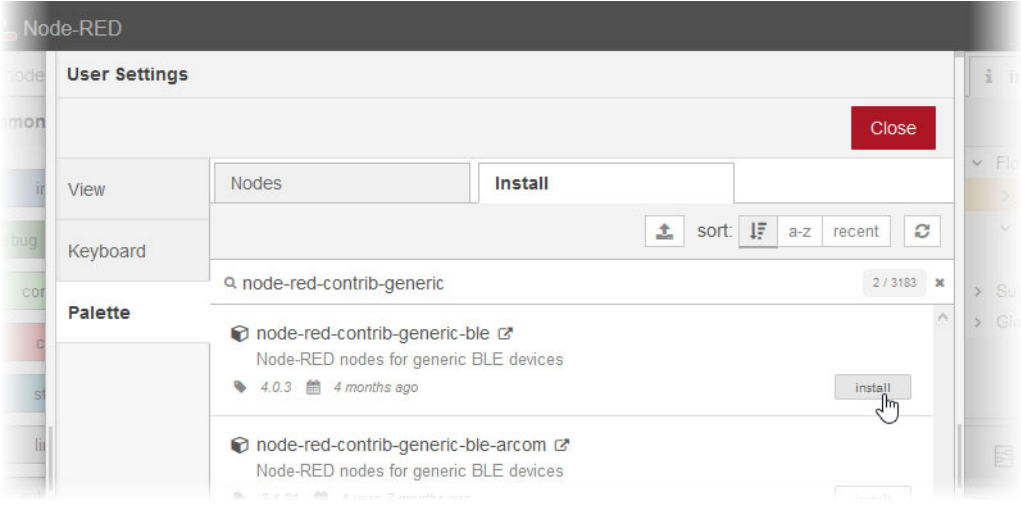

**c.** Click install on the node-red-contrib-generic-ble package. When prompted to confirm this action, click Install.

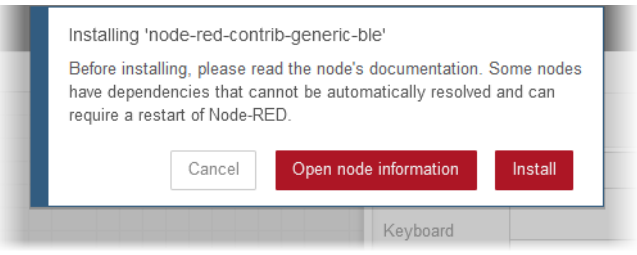

**d.** Wait for Node-RED to display the list of nodes it installed, then click Close in the User Settings panel.

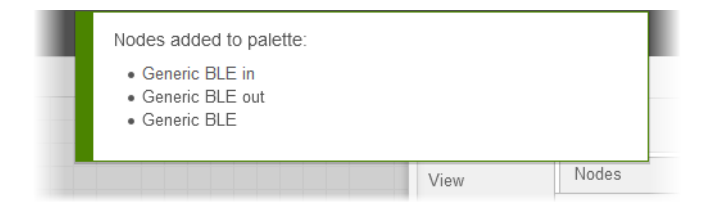

**4.** If you don't have a blank flow open, create one: click the main menu icon ( $\Box$ ), then select Flow > Add.

#### Add and Configure a Generic BLE Node

In this section, you will learn how to add a generic BLE out node and set it to scan for the field device. During the scan, Node-RED will obtain the following information and then you will assign it to the node:

- **•** MAC address
- **•** UUID
- **•** GATT characteristics
- Node-RED Flow 1 o filter nodes  $|$  response  $\overline{\wedge}$ http request websocket in websocket  $out$ tcp in Generic BLE tcp out tcp request udp in udp out Generic BLE  $\mathsf{in}$ Generic BLE  $\overline{\mathbf{x}}$  $_{\rm out}$
- **1.** Drag a Generic BLE out node to the palette.

**2.** Double click on it to open the Edit Generic BLE out node dialog. Type in a name for the node. For this example, we type in Transducer. In the BLE field, make sure Add new Generic BLE is selected.

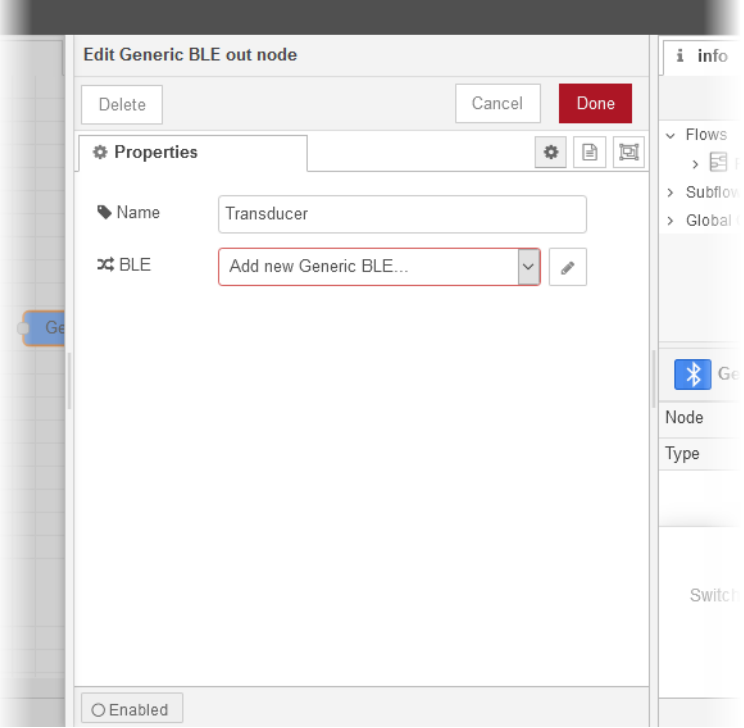

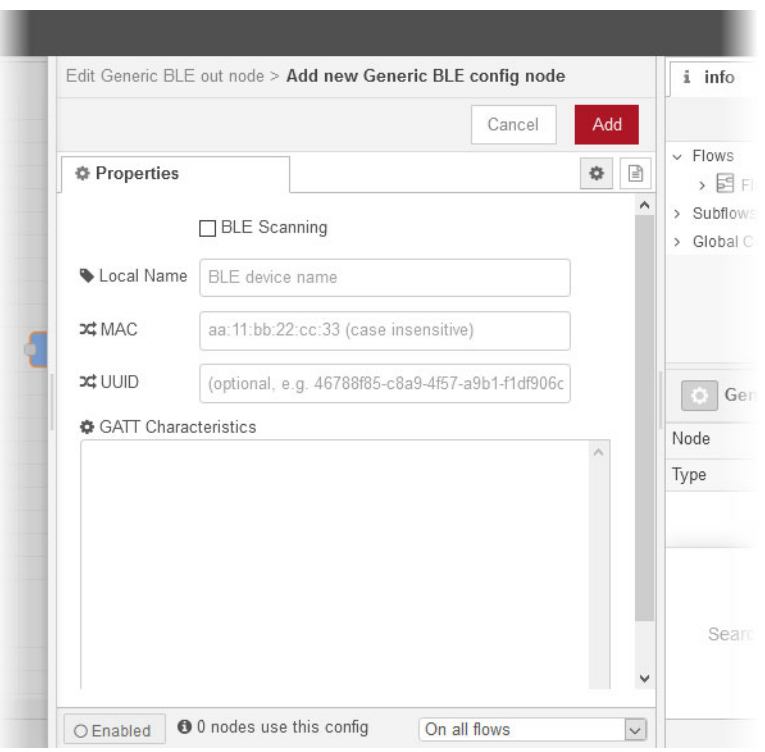

**3.** Click on the Pencil button. Node-RED opens the Add new Generic BLE config node dialog.

**4.** Click BLE scanning. Node-RED starts to "listen" for a BLE device and adds a Scan Result field to the dialog.

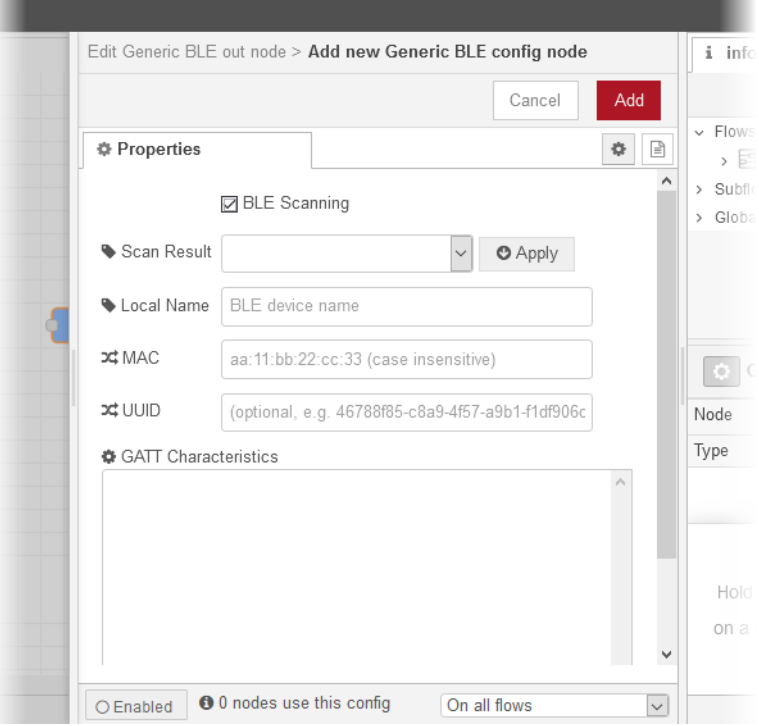

- **5.** On the field device, follow the manufacturer's instructions to start advertising. The transducer begins advertising when it is charged and not connected to a charging device.
- **6.** Wait for the field device and the Bluetooth adapter on the groov EPIC processor to establish Bluetooth communication. After communication is established, Node-RED adds the device to the Scan Result drop-down list.
- **7.** Click the down arrow in the Scan Result drop-down list and select your field device.
- **8.** Click Apply. Node-RED adds the field device's MAC address, UUID, and GATT characteristics to the appropriate fields in the Properties page. The following image shows an example.

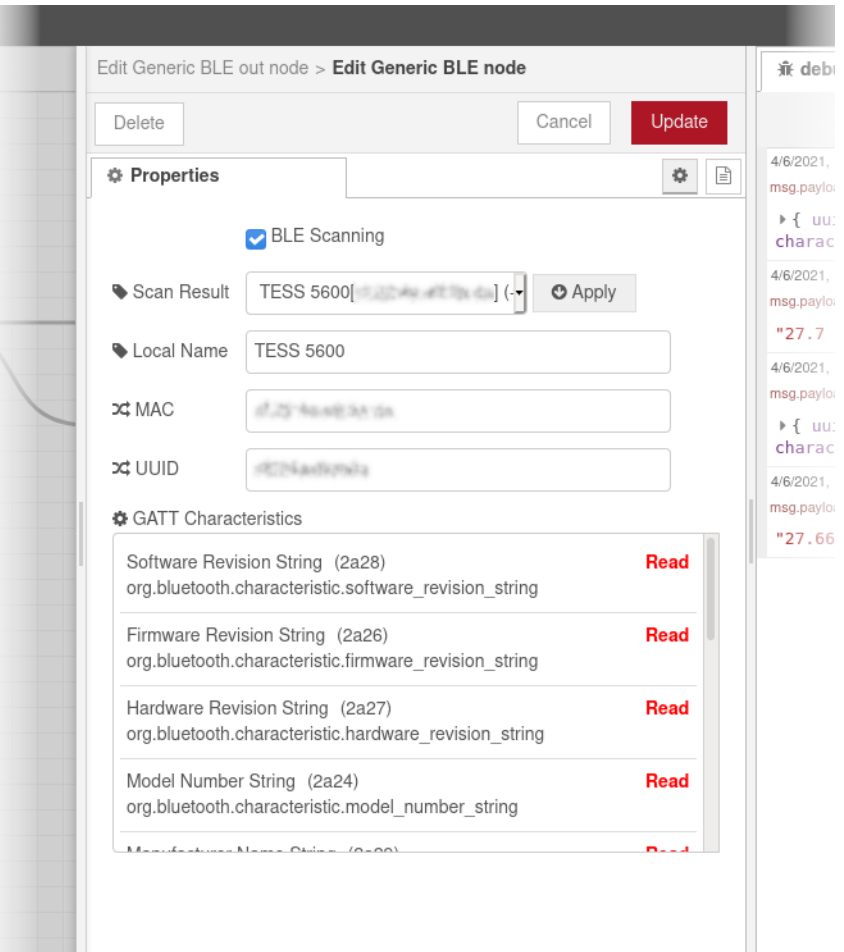

**9.** Click Update to close the Edit Generic BLE node dialog, then click Add to close the Edit Generic BLE out node dialog.

**10.** Click Close.

#### Add and Configure a Connect Device Inject Node

Add an inject node that, when pushed, triggers the Node-RED flow to connect to the transducer.

**1.** Drag an inject node from the palette to the workspace.

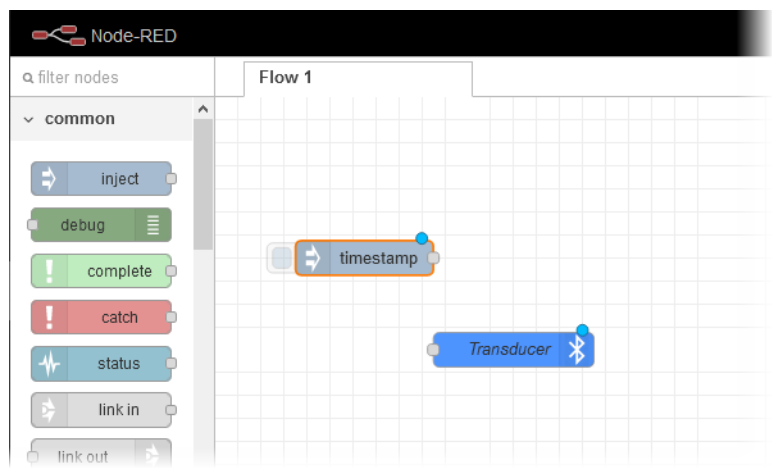

- **2.** Double click the inject node to open the Edit inject node dialog.
- **3.** In the Name field, type in a name. For our example, we type in Connect Device.
- **4.** For msg.topic, type in connect. The following image shows the completed dialog.

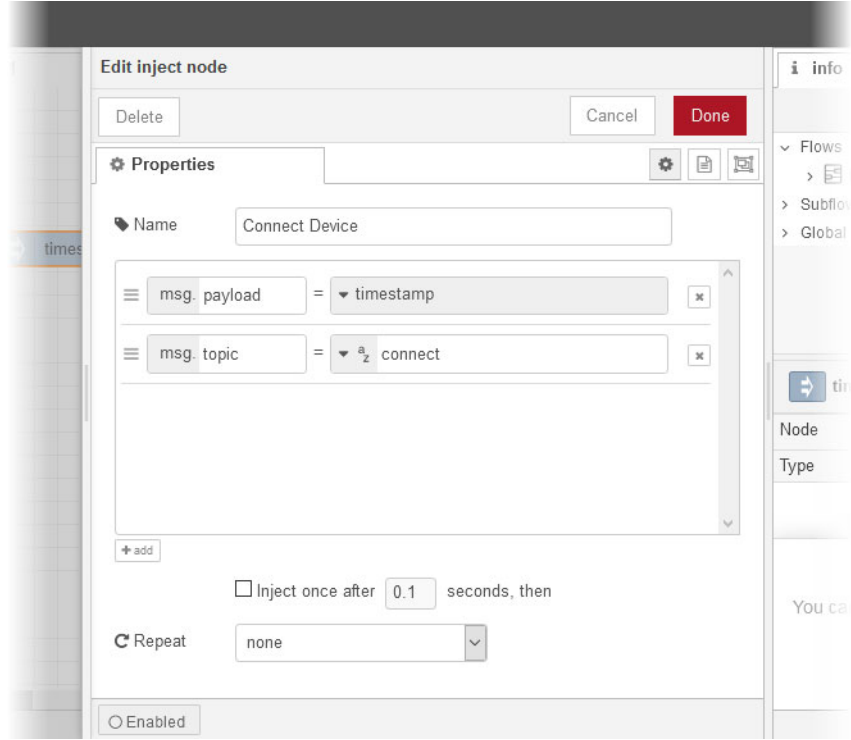

**5.** Click Done.

**6.** Connect the Connect Device node to the Transducer node.

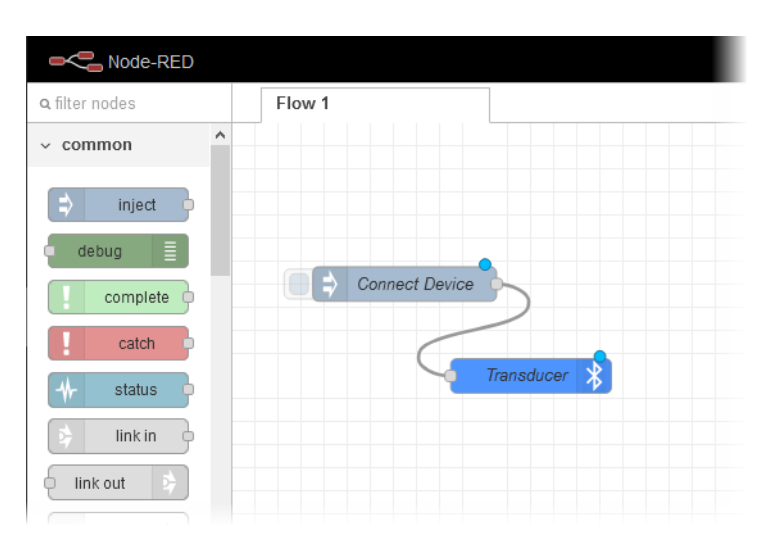

# Add and Configure a Temperature Reading Node

Add a generic BLE node that will hold the value of a temperature reading.

**1.** Drag a Generic BLE in node onto the workspace.

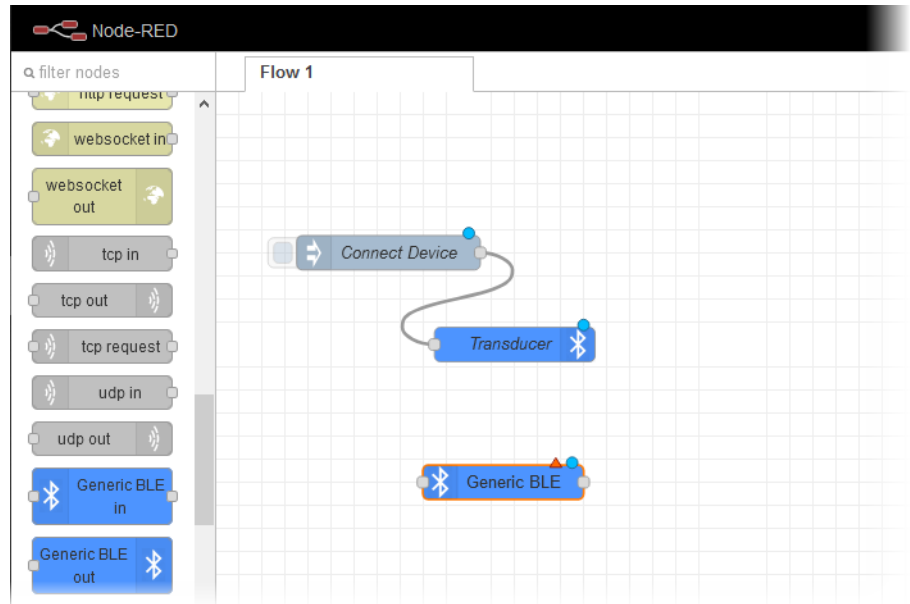

- **2.** Double click the node to open the Edit Generic BLE in node dialog.
- **3.** In the Name field, type in a name for the node. For our example, we type in Temp Sensor Value.

**4.** In the BLE field, select the transducer, if it's not already selected. The following image shows the completed dialog.

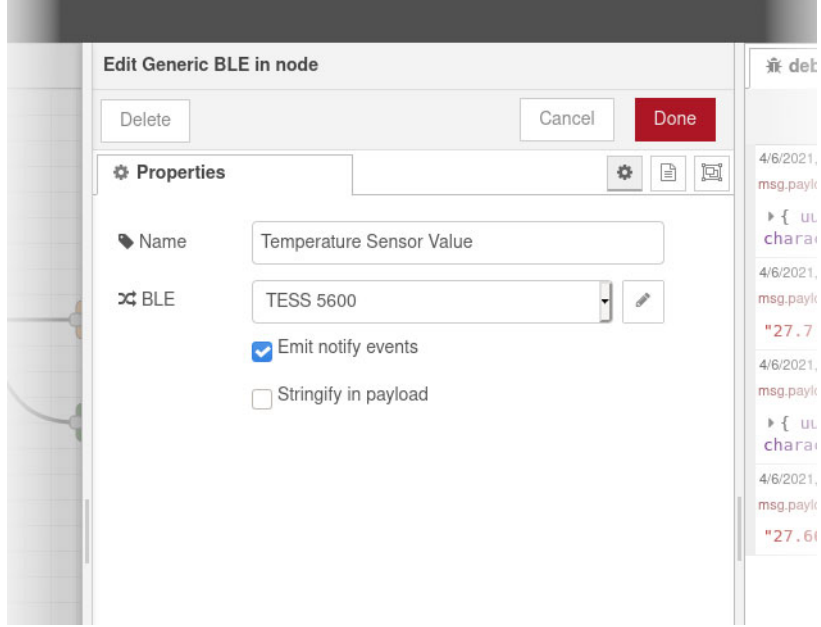

**5.** Click Done.

# Add and Configure a Read Temperature Inject Node

Add an inject node that, when pushed, reads the temperature data from the transducer.

**1.** Drag an inject node onto the workspace.

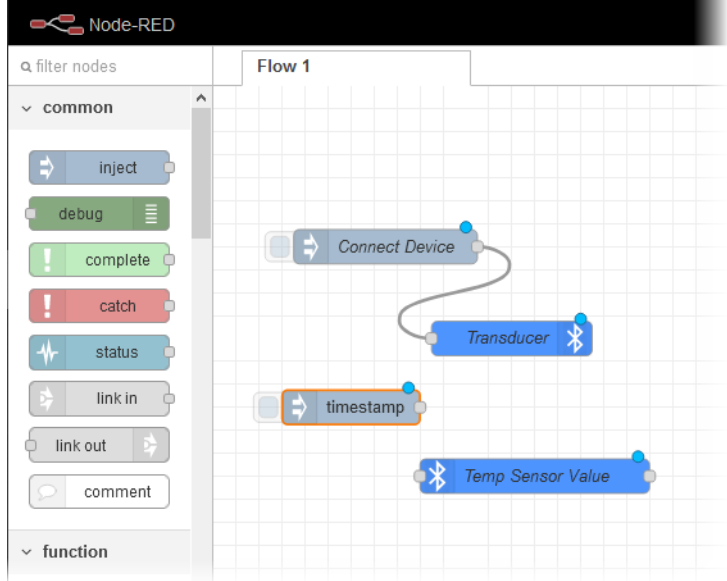

- **2.** Double click the inject node to open the Edit inject node dialog.
- **3.** In the name field, type in a name for the node. For our example, we type in Read Temperature.

**4.** In the msg.topic field, type in the GATT characteristic that holds the raw temperature data: f000ab3104514000b000000000000000 The following image shows the completed dialog.

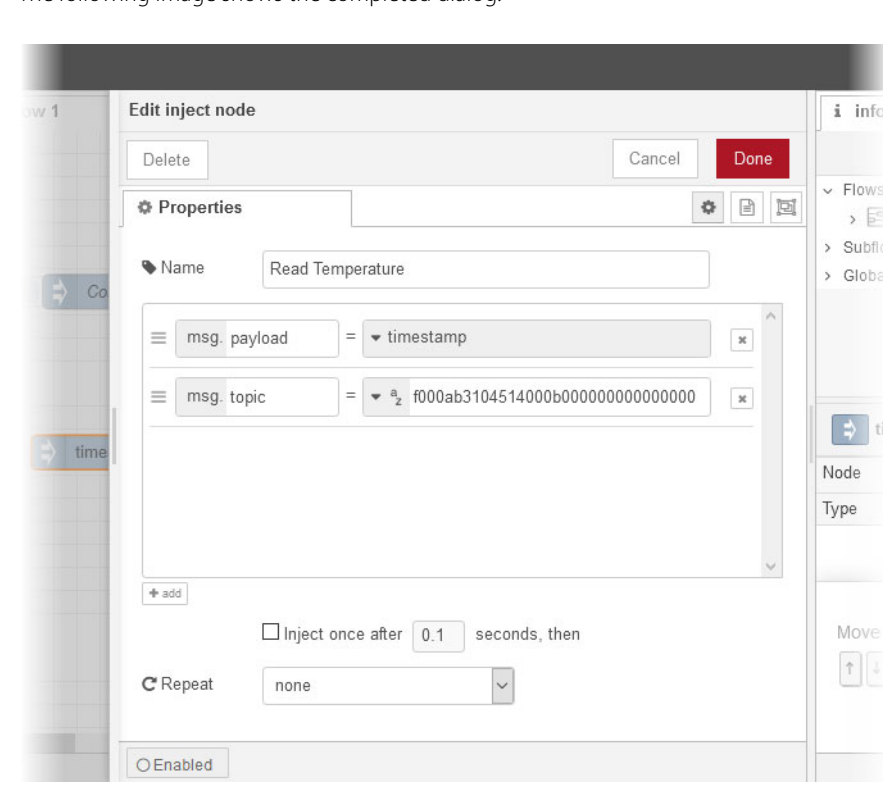

- **5.** Click Done.
- **6.** Connect the Read Temperature node to the input side of the Temp Sensor Value node.

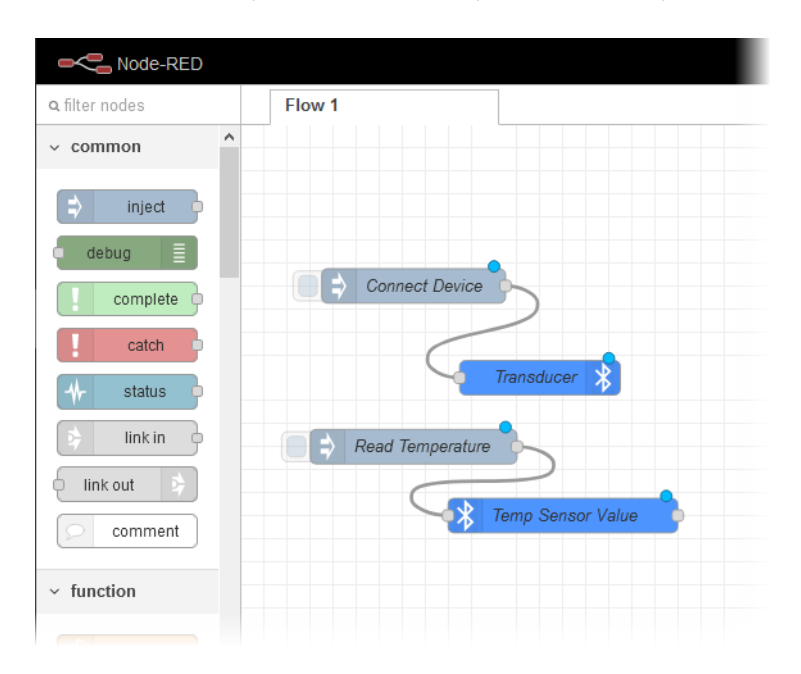

# Add a Convert to Celsius Function Node

Add a node that converts the temperature data from its raw format to degrees Celsius.

**1.** Drag a function node onto the workspace.

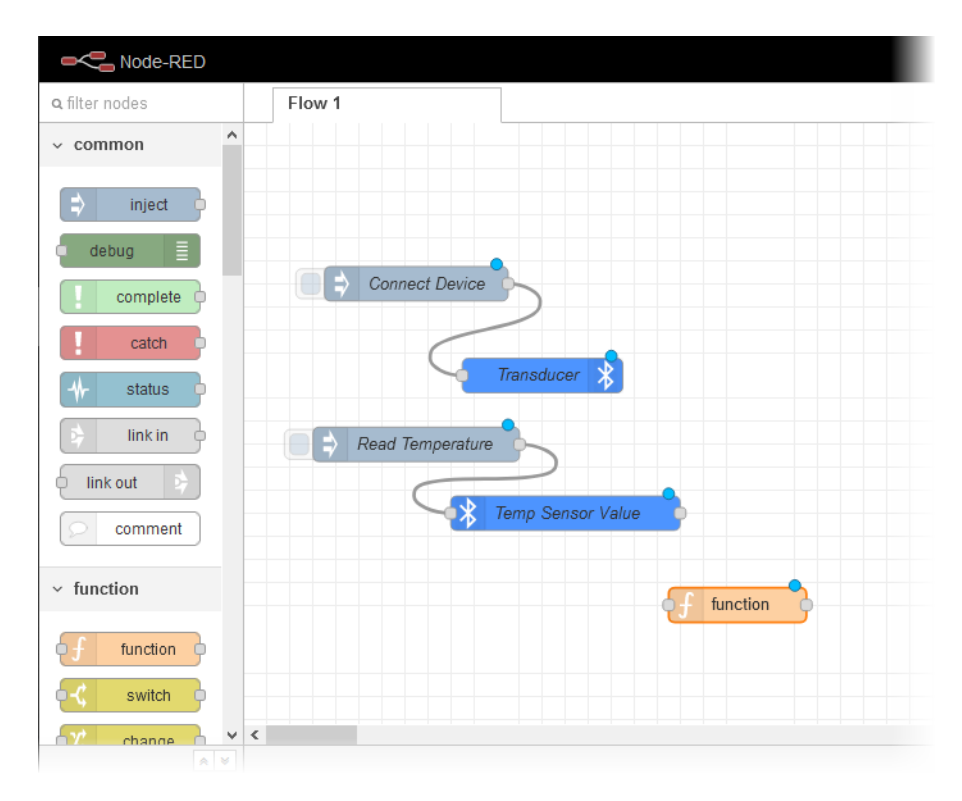

- **2.** Double click the function node to open the Edit function node dialog.
- **3.** In the Name field, type in a name for the node. For our example, we type in Convert to Celsius.
- **4.** In the text entry box of the Function tab, type in the conversion formula. For our example, type in the following Javascript above the return msg; line:

```
temperatureRaw = 
msg.payload.characteristics.f000ab3104514000b000000000000000.readInt16LE(0);
temperature = temperatureRaw / 100;
```
msg.payload = temperature + " (°C)";

Edit function node low 1 i in Cancel Delete Done  $\sim$  Flo **₿** Properties  $\begin{tabular}{ccccc} $\boldsymbol{\Phi}$ & $\boldsymbol{\Xi}$ & $\boldsymbol{\Xi}$ \end{tabular}$  $\rightarrow$  $5.51$ Mame Convert to Celsius  $\mathcal{Q}$  - $5 - G$ Setup Function Close × 1 temperatureRaw = msg.payload.characteristics.f000ab3104514000b000000000 2 temperature = temperatureRaw / 100;<br>3 msg.payload = temperature + "  $(^{\circ}C)^{"}$ ;  $\mathbf{f}$ 4 return msg; Node Type  $\langle$  $\frac{1}{x}$ **x** Outputs  $\mathbf{1}$  $O$  Enabled

The following image shows the completed dialog:

- **5.** Click Done.
- **6.** Connect the output side of the Temp Sensor Value node to the input side of the Convert to Celsius node.

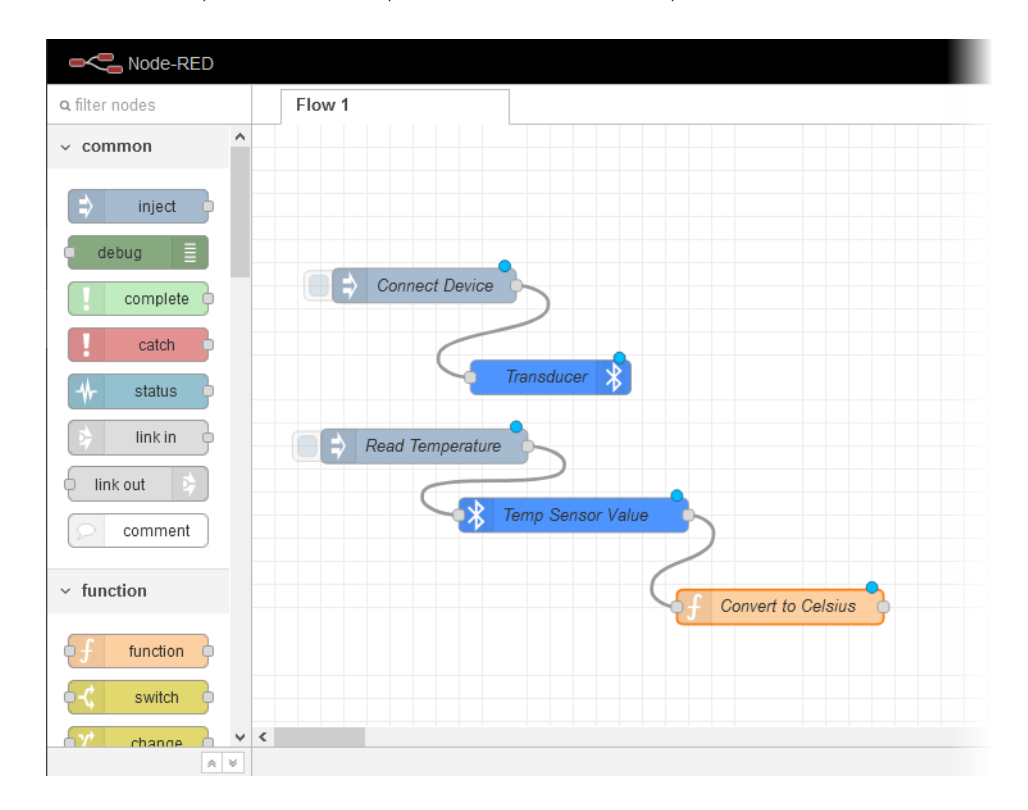

# Add and Configure a Disconnect Device Inject Node

Add an inject node that disconnects the transducer.

**1.** Drag an inject node from the palette to the workspace.

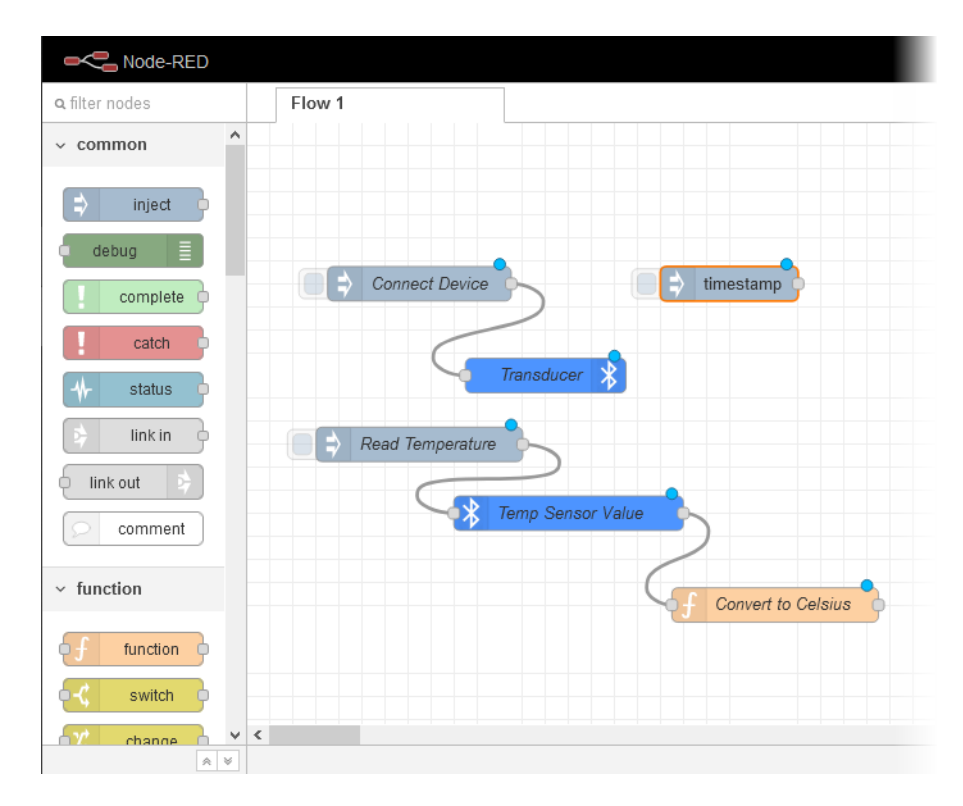

- **2.** Double click the inject node to open the Edit inject node dialog.
- **3.** Type in a name for the node. For this example, we type in Disconnect Device.

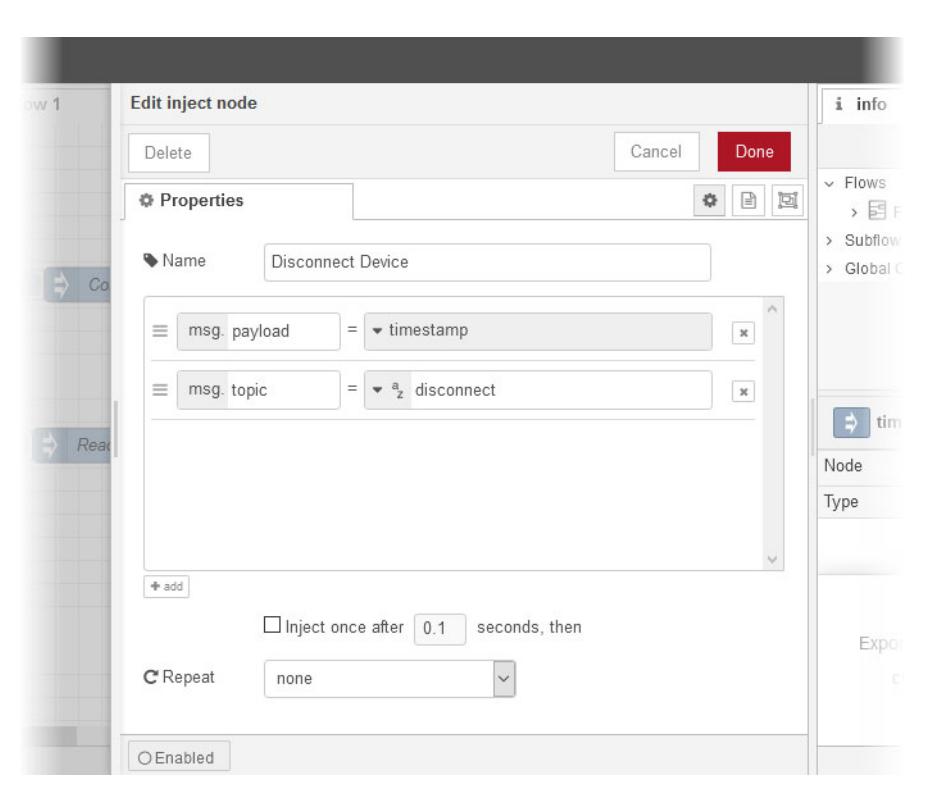

**4.** For msg.topic, type in disconnect. The following image shows the completed dialog:

- **5.** Click Done.
- **6.** Connect the Disconnect Device node to the Transducer node.

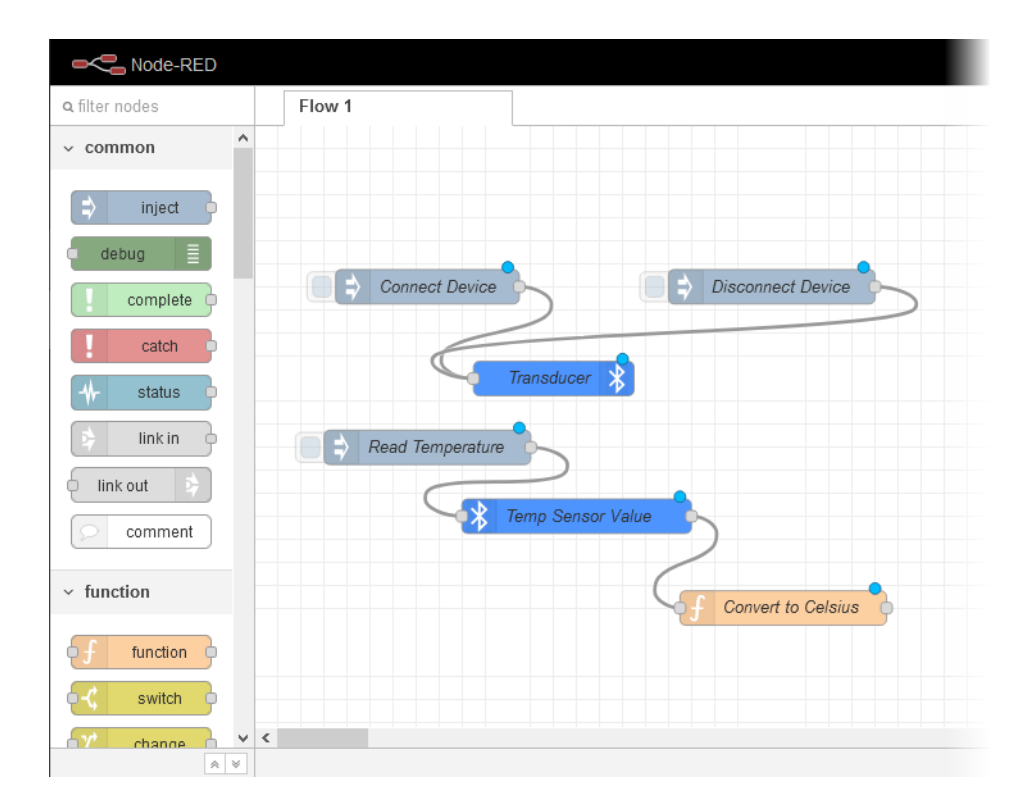

# Deploy and Test the flow

- **1.** Make sure the transducer has adequate battery voltage.
- **2.** Click Deploy.

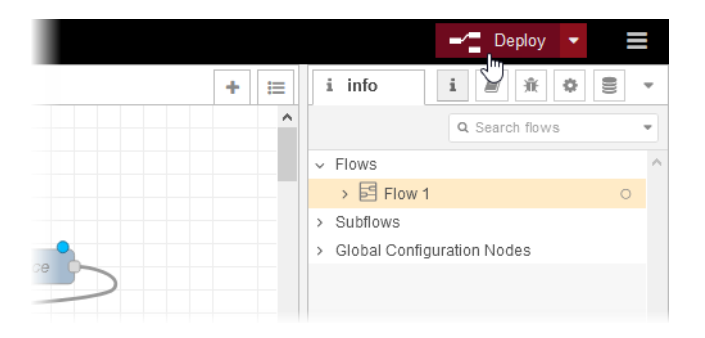

<span id="page-198-0"></span>**3.** Click the button on the Connect Device node.

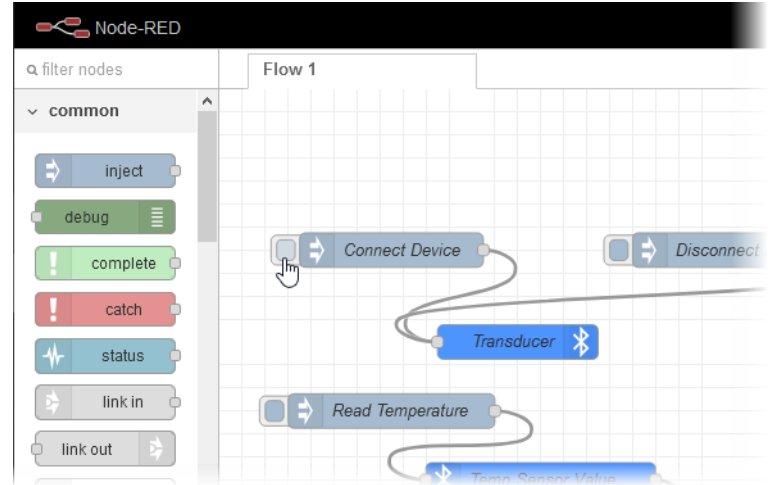

If the device doesn't connect, then do the following:

**a.** Click the button on the Disconnect Device node.

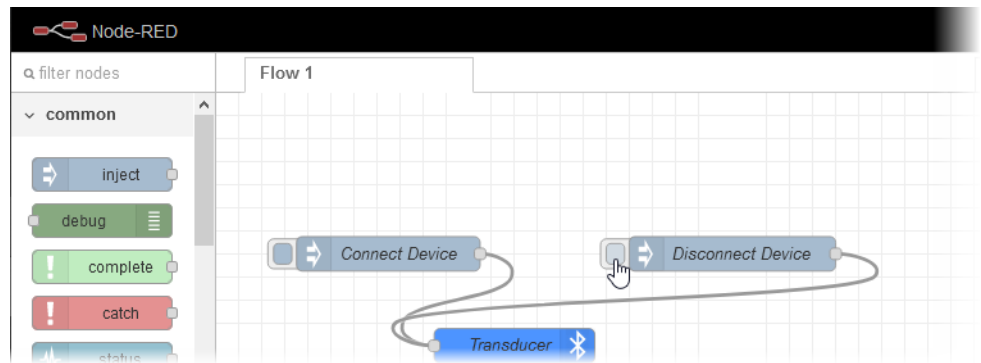

- **b.** Double click the Transducer node to open the Edit Generic BLE out node dialog.
- **c.** Click the pencil icon next to the BLE field.
- **d.** Remove the check on the BLE Scanning check box.
- **e.** Wait three seconds.
- **f.** Check the BLE Scanning check box.
- **g.** Wait for Node-RED to scan the device.
- **h.** Click Cancel to close the Edit Generic BLE node dialog, then click Cancel again to close the Edit Generic BLE out node dialog.
- **i.** Return to [step 3.](#page-198-0)
- **4.** Wait a moment.
- **5.** Click the button on the Read Temperature node.

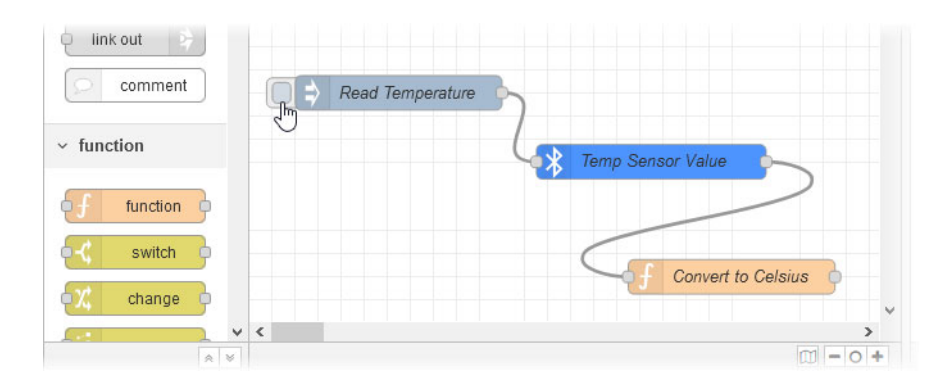

**6.** Click the Debug tab in the sidebar. Look for the temperature reading. The bottom of the following image shows the temperature reading.

```
* characteristics: object
    f000ab3104514000b000000000000000
     0: buffer[14] \boxed{\text{raw}}\bullet [0 ... 9]
         0: 0xbf1: 0xb2:0xe3: 0 \times d4:0x05: 0x06: 0 \times 07:0x08:0 \times 09:0 \times 0[10...13]4/5/2021, 3:42:24 PM node: ecbee610.881de8
nsg.payload : string[10]
"30.07 (°C)"
```
# 16: Monitoring and Configuring Modules and Channels

groov EPIC is designed to help you monitor and configure I/O in a variety of settings, from an independent I/O system (publishing I/O data to cloud and SCADA systems) to its own complete automation system (running control programs created with PAC Control, CODESYS, or custom programs). As such, how to configure I/O is dependent on the setting your working in. Regardless of that, though, with groov Manage you can:

- **•** Check the health (status) of a module at a glance with the module LED or in more detail through the Modules page
- **•** View the following information about each module:
	- channel names and status
	- wiring diagrams
	- specification information
	- module-specific information like serial number, module ID, and firmware versions
- **•** Monitor the status of channels on each module and identify some problems through quality indicators (available on some modules)
- **•** Assign names to channels, enable or disable quality indicators, and select features (on some modules) that a channel measures

# <span id="page-200-0"></span>CONFIGURING *groov* I/O MODULES AND CHANNELS

There are several ways to configure groov I/O modules and channels. You can do it through programming:

- **•** If your groov EPIC processor is running a PAC Control strategy, you configure the I/O in PAC Control. For instructions, see [PAC Control User's Guide \(form 1700\)](https://www.opto22.com/support/resources-tools/documents/1700-pac-control-users-guide).
- **•** If your groov EPIC processor is running as part of your CODESYS application, you configure the I/O in CODESYS Development System. For instructions, see ["Configuring Processor Parameters" on page 125.](#page-140-0)
- **•** If your groov EPIC processor is running a custom control program, there are several ways to configure your I/O. You can do it through OptoMMP memory maps, through SDKs, or even through Node-RED flows. For instructions, see our special website dedicated to helping custom control programmers, [developer.opto22.com.](http://developer.opto22.com/)

Another method, which is independent of any control programming, is through groov Manage. This method is helpful if you want to manage and transmit I/O strictly through MQTT (with either Sparkplug B or string payloads) or Node-RED flows. This means that the EPIC processor isn't running any control programs that might configure I/O.

If you choose to configure I/O modules and channels through this method, remember the following:

**•** If you run a control program that configures groov EPIC I/O modules and channels, your control program's configuration will over-write any changes you made through groov Manage. The opposite is true, as well: if your control program configures I/O, then you change the any of that I/O configuration through groov Manage, the changes made through groov Manage could cause errors in your control program.

**•** It's also important to remember that the changes you make to your channels through groov Manage are lost whenever the processor is restarted. If you want to save the configurations made through groov Manage, backup your information as described in ["Backing up Your groov EPIC Processor" on](#page-230-0)  [page 215.](#page-230-0)

To configure an I/O channel on a module:

- **1.** Log into your groov EPIC processor with a user ID that has administrator privileges.
- **2.** Click or tap the menu button  $(\mathbf{=})$ , then select I/O.
- **3.** In the Modules page, click or tap the box that represents the module that contains the channels you want to configure.

groov Manage displays a module page similar to the one below. The number of channels on the page depends on the module type. If the module has 24 channels, then the page shows 24 channels.

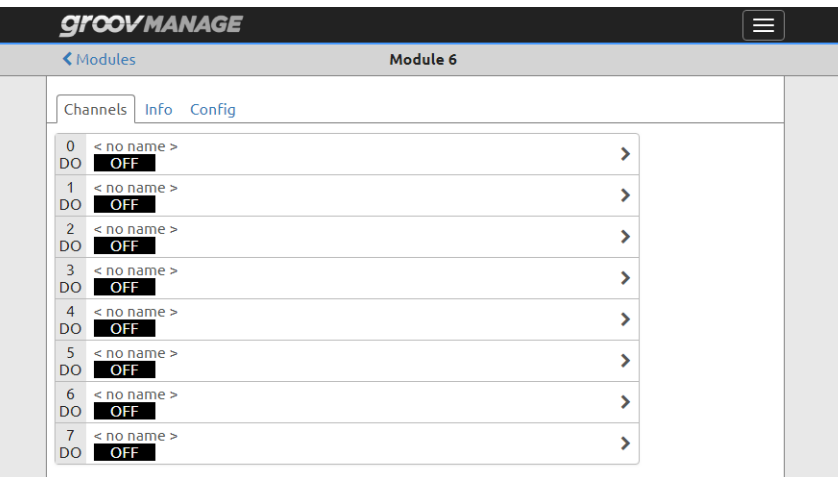

**4.** Click or tap on the channel you want to configure. groov Manage displays a channel page. The information on the page depends on the module type. Here are a few examples:

**GRV-IACI-12 module**—An AC digital input module with 12 channels.

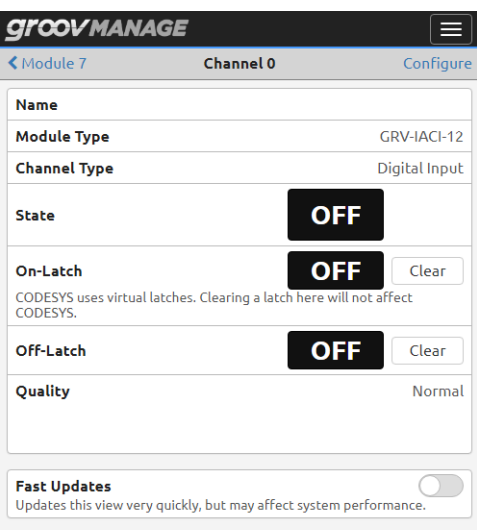

**GRV-OMRIS-8 module**—A mechanical relay output module with 8 channels.

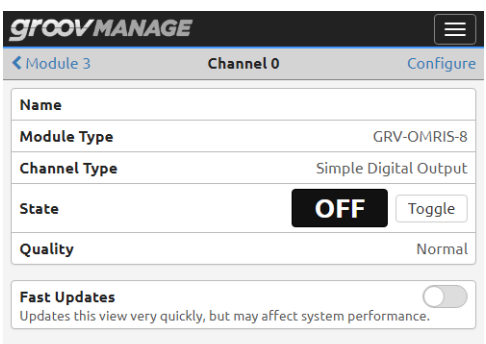

**GRV-ODCI-12 module**—A DC digital output module with 12 channels.

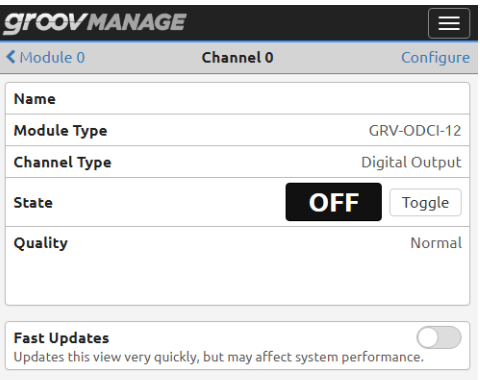

**5.** Click on Configure. Again, the information displayed on the page depends on the type of module. Here are the configuration pages for the same modules shown in the previous step: **GRV-IACI-12 module**—An AC digital input module with 12 channels.

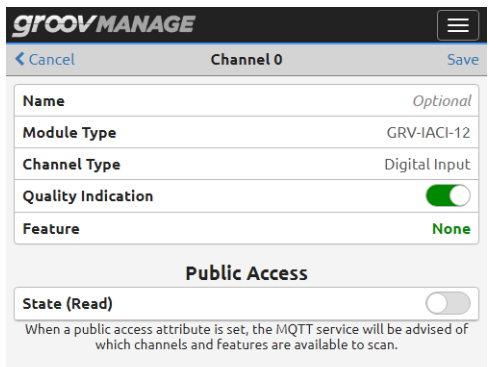

**GRV-OMRIS-8 module**—A mechanical relay output module with 8 channels.

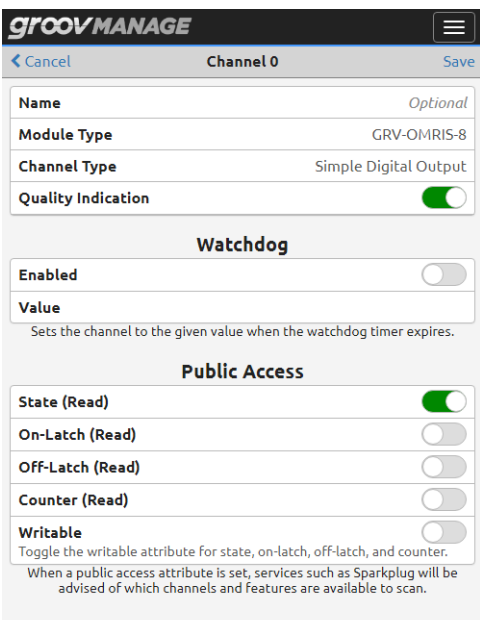

**GRV-ODCI-12 module**—A DC digital output module with 12 channels.

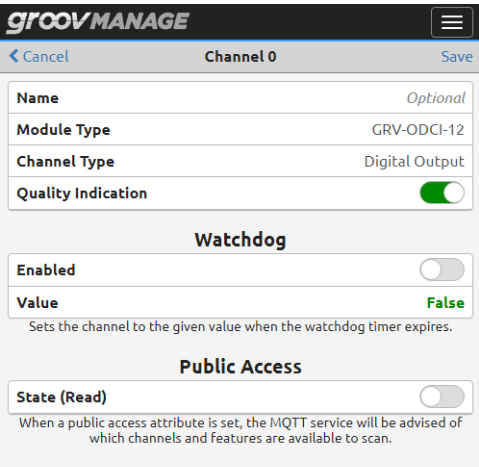

- <span id="page-203-0"></span>**6.** Select the changes you want to make. Some of the most frequently occurring fields are:
	- **Name**—You can view this name on the channels page and groov Manage saves it when you backup your I/O configuration.
	- **Module Type** and **Channel Type** are for your information. You can't edit these fields
	- **Quality Indication**—(Available on some modules.) This switch enables or disables whether the module LED changes color to indicate that there is a quality error on one or more channels. To determine whether you should enable or disable this feature, see ["Working with Quality Indicators"](#page-213-0)  [on page 198.](#page-213-0)
	- **Watchdog**—(Available on some modules.) Select whether you want a Watchdog on a channel. With a Watchdog, the groov EPIC processor monitors activity on the channel. If no activity is received for the time specified in the Watchdog Timeout field, the channel assumes a Watchdog state; the

output immediately goes to the value you enter or selected. (To find the Watchdog Timeout field, from the groov Manage Home page, click I/O > Config.)

The default is disabled (the slider shows grey). If you move the slider to the right to show green, you enable Watchdog on that channel. Then you can enter or select a value in the Value field. The value you enter or select is what the output is set to after the timer expires.

Feature—This is for modules with full feature sets. Simple modules (modules with part numbers that end in "S") don't have features. When you click on None (or a feature name, if shown), groov Manage displays a list of features that this particular module supports. Select a feature you want. The following example shows the feature list for the GRV-IDC-24 module:

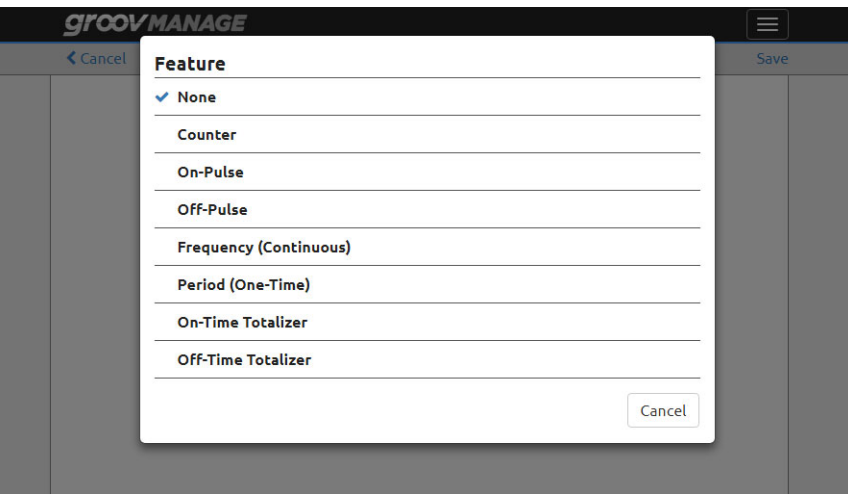

If you select Off-Pulse from this list, after you save your changes, the channel page will show Off-Pulse.

Public Access-A switch that can make the tags from this channel available to services like Sparkplug and Node-RED. When you enable this for discrete channels, you see the following options:

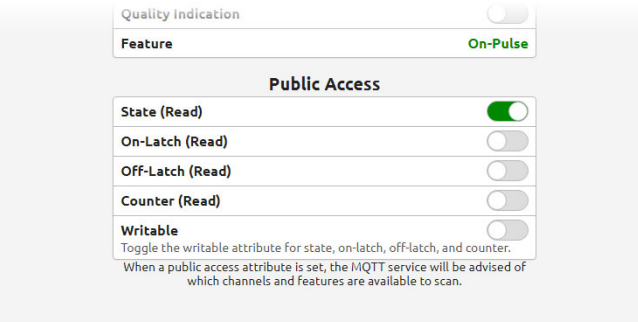

When you enable this for analog channels, you see the following options:

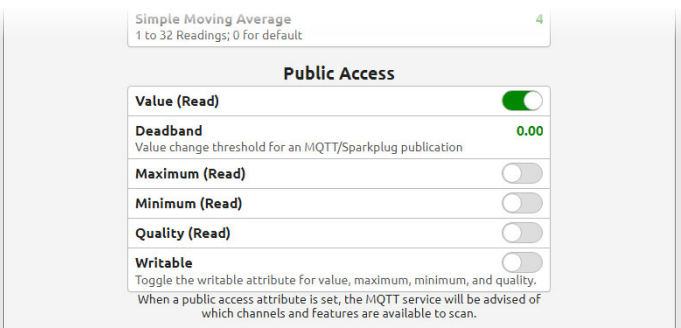

**7.** Click Save. groov Manage refreshes the channel page with any changes we made. In the previous example, we selected the Off-Pulse feature. The follow diagram shows how groov Manage added Off-Pulse to the channel page.

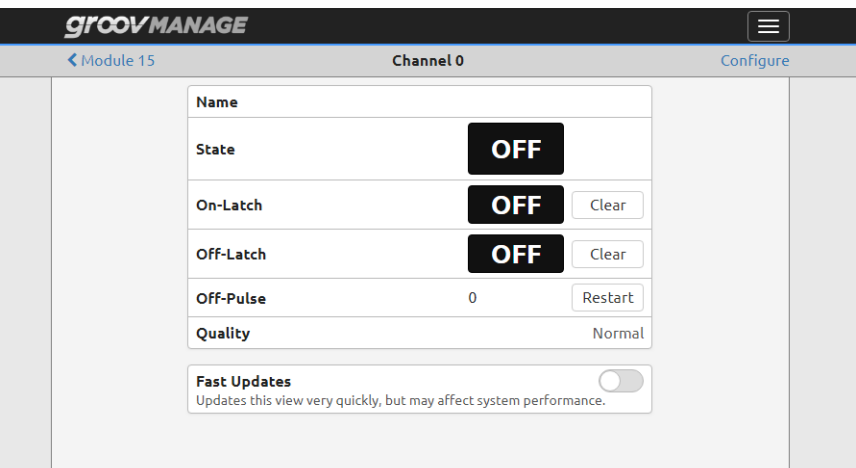

## Working with the Scratch Pad

groov EPIC processors contain Scratch Pad areas within their memory maps. The Scratch Pad areas can hold data to transfer from one peer to another on the network.

The Scratch Pad is user-defined, meaning that you define and use its addresses to fit your needs, and you can redefine them whenever necessary. The Scratch Pad area includes several sections to accommodate different types of data: strings, floats, and integers.

- **•** The Scratch Pad strings section is a table of 64 elements. Each element can hold 128 characters or 128 bytes of binary data.
- **•** The Scratch Pad float section is a table of 10,240 elements; each float is four bytes.
- **•** The Scratch Pad 32-bit integer section is also a table of 10,240 four-byte elements.
- **•** The Scratch Pad 64-bit integer section is a table of 1024 eight-byte elements.

**How it works:** Your groov EPIC processor can write data (from different sources; see below) to its Scratch Pad area. Another peer (another *groov* EPIC processor, a SNAP PAC controller, or another MMP device) can read the data from the Scratch Pad area of your groov EPIC processor. Similarly, another peer (another groov EPIC processor, a SNAP PAC controller, or another MMP device) can write to the Scratch Pad area of your groov EPIC processor, which can then read the data deposited in its own Scratch Pad area by the peer. You must very carefully coordinate the reading and writing of data to the Scratch Pad area by peers to avoid conflicts.

Example 1: Your groov EPIC processor writes (**1**) to its own Scratch Pad at a specific address. Another groov EPIC processor reads (**2**) from that address.

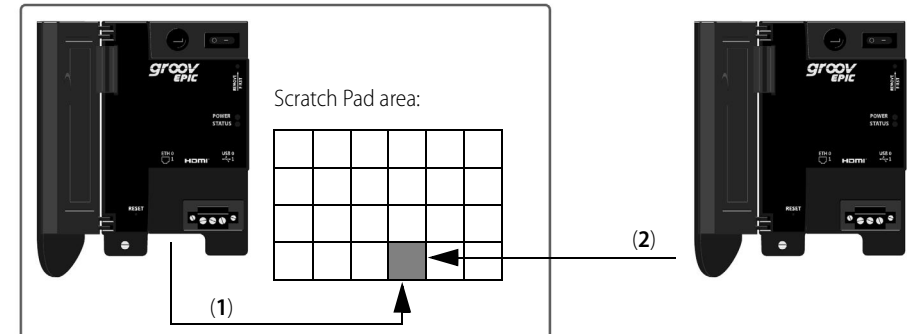

Example 2: Your groov EPIC processor writes (**1**) to its own Scratch Pad at a specific address. A SNAP PAC R-series controller reads (**2**) from that address.

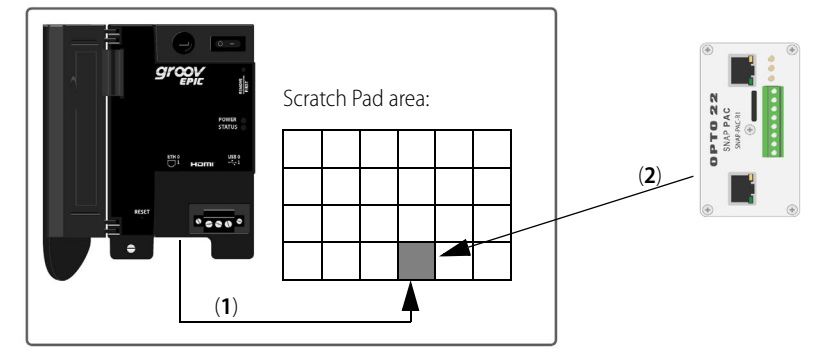

The following can read from and write to the Scratch Pad areas:

**•** PAC Control strategies—You can use PAC Control Scratch Pad commands. See "I/O Unit—Scratch Pad Commands" in Chapter 10 of the [PAC Control User's Guide](https://www.opto22.com/support/resources-tools/documents/1700-pac-control-users-guide) (form 1700).

**NOTE:** Scratch Pad float and 32-bit integer tables are not made up of contiguous addresses in the memory map; each table is in two address sections. You won't notice this if you are using PAC Control Scratch Pad commands, but if you are addressing these tables in another application, check the memory map appendix in the [OptoMMP Protocol Guide](https://www.opto22.com/support/resources-tools/documents/1465-optommp-protocol-guide) (form 1465) to make sure you have the correct addresses for the table elements you want. For more information on PAC Control Scratch Pad commands, see "I/O Unit—Scratch Pad Commands" in Chapter 10 of the [PAC Control User's Guide](https://www.opto22.com/support/resources-tools/documents/1700-pac-control-users-guide) (form 1700).

**•** Custom control programs and groov I/O Node-RED nodes—You access the Scratch Pad areas through the MMP addresses. The Scratch Pad areas of the memory map are described in the appendix of the [OptoMMP Protocol Guide](https://www.opto22.com/support/resources-tools/documents/1465-optommp-protocol-guide) (form 1465).

#### Viewing and Modifying the Scratch Pad

- **1.** Log into your groov EPIC processor with a user ID that has administrator privileges.
- **2.** Click I/O > I/O Tools > Scratch Pad. groov Manage displays the Scratch Pad page. The Settings section is where you indicate the specific section of the Scratch Pad you want to view and the data type of that section. The Values section is where groov Manage displays the section you selected and the values stored in that section.

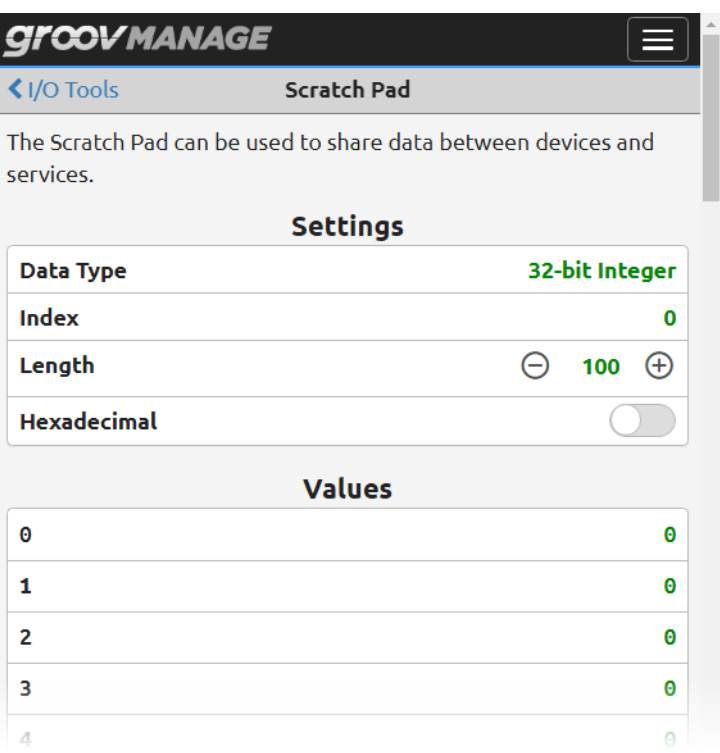

#### **To view a specific section of the Scratch Pad:**

- **a.** Select the data type, which indicates which of the four sections (tables) of the Scratch Pad you want to view.
- **b.** Click on Index and enter which table element you want to start to view, then press Enter. (The range of values you can enter depends on the data type. If you enter a value that exceeds the range, groov Manage displays an error message.)
- **c.** Click on Length (or click the + or signs) to display a specific number of elements after the index.
- **d.** If it makes it easier to read the values in hexadecimal, click the Hexadecimal switch to enable the display of values in hexadecimal.

#### **To modify a value in the Scratch Pad:**

- **a.** Make sure you are viewing the correction section of the Scratch Pad and in the correct format (see previous steps).
- **b.** Scroll down the Values rows until you find the specific segment you want to modify.
- **c.** Click that row, type in the value, then click Apply.

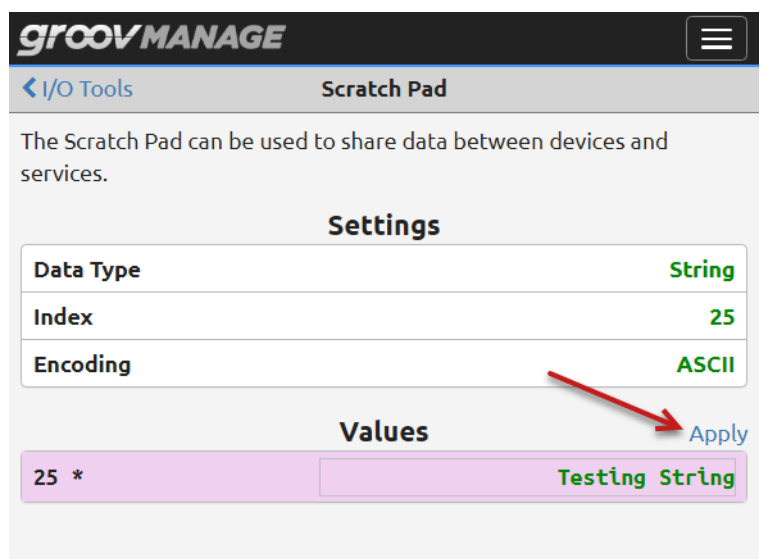

# Working with GRV-IDCIFQ-12 (Quadrature) Modules

The GRV-IDCIFQ-12 quadrature input module can resolve up to four axes of rotating position information from quadrature encoders. For each axis, the module converts a quadrature signal to counts used to keep track of direction and position.

For each axis, the module reads the following signals from your encoder:

- **•** Phase A and B signals. Outputs from the encoder that are in quadrature offset from each other.
- **•** Index signal (optional). An output from the encoder that provides a single pulse for every full rotation. Typically required by applications that need to know a specific position during a 360° revolution. If your application doesn't require this information, then you do not need to provide this signal.

Phase A and B signals are wired to the first two channels of an axis. If you configure both of these channels for quadrature, the counter value on the first channel will return quadrature counts since the last Read & Clear counter operation. Counts increase for one direction of rotation of the encoder and decrease for the other. If you do not configure both of these channels for quadrature, then you can use them as a discrete input with high speed counting capability.

The index signal is wired to the third channel and can be configured with one of the following features:

- **•** Quadrature Index on Rising Edge
- **•** Quadrature Index on Falling Edge

By setting one of these features on the third channel, the counter value on the 2nd channel will return quadrature counts since the index edge and the counter value on the 3rd channel will return quadrature counts (from the first channel) at the last index edge. If you do not select either of these feature, you can use the channel as a discrete input with high speed counting capability.

The module increments or decrements the count as follows:

**•** Increments by 4 for each encoder pulse when the phase A signal leads the phase B signal.

**•** Decrements by 4 for each encoder pulse when the phase B signal leads the phase A signal.

The module has a maximum count of 2,147,483,647, then it rolls over to -2,147,483,648.

Review the specifications of your encoder, specifically the number of cycles per turn (pulses per revolution or PPR). Calculate the maximum RPM that the GRV-IDCIFQ-12 module can measure with the following formula:

$$
\text{MaxRPM} = \frac{3000000}{\text{PPR}}
$$

After you have collected this information, you can wire up your encoder to the module and configure the corresponding channel(s) on the module:

- **1.** Review the module wiring diagram on [page 293](#page-308-0). Select which Axis (1, 2, 3, or 4) you want to use for this encoder and then wire your encoder as indicated in the wiring diagram.
- **2.** Mount the GRV-IDCIFQ-12 module to the chassis.
- **3.** Configure your quadrature module:
	- If your control program is a PAC Control strategy, configure the module as described in PAC Control User's Guide (form 1700). Do not follow the rest of the steps in this section.
	- If your control program is a CODESYS application, see ["Configuring Processor Parameters" on](#page-140-0)  [page 125.](#page-140-0) Do not follow the rest of the steps in this section.
	- If you aren't configuring your quadrature module through a control program (in other words, your groov EPIC is functioning as remote I/O), you can continue with the rest of the steps.
- **4.** Log into your *groov* EPIC with a user ID that has administrator privileges.
- **5.** From the groov Manage Home page, click I/O, then click the box that represents your GRV-IDCIFQ-12 module.
- **6.** Configure the channels by clicking Channel *number* > Configure > Feature for each channel and selecting the features as follows:

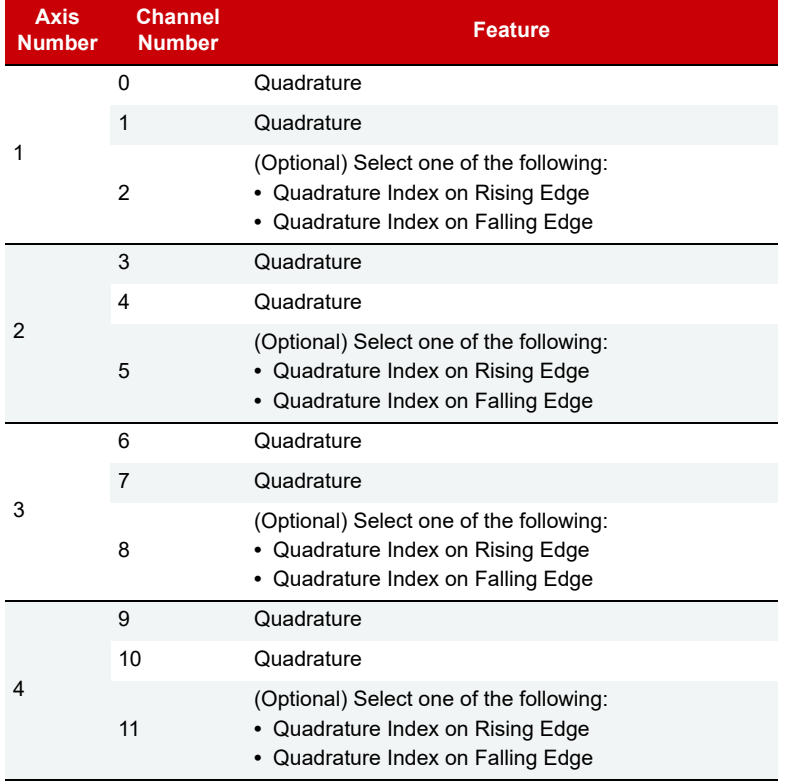

## Adding Termination to a GRV-CCANI-2 Module

Each end of a CANbus must be terminated with a 120 Ohm resistor. With groov Manage, you can configure the channels of a GRV-CCANI-2 module to provide this termination. You must have the GRV-CCANI-2 module mounted in slot 0, 1, 2, or 3 of your groov EPIC chassis before you begin:

**1.** Open a browser and log into your groov EPIC processor with an ID that has system administrator privileges.

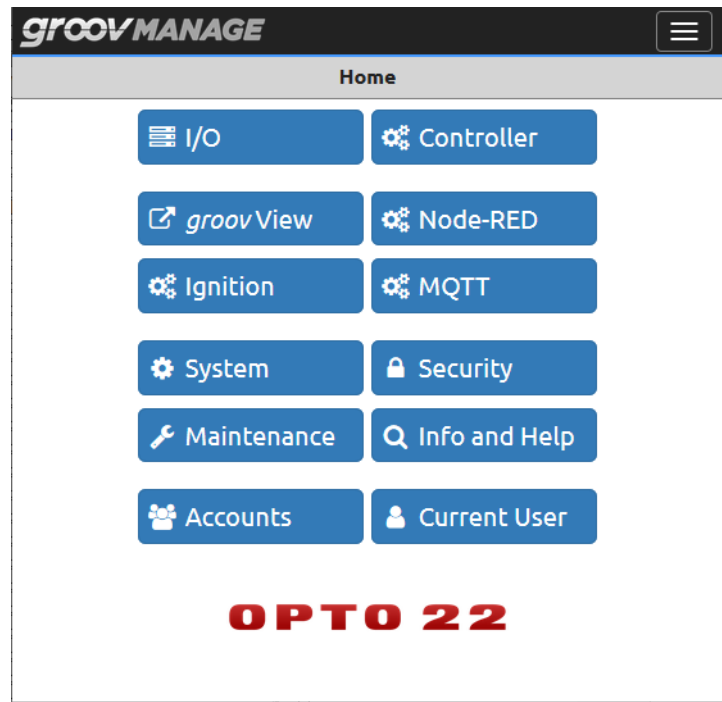

**2.** Click I/O, then select your GRV-CCANI-2 module. groov Manage displays the Module x page, where x is the slot number.

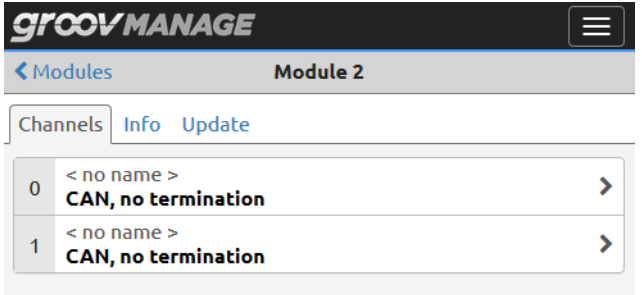

**3.** Click on a channel on the module, then click Configure. groov Manage displays the channel's configuration page.

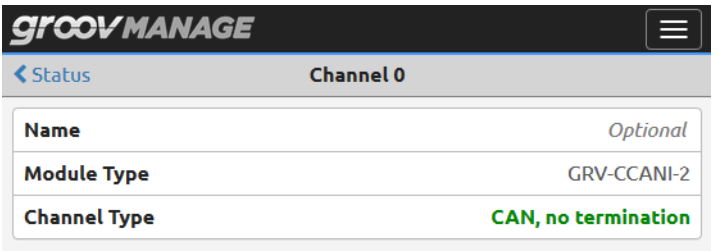

**4.** Click on Channel Type. groov Manage displays the Channel Type window. Click CAN, with termination.

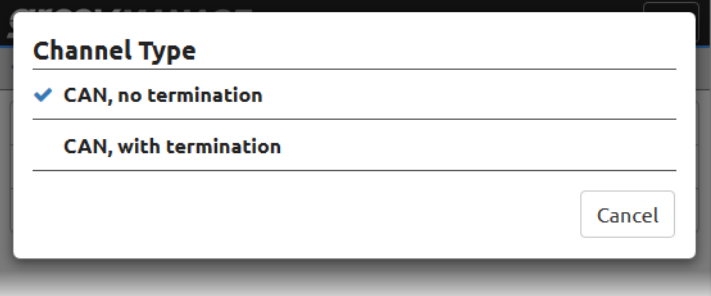

**5.** Click Save. groov Manage displays the channel's status page, where you can see that the channel is now configured with termination.

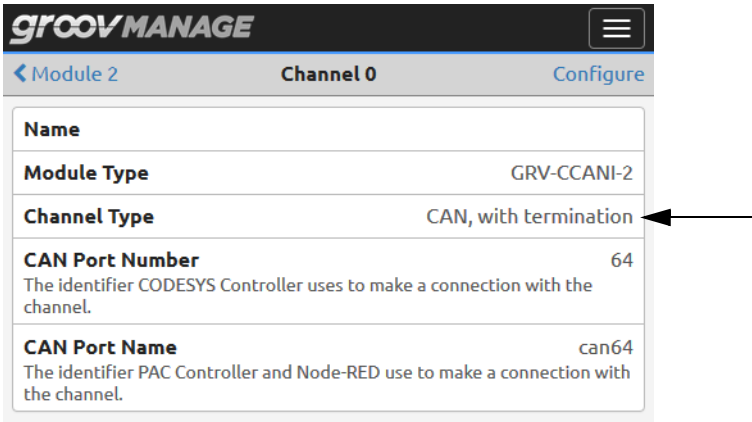

# CHECKING THE HEALTH (STATUS) OF A MODULE

groov EPIC offers two ways to quickly monitor the status of a module:

- **•** Through the module LED on the cover of a module
- **•** Through the Modules page of groov Manage

# Checking Module Status Through the Module LED

The module LED on the cover of a module changes color and blink pattern to indicate the status of a module:

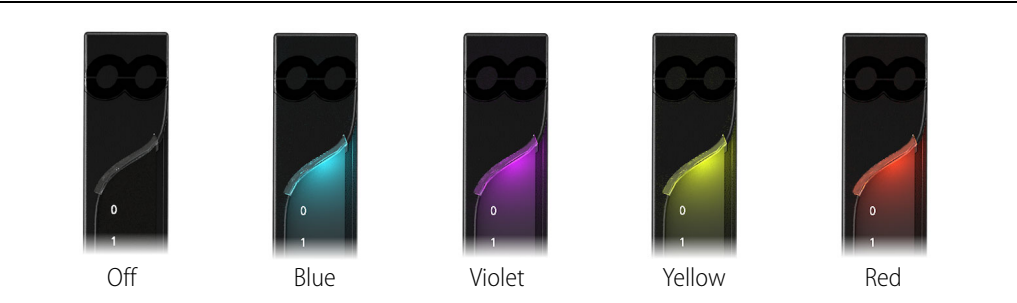

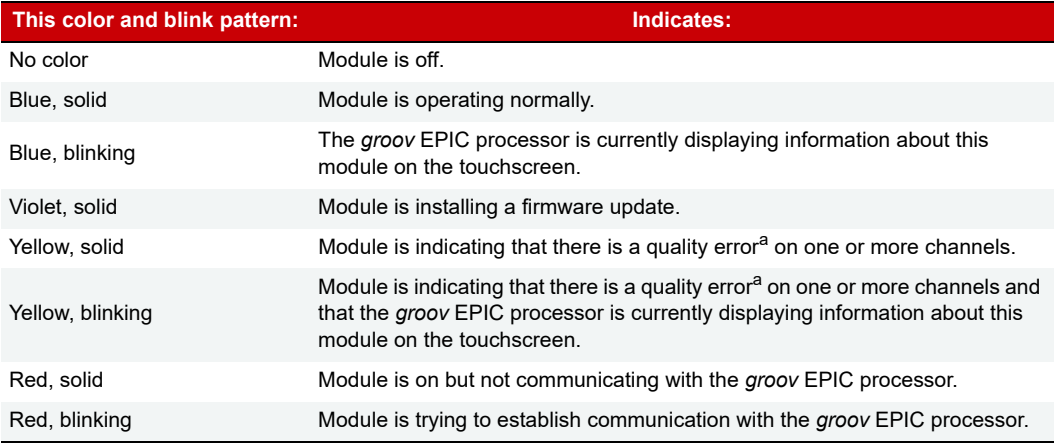

<span id="page-212-0"></span><sup>a</sup>To learn more about quality errors, see ["Working with Quality Indicators" on page 198.](#page-213-0)

# Checking Module Status Through *groov* Manage on a Browser

Checking module status through groov Manage is very helpful when you cannot be physically near the modules or easily view the module.

**Note:** If you are running a CODESYS application on your groov EPIC processor, check the module status through CODESYS Development System, not through groov Manage.

To view the status of modules mounted on the chassis:

- **1.** On a computer or mobile device, log into your groov EPIC processor with a user ID that has administrator privileges.
- **2.** In the Home page, click I/O ( <sup>).</sup>  $\frac{1}{2}$  **)**. groov Manage displays the Modules page. The following diagram shows examples of two different 16-module chassis:

#### WORKING WITH QUALITY INDICATORS

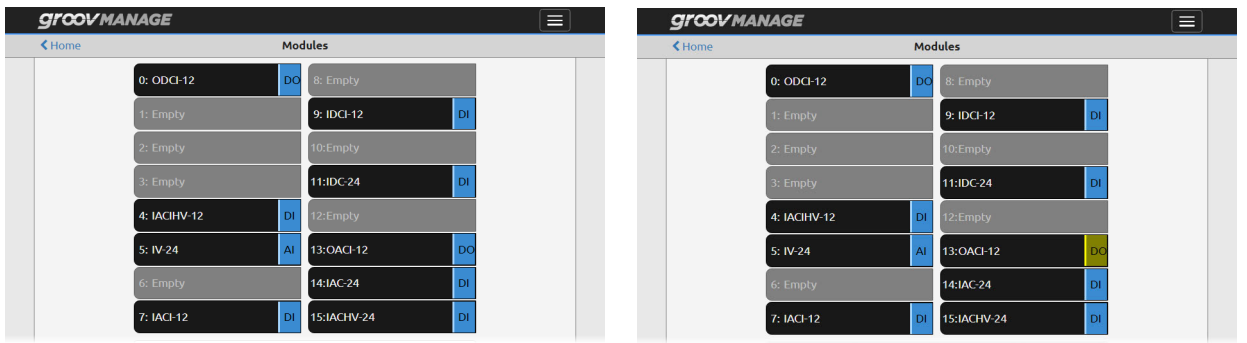

In the diagram, the chassis on the left has 9 modules mounted on it, all operating normally. The chassis on the right has 9 modules mounted on it, with the module in slot 13 (a GRV-OACI-12 module) showing yellow, indicating that there is a quality error. To find out more about the quality error, see ["Working with Quality](#page-213-0)  [Indicators" on page 198](#page-213-0).

# <span id="page-213-0"></span>WORKING WITH OUAL ITY INDICATORS

# Understanding How Quality Indicators Work

Some groov I/O modules can identify and report about the quality—a characteristic of the value—of the signals entering or leaving the channels. This is called the Quality Indicator feature. The modules continuously poll their channels for current data values and identify deviations between reported and expected values. For example, when a channel on a GRV-IV-24 module reports a value greater than 10% above the high end of the range, the module sets a quality indicator code of 15 (Input is more than 10% above the maximum range) on the channel. When the issue is resolved, the quality indicator code returns to 0 (zero). To view a list of quality indicator codes, see [Appendix F: Quality Indicator Codes.](#page-328-0)

The following groov I/O modules have the Quality Indicator feature:

- **•** GRV-IMA-24 **•** GRV-IMAI-8
- **•** GRV-OAC-12
- **•** GRV-OACI-12
- **•** GRV-IICTD-12
- **•** GRV-OVMALC-8
- **•** GRV-ITMI-8
- **•** GRV-OVMAILP-8
- **•** GRV-ITR-12
- **•** GRV-IV-24

By default, the Quality Indicator feature is enabled for all channels on these modules. You can disable this feature on a channel-by-channel basis. A good practice while you are configuring a module is to disable this feature for all channels that are not connected (wired) to field devices. You do not have to enable the feature for all connected channels; however, you should disable it for all disconnected channels. When you configure a channel, you can disable the feature:

- **•** In groov Manage, see [step 6](#page-203-0) in ["Configuring groov I/O Modules and Channels."](#page-200-0)
- **•** Through PAC Control, when you add or edit a channel, deselect the Enable Quality Indicator check box.
- **•** Programmatically, through the OptoMMP memory map. Review the description of the Configuration bitmask in the (Expanded) Analog & Digital Channel Configuration—Read/Write area of the map in the [OptoMMP Protocol Guide \(form 1465\).](https://www.opto22.com/support/resources-tools/documents/1465-optommp-protocol-guide)

# Understanding How *groov* EPIC Informs You About the Quality of a Signal

groov EPIC can visually inform you about the changes to the quality of a signal that it measures (see [Appendix](#page-328-0)  [F: Quality Indicator Codes](#page-328-0)), as well as offering you ways to programmatically obtain this information:

**•** The module LED changes to yellow.

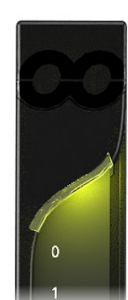

If one connected channel reports a quality error, the module LED turns yellow. To determine which channel is reporting a quality error, see ["Finding Out More About a](#page-214-0)  [Quality Error" on page 199\)](#page-214-0).

It's important that you disable the Quality Indicator feature for channels that are not connected (wired) to field devices. If you do not do this, disconnected channels will trigger the module LED to display yellow, which can obscure the reporting of a true change in the quality of the signals on connected channels.

**•** In the Modules page of groov Manage, the box that represents the module turns yellow:

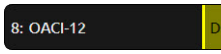

Regardless of whether you enable the Quality Indication feature, the Module page **always** reports any quality errors.

**•** In the Module page of a specific module, the channel reporting a quality error is highlighted in yellow and displays a message (see ["Finding Out More About a Quality Error" on page 199\)](#page-214-0):

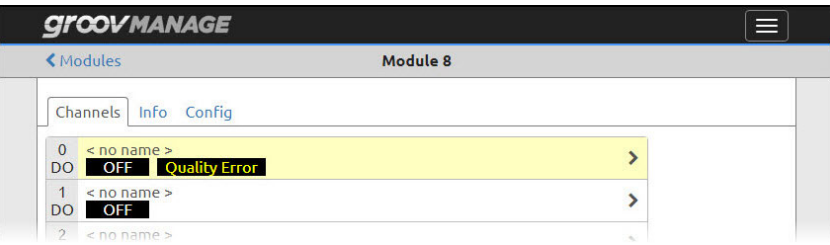

**•** Programmatically, you can obtain this information through OptoMMP. There are sections of the memory map for groov I/O units dedicated to reporting the quality indicator code for channels, as well as to report whether a module has a channel reporting a quality indicator code. For more information, see OptoMMP [Protocol Guide \(form 1465\)](https://www.opto22.com/support/resources-tools/documents/1465-optommp-protocol-guide).

# <span id="page-214-0"></span>Finding Out More About a Quality Error

If you see a module LED turn yellow or one of the modules in the Module page of groov Manage turns yellow, you can find out what triggered the change through groov Manage:

- **1.** Log into your groov EPIC processor with a user ID that has administrator privileges.
- **2.** Click or tap the menu button ( $\equiv$ ), then select I/O. groov Manage shows the Modules page.

In the following diagram, the module in slot 13 is reporting that there is a quality error (as indicated by the yellow color):

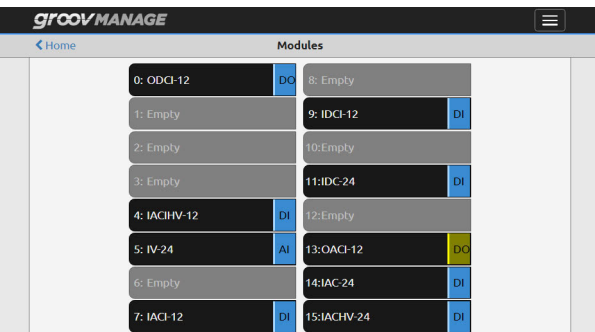

**3.** In the Modules page, click or tap the box that represents the module that is reporting a quality error. In the example from the previous step, click or tap the box labeled 13: OACI-12.

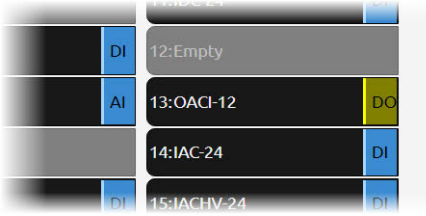

**4.** groov Manage displays the list of channels for that module and highlights the channel that is reporting the quality error with a yellow background.

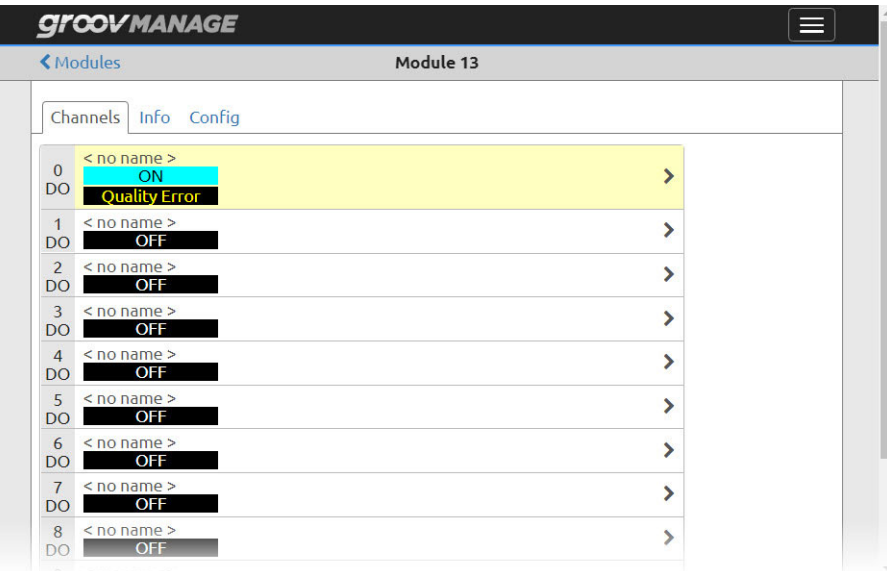

Click or tap that channel.

**5.** groov Manage displays the specific information about that channel:
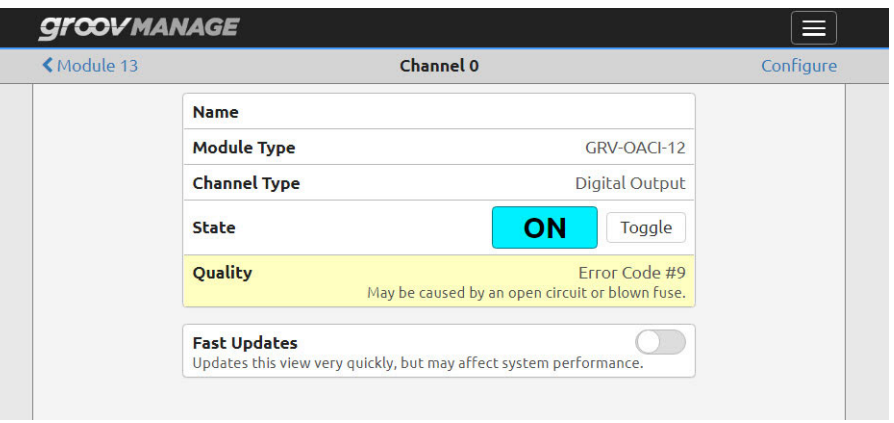

The Quality field shows you a message with an error code number and a possible reason for the error. This information can help you troubleshoot problems with a field device wired to that specific channel. For a complete list of quality indicator codes, see [Appendix F: Quality Indicator Codes.](#page-328-0)

### WORKING WITH QUALITY INDICATORS

# 17: Managing PID Loops

PID loops (or simply PIDs) are used to drive an input (a process variable) toward a particular value (the setpoint) and keep the input very close to that value by controlling an output. For example, consider temperature control, where the input is a measurement of ambient temperature, the setpoint is the desired temperature, and the output is a heater. The PID for this system will use a mathematical formula that controls the output to maintain a desired temperature, efficiently adjust to changes in setpoint, and compensate for changes in load, such as the influx of cold air. In this example, a temperature sensor (analog input), a thermostat (analog input), and a heater control (analog output) are components of one system, controlled by a PID loop.

This chapter assumes that you are already familiar with using PIDs. PID calculations are complex and the physical qualities of systems suitable for PID control differ greatly. You may be familiar with creating and managing PIDs through control programs like PAC Control; however, this chapter explains how to create and manage a PID through groov Manage, independent of any control program. If you configured a PID loop through PAC Control, you can review the current settings, as well as tune the PID.

PIDs can control isolated systems or be part of cascaded systems where one loop controls the setpoints or input variables of others. For maximum flexibility, you can set any PID input, setpoint, or output through groov Manage.

# UNDERSTANDING HOW A PID WORKS

A proportional integral derivative (PID) control system (often referred to as a PID loop) monitors a process variable, compares the variable's current value to a desired value (a setpoint), and calculates an output to correct error between the setpoint and the variable. Because the calculation is complex, it is done by a mathematical formula that is adjusted (tuned) for each PID loop. The mathematical formulas vary, but all PID systems share these fundamental concepts:

- **•** They evaluate a process variable against its setpoint.
- **•** They control an output to correct the process variable.
- **•** The output comprises proportional, integral, and derivative calculations.
- **•** The effect of proportional, integral, and derivative calculations is modified by user-determined P, I, and D constants.
- **•** The P, I, and D constants need to be tuned for each system.

## PIDS AND CONTROL PROGRAMS

The PID operates at the I/O unit-level, independently of the processor. Once configured and initialized, a PID operates until the I/O unit loses power.

Each PID loop must be individually configured and tuned.

Configuration steps start in ["Configuring a PID Loop" on page 206](#page-221-0). For information about PAC Control logic commands to read and write various PID parameters, see [PAC Control User's Guide](https://www.opto22.com/support/resources-tools/documents/1700-pac-control-users-guide) (form 1700).

## PID LOOPS ON *groov* EPIC

groov EPIC provide 96 PID loops. Because PIDs run on the I/O side of the groov EPIC processor, not on the control side, these PIDs will keep running on the groov EPIC I/O unit even if any control program running on the processor stops.

In groov Manage, you can configure each of the PID loops with unique settings for a large number of parameters. For a simple PID loop, you must configure at least the following:

- **•** Input (the process variable being monitored)
- **•** Setpoint (the desired value)
- **•** Output (the I/O point that effects change in the system)
- **•** Scan time (how often the PID loop is run)
- **•** PID algorithm used (several algorithms are available; see ["Understanding PID Algorithms"](#page-219-0) below).
- **•** Valid range for input
- **•** Upper and lower clamps for output
- **•** Minimum and maximum change for output

You can also configure the following parameters if necessary:

- **•** Forced output value or use of manual mode if input goes out of range
- **•** Feed forward gain
- **•** Square root of input

In groov EPIC, the derivative is applied only to the process variable (the input) and not to the setpoint. This means you can change the setpoint without causing spikes in the derivative term. These PIDs also prevent integral windup by back calculating the integral without the derivative term. The feed forward term ("bias") is added before output clamping and has a tuning factor.

If desired, you can cascade PIDs by simply using the output channel of one PID loop as the input channel for another.

# <span id="page-219-0"></span>UNDERSTANDING PID ALGORITHMS

When you configure a PID loop, choose one of these algorithms:

- **•** Velocity (Type C)
- **•** ISA
- **•** Parallel
- **•** Interacting

You may also see the following obsolete algorithms:

- **•** Velocity (Type B) Obsolete
- **•** ISA (Obsolete)
- **•** Parallel (Obsolete)
- **•** Interacting (Obsolete)

These algorithms support PID loops configured before PAC Project R9.5. For details, see the Opto 22 [KnowledgeBase article KB82058.](http://www.opto22.com/site/knowledgebase/kb_view_article.aspx?aid=2159) You can continue to use these obsolete algorithms, but Opto 22 recommends when you configure new PID loops, you select the new algorithms.

Velocity (Type C) is typically used to perform velocity control. The ISA, Parallel, and Interacting algorithms are derived from the article "A Comparison of PID Control Algorithms" by John P. Gerry in Control Engineering (March 1987). These three equations are the same except for the tuning coefficients; converting from one equation to another is merely a matter of converting the tuning coefficients.

PV PID PROCESS variable; the input to the TuneD SP Setpoint Setpoint Setpoint Cutput Output Setpoint InLo, OutLo,  $\overline{\text{Out}}$  Range of the output TuneI Integral tuning parameter. In units of seconds. Increasing magnitude increases influence on output.

| PV              | Process variable; the input to the<br><b>PID</b>                                                          | TuneD    | Derivative tuning parameter. In units<br>of seconds. Increasing magnitude<br>increases influence on output. |
|-----------------|----------------------------------------------------------------------------------------------------|----------|----------------------------------------------------------------------------------------------------|
| SP              | Setpoint                                                                                                  | Output   | Output from the PID                                                                                         |
| InLo,<br>InHi   | Range of the input                                                                                        | Err 1    | The Error ( $PV - SP$ ) from the previ-<br>ous scan                                                         |
| OutLo,<br>OutHi | Range of the output                                                                                       | Integral | Integrator. Anti-windup is applied<br>after the output is determined to be<br>within bounds.                |
| Gain            | Proportional tuning parameter.<br>Unitless. May be negative.                                              | PV1, PV2 | PV from the previous scan and the<br>scan before that.                                                      |
| TuneI           | Integral tuning parameter. In units<br>of seconds. Increasing magnitude<br>increases influence on output. | ScanTime | Actual scan time (time since previ-<br>ous scan)                                                            |

#### **Key to Terms Used in Equations**

#### **Equations Common to All Algorithms**

 $Err = PV - SP$  $Span = (OutHi - OutLo) / (InHi - InLo)$ Output = Output + FeedForward \* TuneFF

#### **Equations Common to ISA, Parallel, and Interacting**

Integral = Integral + Err TermP = Err TermI = TuneI \* ScanTime \* Integral  $TermD = (TuneD / ScanTime) * (PV - PV1)$ 

#### **Velocity (Type C) Algorithm**

 $\Delta$ TermP = (PV - PV1)

In this part of the formula, you adjust **TuneI**.  $\Delta$ TermI = TuneI \* ScanTime \* Err

In this part of the formula, you adjust **TuneD**.  $\Delta$ TermD = TuneD / ScanTime \* ( PV - 2 \* PV1 + PV2 )

In this part of the formula, you adjust **Gain**.  $\Delta$ Output = Span \* Gain \* ( $\Delta$ TermP +  $\Delta$ TermI +  $\Delta$ TermD)

#### **ISA (or "Ideal") Algorithm**

Output = Span \* Gain \* ( TermP + TermI + TermD )

#### **Parallel (or "Independent") Algorithm**

Output =  $Span * (Gain * TermP + TermI + TermD)$ 

#### **Interacting (or "Classic") Algorithm**

Output = Span \* Gain \* ( TermP + TermI ) \* (  $1$  + TermD )

# <span id="page-221-0"></span>CONFIGURING A PID LOOP

Important: If you configure a PID loop through your control program, you may not be able to use these instructions:

- If you configure PID loops through PAC Control and then configure PID loops through groov Manage (by following the instructions in this section), the configurations you made through groov Manage will be overwritten or lost whenever you download your PAC Control strategy, stop it, or restart it.
- If you run a CODESYS application, it cannot access these PID loops directly. For the CODESYS application to obtain the data in these PID loops, configure the PID loop as described here, then programmatically obtain the data through the PID loop MMP addresses (see [OptoMMP Protocol Guide,](https://www.opto22.com/support/resources-tools/documents/1465-optommp-protocol-guide) form 1465).
- **1.** Log into your groov EPIC processor with a user ID that has administrator privileges.
- **2.** Click I/O > PID Loops. groov EPIC supports 96 PID loops, so you will see 96 rows in the PID Loops page, numbered sequentially, beginning with 0. The following image shows the first 7 rows (PID loops 0 through 6).

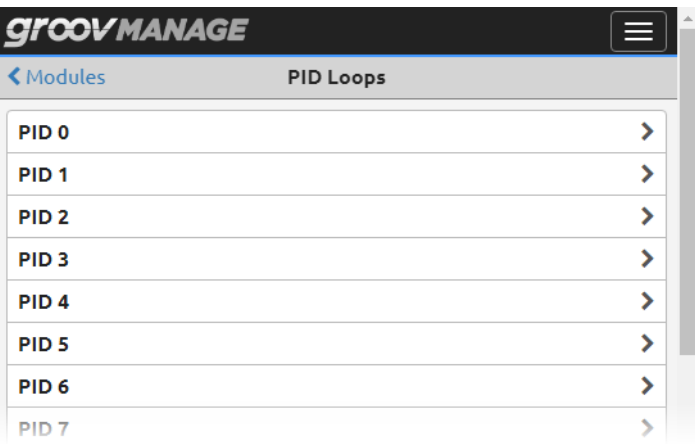

**3.** Click on the lowest unconfigured PID loop number. As an example, we will start with PID 0.

**4.** Click Configure. groov Manage displays the configuration page.

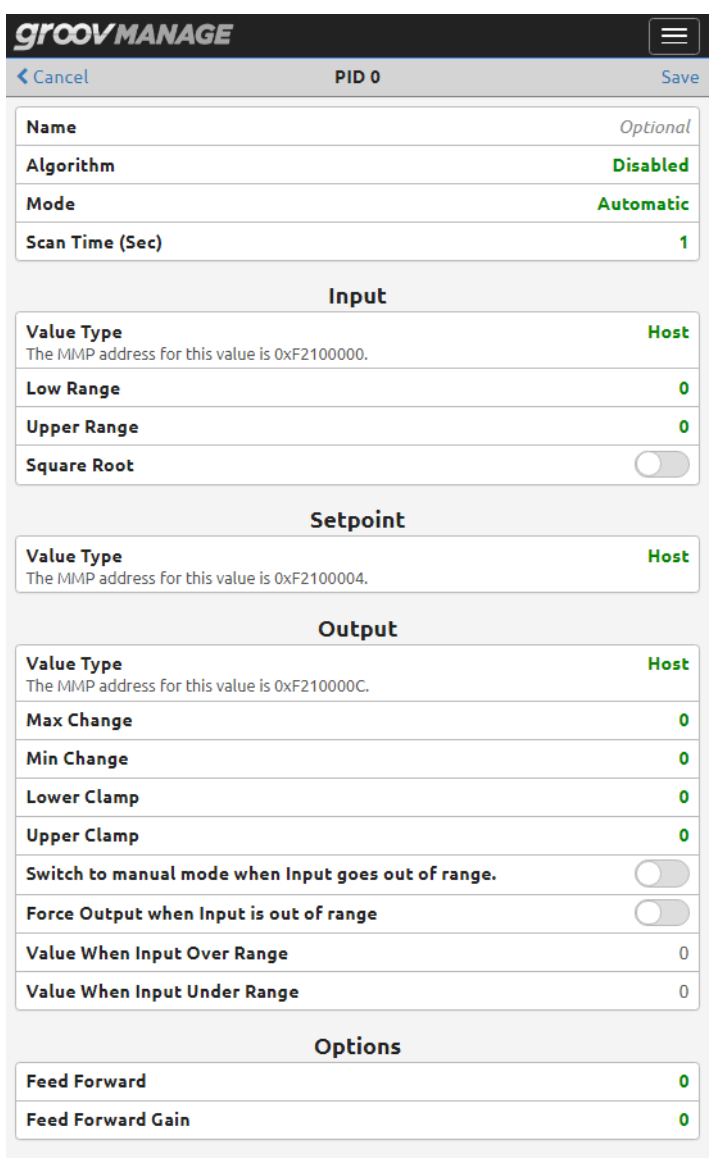

Fill out the fields and select options as follows:

**Name.** Type a unique, descriptive name for the PID.

**Algorithm.** Choose algorithm: Velocity, ISA, Parallel, or Interacting. For details on algorithms, see ["Understanding PID Algorithms" on page 204](#page-219-0).

**Mode.** Choose whether you want the PID initialized automatically or manually. The main difference between Automatic and Manual mode is that in Manual mode, the PID loop stops its mathematical calculation. In both modes, the PID's output value is still copied to the analog output.

- **Automatic:** The PID makes calculations based on the difference between the input and the setpoint resulting in changes to the output, which causes the input to move toward the setpoint.
- **Manual mode:** The PID stops making changes to the output, but continues to write the PID output to the configured destination for the PID output. Manual mode allows control program logic or an

operator to control the PID output, which in turn is written by the PID loop to the configured destination of the PID output.

NOTE: If the value of the analog channel or configured destination is changed, it will be overwritten by the PID output.

**Scan Time (sec).** Enter a scan time to determine how often the input is scanned and the PID output is calculated. Minimum value is 0.001 (1 ms). There are many factors you need to consider when calculating a scan time; the Opto 22 website [\(www.opto22.com\)](https://www.opto22.com/) provides several resources to help you calculate an appropriate scan time. (Enter "PID" in the search box of the website.) You should also consider other PIDs and tasks competing for the I/O processor's power.

In the **Input** section:

- Select from where the PID receives its input: Input Channel, Output Channel, MMP address, Host, or PID Output.
	- If the PID's process variable comes from an input channel on the same unit, select Input Channel. Enter the chassis slot number (or click on the  $+$  or - signs) to indicate which module contains the input channel. Then enter the channel number (or click on the + or - signs) to indicate which channel on the module is the input channel.

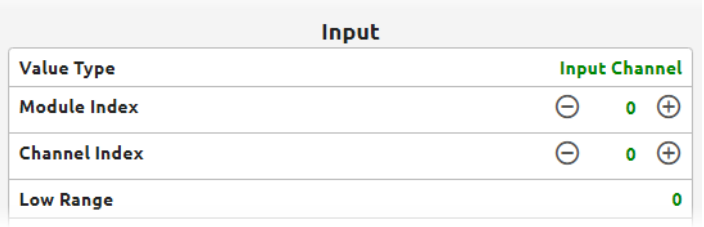

– If the PID's process variable comes from an output channel on the same unit, select Output Channel. Enter the chassis slot number (or click on the  $+$  or - signs) to indicate which module contains the output channel. Then enter the channel number (or click on the  $+$  or - signs) to indicate which channel on the module is the output channel.

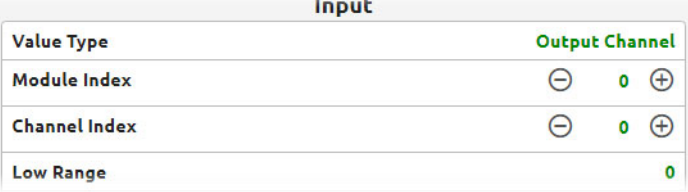

– If the PID's process variable comes from an MMP address on the MMP server, select MMP Address. Enter the MMP address in the MMP Address field.

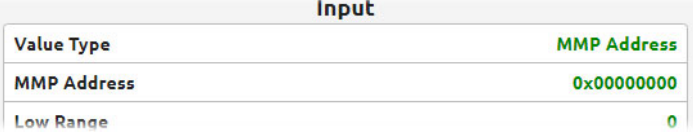

– If the PID's process variable comes from a control program, select Host. Make sure the control program writes the input value to the MMP address listed underneath Value Type. In the following diagram, the MMP address shown is for PID 0:

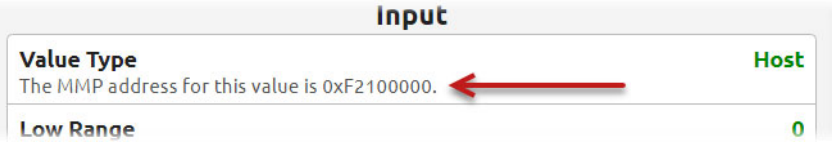

– If the PID's process variable is the output of another PID on this processor (a cascading control loop), select PID Output. Enter the PID loop number (or click on the + or - signs) to indicate which loop contains the input value.

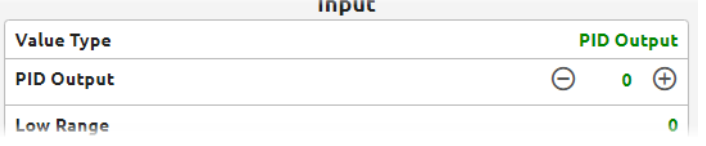

- **Square Root.** (Optional) Check this box if the error should be calculated based on the square root of the process variable (applies to flow control systems where volumetric flow is proportional to the square root of a signal from a flow transducer).
- **Low/Upper Range.** Set the valid range of the process variable by entering the low range and the upper range. (See Output section for optional responses to out-of-range input.)

In the **Setpoint** section, choose the source for the setpoint: Input Channel, Output Channel, MMP address, Host, or PID output.

- To control the setpoint using a device (on the same processor) such as a potentiometer, select Input Channel. Enter the chassis slot number (or click on the  $+$  or - signs) to indicate which module contains the input channel. Then enter the channel number (or click on the  $+$  or signs) to indicate which channel on the module is the input channel.
- To control the setpoint from an output channel on the same unit, select Output Channel. Enter the chassis slot number (or click on the  $+$  or - signs) to indicate which module contains the

output channel. Then enter the channel number (or click on the  $+$  or - signs) to indicate which channel on the module is the output channel.

- To control the setpoint through a control program, select Host.
	- For custom control programs, make sure the control program writes the setpoint value to the MMP address listed underneath Value Type.
	- For PAC Control strategies, use the Set PID Setpoint command.
- To control the setpoint value through an MMP address on the MMP server, select MMP Address. Enter the MMP address in the MMP Address field.
- If another PID loop will control the setpoint, select PID Output. Enter the PID loop number (or  $click$  on the  $+$  or - signs) to indicate which loop contains the setpoint value.

#### In the **Output** section:

- Choose the destination for the PID output: Output Channel, MMP address, or Host.
	- If the destination is an output channel, select Output Channel. Enter the chassis slot number (or click on the  $+$  or - signs) to indicate which module contains the output channel. Then enter the channel number (or click on the  $+$  or - signs) to indicate which channel on the module is the output channel.
	- If the output should be sent to an MMP address on the MMP server, select MMP Address. Enter the MMP address in the MMP Address field.
	- If the output should be sent to a control program, select Host. Make sure the control program reads the output value from the MMP address listed underneath Value Type. In the following diagram, the MMP address shown is for PID 0:

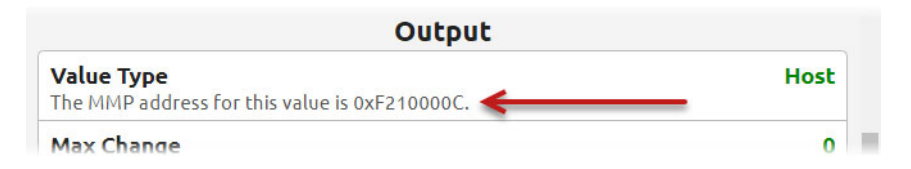

- **Min Change/Max Change.** (Optional) Enter minimum and maximum change values. The output won't respond until the minimum change is reached (for example, you may not want a heater to turn on to correct a 1 degree error). Maximum change prevents too drastic a change in output (for example, you could limit the increase in a pump's output to prevent pipe breakage). The default for both minimum and maximum is zero, which disables the feature.
- **Lower Clamp/Upper Clamp.** Enter upper and lower clamp values to prevent the output from exceeding a desirable range. These values should equal the range of the output channel, if used. Or choose values to make sure that the output device doesn't shut off (for example, keeping a circulation pump running regardless of the PID output) or that the output never reaches a destructively high setting (for example, keeping a motor below maximum).
- Choose how the PID should respond if the input goes out of range:
	- To have the control program logic or an operator respond, click Switch to manual mode when Input goes out of range.

– To force the output to a specific value, click Force Output when Input is out of range. For either option, enter the range values in the Value When Input Over Range and Value When Input Under Range fields.

NOTE: If both switches are enabled (forced output and manual mode), the output will be forced and the PID put into manual mode; but if the PID is already in manual mode, the output will not be forced.

If neither switch is enabled and the PID input goes out of range (as defined by Low/Upper Range) then the output will freeze, but only while the input is out of range.

In the **Options** section, it's optional to specify values for **Feed Forward**/**Feed Forward Gain**. Enter values if you need to offset the processor output in your application. These values are constants that are multiplied and added to the processor output; often they are not used in PIDs.

# CHANGING A PID LOOP

You can change the PID loop's configuration.

- **1.** Log into your groov EPIC processor with a user ID that has administrator privileges.
- **2.** Click I/O > PID Loops. *groov* Manage displays the PID Loops page, listing all the configured and unconfigured PID loops.
- **3.** To change the PID loop's configuration, click the PID loop number, then click Configure. *groov* Manage opens the configuration page. Change the fields as necessary. For help in completing the fields, see ["Configuring a PID Loop" on page 206](#page-221-0).

# DISABLING A PID LOOP

If you no longer need to run a specific loop, you can disable it. All the settings you selected and information you entered will remain.

- **1.** Log into your groov EPIC processor with a user ID that has administrator privileges.
- **2.** Click I/O > PID Loops. groov Manage displays the PID Loops page, listing all the PID loops.
- **3.** Click on a PID loop number. groov Manage displays the PID Loop <number> page.
- **4.** Click Configure.
- **5.** Click Algorithm, then select Disable.
- **6.** Click Save. The PID will stop running.

# INSPECTING A PID

- **1.** Log into your groov EPIC processor with a user ID that has administrator privileges.
- **2.** Click I/O > PID Loops. groov Manage displays the PID Loops page, listing all the PID loops.

**3.** Click on a PID loop number. groov Manage displays the PID Loop <number> page. The following example is for PID Loop 0:

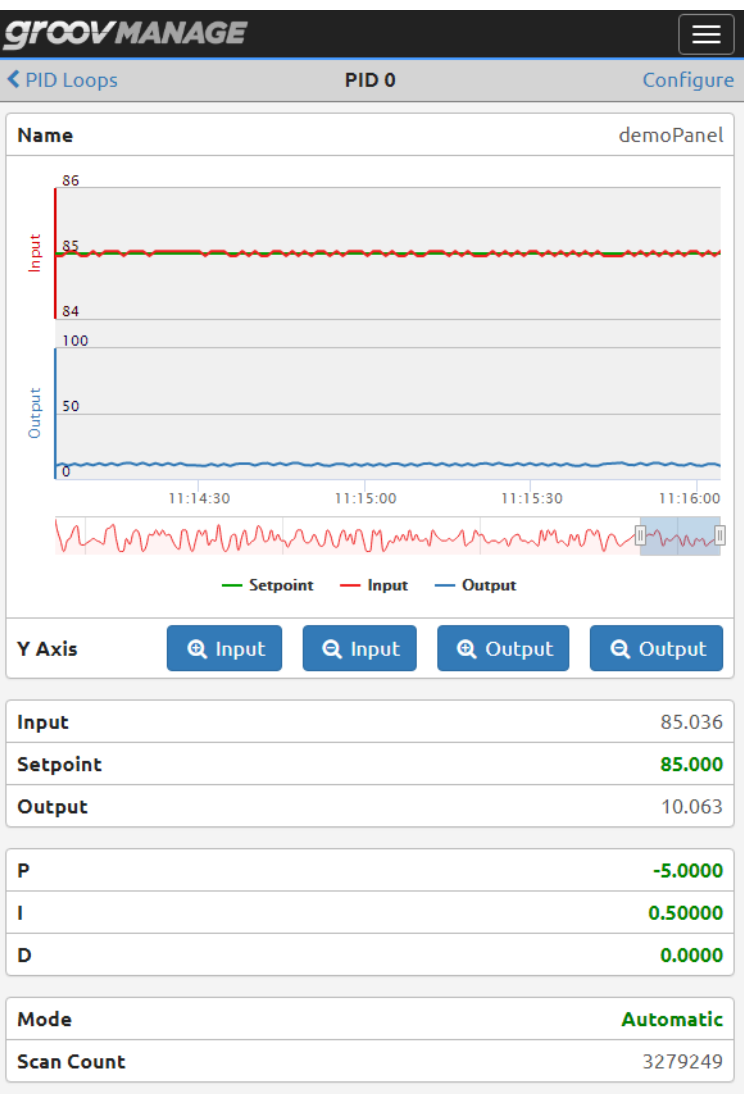

You can change PID parameters, view specific channel values on the chart, or adjust the scale of the chart.

# Changing PID Parameters

To change the value of any of the PID parameters, click on the name of the parameter and enter a new value. You'll see the changes reflected in the chart on the top half of the screen.

### View Specific Values on the Chart

Move the cursor so that it hovers over a specific point on the chart. groov Manage displays the values for that point:

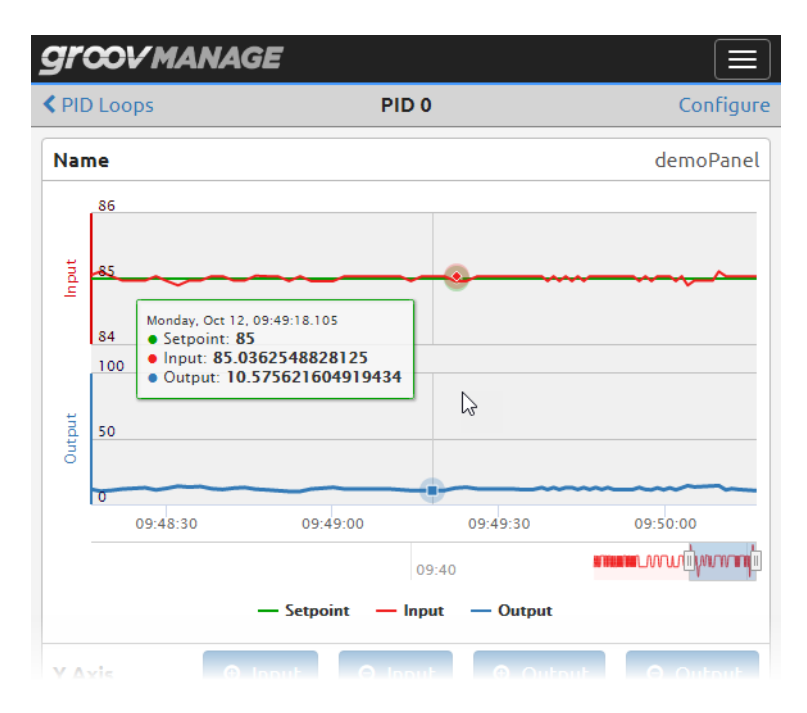

## Adjusting the Scale of the Charts

There are a few ways to adjust the scale of the charts so that you can see a longer time period, view a specific segment of time, or to adjust the view of only the input chart or the output chart. Note that you can only do this through a browser; you can't adjust the scales through the touchscreen.

**To view a longer length of time,** click and hold the left endpoint of the slider below the chart and move it further away from the right endpoint. This increases the amount time shown on the chart.

**To view a specific segment of time,** click and hold in the center (blue area) of the slider and then move the slider to the specific range of time you want. You may want to adjust the endpoints to narrow or increase the time segment.

**To adjust the view of only the input portion of the chart,** click on the **Quality of Quality buttons.** 

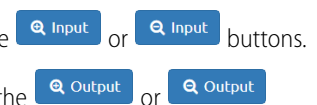

**To adjust the view of only the output portion of the chart,** click on the **q** output or buttons.

INSPECTING A PID

# 18: Maintaining Your *groov* EPIC

There are some maintenance activities you'll want to do regularly to keep your *groov* EPIC up-to-date, running smoothly, and to make it easier to restore in the event of a reset:

- **•** Back up your information regularly
- **•** Apply firmware updates to the processor and I/O modules

If you encounter issues while operating your groov EPIC, there are few things you can do:

- **•** You can troubleshoot some issues and, if you can't resolve your issues, there are some steps you can take to help Product Support solve your issues.
- **•** If you had to restore your processor to factory defaults, you can restore the information that you backed up.

# <span id="page-230-0"></span>BACKING UP YOUR *groov* EPIC PROCESSOR

There are several different recommendations regarding when and how often you should back up your groov EPIC:

- **•** Back up before applying a firmware update.
- **•** Back up before installing an update of your control program.
- **•** Back up periodically. For example, if your system is fairly stable with very few updates to your control program or firmware, once a year may be enough. However, if you frequently, perhaps once a month would be a better frequency.

Whichever recommendation you follow, the *groov* Manage backup feature can save valuable configuration information, which you can then restore at a future date. You can store the backup file on any media that you can access from a computer or mobile device that can also access your groov EPIC.

However, keep in mind the following:

- **•** The backup feature does not save:
	- Your PAC Control strategy or groov View HMI.
	- Your Ignition Edge projects.
	- Your CODESYS applications.
- **•** The backup feature saves only the first 10 MB of user files, which are files that either you uploaded manually to the processor or were placed there by control programs.
- **•** You can run the backup feature only on a computer or mobile device. You can't run the backup feature from the groov EPIC processor's touchscreen.

**IMPORTANT:** The backup file is not a secured or encrypted file. You must apply your own security or encryption to the file to protect any sensitive information. Also, be aware that if you send a backup file to Opto 22 without any security or encryption, our personnel will have access to all the information in that file.

Select the media where you will store the backup file, then do the following steps:

- **1.** On a computer or mobile device that can access both the media and the groov EPIC, log in with a user ID that has administrator privileges.
- **2.** Click Maintenance.
- **3.** Click Backup. groov Manage displays the Backup page.

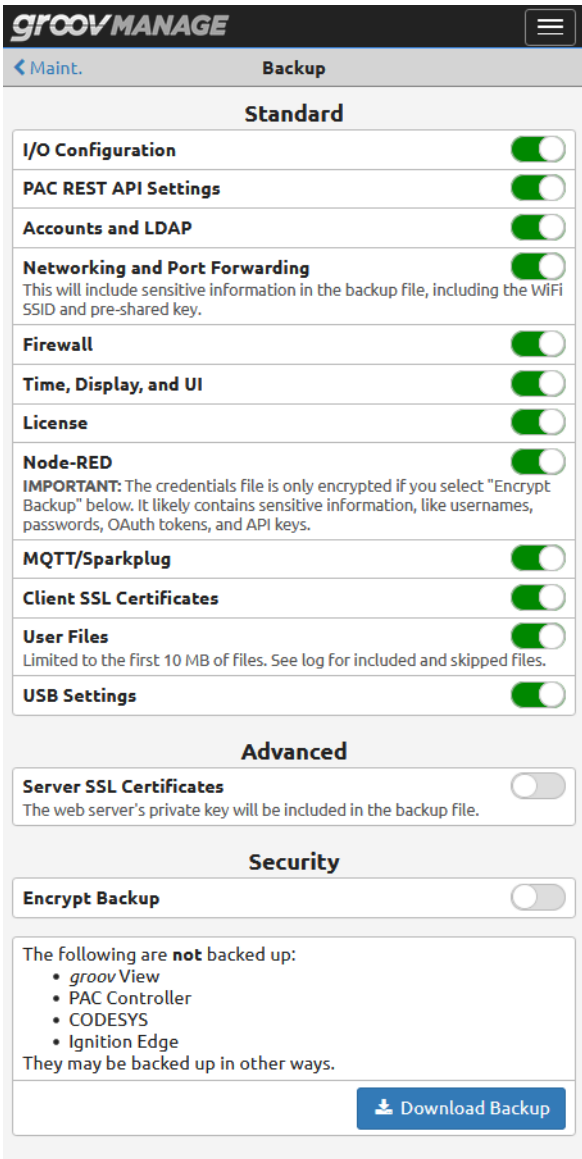

- **4.** On the Backup page, select the information you want to backup by moving the corresponding slider to the right so that it shows green (**CCC**). By default, everything except Server SSL Certificates. If you do not want certain information backed up, move the slider to the left so that it shows grey ( $\bigcirc$ ).
	- **I/O Configuration**—Saves the changes you made to the channels on the modules you had mounted on the chassis at the time you ran the backup. It also saves which type of module was mounted in each slot.
	- **PAC REST API Settings**—Saves the settings listed in the PAC Controller Configuration page:
- Background Downloading. For more information, see ["Enabling or Disabling Background](#page-159-0)  [Downloading" on page 144](#page-159-0).
- REST API String Encoding. For more information, see [Using the PAC Control REST API with](http://developer.opto22.com/rest/pac/epic/) groov EPIC on [developer.opto22.com](http://developer.opto22.com/).
- Advanced REST API: Allowed Origins for CORS Policy.
- **Accounts**—The local user IDs and passwords, plus the scope of each user ID's access (the scope of access is described in ["Managing User IDs Locally" on page 43](#page-58-0)) and the LDAP client settings (see ["Managing User IDs through an LDAP Service" on page 35\)](#page-50-0). This does not back up user IDs:
	- created to access the secure shell
	- managed by an LDAP server
- **Networking**—Saves all of the following:
	- Hostname
	- The settings for the ETH0, ETH1, and WLAN0 physical network interfaces.
	- The settings for the OpenVPN Tunnel 0 network interface.
	- The settings for the Network Options (DNS server IP address(es) and domain name(s), gateway IP address, the DNS order, and the gateway order).

This also includes sensitive information like the WiFi SSID and pre-shared key, and the OpenVPN server login credentials. If you select this setting, it's important that you apply your own security or encryption to the backup file to protect this information.

- **Firewall**—The firewall settings you selected, as well as any rules you created.
- **Time, Display, and UI**—The time zone and time servers configurations.
- **License**—The most recent groov EPIC license file you uploaded.
- **Node-RED**—Node-RED flows you created, any nodes you installed, and any credentials file, which can contain sensitive information like user names, passwords, and security keys. It's important that you apply your own security or encryption to the backup file to protect this information.
- **MQTT/Sparkplug**—The information you entered or selected when you configured your groov EPIC processor to work with Sparkplug.
- **Client SSL Certificates**—The most recent SSL certificates you may have uploaded.
- **User Files**—Only the first 10 MB of files you uploaded manually or were placed there by control programs. After you create the backup file, you can review it to see which user files were stored in the backup file.
- **USB Settings**—The settings you selected for USB access (see ["Connecting a USB Storage Device"](#page-113-0)  [on page 98](#page-113-0)).
- **Server SSL Certificates**—Any server SSL certificates you uploaded (see "Managing the SSL [Security Features of your groov EPIC Processor" on page 44](#page-59-0)). The server SSL certificates include sensitive information, like the web server's private key. If you select this setting, it's important that you apply your own security or encryption to the backup file to protect this information.
- **5.** Click Download Backup.
- **6.** Navigate to the media where you want to store the backup file. groov Manage constructs the file name to include the date and time that you run the backup as part of the file name. If you want to give it a different name, change the name in the File name field. Click Save.

**NOTE:** Some browsers might automatically download the file to a specific folder. Check your browser's downloads settings to determine where the browser stored the backup file.

- **7.** Opto 22 recommends that you apply some form of security on the backup file.
- **8.** If you want to back up any of the following, refer to the indicated instructions:
	- groov **View HMI**—For instructions on creating backups of your groov View HMIs, see the [groov](http://documents.opto22.com/2027_groov_View_Users_Guide.pdf) View User's Guide (form 2027).
- **PAC Control strategy**—For instructions on creating backups with the archive feature in PAC Control, see [PAC Control User's Guide](http://documents.opto22.com/1700_PAC_Control_Users_Guide.pdf) (form 1700).
- **Ignition Edge projects**—For instructions on creating backups of your Ignition Edge projects, see ["Backing up Your Ignition Edge Projects" on page 218.](#page-233-0)
- **CODESYS applications**—For instructions on creating backups of your CODESYS applications, see the CODESYS Online Help.

#### <span id="page-233-0"></span>Backing up Your Ignition Edge Projects

It's important to back up your Ignition Edge projects before you apply maintenance or reset your groov EPIC processor to factory defaults. It's a good idea to back up your Ignition Edge projects at the same time you back up your groov EPIC processor and save the backup file to the same location.

- **1.** On a computer or mobile device that is connected to the media or folder where you want to save your back up file, open a browser and enter the URL of your groov EPIC processor's Ignition Edge gateway page: https://[your groov EPIC's hostname]:8043
- **2.** Click the Configure tab.
- **3.** In the left navigation, choose System > Backup/Restore.
- **4.** Click Download Backup.
- **5.** Navigate to the folder or media where you want to store the backup file. Ignition Edge constructs the file name to include the date and time that you run the backup as part of the file name. If you want to give it a different name, change the name in the File name field.
- **6.** Click Save.

**NOTE:** Some browsers might automatically download the file to a specific folder. Check your browser's downloads settings to determine where the browser stored the backup file.

#### <span id="page-233-1"></span>RESTORING A BACKUP OR SPECIFIC SETTINGS FROM A BACKUP FILE

There are a few reasons why you might want to restore all or part of a backup:

- **•** If you had to restore your processor to factory settings, a backup can help you quickly restore a previously-saved configuration.
- **•** You might want to restore a prior configuration or a specific part of a prior configuration; for example, only the firewall settings.
- **•** After you apply an update, restoring a backup can help you quickly restore a previously-saved configuration.

When you want to restore a backup file, remember the following:

- **•** You can run the restore feature only on a computer or mobile device. You can't run the restore feature from the groov EPIC processor touchscreen.
- **•** You can restore a subset of the settings stored in a backup file; for example, only the firewall and accounts.
- **•** When you run the restore feature, the groov EPIC processor shuts down all services and applications, restores the projects and settings, and then restarts the processor. So, make sure to schedule the restore during a time that minimizes its impact on your applications and equipment.
- **•** The user IDs and passwords that are restored will not include any user IDs that you created after you created the backup file. So, make sure you know the user ID and password of any administrator account saved in the backup file so you can use that ID and password when you log into the *groov* EPIC processor.

To restore a backup file or specific part of a backup file:

**1.** Locate the media or folder that contains the backup file and remove any security you may have applied to the file.

- **2.** On a computer or mobile device that contains the folder or is connected to the media that contains the backup file, log into your groov EPIC processor with a user ID that has administrator privileges.
- <span id="page-234-0"></span>**3.** Click Maintenance.
- **4.** Click Restore.
- **5.** In the Restore page, select or deselect the settings you want to restore. If you want to restore a particular set of settings, leave the slider green ( $\bigcirc$ ). If you do not want to restore a particular set of settings, move the slider to the left so that it shows gray  $( \circ )$ .

NOTE: If you select a setting that doesn't contain any information in the backup, nothing will be restored for that setting. This can happen:

- When you created the backup, you deselected the setting.
- You select a setting (below) that was not available in previous versions of the groov EPIC firmware.

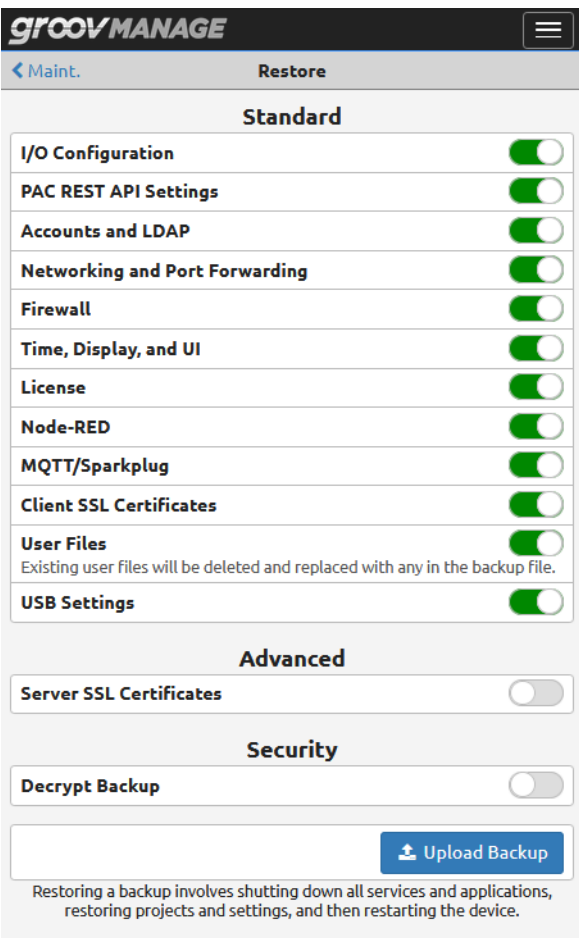

- **6.** Click Upload Backup.
- **7.** Navigate to the folder or media device that contains your backup file.
- 8. Click Open. groov Manage displays the following message, reminding you of what the groov EPIC processor will do during the restore:

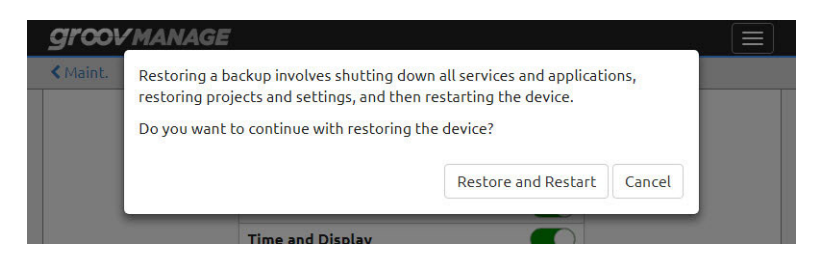

**9.** Click Restore and Restart. groov Manage displays a message that shows you the progress of the restore:

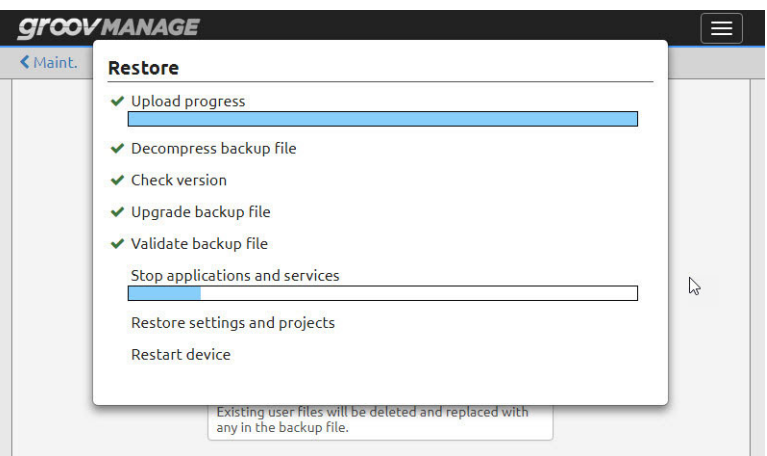

**10.** When the restore is done, groov Manage shows you this message:

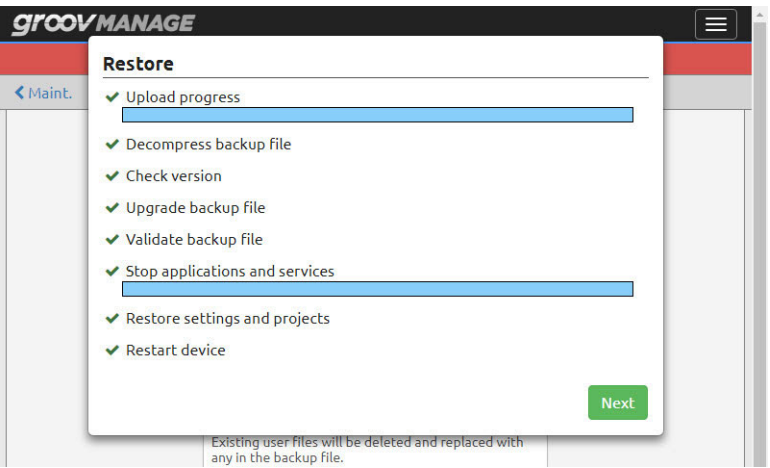

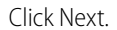

**11.** groov Manage shows you a message that gives you a few tips about what you might need to do next. Read the message and then click Close.

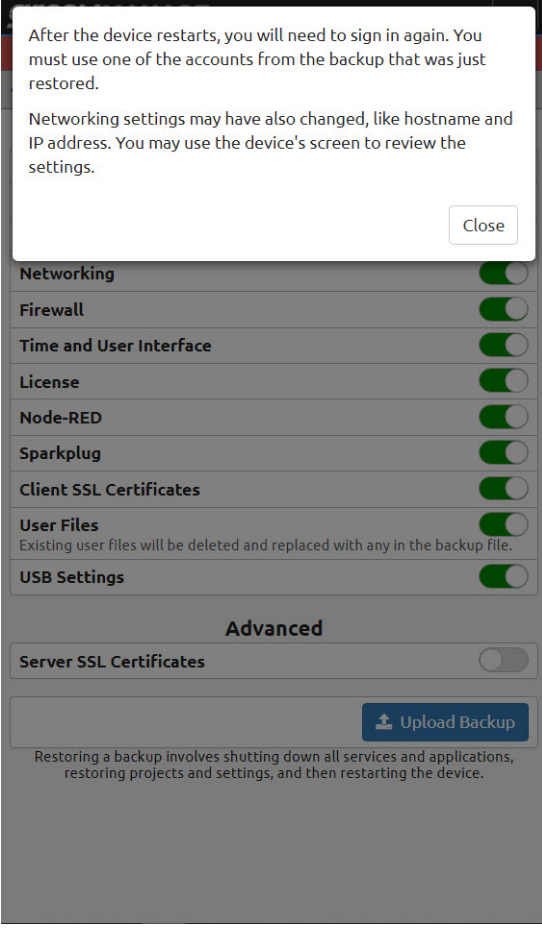

- **12.** The groov EPIC processor restarts. Wait for the groov EPIC login screen and log back in with any user ID that has administrator authority and was stored in the backup file.
- **13.** Review the configuration settings for things like I/O, date and time, network, and controller, to assess whether you need to make additional changes that were not stored in the backup file. For example, after the restart, the PAC Controller is the control engine running by default. If you want to switch to the CODESYS Controller, you'll have to do this manually (see ["Enable the CODESYS Control Engine on the](#page-129-0)  [groov EPIC Processor" on page 114\)](#page-129-0).
- 14. Review the following list for additional instructions on other items you may want to restore:
	- Because the backup files contain only the first 10 MB of user files, if there were any additional files that weren't included in those 10 MB, you'll want to upload them, either manually or identify how your control programs saved files on to the processor.
	- For instructions on restoring your Ignition Edge projects, see ["Restoring your Ignition Edge Projects"](#page-237-0)  [on page 222.](#page-237-0)
	- For instructions on restoring your [groov](http://documents.opto22.com/2027_groov_View_Users_Guide.pdf) View HMI, see groov View User's Guide (form 2027).
	- For instructions on restoring your PAC Control strategy, see [PAC Control User's Guide](http://documents.opto22.com/1700_PAC_Control_Users_Guide.pdf) (form 1700).
	- For instructions on restoring your CODESYS applications, see ["Downloading and Running CODESYS](#page-155-0)  [Applications" on page 140.](#page-155-0)

#### <span id="page-237-0"></span>Restoring your Ignition Edge Projects

When you restore Ignition Edge projects, Ignition Edge restarts the Ignition Edge the Ignition Gateway. So, make sure to schedule the restore during a time that minimizes its impact on your applications.

- **1.** On a computer or mobile device that contains the folder or is connected to the media that contains the backup file, open a browser and enter the URL of your groov EPIC processor's Ignition Edge gateway page: https://[your groov EPIC's hostname]:8043
- **2.** Click the Configure tab.
- **3.** In the left navigation panel, choose System > Backup/Restore.
- **4.** Click the Restore tab.
- **5.** Click Choose File and navigate to the folder or media that contains the backup file. Click the file name, then click Open.
- **6.** Click Restore. The Ignition Edge Gateway page refreshes and displays the status of the restart of the gateway.

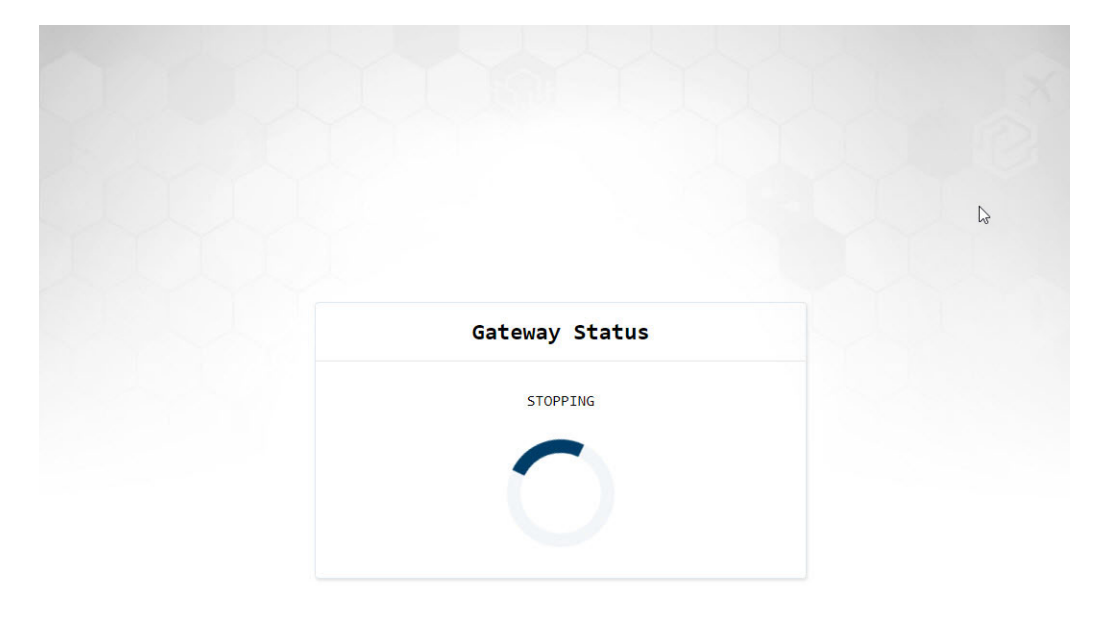

After the restart finishes, Ignition Edge displays the gateway page.

## UPDATING FIRMWARE ON A *groov* EPIC

Updating firmware on a groov EPIC keeps it up-to-date with the latest features and fixes. You can update firmware on the processor or on the groov I/O modules. Updating firmware on a processor can take 10 minutes or more to complete and your groov EPIC processor will be restarted, so schedule the update during a time when it minimizes impact to your control program and equipment. Updating I/O module firmware update will take a lot less time and will take that specific module offline during that time. Both updates need to be done through a web browser on a computer or mobile device that can connect to the processor.

**Important:** If you are doing either of the following, see [Appendix G: Installing the Correct License](#page-330-0).

- Upgrading the firmware on a groov EPIC processor from a version earlier than 1.3.0 to version 1.3.0 or later
- You are re-initializing a groov EPIC processor with firmware earlier than version 1.3.0

#### Applying a Firmware Update to the *groov* EPIC Processor

- **1.** If you do not have an account on manage.groov.com, create one.
- **2.** Log on to [manage.groov.com.](http://manage.groov.com)
- <span id="page-238-1"></span>**3.** Follow the instructions on the website to download the latest software update. Make sure to download the file to either:
	- a computer or mobile device that can connect to your groov EPIC processor, or
	- to media that you can then install to a computer or mobile device that can connect to your groov EPIC processor.
- **4.** On a computer or mobile device, log into your groov EPIC processor with a user ID that has administrator privileges.
- <span id="page-238-0"></span>**5.** If you haven't done so recently, create a backup file (see "Backing up Your groov EPIC Processor" on [page 215\)](#page-230-0). Keep this file handy and secure.
- **6.** If you are using Ignition Edge, deactivate the license. For instructions, see ["Deactivating the Ignition Edge](#page-99-0)  [license" on page 84.](#page-99-0)
- **7.** If you are using CODESYS, make sure you have the license file (\*.WibuCmRaU) so that you can restore it.
- **8.** Click the menu button ( $\equiv$ ), then select Home.
- **9.** Click Maintenance and then Update.
- <span id="page-238-2"></span>**10.** On the Update page, decide:
	- $-$  If you want to save your current settings and then have the groov EPIC processor restore them after the restart, leave the slider in the default position (the slider shows green). If you created a backup file in [step 5,](#page-238-0) the information in that backup file is the same information that will be restored if you leave this setting on. This saves you some steps later on.
	- If you do not want the settings saved and restored after the restart, move the slider to the left so that it shows gray  $($   $)$ ). You'll want to select this if you want to restore your processor with settings from a different backup file; perhaps one that has a different set of configurations.

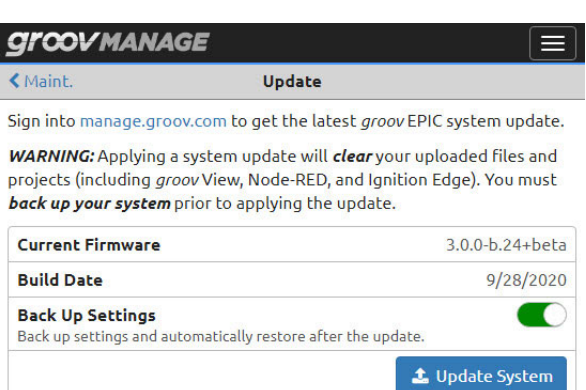

- **11.** Click Update System.
- **12.** Navigate to the software update file you downloaded in [step 3](#page-238-1).
- **13.** Click Open. groov Manage displays a message to remind you that the update clears all your settings and projects, and gives you one more opportunity to cancel and perform that important backup. If you are ready to proceed with the update, click on Update and Restart:

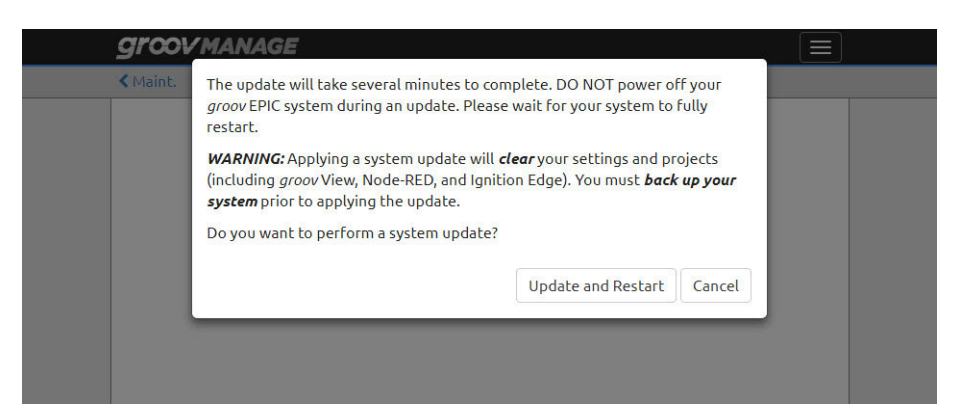

**14.** groov Manage displays an Update message, which shows you the progress of the update. The update can take several minutes to complete. During that time, the banner (in the background) will change color to yellow.

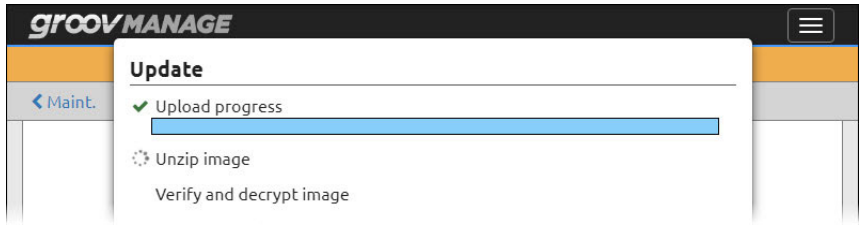

**15.** When the update is done, the banner turns red, which indicates the processor is now restarting. *groov* Manage shows you this screen:

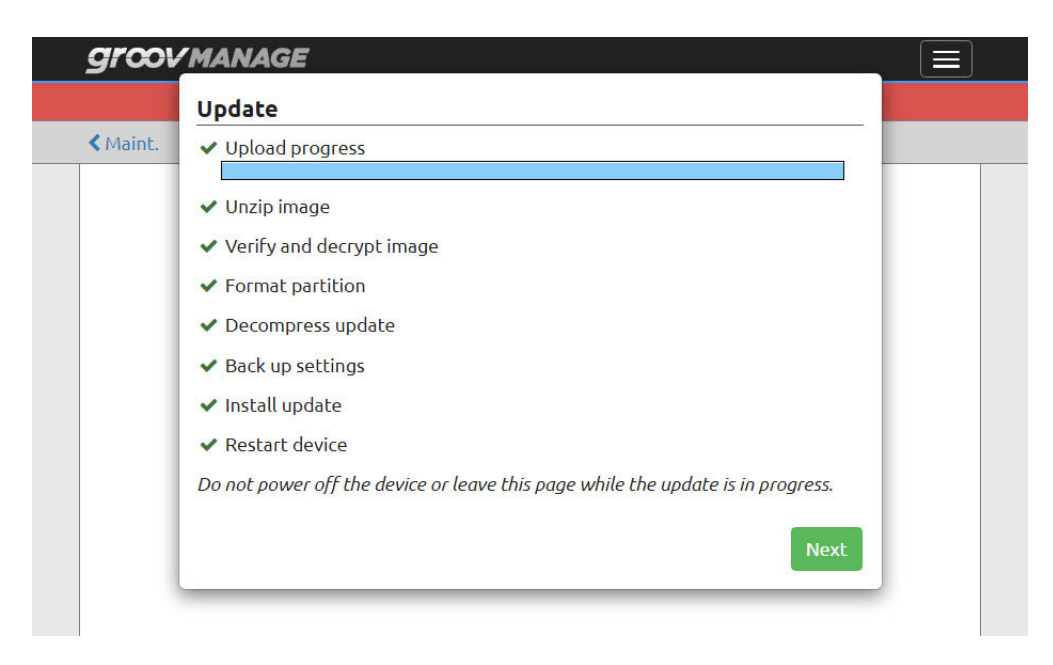

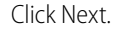

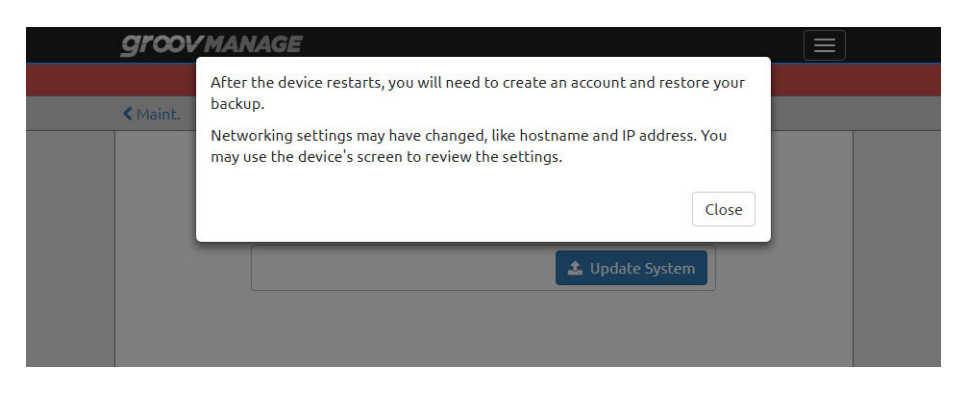

**16.** groov Manage displays a message with instructions on what to do after the device restarts.

Read the instructions and then click Close. If you can see the *groov* EPIC processor's touchscreen, you can see the progress of the restart.

**17.** When the restart is done, you will see one of the following:

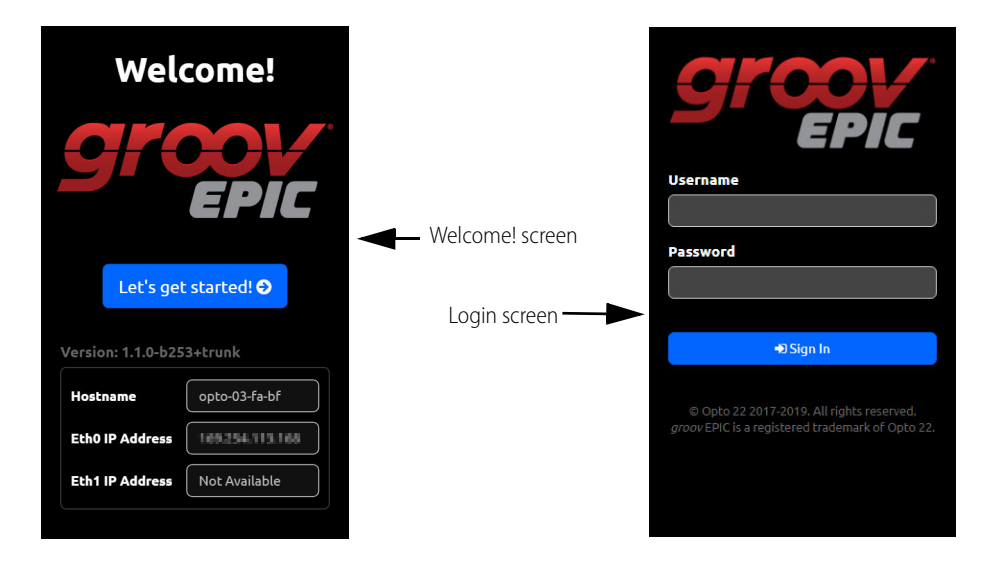

**Welcome! screen**—You'll see this screen if you **de**selected the Backup Settings option in [step 10](#page-238-2) on [page 223.](#page-238-2)

- **a.** Make a note of the IP address shown in either the Eth0 IP Address box or the Eth1 IP Address box. You'll need it in the next few steps.
- **b.** Tap Let's get started! and create an administrator user ID and password. (It does not have to match any that might be stored in your backup file; however, you still do have to remember to store it in a safe location for later recall.)
- **c.** Click on Configure Device.

**Login screen**—You'll see this screen if you selected the Backup Settings option in [step 10](#page-238-2) on [page 223](#page-238-2). Log into your groov EPIC processor with the user ID that has administrator privileges.

- **18.** If you are running a [groov](http://documents.opto22.com/2027_groov_View_Users_Guide.pdf) View HMI, restore your groov View HMI as described in the groov View User's Guide (form 2027).
- **19.** If you are running with Ignition Edge, activate the license. For instructions, see "Licensing Ignition [Software" on page 83](#page-98-0).
- **20.** If you are running CODESYS applications:
	- Switch to the CODESYS Runtime Engine. For instructions, see "Enabling the CODESYS Runtime Engine" on page 73.
- When you restore the groov EPIC processor's backup file, make sure you select License as one of the options on the Restore page to restore the CODESYS license file.
- **21.** Restore your backup file as described in ["Restoring a Backup or Specific Settings from a Backup File" on](#page-233-1)  [page 218,](#page-233-1) beginning with [step 3](#page-234-0).

#### Installing an I/O Module Firmware Update

These instructions work for either installing the most current module firmware or a previous version of module firmware. Make sure you do these instructions on a computer or mobile device that has access to the groov EPIC that has the module you want to update.

**1.** Go to the Opto 22 web site (www.opto22.com) and look up the module firmware by entering the module part number in the Search box. For example, to find the module firmware for the GRV-ODCSRC-24 module, type in GRV-ODCSRC-24 in the Search box, then press Enter.

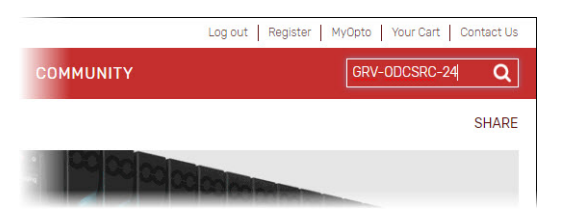

**2.** In the Search results, click on the result with the module part number and "Module Firmware" in the title.

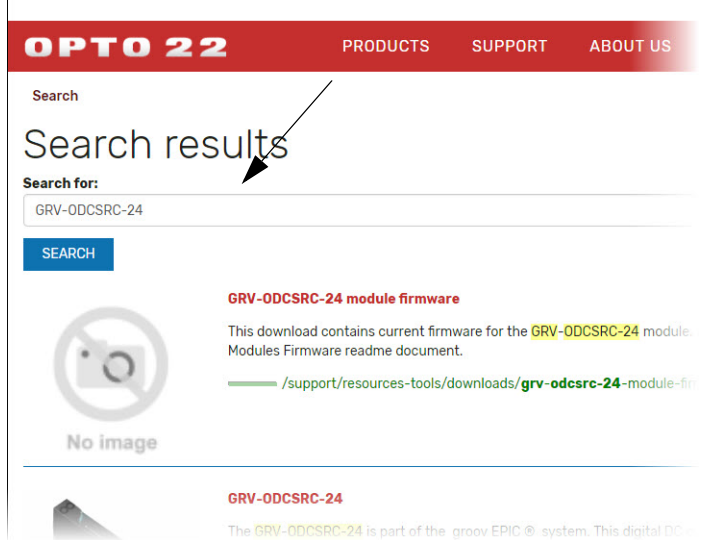

- **3.** Do one of the following:
	- **If you want the most current version of the module firmware–**click Download and save the file your computer or mobile device.
	- **If you want a previous version of the module firmware–**find the version you want from the list provided, click on its link, and save the file your computer or mobile device.

**Note:** If the file has a file type of .zip, decompress the file with a decompression utility on your mobile device or computer before going to the next step.

**4.** On that same computer or mobile device, log into your groov EPIC processor with a user ID that has administrator privileges.

- **5.** Run a backup of your unit (see ["Backing up Your groov EPIC Processor" on page 215\)](#page-230-0).
- **6.** Click the menu button  $(\equiv)$ , then select I/O.
- **7.** In the Modules page, select the module you want to update.
- **8.** In the Module page for that module, click the Config link.

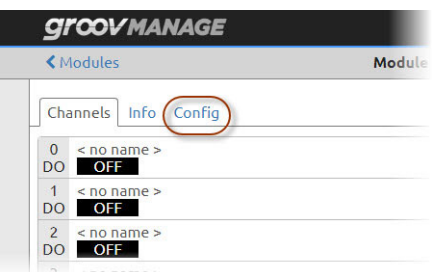

- **9.** In the Config tab, click Update Module Firmware (  $\bullet$  update Module Firmware ).
- **10.** Navigate to the folder or media device where you saved the firmware update.
- **11.** Click Open.
- **12.** groov Manage displays a message to remind you that the module will be offline during the update.

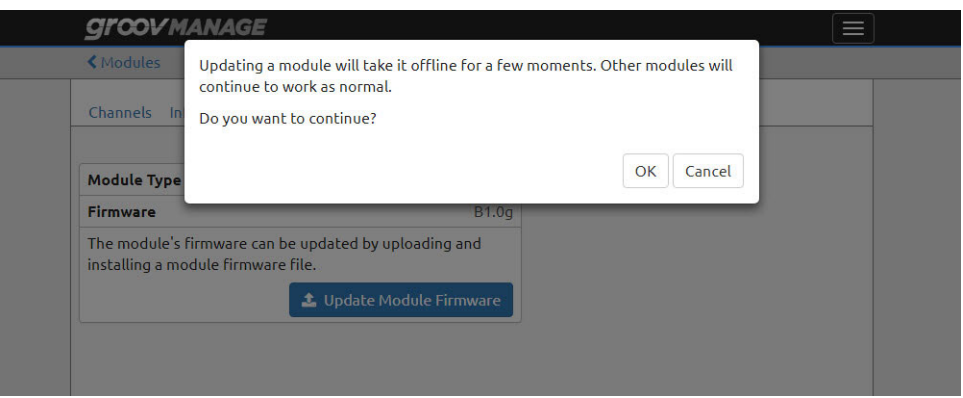

If you are ready to proceed, click OK. groov Manage displays a message showing you the progress of the update:

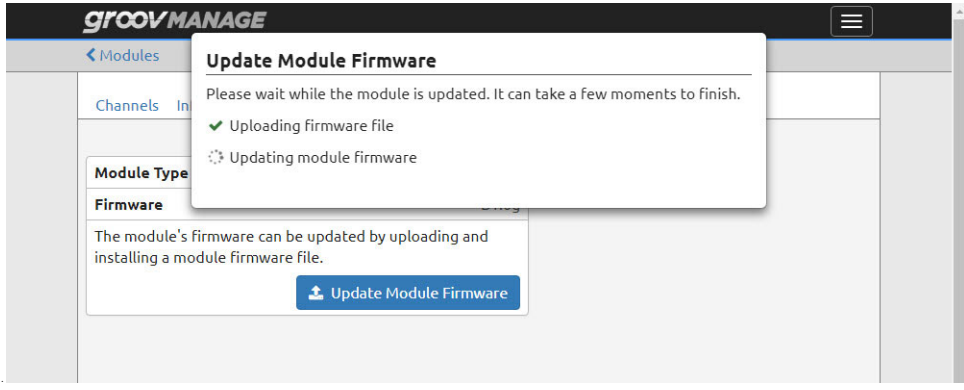

**13.** When the update is complete, groov Manage shows you the module page and you can see that the Firmware field has an updated release number, like in the following example:

Before the firmware update and the firmware update After the firmware update

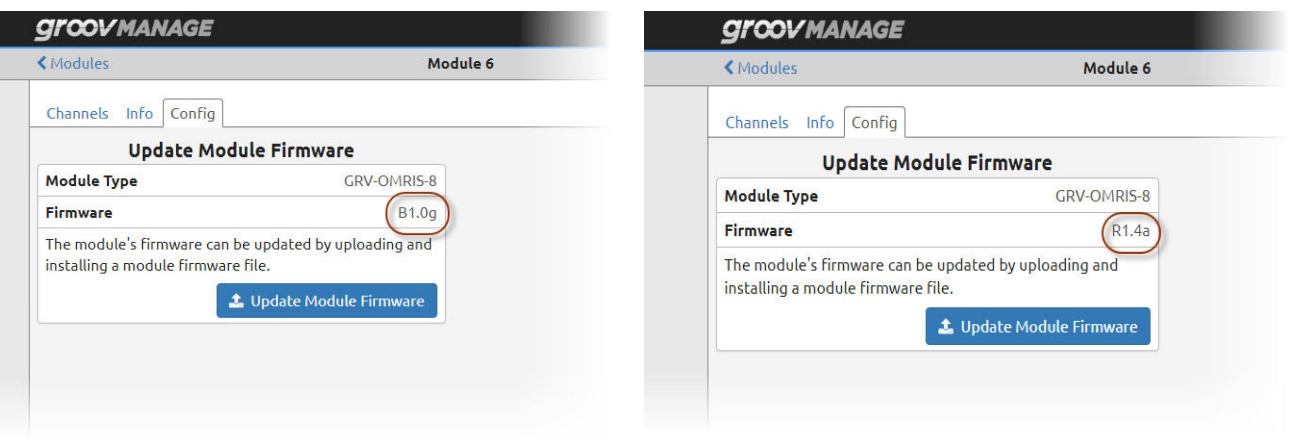

# REPLACING THE BATTERY

The battery maintains:

- **•** the date and time
- **•** the RAM that holds persistent data (for example, persistent variables) from the control engine

Battery life is dependent on the ambient temperature; the lower the temperature, the longer the battery life.

You'll need a BR2032 button cell lithium battery with a nominal voltage of 2.8 volts.

**NOTE:** Do not use a CR3032 button cell lithium battery because it cannot withstand the same temperature ranges that the processor can withstand.

**1.** On the top of the groov EPIC processor, unscrew the captive screw until the battery holder extends out enough to slip a flathead screwdriver in the opening. With the flathead screwdriver, pull out the battery holder until you can grasp it with your fingers to completely pull it out.

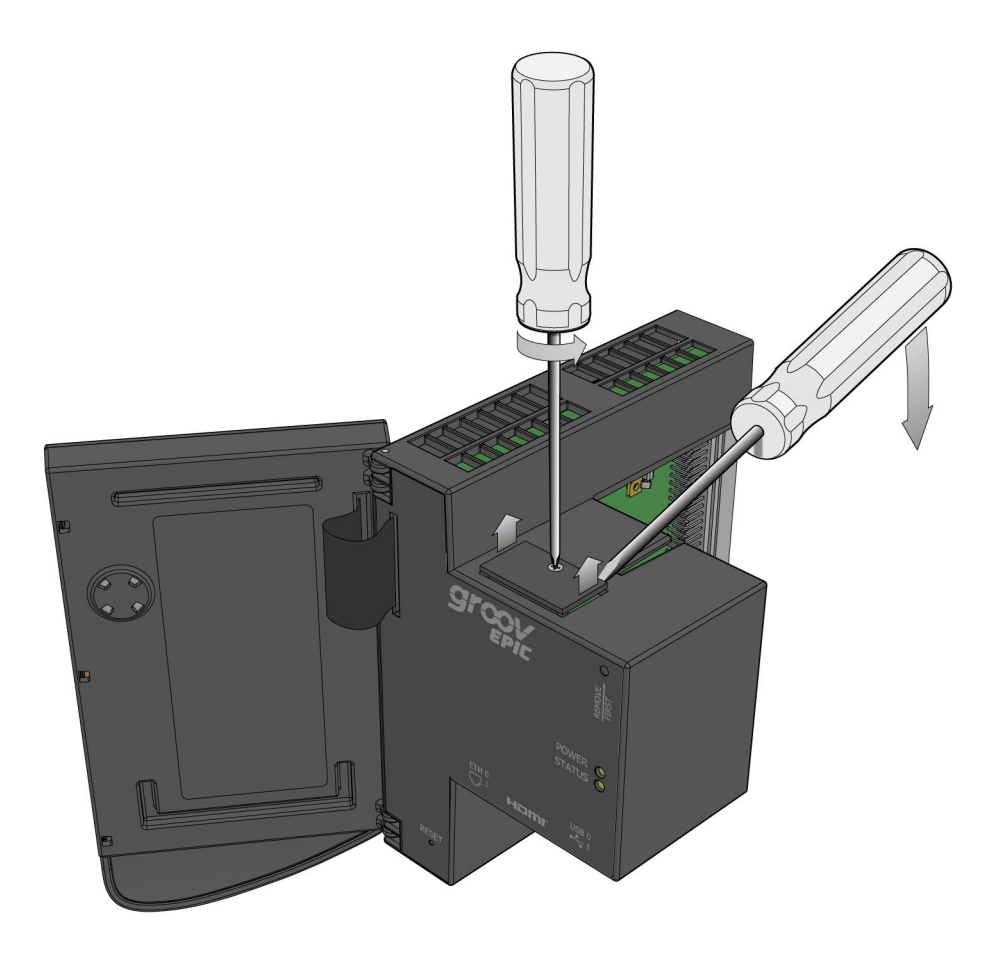

**2.** With your fingers, pop out the old battery.

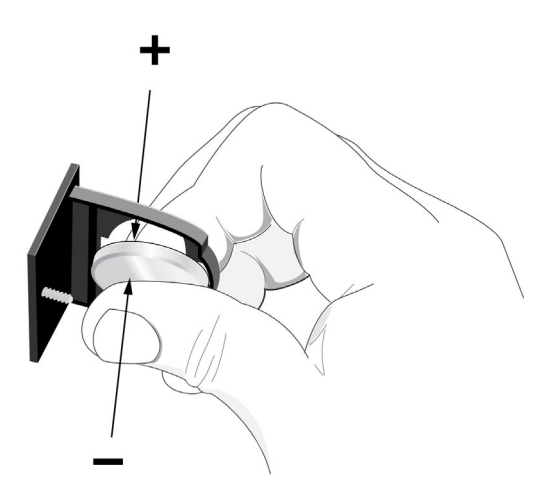

**3.** Put in the new battery, push in the holder, and secure the captive screw.

## HOW TO RESET TO FACTORY DEFAULTS

You might have to reset to factory defaults if instructed to do so by product support. A reset to factory defaults erases all the changes you made to the groov EPIC system, which is why it is important that you perform the following, if possible:

- **•** Back up your system. For instructions, see ["Backing up Your groov EPIC Processor" on page 215.](#page-230-0)
- **•** Deactivate your Ignition Edge license. For instructions, see ["Deactivating the Ignition Edge license" on](#page-99-0)  [page 84](#page-99-0).
- **•** Make sure you have a copy of the CODESYS license file (\*.WibuCmRaU).

Use a paper clip to depress the RESET button for approximately 8 seconds. Release the button when the STATUS LED blinks alternately between red and green.

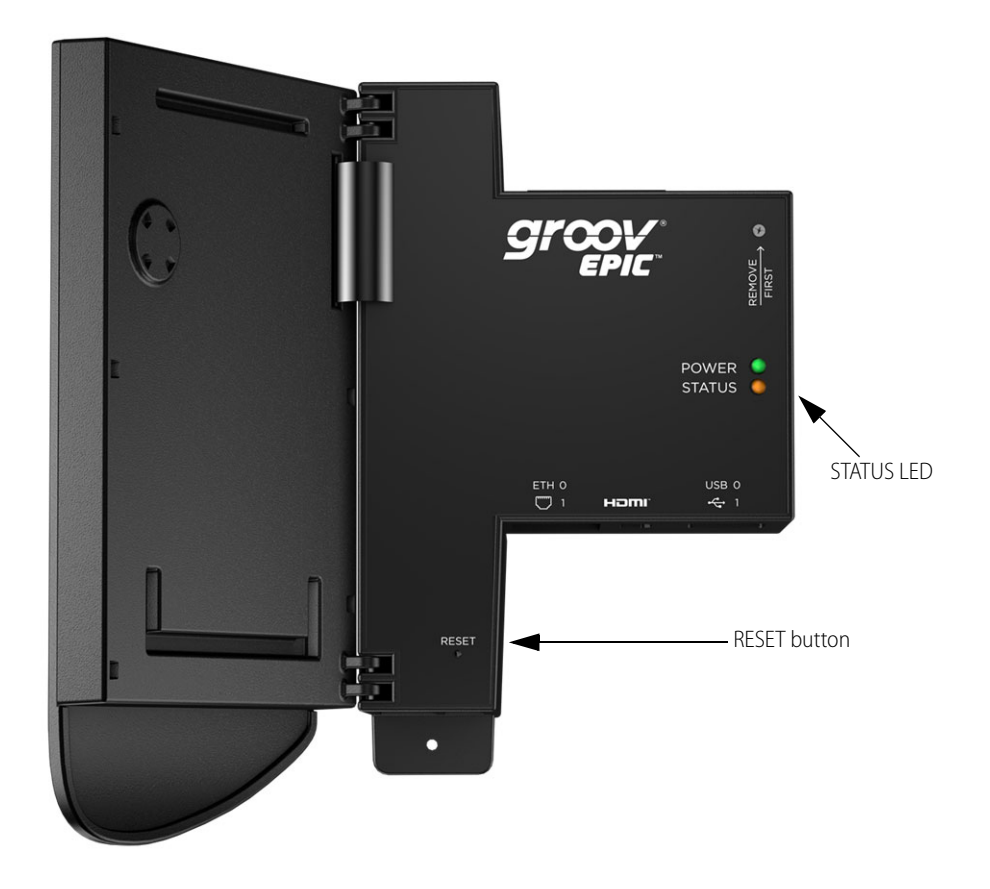

## COLLECTING INFORMATION FOR PRODUCT SUPPORT

The *groov* EPIC processor displays messages and collects information in several logs that can help Product Support diagnose and solve problems. If you contact Opto 22 to obtain help, the Product Support team will direct you with the specific information to collect and how to send it to them.

You might want to create a new folder on your computer or mobile device with the name of the Opto 22 ticket number, if you have one, and store the log files and additional information into that folder.

If Product Support directs you to send log files:

**1.** On a computer or mobile device, log into the groov EPIC processor with a user ID that has administrator privileges.

- **2.** Click Info and Help > Logs. groov Manage displays the Logs page.
- <span id="page-246-0"></span>**3.** Download either the specific log file(s) (as directed by Product Support) or all of the logs:
	- If you want to download individual logs, click on the application, service, or system name. *groov* Manage displays the log file's page. At the top of the page, click Download. **Note:** If you click on Ignition, it will direct you to the Ignition configuration page, where you can go to Ignition (click Open Ignition or Open Ignition Edge) and follow their instructions to obtain log files.
	- If you want to download all the log files, click Download Logs. Remember that if you need the Ignition logs, go to the Ignition configuration page (Home > Ignition), open Ignition or Ignition Edge, and follow their instructions on obtaining log files.
- **4.** Navigate to a folder on your computer or mobile device where you want to save the log. You might also want to make note of the name of the log file or modify it to something else.
- <span id="page-246-1"></span>**5.** Click Save.
- **6.** If you are downloading individual logs, repeat steps [3](#page-246-0) through [5](#page-246-1) for each log that Product Support directs you to download.

There are a few ways to collect information from the screens:

- **•** If you are working directly with the groov EPIC processor's touchscreen, you can take pictures of screens; open a text editor on a computer or mobile device, then type the information on the screen into a text file; or, on a piece of paper, write down the information on the screen.
	- **•** If you are connected to the processor

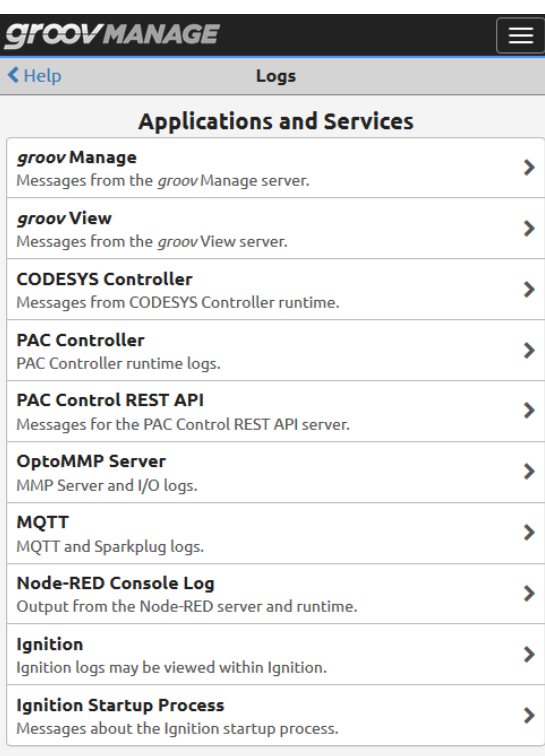

#### **System**

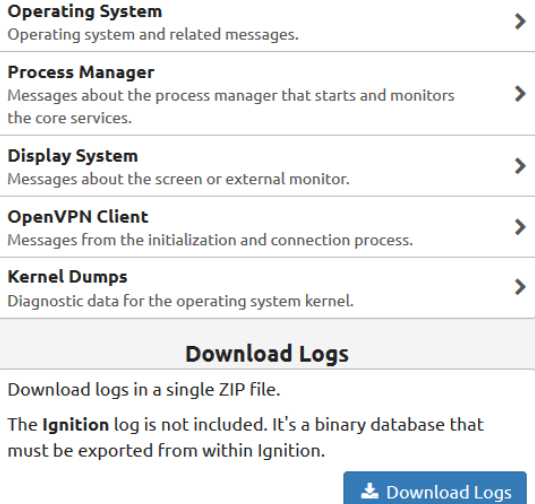

through a computer or mobile device, you can use the screen capture feature on the computer or mobile device to save (capture) the screens.

Send this information to Opto 22 as directed by Product Support.

# CONDUCTING AN OPTOSUPPORT REMOTE SUPPORT SERVICE (RSS) SESSION

An OptoSupport Remote Support Service (RSS) session can help expedite the resolution of your support ticket by allowing the OptoSupport team member to remotely connect to your *groov* EPIC processor to continue with diagnostics and troubleshooting.

After evaluating the progress of your ticket, your Opto 22 Support team member might determine that your situation would benefit from an RSS session and discuss with you the benefits and goals of the session. If you agree with this step, our team member will schedule a time to start a Remote Support Service (RSS) session.

Before beginning the session, it's important that you prepare your groov EPIC processor by checking the following:

- **•** Verify that your groov EPIC processor has an internet connection.
- **•** Verify that, if your internet connection travels through a firewall or router, that the firewall or router does not prevent outbound connections through ports 555.

An RSS session will typically run like this:

- **1.** At a time agreed upon by you and your OptoSupport team member, you'll initiate a phone call.
- **2.** When instructed, click Create RSC to initiate the session. For detailed instructions and an explanation of what happens during this step, see ["Initiating an RSS Session" on page 232](#page-247-0).
- **3.** After the session is successfully created, you and your OptoSupport team member will review details of your situation and discuss additional steps. These steps might be:
	- Continue active discussion of the problem over the phone while the OptoSupport team member diagnosis and troubleshoots your groov EPIC processor.
	- Agree to a plan of action where you can end the phone call while the OptoSupport team member continues to diagnose and troubleshoot your processor.

If the session is lengthy, part of the plan might include pausing the session and continuing it at a later time. For additional instructions on pausing and resuming a session, see ["Pausing and Resuming an RSS](#page-248-0)  [Session" on page 233.](#page-248-0)

**4.** When it's time to end the RSS session, click Delete RSC. For important information on what happens when you end an RSS session, see ["Ending the RSS Session" on page 234](#page-249-0)

#### <span id="page-247-0"></span>Initiating an RSS Session

- **1.** The Opto 22 Support team member will ask you to navigate to the OptoSupport RSS page, if you haven't already done so. (From the groov Manage home page, click or tap Info and Help > OptoSupport RSS.)
- **2.** The Opto 22 Support team member will ask for the serial number listed on the OptoSupport RSS page. This information is necessary for the connection to be successful.
- **3.** When instructed by the Opto 22 Support team member, click  $\triangleright$  Create RSC. The first thing you will see is the OptoSupport Remote Support Service Permission and Release Agreement. To proceed with the session, accept the agreement.
- **4.** After you click Accept, groov Manage displays a message to indicate the progress of establishing the connection before it starts a connection:

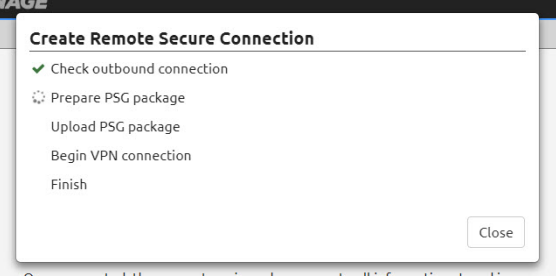

**5.** When it finishes these steps, click OK to close the message box:

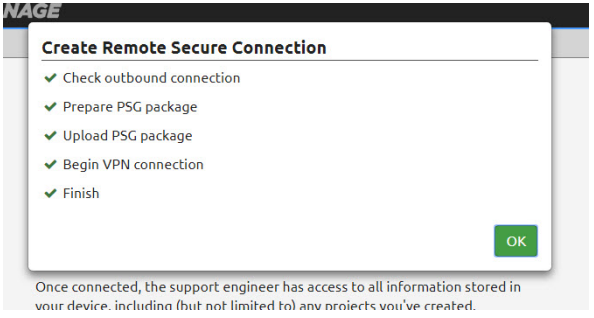

**6.** While your groov EPIC processor is trying to establish a connection, you will see this message on the OptoSupport RSS page:

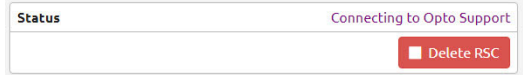

**7.** After the connection is established, you will see this message on the OptoSupport RSS page:

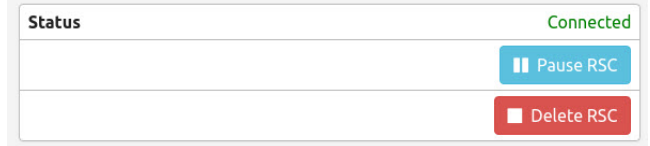

Do not turn off your groov EPIC processor after you start the session. If this happens, you will need to start this process over.

#### <span id="page-248-0"></span>Pausing and Resuming an RSS Session

During the course of diagnosis and troubleshooting, you and your OptoSupport team member might agree to pause the session, then resume it at a later time. Pausing the session prevents communication between OptoSupport team member and your groov EPIC processor while preserving the information needed to quickly resume the connection.

**•** To pause a session, click Pause in the OptoSupport RSS page (Info and Help > OptoSupport RSS). groov Manage displays a message confirming the pause. Click OK to close the message. The OptoSupport RSS page updates the status to indicate the RSS session is paused:

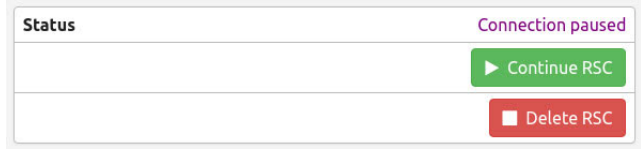

**•** To resume a session, click Continue RSC in the OptoSupport RSS page (Info and Help > OptoSupport RSS). After the connection is re-established, the OptoSupport RSS page displays the status as Connected.

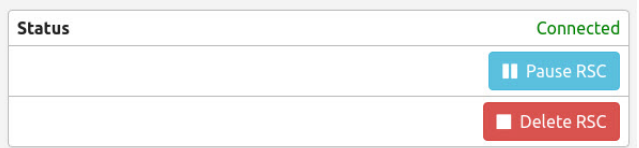

#### <span id="page-249-0"></span>Ending the RSS Session

When it's time to end the RSS session, click Delete RSC in the OptoSupport RSS page (Info and Help > OptoSupport RSS). All of the information that your groov EPIC processor created to establish the connection will be erased. If you need to start another RSS session, you'll need to start from the first step in "Initiating an [RSS Session" on page 232.](#page-247-0)

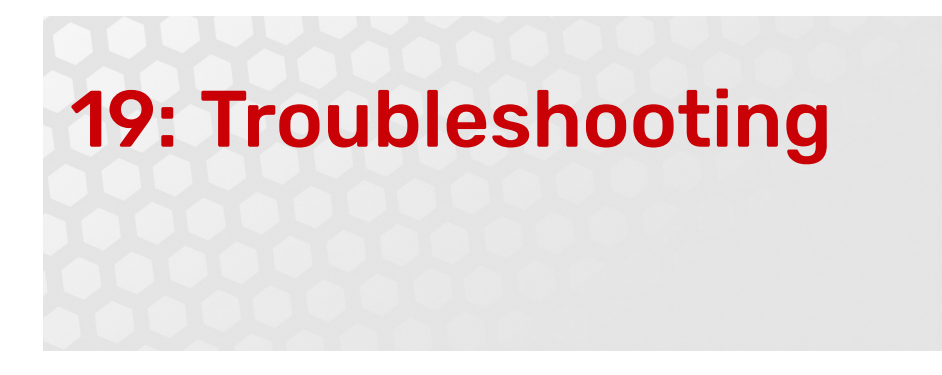

# CANNOT CONNECT TO THE SSH SERVER

Verify that you purchased and installed the groov EPIC SSH Access license to enable the SSH server.

- **1.** Log into your groov EPIC processor with a user ID that has administrator privileges.
- **2.** Click or tap System (  $\bullet$  system 1).
- **3.** Click or tap License ( $\bullet$  License ). If you have the groov EPIC SSH Access license, the processor displays a page similar to the following:

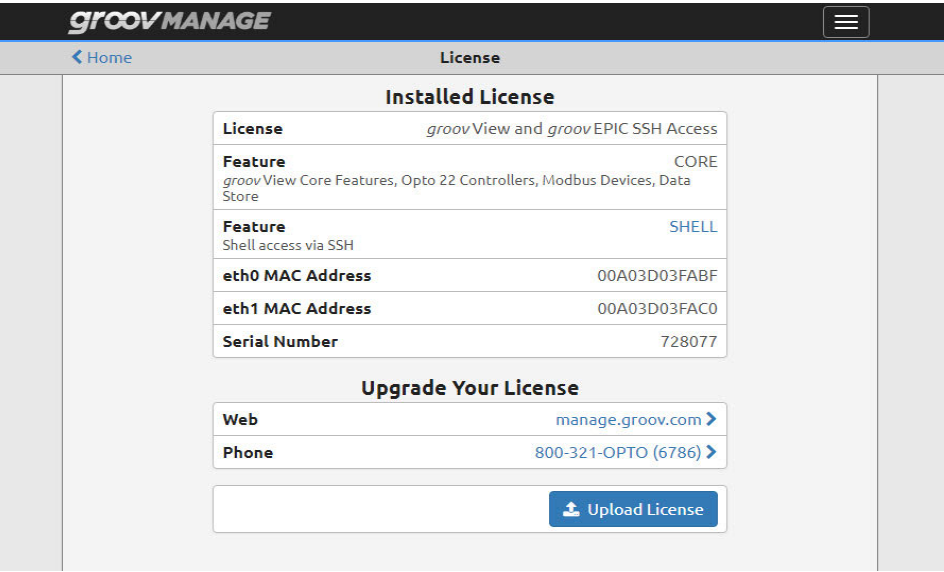

The License field indicates that you have installed and purchased the correct license. If you don't see this text, see ["Licensing Ignition Software" on page 83](#page-98-0).

Verify that the SSH server is running.

- **4.** Log into your groov EPIC processor with a user ID that has administrator privileges.
- **5.** Click or tap System ( $\bullet$  system |).
- **6.** Click or tap Shell ( $\overline{\phantom{a}}$  shell ( $\overline{\phantom{a}}$ ). If the SSH server is disabled, the processor displays the following page:

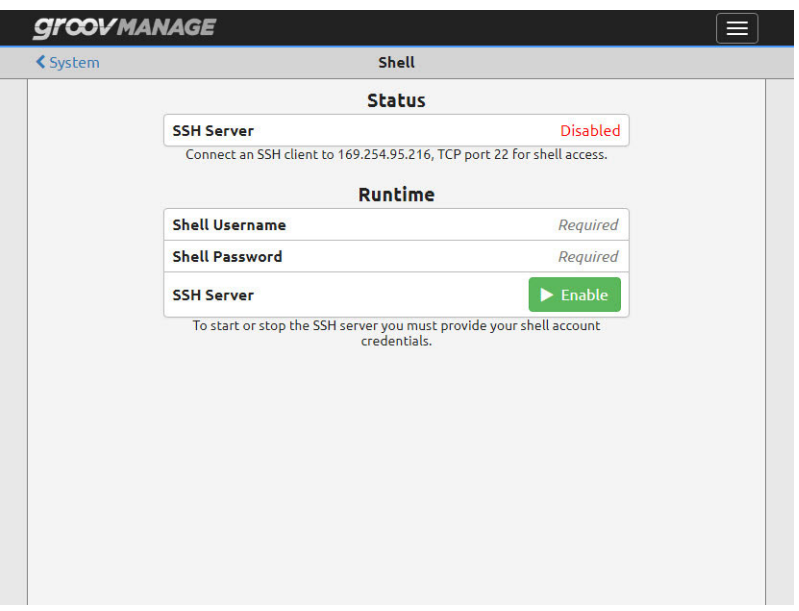

To enable the SSH server, see ["Starting the SSH Server" on page 151.](#page-166-0)

Check that you entered the correct IP address and port number in your SSH client. To find the correct IP address and port number:

- **7.** Log into your groov EPIC processor with a user ID that has administrator privileges.
- 8. Tap System (  $\bullet$  system |).
- **9.** Tap Shell ( ). Look underneath the SSH Server field for the IP address and port number for shell access:

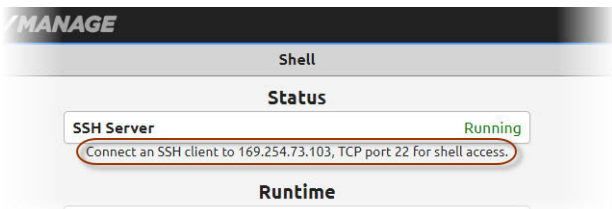

# ONE OF THE MODULES IS BLINKING RED

This usually indicates that the module is trying to establish communication with the groov EPIC processor. For more information, see ["Through the Modules page of groov Manage" on page 196.](#page-211-0)

# ONE OF THE MODULES IS BLINKING VIOLET

When you update the firmware for a module, its module LED turns violet and blinks. This is normal operation.

# SSH SERVER USER ID AND PASSWORD ARE REJECTED

Remember that the SSH user ID and password is different from the groov Manage user ID and password.
#### CHANGES AREN'T SAVED OR THEY SUDDENLY CHANGE

Remember to press Save on the upper right corner of the screen after you are done making changes on that page.

# *groov* EPIC PROCESSOR TOUCHSCREEN KEEPS JUMPING TO MODULE INFORMATION PAGE

If you notice that your screen keeps jumping to the module information for modules mounted on slots 0, 1, or 2 of the chassis, it might be because you are resting a part of your hand on the touch-sensitive pad of those modules while you are working with the processor's touchscreen. You might have to adjust the angle of your hand when you work on the processor to avoid touching or brushing up against that area of those modules.

#### TOUCHSCREEN DOESN'T RESPOND ACCURATELY TO FINGER TAPS

- **•** You might want to switch to using a stylus.
- **•** To improve the accuracy, you can run the screen calibration feature as described in ["Calibrating the](#page-122-0)  [Processor's Touchscreen" on page 107](#page-122-0).

#### ETHERNET CABLE IS PLUGGED IN, BUT NO IP ADDRESS

- **•** Make sure the LNK ACT LED is lit (see ["groov EPIC Processor" on page 10](#page-25-0)).
- **•** If you are running on a local network hub, manually set the IP address as described in [Chapter 7:](#page-70-0)  [Connecting groov EPIC to a Network or Multiple Networks](#page-70-0).

# WEB BROWSER CAN'T CONNECT TO PROCESSOR

If the browser displays a message that indicates the site (the processor) can't be reached, check any of the following:

- **•** Check that the IP address is correct in the address or URL bar. On the processor touchscreen, check the IP address and verify that it matches what you typed in the address or URL bar. To check the IP address on the processor, tap the menu button ( $\equiv$  ), then select System, then tap on Network ( $\frac{1}{4}$ , Network ().
	- If your computer or mobile device is connected to the same network as Eth0, compare the IP address in the Eth0 field with what you typed in the address or URL bar.
	- If your computer or mobile device is connected to the same network as Eth1, compare the IP address in the Eth1 field with what you typed in the address or URL bar.
- **•** Verify that your computer or mobile device is connected to the same network as your groov EPIC processor. If they are, you might want to use groov Find to locate your EPIC on the network.

#### THE SPEED LED ON THE PROCESSOR CHANGED COLOR

The SPEED LED on the processor changes color to indicate the current speed of the link. This is part of normal operation.

- **•** If the LED is off, the link speed is 10 Mbps (megabits per second).
- **•** If the LED is green, the link speed is 100 Mbps.
- **•** If the LED is orange, the link speed is 1000 Mbps.

#### TIME ZONE CHANGE NOT SHOWN IN IGNITION EDGE

You set your time zone in groov Manage (see [page 88](#page-103-0)). If you are running Ignition Edge and change the time zone, Ignition Edge does not automatically update it. To update it, restart the Ignition Edge Gateway.

#### CODESYS: CAN'T CONNECT TO *groov* EPIC PROCESSOR

You may see this message from CODESYS Development System when you are trying to connect (Online > Login) to the *groov* EPIC processor or it may appear as you are debugging your application:

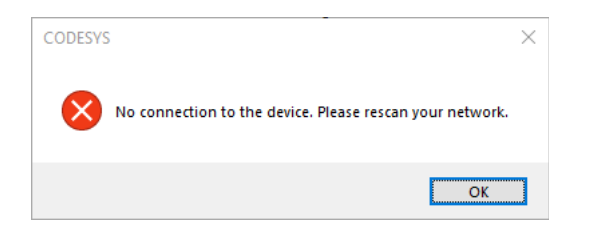

This could be caused by several different reasons:

- **Physical disconnection–**check for the following:
	- Is the groov EPIC processor turned off?
	- Is the Ethernet cable disconnected?
	- Did the Ethernet cable get moved to a different Ethernet network interface on the processor? If so, you'll want to review your firewall settings. For instructions, see ["Configuring the Firewall" on](#page-64-0)  [page 49](#page-64-0).
	- If you are connecting to the *groov* EPIC processor through Wifi, was the Wifi adapter removed?
- **Network instability–**check for the following:
	- If you are connecting to the *groov* EPIC processor through Wifi, is the Wifi adapter experiencing connectivity problems?
	- Is the network experiencing instability issues?
- **• groov EPIC processor configuration issues–**check for the following:
	- If you did not license the CODESYS Runtime Engine, you've been running in two-hour trial mode and the two hours might be up. You can do one of two things:
		- Enable the CODESY Runtime Engine for another two hours (see "Enabling the CODESYS Runtime Engine" on page 73).
		- Obtain and apply the GRV-LIC-CRE license, which removes the two hour time limit (see "Licensing the CODESYS Runtime Engine" on page 67).
	- Was the CODESYS Runtime Engine on the groov EPIC processor disabled? To enable it, "Enabling the CODESYS Runtime Engine" on page 73.
	- Was the Ethernet cable plugged into ETH1 and you did not modify the processor's firewall to open a port for CODESYS on ETH1? To open the port, see ["Configuring the Firewall" on page 49](#page-64-0).
	- If you are connecting to the groov EPIC processor through Wifi, did you modify the processor's firewall to open a port for CODESYS on wlan0? To open the port, see ["Configuring the Firewall" on](#page-64-0)  [page 49](#page-64-0).

#### TROUBLESHOOTING NETWORK ISSUES

Troubleshooting networking issues can be a complex job, though it can be made simpler with the right tools. The groov EPIC processor provides a few tools to help you diagnose networking issues. You can access all of these tool by clicking or tapping (from the groov Manage Home page) System > Network > Diagnostics.

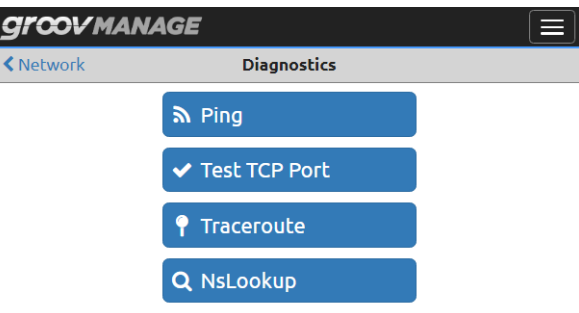

#### Ping

A well-known and frequently used tool to determine basic connectivity, click or tap on Ping to access the Ping screen, where you can run this tool to test basic connectivity from each of the groov EPIC processor's interfaces.

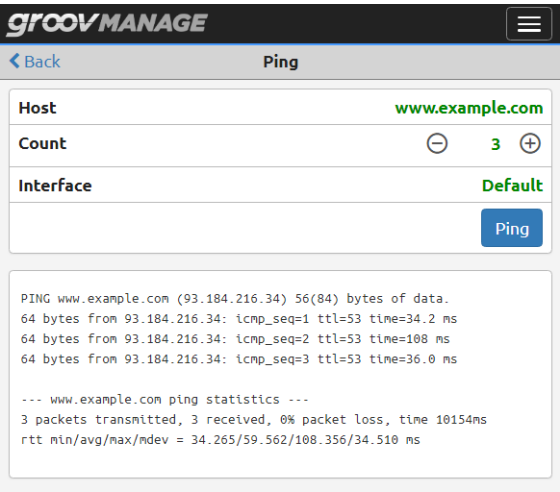

#### Test TCP Port

The test TCP port tool can help determine if a port on a particular server is open or closed. Specify the IP address or host name of the server in the Host field.

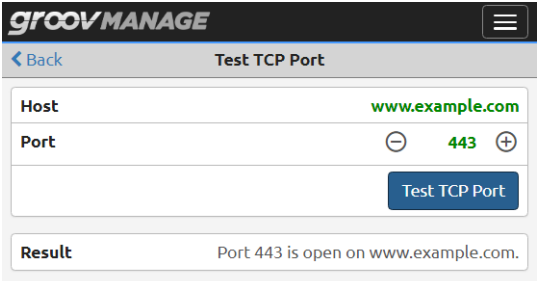

#### **Traceroute**

The Traceroute tool can help you see the route a packet takes to reach its destination. The following example shows the route a packet took to reach the destination, www.example.com.

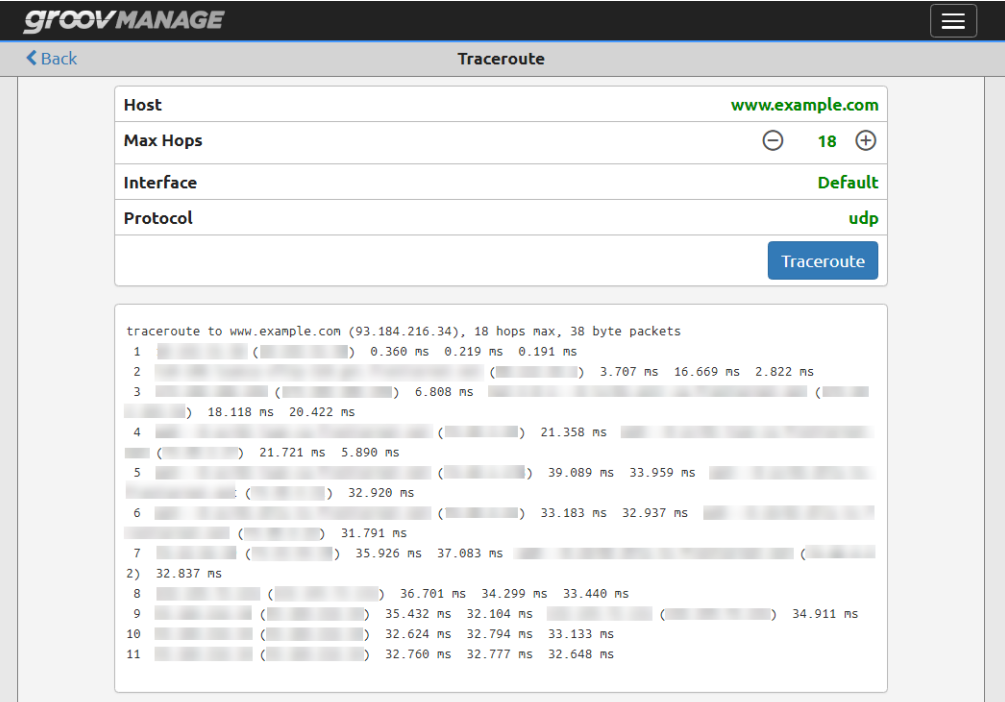

#### NsLookup

The NsLookup tool can help you determine the domain name and IP address of a DNS server at the host.

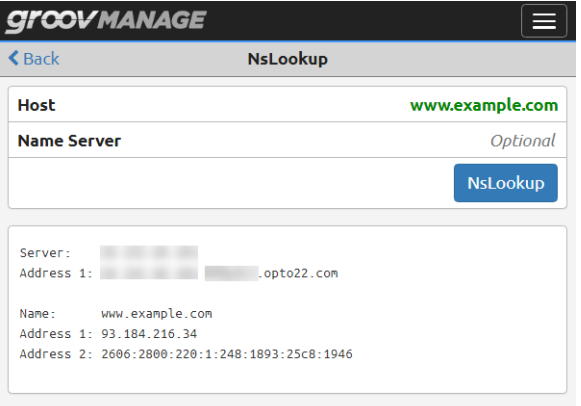

### TROUBLESHOOTING TOOL: VIEWING AND DOWNLOADING LOG FILES

groov Manage provides one convenient log page to access all log files:

- **1.** Log into your groov EPIC processor with a user ID that has administrator privileges.
- **2.** Click Info and Help, then click Logs. groov Manage displays the Logs page.

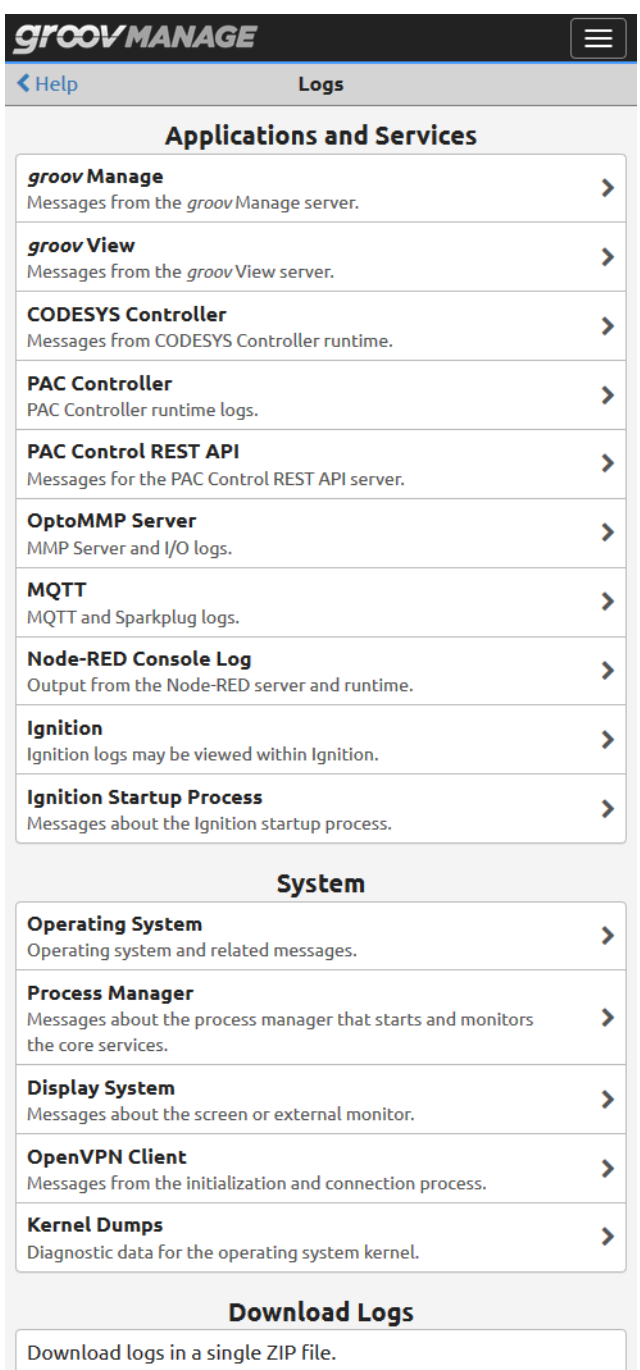

The Ignition log is not included. It's a binary database that must be exported from within Ignition.

Le Download Logs

- To download all the log files into a single zip file, click Download Logs (at the bottom of the Logs page). All the files are in text format, though the file names and types may vary.
- To view or download the log file for an individual application, service, or system, click the name of the application, service, or system. groov Manage displays its log in the Log Viewer page—in text format—with the most recent information at the bottom of the page. The following example shows the log for groov Manage:

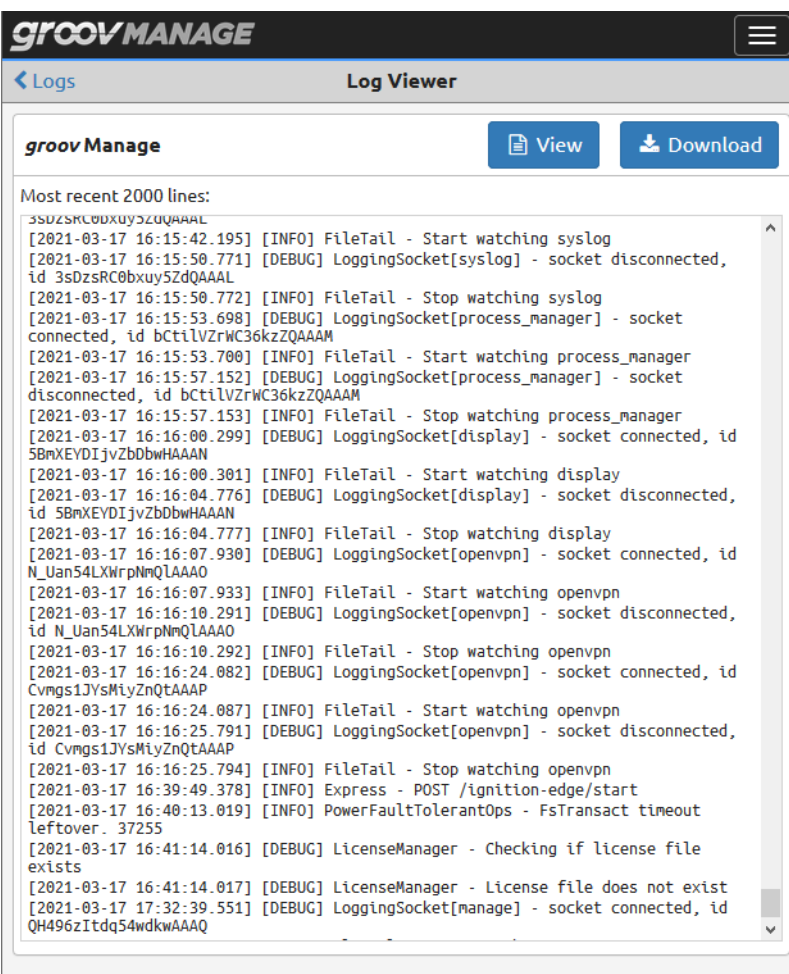

Click View to display only the text of the log in a separate tab on the browser. Click Download to save the log into a text file on your computer or mobile device.

# A: Processor Specifications

#### GRV-EPIC-PR1, GRV-EPIC-PR2

The **E**dge **P**rogrammable **I**ndustrial **C**ontroller is an embedded Linux®, real-time controller with gateway functions.

The modern design of the *groov* EPIC processor offers a condensed and sturdy unit that features a resistive-touch, high-resolution LCD display. The LCD display lifts to provide easy access to the power button, power supply connectors, network interfaces, ports, and status LEDs.

- **•** Dual, independent Gigabit Ethernet network interfaces enable the processor to maintain separate connections to your back office network and your controls network.
- **•** Dual USB ports extend the capabilities of the processor so it can handle serial communications or communicate with touchscreen monitors.
- **•** HDMI port displays configuration and groov View HMI on an external large screen, which is also useful for OEM applications where the EPIC system is built into a machine.

Software tools include:

- **• groov Manage** for browser-based management of your groov EPIC.
- **• groov View** for building and viewing custom operator interfaces for local, mobile, and browser-based devices.
- **PAC Project™** Basic Software Suite (installed and running on your Windows computer) for developing control programs and a traditional HMI.
- **Secure shell access** to the Linux operating system to run custom applications (requires the free SSH license, GROOV-LIC-SHELL).
- **Node-RED** for creating data flows to connect cloud services, databases, and APIs through pre-built nodes.
- **CODESYS** Development System and Runtime Engine for creating and running IEC 61131-3 compliant programs. (Requires the free CODESYS Runtime Engine License, GROOV-LIC-CRE.)
- **Ignition** or **Ignition Edge**® from Inductive Automation® for connecting to other devices, such as Allen-Bradley®, via OPC UA, and for efficient IIoT communications using MQTT with Sparkplug payload. (Requires purchase of a license: GROOV-LIC-EDGE or GROOV-LIC-EDGE8.)

Two groov EPIC processors are available. Both have the same features and include the same software, with the following differences:

- **GRV-EPIC-PR1** has 2 GB RAM and 6 GB user space. It ships with Inductive Automation's Ignition version 7 pre-installed but can be upgraded to version 8.1 with a firmware update (license required for either).
- **GRV-EPIC-PR2** has more memory and disk space: 3.75 GB RAM and 22 GB user space on its embedded industrial SSD. It ships pre-installed with Ignition version 8 (license required).

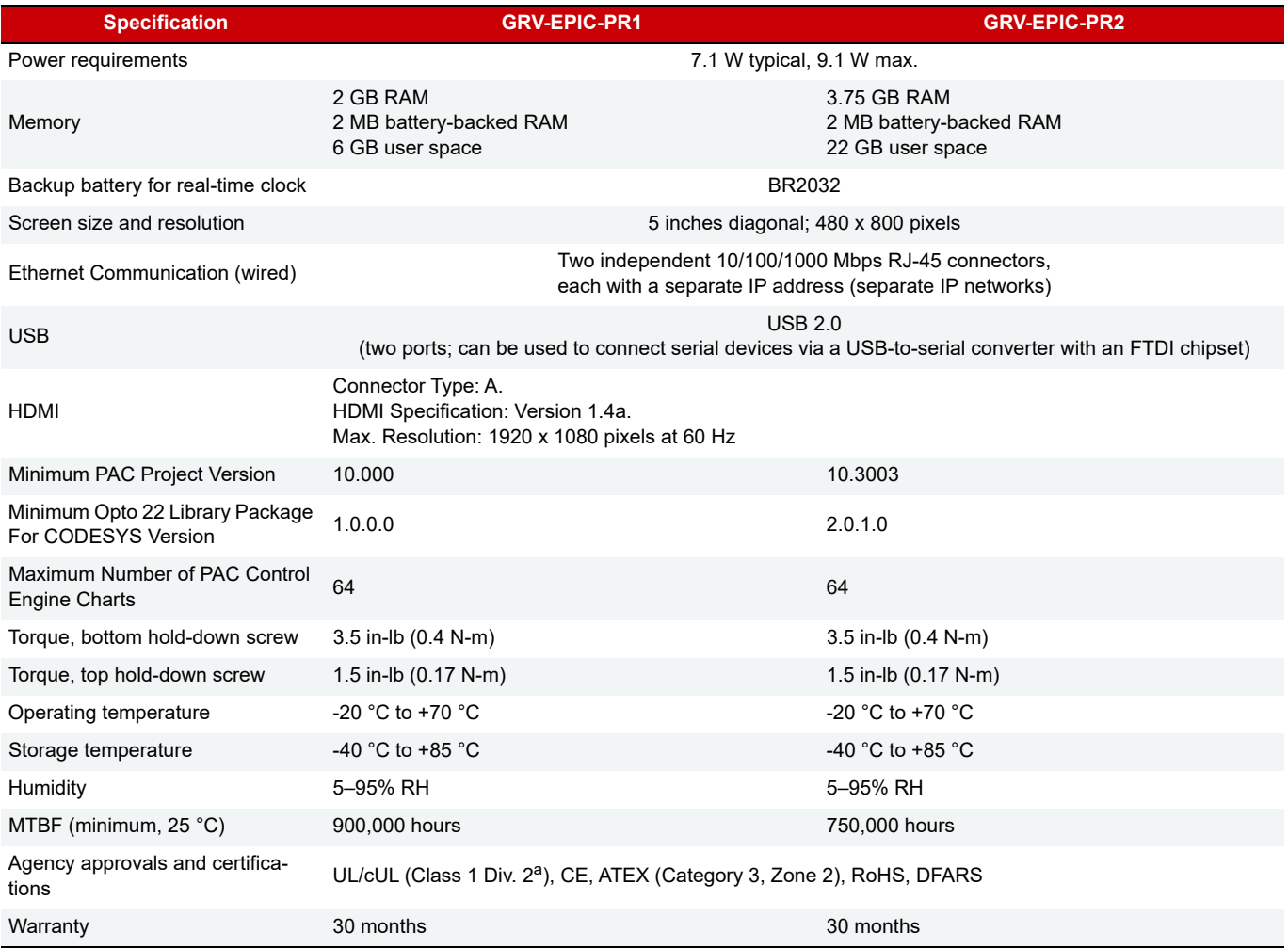

<sup>a</sup> For use in hazardous locations, equipment must be mounted in an enclosure that meets the requirements of the National Electrical Code, ANSI/NFPA 70, and ANSI/ISA-61010-1 (82.02.01).

# B: Power Supply Specifications

## GRV-EPIC-PSAC, GRV-EPIC-PSDC, GRV-EPIC-PSPT

The **GRV-EPIC-PSAC** power supply and the **GRV-EPIC-PSDC** voltage converter are designed to provide power for a groov EPIC chassis with a groov EPIC processor, and groov I/O modules mounted on the chassis.

The **GRV-EPIC-PSPT** pass-through power adapter is designed to allow you to connect a user-supplied, external 12 V power supply to the I/O unit.

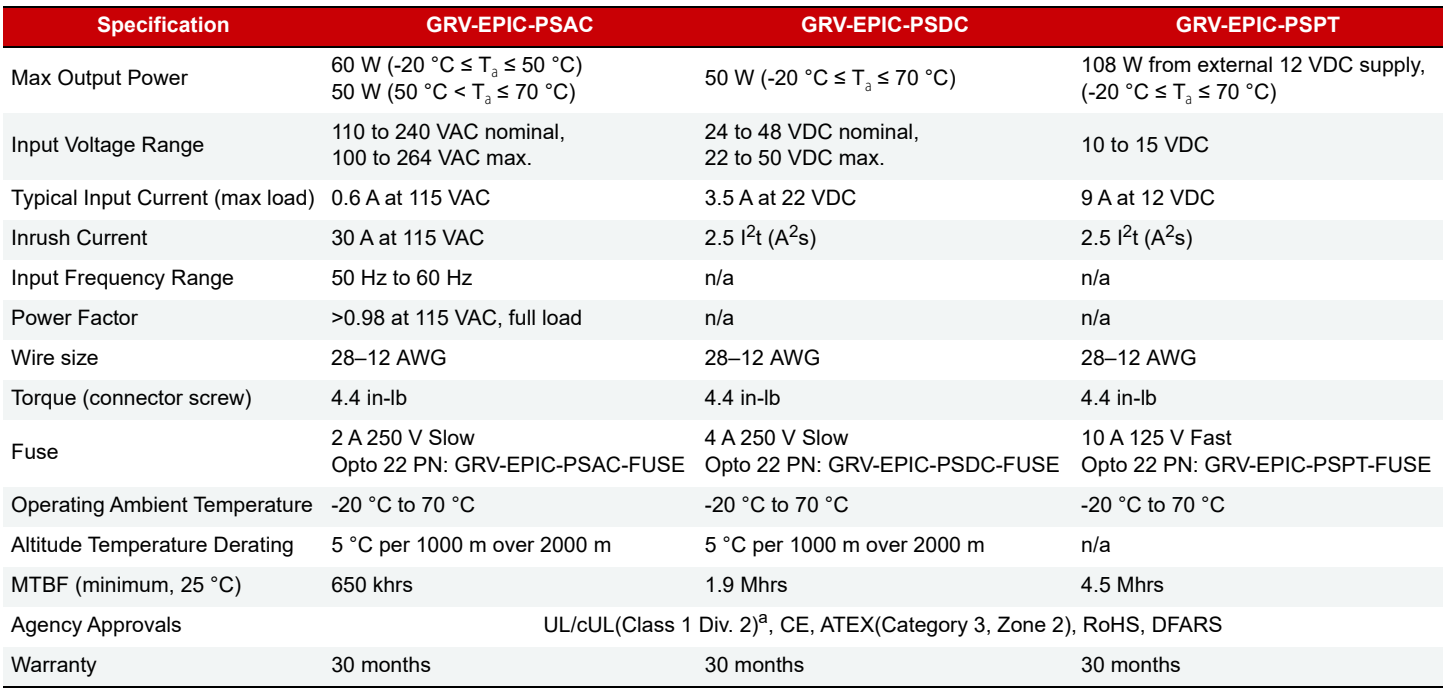

# C: Chassis Specifications

# GRV-EPIC-CHS0, GRV-EPIC-CHS4, GRV-EPIC-CHS8, GRV-EPIC-CHS16

groov EPIC I/O mounting chassis are designed to hold an intelligent groov EPIC processor, power supply, and several I/O modules. The GRV-EPIC-CHS0 is designed to hold only the processor and the power supply, making it ideal where no I/O is needed and cabinet space is at a premium.

Since groov analog, discrete, and serial I/O modules all have the same footprint, customers using a groov chassis can mix all these modules on the same chassis. Field devices are wired directly to the top-mounted connectors on the modules. The module and chassis design allows modules to rock into a specific mounting point on the chassis.

groov EPIC chassis are available in four configurations, accommodating up to 0, 4, 8, or 16 modules.

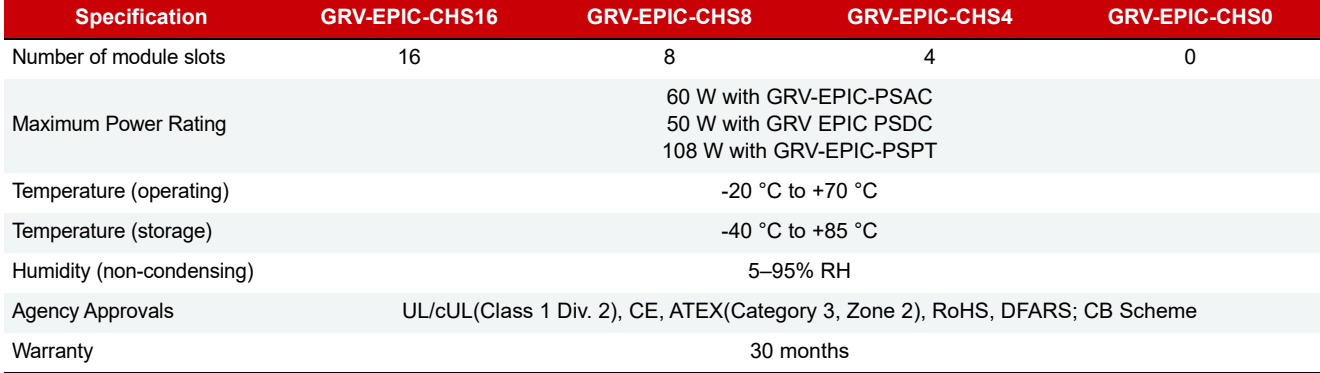

# D: I/O Module Specifications

#### GRV-CCANI-2

The GRV-CCANI-2 serial module provides 2 independent, isolated serial channels (ports) allowing the groov EPIC processor to communicate through a Controller Area Network (CAN).

#### Specifications

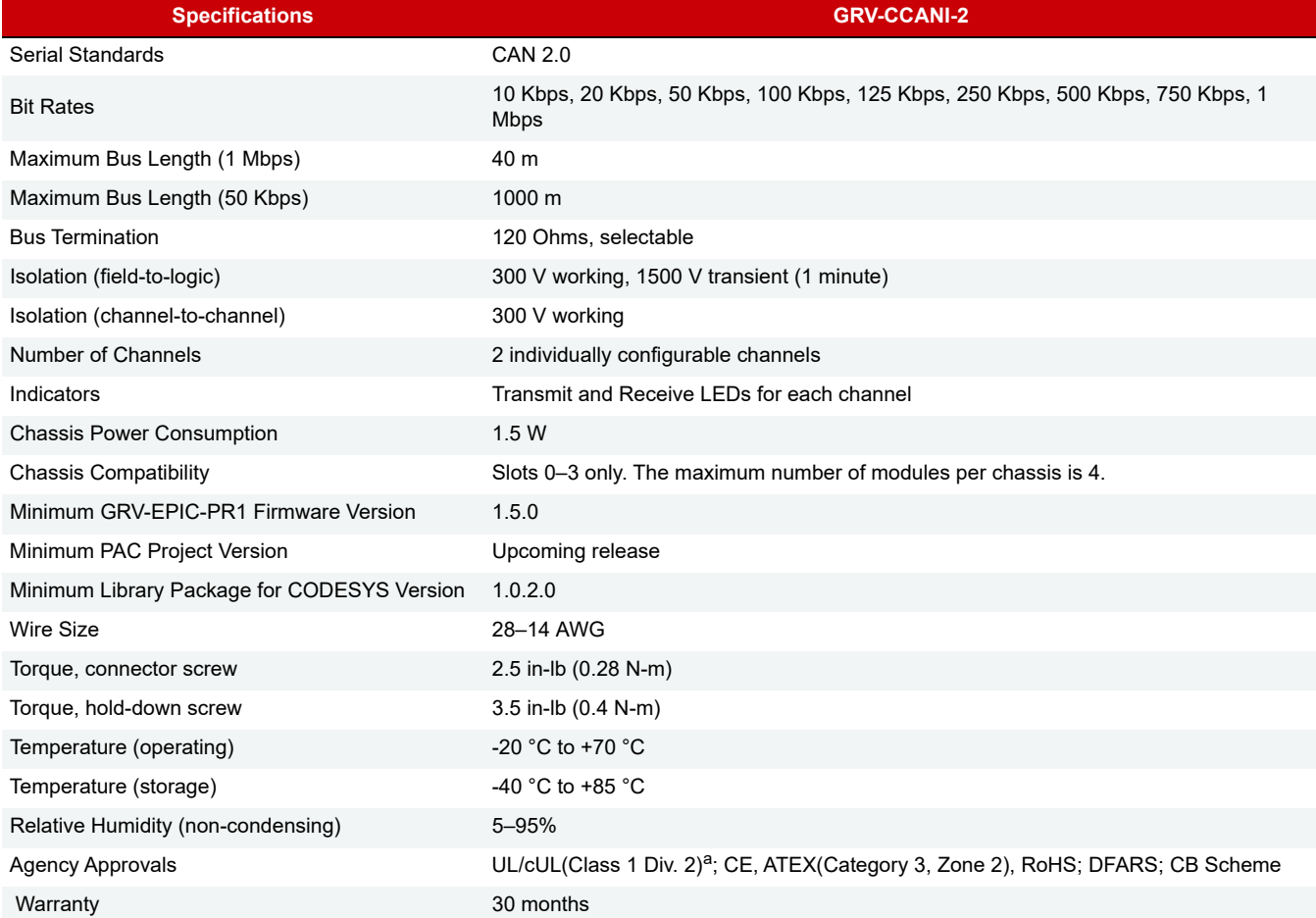

<sup>a</sup>For use in hazardous locations, equipment must be mounted in an enclosure that meets the requirements of the National Electrical Code, ANSI/NFPA 70, and ANSI/ISA-61010-1 (82.02.01).

# GRV-CSERI-4

The GRV-CSERI-4 serial module provides 4 independent, isolated serial channels (ports) allowing the groov EPIC processor to communicate with RS-232 or RS-485 serial devices. You can set up the module to communicate with RS-485 serial devices in half-duplex (2-wire transmission) or full-duplex (4-wire transmission) mode. Each channel is selectable between RS-232 mode and RS-485 mode, with configurable termination and bias in RS-485 mode. Channel 0 can also be configured to handle modem commands. Baud rates of up to 1 Mbps are supported. Please note that GRV-CSERI-4 modules may only be installed in chassis slots 0-3, for a maximum of 4 modules (16 channels) per chassis.

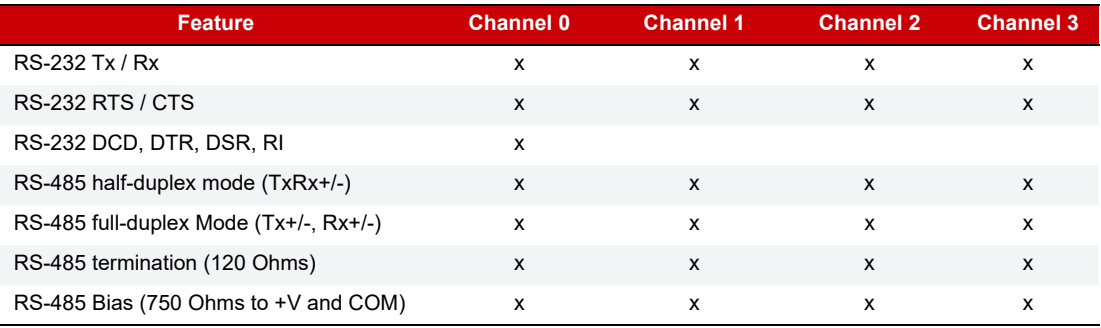

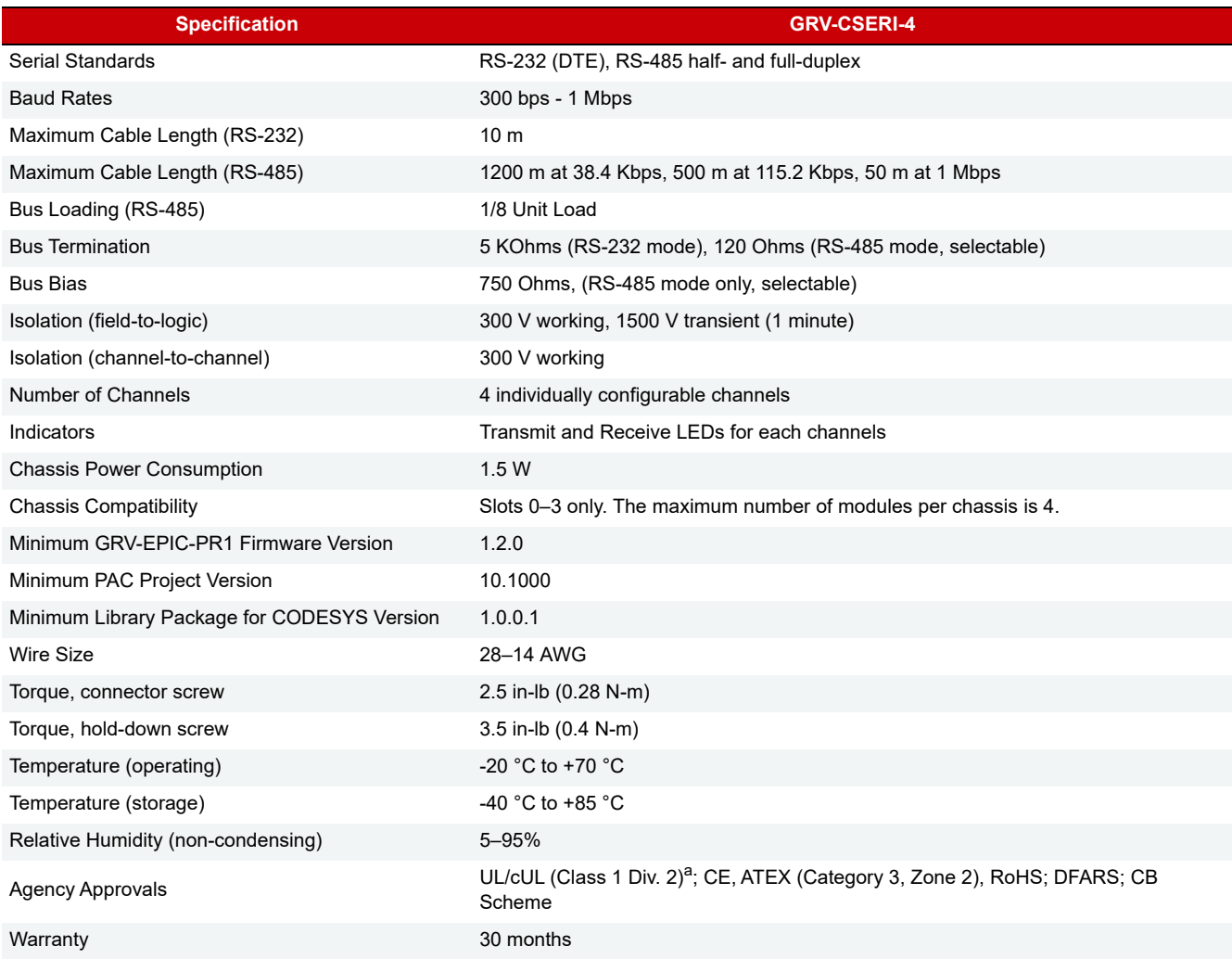

aFor use in hazardous locations, equipment must be mounted in an enclosure that meets the requirements of the National Electrical Code, ANSI/NFPA 70, and ANSI/ISA-61010-1 (82.02.01).

# GRV-IAC-24, GRV-IACI-12, GRV-IACS-24, GRV-IACIS-12

groov AC input modules are used to sense status from devices such as pumps, fans, and motors that use a 85– 140 VAC signal:

- **•** The **GRV-IAC-24** modules can sense status from up to 24 devices.
- **•** The **GRV-IACI-12** modules each have channel-to-channel isolation. They can sense status from up to 12 devices.
- **•** The **GRV-IACS-24** and **GRV-IACIS-12** modules provide input state only, offering a lower cost option for projects with simple requirements.

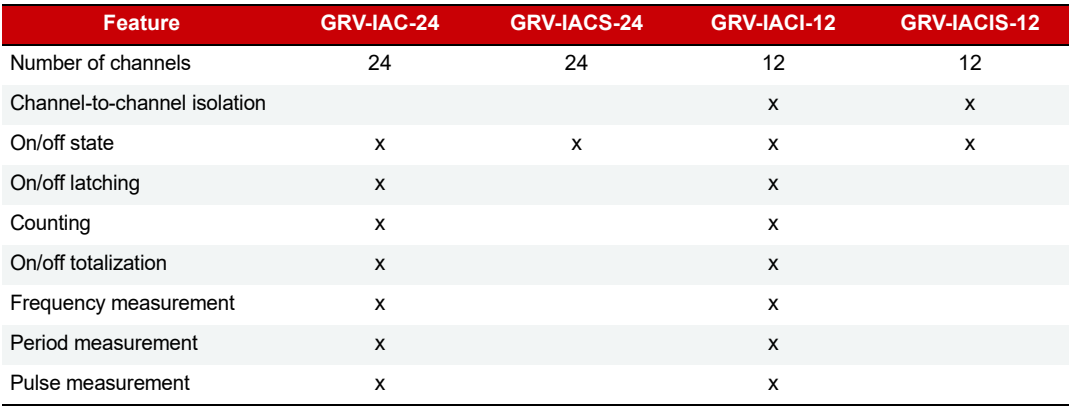

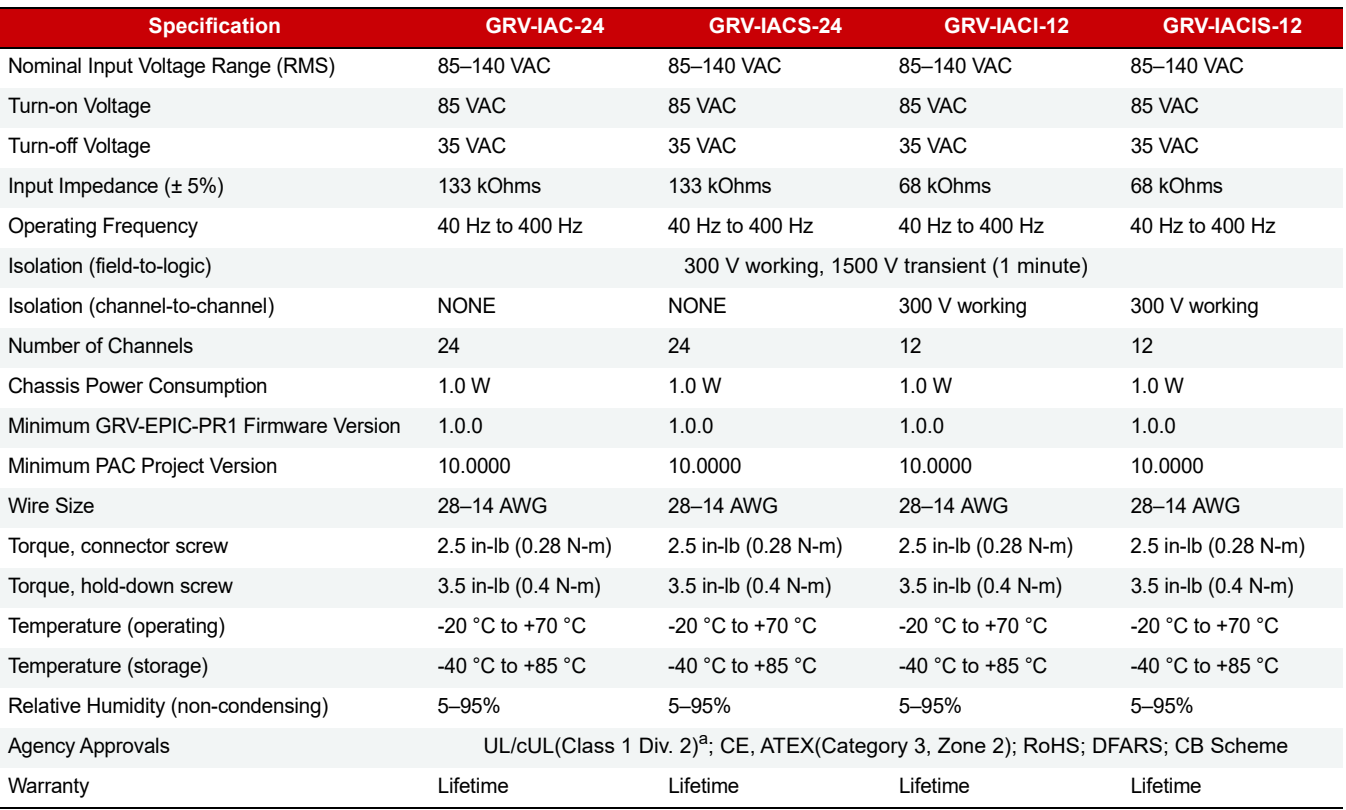

<sup>a</sup>For use in hazardous locations, equipment must be mounted in an enclosure that meets the requirements of the National Electrical Code, ANSI/NFPA 70, and ANSI/ISA-61010-1 (82.02.01).

# GRV-IACDCTTL-24, GRV-IACDCTTLS-24

groov input modules are used to sense the on or off status for AC or DC devices between 2.5–16 V. They can sense status from up to 24 devices. The channels are not isolated. Note that all channels share a common reference terminal.

- **•** The **GRV-IACDCTTL-24** offers a full set of features.
- **•** The **GRV-IACDCTTLS-24** module provides input state only, offering a lower cost option for projects that require only point states.

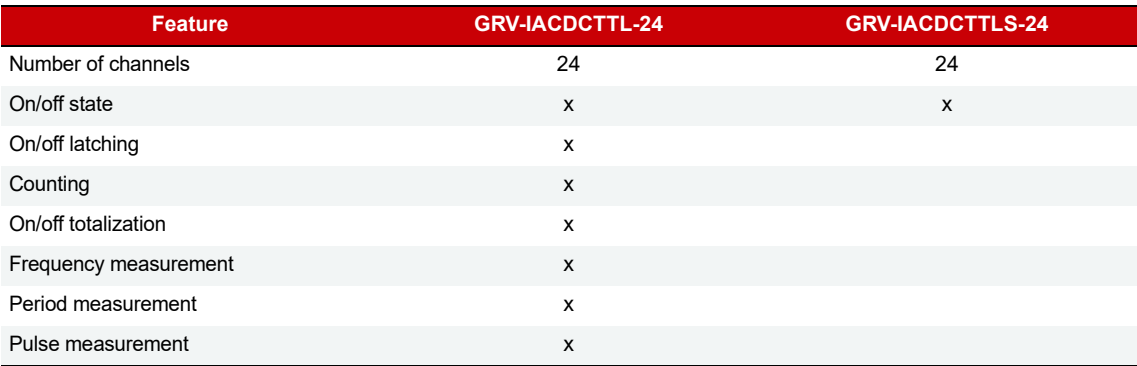

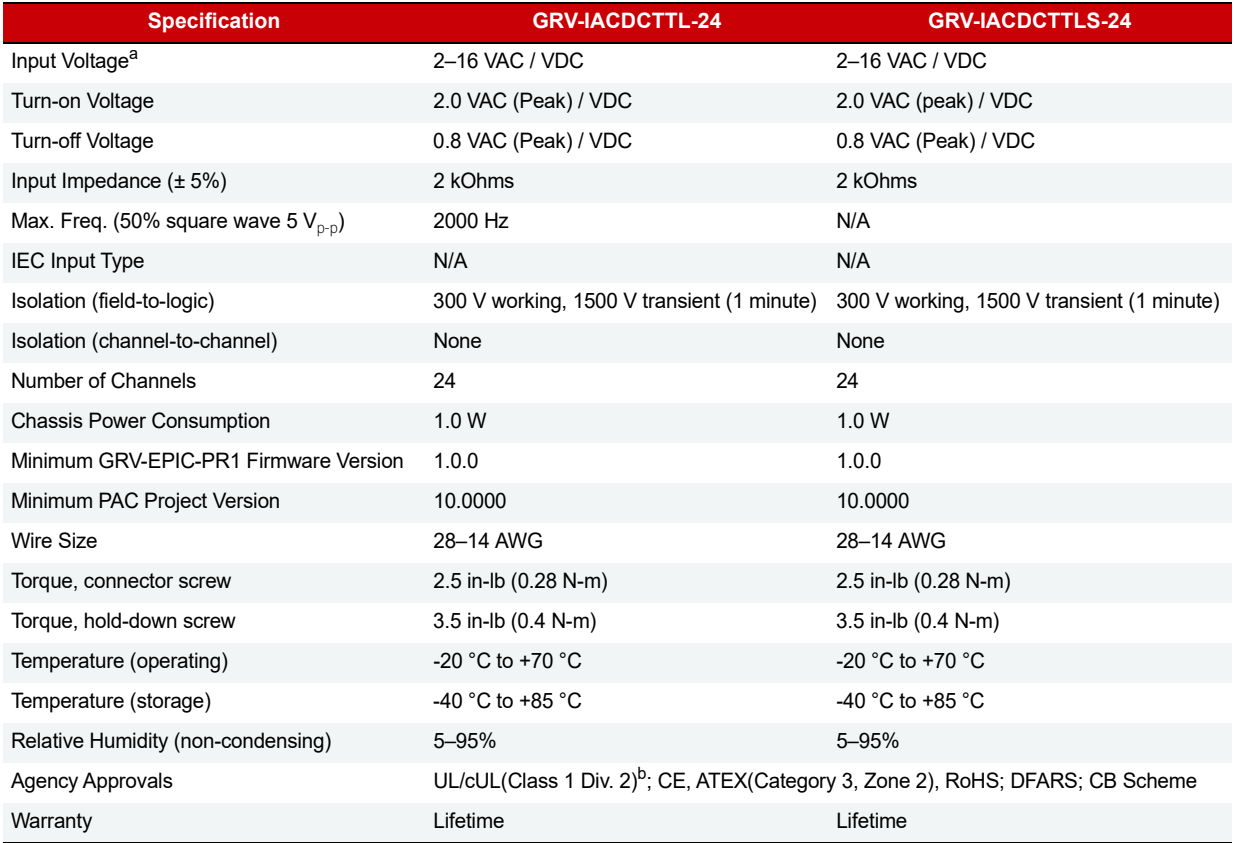

aThe GRV-IACDCTTL-24 is primarily intended for use as a polarity-insensitive low voltage DC input module. It can be used with AC input voltages by reading the On Latch or Off Latch when discrete input latching is enabled. This also applies when using the various features other than state and latches.

bFor use in hazardous locations, equipment must be mounted in an enclosure that meets the requirements of the National Electrical Code, ANSI/NFPA 70, and ANSI/ISA-61010-1 (82.02.01).

#### GRV-IACHV-24, GRV-IACIHV-12, GRV-IACHVS-24, GRV-IACIHVS-12

These groov AC input modules sense status from devices such as pumps, fans, and motors that use a 120–280 VAC signal. You can sense status from up to 24 devices using a 24-channel module, or up to 12 devices using a 12-channel module.

- **•** The **GRV-IACHV-24** module provides 24 channels per module. Field devices are isolated from the logic side of the module, but channels are not isolated from each other: they share a common connection inside the module.
- **•** The **GRV-IACIHV-12** module provides 12 channels per module, with channel-to-channel isolation.
- **•** The **GRV-IACHVS-24** and the **GRV-IACIHVS-12** modules provide input state only, offering a lower cost option for projects that require only on/off status.

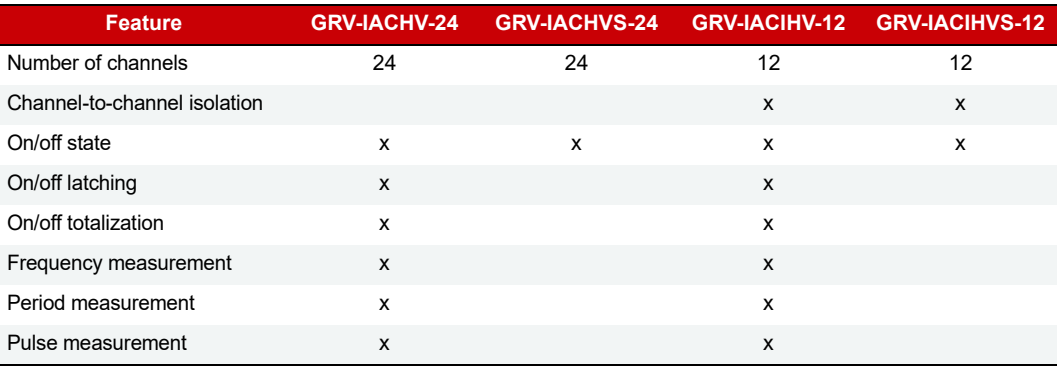

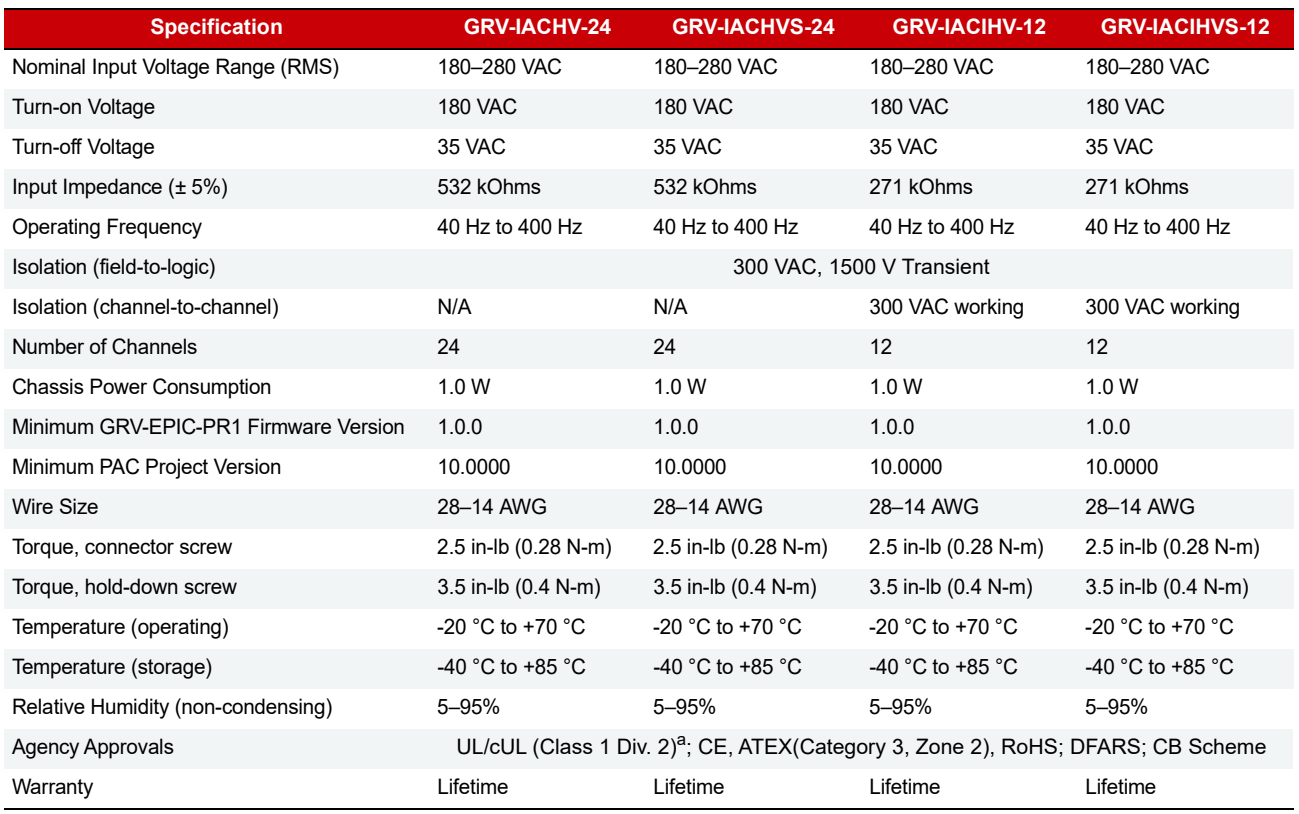

<sup>a</sup>For use in hazardous locations, equipment must be mounted in an enclosure that meets the requirements of the National Electrical Code, ANSI/NFPA 70, and ANSI/ISA-61010-1 (82.02.01).

# GRV-IDC-24, GRV-IDCI-12, GRV-IDCS-24, GRV-IDCSW-12, GRV-IDCIS-12, GRV-IDCIFQ-12

groov DC input modules can sense the on or off status for 10–30 VDC field devices (proximity switches, push buttons, and auxiliary contacts) or 2.5–30 VDC input devices that produce high-frequency signals:

- **•** The **GRV-IDC-24** is a leakage-tolerant DC input module.
- **•** The **GRV-IDCI-12** is a DC input module that includes channel-to-channel isolation. The 12 channels in these modules do not share any field signal connections inside the module.
- **•** The **GRV-IDCSW-12** module provides 12 channels of contact status input. It supplies power to an external dry contact switch and senses switch closure or opening. The channels can also be configured as DC inputs with a nominal range of 5–30 V.
- **•** The **GRV-IDCS-24** and the **GRV-IDCIS-12** modules provide DC input state only, offering a lower cost option for projects with simple requirements.
- **•** The **GRV-IDCIFQ-12** module provides 12 high-speed digital input channels capable of measuring frequencies up to 25 kHz, channel-to-channel isolation, and can be configured to provide up to 4 axes of quadrature input with an index signal for each axes.

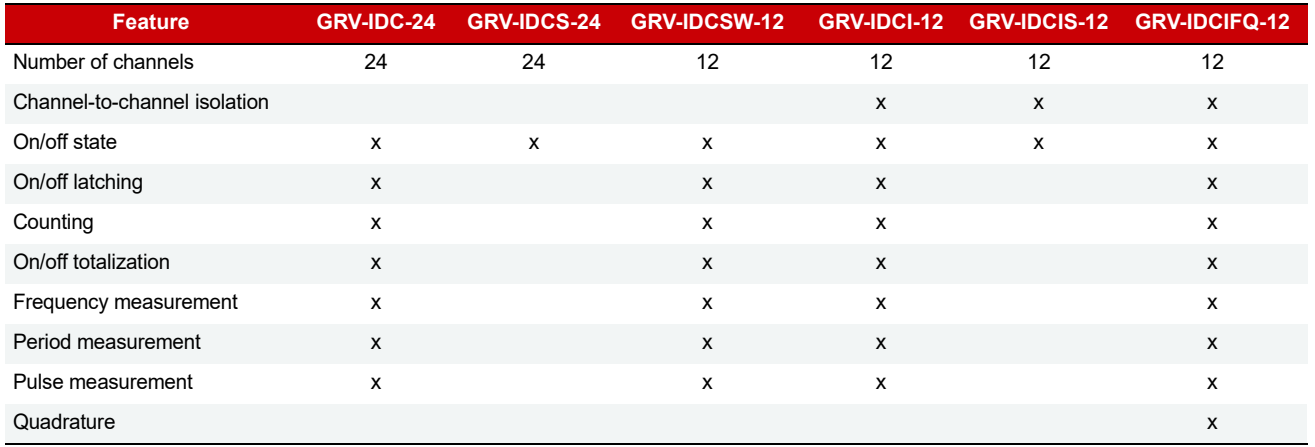

# Specifications for GRV-IDC-24, GRV-IDCI-12, GRV-IDCS-24, GRV-IDCIS-12, GRV-IDCIFQ-12

The specifications for GRV-IDCSW-12 are in the next section.

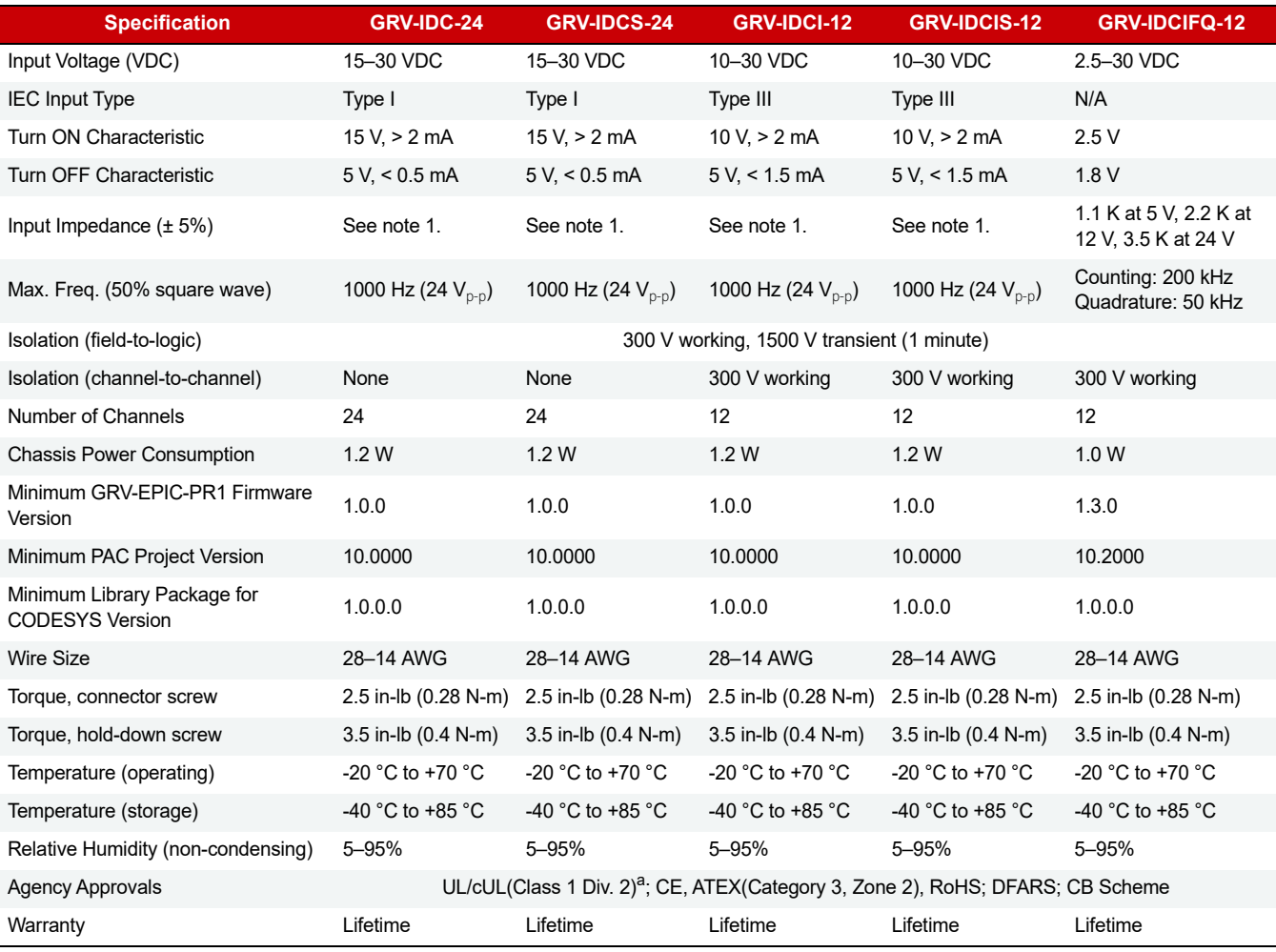

aFor use in hazardous locations, equipment must be mounted in an enclosure that meets the requirements of the National Electrical Code, ANSI/NFPA 70, and ANSI/ISA-61010-1 (82.02.01).

**Note 1:** IEC inputs have non-linear impedance. See the tables for typical V-I curves.

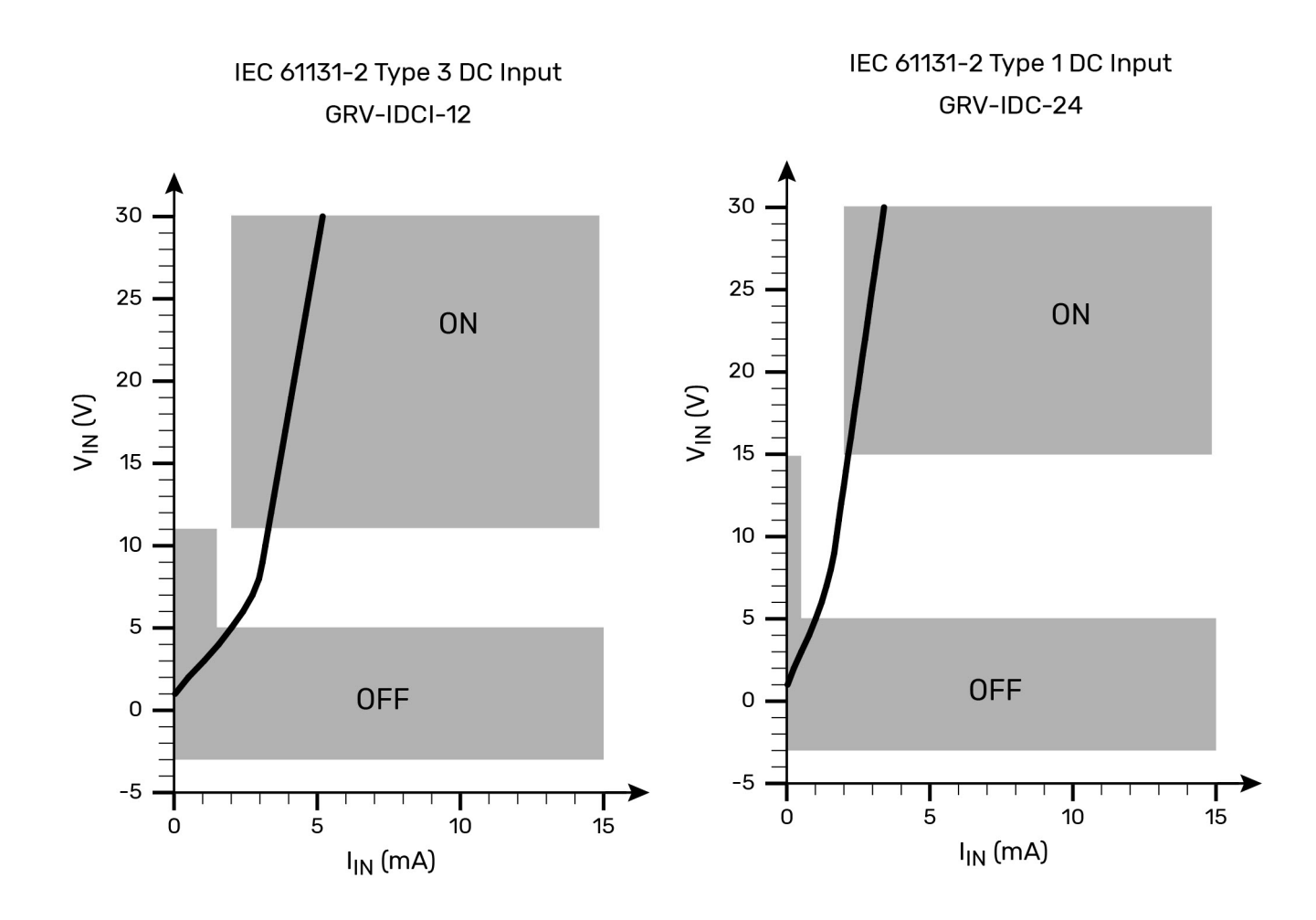

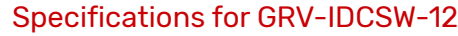

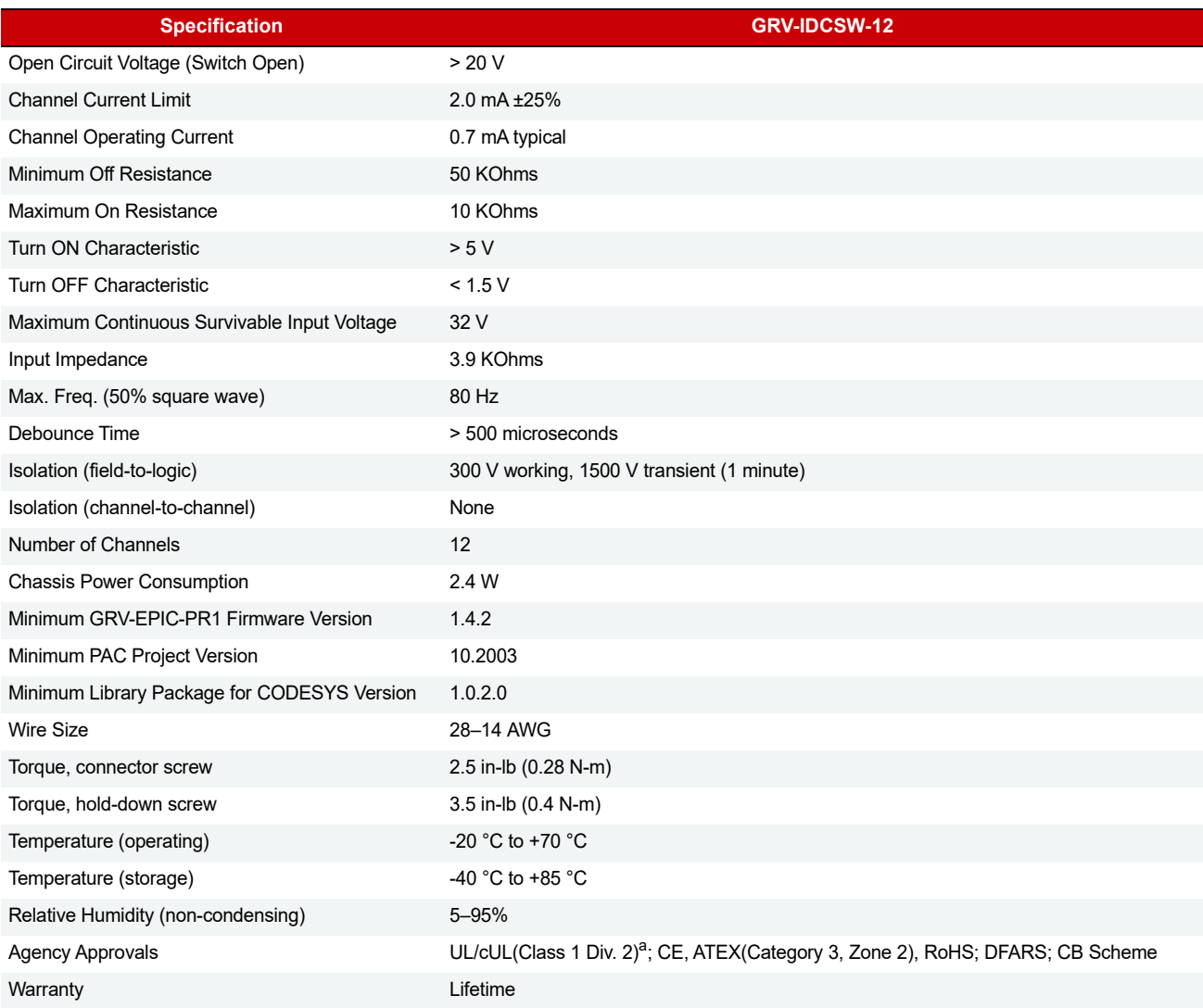

<sup>a</sup>For use in hazardous locations, equipment must be mounted in an enclosure that meets the requirements of the National Electrical Code, ANSI/NFPA 70, and ANSI/ISA-61010-1 (82.02.01).

# GRV-IICTD-12

The **GRV-IICTD-12** module collects temperature input data from any industry-standard Integrated Circuit Temperature Device (ICTD). The module has 12 channels of input.

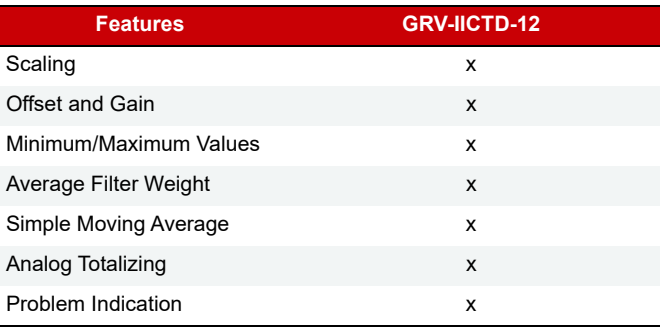

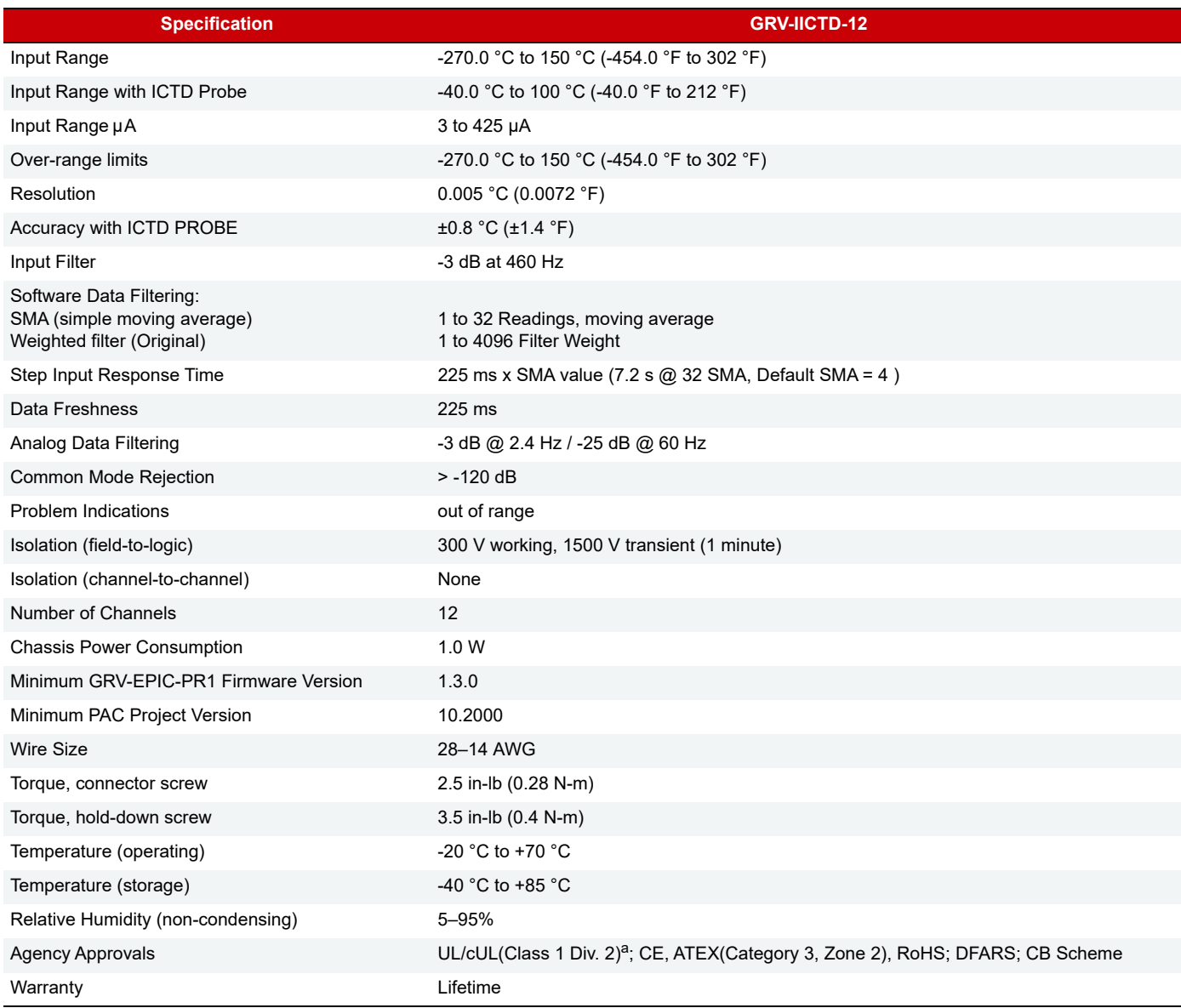

<sup>a</sup>For use in hazardous locations, equipment must be mounted in an enclosure that meets the requirements of the National Electrical Code, ANSI/NFPA 70, and ANSI/ISA-61010-1 (82.02.01).

# GRV-IMA-24, GRV-IMAI-8

- **•** The **GRV-IMA-24** module provides 24 channels of analog current input with an input range of ±20 mA, 0–20 mA, and 4–20 mA.
- **•** The **GRV-IMAI-8** module provides channel-to-channel isolation on its 8 channels of analog current input with an input range of 0 to 20 mA and 4 to 20 mA.

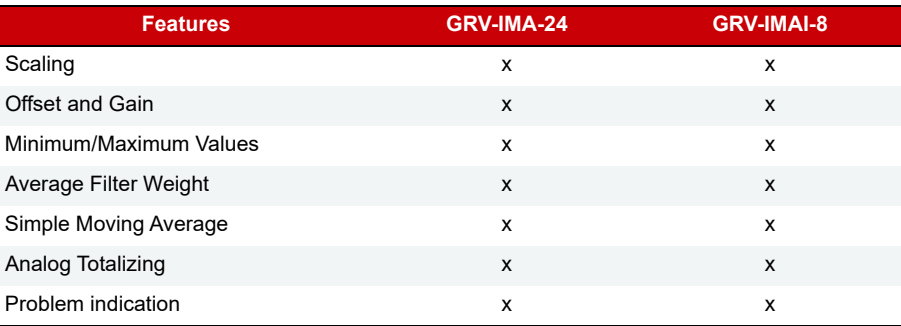

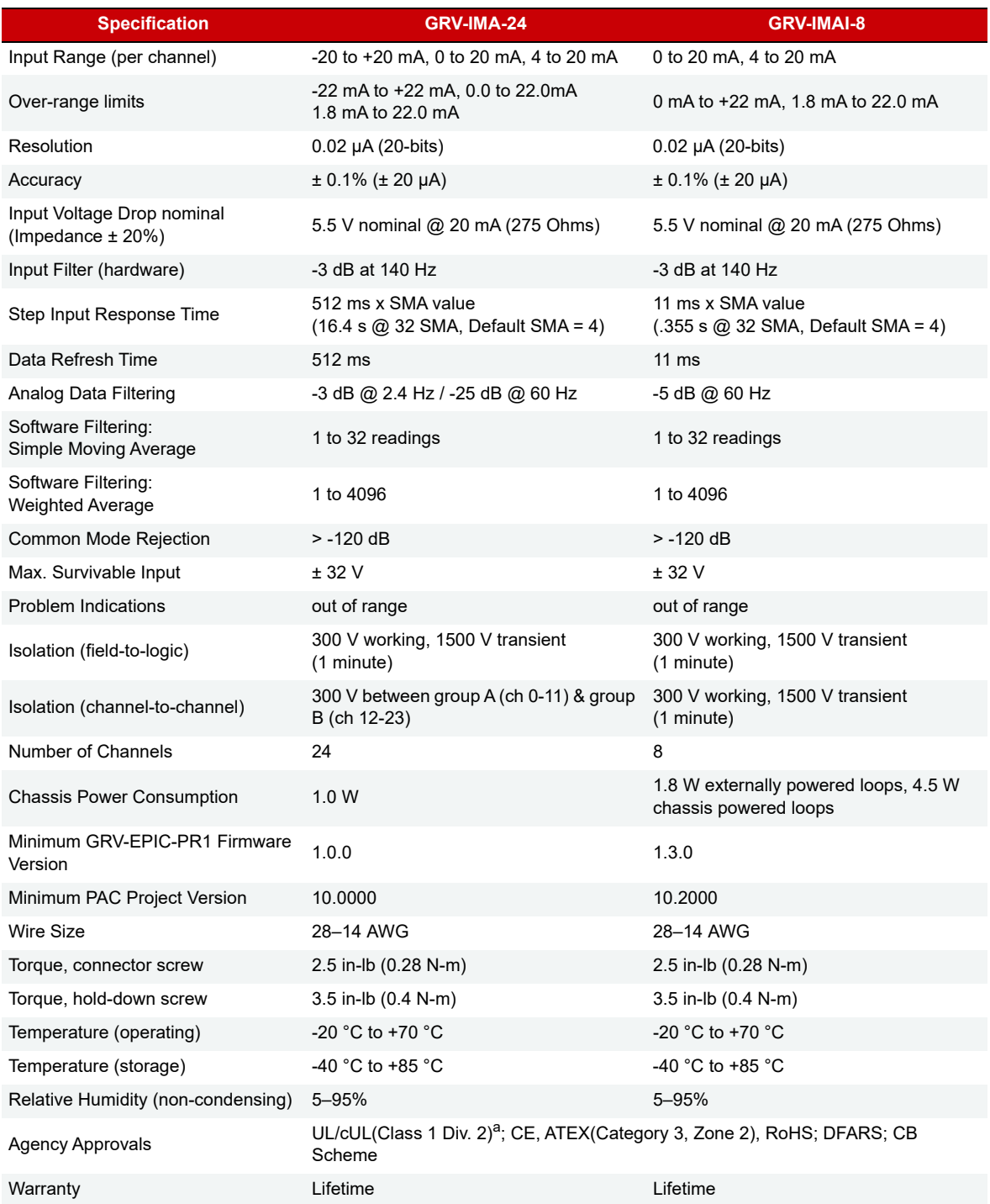

<sup>a</sup>For use in hazardous locations, equipment must be mounted in an enclosure that meets the requirements of the National Electrical Code, ANSI/NFPA 70, and ANSI/ISA-61010-1 (82.02.01).

# GRV-ITM-12, GRV-ITMI-8

The **GRV-ITM-12** and **GRV-ITMI-8** analog modules provides channels to read input from millivolt or thermocouple field devices. Each channel is individually configurable for ±1200 mV, ±600 mV, ±300 mV, ±150 mV, ±75 mV, ±50 mV, ±25 mV or Type B, E, J, K, N, R, S, or T thermocouples.

#### Features

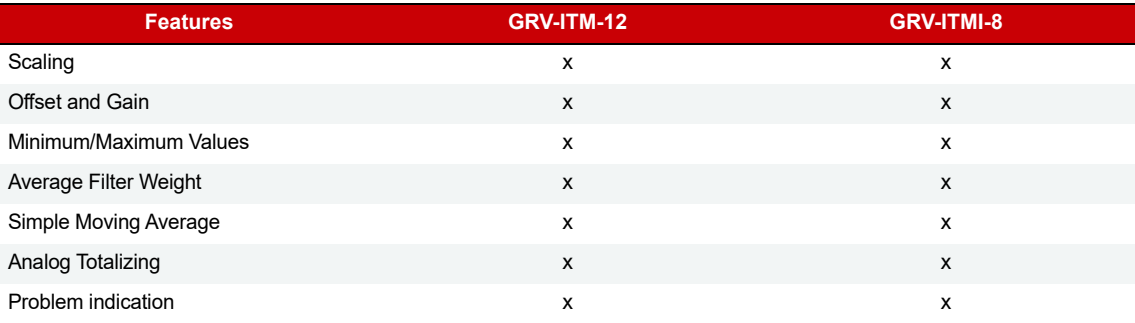

# Specifications

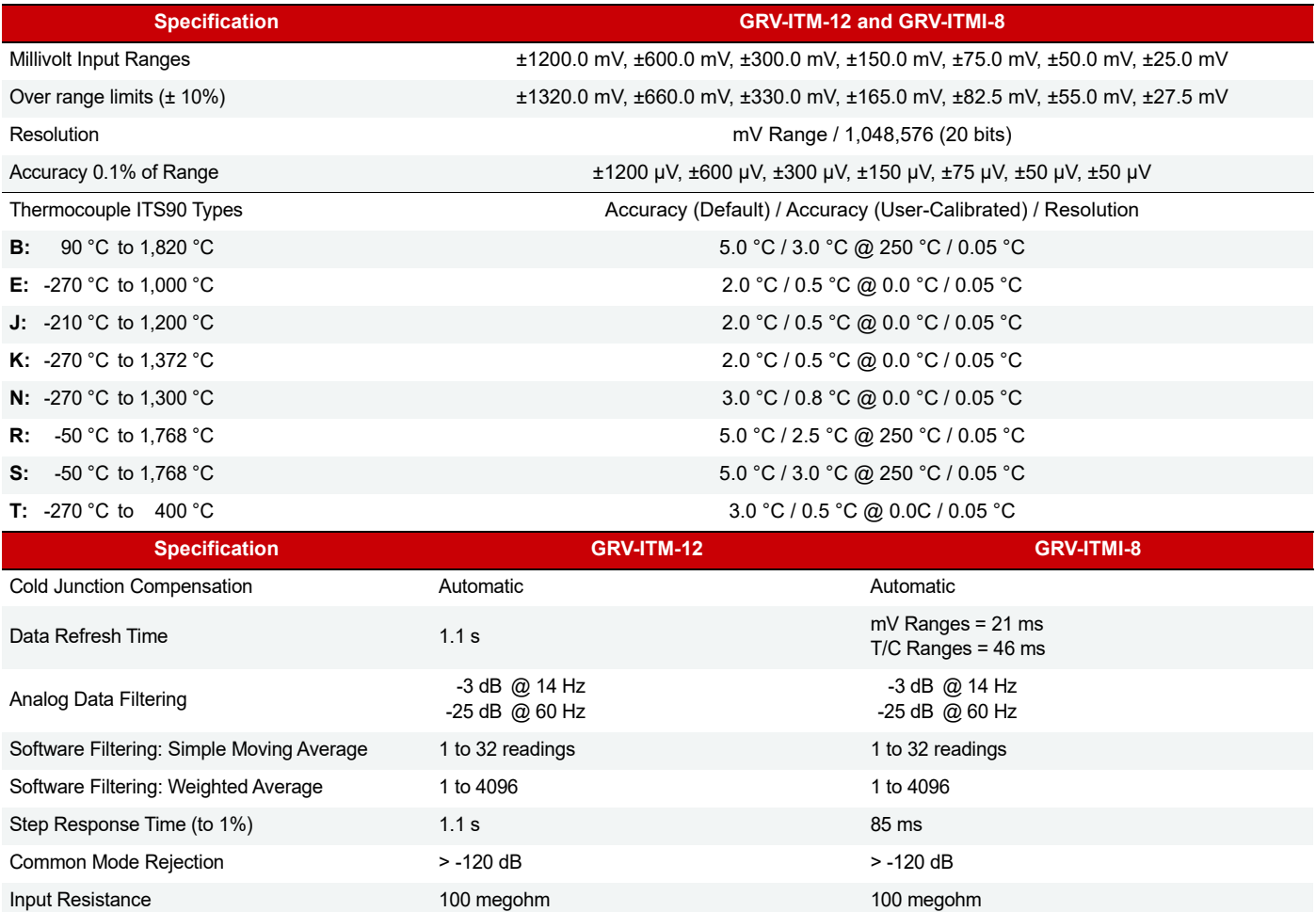

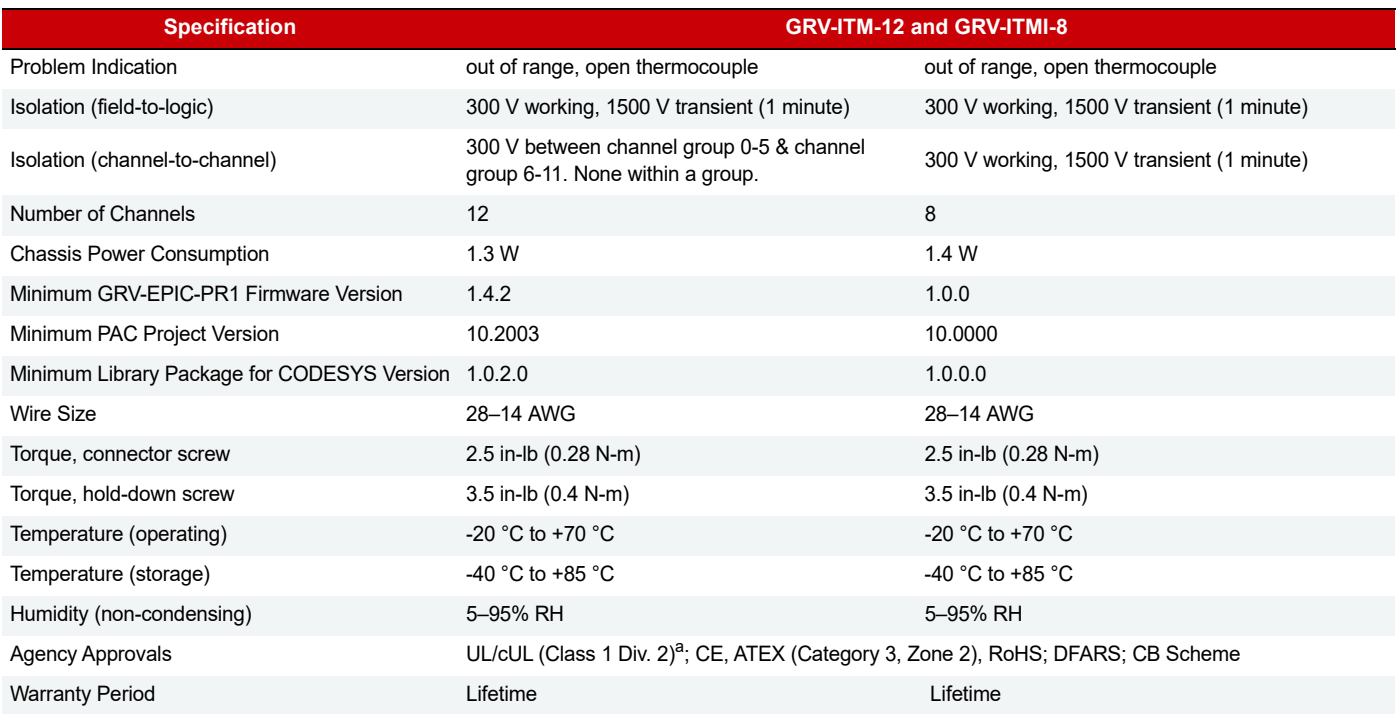

<sup>a</sup>For use in hazardous locations, equipment must be mounted in an enclosure that meets the requirements of the National Electrical Code, ANSI/NFPA 70, and ANSI/ISA-61010-1 (82.02.01).

# GRV-ITR-12, GRV-IRTD-8

The **GRV-ITR-12** and **GRV-IRTD-8** modules can read temperature or resistance:

- **•** The GRV-IRTD-8 module has 8 configurable channels divided into two groups: channels 0-3 are isolated from channels 4-7. This module is commonly used for 3-wire RTD temperature inputs but is also suited to high-resolution resistance measurements.
- **•** The GRV-ITR-12 module has 12 configurable channels divided into two groups: channels 0-5 are isolated from channels 6-11. The module is ideal for NTC thermistors commonly used in HVAC, refrigeration, and process control applications. It may also be used with PTC thermistors in resistance sensing applications.

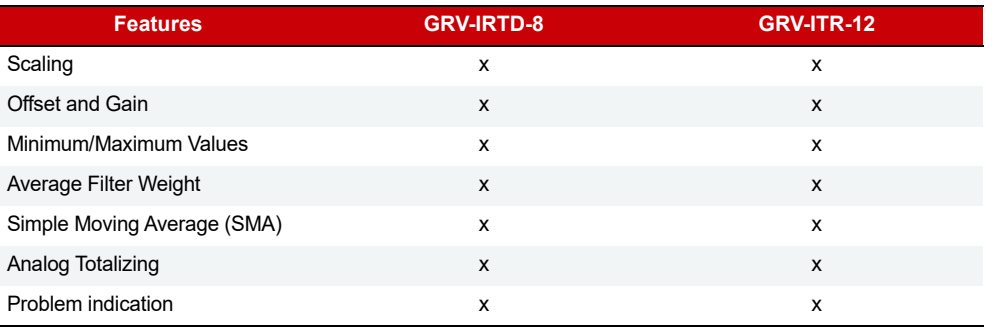

# Specifications for GRV-ITR-12

Specifications for GRV-IRTD-8 are on the following page.

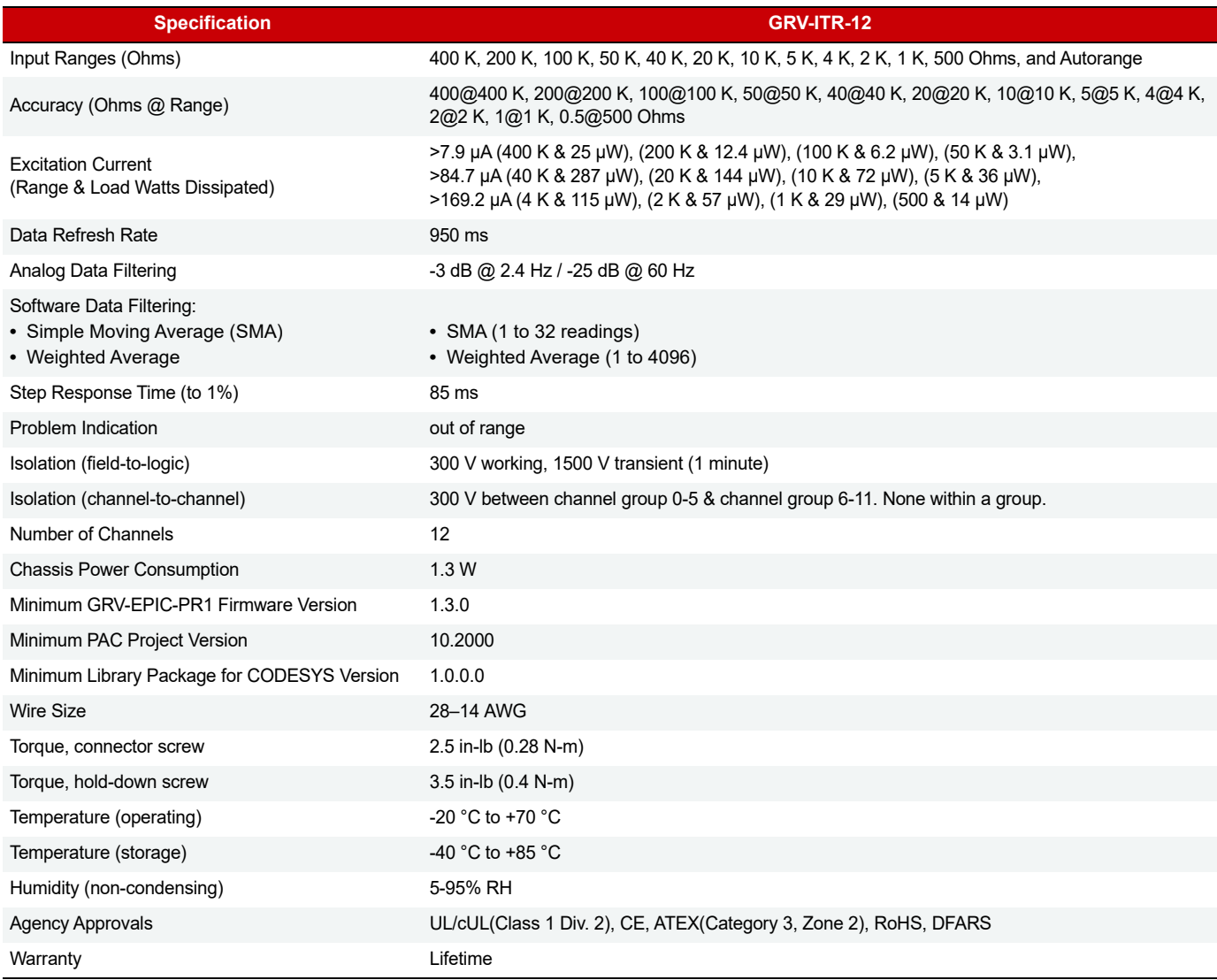

# Specifications for GRV-IRTD-8

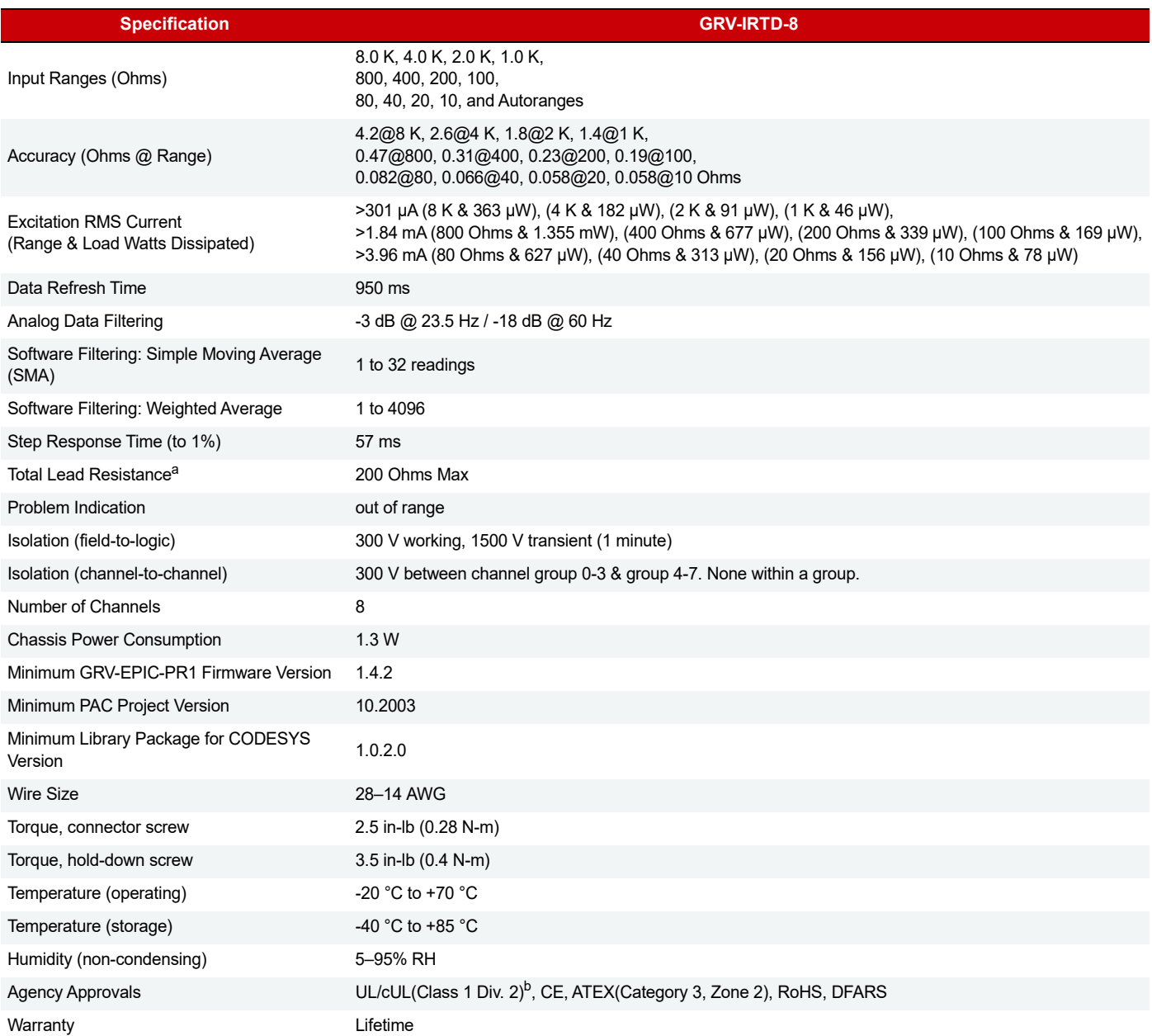

<sup>a</sup>The sum of the resistance in both lead wires cannot exceed this value. For example: a 24 AWG wire would need to be longer than 4,000 feet (or 1.2 kilometers), in each lead, to exceed 200 Ohms.

<sup>b</sup>For use in hazardous locations, equipment must be mounted in an enclosure that meets the requirements of the National Electrical Code, ANSI/NFPA 70, and ANSI/ISA-61010-1 (82.02.01).

#### GRV-IV-24, GRV-IVI-12, GRV-IVIRMS-10

The **GRV-IV-24** and **GRV-IVI-12** modules can be configured for any one of the following input ranges on each of their input channels.

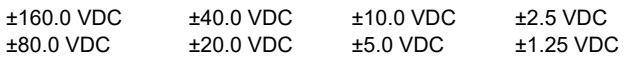

A couple of differences to note:

- **•** The **GRV-IV-24** module offers 24 channels; the **GRV-IVI-12** offers 12 channels
- **•** The **GRV-IV-24** module does not offer channel-to-channel isolation; the **GRV-IVI-12** module does offer channel-to-channel isolation.

The **GRV-IVIRMS-10** module provides 10 isolated channels of analog input reading 0-300 V of true RMS AC or DC.

For more details about other differences, see the features and specification tables.

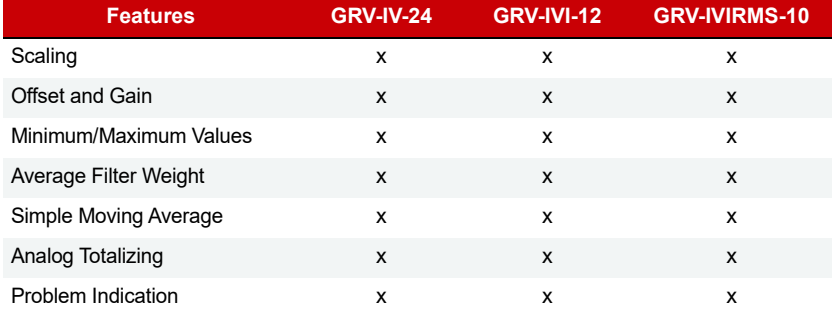

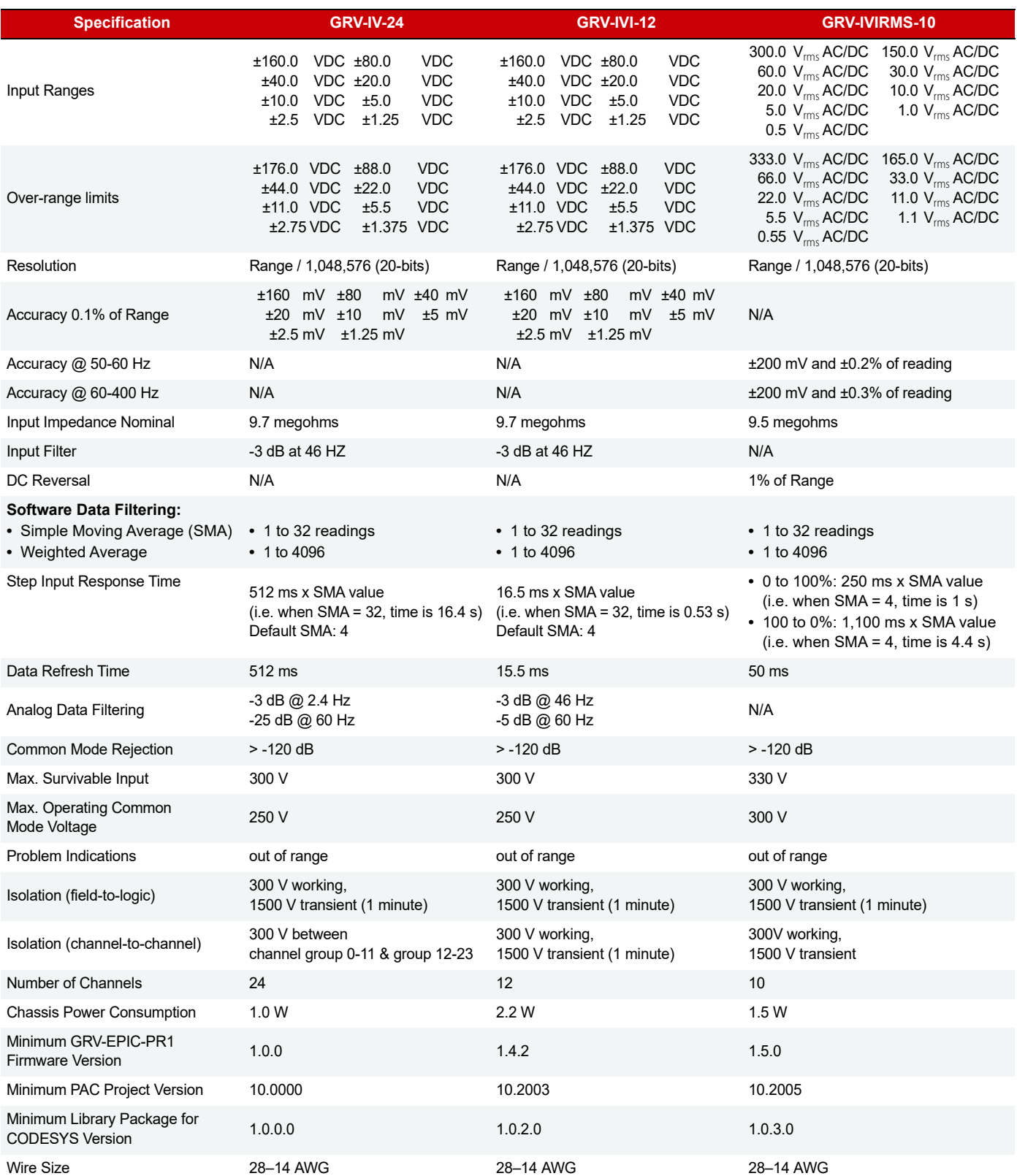
#### APPENDIX D: I/O MODULE SPECIFICATIONS

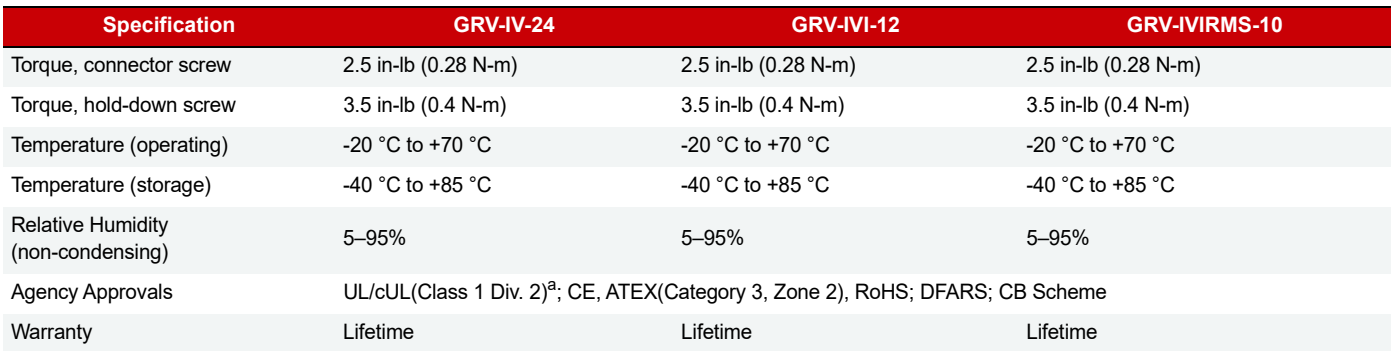

<sup>a</sup>For use in hazardous locations, equipment must be mounted in an enclosure that meets the requirements of the National Electrical Code, ANSI/NFPA 70, and ANSI/ISA-61010-1 (82.02.01).

#### GRV-OAC-12, GRV-OACI-12, GRV-OACS-12, GRV-OACIS-12

groov 12–250 VAC output modules are used to switch up to 12 separate AC loads. They provide 300 volts of transient protection for sensitive control electronics from industrial field signals. Output modules that are fused use a standard fuse for easy replacement. AC outputs are zero voltage turn on and zero current turn off to minimize transients during switching.

Choose the module you need based on your requirements:

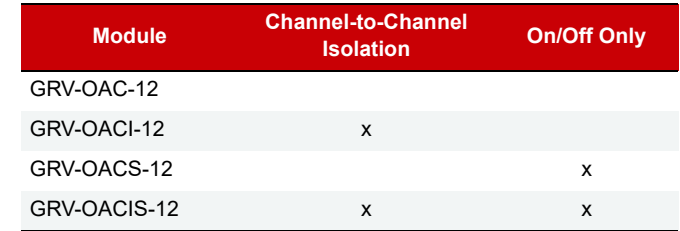

- **•** The **GRV-OACI-12** and **GRV-OACIS-12** modules offer channel-to-channel isolation (sometimes called galvanic isolation). The 12 channels in these modules do not share any field signal connection inside the module.
- **•** The **GRV-OACS-12** and **GRV-OACIS-12** modules switch output on or off only, offering a lower cost option for projects with simple requirements.

# Specifications

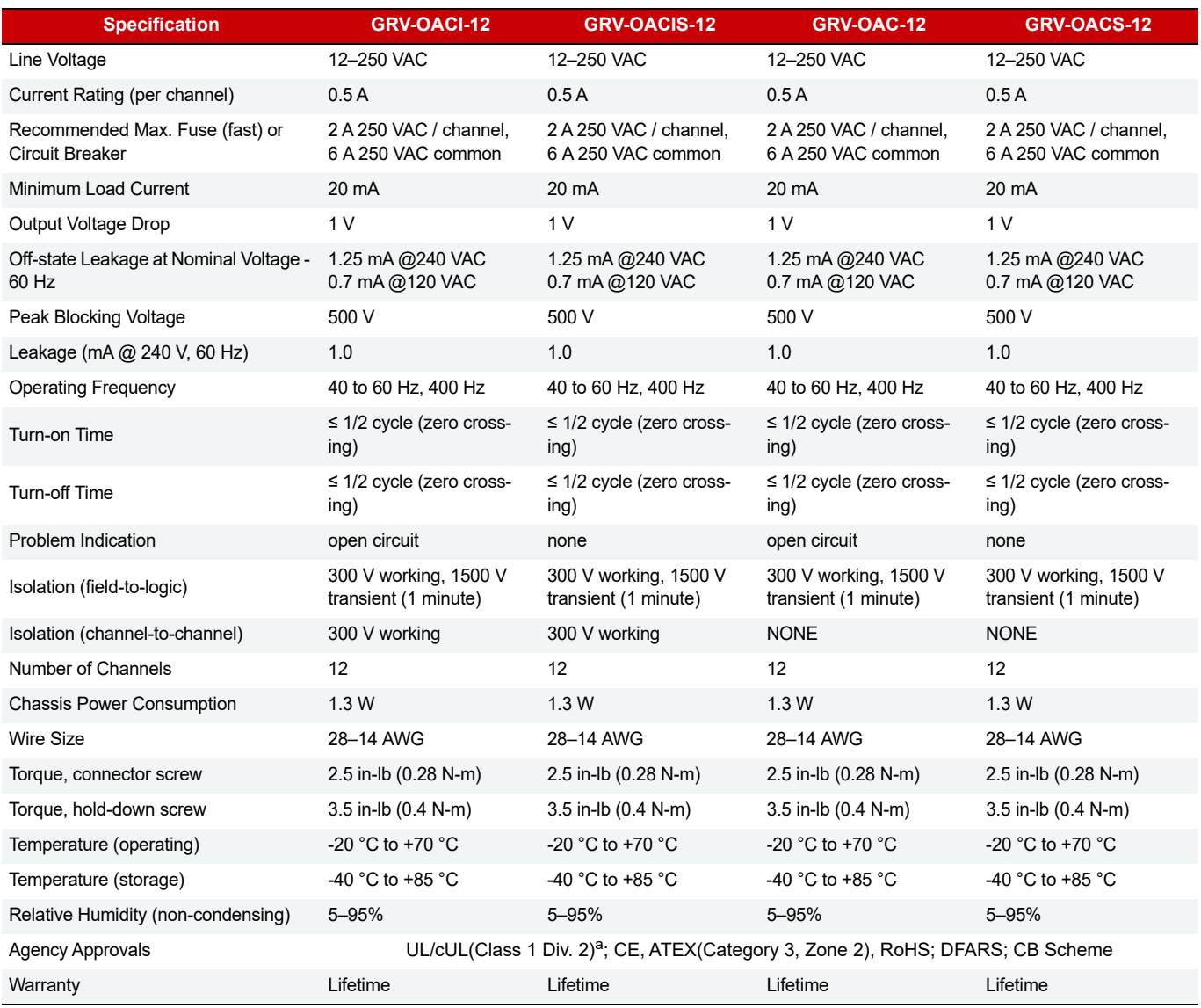

<sup>a</sup>For use in hazardous locations, equipment must be mounted in an enclosure that meets the requirements of the National Electrical Code, ANSI/NFPA 70, and ANSI/ISA-61010-1 (82.02.01).

# GRV-ODCI-12, GRV-ODCIS-12

groov DC output modules provide 12 isolated channels of 5–60 VDC output, each switching a separate DC load. The module features channel-specific LEDs for troubleshooting.

- **•** The **GRV-ODCI-12** includes a full set of features.
- **•** The **GRV-ODCIS-12** switches output on or off only, offering a lower cost option for projects with simple requirements.

#### Features

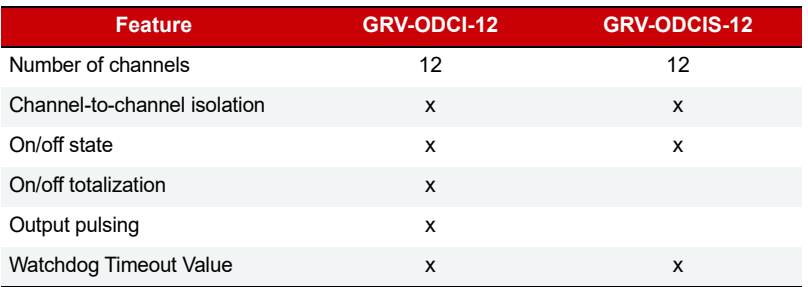

# Specifications

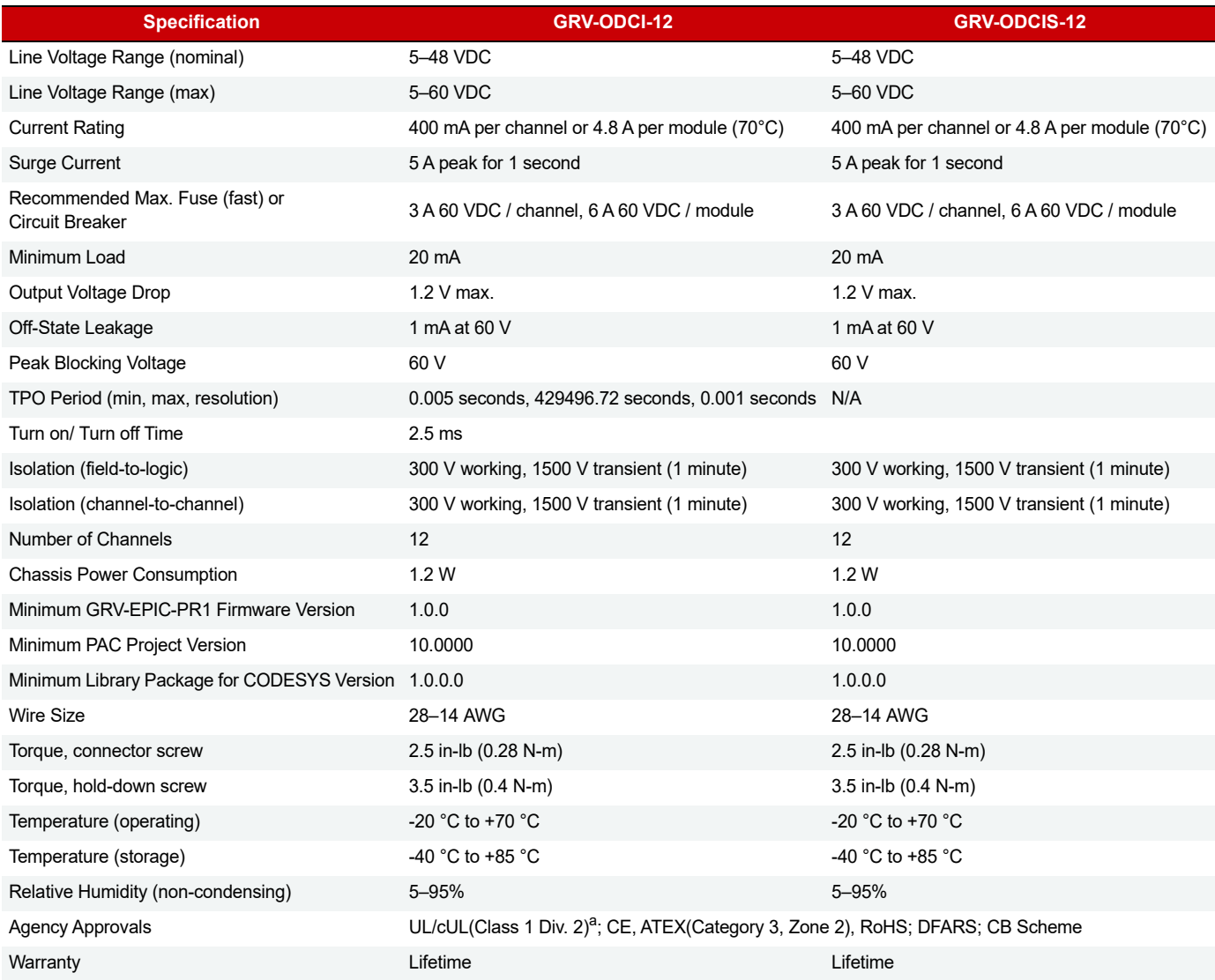

<sup>a</sup>For use in hazardous locations, equipment must be mounted in an enclosure that meets the requirements of the National Electrical Code, ANSI/NFPA 70, and ANSI/ISA-61010-1 (82.02.01).

# GRV-ODCSRC-24

The **GRV-ODCSRC-24** DC output module (source current to loads) provides 24 DC output channels in one groov module. The module can switch 5–60 VDC loads.

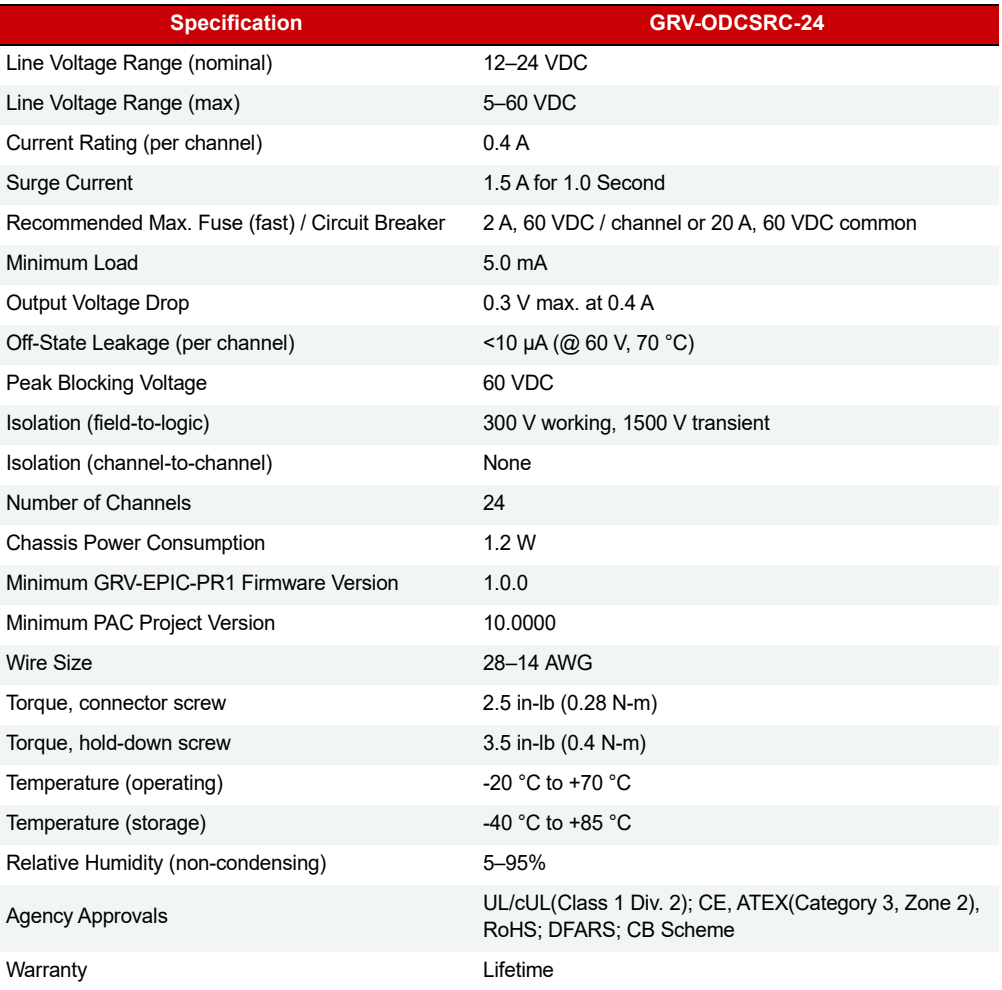

#### GRV-OMRIS-8

groov mechanical relay output modules offer 8 channels for switching loads of up to 5 amps at 250 VAC or 30 VDC.

These are form C relays, so each of the 8 mechanical relays can be wired as normally open or normally closed. Fusing is not provided; you must provide fusing when wiring the module.

groov mechanical power relay output modules provide channel-to-channel isolation. These modules can mechanically switch either AC or DC loads, potentially reducing the number of modules needed.

Additionally, groov mechanical power relay output modules offer little or no leakage current when the contacts are open. These modules are suitable for piloting electronic coil contactors.

Note: These modules may not be suitable for low-level switching.

Note: Transient protection is recommended for inductive loads. For DC loads, install a reverse-biased diode, such as an 1N4005 (or equivalent) across the load.

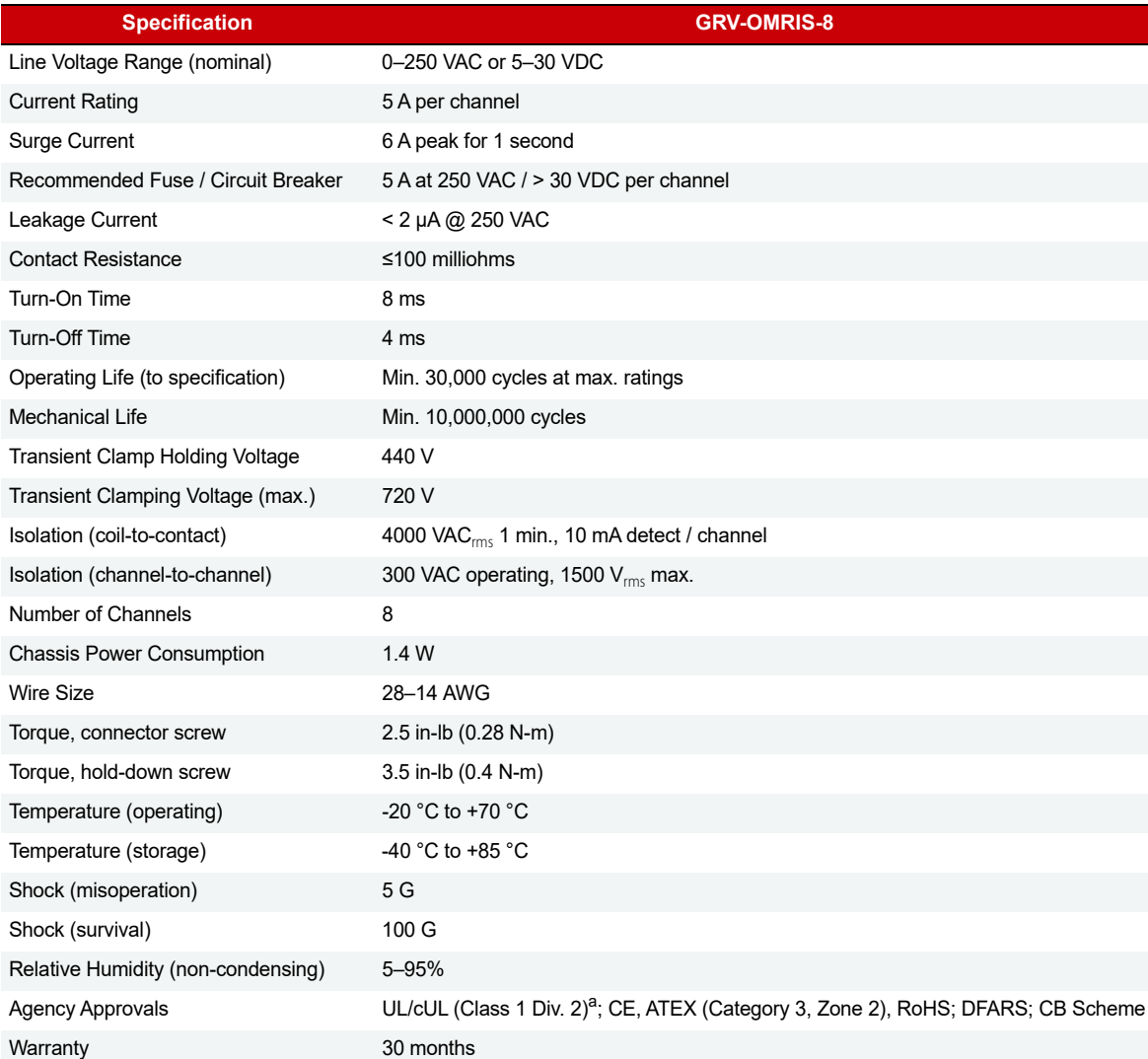

<sup>a</sup>For use in hazardous locations, equipment must be mounted in an enclosure that meets the requirements of the National Electrical Code, ANSI/NFPA 70, and ANSI/ISA-61010-1 (82.02.01).

#### GRV-OVMAILP-8, GRV-OVMALC-8

The **GRV-OVMAILP-8** is an analog output module with 8 channels, individually configurable for any one of five voltage or current output ranges. The module provides channel-to-channel isolation. Each range has 4096 counts (12 bits) of resolution. The GRV-OVMAILP-8 can power current loops from an internal isolated loop supply powered from the chassis or, on a channel-by-channel basis, from an externally connected loop supply of 22-32 VDC.

The **GRV-OVMALC-8** is an analog output module with 8 channels, individually configurable for any one of seven voltage or current output ranges. Each range has 4096 counts (12 bits) of resolution.

For mA outputs, the GRV-OVMALC-8 contains an isolated loop supply. Because all current is sourced from within the module, outputs are self-sourcing and cannot be used with an external loop supply, loops that are loop-powered, or have a self-sourcing device in the loop.

Each channel is individually current or voltage limited and not affected by opens or shorts on adjacent channels. Connect both field wires to the specific terminals for each channel, so that a change in output on one channel will not affect another channel.

All negative output terminals on the module are tied together internally. To prevent ground loops, drive only loads with isolated inputs or loads that share a common ground.

#### Features

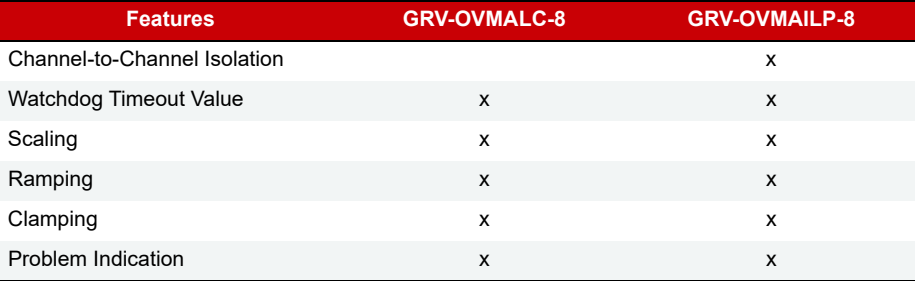

# Specifications

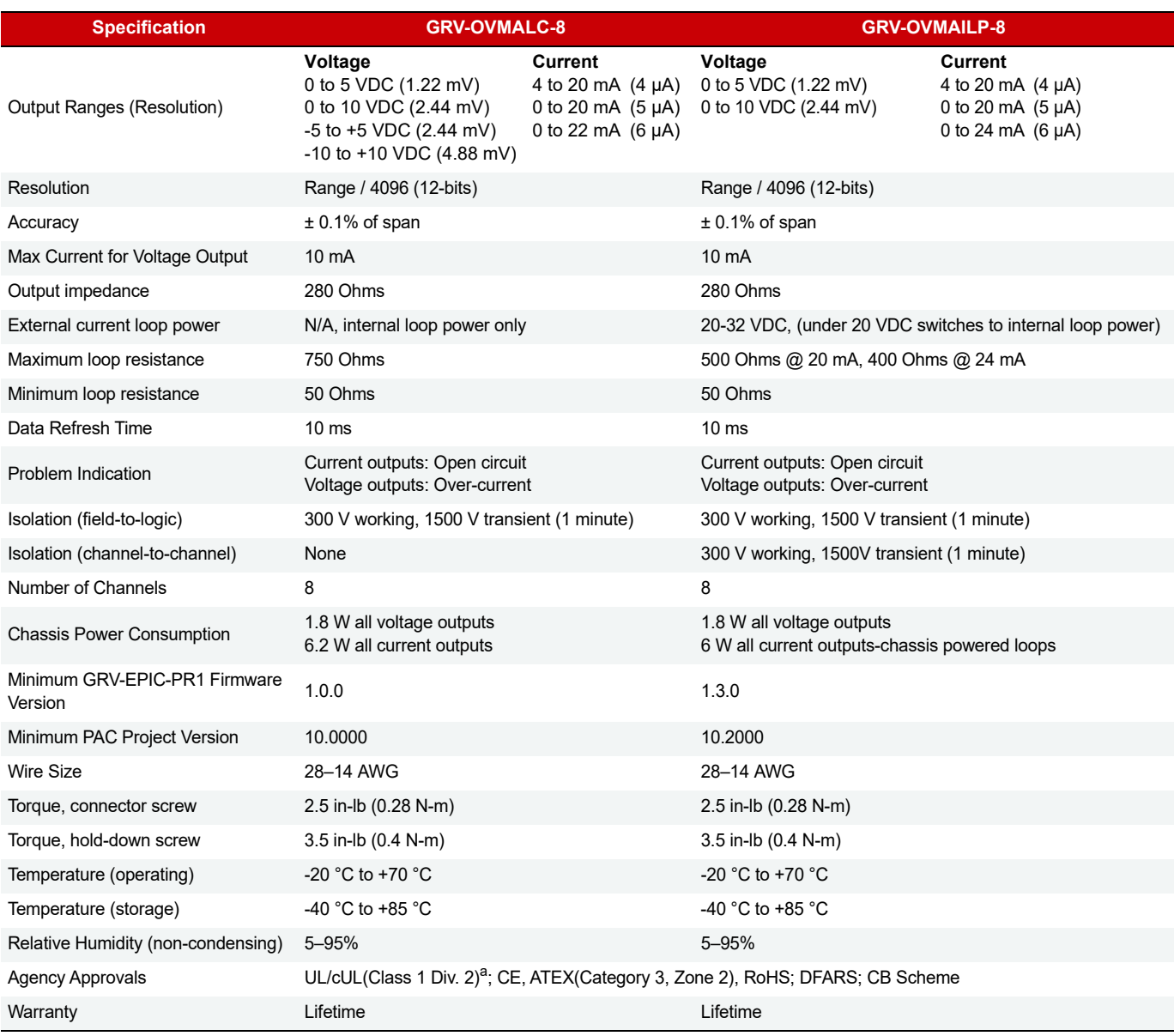

aFor use in hazardous locations, equipment must be mounted in an enclosure that meets the requirements of the National Electrical Code, ANSI/NFPA 70, and ANSI/ISA-61010-1 (82.02.01).

GRV-OVMAILP-8, GRV-OVMALC-8

# E: I/O Module Wiring Diagrams

#### GRV-CCANI-2 PINOUT AND WIRING DIAGRAM

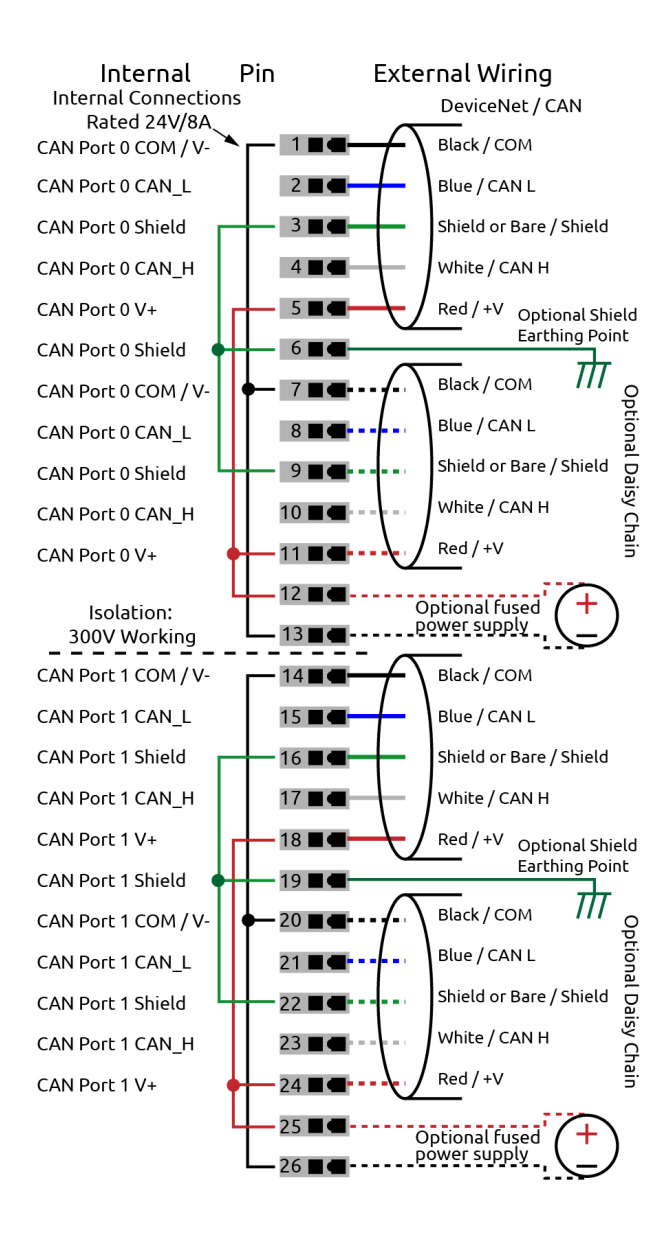

# GRV-CSERI-4 PINOUT AND WIRING DIAGRAM

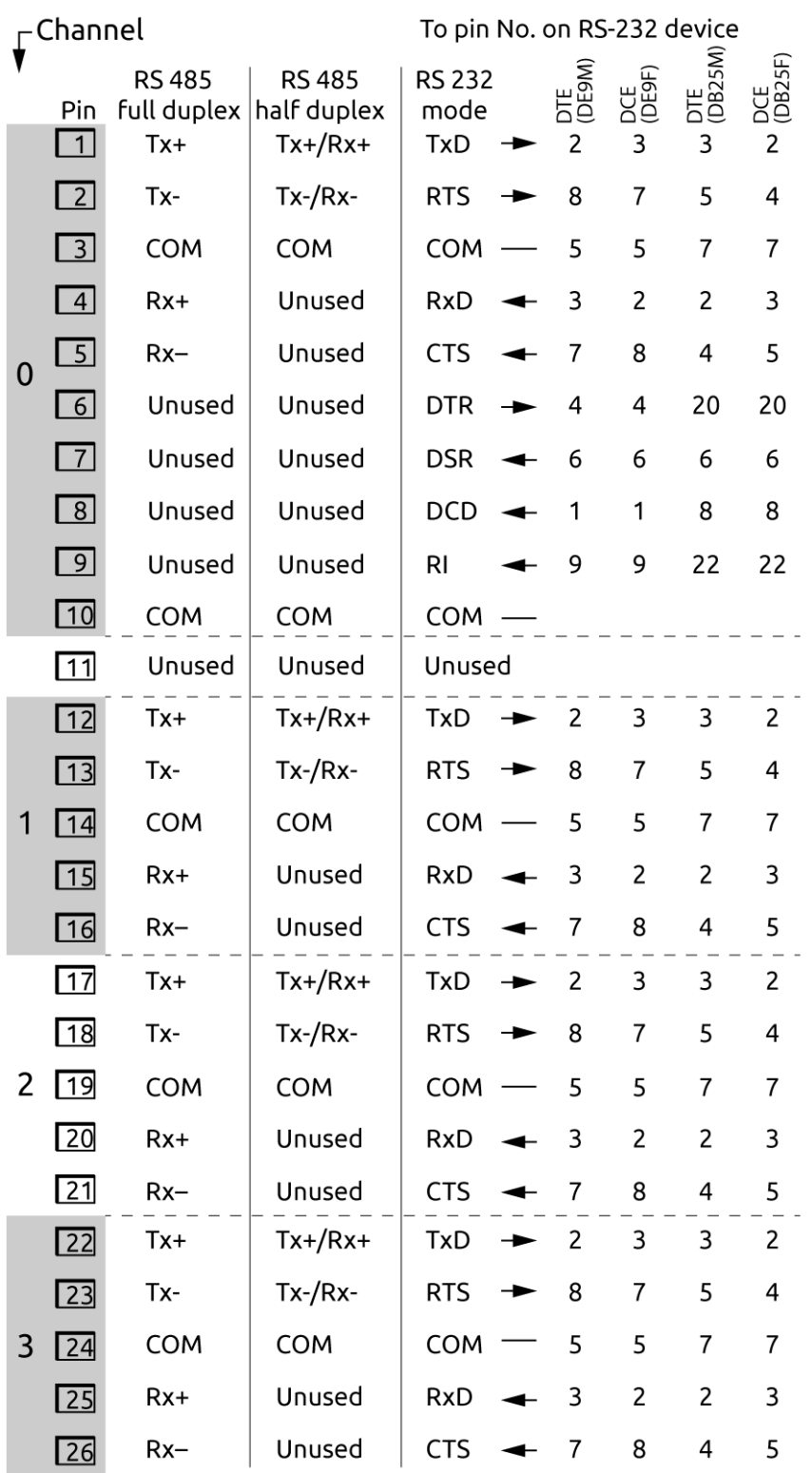

# GRV-IAC-24, GRV-IACS-24 PINOUT AND WIRING DIAGRAM

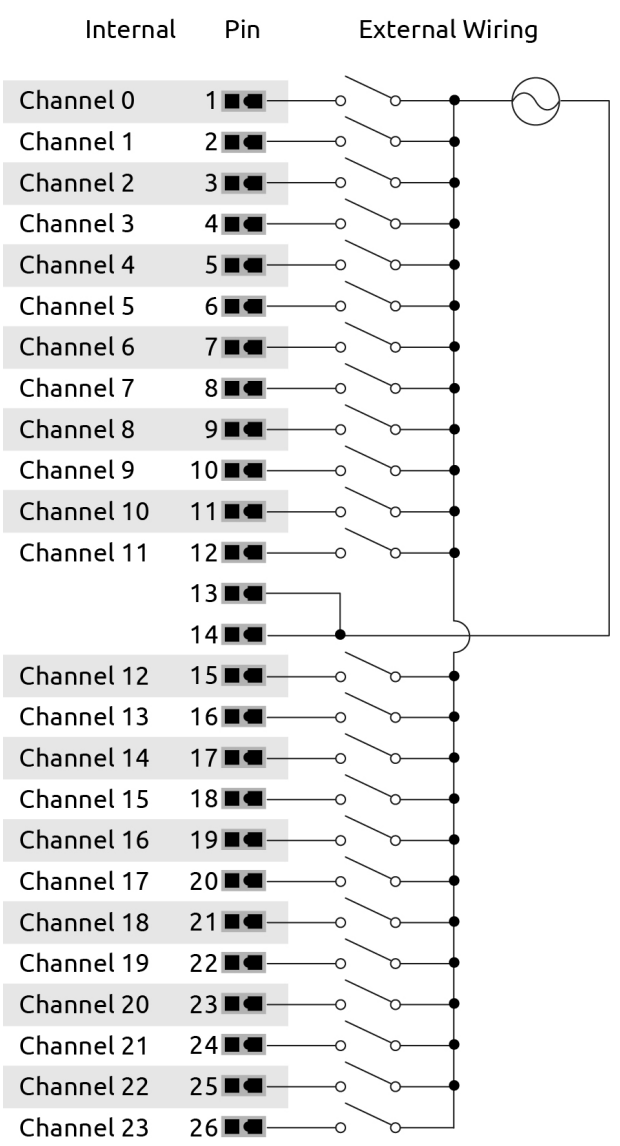

## GRV-IACI-12, GRV-IACIS-12 PINOUT AND WIRING DIAGRAM

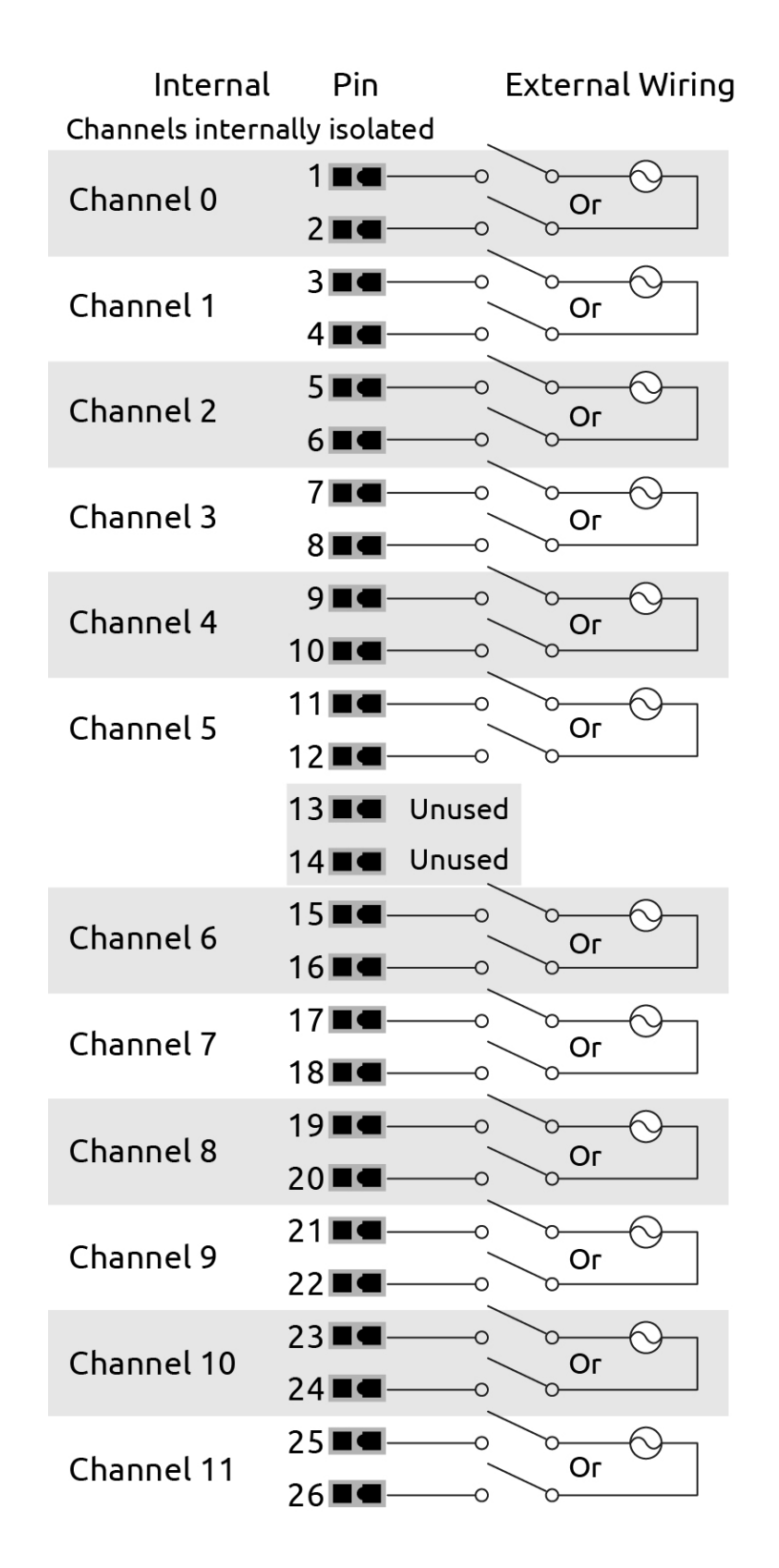

# GRV-IACDCTTL-24, GRV-IACDCTTLS-24 PINOUT AND WIRING DIAGRAM

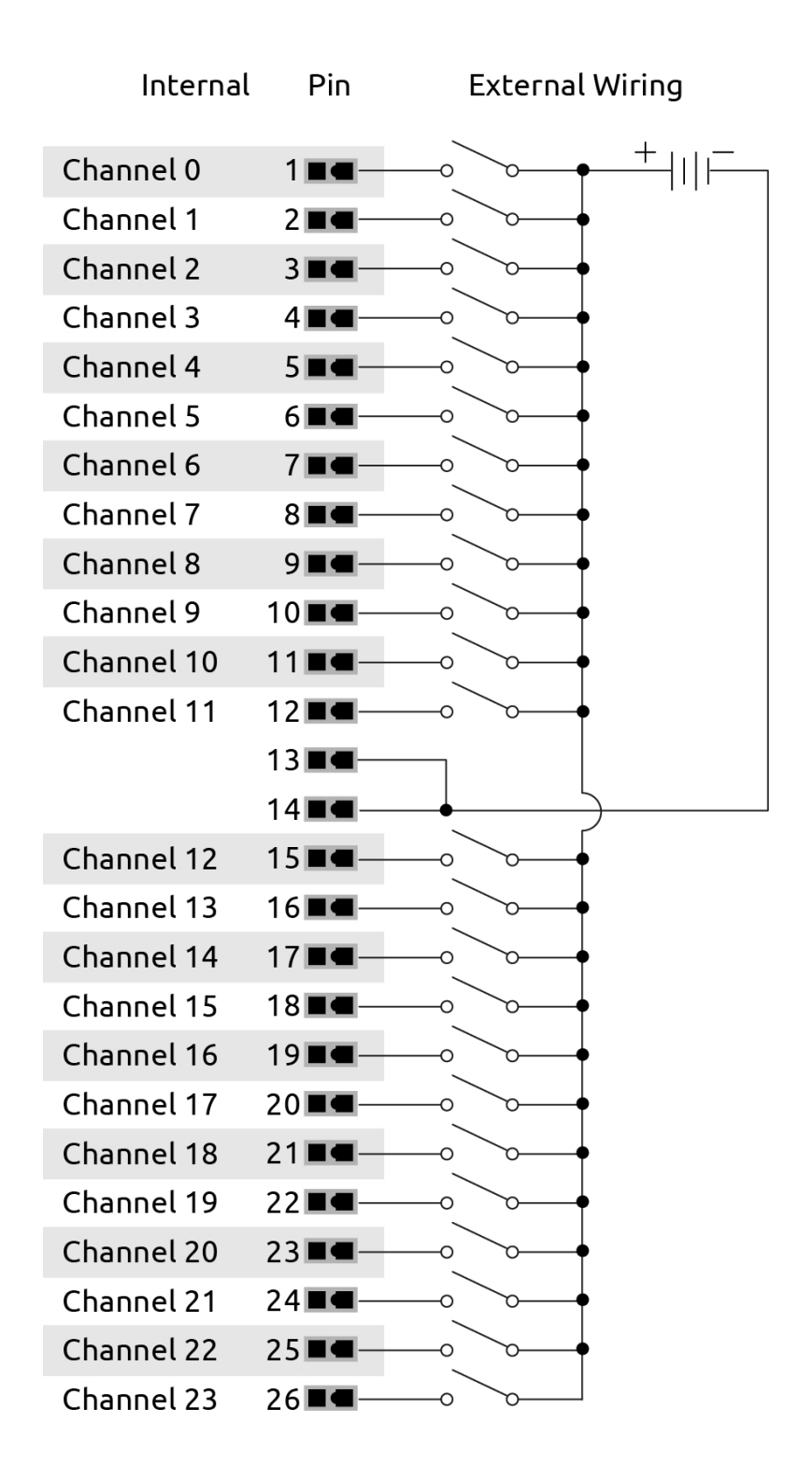

#### GRV-IACHV-24, GRV-IACHVS-24 PINOUT AND WIRING DIAGRAM

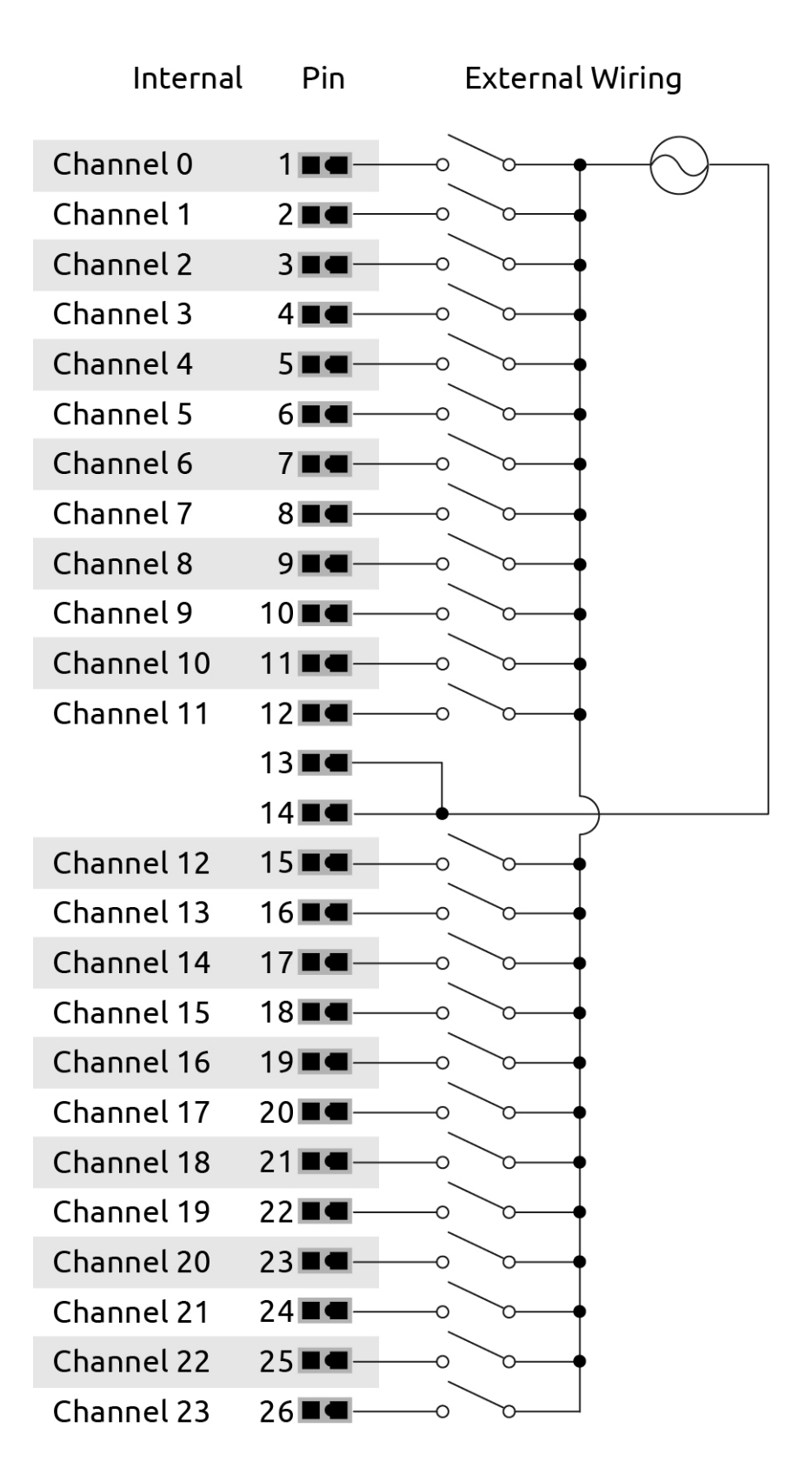

## GRV-IACIHV-12, GRV-IACIHVS-12 PINOUT AND WIRING DIAGRAM

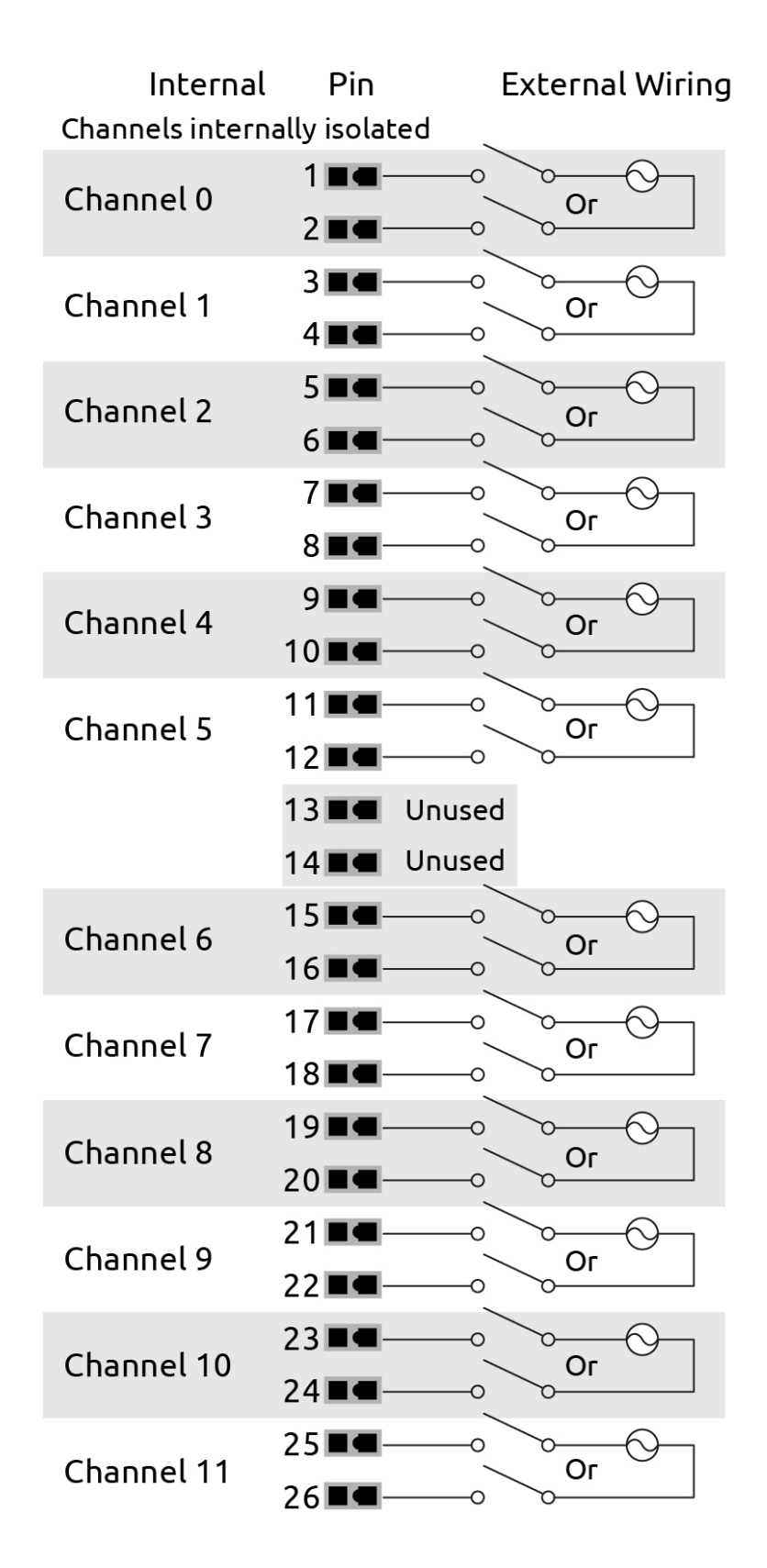

#### GRV-IDC-24, GRV-IDCS-24 PINOUT AND WIRING DIAGRAM

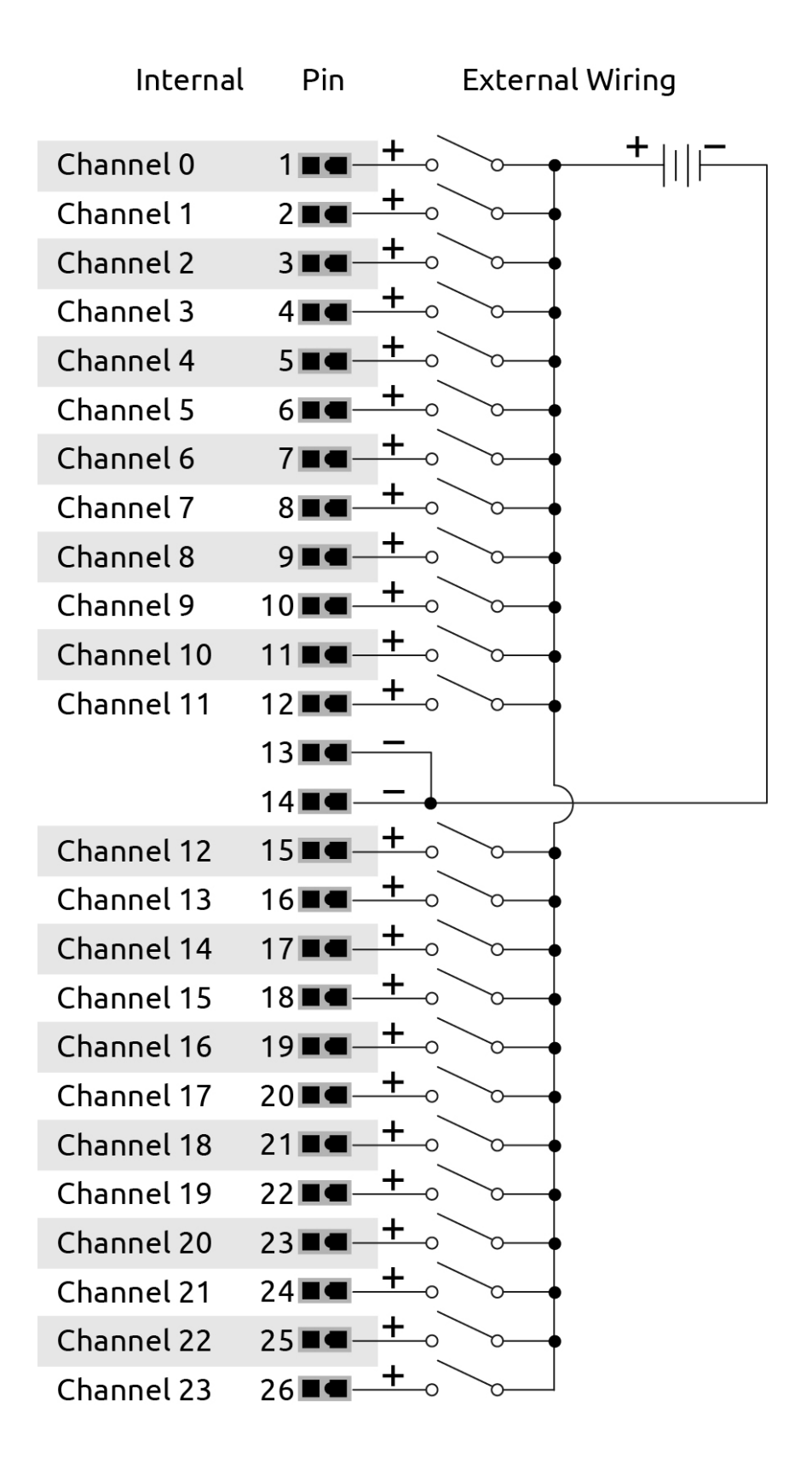

#### Internal Pin **External Wiring Dry Contacts**  $ln +$ O Q Channel 0 Supply I C  $ln +$ O Channel 1 Supply  $ln +$ O Channel 2 Supply  $In +$ O CH4 and CH8 Channel 3 as generic Supply 5-30V Input  $ln +$ n a O Channel 4 Supply ∎ਵ  $ln +$ O Channel 5 Supply Common  $ln +$  $\Omega$ Channel 6 Supply  $In +$ Ó Channel 7 Supply  $ln +$  $\blacksquare$ O Channel 8 Supply n a  $ln +$ O Channel 9 Supply  $ln +$ Ó O Channel 10 Supply  $ln +$ O Channel 11 Supply

#### GRV-IDCSW-12 PINOUT AND WIRING DIAGRAM

# GRV-IDCI-12, GRV-IDCIS-12 PINOUT AND WIRING DIAGRAM

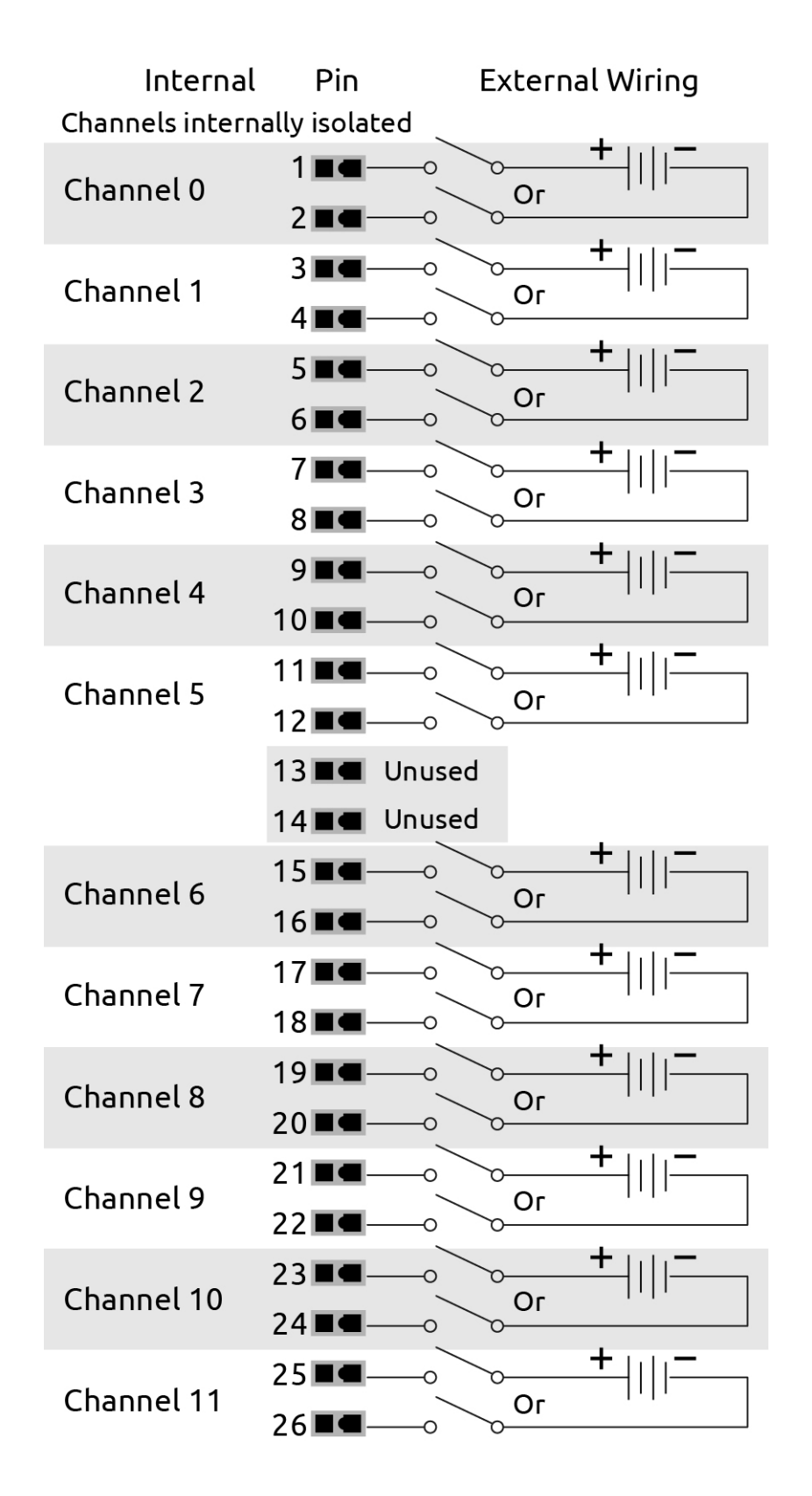

#### GRV-IDCIFQ-12 PINOUT AND WIRING DIAGRAM

#### **External Wiring** Internal Pin Δ NOTE: All commons 11 per axis must be connected  $2 \blacksquare$ B  $3\blacksquare$ Axis 1 4 **n d** Idx  $5<sub>1</sub>$ Com  $6\blacksquare$ Internally isolated Α 7 **n d**  $8 \blacksquare$ B Axis 2  $9$   $\blacksquare$  $10$ Idx  $11$ Т Com Internally isolated  $12 \blacksquare$ 13 **d** Unused 14 **d** Unused Internally isolated A  $15<sub>1</sub>$  $16$ B  $17$   $\blacksquare$ Axis 3  $18 \blacksquare$ Idx  $19$ <u>Com</u> . <u>Internally isolated</u> 20 ■■ А  $21$  $22$ B  $23 \blacksquare$ Axis 4  $24$ ldx  $25$  $Com$  $26$

#### Wiring to Quadrature Encoders

#### Wiring to Typical (Signal) Sources

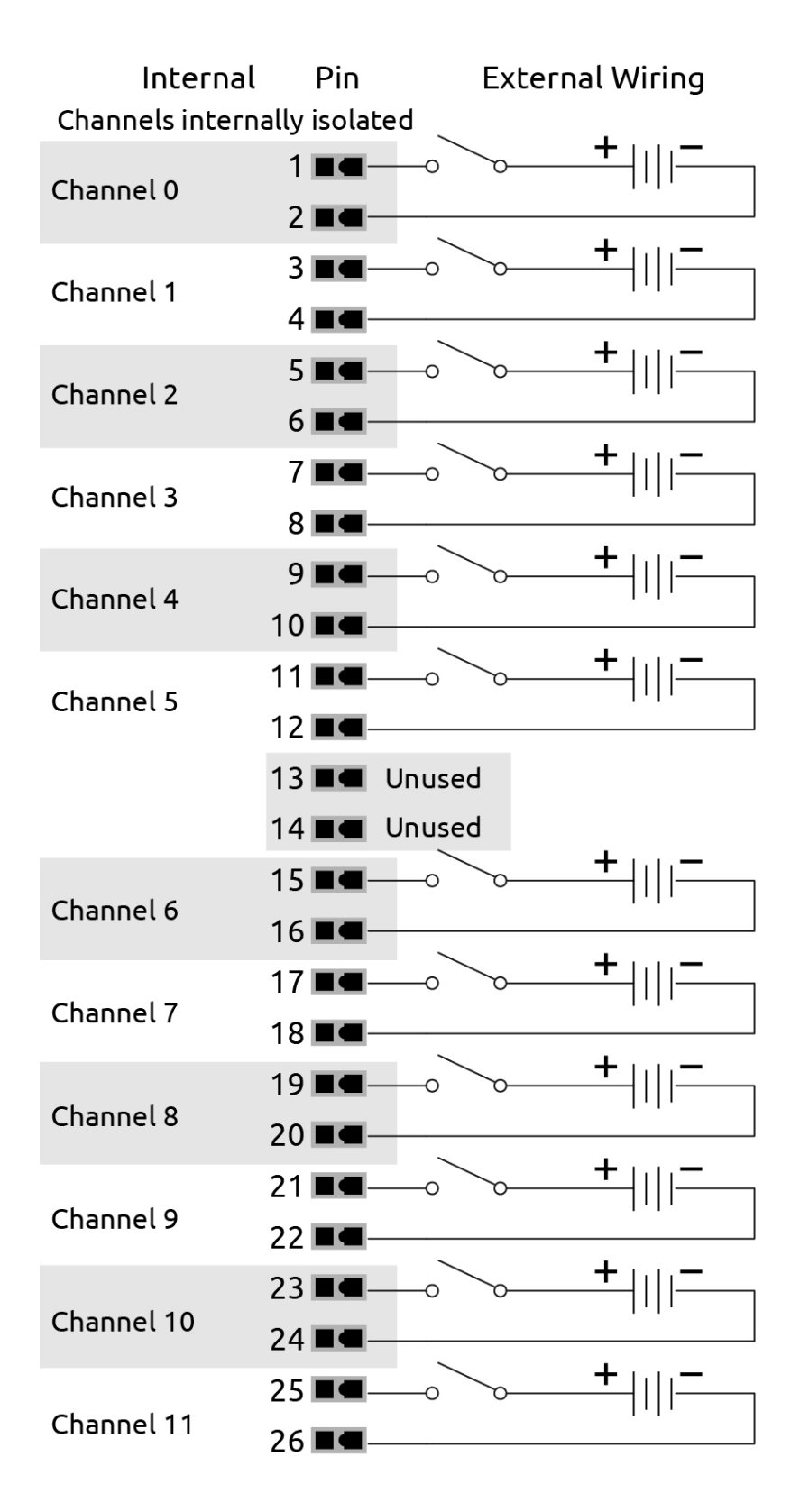

# GRV-IICTD-12 PINOUT AND WIRING DIAGRAM

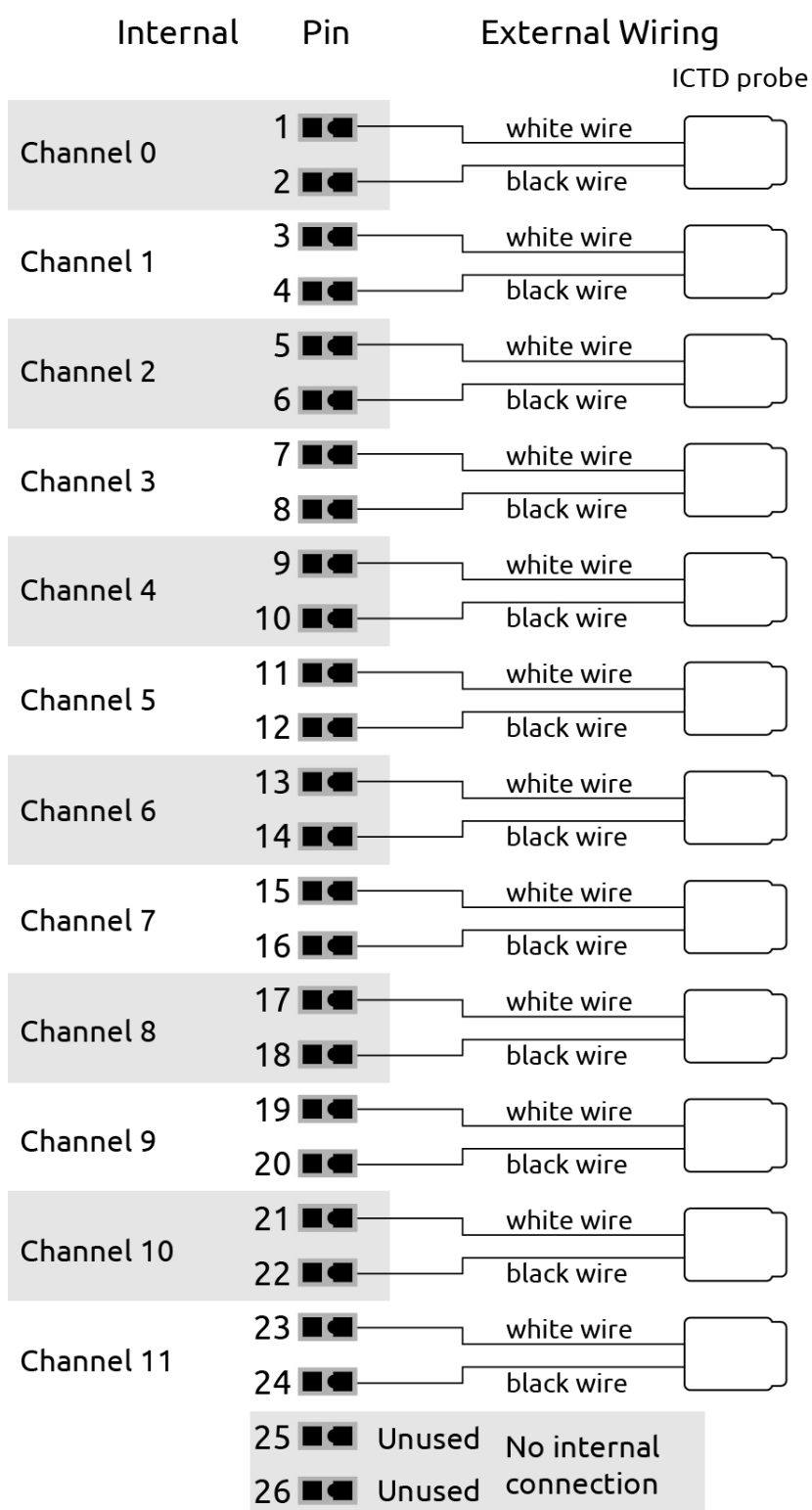

#### GRV-IMA-24 PINOUT AND WIRING DIAGRAM

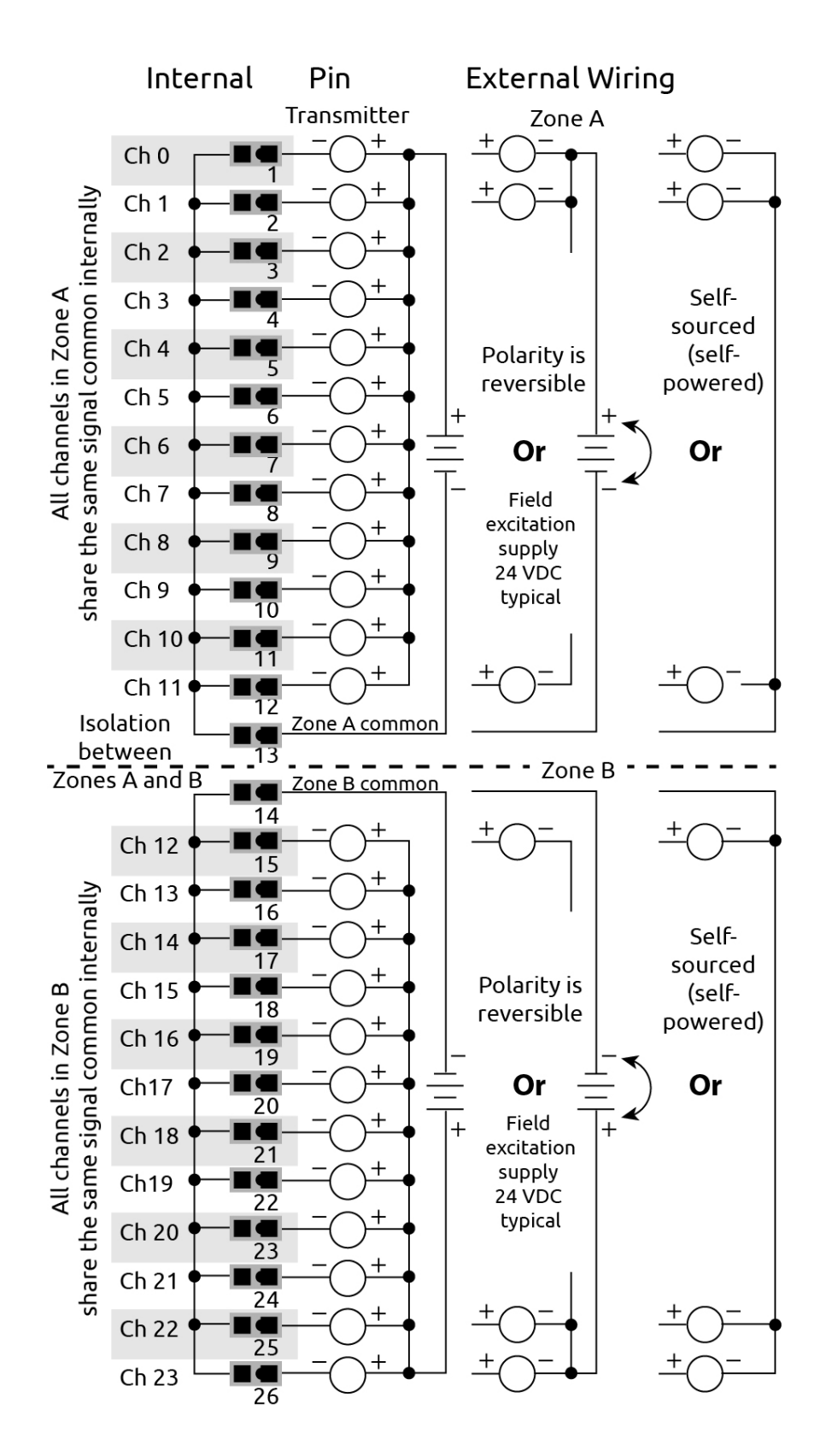

#### GRV-IMAI-8 PINOUT AND WIRING DIAGRAM

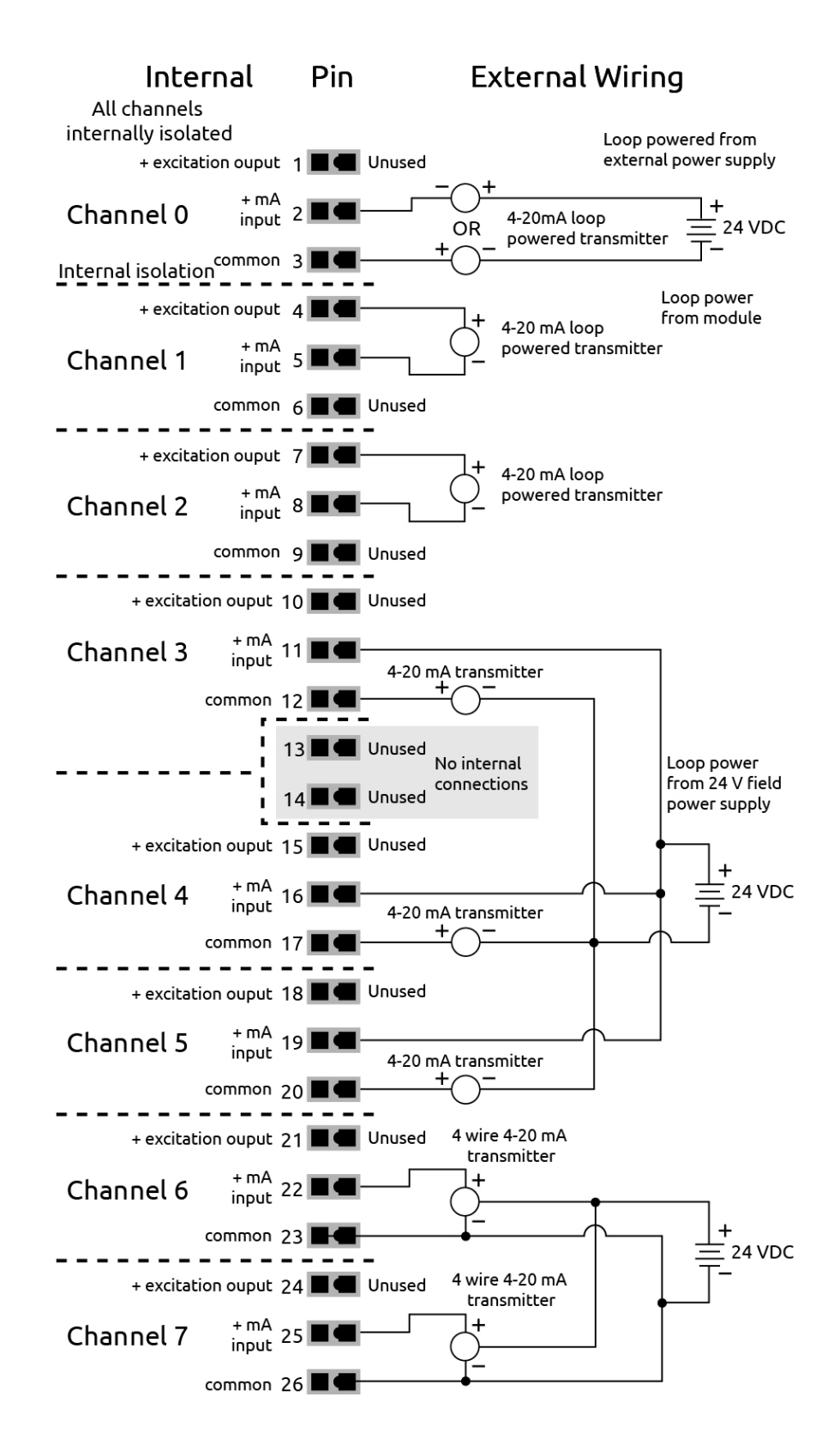

# GRV-IRTD-8 PINOUT AND WIRING DIAGRAM

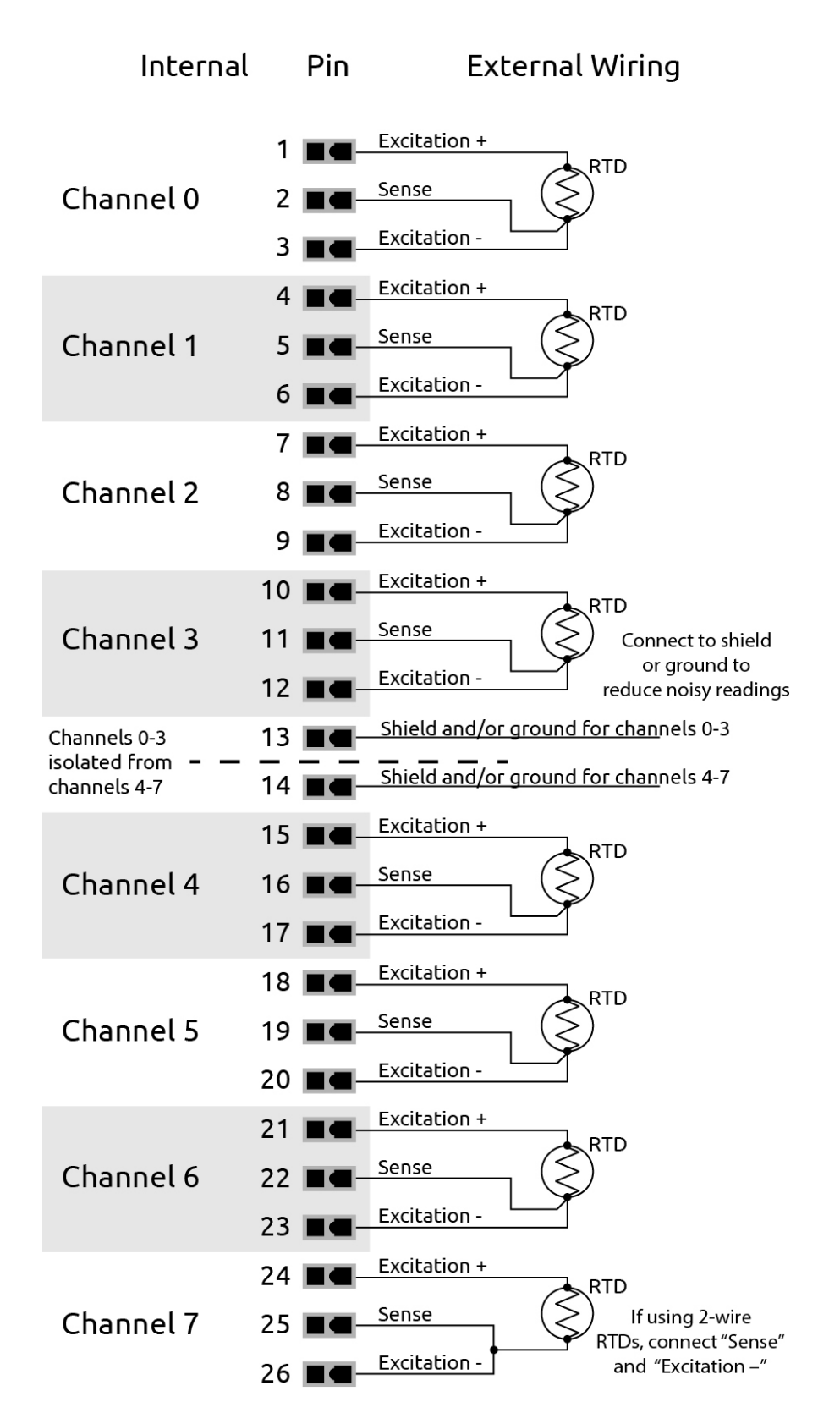

# GRV-ITM-12 PINOUT AND WIRING DIAGRAM

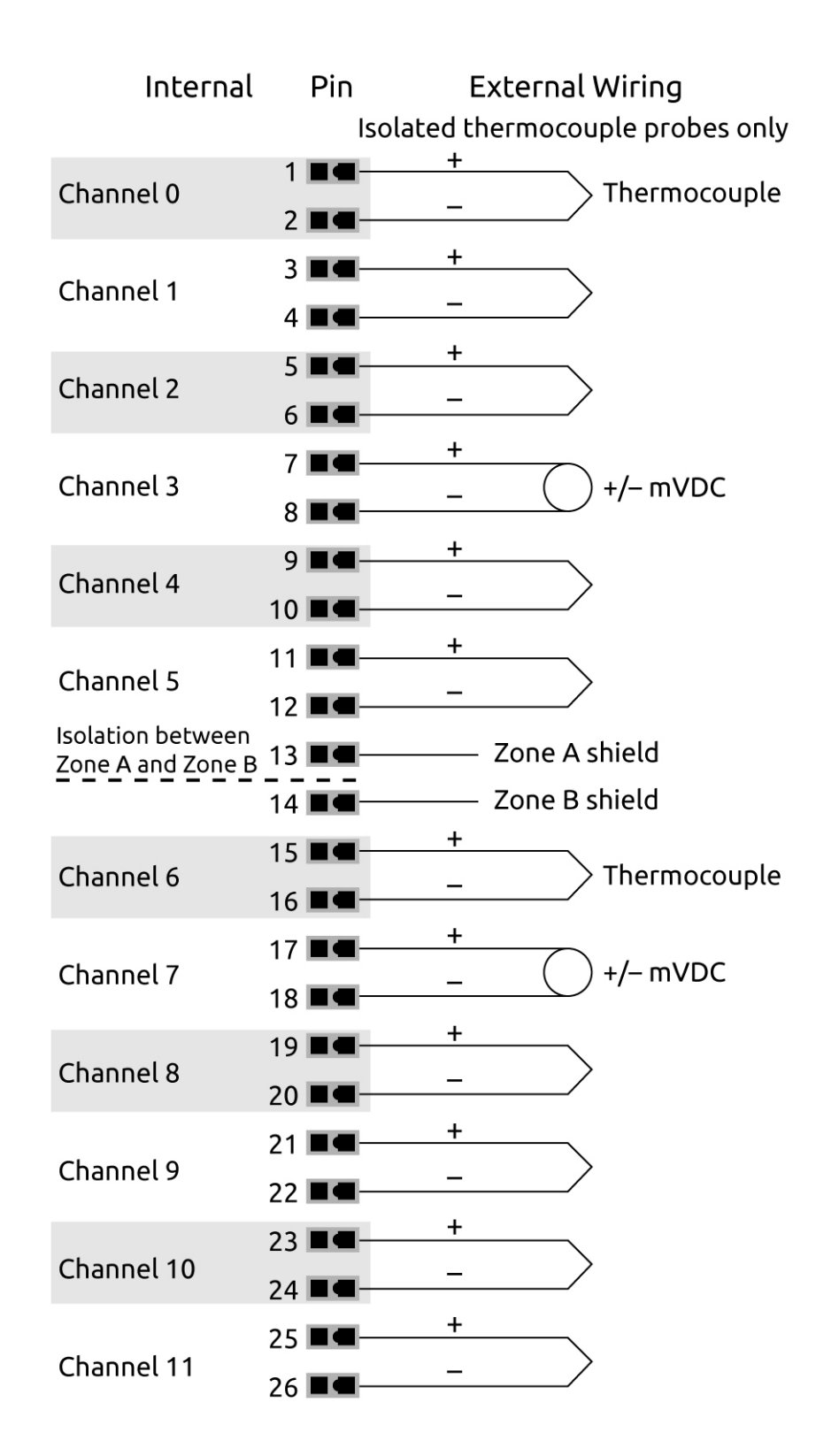

## GRV-ITMI-8 PINOUT AND WIRING DIAGRAM

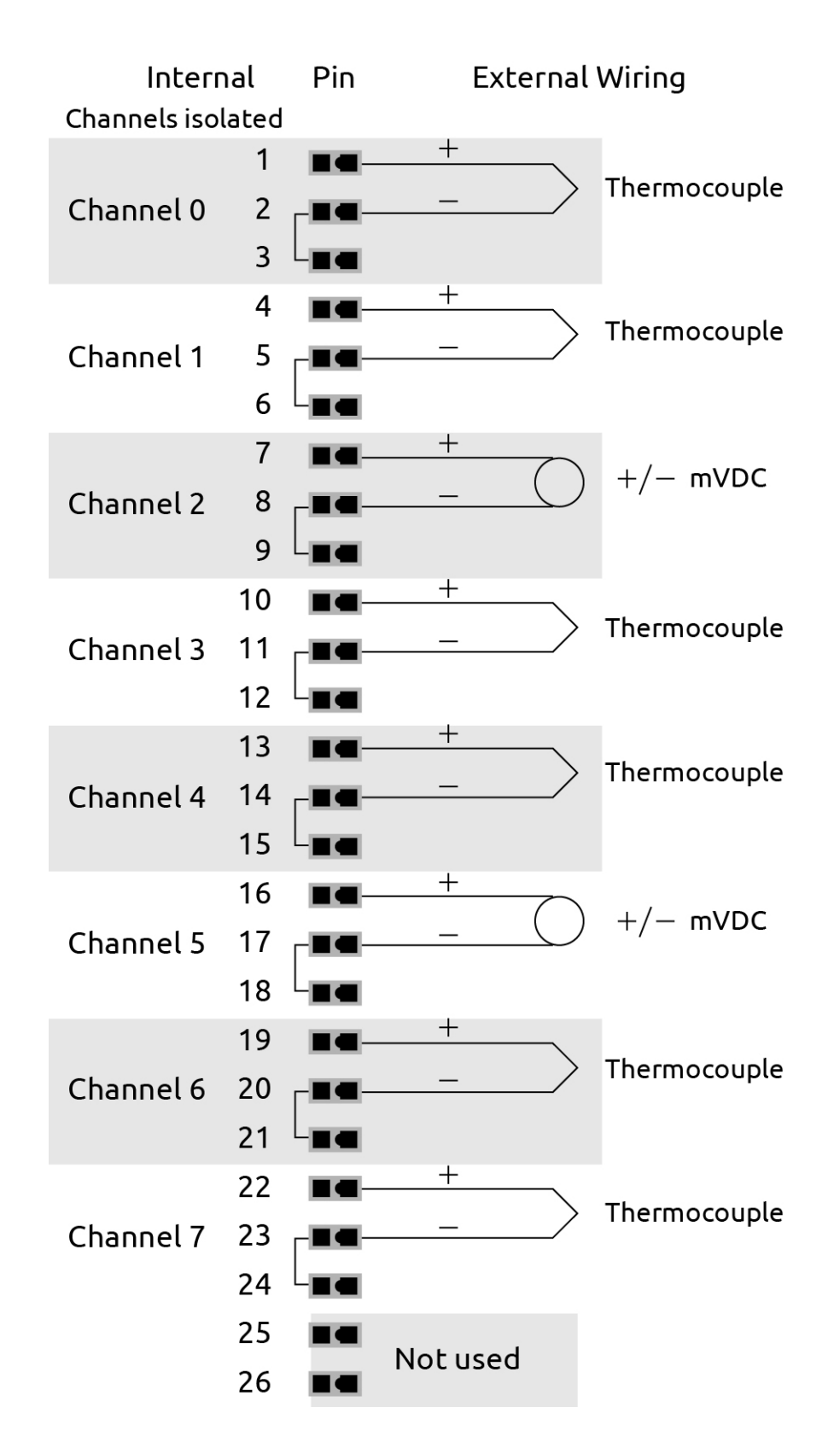

# GRV-ITR-12 PINOUT AND WIRING DIAGRAM

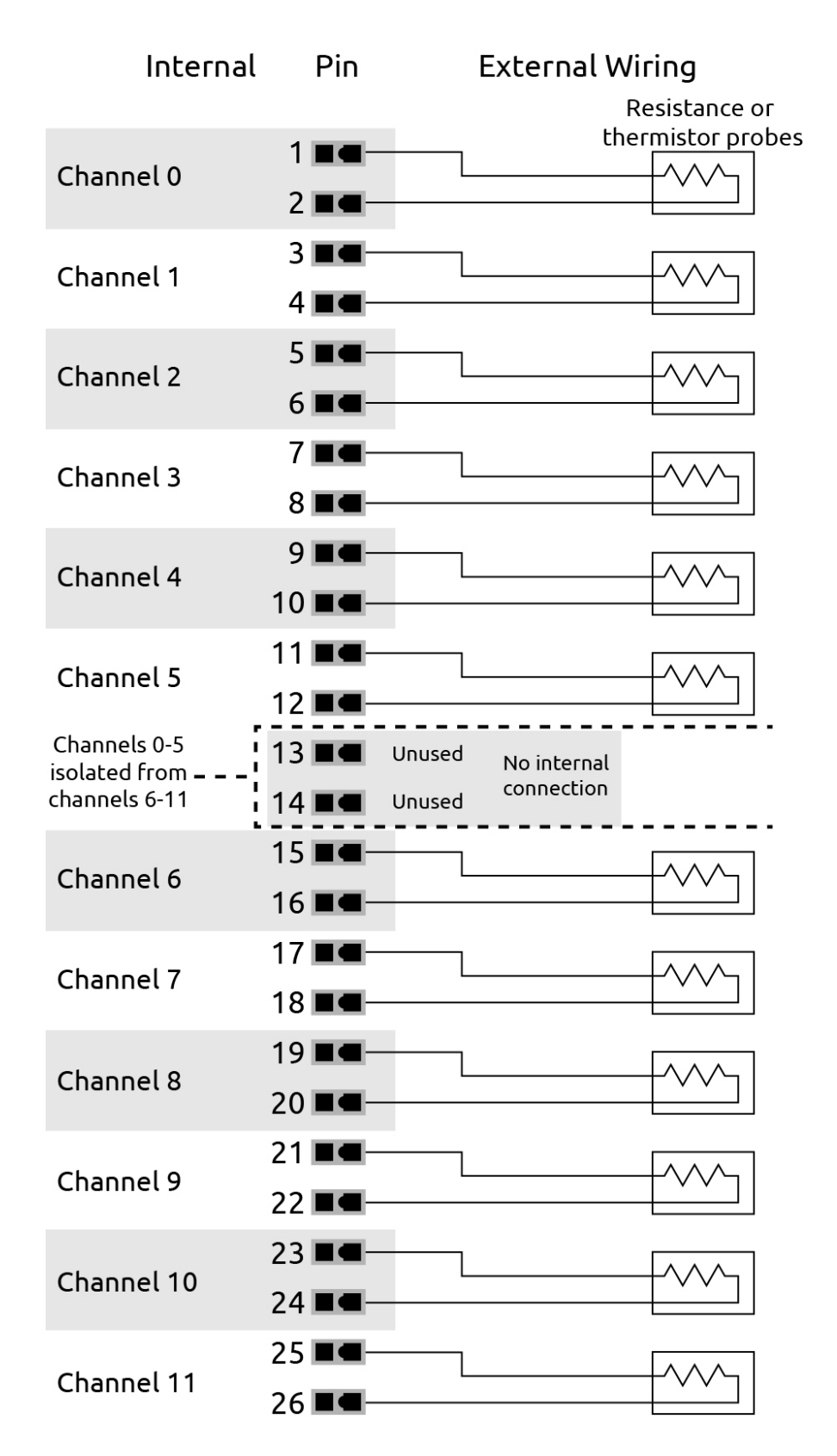

#### GRV-IV-24 PINOUT AND WIRING DIAGRAM

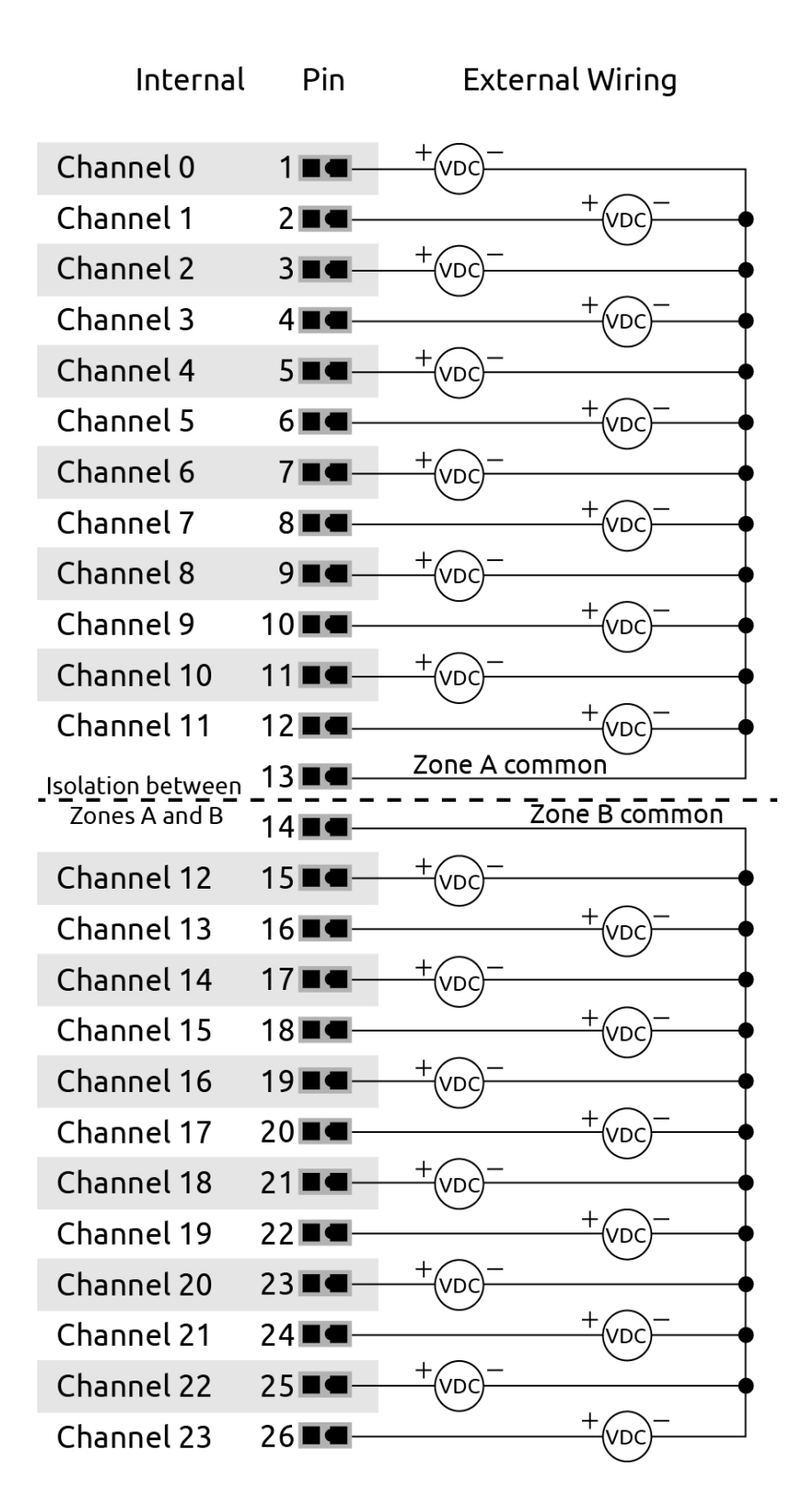

#### GRV-IVI-12 PINOUT AND WIRING DIAGRAM

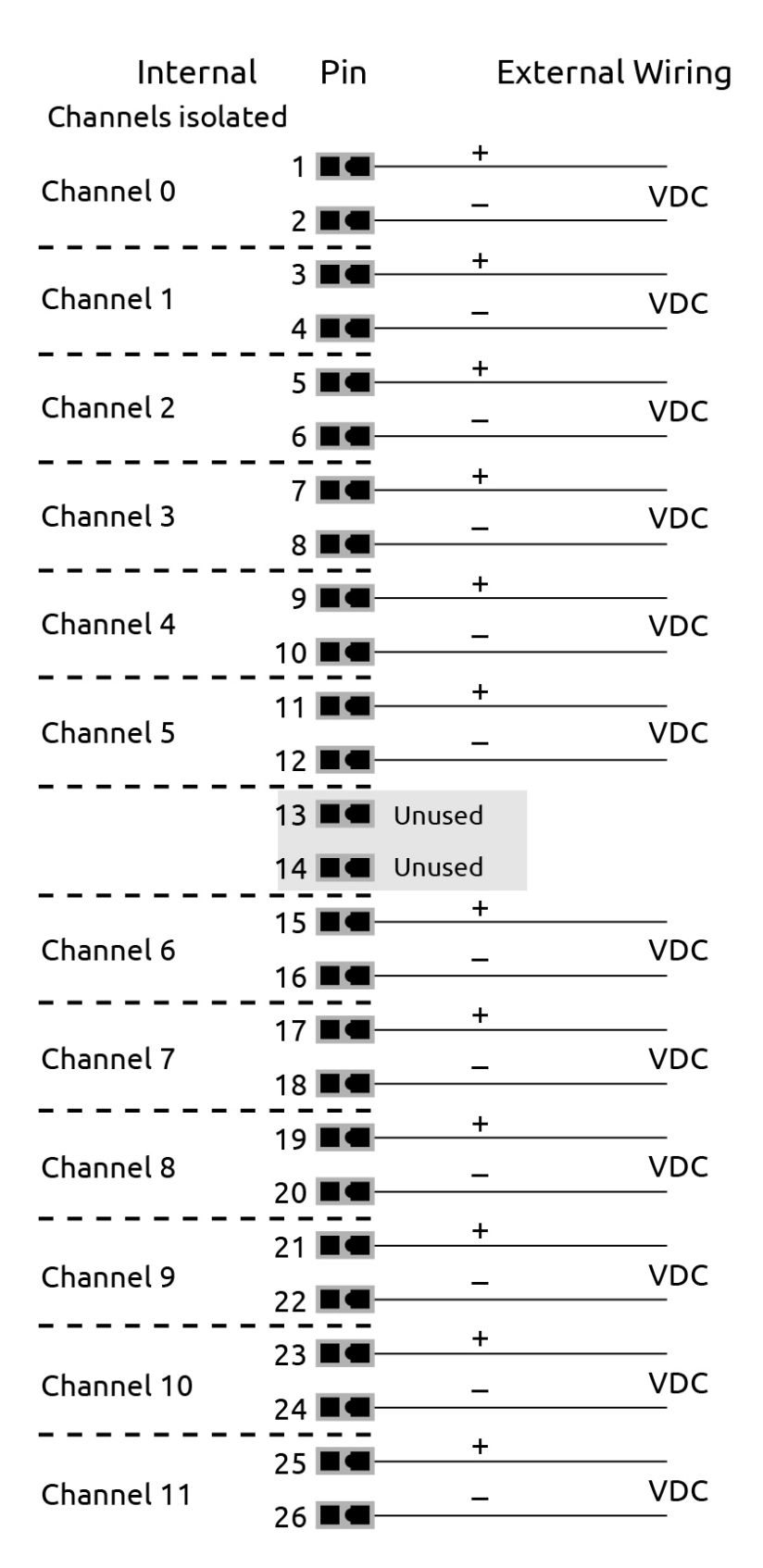

# GRV-IVIRMS-10 PINOUT AND WIRING DIAGRAM

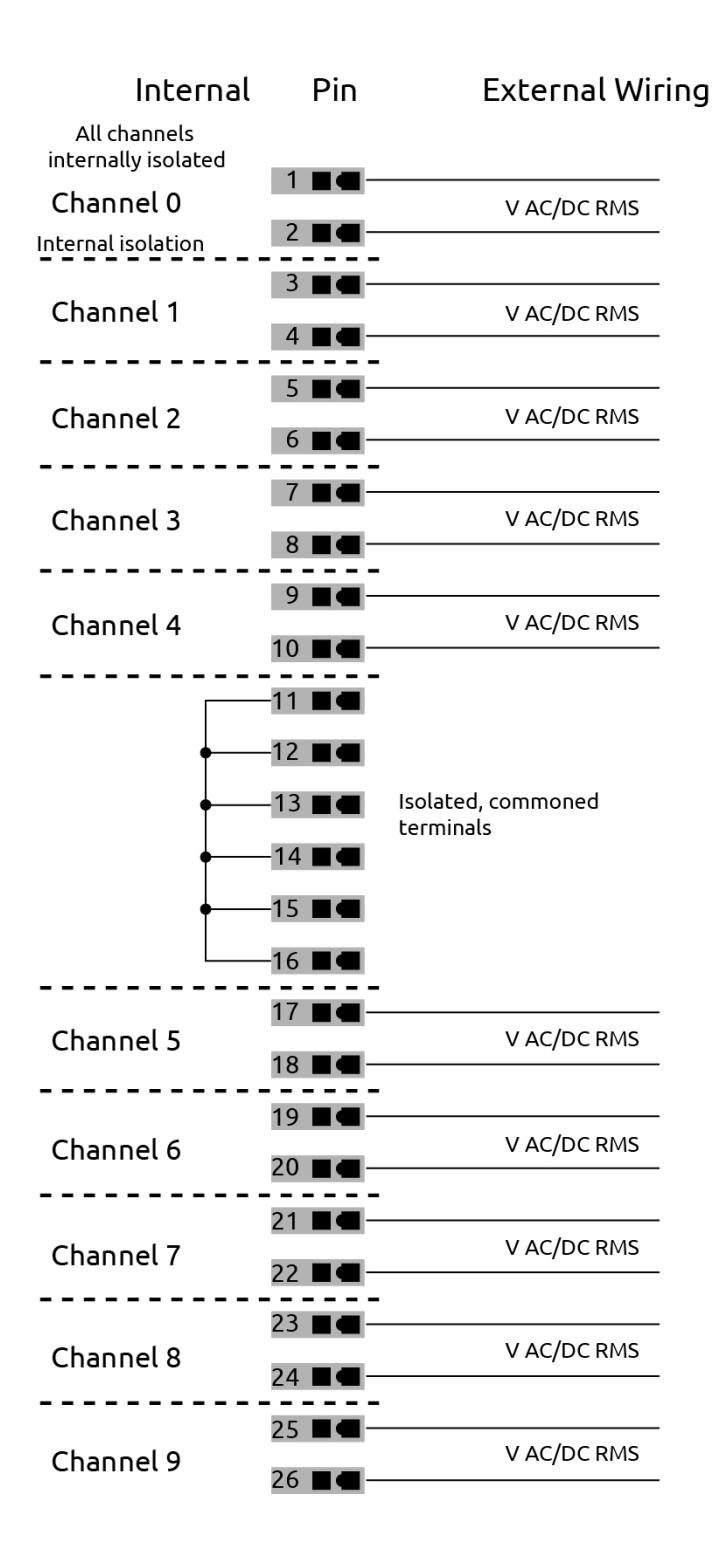

# GRV-OAC-12, GRV-OACS-12 PINOUT AND WIRING DIAGRAM

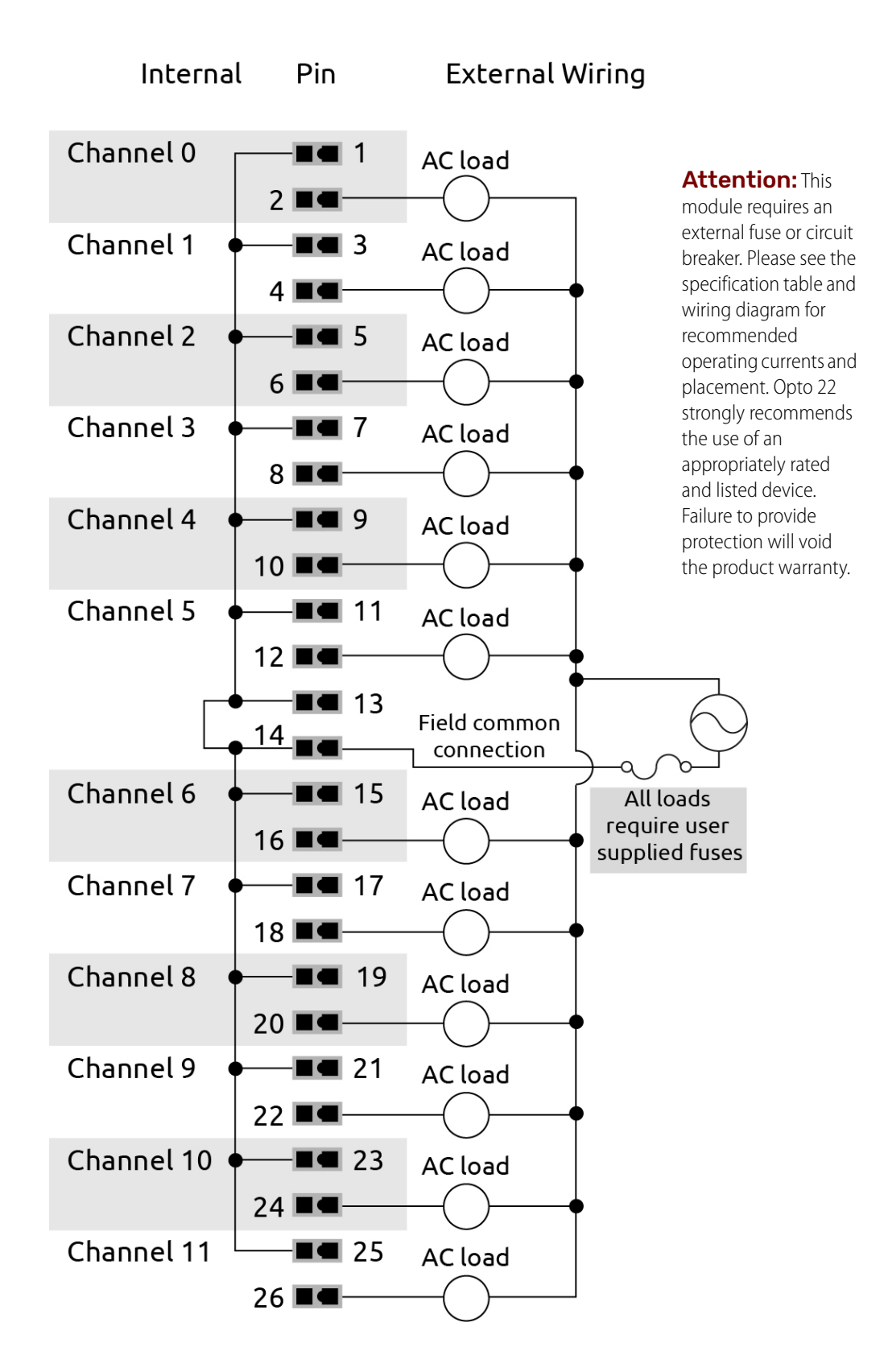

#### GRV-OACI-12, GRV-OACIS-12 PINOUT AND WIRING DIAGRAM

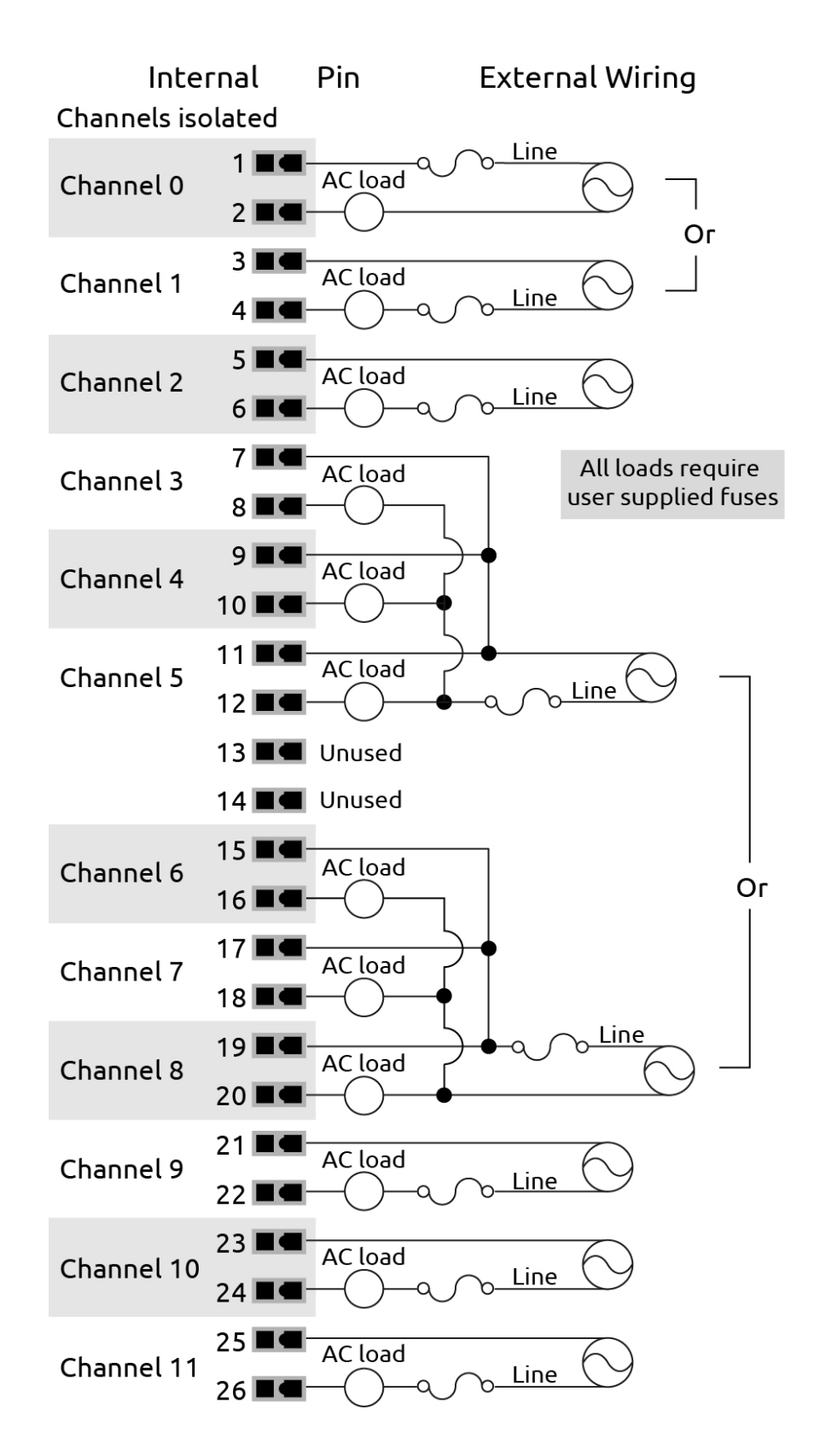

# GRV-ODCI-12, GRV-ODCIS-12 PINOUT AND WIRING DIAGRAM

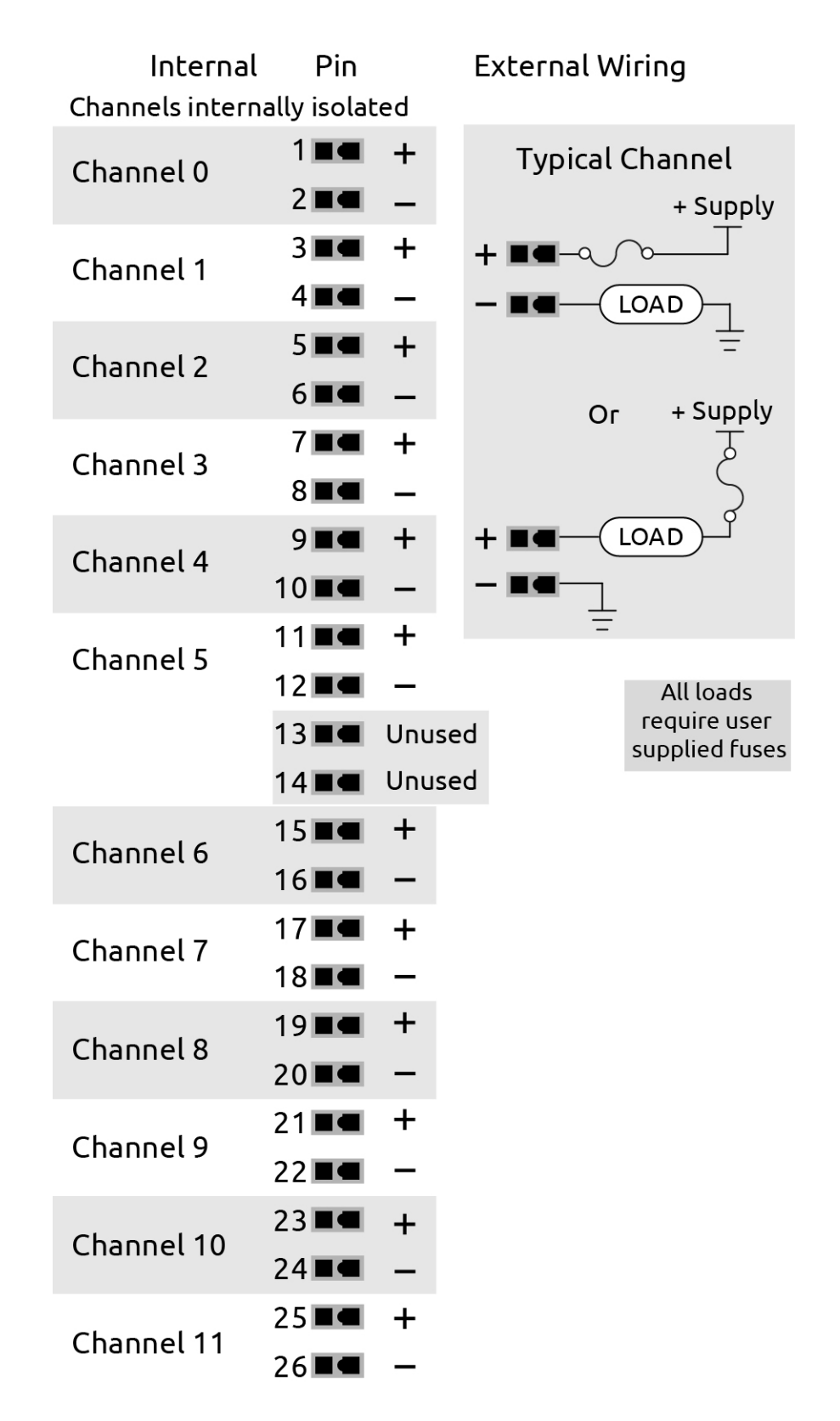

## GRV-ODCSRC-24 PINOUT AND WIRING DIAGRAM

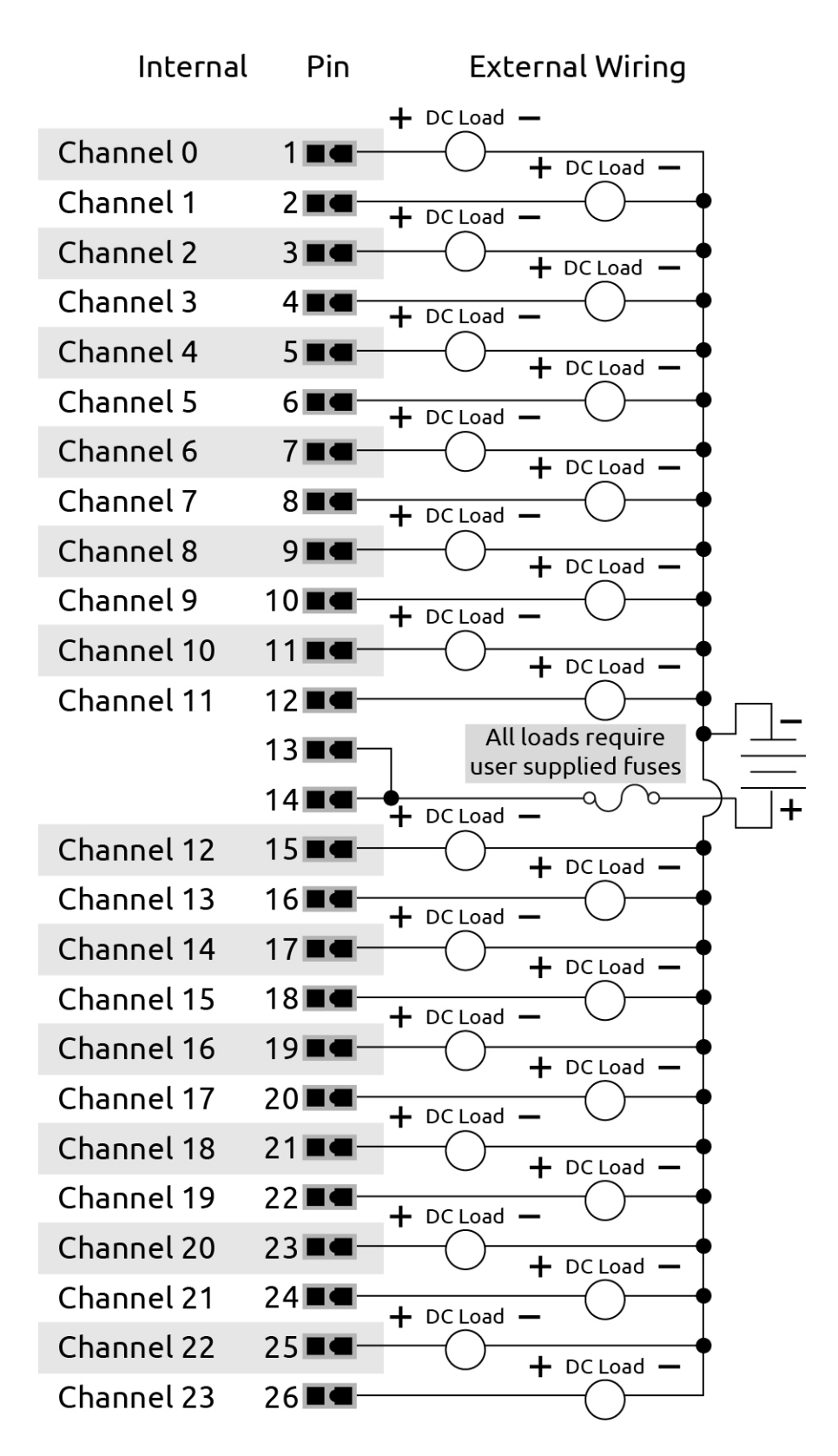
## GRV-OMRIS-8 PINOUT AND WIRING DIAGRAM

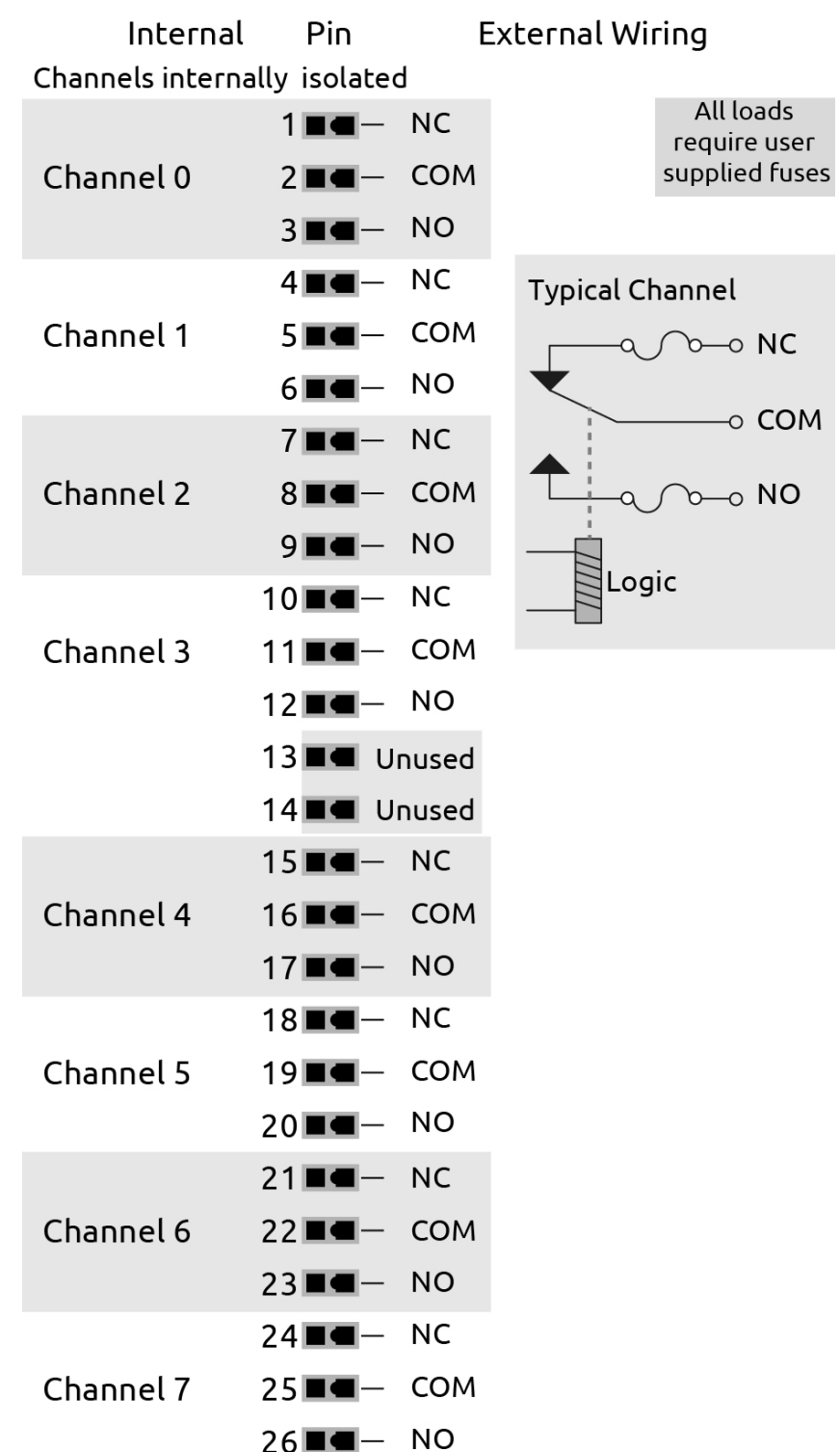

### GRV-OVMAILP-8 PINOUT AND WIRING DIAGRAM

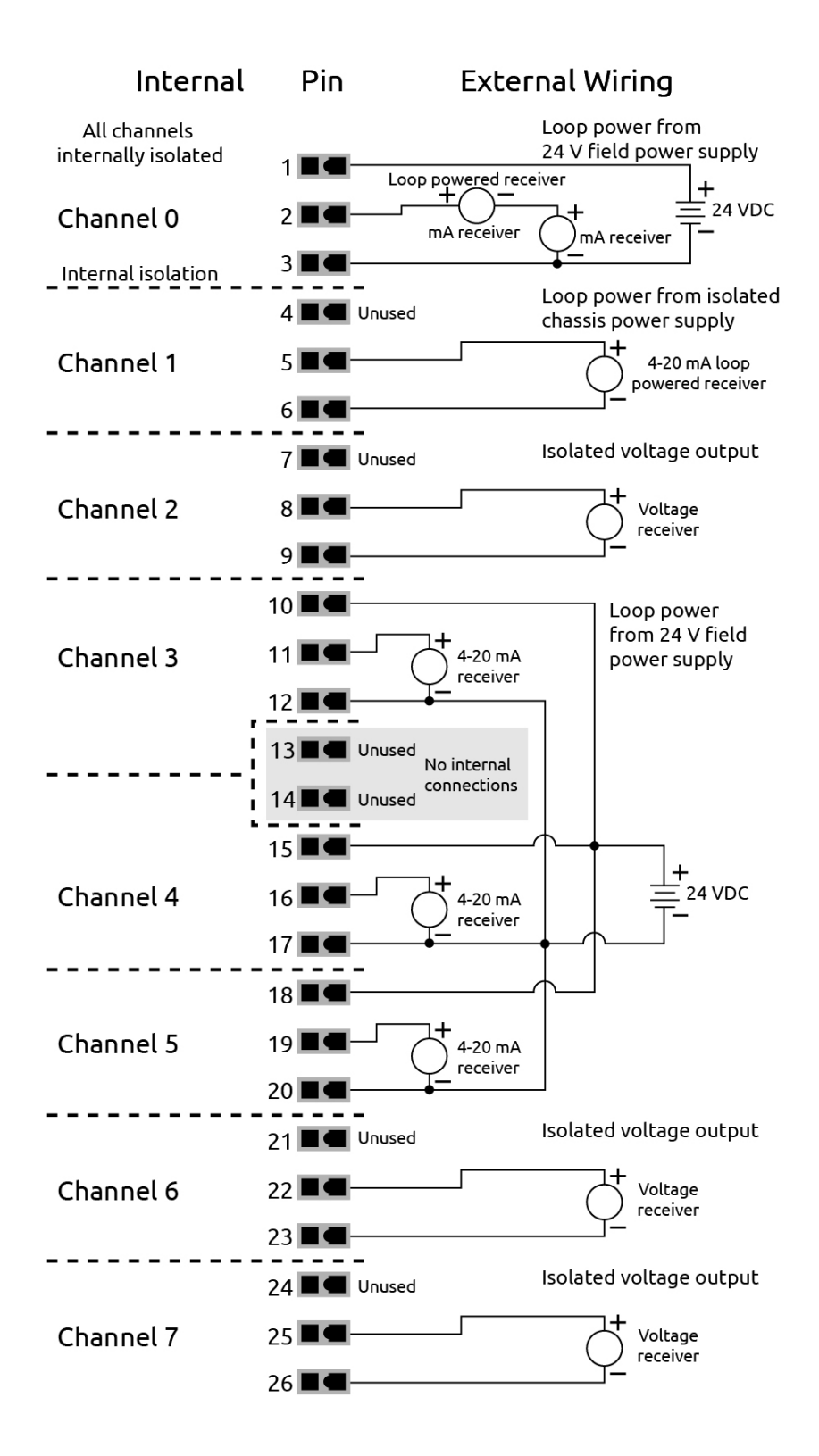

## GRV-OVMALC-8 PINOUT AND WIRING DIAGRAM

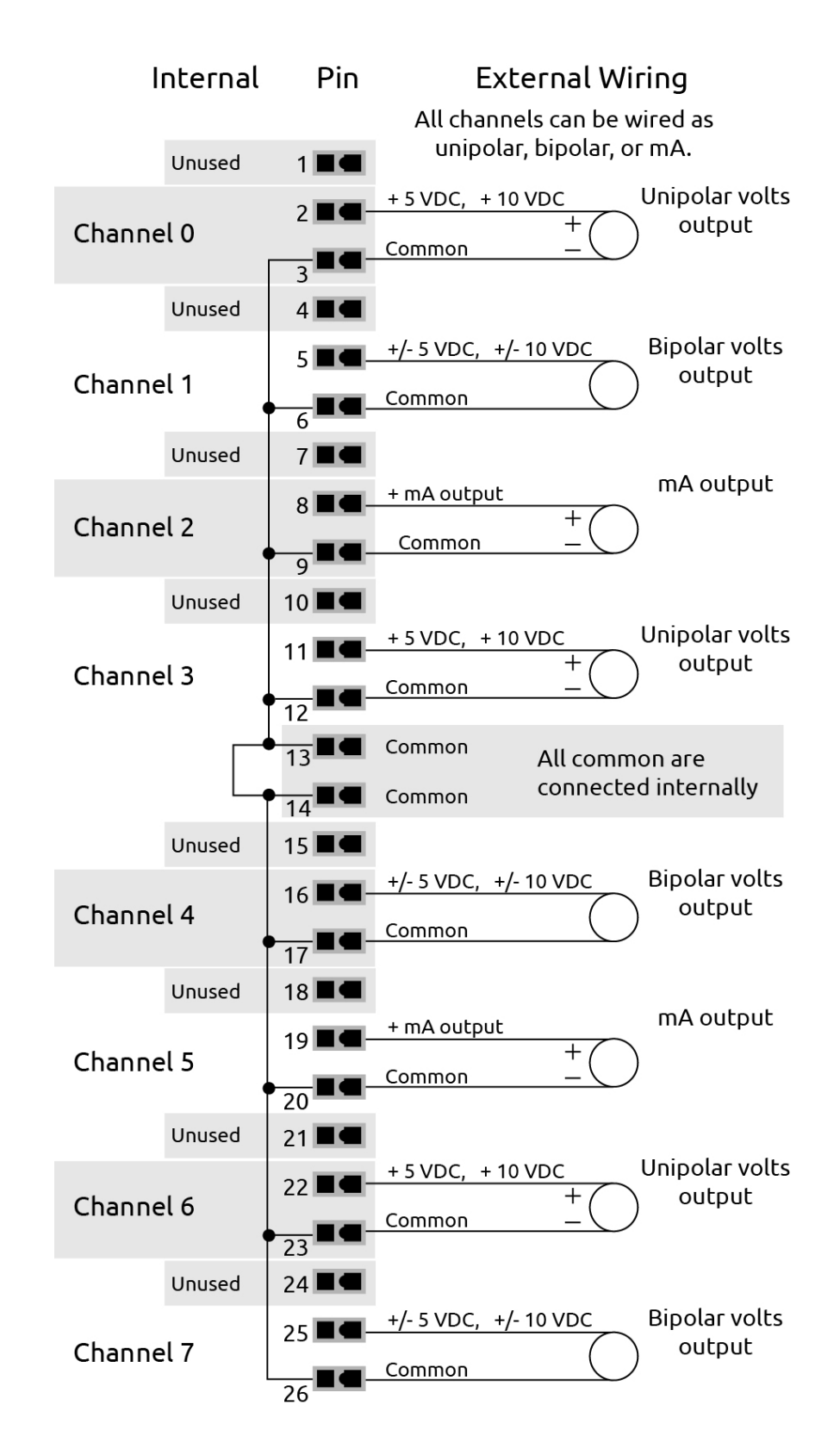

# F: Quality Indicator Codes

The following table shows the valid quality indicator codes and their definitions. For a description of how Quality Indicators work and a list of groov I/O modules (and groov RIO modules) that offer Quality Indicators, see ["Understanding How Quality Indicators Work" on page 198.](#page-213-0)

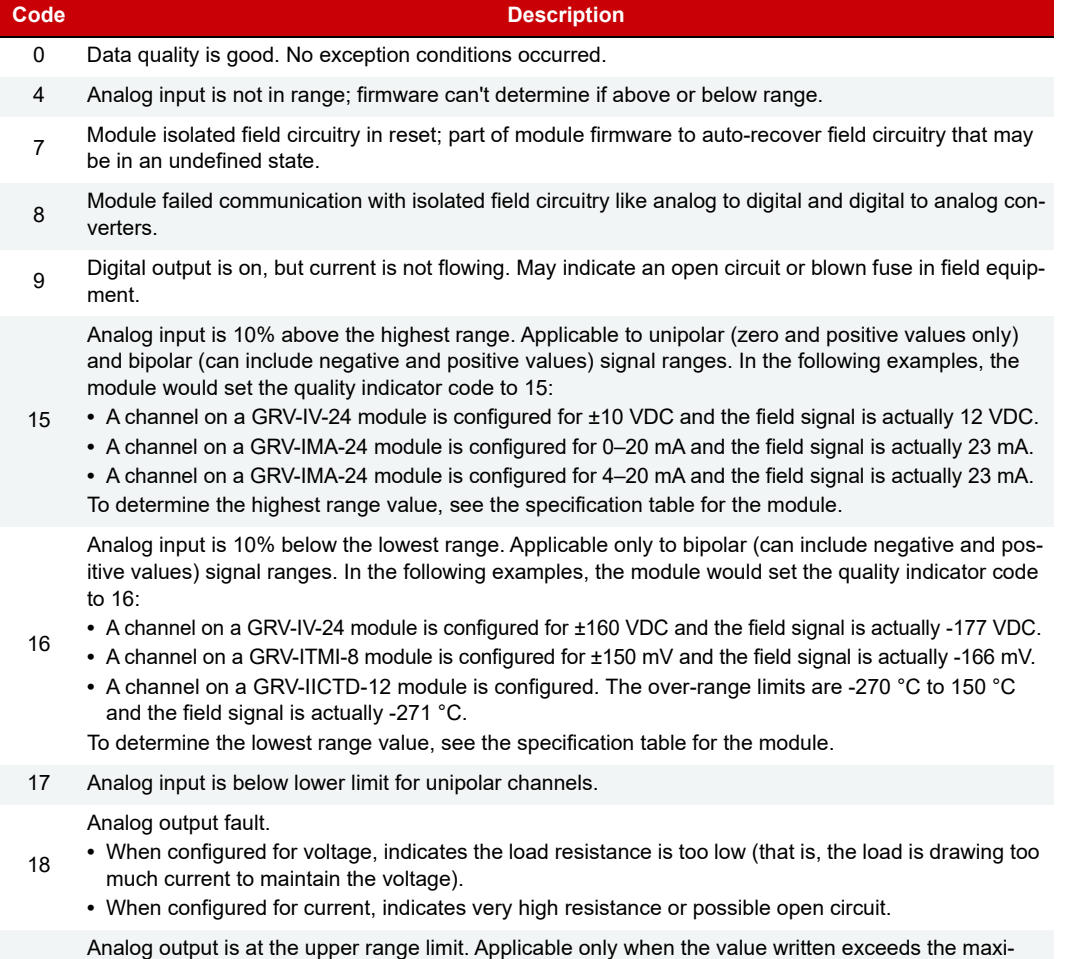

21 mum limit. Indicates the module has clamped the output to the limit. Can be caused by a configuration or logic error; for example, the strategy sent a value to the channel that is above the channel's maximum range.

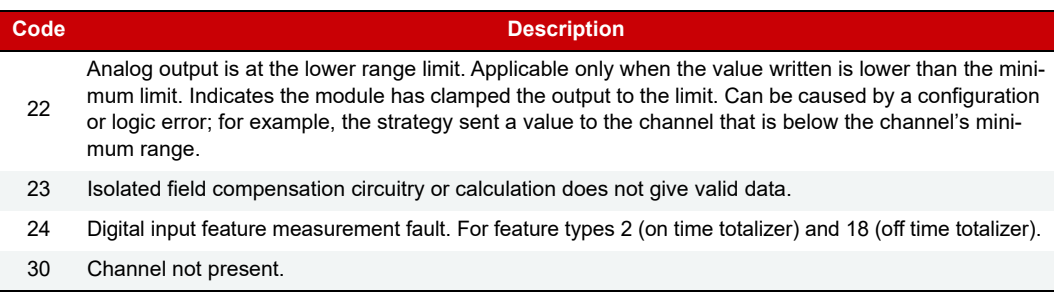

# G: Installing the Correct License

The information in this section can help you:

- **•** If you have a groov EPIC processor with firmware version earlier than 1.3.0 **and** you need to re-initialize the processor to earlier firmware.
- **•** If you are upgrading the groov EPIC processor's firmware from a version earlier than 1.3.0 to version 1.3.0 or later **and** you want to add Ignition Edge or CODESYS. You need to understand how licensing changed with the release of 1.3.0 so that you can purchase the correct new license.

## INSTALLING LICENSES ON PROCESSORS WITH FIRMWARE EARLIER THAN 1.3.0

Prior to firmware version 1.3.0, to access some of the following software, you needed to purchase or install specific licenses:

- **• groov View.** This software required the installation of the groov Plus license, which you received when you purchased a groov EPIC processor (part number GRV-EPIC-PR1).
- *groov* EPIC SSH Access. The Secure Shell (SSH) Access required the purchase and installation of the groov Enterprise license (part number GROOV-LIC-ENT).
- **OPC UA.** The OPC UA servers required the purchase and installation of the groov Enterprise license (part number GROOV-LIC-ENT).
- **Ignition Edge.** The Ignition Edge software required the purchase and installation of the groov Enterprise license (part number GROOV-LIC-ENT).

If you are working with a groov EPIC processor with older module firmware and you need to reload or re-obtain a copy of the license it came with, see ["Activating groov EPIC and downloading the license file" on](#page-26-0)  [page 11](#page-26-0). Make sure you save the license file in a secure place and remember where you stored it.

If you already have a groov Enterprise license ([GROOV-LIC-ENT](http://www.opto22.com/products/groov-lic-ent)), make sure you have the Ignition Edge License Key for your groov EPIC processor. Follow the instructions in ["Licensing Ignition Software" on page 83](#page-98-0).

#### Installing the *groov* Plus or *groov* Enterprise License

When you initialized your groov EPIC unit, you may have uploaded your groov Plus or groov Enterprise license. If you didn't upload your license file, do the following steps:

- **1.** On your computer or mobile device, make sure you know where you stored the license file.
- **2.** On that same computer or mobile device, log into your groov EPIC processor with a user ID that has administrator authority.
- **3.** Click System ( $\bullet$  system
- 4. Click License (  $\bullet$  License ).
- **5.** In the License page, click Upload License ( **1** Upload License ).
- **6.** Navigate to the folder on your computer or mobile device that contains the license file.
- **7.** Select the license file and then click Open. groov Manage displays a message as it uploads the license file. After it is done, it refreshes the License page to show the license it installed. The following diagram shows an example of a groov Enterprise license:

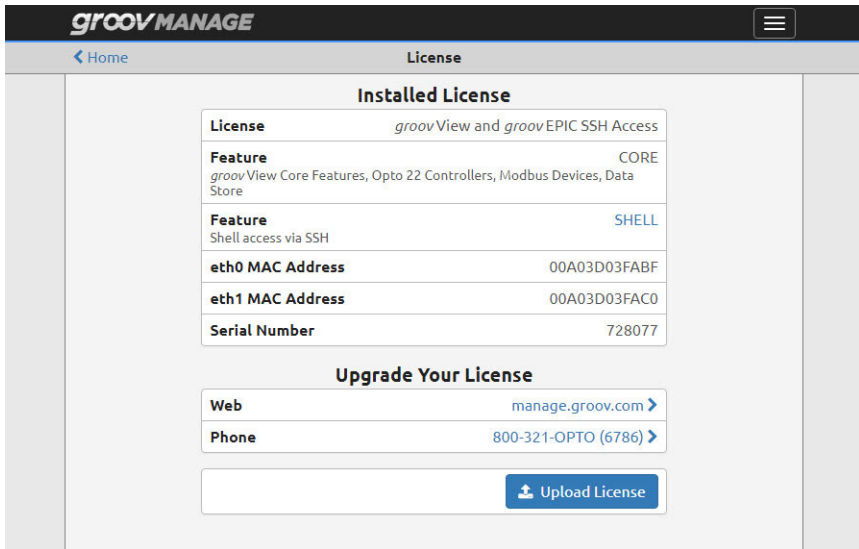

#### ADDING IGNITION EDGE OR CODESYS WHEN YOU UPGRADE TO 1.3.0 OR LATER

If you are upgrading to firmware version 1.3.0 and you want to add Ignition Edge or CODESYS, you need to do the following steps:

**1.** Purchase Ignition Edge (part number GROOV-LIC-EDGE) or order CODESYS (GROOV-LIC-CRE).

**Important:** If you already purchased GROOV-LIC-ENT, you **do not** need to purchase GROOV-LIC-EDGE.

- **2.** After you receive your Ignition Edge License Key or CODESY Ticket Number, do the following:
	- ["Installing \(Activating\) the Ignition Edge License" on page 83](#page-98-1)
	- "Licensing the CODESYS Runtime Engine" on page 67

# H: Advanced Networking Configurations

The configuration described in this appendix is for IT or network administrators that need to configure devices to comply with more complex networking policies. Administrators should review this configuration in conjunction with the requirements described in ["Examples: Connecting groov EPIC to Multiple Networks](#page-71-0)  [\(LANs\)" on page 56.](#page-71-0)

The IT or network administrator should understand the following networking functions before implementing this configuration:

- **•** Gateways and how they direct network traffic.
- **•** DHCP servers and the functions they perform on a network. In particular, how the DHCP server interacts with gateways and how they read information in packets to direct them to the appropriate destination.
- **•** The difference between an incoming connection request and an outgoing connection request.

#### REDIRECTING TRAFFIC INITIATED BY AN INCOMING CONNECTION REQUEST

Each network interface on the groov EPIC processor can be assigned a gateway address. Normally, a DHCP server manages the assignment of gateway IP addresses to the network interfaces. Prior to version 1.4.0 of the groov EPIC firmware, the groov EPIC processor would select the gateway of the active network interface and make it the effective gateway, the gateway that directs traffic. However, in rare instances called off-subnet destination-based routing, the effective gateway would prevent the passing of or not properly forward legitimate traffic to another network interface on the groov EPIC processor. The device that originated the connection request would receive a "timeout" message and report that the network interface on the groov EPIC processor was unreachable, even though that was incorrect.

Beginning with version 1.4.0 of the groov EPIC firmware, a network administrator can assign a gateway IP address to each network interface on a groov EPIC processor. In addition, the network administrator can assign a priority (or order) between all the network interfaces that are assigned a gateway. Therefore, if there are multiple active network interfaces, the processor knows that the active network interface with the lowest gateway order should be the effective gateway. If that gateway cannot direct the traffic, then the processor switches to the active network interface with the next lowest gateway order.

This feature affects traffic initiated by an incoming connection request, with the one exception described in ["Outbound Traffic Not Initiated by an Incoming Connection Request"](#page-333-0) .

Before you configure the *groov* EPIC processor, determine the number of gateways, the IP addresses for the gateways, to which network interface to assign them, and what order to use them. Collect this information in ["Table of Additional Gateways IP Addresses, DNS IP Addresses and Name Servers, and Order" on page 61](#page-76-0) so that it is readily available when you configure the processor.

#### <span id="page-333-0"></span>Outbound Traffic Not Initiated by an Incoming Connection Request

If the groov EPIC processor initiates a communication request (called an outgoing connection request), traffic travels through the gateway with the lowest order number (the effective gateway). However, if the outbound traffic specifies a source address or the IP address of the network interface (which is not a common situation), then the second or third gateway in the list order may be used. One example of this uncommon situation is issuing a ping command to contact a host that would require directing the packets through a gateway other than the effective gateway. The ping command would fail unless you specify the -1 option, which is the interface option that allows you to specify a different source address.

# I: Installing *groov* EPIC Firmware with Ignition Version 8

GRV-EPIC-PR1 comes preloaded with Ignition version 7. If you want to run with Ignition version 8, you need to install a separate GRV-EPIC-PR1 firmware file.

**Important:** If your GRV-EPIC-PR1 is running firmware version earlier than 3.0.0, you cannot go directly from your version of the GRV-EPIC-PR1 firmware to the special version that contains Ignition version 8. You must first install GRV-EPIC-PR1 firmware 3.0.0 or later that has Ignition version 7, then install the GRV-EPIC-PR1 firmware 3.0.0 or later with Ignition version 8 (as explained below).

- **1.** Log on to [manage.groov.com](http://manage.groov.com) with the account that is registered with your GRV-EPIC-PR1. If you do not have an account on manage.groov.com, you can create one.
	- If you are working with a brand new GRV-EPIC-PR1, you will need to activate it. The instructions are provided in a document that came in the box with your GRV-EPIC-PR1.
	- If you don't have access to the account that was used to activate the GRV-EPIC-PR1, contact the person who activated it. If necessary, they can use manage.groov.com to transfer the activated PR1 to your account.
- **2.** Open the profile for your GRV-EPIC-PR1.
- <span id="page-334-2"></span>**3.** Under the Latest Releases section, look for the file

grv-epic-pr1-ignition8-<version\_number>-b.<build\_number>.field.bin, where version number is 3.0.0 or later, and build number is any 2 or 3 digit number. Download the file to either:

- a computer that can connect to your GRV-EPIC-PR1, or
- to media that you can then install to a computer that can connect to your GRV-EPIC-PR1.
- **4.** On the computer, log into your groov EPIC processor with a user ID that has administrator privileges.
- <span id="page-334-1"></span>**5.** If you just installed the GRV-EPIC-PR1 firmware with ignition7 in the file name or you have a new GRV-EPIC-PR1 with firmware version 3.0.0 or later, then skip to [step 6.](#page-334-0)
	- **a.** If you haven't done so recently, create a backup file (see "Backing up Your groov EPIC Processor" on [page 215\)](#page-230-0). Keep this file handy and secure.
	- **b.** If you are using Ignition or Ignition Edge, deactivate the license. For instructions, see "Deactivating [the Ignition Edge license" on page 84](#page-99-0).
	- **c.** If you are using CODESYS, make sure you have the license file (\*.WibuCmRaU) so that you can restore it.
	- **d.** Click the menu button  $(\equiv$  ), then select Home.
- <span id="page-334-0"></span>**6.** Click Maintenance and then Update.
- <span id="page-334-3"></span>**7.** On the Update page, decide:
	- If you want to save your current settings and then have the groov EPIC processor restore them after the restart, leave the slider in the default position (the slider shows green). Leaving this setting on would be equivalent to either of the following:
- Restoring the backup file you created in [step a](#page-334-1).
- Installing the GRV-EPIC-PR1 firmware with ignition7-3.0.0 in the file name with this setting on.

Either option can save you steps at the end of this process.

If you do not want the settings saved and restored after the restart, move the slider to the left so that it shows gray  $(\circ)$ ). You'll want to select this if you want to restore your processor with settings from a different groov EPIC backup file; perhaps one that has a different set of configurations.

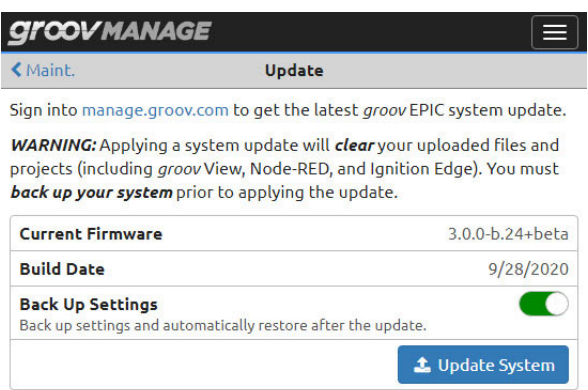

- **8.** Click Update System.
- **9.** Navigate to the software update file you downloaded in [step 3](#page-334-2).
- **10.** Click Open. groov Manage displays a message to remind you that the update clears all your settings and projects, and gives you one more opportunity to cancel and perform that important backup. If you are ready to proceed with the update, click on Update and Restart:

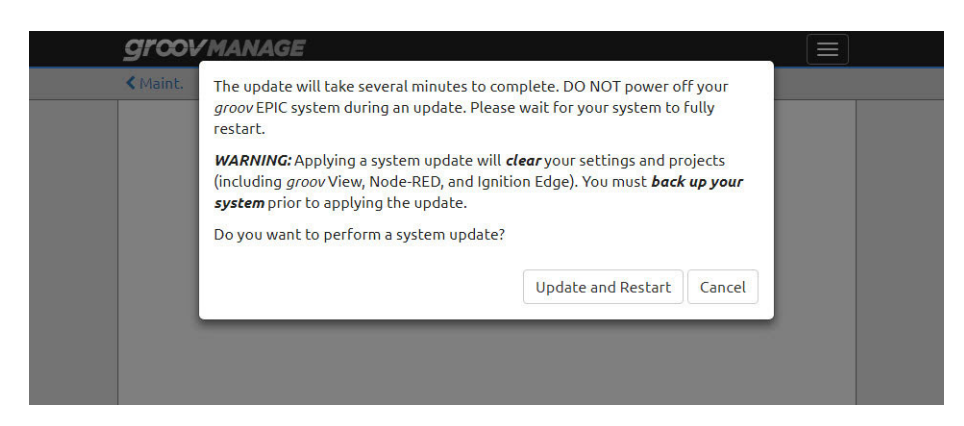

**11.** groov Manage displays an Update message, which shows you the progress of the update. The update can take several minutes to complete. During that time, the banner (in the background) will change color to yellow.

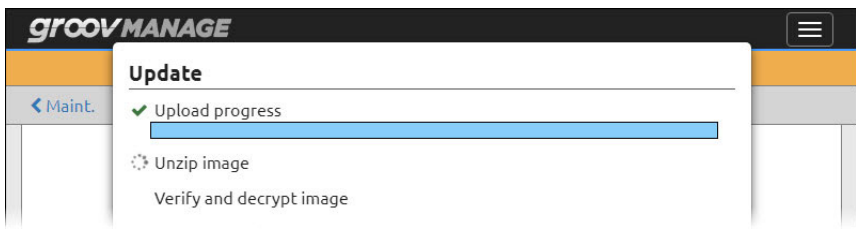

**12.** When the update is done, the banner turns red, which indicates the processor is restarting. groov Manage shows you this screen:

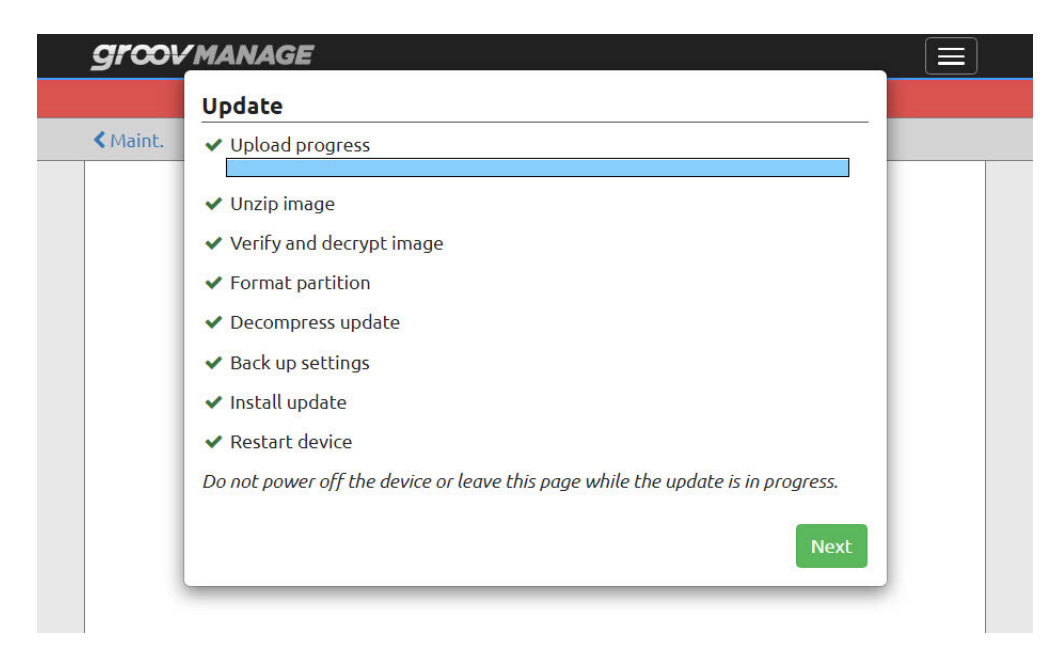

Click Next.

13. groov Manage displays a message with instructions on what to do after the device restarts.

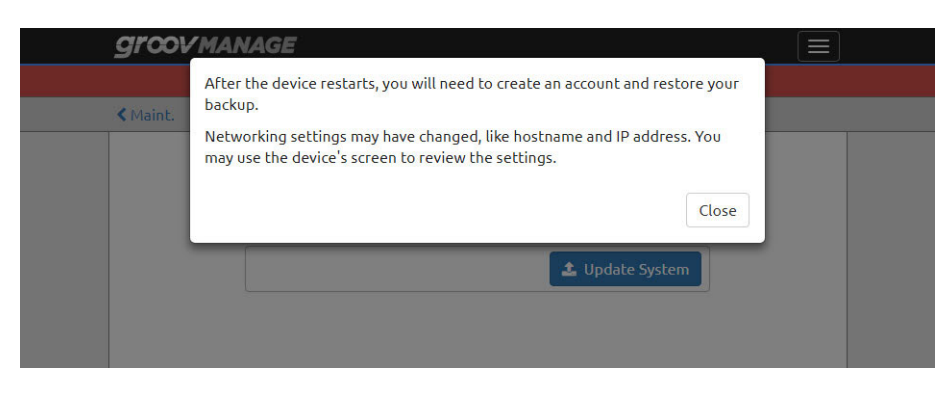

Read the instructions and then click Close. If you can see the groov EPIC processor's touchscreen, you can see the progress of the restart.

**14.** When the restart is done, you will see one of the following:

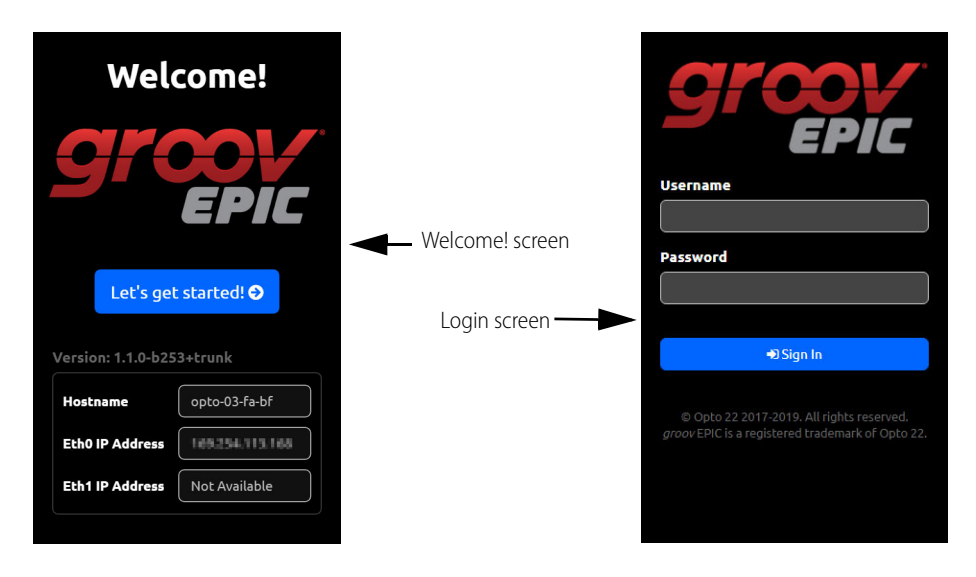

**Welcome! screen**—You'll see this screen if you **de**selected the Backup Settings option in [step 7](#page-334-3) on [page 319.](#page-334-3)

- **a.** Make a note of the IP address shown in either the Eth0 IP Address box or the Eth1 IP Address box. You'll need it in the next few steps.
- **b.** Tap Let's get started! and create an administrator user ID and password. (It does not have to match any that might be stored in your backup file; however, you still do have to remember to store it in a safe location for later recall.)
- **c.** Click on Configure Device.

**Login screen**—You'll see this screen if you selected the Backup Settings option in [step 7](#page-334-3) on [page 319.](#page-334-3) Log into your groov EPIC processor with the user ID that has administrator privileges.

- **15.** If you are running a [groov](http://documents.opto22.com/2027_groov_View_Users_Guide.pdf) View HMI, restore your groov View HMI as described in the groov View User's Guide (form 2027).
- **16.** If you are running with Ignition Edge, activate the license. For instructions, see "Licensing Ignition [Software" on page 83](#page-98-0).
- **17.** If you are running CODESYS applications:
	- Switch to the CODESYS Runtime Engine. For instructions, see "Enabling the CODESYS Runtime Engine" on page 73.
	- When you restore the groov EPIC processor's backup file, make sure you select License as one of the options on the Restore page to restore the CODESYS license file.
- **18.** If you need to restore a groov EPIC backup file, see ["Restoring a Backup or Specific Settings from a Backup](#page-233-0)  [File" on page 218,](#page-233-0) beginning with [step 5](#page-234-0).

You can verify that version 8 is installed on your GRV-EPIC-PR1 by going to the Ignition page (from the groov Manage Home page, click Ignition):

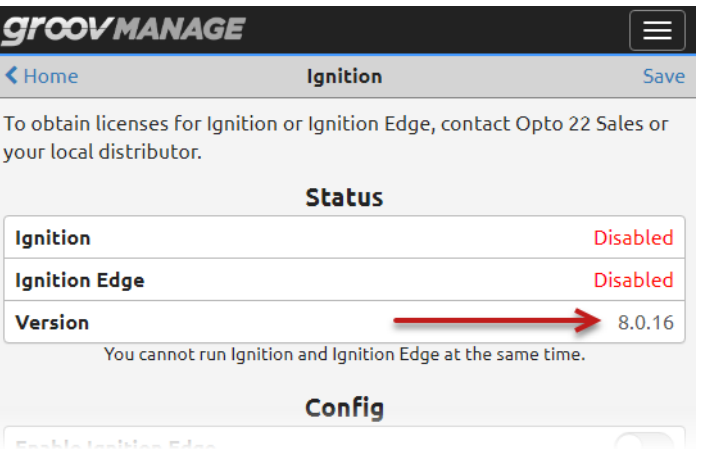